# **AKD PDMM™ User Guide**

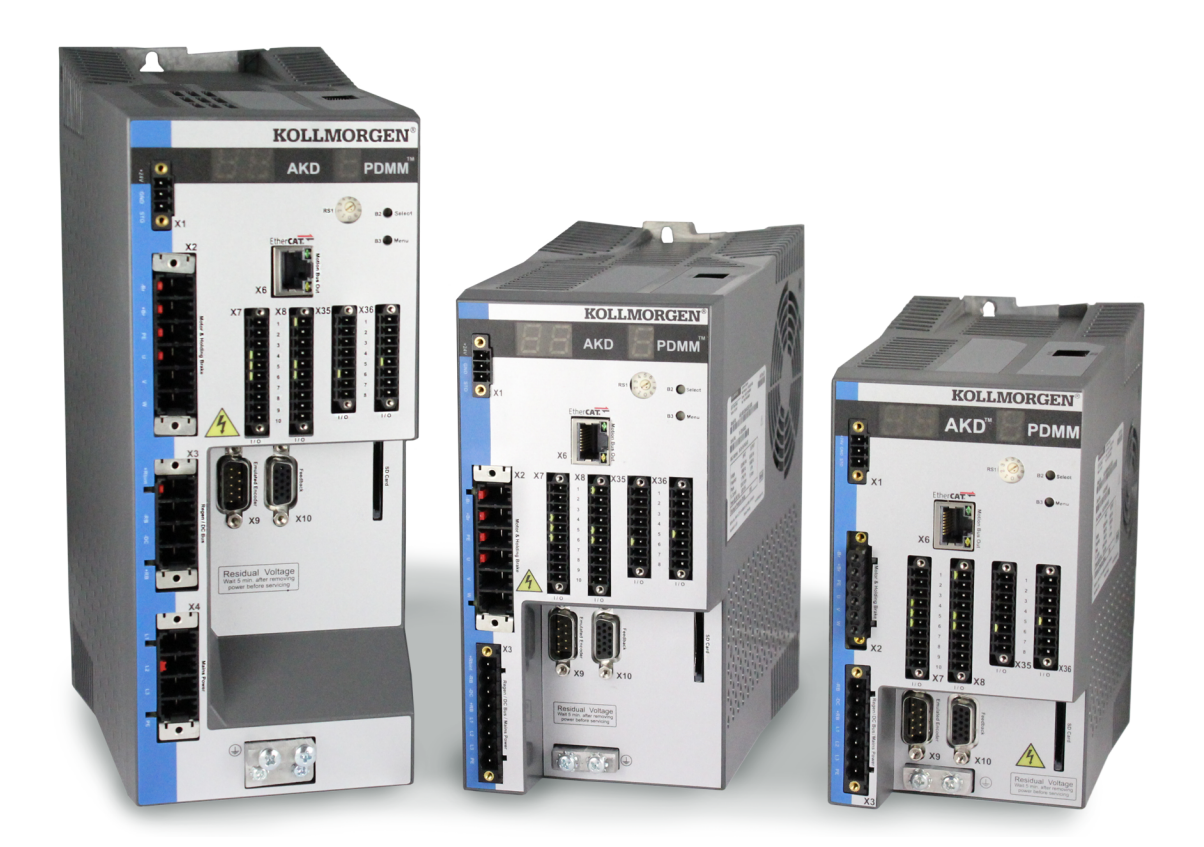

**Edition December 2012, Revision B Valid for Hardware Revision DB** Patents Pending

Part Number 903-200016-00

Keep all manuals as a product component during the life span of the product. Pass all manuals to future users/owners of the product.

**KOLLMORGEN** 

# <span id="page-1-0"></span>**Trademarks and Copyrights**

# <span id="page-1-1"></span>**0.1 Copyrights**

Copyright © 2009-12 Kollmorgen™

Information in this document is subject to change without notice. The software package described in this document is furnished under a license agreement or non-disclosure agreement. The software may be used or copied only in accordance with the terms of those agreements.

This document is the intellectual property of Kollmorgen™ and contains proprietary and confidential information. The reproduction, modification, translation or disclosure to third parties of this document (in whole or in part) is strictly prohibited without the prior written permission of Kollmorgen™.

## <span id="page-1-2"></span>**0.2 Trademarks**

KAS and AKD PDMM are registered trademarks of [Kollmorgen™.](http://www.kollmorgen.com/) SERVO**STAR** is a registered trademark of Kollmorgen™. [Kollmorgen™](http://www.kollmorgen.com/) is part of the [Danaher](http://http//www.danahermotion.com) [Motion](http://http//www.danahermotion.com) company. Windows® is a registered trademark of Microsoft Corporation EnDat is a registered trademark of [Dr.](http://www.heidenhain.de/) [Johannes](http://www.heidenhain.de/) [Heidenhain](http://www.heidenhain.de/) [GmbH.](http://www.heidenhain.de/) [EtherCAT®](http://www.ethercat.org/en/ethercat.html) is registered trademark of [Ethercat](http://www.ethercat.org/) [Technology](http://www.ethercat.org/) [Group](http://www.ethercat.org/). [PLCopen](http://www.plcopen.org/) is an independent association providing efficiency in industrial automation. INtime® is a registered trademark of [TenAsys®](http://www.tenasys.com/) [Corporation.](http://www.tenasys.com/) Codemeter is a registered trademark of [WIBU-Systems](http://www.wibu.com/) [AG](http://www.wibu.com/). SyCon® is a registered trademark of [Hilscher](http://www.hilscher.com/) [GmbH](http://www.hilscher.com/). Kollmorgen Automation Suite is based on the work of:

• [Qwt](http://qwt.sourceforge.net/) project (distributed under the terms of the GNU Lesser General Public License - see also GPL terms)

- $\bullet$  [Zlib](http://www.zlib.net/) software library
- [Curl](http://curl.haxx.se/docs/copyright.html) software library
- [Mongoose](http://code.google.com/p/mongoose/) software (distributed under the MIT License see terms)
- JsonCpp software (distributed under the MIT License [see](http://jsoncpp.sourceforge.net/LICENSE) [terms](http://jsoncpp.sourceforge.net/LICENSE))
- [U-Boot,](http://www.denx.de/wiki/U-Boot) a universal boot loader is used by the AKD-PDMM (distributed under the [terms](http://www.gnu.org/licenses/gpl-2.0.html) of the GNU General Public License). The U-Boot source files, copyright notice, and readme are available on the distribution disk that is included with the AKD-PDMM.

All other product and brand names listed in this document may be trademarks or registered trademarks of their respective owners.

### <span id="page-1-3"></span>**0.3 Disclaimer**

The information in this document (Version 2.6 published on 1/4/2013) is believed to be accurate and reliable at the time of its release. Notwithstanding the foregoing, Kollmorgen assumes no responsibility for any damage or loss resulting from the use of this help, and expressly disclaims any liability or damages for loss of data, loss of use, and property damage of any kind, direct, incidental or consequential, in regard to or arising out of the performance or form of the materials presented herein or in any software programs that accompany this document.

All timing diagrams, whether produced by Kollmorgen or included by courtesy of the PLCopen organization, are provided with accuracy on a best-effort basis with no warranty, explicit or implied, by Kollmorgen. The user releases Kollmorgen from any liability arising out of the use of these timing diagrams.

# <span id="page-2-0"></span>**Table of Contents**

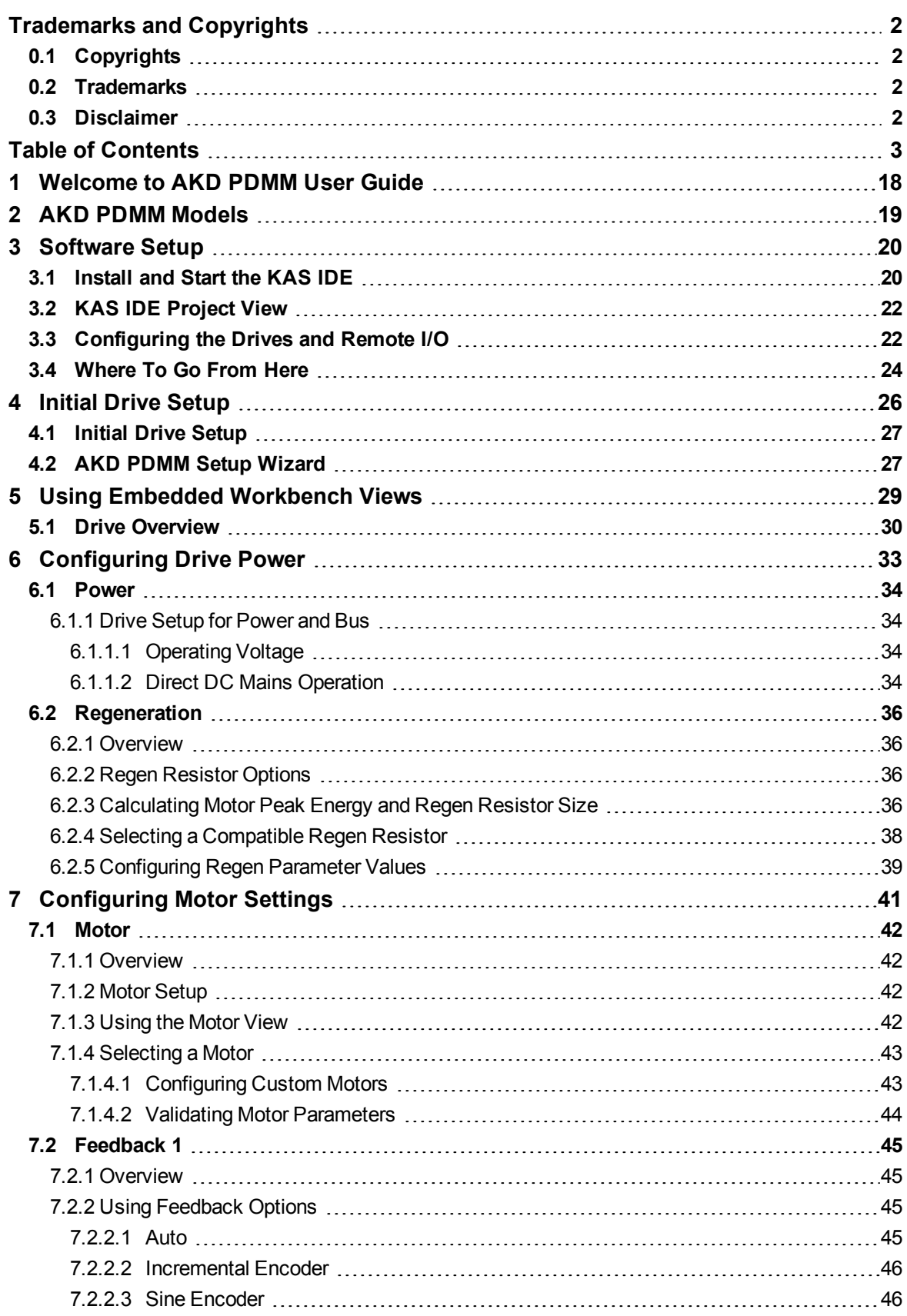

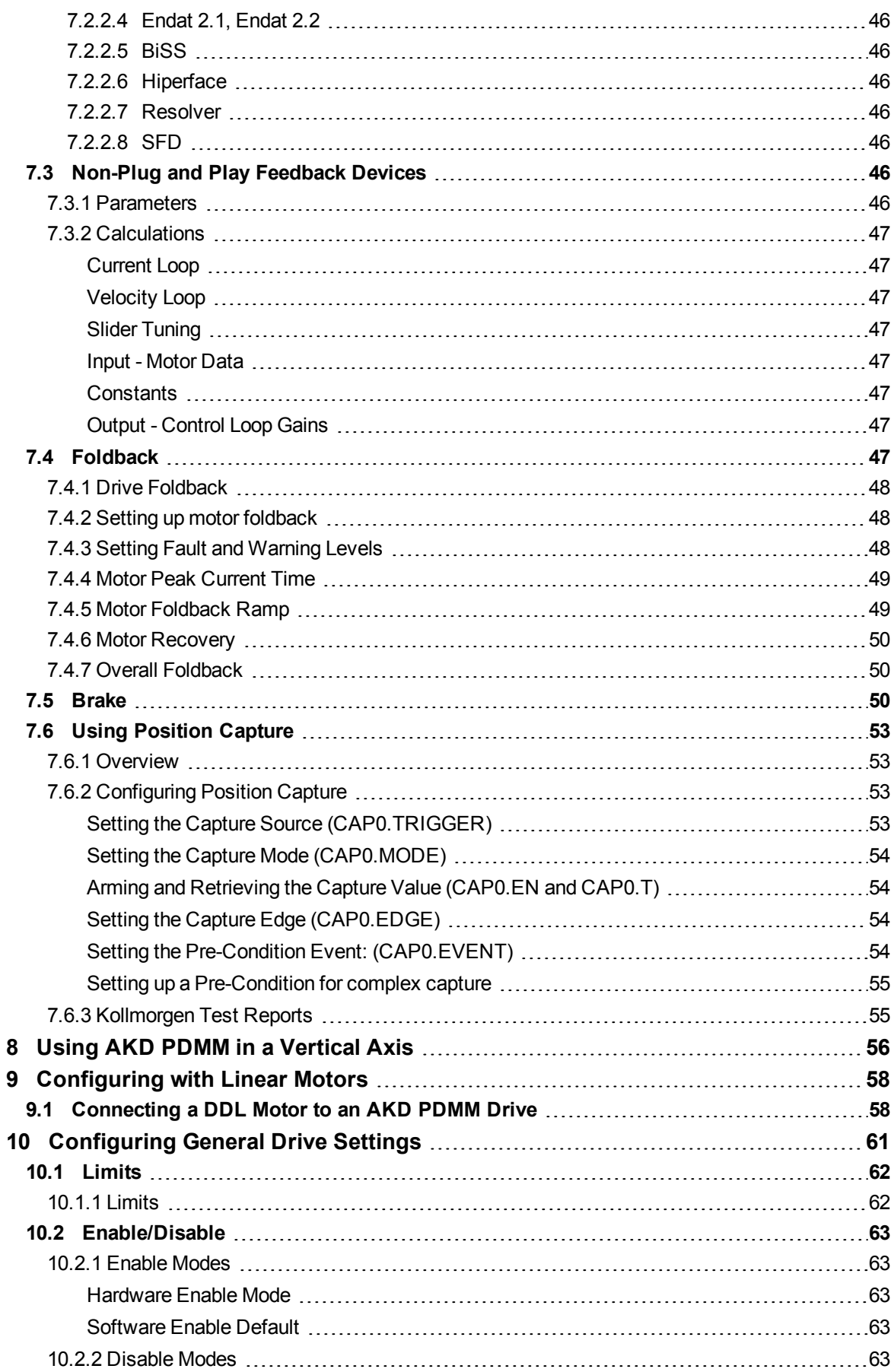

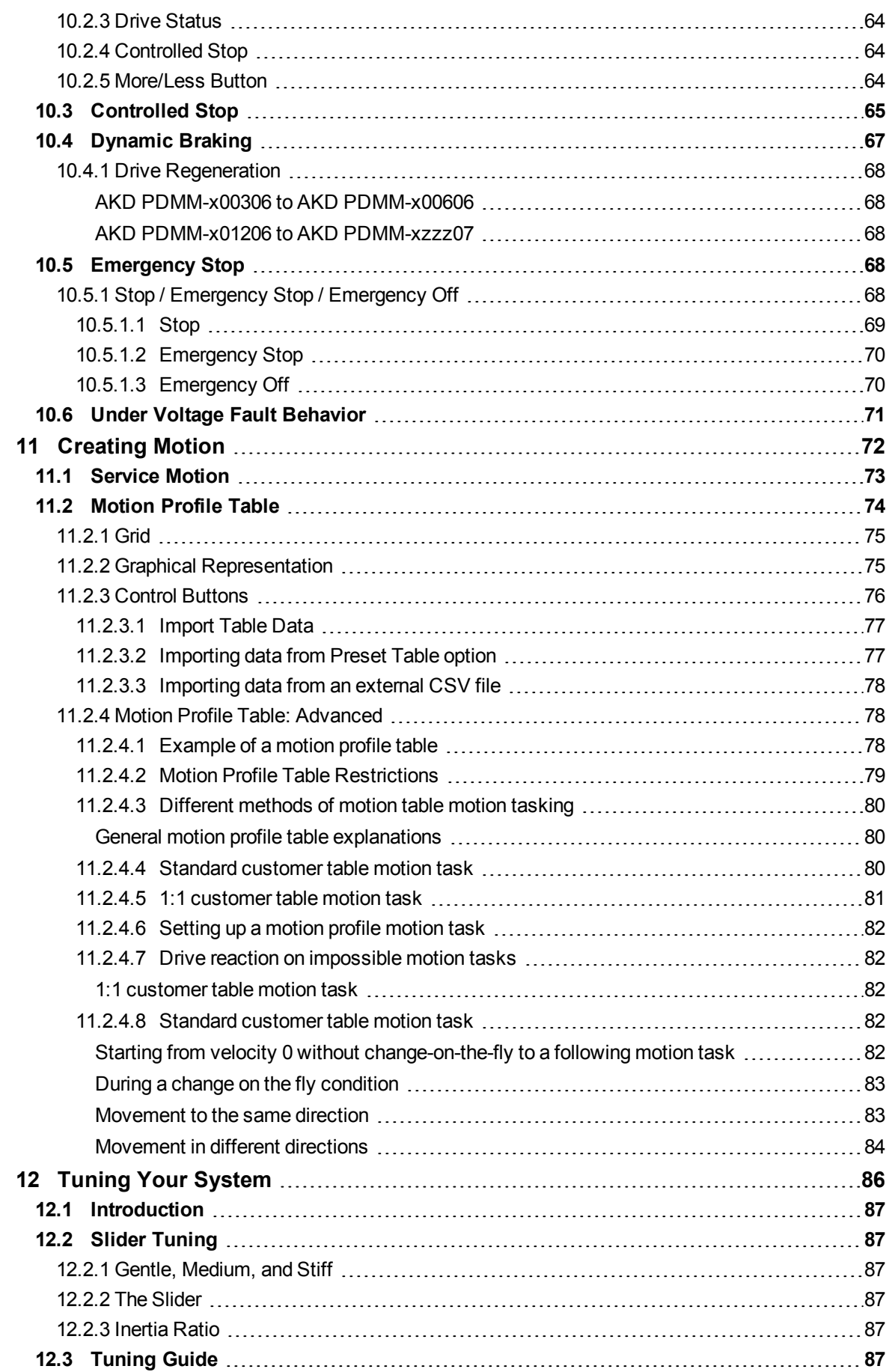

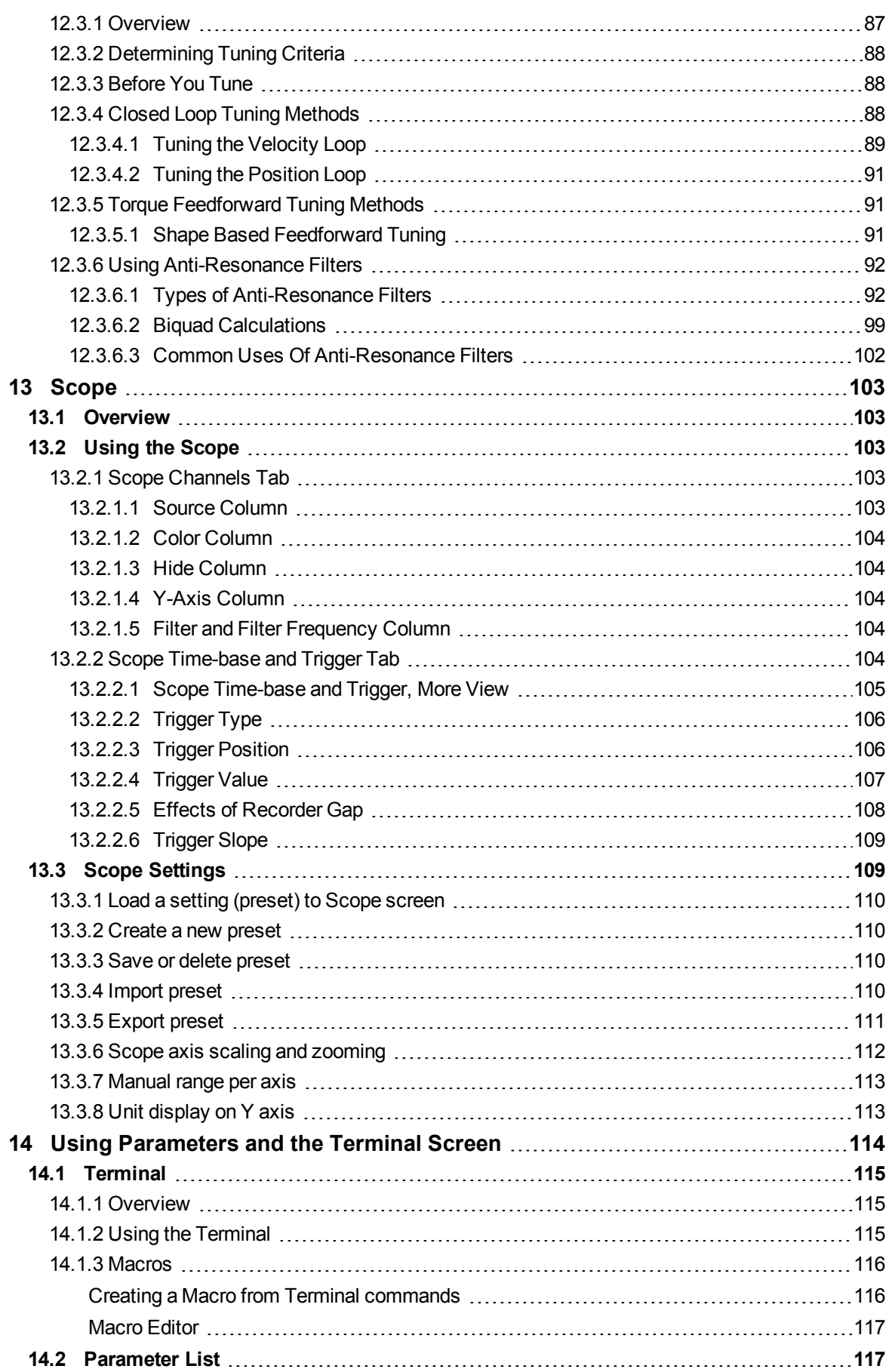

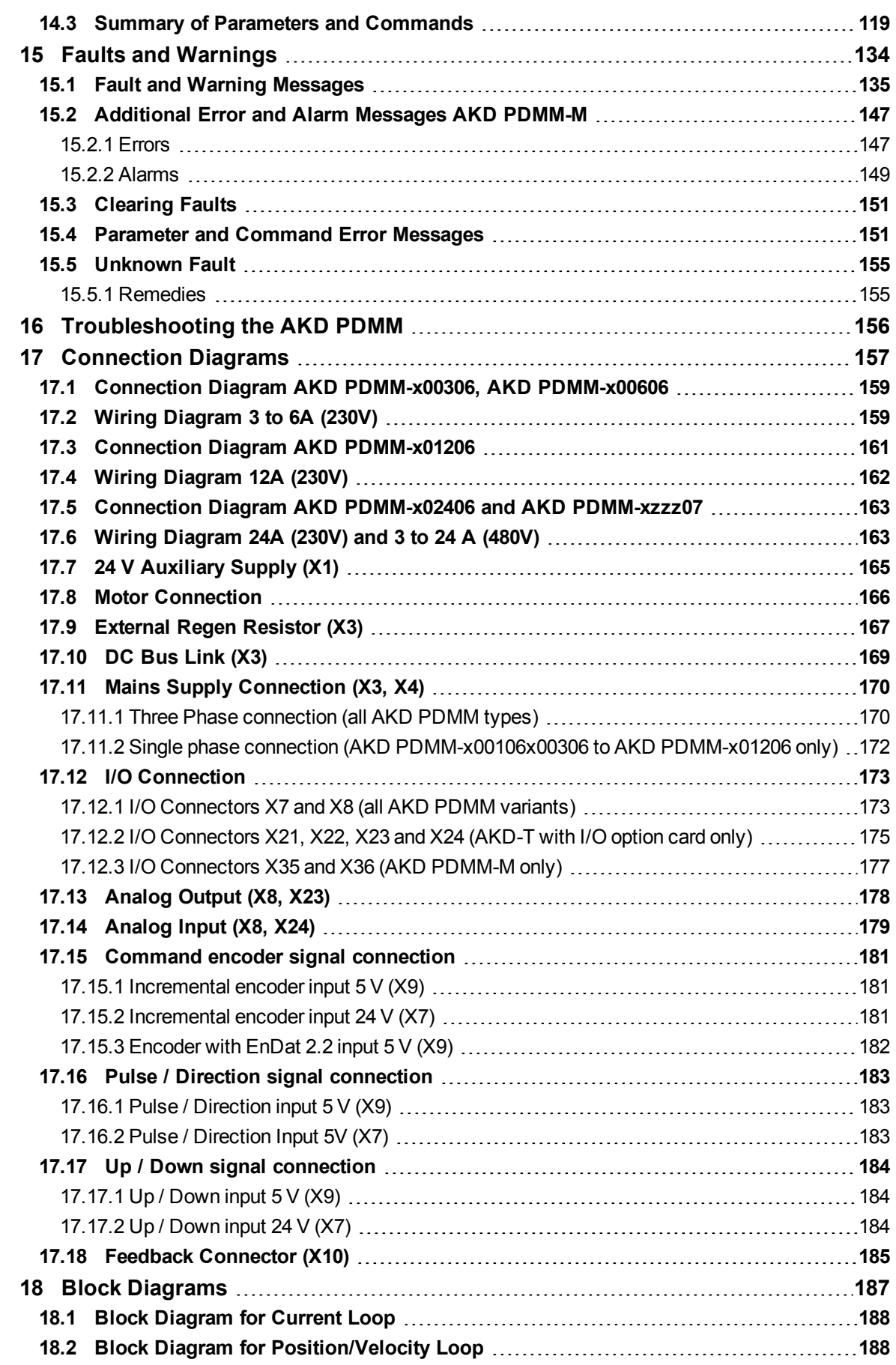

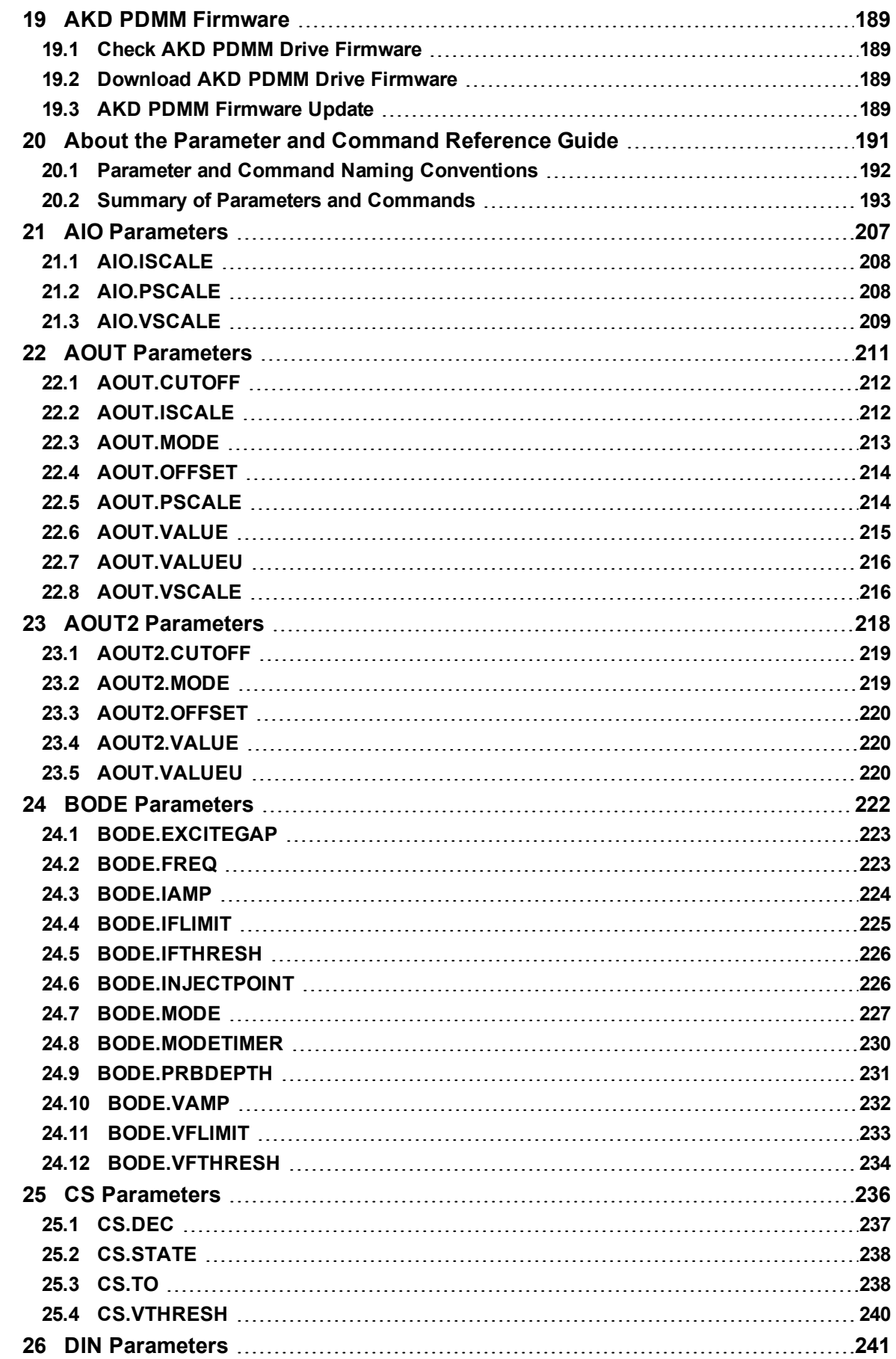

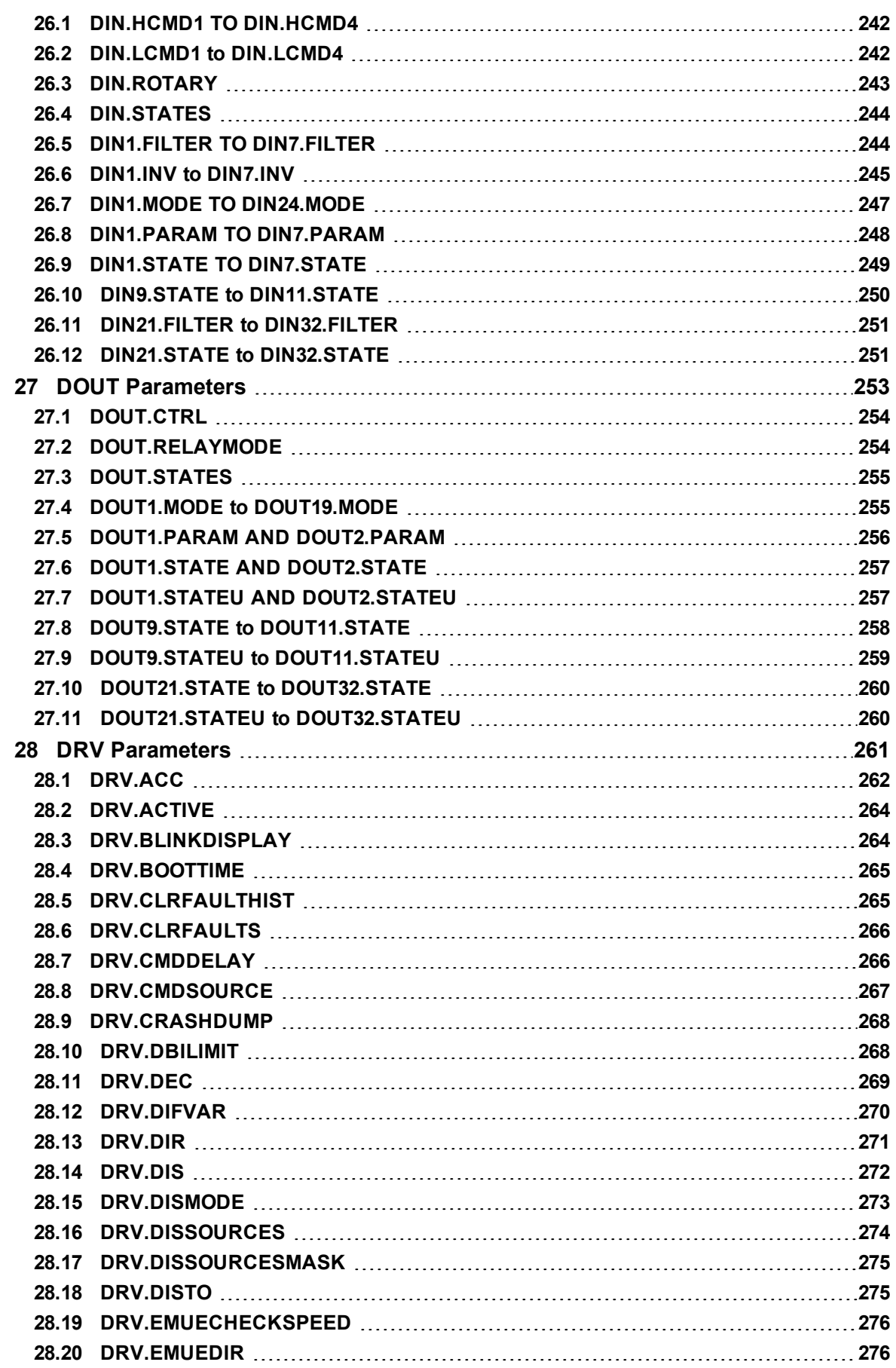

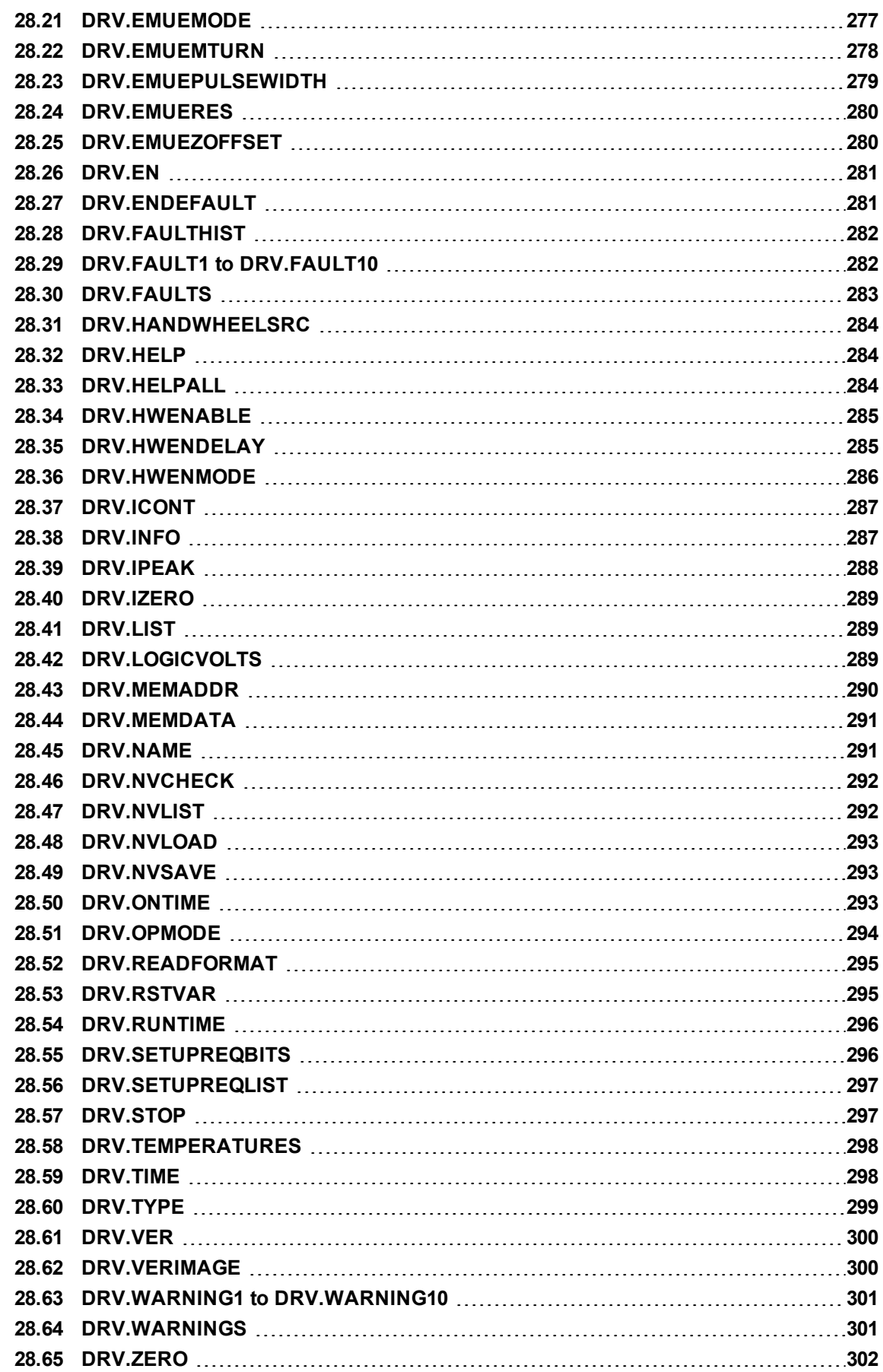

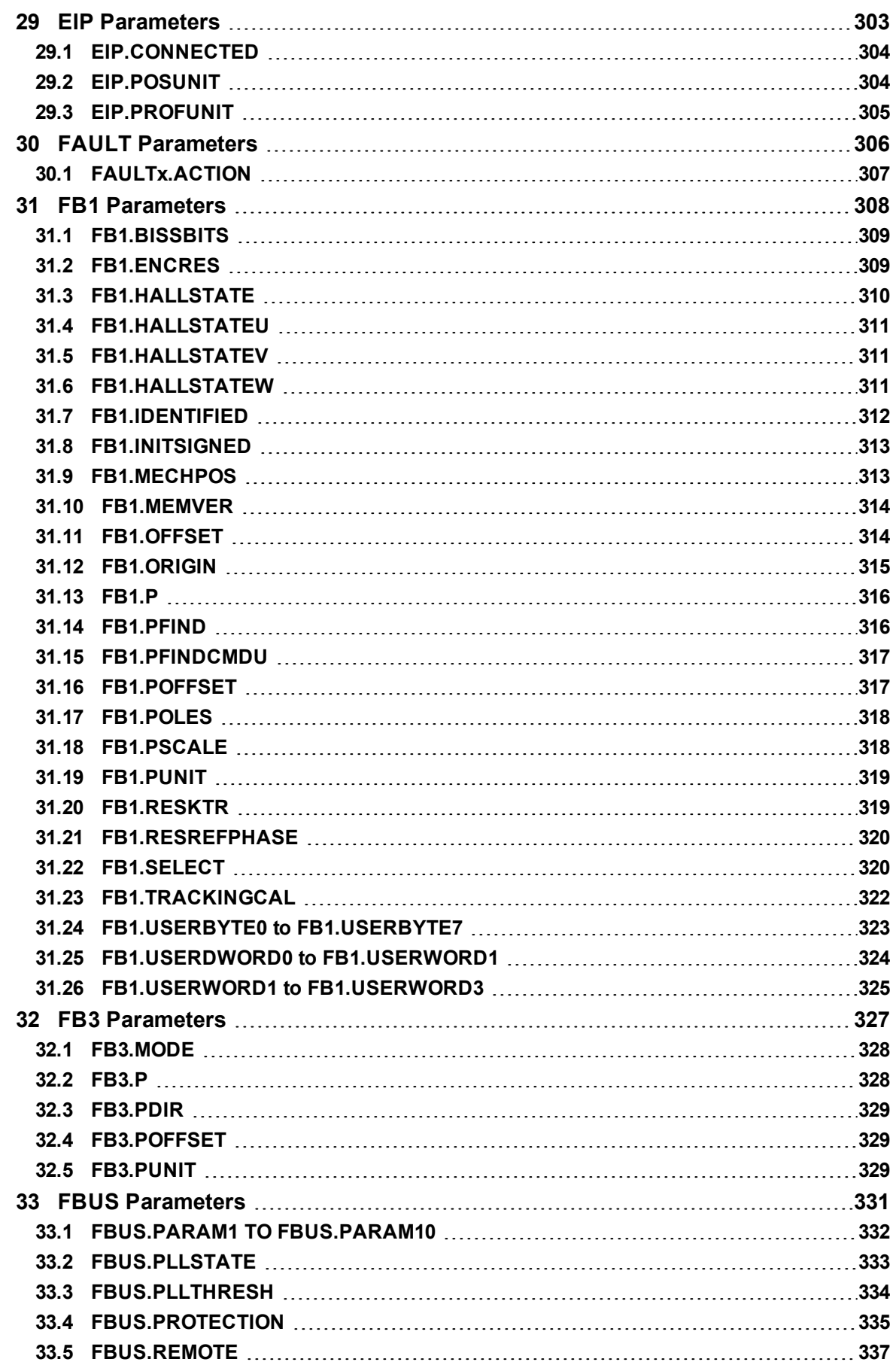

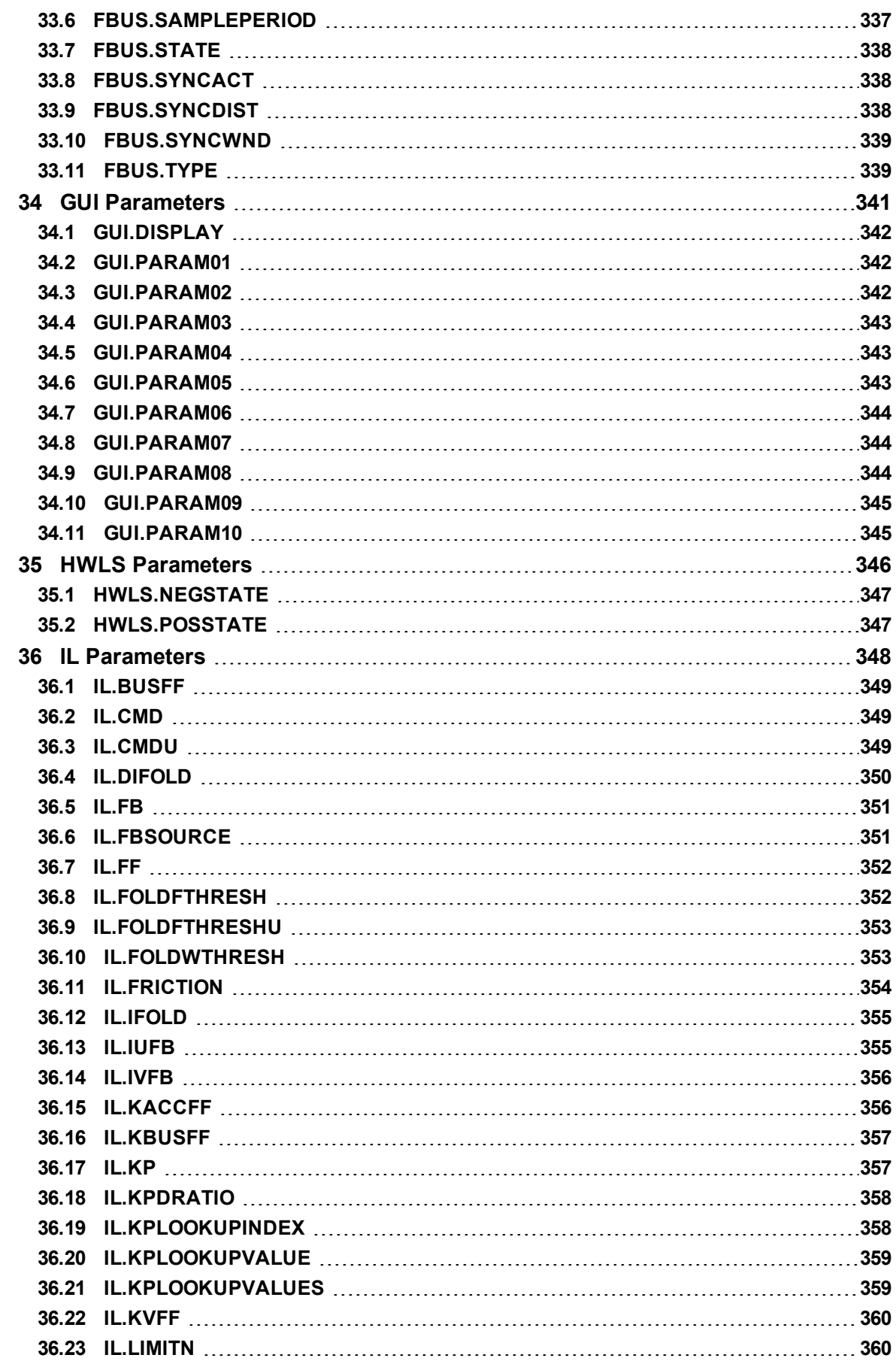

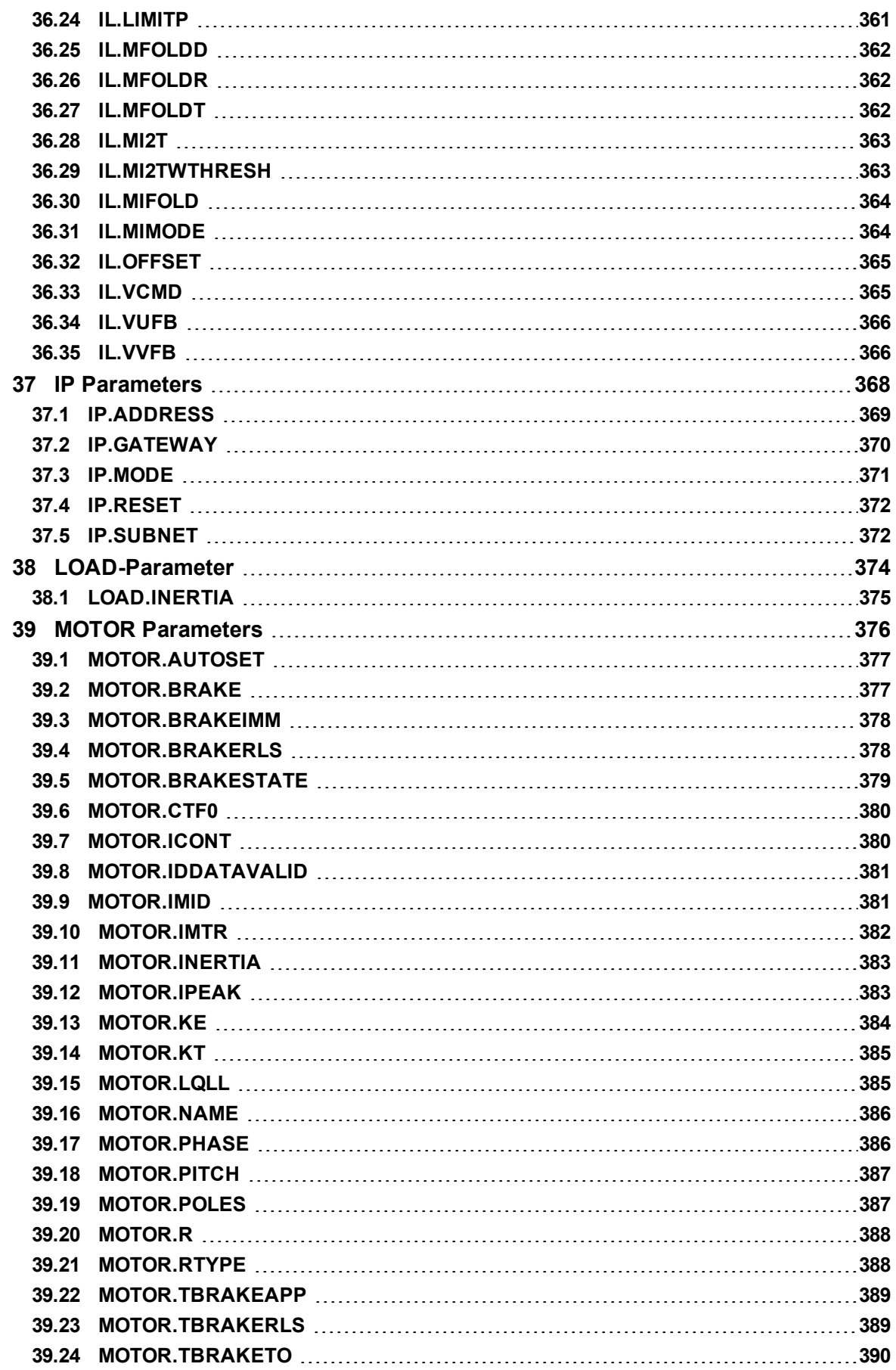

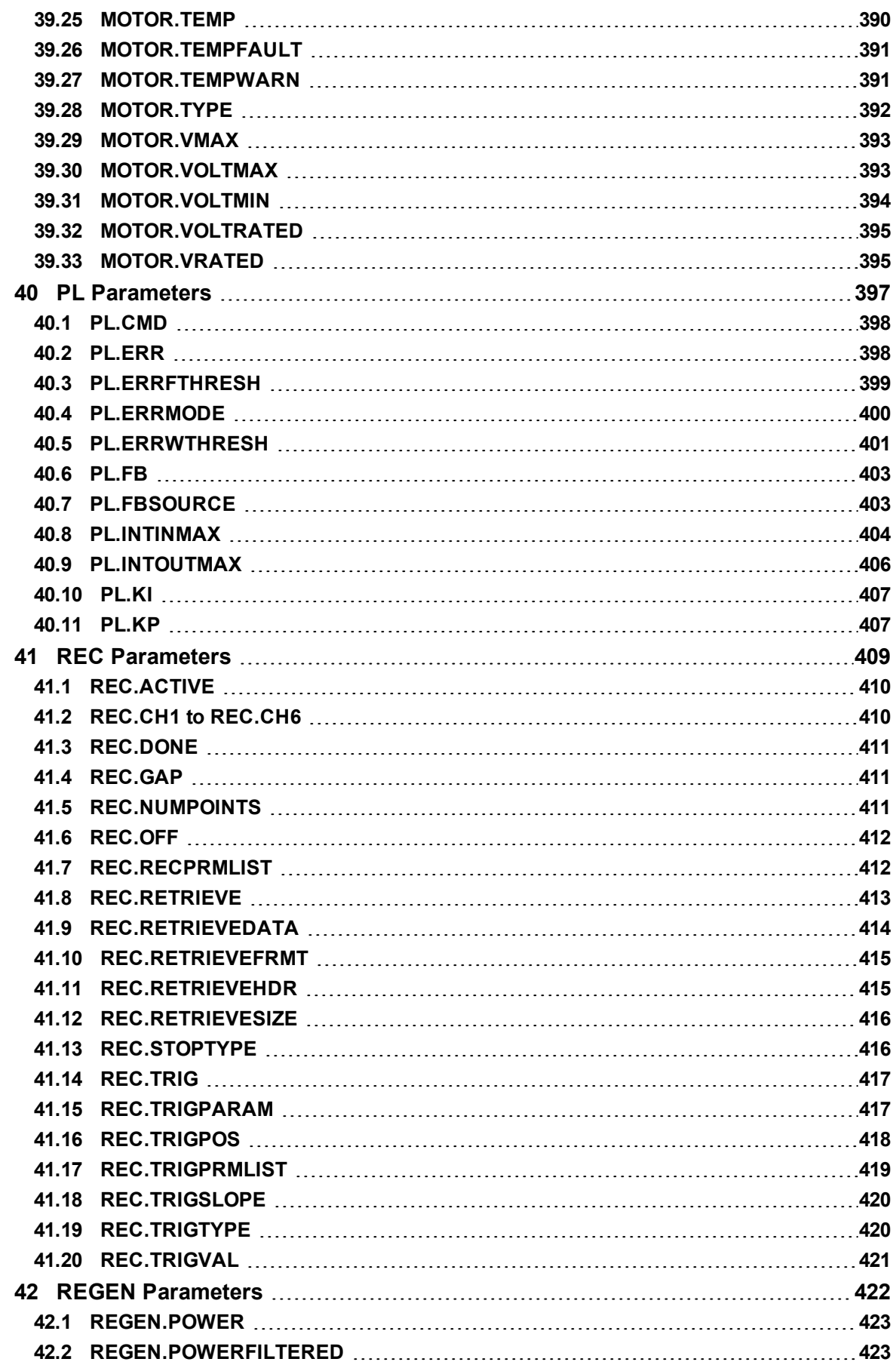

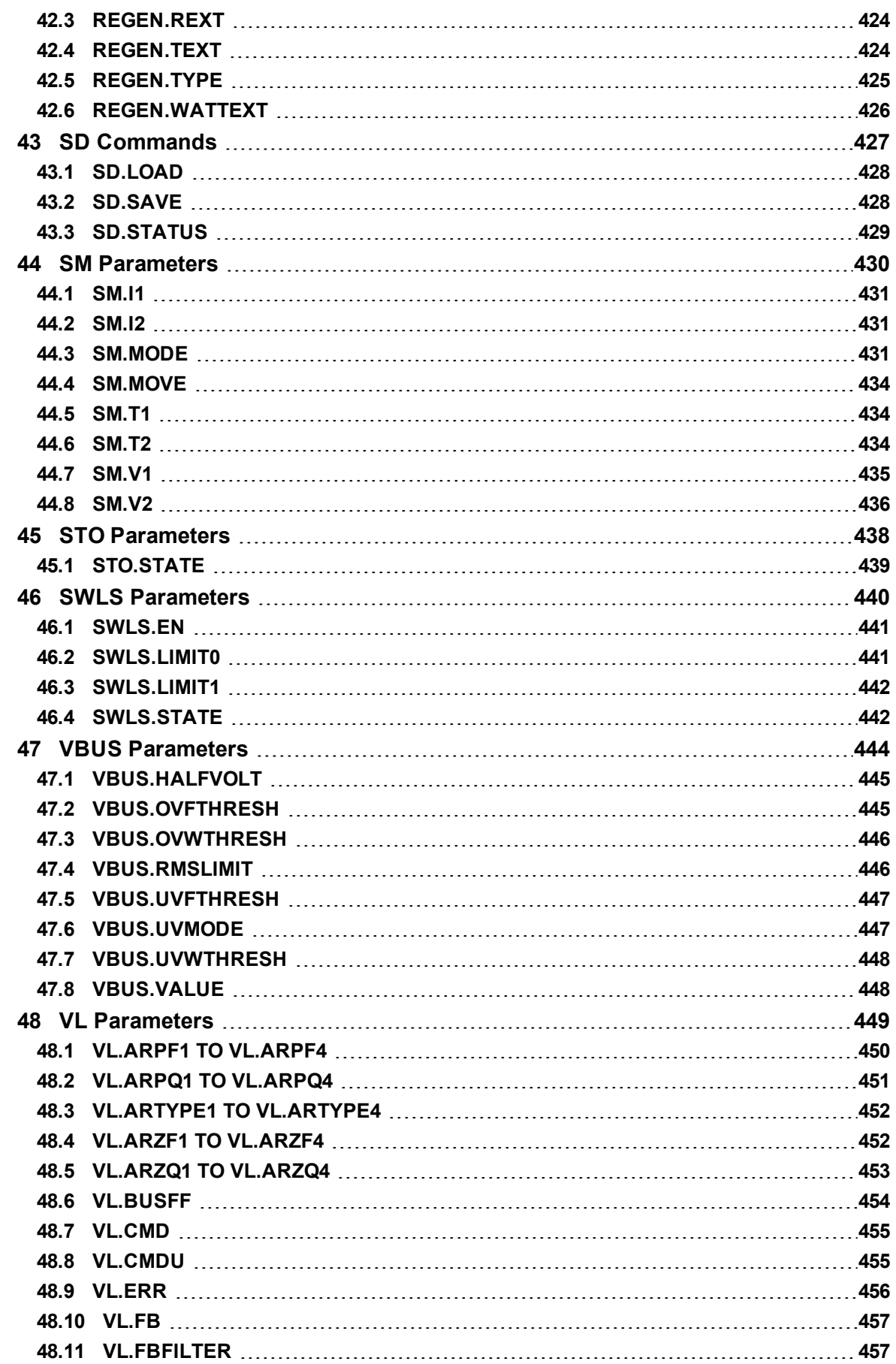

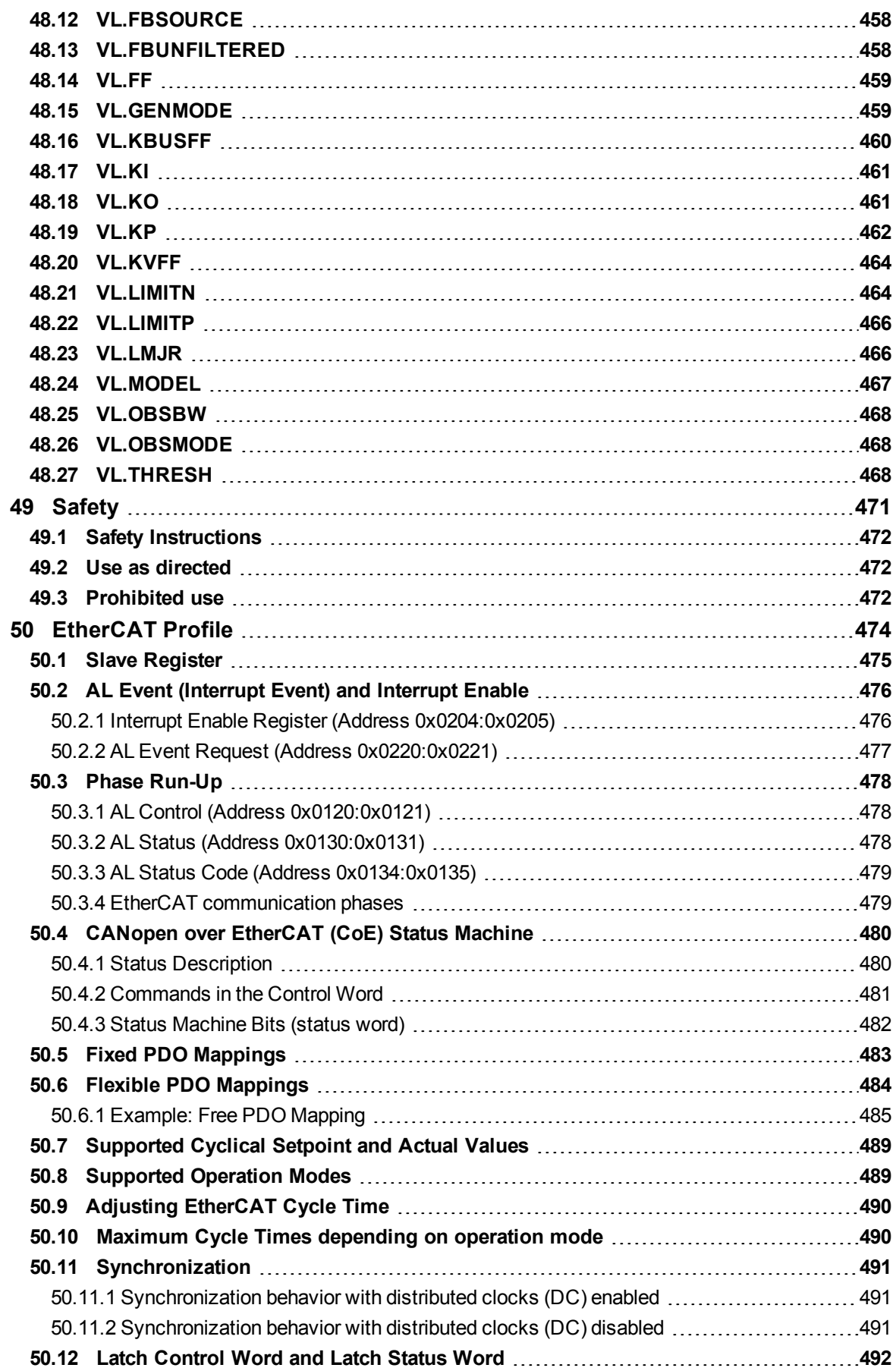

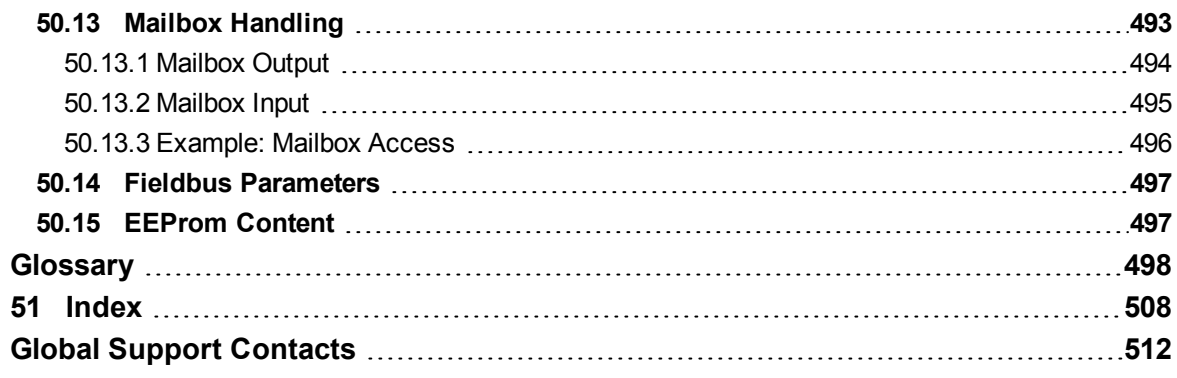

# <span id="page-17-0"></span>**1 Welcome to AKD PDMM User Guide**

Welcome to the AKD PDMM User Guide, a guide for installing, setting up, and using an AKD PDMM. Complete product documentation in pdf or online help format is included on your installation disk. Product manuals are also posted on the [Kollmorgen](http://www.kollmorgen.com/en-us/products/drives/servo/akd-pdmm/akd-pdmm-programmable-drive-multi-axis-master/) [website](http://www.kollmorgen.com/en-us/products/drives/servo/akd-pdmm/akd-pdmm-programmable-drive-multi-axis-master/) and are updated on the website as needed between releases. Check the website for the most current manuals.

The documentation available on the Kollmorgen website includes the following:

Related documents for the AKD PDMM series include:

- AKD PDMM Quick Start (also provided in hard copy). This guide provides instructions for initial drive setup and connection to a network.
- AKD PDMM Installation Manual (also provided in hard copy for EU customers). This manual provides instructions for installation and drive setup.
- AKD PDMM Users Manual. This manual describes how to use your drive in common applications. It also provides tips for maximizing your system performance with the AKD PDMM.
- Accessories Manual. This manual provides documentation for accessories like cables and regen resistors used with AKD PDMM. Regional versions of this manual exist.

# <span id="page-18-0"></span>**2 AKD PDMM Models**

AKD PDMM drive models are available in a variety of combinations of features. The part number identifies the features included in your model.

**NOTE** 

AKD PDMM is only available for EtherCAT field busses.

The figure below shows part number identification for drive features. Features available in the AKD PDMM are marked bold green.

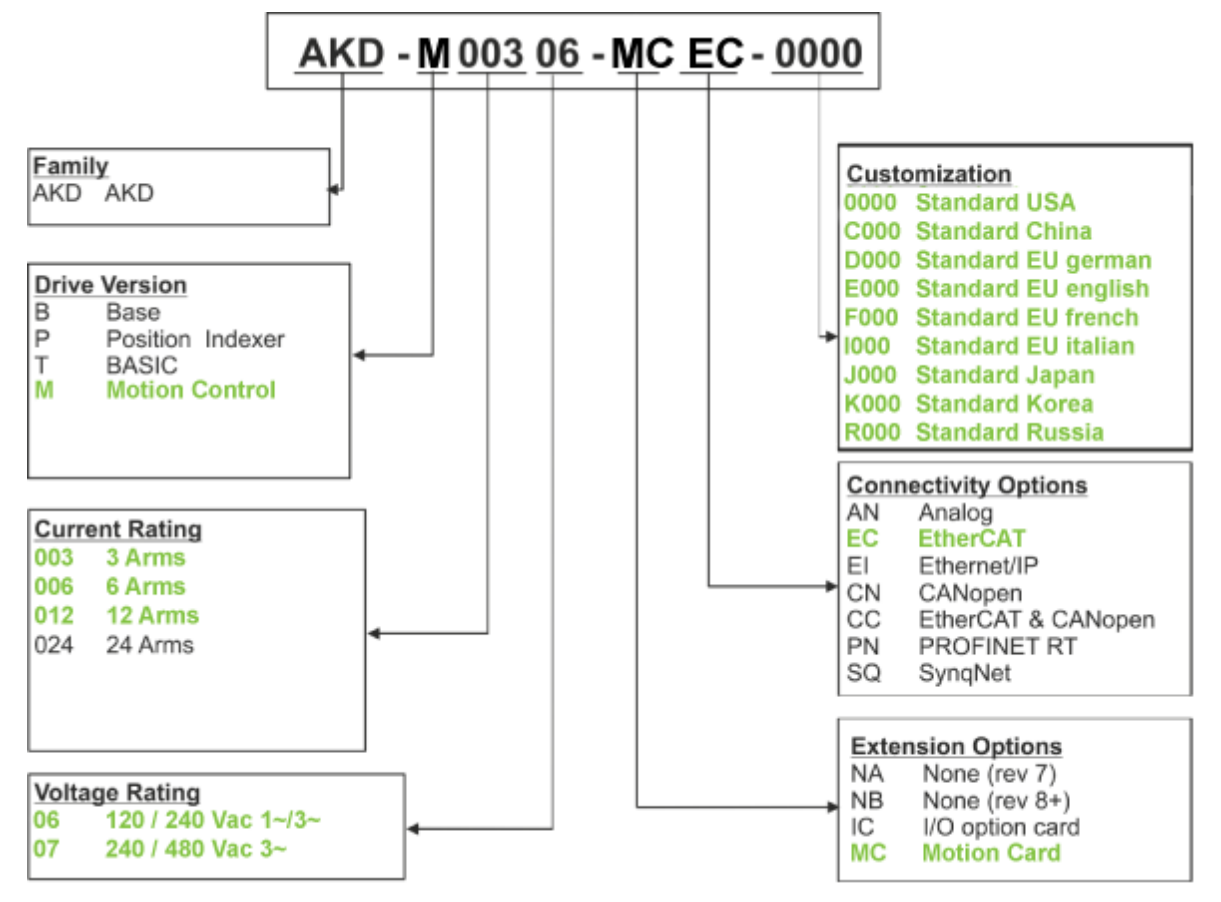

The customization code includes language version of printed material for European countries:

- D000 for German
- E000 for English
- F000 for French
- I000 for Italian

# <span id="page-19-0"></span>**3 Software Setup**

#### <span id="page-19-1"></span>**3.1 Install and Start the KAS IDE**

Once the Kollmorgen Automation Suite Integrated Development Environment (KAS IDE) installation is complete, click the IDE icon to launch the program.

**NOTE** 

The KVB software used for developing an HMI display does not install with the KAS IDE and must be installed separately.

Begin a new project in the KAS IDE by selecting **File > New**. This will launch the **Add a New Controller** window.

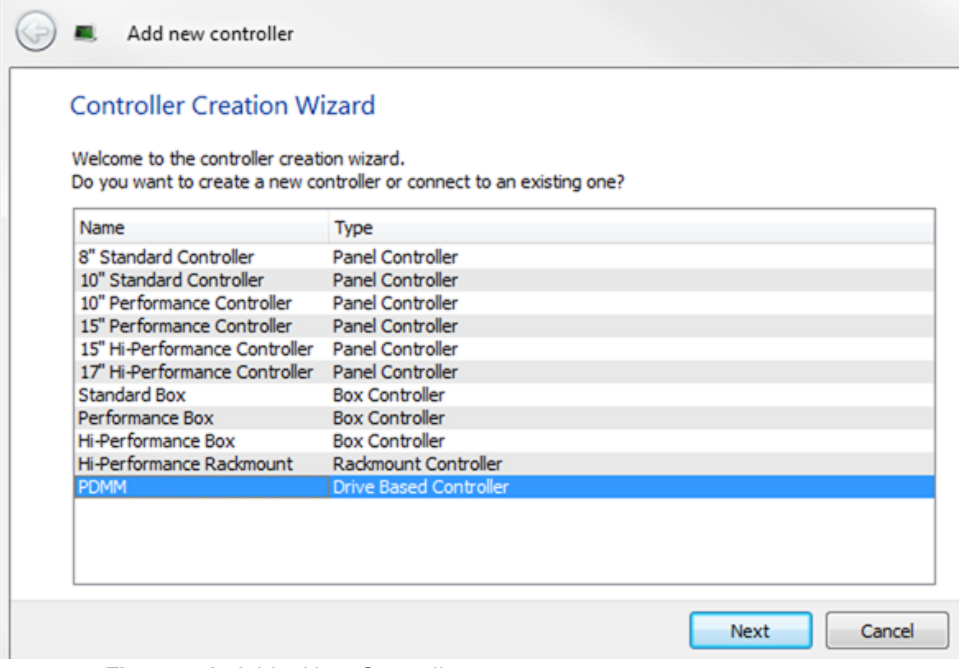

**Figure 5-1:** Add a New Controller

Select your AKD PDMM model from the list and click Next. You will then be prompted to select an application template:

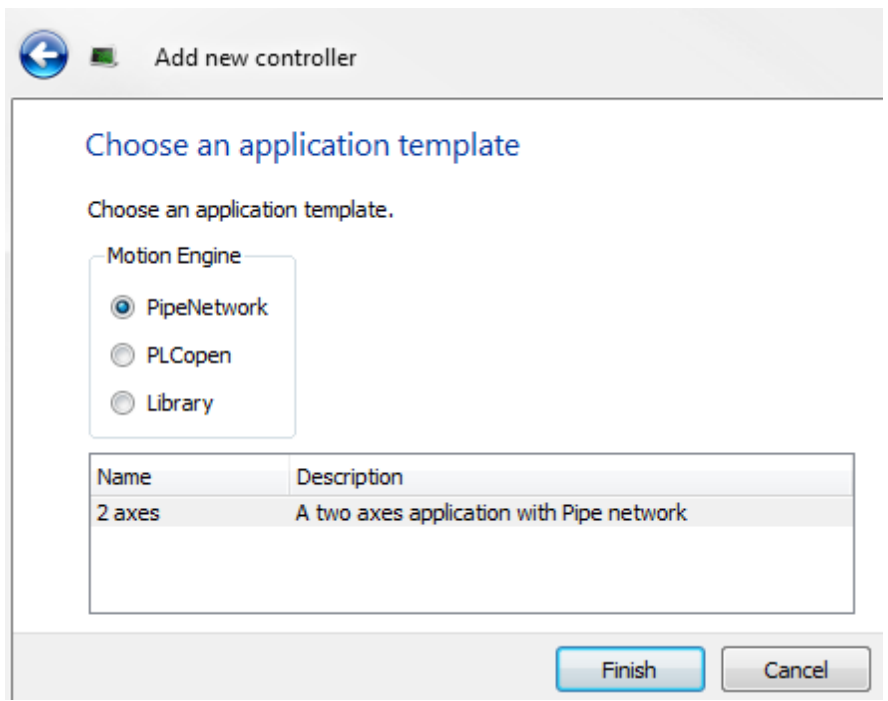

**Figure 5-2:** Select Application Template

Choose from PipeNetwork, PLCopen, or Library, and click Finish. The controller will then be added to the project view.

To associate the project with the IP address of the PDMM controller, right click on the Controller option in the Project View.

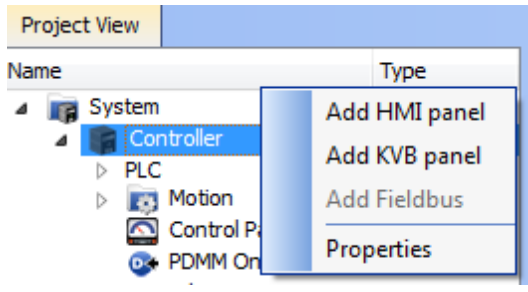

**Figure 5-3:** Controller Selection

Select Properties and the following screen appears:

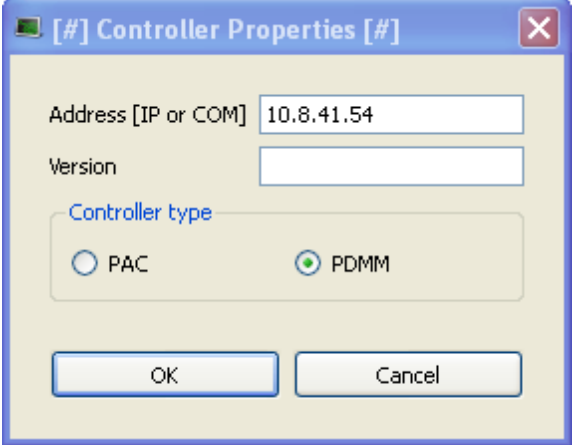

**Figure 5-4:** Controller Properties

Type in the IP address of the PDMM, set the Controller Type to PDMM and click OK.

### <span id="page-21-0"></span>**3.2 KAS IDE Project View**

The KAS IDE contains tools for configuring the EtherCAT network, setting up and tuning the drives, adding and configuring HMIs, and creating a PLC program. For more complete information see the KAS IDE User Guide.

Once a project (new or saved) is opened, the user can open a variety of items to build a project from the Project Explorer:

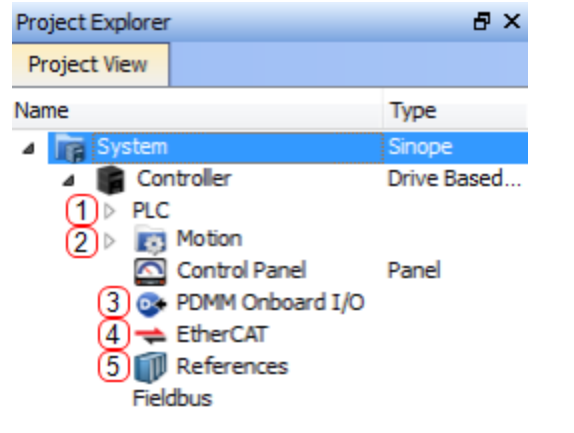

- 1. Create
- PLC Programs
- 2. Add Motion 3. Configure Res-
- ident I/O 4. Configure
- Drives and Remote I/O
- 5. Add Additional Reference **Documents**

**Figure 5-5:** Project View

### <span id="page-21-1"></span>**3.3 Configuring the Drives and Remote I/O**

All drives, including the drive in the PDMM itself and the Remote I/O, can be configured by the IDE. In order to connect to an EtherCAT device you must first compile your project. After the project is compiled you must connect to the target:

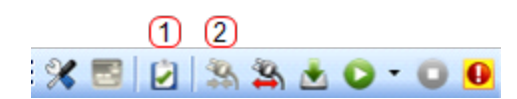

- 1. Compile Project
- 2. Connect to Tar-

get

**Figure 5-6:** Compile and Connect

Next click on the EtherCAT item in the project view to bring up the EtherCAT Devices screen in the IDE workspace. Click on Scan Devices and the IDE will launch a view which automatically identifies your connected device(s). Click OK, to add these devices to the project.

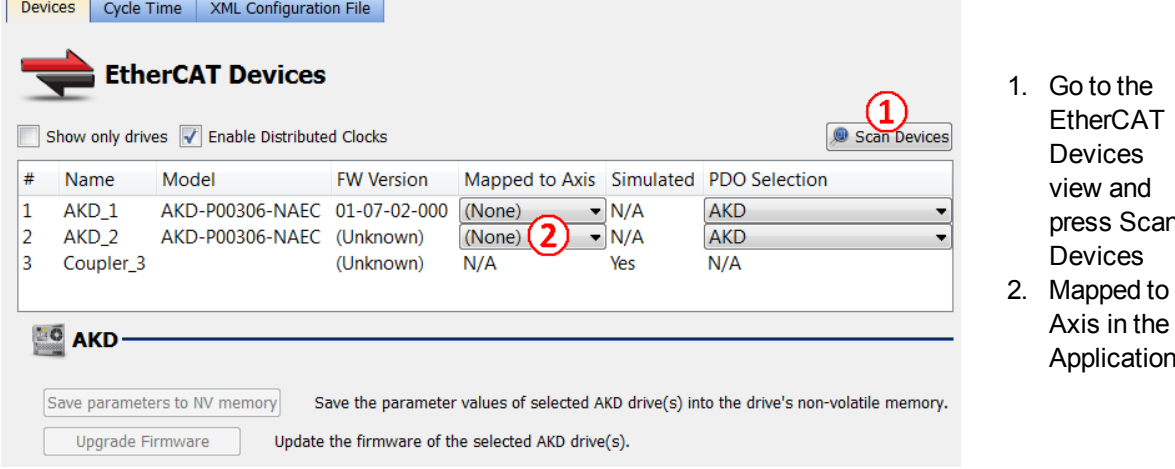

**Figure 5-7:** Scan Devices & Mapped to Axis

The devices are added to the project view:

1. Go to the EtherCAT Devices view and press Scan Devices

> Axis in the Application

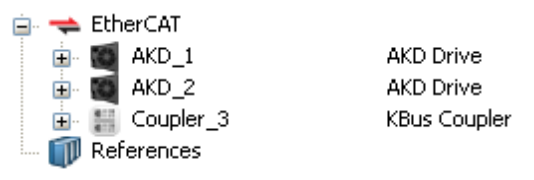

**Figure 5-8:** Devices Added to Project

To communicate directly with a drive without running a project, first compile and download the project:

Step 1: Compile Project

Step 2: Download Project

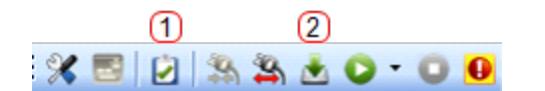

1. Compile Project 2. Download

Project

**Figure 5-9:** Compile and Download

Online Configuration Mode must also be active. Click on the EtherCAT item in the project tree and then click on the OnlIne Configuration Mode button next to Scan Devices:

Online Configuration Mode | 9 Scan Devices

**Figure 5-10:** Online Configuration Mode

Online Configuration Mode is now active. To configure a particular item in the EtherCAT network, click on the item in the project tree. A set of screens will open in the work space that enable the user to completely configure the selected drive:

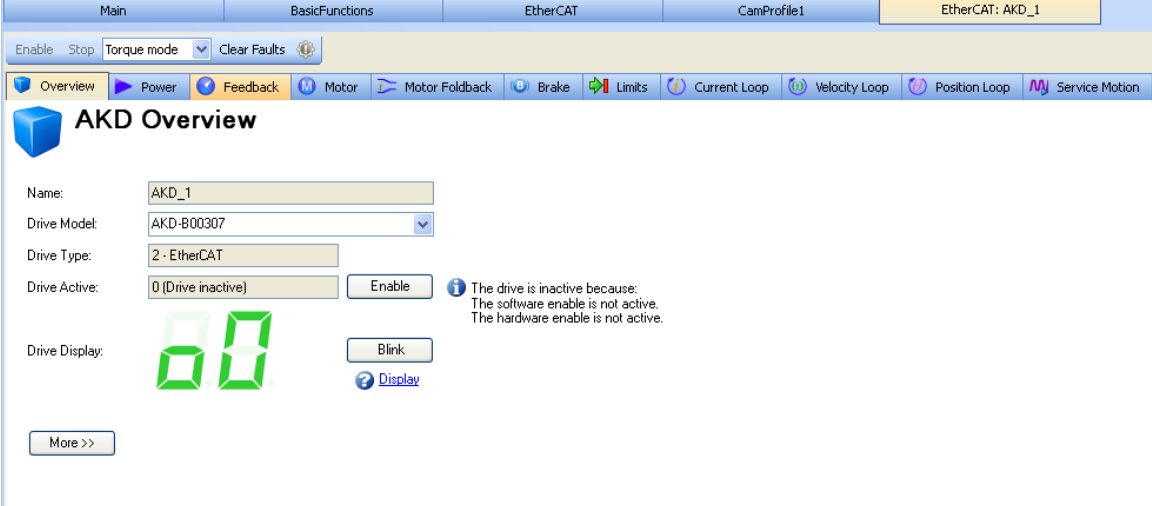

**Figure 5-11:** AKD GUI screens

Additionally, the setup wizard will guide you through a set of configuration steps:

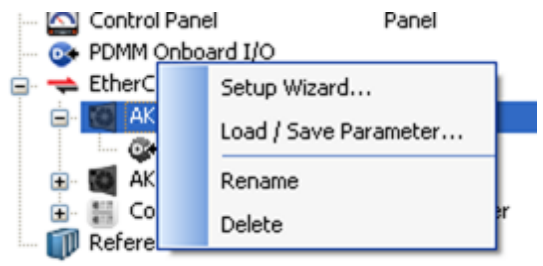

**Figure 5-12:** Setup Wizard

### <span id="page-23-0"></span>**3.4 Where To Go From Here**

Depending upon your need, you should either continue using this manual or use the KAS IDE web help.

- For more information about the KAS IDE embedded WorkBench views, see chapters [Using Embedded](#page-28-0) [Workbench Views \(pg 29\)](#page-28-0) through [Using Parameters and the Terminal Screen \(pg 114\)](#page-113-0).
- For more information about programming your application and system, see the KAS IDE Online Help. The best place to start is *Using KAS IDE > Creating a Project > Steps 1 - 15*.

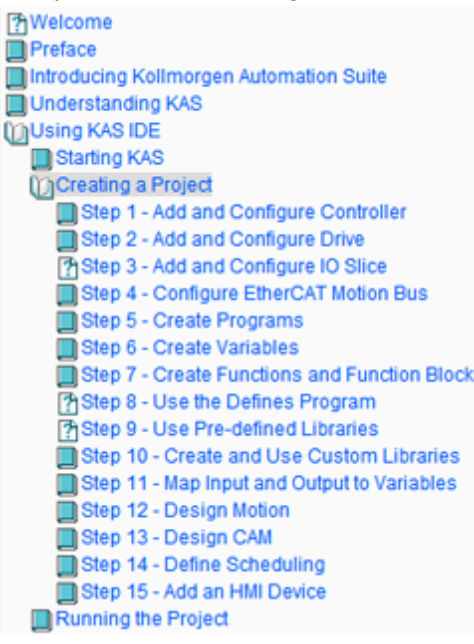

This page intentionally left blank.

# <span id="page-25-0"></span>**4 Initial Drive Setup**

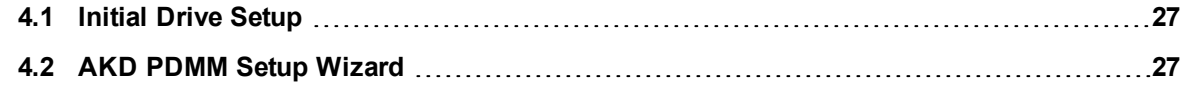

### <span id="page-26-0"></span>**4.1 Initial Drive Setup**

The [AKD](http://www.kollmorgen.com/en-us/products/drives/ac_servo_drives/akd/#tab3) [PDMM](http://www.kollmorgen.com/en-us/products/drives/ac_servo_drives/akd/#tab3) [Quick](http://www.kollmorgen.com/en-us/products/drives/ac_servo_drives/akd/#tab3) [Start](http://www.kollmorgen.com/en-us/products/drives/ac_servo_drives/akd/#tab3) [Guide](http://www.kollmorgen.com/en-us/products/drives/ac_servo_drives/akd/#tab3) provides details for initial drive setup. Initial drive setup consists of the following general steps:

#### **Hardware Installation:**

- 1. Install the drive on your conductive panel and connect the Protective Earth ground.
- 2. Connect the logic power you will need to operate all of the control logic to X1.
- 3. Connect the motor power to X2.
- 4. Connect the feedback to X10.
- 5. Connect the inputs and outputs you will be using on X7 and X8.
- 6. Bring AC power to the unit and connect AC power to X3 or X4.
- 7. Connect drive communications to X11.
- 8. Confirm that you can communicate with the drive and that your PC is linked to the AKD PDMM.

#### **Software Installation and Drive Communication Setup:**

- 1. Install and start the interface software (KAS IDE).
- 2. Set the drive IP address using the S1 and S2 switches.
- 3. Configure the drive using the **Setup Wizard**.

#### **KAS IDE System Requirements**

Required Components: Microsoft .NET Framework 2.0

Supported Operating Systems:

- $\bullet$  Windows XP
- **.** Windows Vista
- $\bullet$  Windows 7

### <span id="page-26-1"></span>**4.2 AKD PDMM Setup Wizard**

The Setup Wizard contains step-by-step instructions for configuring a drive for the first time and generating a simple test motion. You can access the Setup Wizard from the Drive Overview screen or by right clicking on the drive name.

1. Access the Setup Wizard by double-clicking on the drive name in the project view.

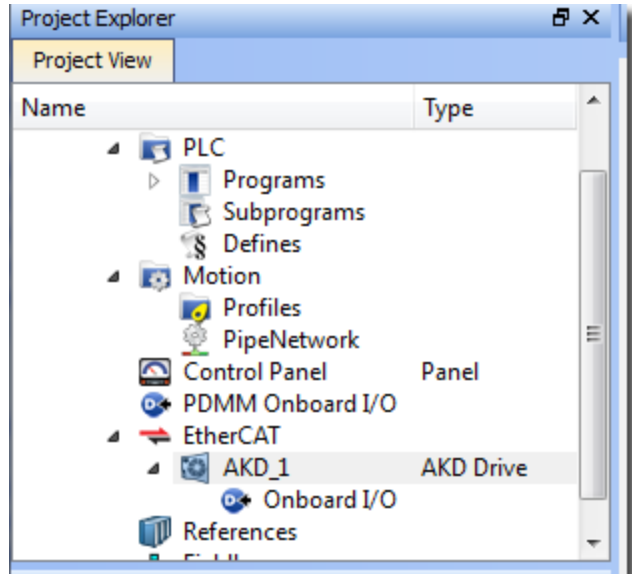

2. Enable Online Configuration mode from the toolbar, by pressing the "Toggle Online Configuration Mode" button.

3. After the drive is connected, you can press the Setup Wizard button in the AKD Drive Overview screen

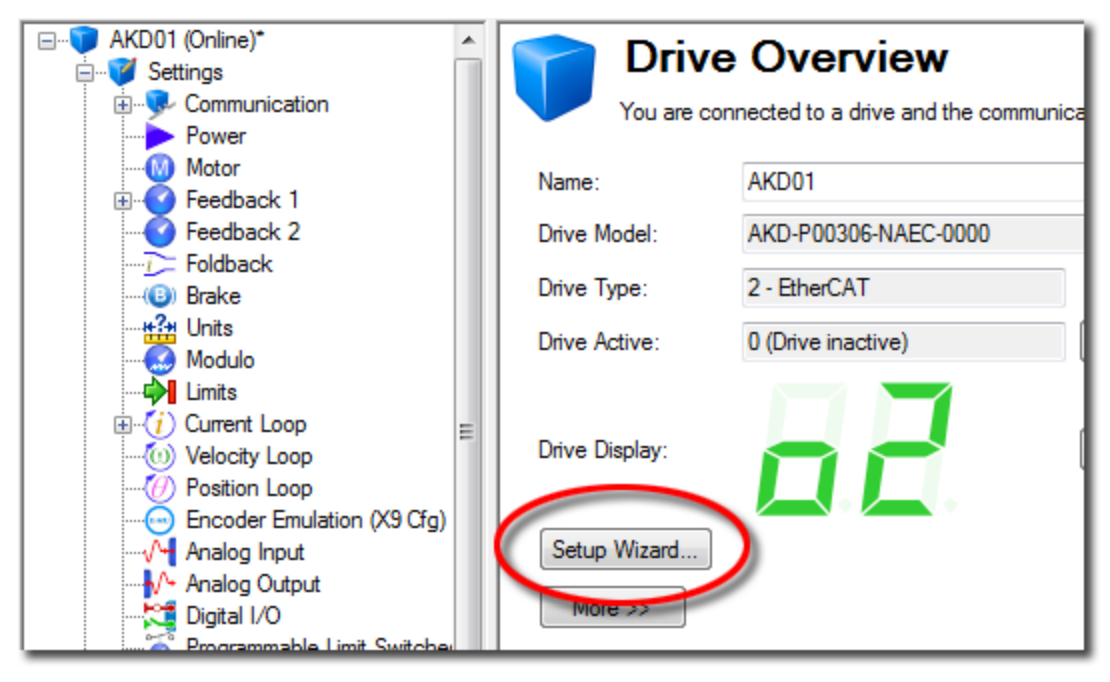

The Setup Wizard is useful during the initial setup. The wizard confirms your connection with the drive and leads you through a series of steps to quickly get your drive up and running. With plug and play feedback devices, several steps are skipped (feedback, brake) because the drive automatically configures these settings. For all systems, you can select the units you want to use, configure your operation mode, tune the system, and perform some simple jog moves within the wizard. After you are comfortable with the basic system setup, you can save your settings to the drive and exit the wizard.

# <span id="page-28-0"></span>**5 Using Embedded Workbench Views**

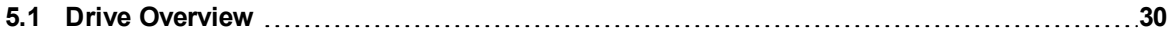

#### <span id="page-29-0"></span>**5.1 Drive Overview**

Once your drive is connected, the **Overview** shows a summary of the drive that you are using.

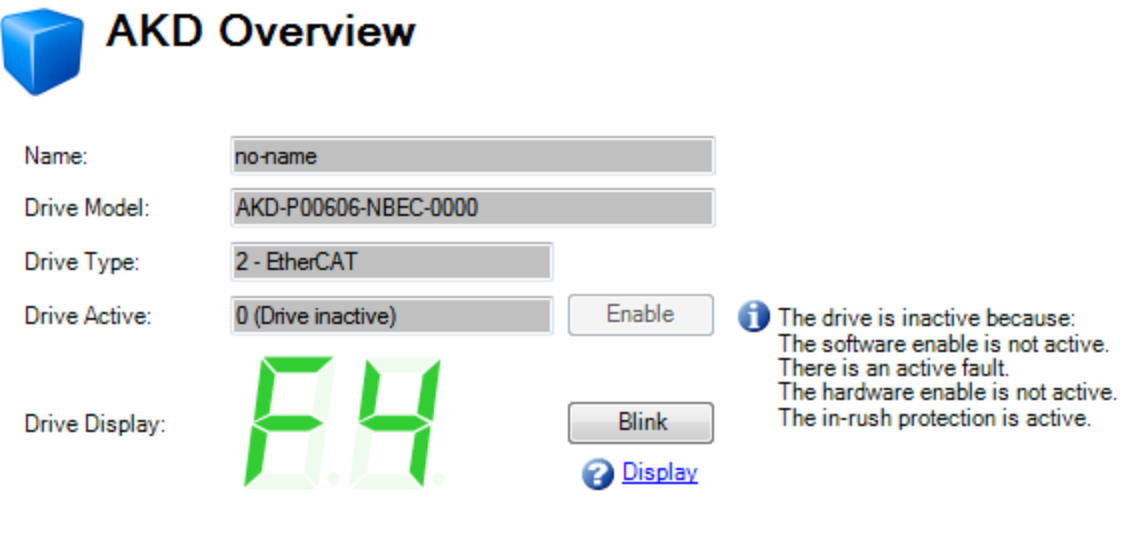

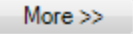

You can view or edit the following information from the Overview window.

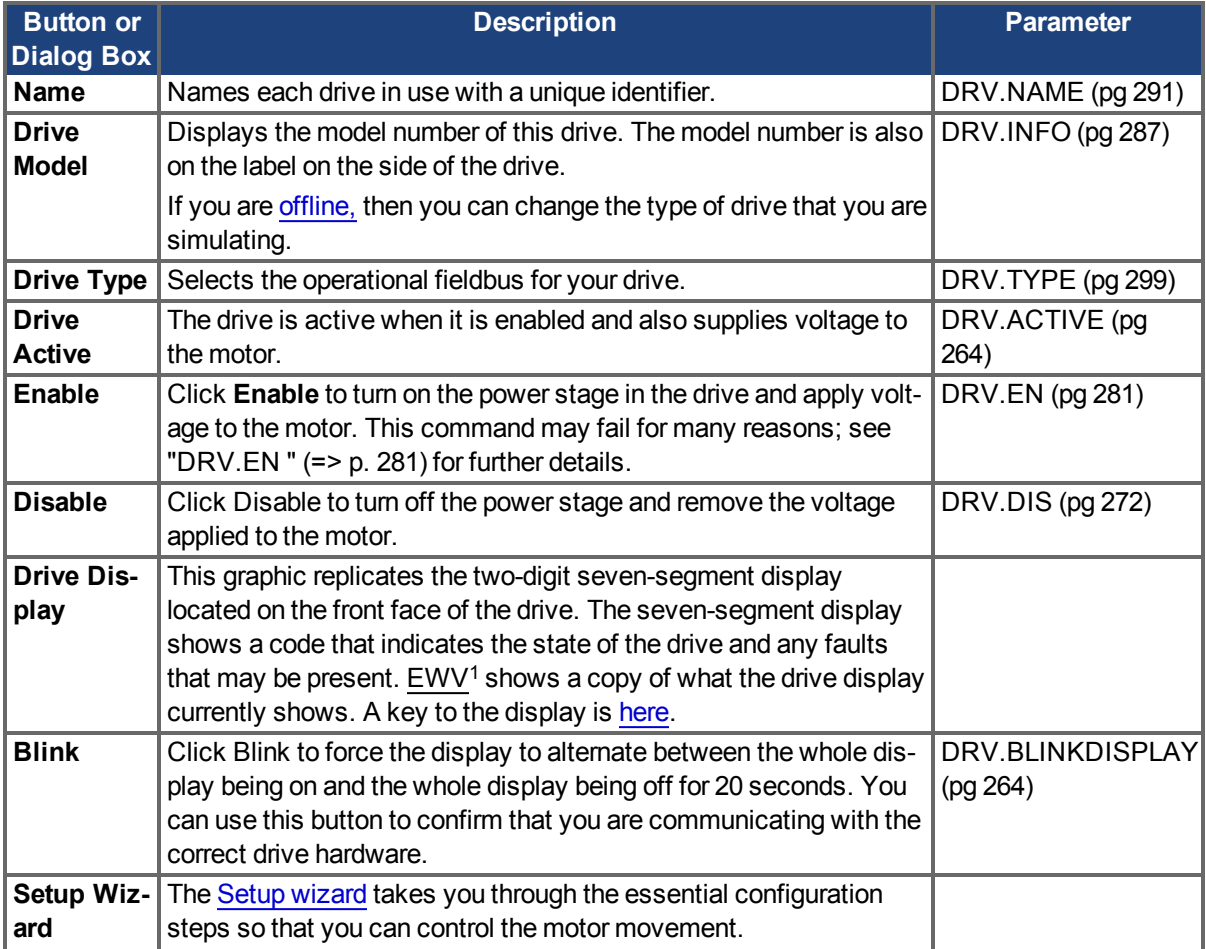

<sup>1</sup>Embedded Workbench Views

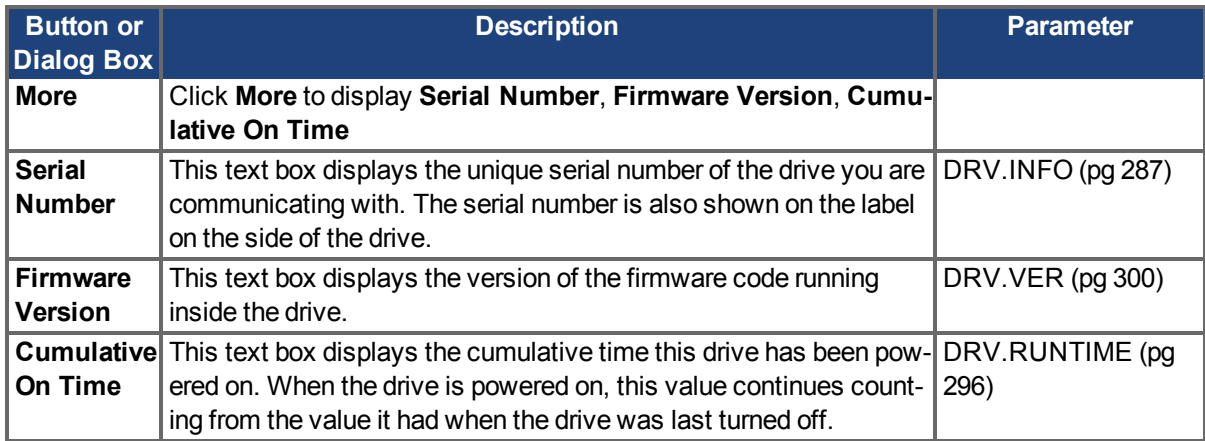

This page intentionally left blank.

# <span id="page-32-0"></span>**6 Configuring Drive Power**

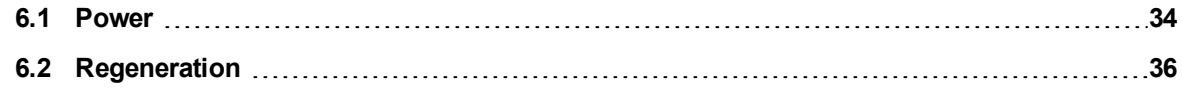

# <span id="page-33-0"></span>**6.1 Power**

#### <span id="page-33-1"></span>**6.1.1 Drive Setup for Power and Bus**

The **Power** screen allows you to confirm Power Bus settings and accommodates external regeneration needs if required. Nothing is required for this screen if you have no regeneration requirements. Review the data on the screen to be certain the bus voltage is at the appropriate levels you expect (approximate input line AC voltage \* 1.4). The other values are the appropriate limits for over voltage and under voltage for the particular drive. You can select the undervoltage fault mode to trigger either only when the drive is enabled or always.

From the **Power** screen, you can view and configure the drive power settings as follows:

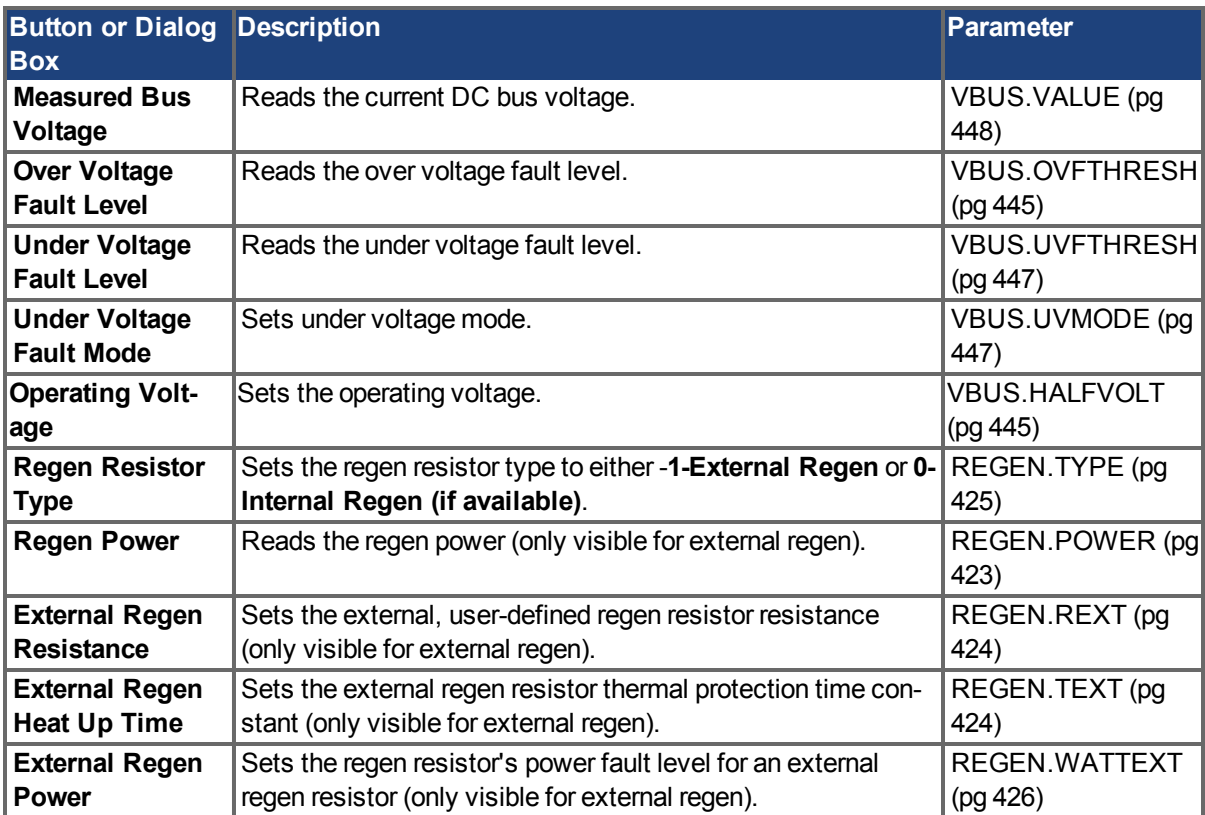

See [Regeneration \(pg 36\)](#page-35-0) for more information about regen resistors and sizing regen resistors.

#### <span id="page-33-2"></span>**6.1.1.1 Operating Voltage**

Operating voltage can be selected by the user to allow AKD PDMM-xxx07 (480Vac) drives to work on 240Vac input supplies.

The VBUS.HALFVOLT parameter has an effect on the following voltage-thresholds:

- DC-bus over-voltage threshold (see [VBUS.OVFTHRESH \(pg 445\)](#page-444-1)).
- The regen-resistor enable/disable voltage thresholds.
- The inrush-relay enable/disable voltage thresholds.

A power-cycle is needed after changing the value and saving the parameter on the NV memory of the Drive, since the voltage thresholds mentioned above are read during the boot-sequence of the Drive.

#### <span id="page-33-3"></span>**6.1.1.2 Direct DC Mains Operation**

Direct DC input is available on all standard AKD PDMM models. The DC input should be run into the AC input connection. Positive and negative DC lines should use L1 and L2 connections (polarity is not critical). L1 and L2 connections are found on either the X3 connector or the X4 connector depending on the model.

(see [Mains Supply Connection \(X3, X4\) \(pg 170\)](#page-169-0) for more information on this connection).

The nominal level of DC voltage applied must be compatible with the voltage fault levels in the drive. You must also consider voltage variations in the DC power supply above and below the nominal value so that nuisance faults are avoided.

When you determine the maximum nominal DC voltage applied to the drive, you should also consider the regeneration circuit, in addition to the over voltage level. Running the drive slightly below the over voltage level is not possible because the drive does not have the capability to dissipate regenerated energy. This practice can also be harmful to the regen circuit. A good practice is not to exceed the nominal DC voltage produced by a standard AC installation. For the AKD PDMM-zzzzz06, 340 Vdc is the equivalent DC voltage for a 240 Vac supply and for the AKD PDMM-xxxxx07, 680 Vdc is the equivalent DC voltage for a 480 Vac supply.

The voltage fault levels are also shown in the **Power** screen and depend on the voltage level of drive used. Voltage ranges are as follows:

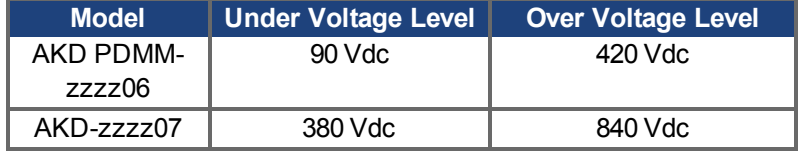

You can view bus voltage values in the **Power** screen as shown below:

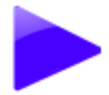

# Power

Monitor the Bus Voltage and configure the Regen. Resistor.

#### **Bus Voltage**

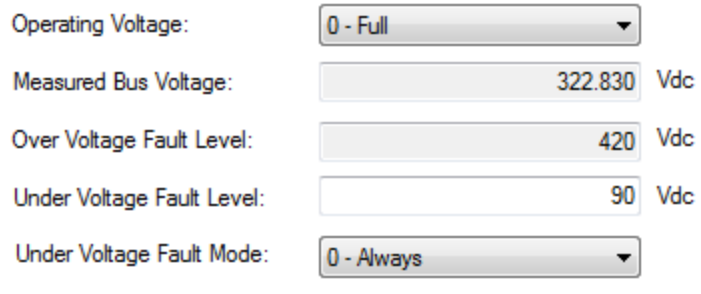

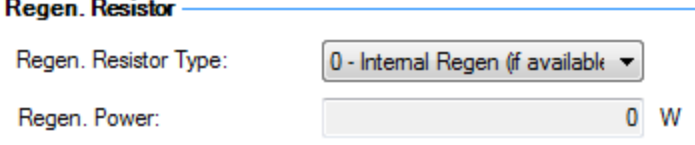

## <span id="page-35-0"></span>**6.2 Regeneration**

#### <span id="page-35-1"></span>**6.2.1 Overview**

Regeneration, or "shunting", dissipates energy from the DC bus during deceleration of the motor load. During deceleration, the motor acts as a generator that pumps energy back into the system. If this energy is not dissipated, then the bus energy level can exceed acceptable levels [\(VBUS.OVFTHRESH \(pg 445\)\)](#page-444-1). If the system exceeds the maximum bus voltage, then the drive generates an over voltage fault [\(F501](#page-143-0)) and shuts down. A regeneration resistor, or regen resistor, is an external device that dissipates excess energy and allows the drive to function normally during deceleration.

Follow these steps to determine the regen needs for your system and to configure the drive for regen:

- 1. Calculate motor peak and continuous regenerative energy and use this value to size the regen resistor.
- 2. Select a compatible regen resistor.
- 3. Configure regen parameter values in  $EWV<sup>1</sup>$ .

#### <span id="page-35-2"></span>**6.2.2 Regen Resistor Options**

In the **Power** screen, you can select from a variety of pre-sized regen resistors using the **Regen Resistor Type** box.

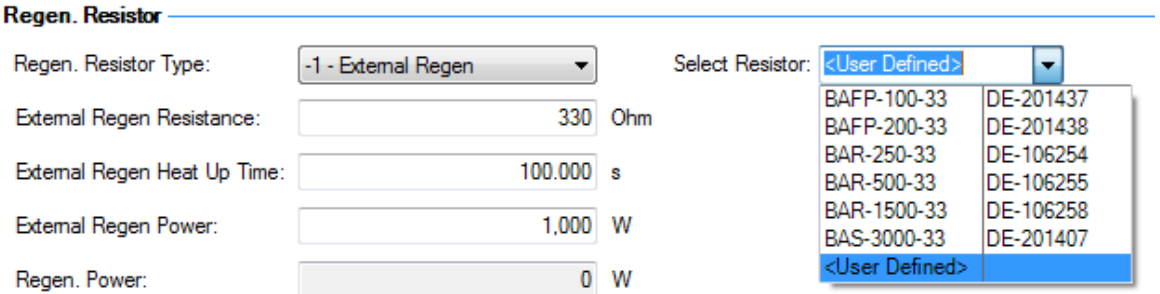

When you select -1-External Regen, the **Select resistor** box appears and contains the pre-sized resistors for your drive. Select the model regen resistor that you are using and the drive will populate the remainder of the fields. If you are using a nonstandard resistor, then choose **<User defined>** and fill in the appropriate values for your resistor.

#### **NOTE**

If you use a nonstandard resistor, contact Kollmorgen™ technical support to confirm that the nonstandard resistor will work correctly with your system.

#### <span id="page-35-3"></span>**6.2.3 Calculating Motor Peak Energy and Regen Resistor Size**

In order to determine whether or not your system requires a regen resistor, you must calculate the peak kinetic energy that the motor generates during deceleration and the continuous regeneration energy created by the motor. If this energy exceeds the drive capacity, then you need a regen resistor. In many cases, peak or continuous regenerated energy does not exceed the drive capacity and no regen resistor is needed.

The calculation for peak kinetic energy requires values for several factors that affect the generation of energy in a motion system:

- Load inertia
- Motor inertia
- Motor speed from which deceleration occurs
- Time required to decelerate

<sup>1</sup>Embedded Workbench Views
Regen resistor sizing information for your particular application can be calculated using the Motioneering® Application Engine. You can download this program here:

[http://www.kollmorgen.com/website/com/eng/support/design\\_tools/motioneering.php](http://www.kollmorgen.com/website/com/eng/support/design_tools/motioneering.php)

After you install and set up this program, highlight your application (1) and then click on the Power Supply Sizing icon (2).

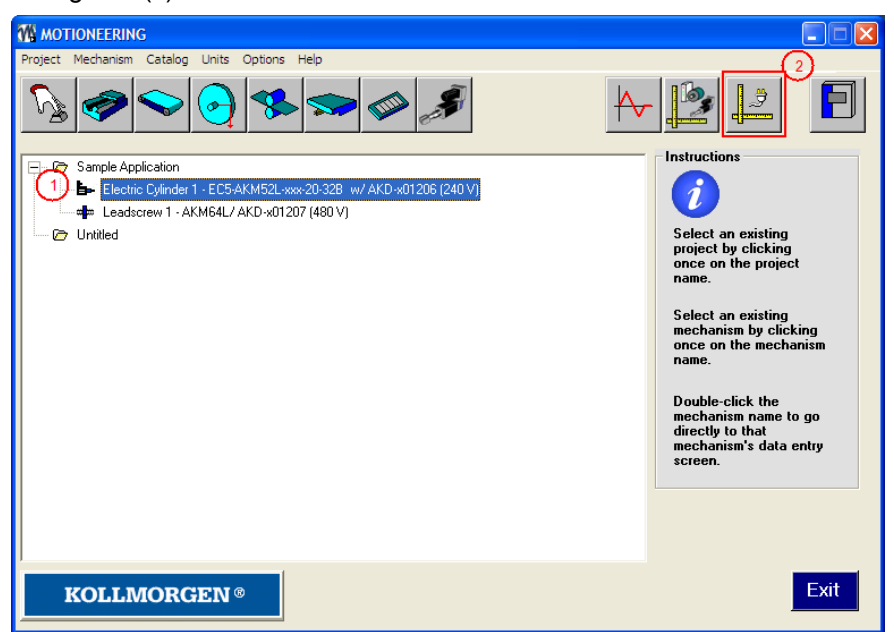

The application then displays the regen sizing tool; see the application help for further sizing assistance.

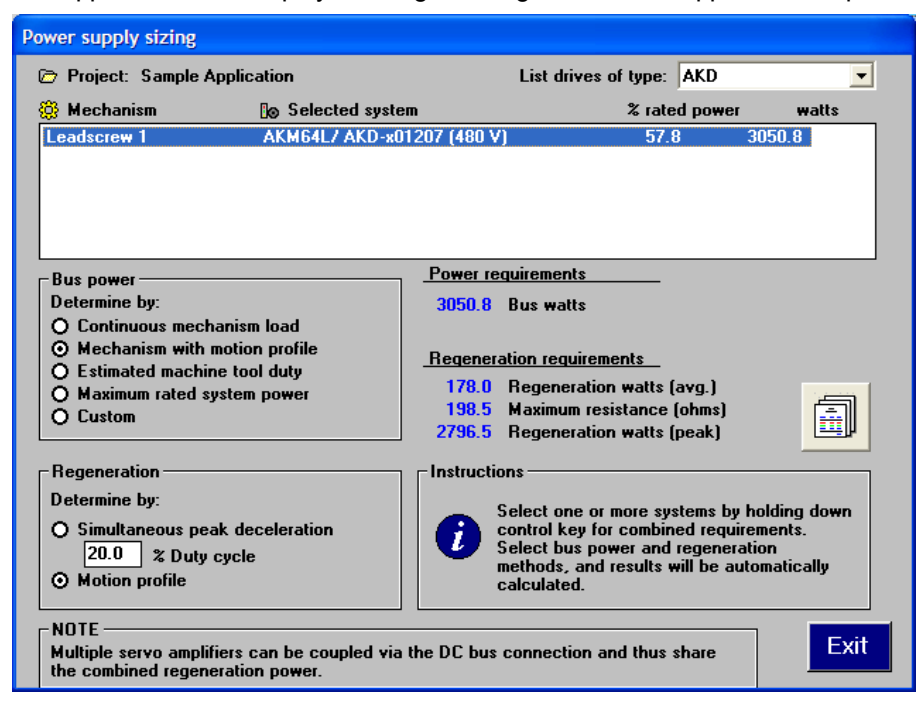

# **6.2.4 Selecting a Compatible Regen Resistor**

After you calculate the appropriate resistor size, compare the results with the capabilities of the drive and, if necessary, select an external regeneration resistor which matches these capabilities from the chart below. The resistors shown below are included in the KAS IDE setup. If you do not find a match for your application, please contact the Kollmorgen™ customer support team for further assistance.

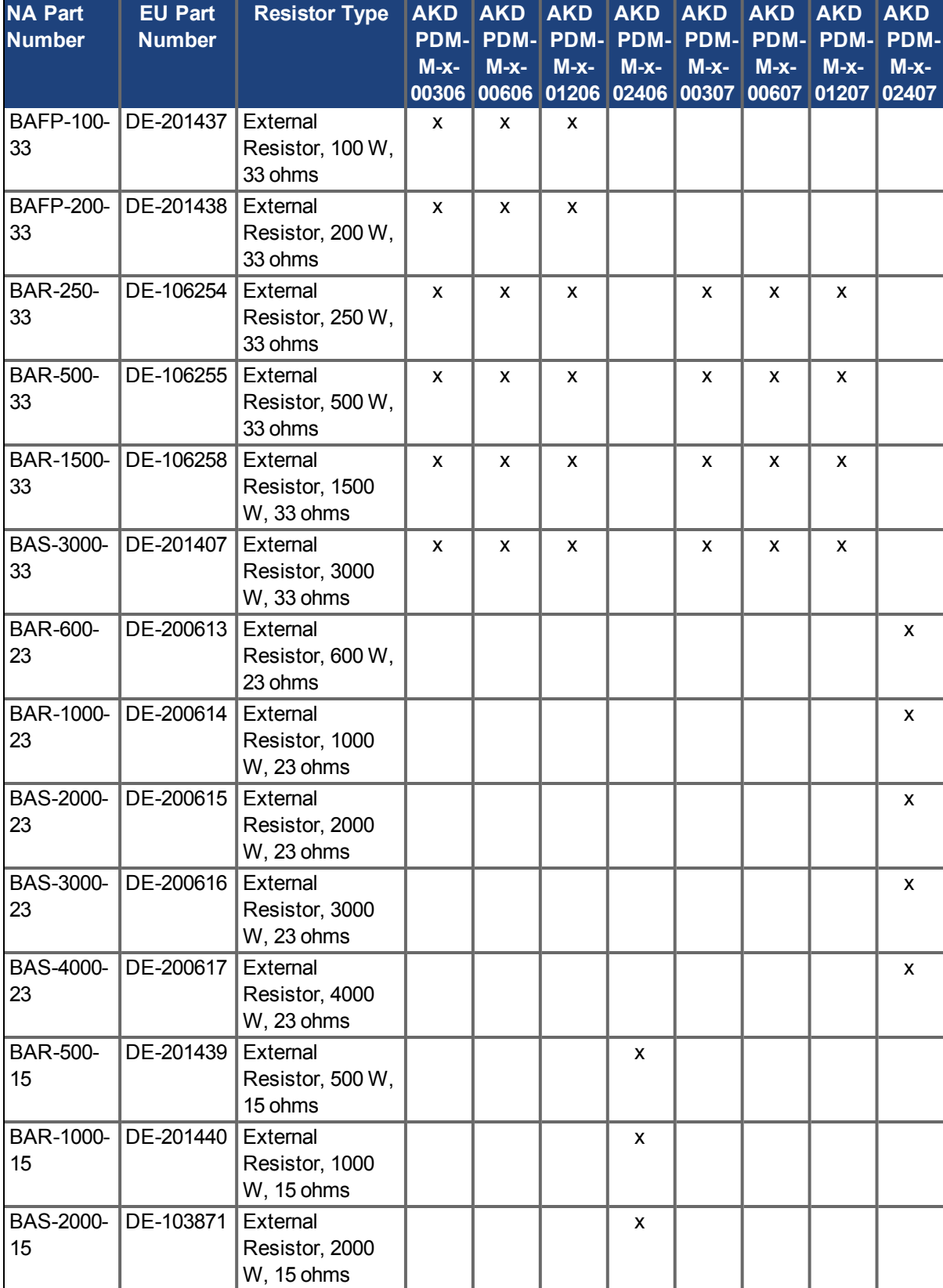

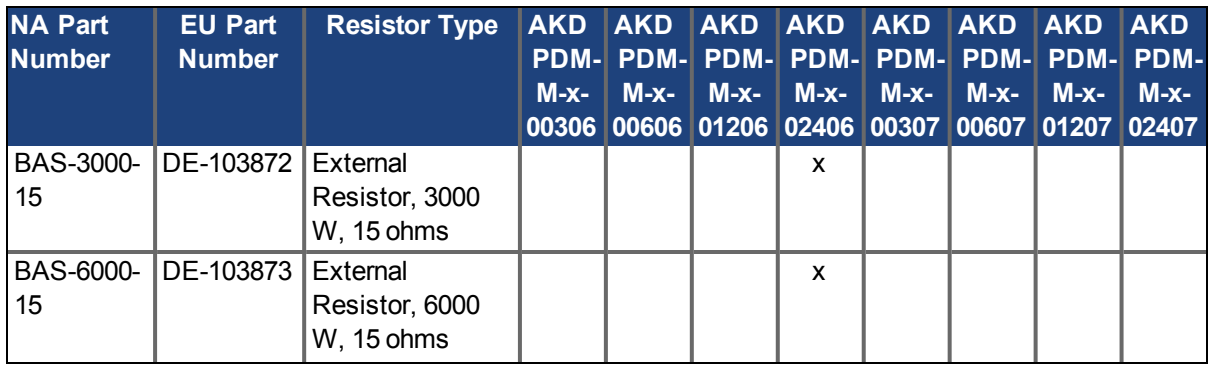

### **6.2.5 Configuring Regen Parameter Values**

If you use an external regen resistor, then you must also include additional information about the regen resistor in the**Power** view. These values are automatically inserted in KAS IDE. The chart below summarizes these three additional values:

- **External Regen Resistance** (REGEN.REXT, ohms)
- **External Regen Heat Up Time** (REGEN.TEXT, seconds)
- **External Regen Power** (REGEN.WATTEXT, watts)

These parameters allow the regen resistor to function properly and dissipate power appropriately for your system.

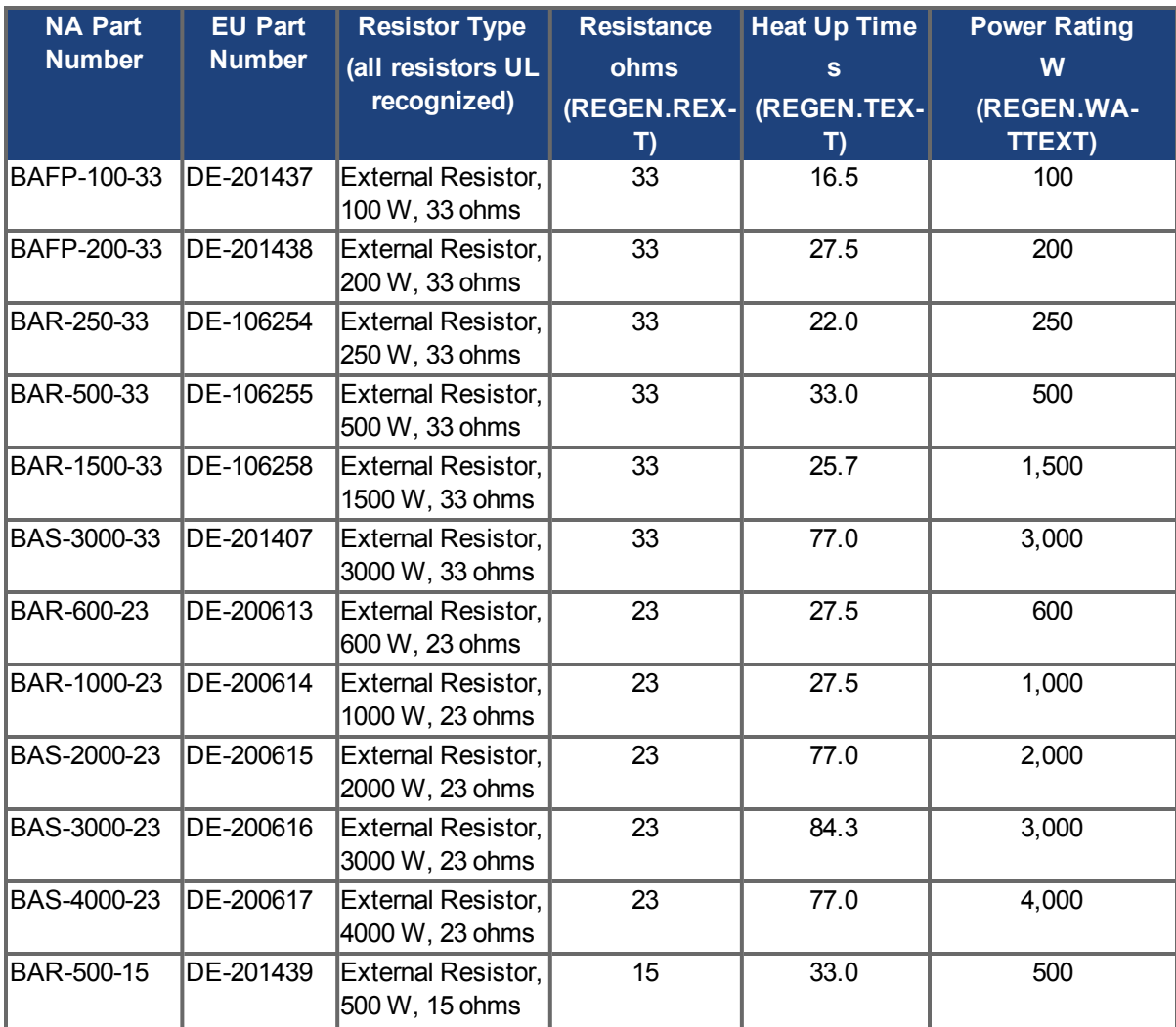

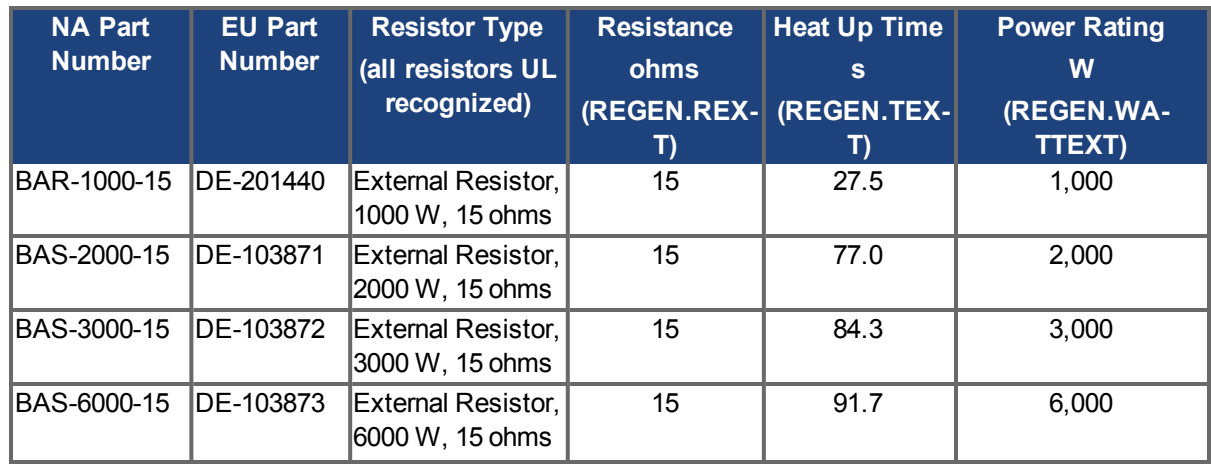

# **Related Parameters**

[REGEN Parameters \(pg 422\)](#page-421-0) [VBUS.OVWTHRESH \(pg 446\)](#page-445-0) [VBUS.VALUE \(pg 448\)](#page-447-0)

# **7 Configuring Motor Settings**

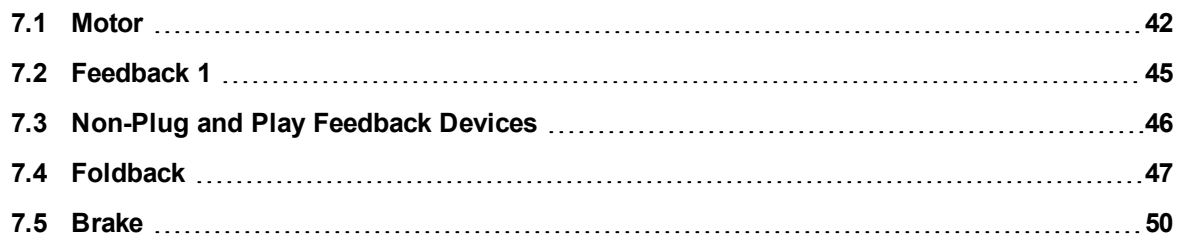

# <span id="page-41-0"></span>**7.1 Motor**

### **7.1.1 Overview**

The **Motor** screen is used to set up or confirm the parameters of the motor that is connected to the drive. In certain cases, based on the feedback type, the motor parameters will automatically be set. The drive will auto-detect feedback devices that are preset with the appropriate feedback and motor parameters when MOTOR.AUTOSET is set to 1 (default). The values the drive uses for commutation and current and velocity loop gains will be populated automatically.

If your motor does not have a plug and play feedback device, then you must turn off the motor autoset feature as shown in the screenshot below (MOTOR.AUTOSET = 0) and select the appropriate motor from the motor parameter database.

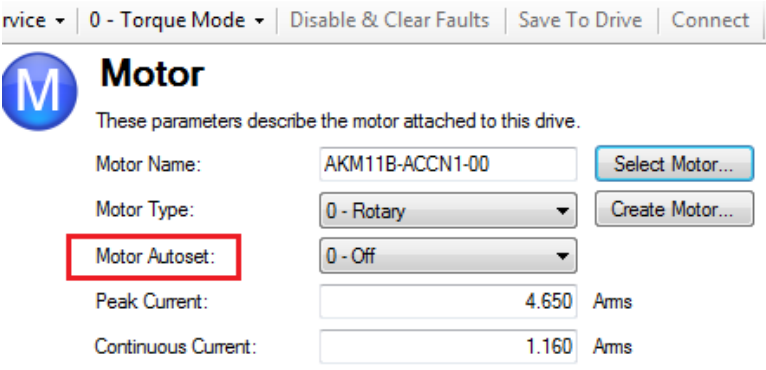

All of the appropriate Kollmorgen™ motors compatible with the AKD PDMM drive are contained in the motor database. For motors that are not listed, click **Select Motor** to open a custom motor view in which you can input the appropriate motor parameters.

### **7.1.2 Motor Setup**

For SFD, Endat, and BiSS feedback devices, the drive will automatically be detected and the correct motor parameters will be automatically set in the AKD PDMM drive. If your motor is detected automatically, the parameters in the **Motor** view are shaded and not accessible. If you have a non-plug and play standard device (such as an incremental encoder or resolver), you can use this screen to enter the standard AKM, Cartridge motor, DDR, or DDL motor. Other motors can be entered using the **Custom Motor** selection and setting up the parameters (see section on non memory motors). Select the standard motor from the drop-down list and select **OK**. The AKD PDMM drive will now show all of the appropriate parameters needed for the motor to operate properly.

### **7.1.3 Using the Motor View**

The **Motor** view displays parameters related to the specific motor attached to the drive as follows:

- Motor Name: The motor part number read from the autoset device, or the name from the motor database. When entering a custom motor name, the motor name should not contain any spaces.
- Motor Type: This field allows you to select the proper parameters for a rotary motor or a linear motor (linear motors are a future feature).
- Motor Autoset: This setting to allows the drive to automatically set up a plug and play motor (MOTOR.AUTOSET = 1). With **Motor Autoset** turned off (MOTOR.AUTOSET = 0), you can access the motor database to select a catalog or custom motor.

The next set of parameters displayed are specific to the electrical and mechanical characteristics of the motor connected to the AKD PDMM drive.

- Peak Current: Motor peak current rating in Amps rms.
- Continuous Current: Motor continuous current rating in Amps rms.
- $\bullet$  Inertia: Motor rotor inertia in Kg-cm<sup> $\lambda$ </sup>2.
- Torque Constant: Motor torque contant in Nm/Arms.
- Inductance: Motor rated inductance in milliHenries
- Motor Poles: Number of motor poles.
- Maximum Speed: Motor maximum rated speed
- Motor Resistance: Motor winding resistance in Ohms.
- Maximum Voltage: Motor maximum rated voltage in Volts rms.
- Motor Phase: Motor phase offset (used to set motor commutation as required for most devices this is set to 0).
- Coil Thermal Constant: Motor coil thermal time constant in mHz.

### **7.1.4 Selecting a Motor**

The **Select Motor** button opens a screen in which you can configure a non-plug and play motor or custom motor.

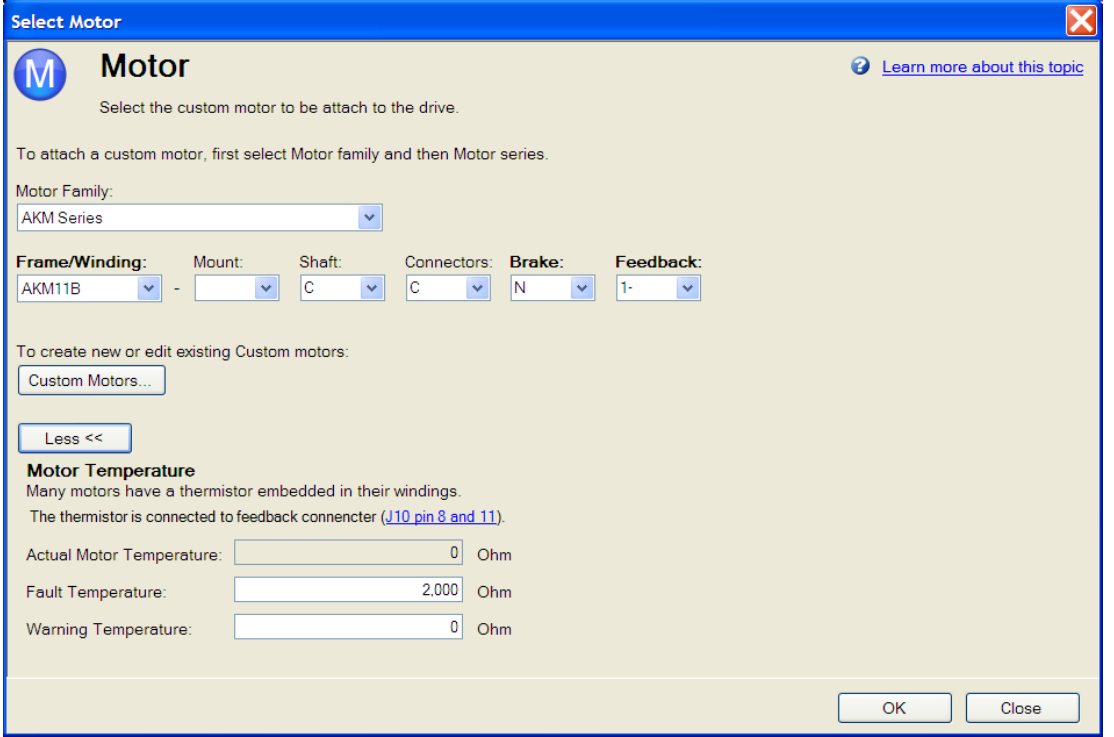

When this screen is opened, KAS IDE displays by default the motor matched to the current motor name attached to the drive. KAS IDE searches matching motor as follows:

- 1. KAS IDE first checks the motor name with custom motors for a match.
- 2. If a match is not found, then KAS IDE checks the name with the standard motors database for a match.
- 3. If a match is not found, then an AKM motor is selected.

For non-plug and play motors, a database of catalog motors is available based on the different Kollmorgen™ motor families. When you select a motor family, a part number is displayed according to the selected motor family. You can change the part number as needed, and the complete motor name will be displayed according to your selection. This complete motor name is sent to drive. The portions of the part number labeled in bold are required values.

The **More/Less** button displays and hides motor temperature settings.

### **7.1.4.1 Configuring Custom Motors**

From the Select Motor screen, click on **Custom Motor** to create and edit custom motors in the following screen:

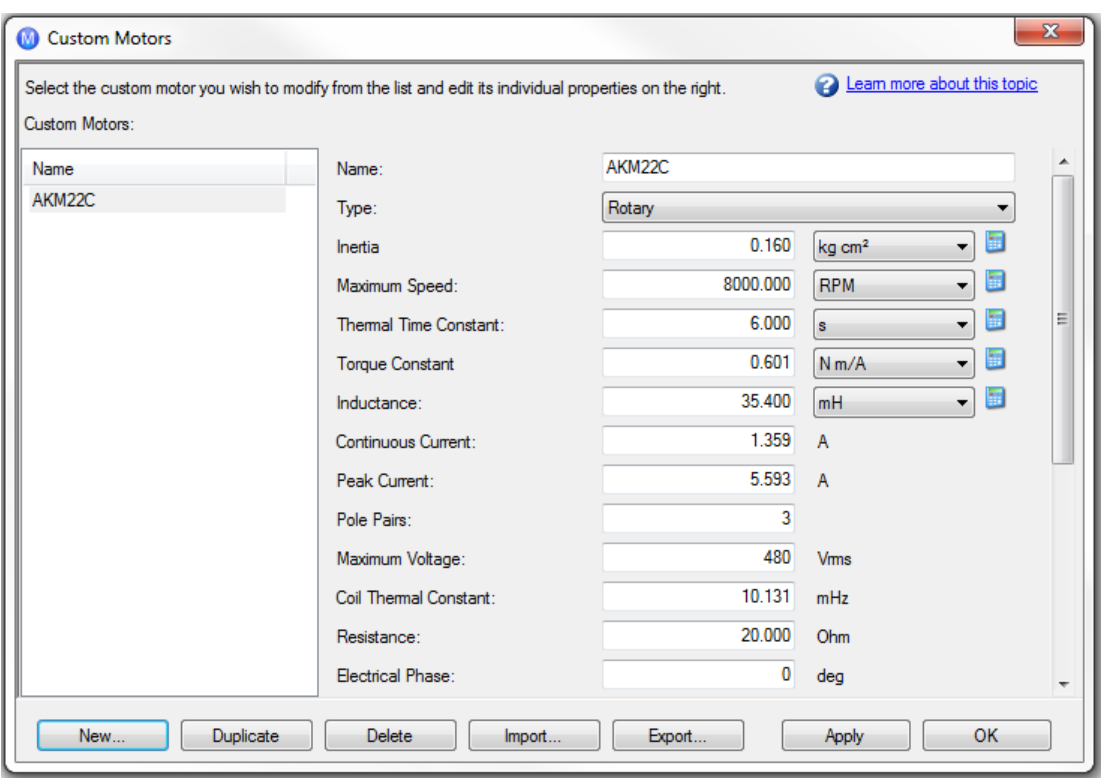

In this view, you can import or export a motor parameter file, or create a custom motor of your choice. The appropriate parameters must be chosen as listed. Several of the parameters allow you to select an alternate unit of measure. When building a custom motor file, do not use blank spaces in the name you choose. Once you have configured one or more custom motors, if you select a custom motor from the list and click **OK**, then the selected custom motor will be displayed in the **Select Motor** screen.

The actions available in the custom motor screen include:

- New. Allows you to start a new custom motor (with default values) or load a catalog motor you may want to modify.
- **Duplicate**. Makes a copy of the highlighted motor in the custom motor list.
- **.** Delete. Deletes the highlighted motor in the customer motor list.
- Import. Allows you to import a motor file (\*.motor) from another location
- **Export**. Allows you to save the highlighted motor file (\*.motor) to another location
- **Apply**. Accepts the values you have entered for the specific motor files you are entering.
- **.** OK. Returns you to the Motor Selection screen.

When entering any of the motor data, be certain the units are correct. The AKD PDMM drive uses the motor parameters to set up the various feedback loops and limits associated with the motor selected.

Note that if you select a custom motor from the list and click **OK**, then that selected custom motor will be displayed in the Select Motor screen.

### **7.1.4.2 Validating Motor Parameters**

When you click **OK** in the **Select Motor** screen, KAS IDE validates the range with the drive. If any error is found, an error screen is displayed. Click **Continue** to set the motor parameters in the drive. Click **Cancel** to close this screen.

If errors occur while setting the motor parameters, an error screen indicates which parameters require additional attention.

# **Related Parameters**

[MOTOR Parameters \(pg 376\)](#page-375-0)

# <span id="page-44-0"></span>**7.2 Feedback 1**

The Feedback view allows you to configure the primary position feedback device fitted to your motor. When you select your feedback device from the Feedback Selection list, the appropriate feedback configuration choices appear below the dial.

### **7.2.1 Overview**

The AKD PDMM offers a variety of feedback solutions, which allow you to optimize your system based on your specific machine needs. The available feedback options include resolver, SFD, sine-cosine encoder (Endat 2.1, BiSS, Hiperface), incremental encoder, as well as line-count, single, and absolute variations. Your motor model number will indicate the type of feedback that you have. With some incremental encoders, parameters are set up in the encoder itself, and the AKD PDMM drive recognizes the feedback automatically and sets up the drive accordingly. This automatic recognition is called "plug and play". Currently, SFD and Endat are plug and play encoders. Other feedback types require that you enter parameters manually.

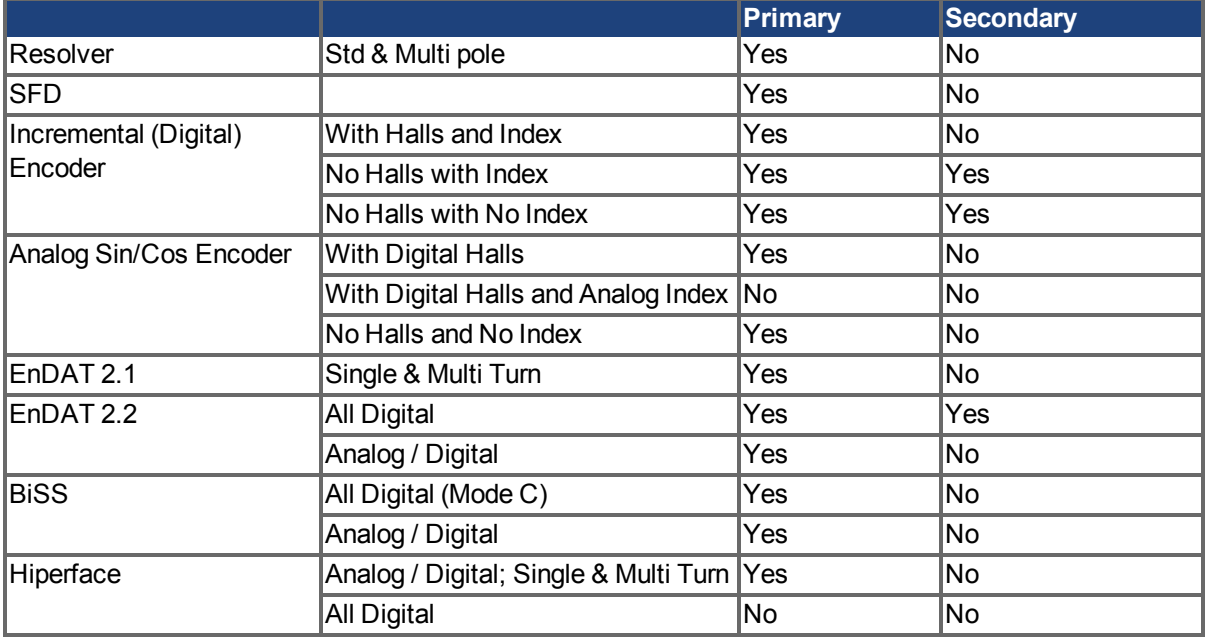

The following table lists current support for primary and secondary feedback:

### **7.2.2 Using Feedback Options**

Use the **Feedback** screen to set up your system to match the proper feedback device. By default, the drive uses the **Auto** setting to detect feedback devices. This setting allows the drive to test the feedback device to see if it is a recognized plug and play device. If the drive recognizes the device, then all the parameters for that device and motor are loaded into the drive. Both the feedback and the motor information are now present in the drive and the system is operable.

If the feedback is a non- plug and play device, then you can choose from the list of supported devices in **Feedback Selection** list and then enter the line count manually. The following sections describe each supported device available in the **Feedback Selection** list and the input information required to configure each device.

# **7.2.2.1 Auto**

This is the default setting and is used to determine if a plug and play device is available. If a plug and play device is available, the **Auto** mode is replaced by the feedback device detected, along with the appropriate resolution settings.

# **7.2.2.2 Incremental Encoder**

The incremental encoder is a non-plug and play device. Incremental encoders are available in a variety of line counts. If you select an incremental encoder option, the encoder resolution must be entered into the **Rotary Encoder Resolution** box. The units for this field are in counts per revolution, which is post-quadrature (multiplies the lines per revolution by 4).

# **7.2.2.3 Sine Encoder**

Sine encoders are offered with different data communication protocols. These include Endat, BiSS, Hiperface, and others. A standard sine-cosine encoder with simple analog communication is not a plug and play device. As with the incremental encoder, the line count is entered in the **Rotary Encoder Resolution** box.

# **7.2.2.4 Endat 2.1, Endat 2.2**

Endat-based sine are plug and play compatible, and the system will properly recognize these encoders. With the AKD PDMM set in **Auto**, this encoder type is detected and the feedback and motor parameters are loaded automatically.

# **7.2.2.5 BiSS**

BiSS will be plug and play in a future release. Currently, the device is programmed with the motor and feedback information and once selected will sets up the feedback and motor parameters in the AKD PDMM.

# **7.2.2.6 Hiperface**

Hiperface is a plug and play device that will be supported in a future release.

### **7.2.2.7 Resolver**

The resolver feedback option is not plug and play. When selecting the resolver option, three specific parameters are set by default for the standard AKM resolver: phase lag, transformation ratio, and feedback poles. Currently, the AKD PDMM does not support non-Kollmorgen™ standard resolver options.

### **7.2.2.8 SFD**

Smart Feedback Device (SFD) is Kollmorgen™'s most popular plug and play device. SFD allows for quick and easy setup from the **Auto** mode, which automatically configures the drive with the motor and feedback parameters.

# <span id="page-45-0"></span>**7.3 Non-Plug and Play Feedback Devices**

To set up a AKD PDMM drive with a non-plug and play feedback device (for example a resolver or an encoder), you must select a motor from the list of standard or custom motors or enter the motor parameters manually. Once the motor data is entered into KAS IDE, an initial set of parameters can be calculated and downloaded to the drive.

### **7.3.1 Parameters**

The following parameters can be initialized to their default values or calculated from user-supplied motor data:

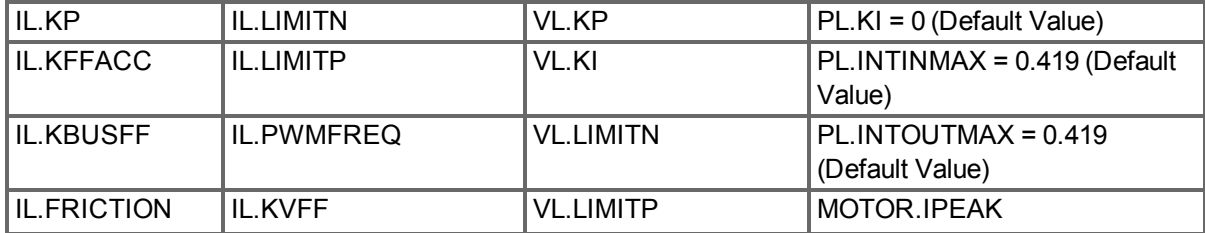

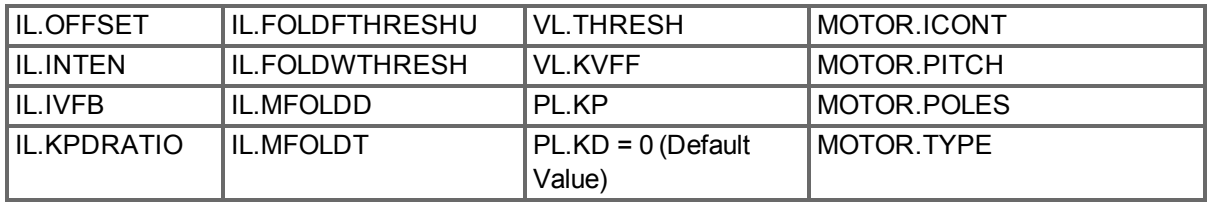

# **7.3.2 Calculations**

KAS IDE uses the following equations to calculate parameter values.

### **Current Loop**

The current loop proportional gain (IL.KP) must be such that the current loop closed loop crossover frequency/bandwidth (BW) nominal is the lesser of 2000 Hz or (PWM Frequency/4).

Then, with this frequency:

IL.KP =  $2*\pi*(\text{desired bandwidth in Hz})*(\text{motor L line-line in H})$ 

Setting the D and Q components

### **Velocity Loop**

VL.KP = (2\*π\*75)\*(2\*Jm/Kt) = 300\*PI\*Jm/Kt  $VL_KI = 5$ 

### **Slider Tuning**

The slider tuning algorithm in KAS IDE currently uses the following algorithm.

### **Input - Motor Data**

The values for inertia, Jm (Kg / cm2), and torque constant, Kt (Nm/A), are obtained from either the SFD or the motor model number that you select.

### **Constants**

Velocity Loop Bandwidth – BW = The default value is 75Hz. Input - Inertia Ratio –  $Q =$  The default is 1.

### **Output - Control Loop Gains**

VL.KP = 2 \* π \* BW \* Jm \* (1+Q) \* 0.0001/Kt VL.KPI =  $BW*0.08 -1$  (minimum of 1) PL.KP = BW/5

### <span id="page-46-0"></span>**7.4 Foldback**

The foldback feature in the AKD PDMM protects both the motor and the drive from overheating. Two current foldback algorithms run in parallel in the drive: the drive foldback algorithm and the motor foldback algorithm. Each algorithm uses different sets of parameters. Each algorithm has its own foldback current limit, IL.DIFOLD (drive foldback) and IL.MIFOLD (motor foldback). The overall foldback current limit is the minimum of the two at any given moment.

IL.IFOLD = min (IL.DIFOLD, IL.MIFOLD).

Foldback is not the same as current limits. Instantaneous current limits for the drive are set by the positive peak current (IL.LIMITP) and negative peak current (IL.LIMITN) in the Limits view in EWV1. The foldback algorithms may reduce the current output to the motor in spite of the current limit settings.

### **7.4.1 Drive Foldback**

The drive foldback algorithm monitors current feedback; since this is a monitoring function, the drive foldback parameters are not user configurable. If the current feedback exceeds the continuous current rating of the drive (DRV.ICONT), then the algorithm decreases the current to the DRV.ICONT level. For example, under a step command input condition, the foldback algorithm allows maximum peak current (DRV.IPEAK) output from the drive for a short period of time (up to IL.DFOLDD time), after which the drive begins an exponential foldback (with time constant of IL.DFOLDT) of the current to the drive's continuous current.

It takes a few seconds for the exponential decay to drop from the drive's peak current to its continuous level. A recovery time, when the feedback current is below DRV.ICONT level, is required to allow current above DRV.ICONT level again. A recovery time of IL.DFOLDR with 0 current allows the drive to apply DRV.IPEAK current for IL.DFOLDD time.

# **7.4.2 Setting up motor foldback**

Motor foldback is set up automatically when using a plug and play motor or when a particular motor is selected from the EWV database.

If you are using a custom motor, use the Motor view in EWV to set custom values needed for foldback configuration.The parameter entries required for the drive to apply motor foldback protection properly are coil thermal constant (MOTOR.CTFO), peak current of the motor (MOTOR.IPEAK), and continuous current of the motor (MOTOR.ICONT). These values are used to setup the algorithm for motor foldback.

# **7.4.3 Setting Fault and Warning Levels**

The **Motor Current Limit** and **Overall Current Limit** boxes show status variables that are constantly updated by the foldback algorithm. As current is applied above the drive or motor continuous rating, the capacity for the application of peak current starts to decrease. The motor current limit and overall current limit are actively decreased. If the move profile requires less than continuous current rating for a period of time, the Motor Current Limit and Overall Current Limit begin to increase until they reach maximum foldback capacity once again.

When Motor Current Limit or Overall Current Limit < Warning Level, an n524 status warning is triggered. When Motor Current Limit or Overall Current Limit < Fault Level, an F524 fault is triggered and the drive power stage is disabled. The load then coasts to a stop.

In the **Foldback** screen, setting the Warning Level to 0 turns off the warning feature. Otherwise, the Warning Level must be set above the Fault Level, but below the Motor Current Limit and Overall Current Limit to trigger a warning.

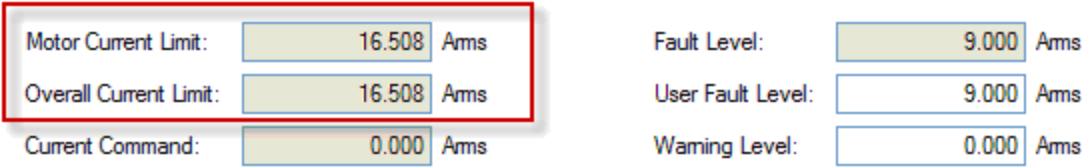

If User Fault Level is set above Fault Level, the User Fault Level will be ignored. The User Fault Level is used to increase the time the drive is operated in foldback mode without faulting. For instance if the default Fault Level is 9.000 Arms and a User Fault Level is set to 7.5 Arms, the Fault Level is changed to

<sup>1</sup>Embedded Workbench Views

7.5 Arms. This configuration effectively increases the time that foldback will be applied to the drive before faulting.

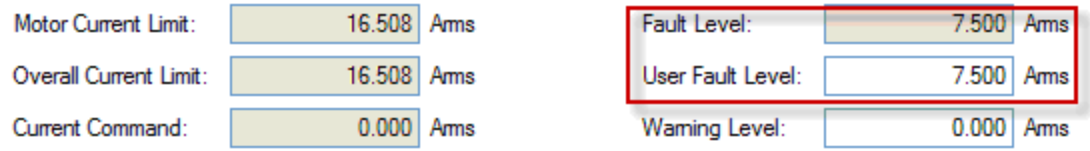

### **7.4.4 Motor Peak Current Time**

Peak current (MOTOR.IPEAK) along with coil thermal constant (MOTOR.CTFO) are used to determine the maximum time the motor can sustain peak current. The maximum time (IL.MFOLDD) is displayed in the **Foldback** screen as shown below:

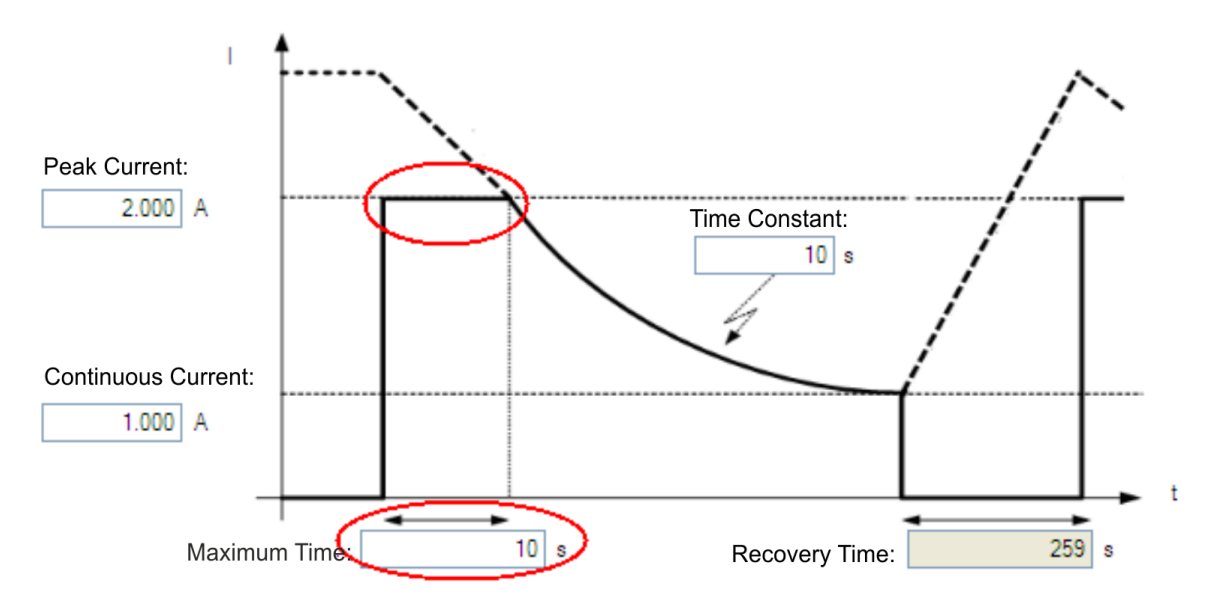

# **7.4.5 Motor Foldback Ramp**

Once the maximum time for motor peak current has elapsed, if the move profile still demands peak current from AKD PDMM, the drive will exponentially lower the current applied to the motor. The Time Constant (IL.MFOLDT) dictates the profile. A smaller time constant represents a steeper decline in current applied to the motor.

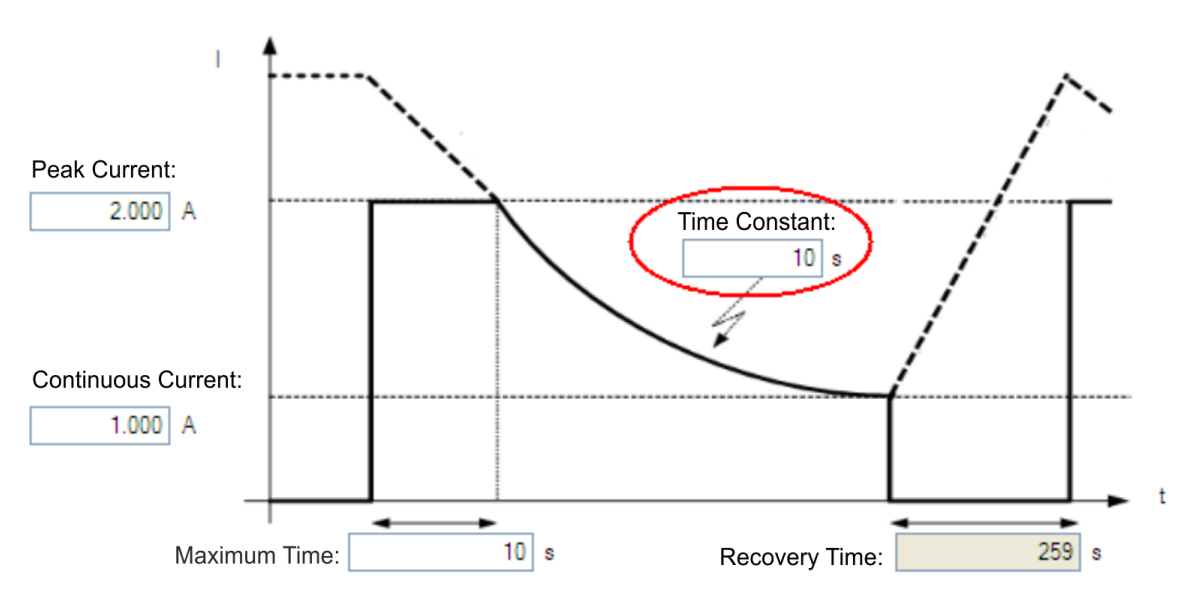

### **7.4.6 Motor Recovery**

Once the peak motor current available has reached the continuous current of the motor, the motor needs Recovery Time (IL.MFOLDR) to cool down. Full Recovery Time (IL.MFOLDR) at 0 current is required for the motor to reach full maximum capacity in the shortest amount of time. The drive can command a current less than continuous current to continue driving the load, but the recovery time for full maximum capacity is increased.

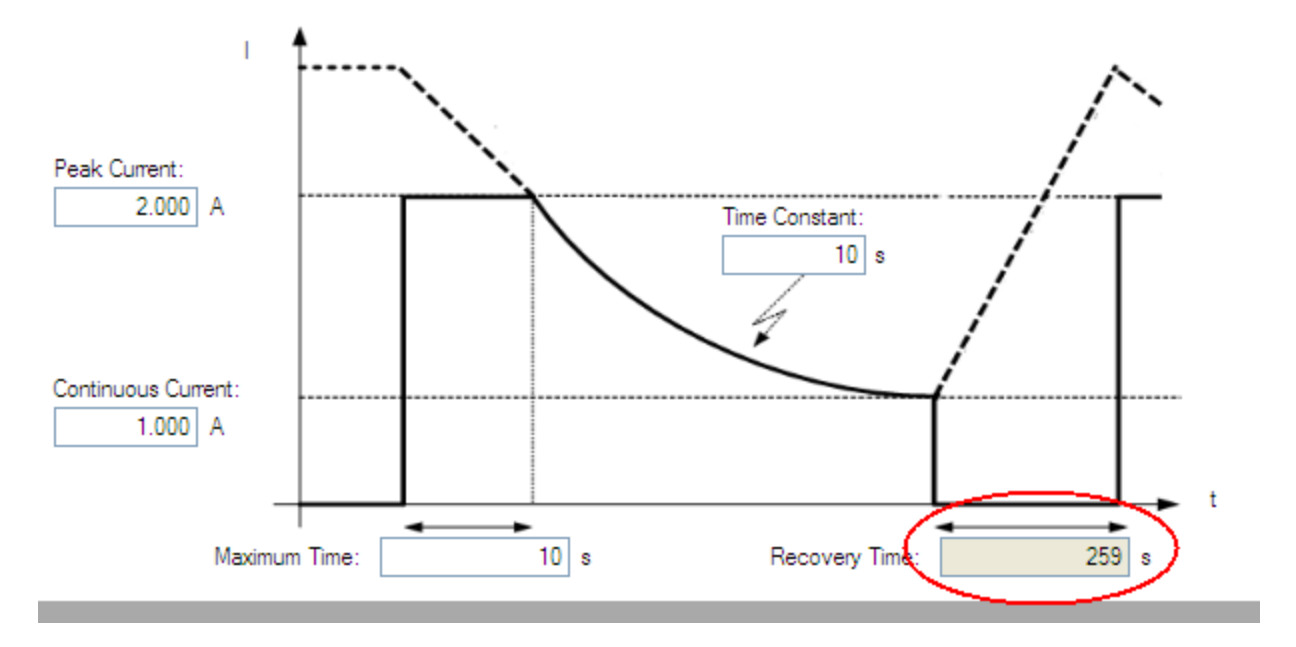

### **7.4.7 Overall Foldback**

The overall limit is the momentary minimum value between the drive foldback and the motor foldback. The overall foldback is shown in the diagram below. You can set the warning and the fault levels as shown in the diagram.

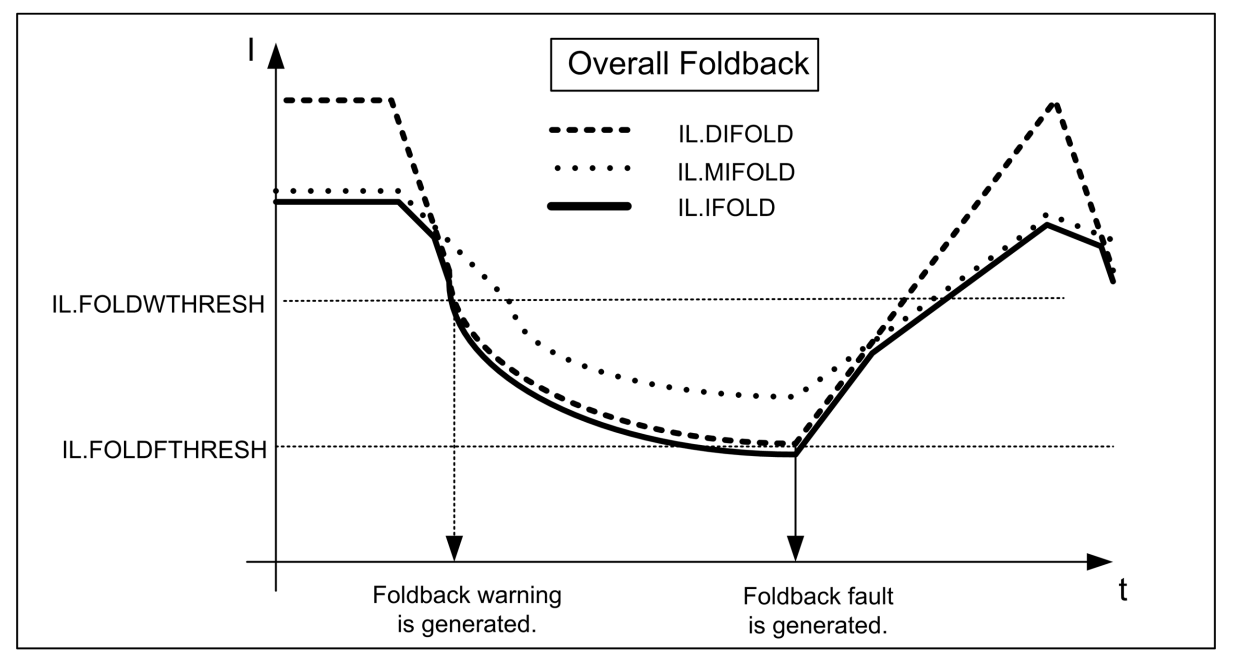

# <span id="page-49-0"></span>**7.5 Brake**

The brake output on connector X2 controls a mechanical brake that optionally may be fitted to a motor. The brake is applied and released relative to the **Drive Active** state of the drive. You can modify the

release and apply delays using the parameters shown below.

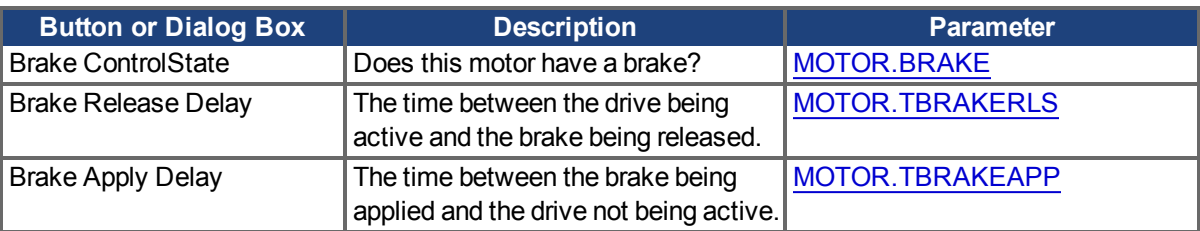

This page intentionally left blank.

# **7.6 Using Position Capture**

### **7.6.1 Overview**

Position capture allows you to precisely determine what the motor position (or drive clock time) was when a specific event triggers. The AKD PDMM drive uses two independent captures, which operate similarly. The descriptions provided in this user guide refer to Capture 0, but also apply to Capture 1.

Position capture is used in precision environments, where the motor may be moving at very high velocities, an IO is triggered, and you must know exactly where the motor was when the event occurred. Homing algorithms often use position capture.

Position capture will capture the motor position (or drive clock time) when the capture trigger is activated. The position capture or drive lock time capture will happen in less than 3 microseconds of the input transition. This assumes the use of high speed input 1 or 2 with the filter turned off. The capture engine can be re-armed and ready for another capture in less than 62.6 microseconds. This capture engine allows the position capture to obtain more accurate results than those obtained using the scope or recorder clock.

### **7.6.2 Configuring Position Capture**

To configure the position capture, select **Position Capture** from the **Settings** group:

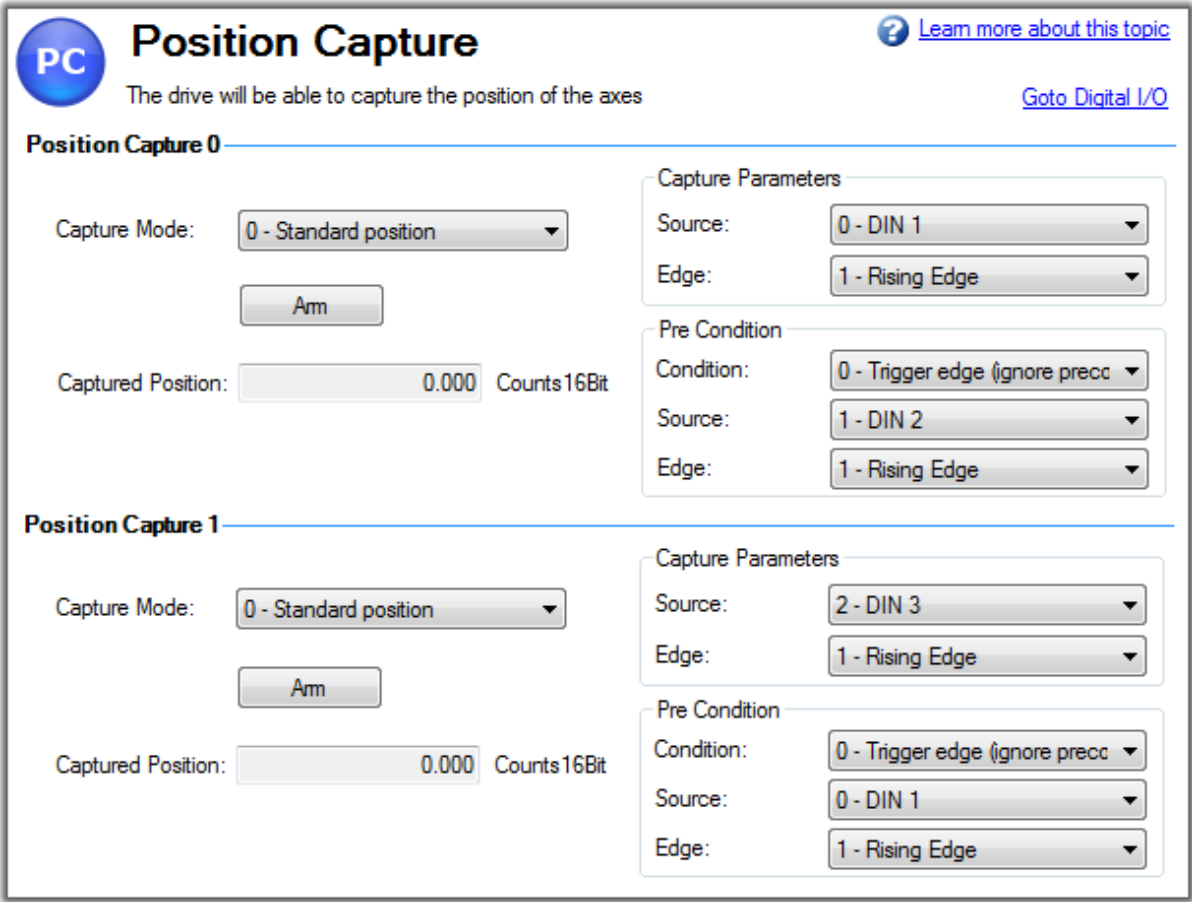

### **Setting the Capture Source (CAP0.TRIGGER)**

The capture source determines which input on the drive causes the position capture to trigger. Capture Source Options:

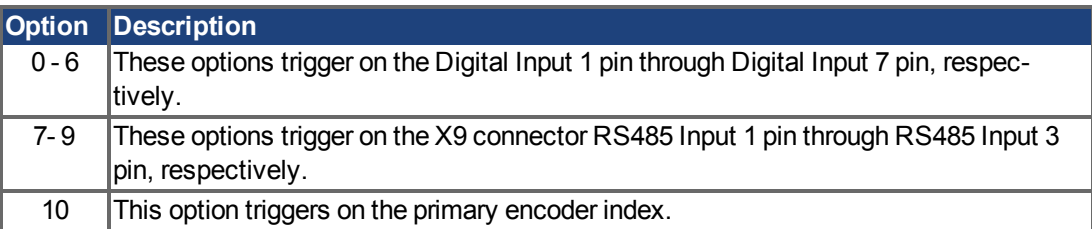

### **Setting the Capture Mode (CAP0.MODE)**

The capture mode determines what information is saved on the drive when the capture triggers.

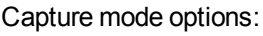

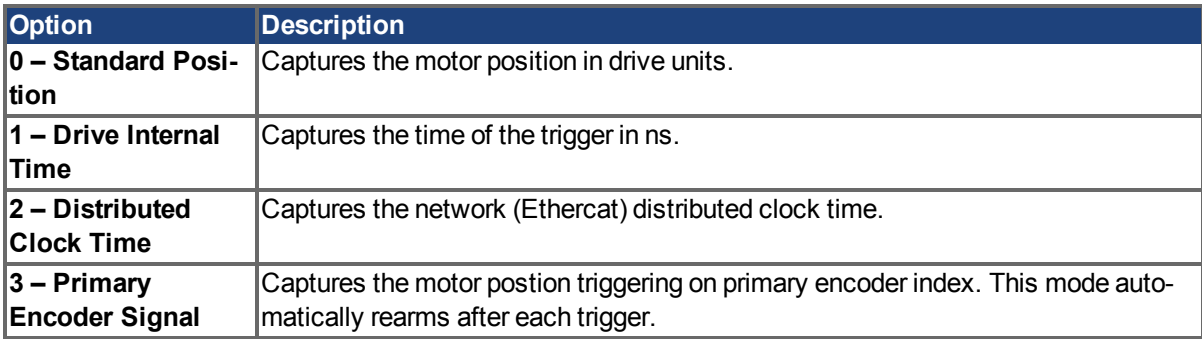

If either **0 - Standard Position** or **3 - Primary Encoder Signal** is selected, delays may occur and are associated with feedback devices that are digital or interpolated .

# **Arming and Retrieving the Capture Value (CAP0.EN and CAP0.T)**

CAP0.EN arms the capture and CAP0.T retrieves the capture value. Once you have configured the capture, you must arm it before it will trigger. Click **Arm** (1) to arm the capture.

Once the capture is armed, when it triggers, the captured value will be displayed below the Arm button (2).

# **Setting the Capture Edge (CAP0.EDGE)**

The capture edge determines which input state change triggers the capture.

Capture Edge Options:

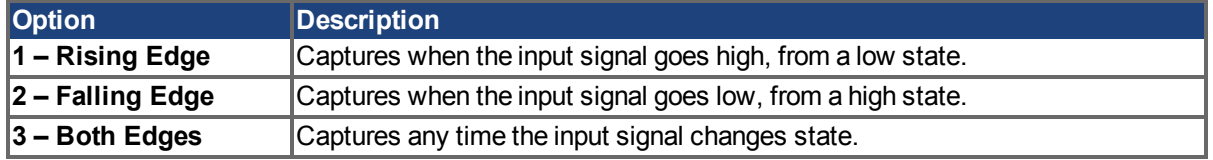

### **Setting the Pre-Condition Event: (CAP0.EVENT)**

The Capture Pre-Condition Event gives the user more flexibility in setting what conditions must be present for the Capture to trigger.

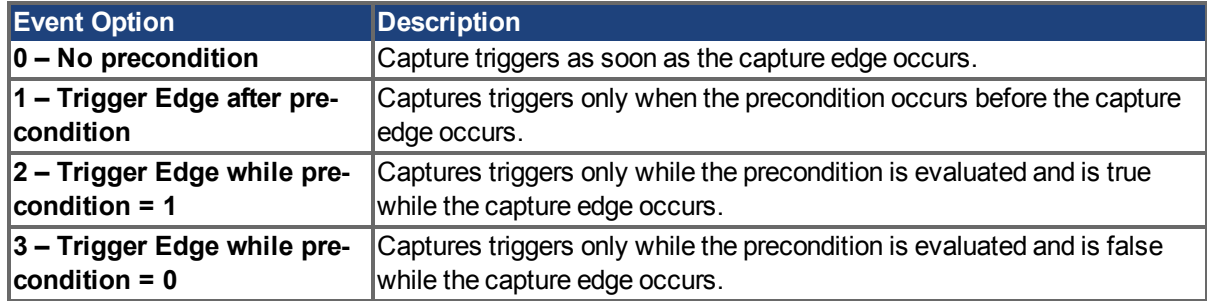

#### **Setting up a Pre-Condition for complex capture**

### **Setting the Precondition Edge: (Terminal Command: CAP0.PREEDGE)**

The pre-edge determines what input state change triggers the precondition. This feature operates the same as the capture edge described above.

### **Setting the Pre-Condition Select: (Terminal Command: CAP0.PRESELECT)**

The preselect chooses what input source will trigger the precondition (based on the preedge setting, and the prefilter setting). This feature operates the same as the capture source described above.

# **7.6.3 Kollmorgen Test Reports**

Position Capture test report based on performance testing by Kollmorgen:

```
Capture Accuracy with External Sensor
Drive: AKD-T00306-NBAN-000
Motor: AKM-21C
Feedback Type: Incremental type 2048 line encoder
Digital Input used: DIN1 (high speed input)
DIN1.FILTER = 0 (very important to set this to zero so filtering
does not delay the system response)
Sensor Used : IDC RP1 type mounted directly to the shaft. Common
industrial limit switch.
MOVE.RUNSPEED = 1000 RPM
With the motor running at above speed and the capture mechanism
armed, the drive was able to capture the position within 30-70
counts (.17 - .40 degree) of accuracy or 27.5 - 64.0 micro sec.
```

```
Capture Accuracy with Internal Index from encoder
Drive - AKD-T00606-NBAN-000
Motor-AKM22G
Feedback Type – Incremental Encoder 2048 lines
MOVE.RUNSPEED = 1000 RPM
With the motor running at above speed and the capture mechanism
armed, the drive was able to capture the position within 10-20
counts (.05 - .11 degree) of accuracy or 9.5 - 18.0 micro sec.
```
# **Related Parameters**

CAP Parameters (pg 1)

# **8 Using AKD PDMM in a Vertical Axis**

**NOTE** For firmware versions 1-06 and later.

The drive should be configured to execute a controlled stop action in the event of a disable command [\(DRV.DISMODE](#page-272-0) = 2 or 3). This allows the motor to stop and the brake to be applied before the drive stops holding up the axis and removes power. With a vertical axis application where the motor is equipped with a brake that is controlled by AKD PDMM, it is recommended to set up the axis to immediately apply the brake in the event of the drive disabling for any reason. By setting [MOTOR.BRAKEIMM \(pg 378\)](#page-377-0) = 1 (default is 0=off) the brake will be applied immediately in the event of the drive disabling.

Drive disabling can occur as a result of:

- Hardware Enable removed
- Software Enable removed
- Safe Torque Off (STO) activated
- Fault Condition
- Controlled Stop Input any input configured as  $(DINx.MODE = 13$  controlled stop)

### **NOTE**

For a digital input initiated controlled stop (A fault that results in controlled stop. See [Fault and Warning Messages \(pg 135\)\)](#page-134-0), or a software disable that is configured for a controlled stop (see [DRV.DISMODE \(pg 273\)](#page-272-0)), the brake will be applied at the end of the controlled stop.

It is still important to setup the brake delays. This can be done in the brake screen in EWV<sup>1</sup>. These brake delays are used to delay the disabling of the power stage when motion is stopped and the drive is disabled. This is only pertinent for Controlled Stop and Software Disable of the drive. This prevents a slight drop of the load between the disable and the brake engagement. In other cases (Fault, Hardware Enable, STO) hardware disconnection prevents AKD PDMM from delaying the disable.

There is an advanced setting for the Hardware Disable. A programmable delay is available on the HW Enable input so the drive can hold the load before the disable. With a vertical load some movement could occur when the drive is disabled with a hardware input because the power stage was disabled immediately, before the brake could apply. [DRV.HWENDELAY \(pg 285\)](#page-284-0) is available which will delay the disabling of the power stage. During this delay time, the drive will apply the brake immediately and simultaneously attempt to follow normal disable procedures. The value is limited to a maximum of 167 ms.During this time, the drive will attempt to bring the load velocity to 0 RPM. If DRV. HWENDELAY = 0, the feature is off (this is default).

<sup>1</sup>Embedded Workbench Views

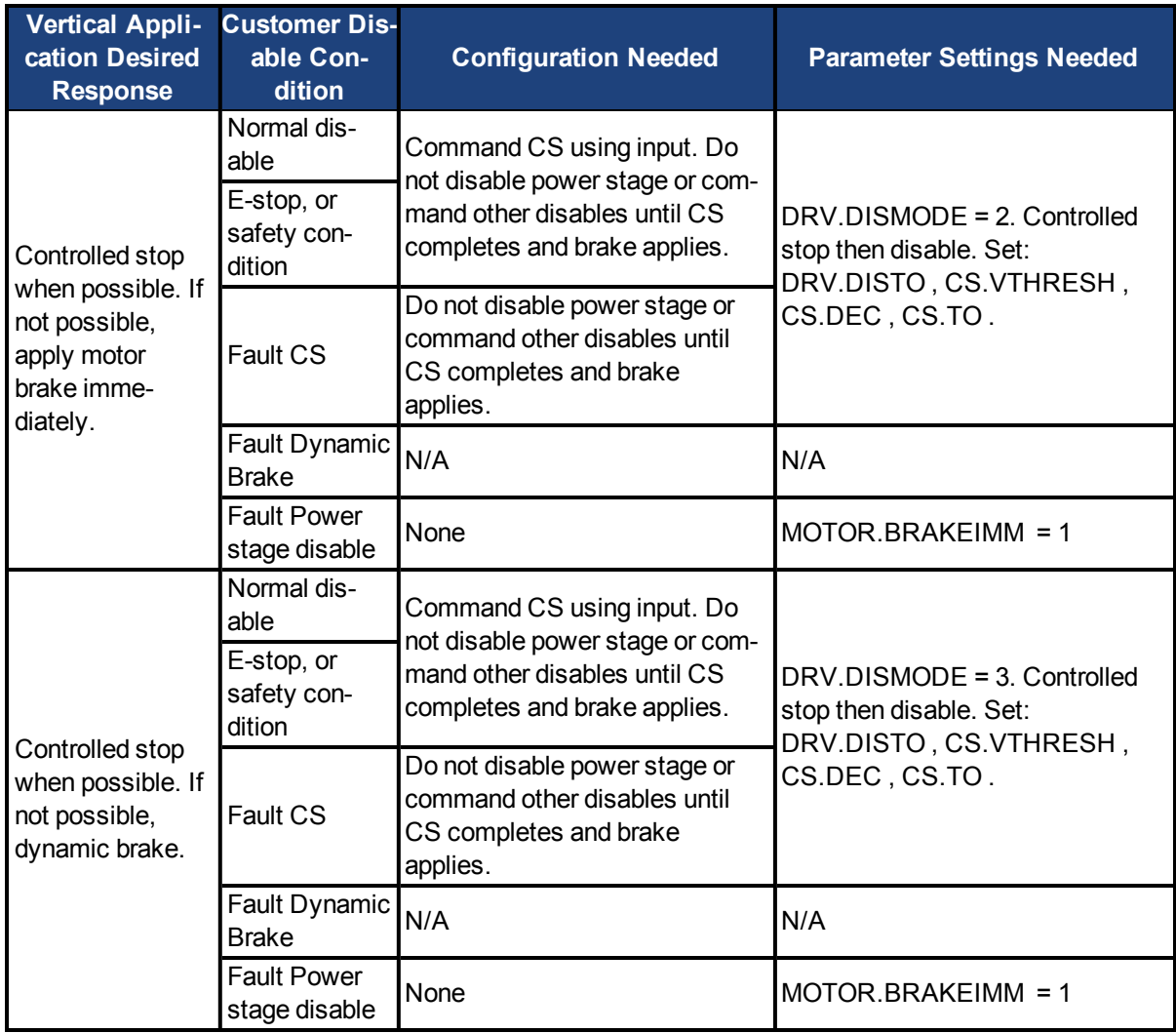

# **9 Configuring with Linear Motors**

# **9.1 Connecting a DDL Motor to an AKD PDMM Drive**

Before Connecting a DDL motor to an AKD PDMM drive, the following tasks must be accomplished:

- Integrate motor coil and magnet way onto a bearing structure so that the motor moves freely (rubber stops at the end of travel are recommended, especially during commissioning).
- Linear scale is integrated to the assembly and set up with the correct alignment and airgap to provide an appropriate sinusoidal or digital feedback signal.
- Determine the resolution of the Linear Scale in micrometers (microns) per cycle (this will be listed in the documentation of the linear scale).

Connect Hall sensor, Linear Scale, and motor temperature cables through the ACI-AKD PDMM cable assembly to the AKD PDMM's X10 Feedback Connector.

Connect the motor power leads to the AKD PDMM motor power connector X2 with the following connections:

```
Red -> U
White -> V
Black -> W
Yellow / Green -> PE
```
Apply 24 volt logic power to the AKD PDMM and launch KAS IDE from a computer to interface with the AKD PDMM drive. From the Motor view in EWV<sup>1</sup>, click Select Motor.

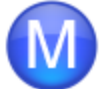

# Motor

These parameters describe the motor attached to this drive.

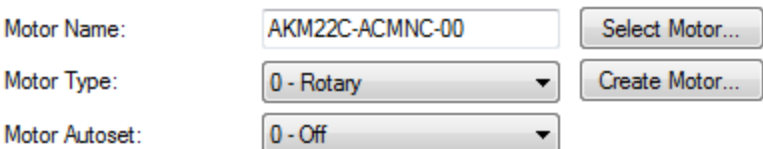

**NOTE** If "Select Motor" is grayed out, Motor Autoset may need to be set to "0 –Off" to enable the Select Motor option.

On the Select Motor screen, for Motor Family select either **IC and ICD Series Ironcore DDL** or **IL Series Ironless DDL**. On the Select Motor screen for "Name" select the appropriate motor part number.

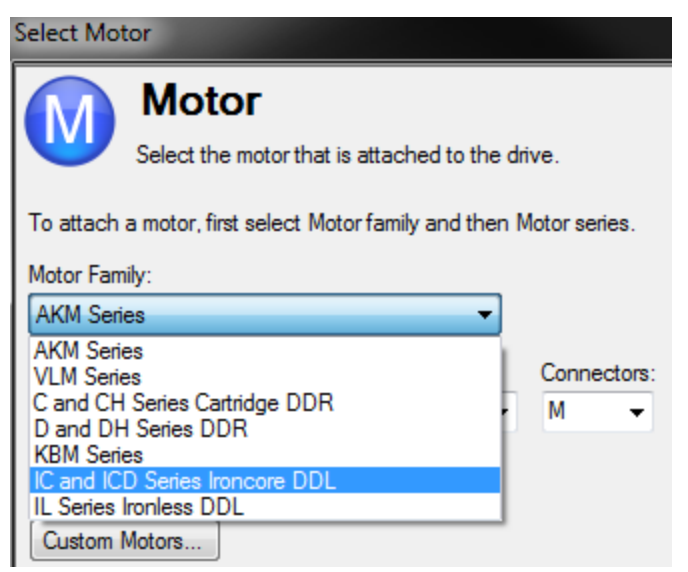

Click OK.

From the main tree, under Settings, select **Feedback 1**.

Under Feedback Selection, select either **10 – Incremental Encoder with Halls**, or **20 – Sine Encoder with Halls** to correspond to the Linear Scale that is integrated with the motor.

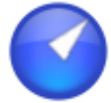

# Feedback 1 (X10)

The primary position feedback fitted to your motor.

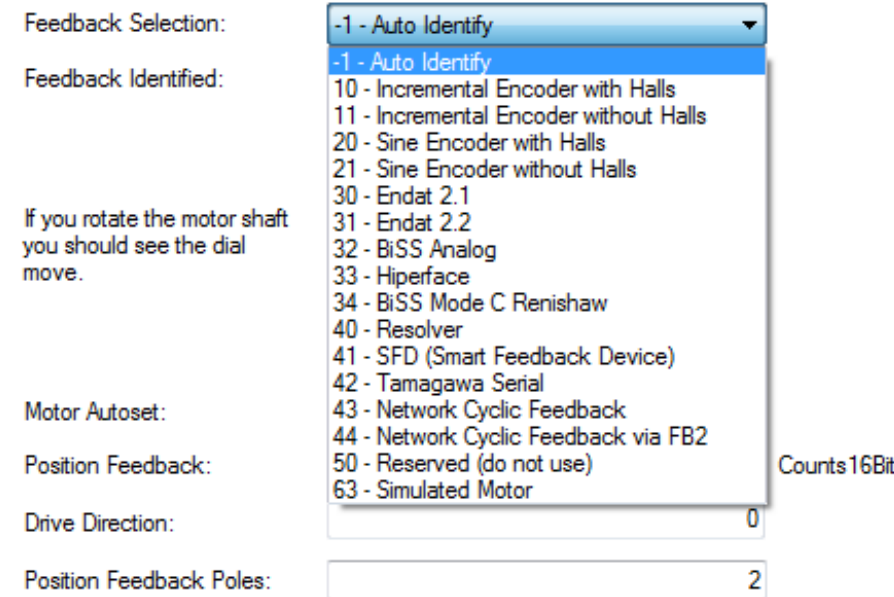

Goto Wake And Shake Configuration

Using the resolution of the Linear Scale in Microns per cycle, the Sine Cycles/Magnet Pitch is determined. Use the following:

- 1. Take the reciprocal of resolution to get cycles per micron
- 2. Multiply by 1000 to get cycles per millimeter
- 3. Multiply by 32 millimeters per Magnet Pitch to get Sine Cycles/Magnet Pitch

For example, if the resolution of the Linear Scale is 40 microns per cycle, then the Sine Cycles/Magnet Pitch would be 800.

The Linear Scale phase direction must be verified. Watch the Feedback 1 screen in EWV. When the coil assembly is moved in the direction of the cable exit (think of pulling the coil by the cable), the Position Feedback should increase positively in value and in the motor graphic, the gray block should move to the right. If the direction is opposite, then the A+ and A- signals on the Linear Scale must be swapped to correct the phase direction.

The motor is now ready for velocity loop and position loop compensation.

# **10 Configuring General Drive Settings**

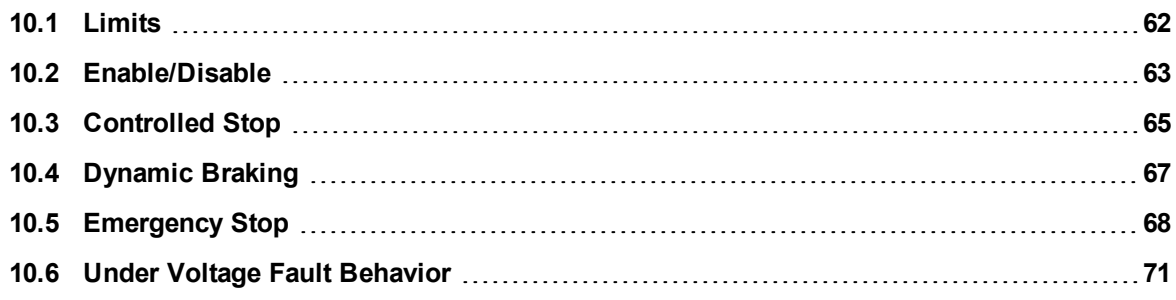

# <span id="page-61-0"></span>**10.1 Limits**

This screen allows you view and modify the various drive limits.

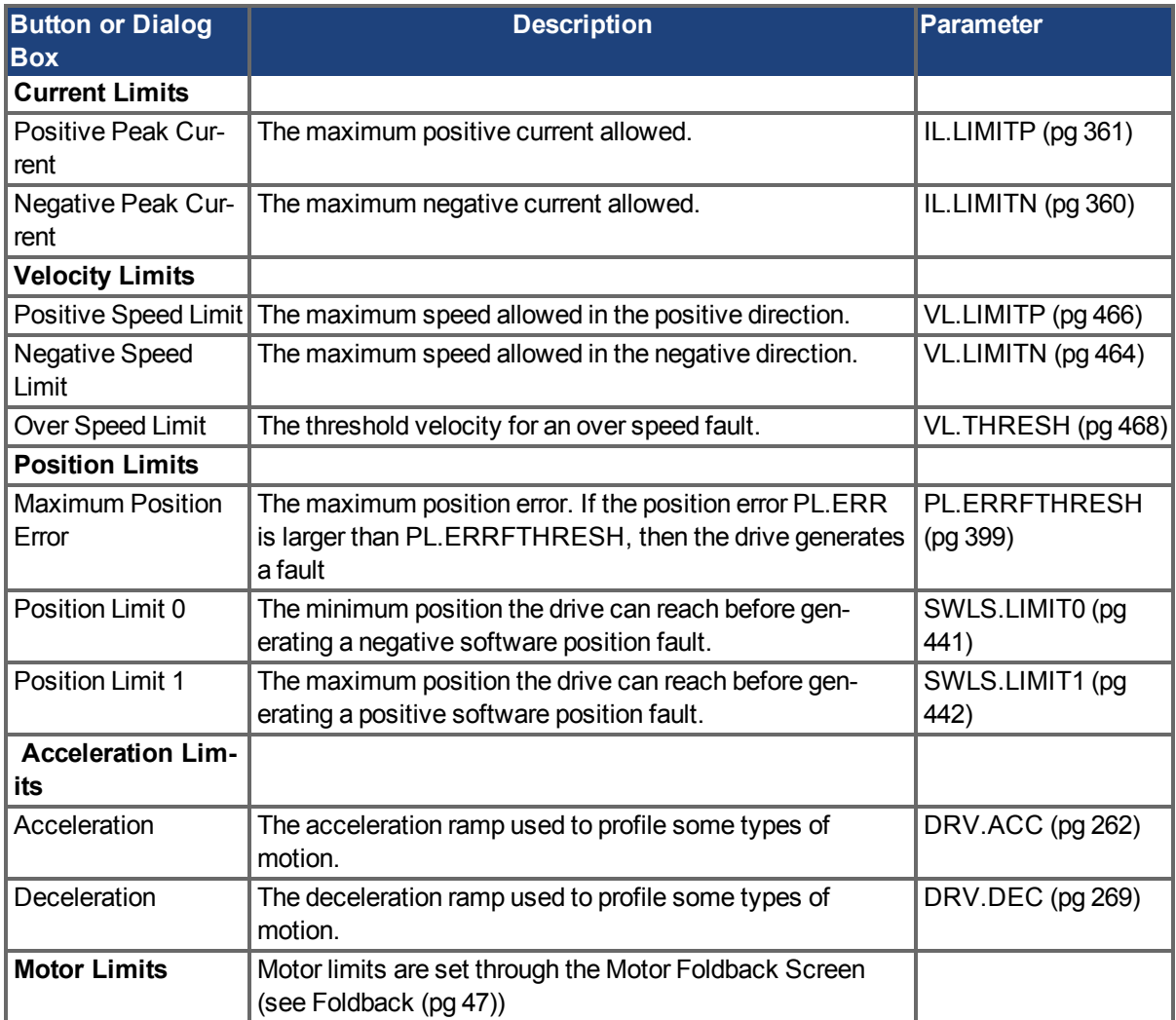

### **10.1.1 Limits**

The limits screen covers most of the basic system limits, including current, velocity, and position.

- **Current Limits:** The current limits are set based on the drive ratings. You can change these limits to be lower then the default values for the drive, however, this may effect the expected performance of your application.
- Velocity Limits: The velocity limits are set based on the motor ratings. You can modify these settings above the ratings of the motor if the application requires some overhead, but be aware the motor has mechanical limitations and may be damaged if run above those limits. It is best to leave these at the default ratings for the motor selected.
- **Position Limits:** The position limits can be set based on your specific machine application requirements. The Maximum Position Error can be set to cause a fault when the position error exceeds the value you insert here. Position Limit 0 is tied to the clockwise (positive) motor direction. As the motor reaches the position entered, the motor will stop and display a warning n107. Position Limit 1 is tied to the counterclockwise (negative) motor direction. As the motor reaches the position entered, the motor will stop and display a warning n108.
- **Acceleration Limits:** This field allows you to raise accelerations to give the system crisp moves. These limits default to a low value, so you may wish to change these after the mechanics and other sections of your system are defined.

# <span id="page-62-0"></span>**10.2 Enable/Disable**

### **10.2.1 Enable Modes**

The AKD PDMM offers several options for hardware and software enables, as well as safe torque off (STO) to cover a variety of conditions.

### **Hardware Enable Mode**

The AKD PDMM has two methods hardware enable methods. These methods are controlled by DRV.HWENMODE. Mode 0 allows for the drive to enable and clear faults on the rising edge of the hardware enable input. Mode 1 will NOT clear any faults on the rising edge of the hardware enable input, allowing you to review any current faults and manually clearing.

### **Software Enable Default**

In addition, the Software Enable has two methods for enabling the AKD PDMM. These are controlled by DRV.ENDEFAULT. Default 0 leaves the software in the disabled state upon start-up. Default 1 enables the software upon start-up.

### **10.2.2 Disable Modes**

Use DRV.DISMODE to select the method for stopping the drive.

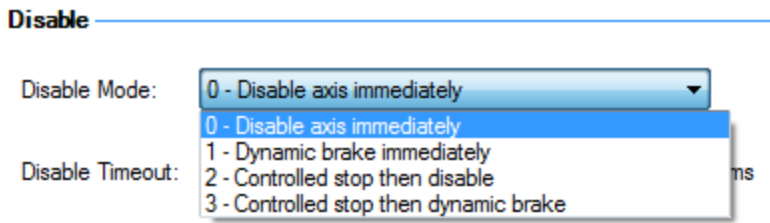

### **Mode 0: Immediately disable drive.**

With this condition, the drive will immediately disable the power stages and the driven motor will either coast to a stop or in the case of a vertical or overhung load axis, will fall abruptly. If a brake is present, the brake will be applied according to MOTOR.TBRAKEAPP. Using Digital Input mode 13, you can achieve a controlled stop as described in Mode 2.

### **Mode 1: Dynamic Brake to a stop.**

In this situation, the drive will use the dynamic brake feature and stop motion quickly, and then disable the power stage. In most cases, the driven motor will stop quickly (pending the joules available and load circumstances). In the case of an overhung or vertical load, the driven motor will attempt to stop, but then will continue to allow the load to fall if no measures have been taken to secure the load.

Note: for Modes 2 and 3, you can access the Controlled stop section to set the values of the controlled stop deceleration rate, the velocity threshold, and time in velocity threshold to deactivate the drive.

### **Mode 2: Controlled stop, then disable.**

In this mode, a controlled stop will take place based on a variety of parameters that you set. First, the driven motor will decelerate at a controlled rate (CS.DEC) until one of two things happens. 1) The motor reaches the velocity limit set (CS.VTHRESH) for a period of time (CS.TO), or 2) The drive emergency time out is reached (DRV.DSTO). Once either of these cases is reached, the power stage will be disabled (and brake applied if present)

### **Mode 3: Controlled stop, then dynamic brake.**

Similar to Mode 2, the motor will decelerate at a controlled rate (CS.DEC) until CS.VTHRESH is reached for a period of time (CS.TO). The drive will then dynamically brake and disable under the same conditions as described in Mode 2.

The Disable Timeout Setting determines the amount of time the drive will follow the disable mode before it deactivates the drive regardless of method chosen and alerts with an Emergency Timeout Fault.

All disable modes operate based on the type of disable command received. Any critical faults, hardware disable, or STO disable immediately turn off the power stage, and the motor will coast or free fall, depending on how the motor is secured.

### **10.2.3 Drive Status**

The **Drive Status** area is displayed below the settings area and includes a graphical representation of drive active status with different sets of inputs. If the input or output is enabled, then it is shown in green; if the input or output is disabled, then it is shown in red. The inputs to the OR and & (AND) gates identify which conditions are true (green) or false (red) and follow the normal logic for & (AND) and OR gates. This diagram is useful in finding which input may be preventing the drive from being enabled. Click **More** to see the details of how the control stop is executed displayed both logically and graphically.

#### **Drive Status**

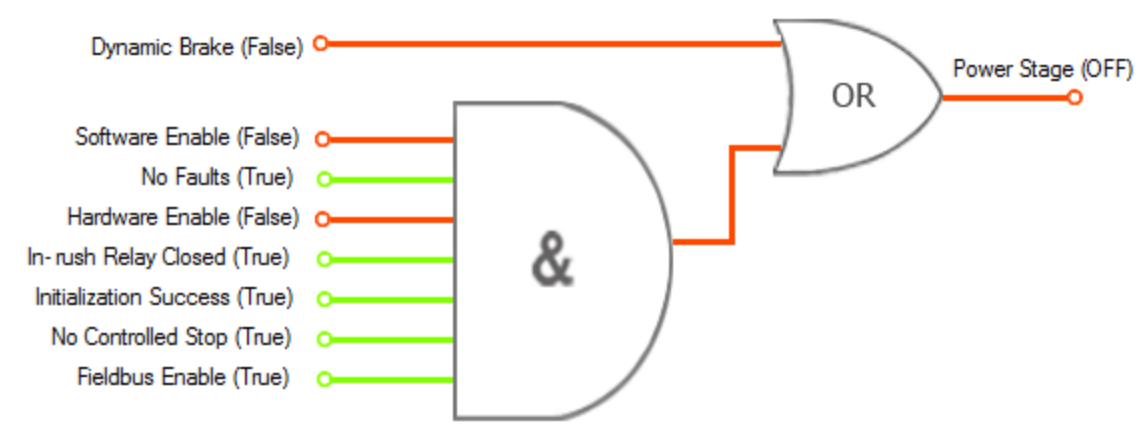

### **10.2.4 Controlled Stop**

The Controlled Stop area displays values for parameters associated with controlled stop.

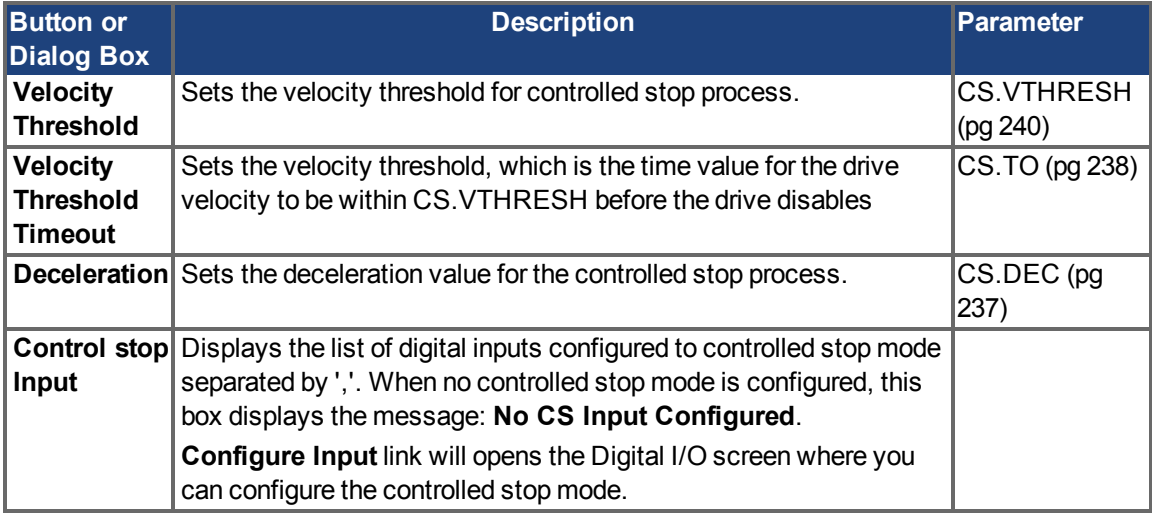

### **10.2.5 More/Less Button**

The **More** button reveals the status diagram for the controlled stop configuration. It also displays the block diagram for the control stop. Two block diagrams available: one for a brake fitted and another for no brake.

Control stop status diagram

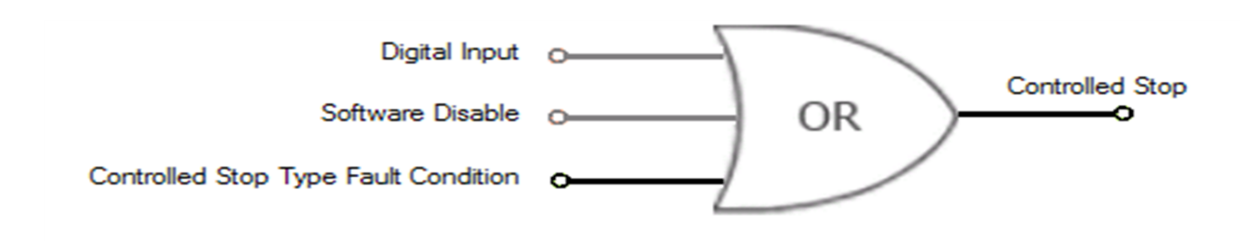

### **Controlled Stop Block Diagram**

No brake configured

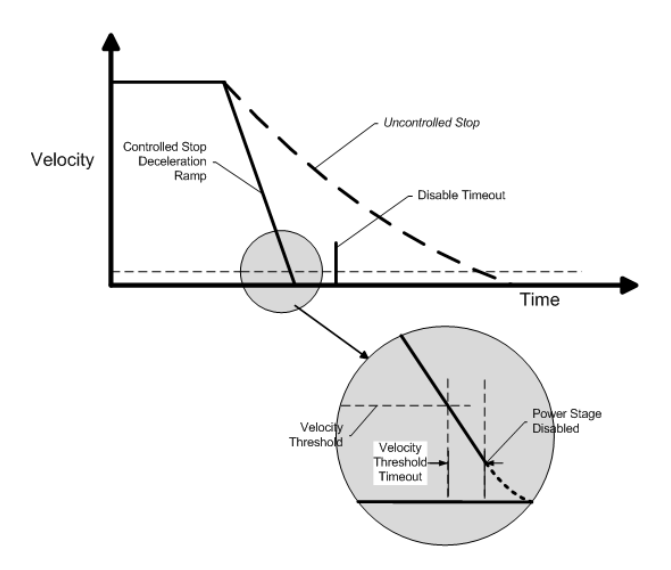

**Brake configured** 

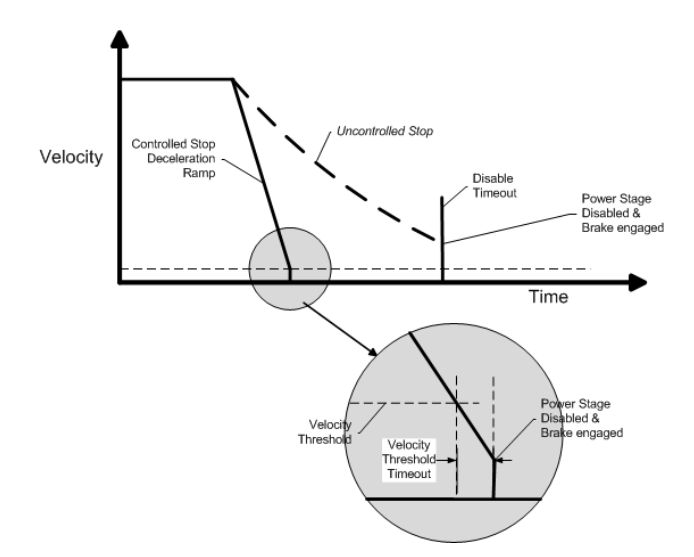

### <span id="page-64-0"></span>**10.3 Controlled Stop**

In a controlled stop, drive motion is brought to a standstill in a controlled manner. The drive commands a zero velocity from the motor. The motor decelerates at the prescribed deceleration value([CS.DEC \(pg](#page-236-0) [237\)\)](#page-236-0).

A controlled stop can occur in three ways:

• The user configures a programmable digital input to mode 13 using DINx. MODE. For example, if [DIN1.MODE](#page-246-0) [13](#page-246-0) is applied, digital input 1 is set to controlled stop.

- **Either a controller or the user (through the EWV<sup>1</sup> terminal window) initiates a software disable** (DRV.DIS) command .
- A fault initiates a controlled stop from the drive. See [Fault and Warning Messages \(pg 135\)](#page-134-0) for the faults which initiate a controlled stop.

The controlled stop mechanism is activated in the following cases:

1. DRV.DISMODE = 2 and user executes DRV.DIS from the terminal or EWV disable buttons.

**NOTE** You must disable the drive in order to set DRV. DISMODE.

- 2. DRV.DISMODE = 2 and user executes DRV.DIS from a fieldbus connected to the drive.
- 3. A fault happens for which the reaction evolves controlled stop (CS). After the CS is executed, the drive disables.
- 4. A digital input mode (DINx.MODE) is set to 13. If the digital input state changes (active high or low according to DINx.INV) the CS is executed, and then the drive disables.
- 5. HW limit switch: A digital input is defined as a positive (negative) limit switch (DINx.MODE 18 or 19). When the limit switch is met, the CS mechanism starts running. In this case, the parameter DRV.DISTO is not active.
- 6. SW limit switch: SWLS defines an active SW limit. When the limit is met, the CS mechanism starts running. In this case, the parameter DRV.DISTO is not active.

Use the drive CS parameters to configure a controlled stop as follows:

- 1. CS.DEC: Deceleration ramp that is used for disable.
- 2. CS.VTHRESH: Velocity 0 threshold. The motor shaft is considered as stopped as soon as the actual velocity (filtered through a 10 Hz filter, such as VL.FBFILTER) is within ± CS.VTHRESH.
- 3. CS.TO: Velocity 0 time. The actual velocity must be consecutively within 0 ± CS.VTHRESH for the time CS.TO, before the drive completes the CS process. This value is used since the motor can overshoot out of the VEL0 window depending on the gains, deceleration ramp, motor inertia and so on.
- 4. DRV.DISTO: Disable time out. This parameter sets an overall and independent running check as to whether or not the drive can achieve the disable state. If the VEL0 window set in step 3 is too small, it is possible that the drive may never reach the end of the CS process. The DRV.DISTO parameter and functionality addresses this issue by disabling the drive after the DRV.DISTO time elapses, even if the CS process did not end.

### **Controlled Stop Diagram**

<sup>1</sup>Embedded Workbench Views

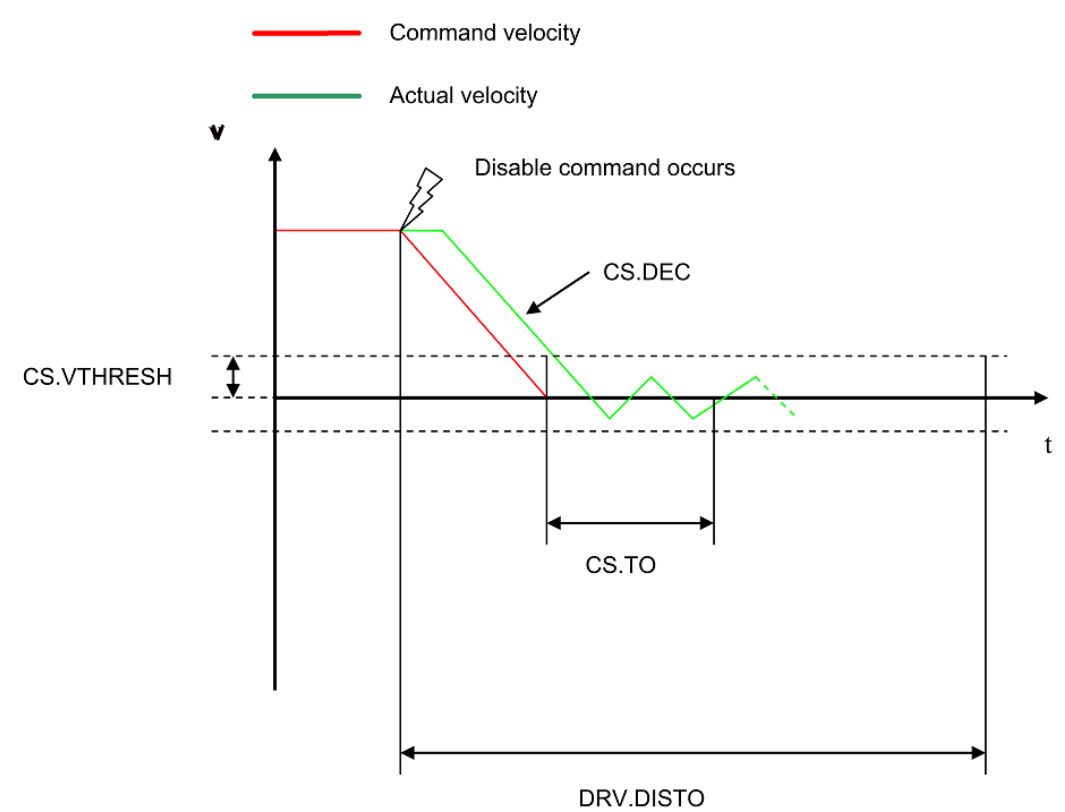

When configuring the controlled stop feature, please note the following:

- If the HW limit switch is active and any of the other CS activated, the only difference will be that in this case the DRV.DISTO will limit the time before disabling the drive.
- If the value of DRV.OPMODE of the drive is current mode, the drive will not execute the CS but instead stop immediately.
- $\bullet$  Set DRV. DISTO to an appropriate value that will allow the motor to decelerate from any velocity to 0 with DRV.DEC. This value must also allow the motor to afterwards remain within VL.FB for CS.TO consecutively within  $0 \pm CS.VTHRESH$ .

The drive issues a fault [FF703 \(pg 146\)](#page-145-0) in case that the DRV.DISTO counter expires during a controlled stop procedure.

# **Related Parameters and Commands**

[CS Parameters \(pg 236\)](#page-235-0)

[CS.STATE \(pg 238\)](#page-237-1): Reads the current state of controlled stop process (0 = controlled stop is not occurring. 1 = controlled stop is occurring).

[DIN1.MODE TO DIN24.MODE \(pg 247\)](#page-246-0)

```
DRV.DIS (pg 272)
```
[DRV.DISTO \(pg 275\)](#page-274-0)

[DRV.DISMODE \(pg 273\)](#page-272-0)

Related topics:

[Emergency Stop \(pg 68\)](#page-67-0)

1 Digital Inputs and Outputs

[Fault and Warning Messages \(pg 135\)](#page-134-0)

# <span id="page-66-0"></span>**10.4 Dynamic Braking**

Dynamic braking is a method to slow a servo system by dissipating the mechanical energy in a resistor driven by the motor back EMF. The drive has a built in advanced dynamic braking mode which operates fully in hardware. When activated, the drive shorts the motor terminals in phase with the back EMF (q axis) but continues to operate the non-force producing current loop (d-axis) with 0 current. This action forces all of the dynamic braking current toward stopping the motor current and insures the fastest stopping of motor terminal current.

The drive hardware also limits the maximum dynamic braking motor terminal current via the DRV.DBI-LIMIT parameter to prevent the drive, motor, and customer load from encountering excessive currents/forces. When the current is not being limited, the mechanical energy is dissipated in the motor terminal resistance. When the current is being limited, energy is returned to the drive bus capacitors. When the amount of returned energy raises the bus capacitor voltage enough, the drive activates the regeneration control to start transferring the returned energy to the regen resistor. This resistor could be internal or external to the drive depending on drive model and drive wiring.

Whether and how the drive uses dynamic braking mode depends on the drive disable mode (DRV.DI-SMODE) setting.

### **10.4.1 Drive Regeneration**

When the servo motor is slowing down at a rate faster than friction and motor losses would slow the motor, then mechanical energy can be returned to the drive. This returned energy initially drives the internal bus voltage upwards. When the returned energy is high enough, the regeneration control transfers the excess returned energy into the regeneration power resistor. If the regeneration control cannot fully handle the power returned (for example, because there is not a regen resistor present or its resistance value is too high), then the bus voltage will continue to rise and a bus over voltage fault will happen and disable the drive completely, which allows the motor to freewheel.

### **AKD PDMM-x00306 to AKD PDMM-x00606**

These units do not have an internal regeneration resistor. In many applications machine friction, motor losses, and the limited bus capacitor energy absorption handles the application. But, depending on the exact application requirements, an external resistor can be connected.

### **AKD PDMM-x01206 to AKD PDMM-xzzz07**

These units have an internal regeneration resistor plus the capability to connect an external resistor if higher power levels are needed.

Related Topics

See section *6.14 Dynamic Braking* in the *AKD PDMM Installation Manual* for detailed information on dynamic braking.

[DRV.DISMODE \(pg 273\)](#page-272-0)

[DRV.DBILIMIT \(pg 268\)](#page-267-0)

### <span id="page-67-0"></span>**10.5 Emergency Stop**

### **10.5.1 Stop / Emergency Stop / Emergency Off**

The control functions Stop, Emergency Stop and Emergency Off are defined by IEC 60204. Notes for safety aspects of these functions can be found in ISO 13849 and IEC 62061.

**The parameter DRV.DISMODE must be set to 2 to implement the dif-NOTE ferent stop categories. Consult the** *AKD PDMM User Guide* **for configuring the parameter.**

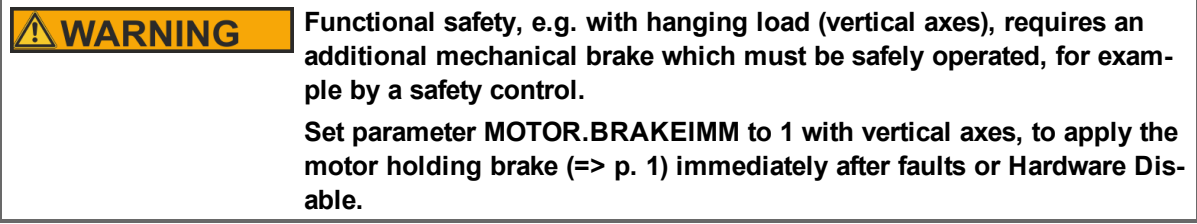

# **10.5.1.1 Stop**

The stop function shuts down the machine in normal operation. The stop function is defined by IEC 60204.

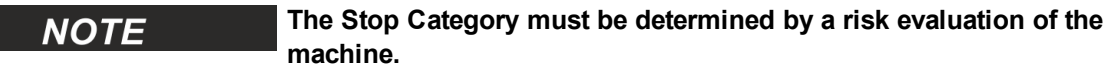

Stop function must have priority over assigned start functions. The following stop categories are defined:

### **Stop Category 0**

Shut-down by immediate switching-off the energy supply to the drive machinery (this is an uncontrolled shut-down). With the approved safety function STO (see page 1) the drive can be stopped using its internal electronics (IEC 61508 SIL2).

### **Stop Category 1**

A controlled shut-down, whereby the energy supply to the drive machinery is maintained to perform the shut-down, and the energy supply is only interrupted when the shut-down has been completed.

### **Stop Category 2**

A controlled shut-down, whereby the energy supply to the drive machinery is maintained.

Stop Category 0 and Stop Category 1 stops must be operable independently of the operating mode, whereby a Category 0 stop must have priority.

If necessary, provision must be made for the connection of protective devices and lock-outs. If applicable, the stop function must signal its status to the control logic. A reset of the stop function must not create a hazardous situation.

# **10.5.1.2 Emergency Stop**

The Emergency Stop function is used for the fastest possible shutdown of the machine in a dangerous situation. The Emergency Stop function is defined by IEC 60204. Principles of emergency stop devices and functional aspects are defined in ISO 13850.

The Emergency Stop function will be triggered by the manual actions of a single person. It must be fully functional and available at all times. The user must understand instantly how to operate this mechanism (without consulting references or instructions).

#### **The Stop Category for the Emergency Stop must be determined by a NOTE risk evaluation of the machine.**

In addition to the requirements for stop, the Emergency Stop must fulfil the following requirements:

- Emergency Stop must have priority over all other functions and controls in all operating modes.
- The energy supply to any drive machinery that could cause dangerous situations must be switched off as fast as possible, without causing any further hazards ( Stop Category 0) or must be controlled in such a way, that any movement that causes danger, is stopped as fast as possible (Stop Category 1).
- $\bullet$  The reset must not initiate a restart.

### **10.5.1.3 Emergency Off**

The Emergency Off function is used to switch-off the electrical power supply of the machine. This is done to prevent users from any risk from electrical energy (for example electrical impact). Functional aspects for Emergency Off are defined in IEC 60364-5-53.

The Emergency Off function will be triggered by the manual actions of a single person.

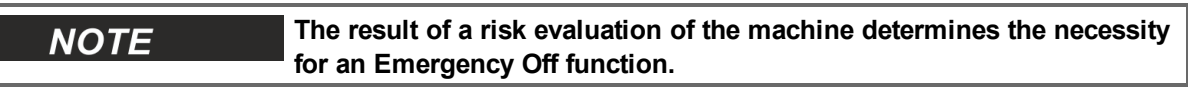

Emergency Off is done by switching off the supply energy by electro-mechanical switching devices. This results in a category 0 stop. If this stop category is not possible in the application, then the Emergency Off function must be replaced by other measures (for example by protection against direct touching).

### <span id="page-70-0"></span>**10.6 Under Voltage Fault Behavior**

You can adjust the conditions for an under voltage fault using VBUS.UVMODE in the EWV [Terminal \(pg](#page-114-0) [115\)](#page-114-0) View:

### **VBUS.UVMODE = 1 (default)**

The drive will not report an under voltage fault unless the drive is enabled and VBUS.VALUE falls below VBUS.UVFTHRESH

# **VBUS.UVMODE = 0**

The drive will report an under voltage condition any time VBUS.VALUE falls below VBUS.UVFTHRESH.

When an under voltage fault occurs, the drive is disabled and issues the following alerts:

- EWV alert: 502 Bus Under Voltage
- Drive LED alert: Left LED displays [F], right LED displays [u-V]. $\setminus$
- Fault relay output turns on.

# **11 Creating Motion**

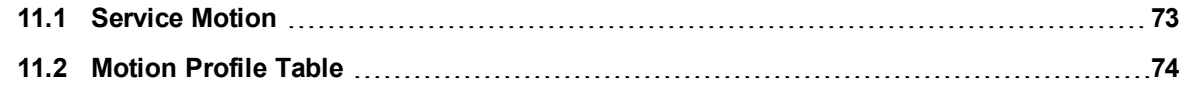
# **11.1 Service Motion**

**Service Motion** allows you to set up simple motion (Command Source must be set to Mode 0 - Service). It is typically used during initial set up to exercise the system. It can be used to help troubleshoot the system, execute tuning, make repetative moves for verification of mechanical set up, or for other general simple motion needs. There are multiple ways to set up motion depending on the desired result in torque, velocity or position modes. In all modes, you can run a momentary pulse, set up reversing motion, or initiate continuous motion.

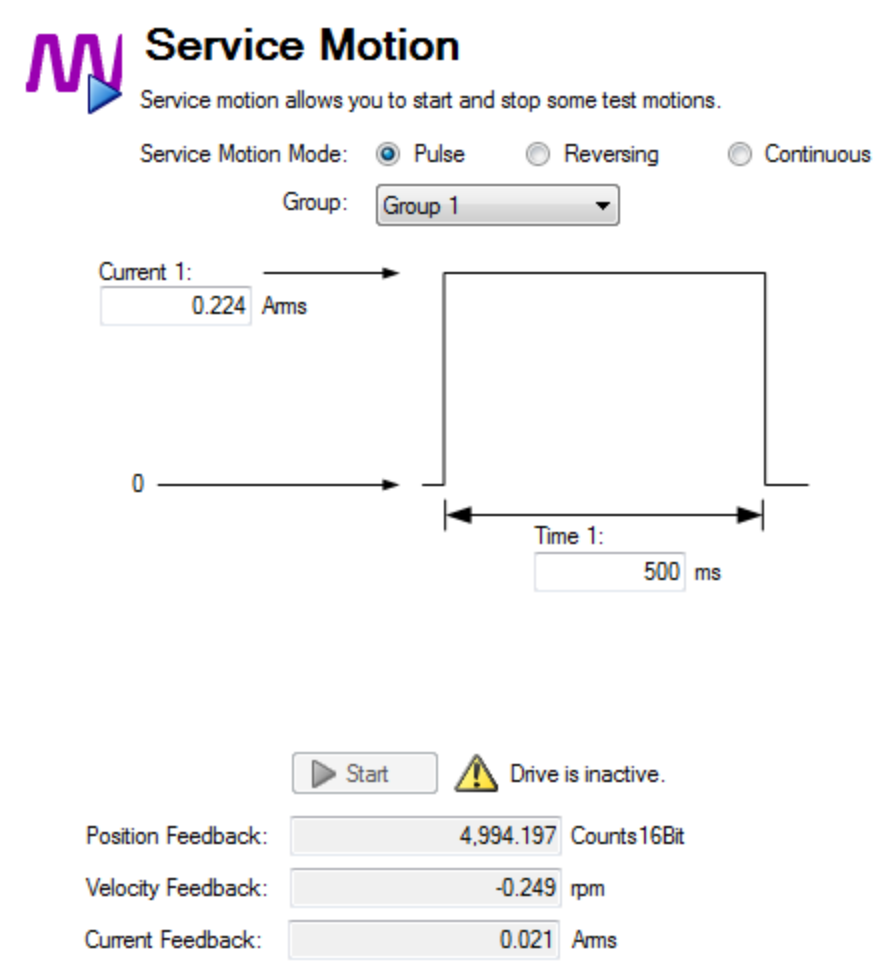

#### The chart below identifies the commands available on the **Sevice Motion** view:

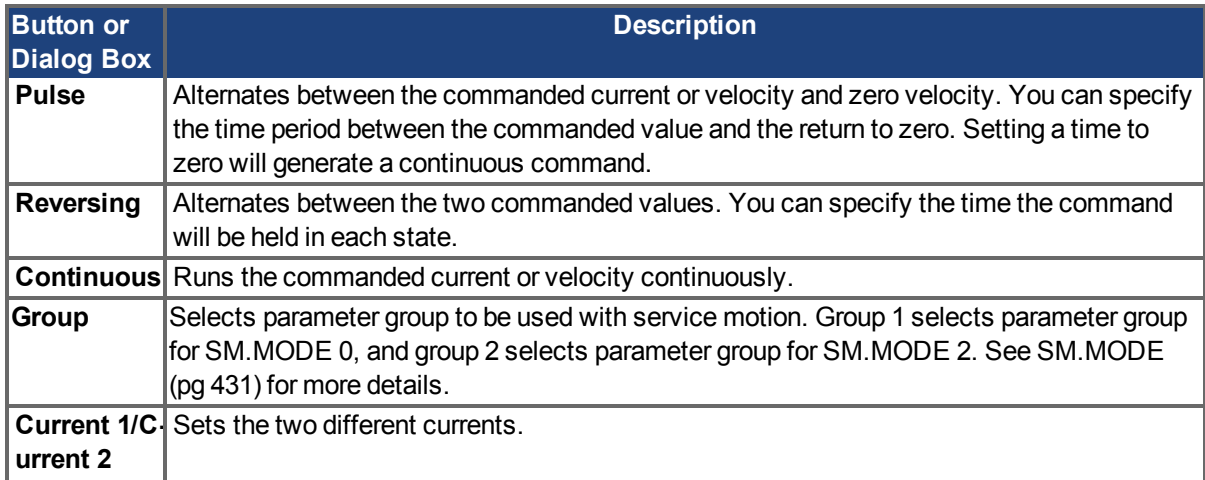

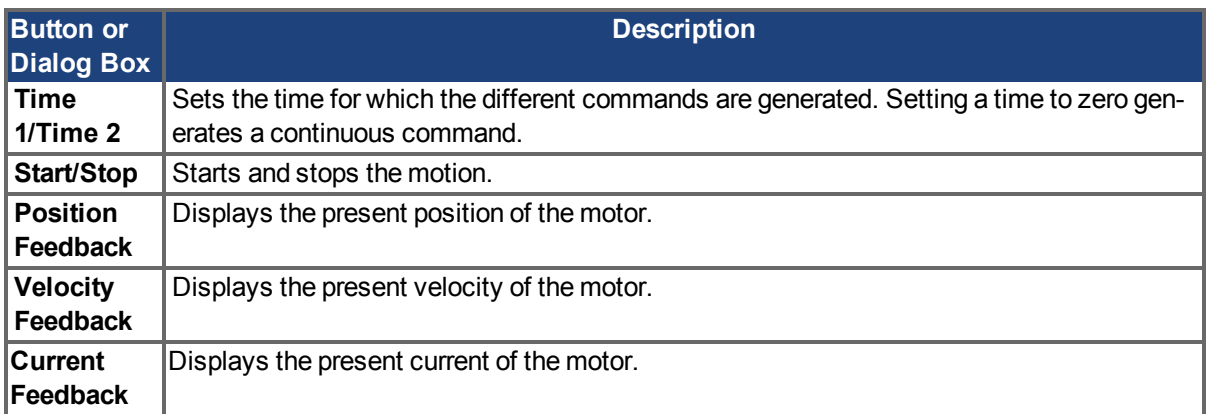

# **Related Parameters**

[SM.I1 \(pg 431\)](#page-430-1) [SM.I2 \(pg 431\)](#page-430-2) [SM.I2 \(pg 431\)](#page-430-2) [SM.MOVE \(pg 434\)](#page-433-0) [SM.T1 \(pg 434\)](#page-433-1) [SM.T2 \(pg 434\)](#page-433-2) [SM.V1 \(pg 435\)](#page-434-0) [SM.V2 \(pg 436\)](#page-435-0)

# **11.2 Motion Profile Table**

You can define acceleration, velocity, position, and jerk for drive motion tasks using the **Motion Profile Table** view shown below:

**ACAUTION** This is a beta feature. Please note that IL.KACCFF should be set to 0 when using this feature.

**Motion Profile Table** Learn more about this topic Edit the motion table that are stored in the Drive  $\triangle$  Beta feature - may change. Caution: IL.KACCFF should be set to 0 using this feature ! **Cize** In 1 Il Name **Chatus** Name: Position Velocity Acceleration: Jerk  $\begin{tabular}{|c|c|c|} \hline \textbf{Import} & \textbf{Export} \\ \hline \end{tabular}$ Add Remove Up Down Save tables to Drive Reload tables from Drive Clear tables in Drive Reset to Default

The **Motion Profile Table** view consists of three sections:

- $\bullet$  Grid
- Graphical Representation
- Control Buttons

#### **11.2.1 Grid**

You can modify motion profile table data using the tables grid on the left side of the view and the Name text box on the right. All profile table data is displayed in the tables grid. This data includes:

- $\bullet$  ID: indicates the unique ID number (0 to 7) of the profile table.
- Name: indicates the name of the profile table. By default, a profile table name is 'no\_name'. To edit the profile table name select one of the profile tables from the grid, and then change the profile table name by using the **Name** textbox .
- Size: indicates the total count of the profile table data.
- <sup>l</sup> Status: indicates the current status of the profile table in the grid. Before saving a table into the drive, the status displays "Modified" and after saving the drive, the status displays "Sync". If you change the profile table name, then the status displays "Name Modified".

#### **11.2.2 Graphical Representation**

On the right side of the Motion Profile Table view, you can view graphical representations of acceleration, velocity, position, and jerk of the selected profile table. Graphs are plotted based on the given data of the profile table. See the screenshot below for typical graphical representations:

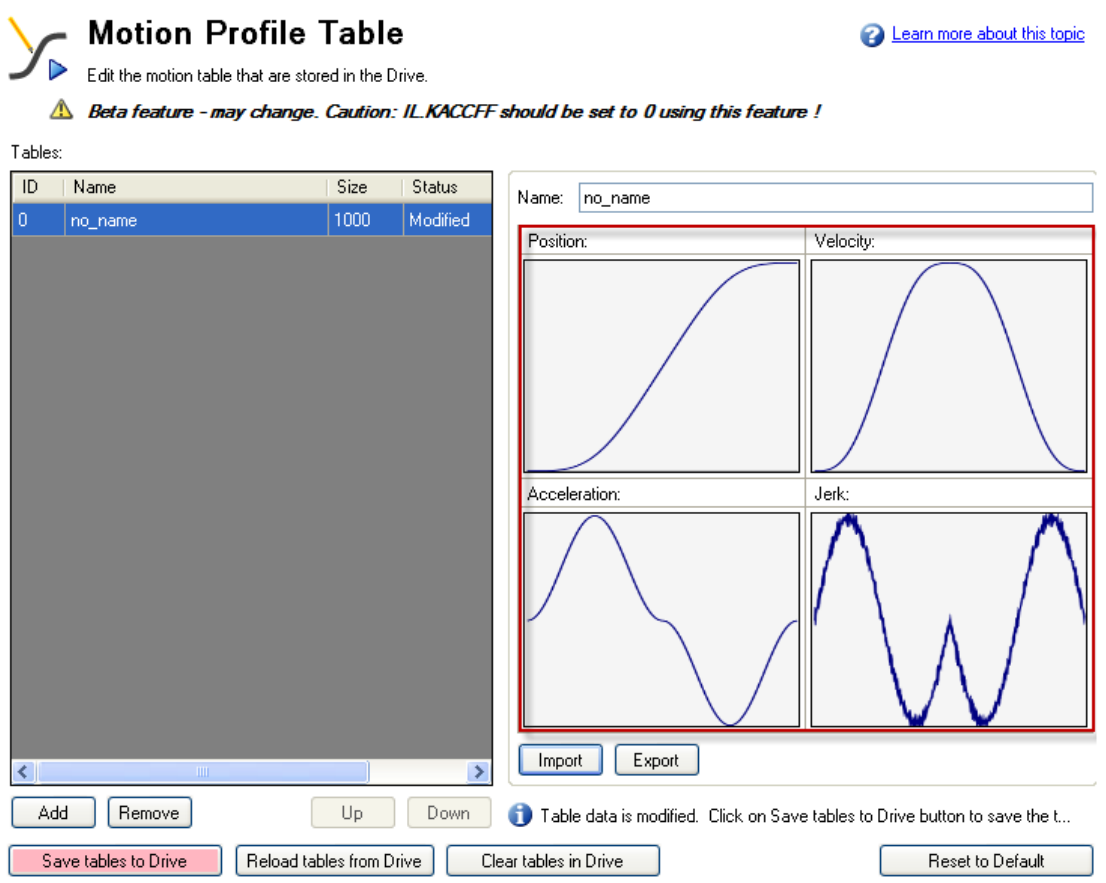

# **11.2.3 Control Buttons**

The control buttons at the bottom of the **Motion Profile Table** view allow you to manipulate motion profile tables and data as follows:

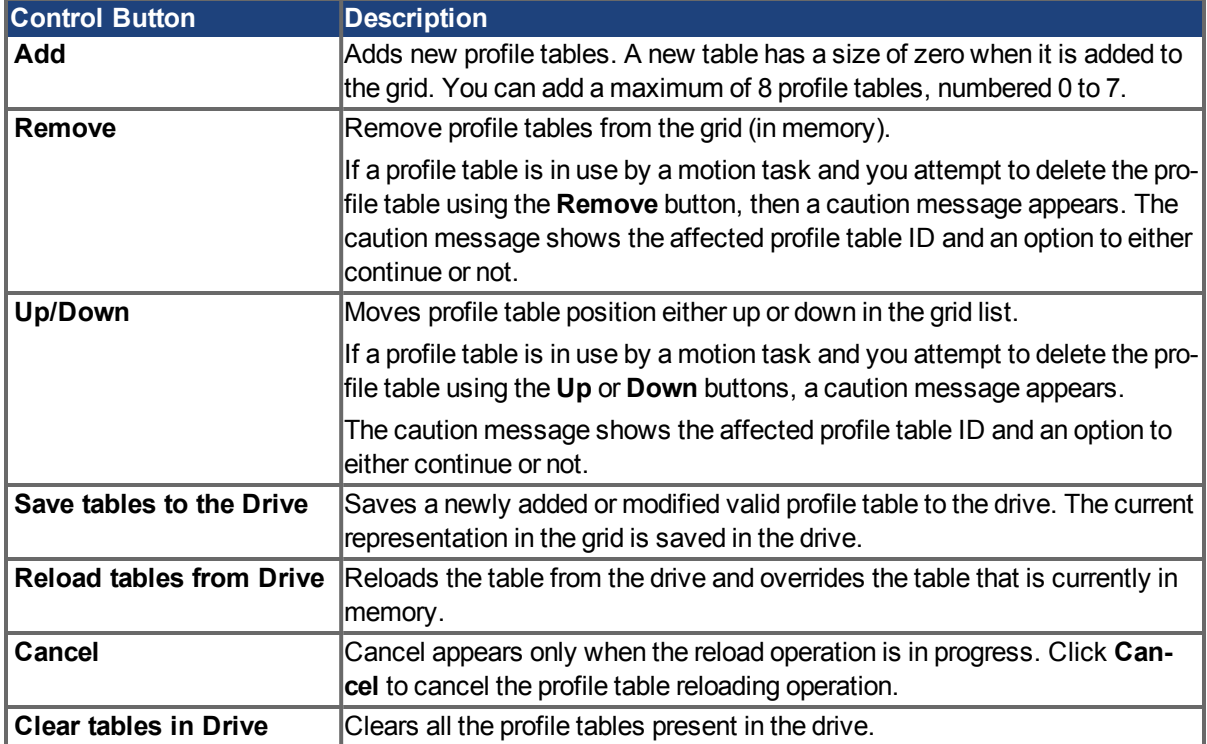

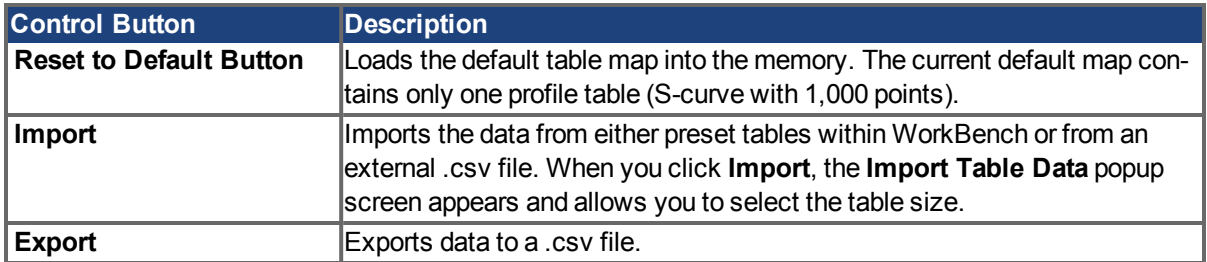

## **11.2.3.1 Import Table Data**

The **Import** button opens the **Import Table Data** screen shown below:

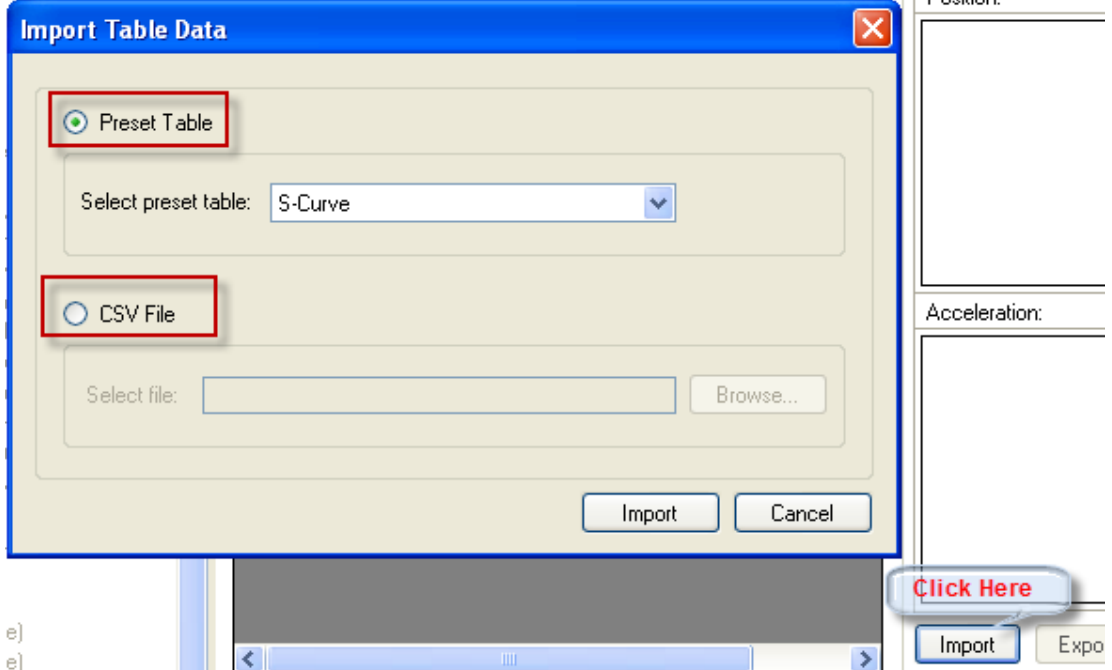

You have two options to provide inputs to the profile table:

- Preset Table
- CSV File

## **11.2.3.2 Importing data from Preset Table option**

By default, the **Preset table** option is selected. You can select one of the preset tables from the **Select Preset Table**box. After selecting the source, click **Import**to complete the import of the data.

After import, the size of the profile table is shown in the grid and you can view the graphical representation of position, velocity, acceleration, and jerk based on the profile table data now loaded into the grid.

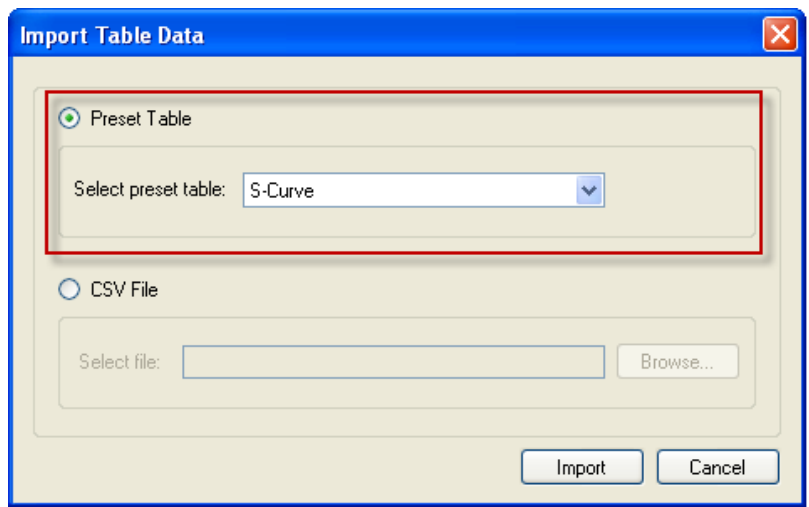

#### **11.2.3.3 Importing data from an external CSV file**

You also use the **CSV File** option to import the profile table data from an external .csv file. Select the **CSV File** option and then select the valid file using the browse button. After selecting the source file, click **Import** to complete the import of the data. A message indicates successful data import. After import, the size of the profile table is shown in the grid and you can view the graphical representation of position, velocity, acceleration, and jerk based on the profile table data now loaded into the grid.

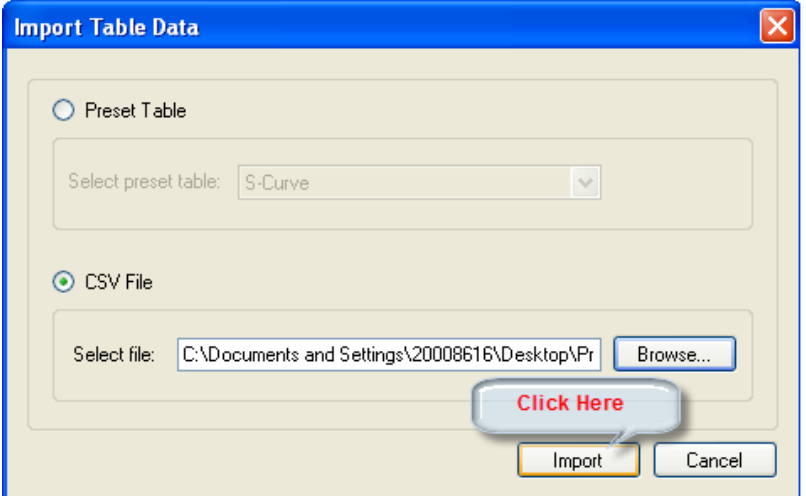

If an invalid source or invalid format is selected, an "Invalid Data Format" message appears.

#### **11.2.4 Motion Profile Table: Advanced**

A motion profile table is a table of unit-less position values, which are the integral of the velocity profile during the acceleration and deceleration process of a motion task. A motion profile can be stored in the drive and used in order to accelerate and decelerate with a certain profile shape.

The motion profile table describes the shape of the acceleration process, but does not determine how fast the motion task accelerates or decelerates and which target velocity will be reached.

#### **11.2.4.1 Example of a motion profile table**

An example of a motion profile table is shown below:

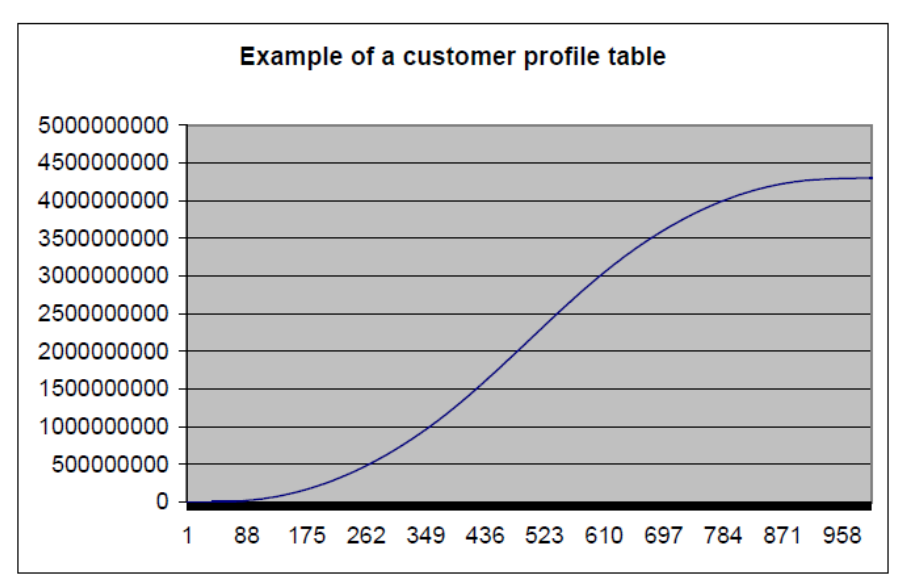

The motion profile table is the integral of the velocity profile; the velocity profile during the acceleration and the deceleration process is shown below:

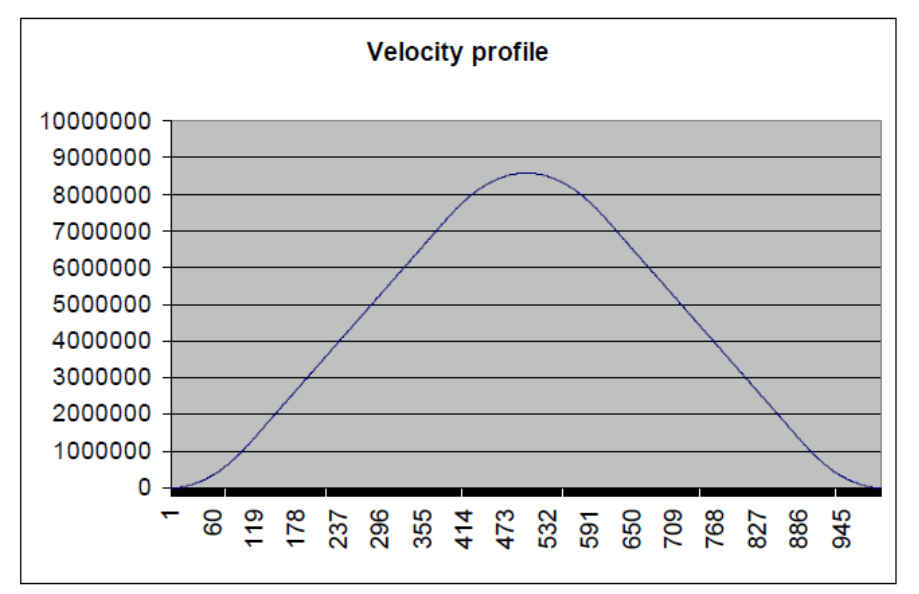

The derivative of the motion profile table is calculated using the following formula:

velocity\_profile\_value<sub>n</sub> = customer\_profile\_entry<sub>n+</sub>1 - customer\_profile\_entry<sub>n</sub>

## **11.2.4.2 Motion Profile Table Restrictions**

Restrictions for motion profile tables include the following:

- 1. A motion profile table needs a reasonable number of entries (usually between 1,000-4,000 entries, depending on the acceleration and deceleration time of a motion task). If an acceleration or deceleration process takes more position-loop samples than half of the motion profile table entries, then the drive interpolates linearly between the single motion profile table entries.
- 2. The motion profile table should contain an even number of entries. The first point of the customer table starts with the value of 0 and the last point must contain the value of  $2^{32}$ -1.
- 3. The motion profile table contains values in ascending order.
- 4. The following motion profile table entry must contain the value of nearly  $2^{31}$ .

table\_entry = 
$$
\frac{number_ of_table_points}{2} + 1
$$

**Example** 

Assume that a motion profile table contains 1,000 data points. In this case point 1000/2+1 = 501 must contain the value of  $2^{31}$  = 2,147,483,648.

5. A motion profile table must also be symmetric during the acceleration and the deceleration process when a standard customer table motion task must be triggered.

To illustrate profile symmetry, the derivative of the motion profile table (velocity profile) is shown below; note the symmetry according to the velocity profile.

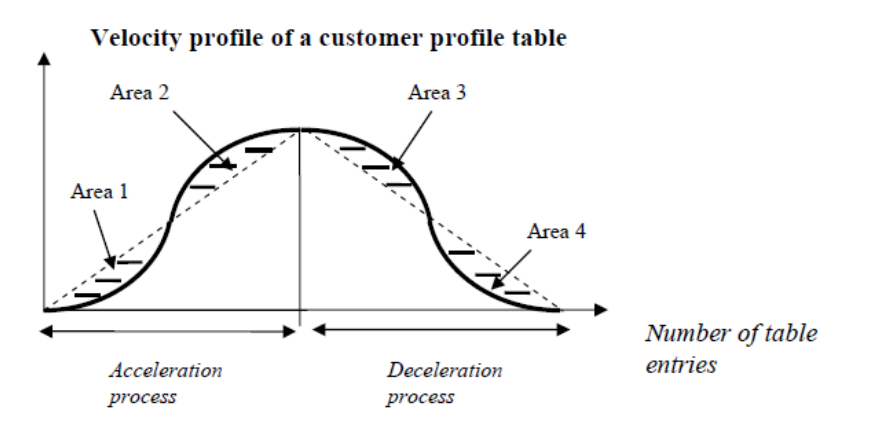

The left half of the curve describes the shape of the acceleration process of the motion task. The right half of the curve describes the shape of the deceleration process of the motion task. A symmetric motion profile table means that Area 1, Area 2, Area 3 and Area 4 have the same size.

## **11.2.4.3 Different methods of motion table motion tasking**

#### **General motion profile table explanations**

The algorithm for handling the motion profile motion task are the same for both methods, the standard customer table motion task and the 1:1 customer table motion task. The diagram below illustrates a basic table profile algorithm. The figure shows a standard customer table motion task.

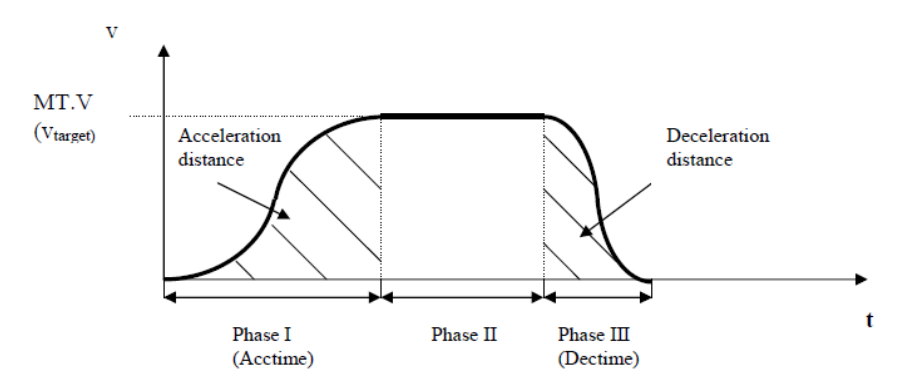

The drive calculates the acceleration time and deceleration time out of the given motion task parameters (see MT Parameters and Commands) with the assumption of a trapezoidal acceleration setting (MT.ACC and MT.DEC). The formulas are:

 $Acctime = \frac{MT.V}{MT.ACC}$ ;  $Dectime = \frac{1}{1}$  $MT.V$ 

## **11.2.4.4 Standard customer table motion task**

The standard motion profile table motion task is displayed in the following figure:

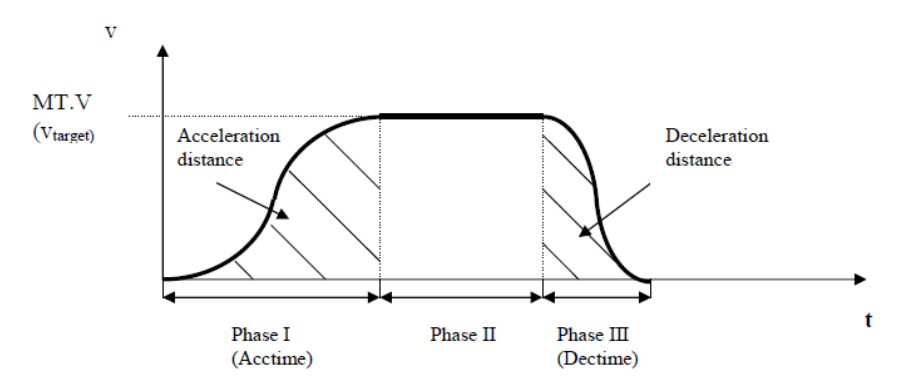

The standard handling for a stand-alone motion task, which means that this motion task does not trigger automatically a following motion task, can be separated in three different phases:

- 1. Phase I: The drive steps within a pre-calculated acceleration time through the first half of the motion profile table and reaches finally the requested target velocity of the motion task.
- 2. Phase II: The drive inserts a constant velocity phase and checks continuously if a brake-point has been crossed. The brake-point is naturally the target position minus the deceleration distance.
- 3. Phase III: The drive steps into the second half of the motion profile table and reaches finally the requested target position when the velocity becomes zero. The step into the second half of the motion profile table is a critical point and requires a symmetric table and the value of 231 at entry number\_of\_table\_points  $/2 + 1$  as explained in the chapter Restrictions for a customer table.

#### **11.2.4.5 1:1 customer table motion task**

The 1:1 customer table motion task is basically very similar to the standard customer table motion task handling with just a few small differences.

- 1. The 1:1 customer table motion task does not step out of the table after an acceleration process and inserts a constant profile (Phase II in the chapter above). The 1:1 handling steps within a pre-calculated time through the whole table in one go and cover the required distance.
- 2. A change-on-the-fly from one motion task to another without finishing the first motion task is not possible for this mode.
- 3. The 1:1 profile does not use different acceleration and deceleration values. The AKD calculates the sum of the acceleration time and deceleration time and uses this total time (total-= MT.V/DRV.ACC+MT.V/MT.DEC) for the motion task as explained in the following picture. In case that the acceleration + deceleration time is too small for moving a certain distance, which would lead into a too large peak-velocity, the total time will automatically be extended to the required value in order to not exceed the maximum allowed velocity (the minimum of MT.V or VL.LIMITP and VL.LIMITN).

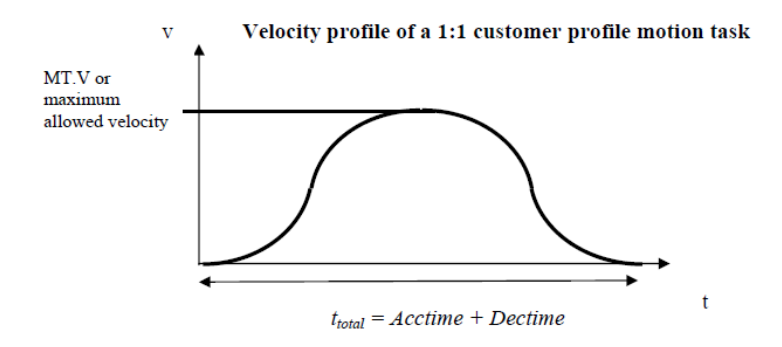

Note that the motion task target velocity is only reached in case of a symmetric table (see chapter 1.2 for more details). The velocity will be different in case that the customer table is non-symmetric.

## **11.2.4.6 Setting up a motion profile motion task**

It is recommended to set-up any motion task via the AKD Workbench PC software. The S-curve profile and the 1:1 profile will be selected via a drop-down menu.

It is also possible to select to adjust a motion task on a command line level with the help of the MT.xyz commands. There are 2 statements which are mentioned within this chapter:

- A trapezoidal acceleration, a 1:1 customer table motion task or a standard S-curve motion task will be selected via the bits 10 and 11 of the MT.CNTL command.
- The MT.TNUM parameter describes for each motion task, which table to use for the 1:1 customer table motion task or the standard S-curve motion task. The parameter MT.TNUM will be ignored in case that a trapezoidal motion task has been selected.

For more details please refer to the AKD Parameter and Command Reference documentation in the AKD Workbench help menu.

## **11.2.4.7 Drive reaction on impossible motion tasks**

For all motion tasks, which use a motion profile table as the shape for the velocity profile, the motion task properties must be pre-calculated and it must be evaluated in advance, if a motion task can be handled without any problems or if some of the motion task parameters must be re-calculated automatically by the AKD.

An impossible motion task occurs when the user has not specified enough movement in order to accelerate to the motion task target velocity and to decelerate to velocity 0 without exceeding the distance to travel.

## **1:1 customer table motion task**

As already described in chapter 2.3, it is not allowed activating a 1:1 profile motion task while another motion-task is currently running. A 1:1 customer table motion task must start from velocity 0.

When activating a 1:1 customer table motion task the AKD pre-calculates the expected peak-velocity and check is the velocity exceeds the minimum of the MT.V, VL.LIMITP and VL.LIMITN limitation.

The expected peak-velocity according to the figure above can be calculated via using the following formula:

$$
v_{\text{PeakExpected}} = \frac{2 \cdot \text{Distance} \cdot \text{to} \cdot \text{travel}}{t_{\text{total}}}
$$

The 'distance to travel' is defined in the motion task settings MT.P & MT.CNTL. In case that VPeak-Expected exceeds the minimum of the MT.V, VL.LIMITP or VL.LIMITN setting, the AKD re-calculates ttotal in a way, that VPeakExpected does not exceed the velocity limitations.

The AKD accelerates and decelerates within the same time in case of a 1:1 profile and therefore different settings for MT.ACC and MT.DEC are not considered.

## **11.2.4.8 Standard customer table motion task**

## **Starting from velocity 0 without change-on-the-fly to a following motion task**

Similar to the considerations in chapter 4.1 the 'distance to travel' of a motion task is specified by the motion task settings MT.P & MT.CNTL. Furthermore the target velocity of the motion task (MT.V) and the acceleration and deceleration (MT.ACC and MT.DEC) are part of the motion task settings.

An impossible motion task setting would be, if there is not enough 'distance to travel' selected by the user in order to accelerate to the target velocity via the selected acceleration (internally converted to

acceleration time) and deceleration (internally converted to deceleration time). In this case the AKD lowers the target velocity automatically to VTargetLimited and accelerates within the selected acceleration time to the limited target velocity and decelerates afterwards with the selected deceleration time to velocity 0.

The shape of the velocity profile will look like the following pictures with the assumption, that MT.ACC and MT.DEC have different values.

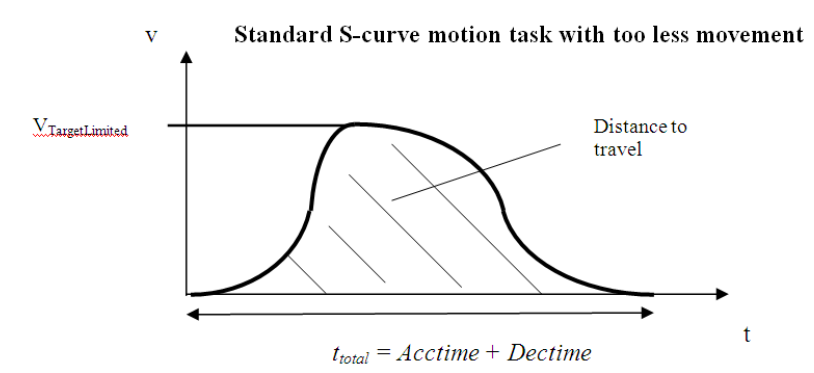

#### **During a change on the fly condition**

There are 2 different kinds of considerations within the AKD firmware for a change-on-the-fly condition.

- A change on the fly in the same direction (the target velocity of the previous and the following motion task have the same algebraic sign).
- A change on the fly in the opposite direction (the target velocity of the previous and the following motion task have a different algebraic sign).

Since the shape of a customer table is unknown to the AKD, the Drive verifies in advance the validity of the motion task with the assumption of a symmetric motion profile table.

#### **Movement to the same direction**

The following figure displays a movement in the same direction, in this case in a positive direction.

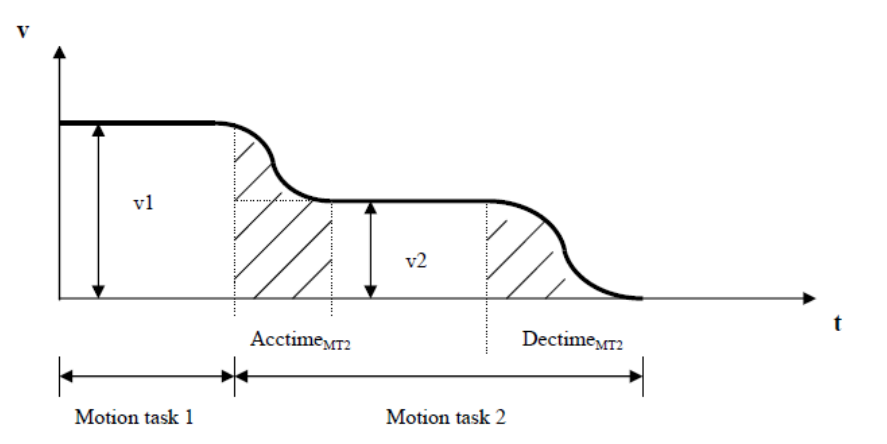

In case that the distance to the target position of the motion task 2 is smaller than distmin, the AKD generates a profile as shown in the next figure.

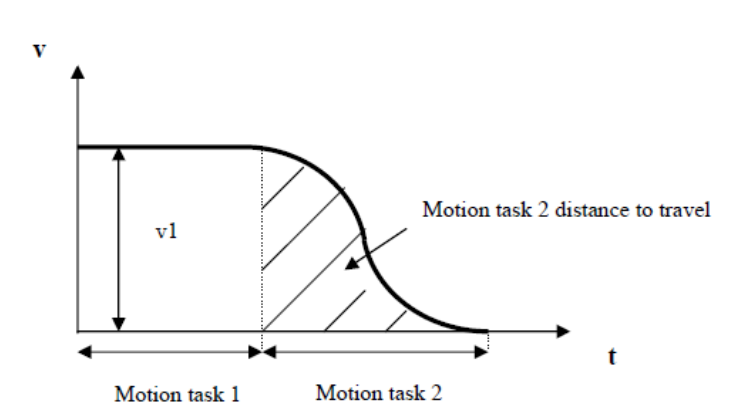

#### **Movement in different directions**

The switch on the fly from a positive velocity to a negative velocity is described in the next figure.

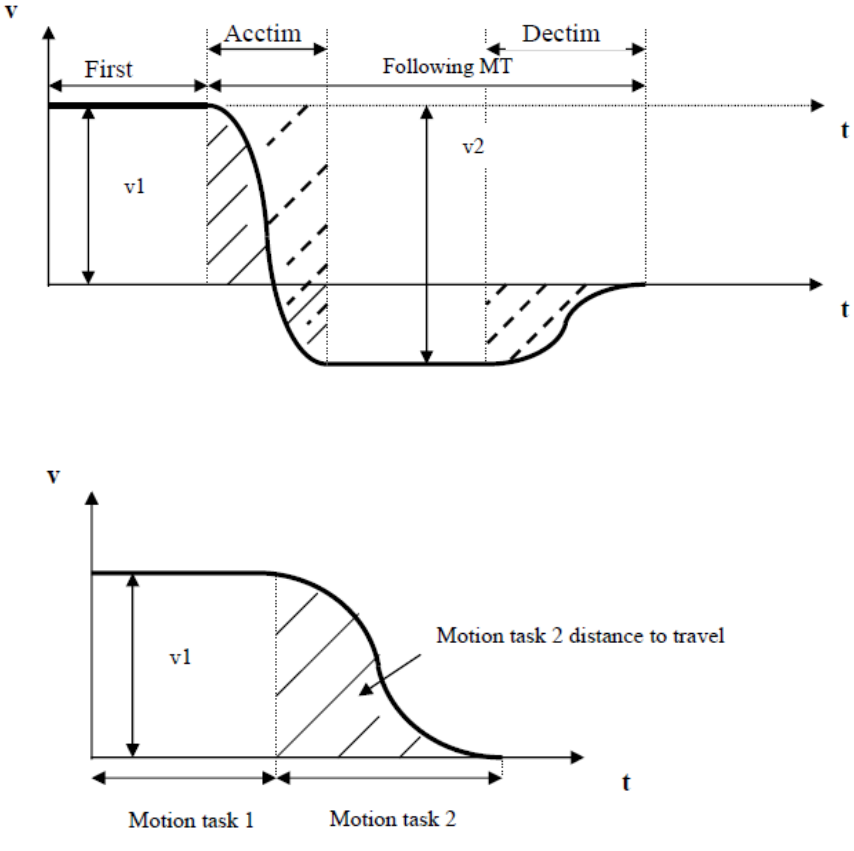

It is not possible to pre-calculate exactly the area, which is marked with solid lines of the following motion task since the shape of the motion profile table is unknown to the drive. This means that it is not possible to identify the movement in positive and negative direction during a change on the fly from v1 to v2. A criterion that a change on the fly will be executed by the drive is, if the total movement in negative direction of the following MT is larger than the area, which is marked with dashed lines. In this case it is ensured, that there will be definitely enough total movement of the MT in negative direction, because the motor moves during the acceleration from v1 to v2 also a bit in positive direction. The magnitude of v2 is in this case the 'target velocity of MT1' + 'target velocity of MT2.'

The drive behaves as follows in case that the hatched area is smaller than the distance to travel negative direction:

- 1. The drives stops the first motion task with the assigned deceleration ramp.
- 2. Afterwards the following motion task is triggered automatically by the drive starting from velocity 0.

# **12 Tuning Your System**

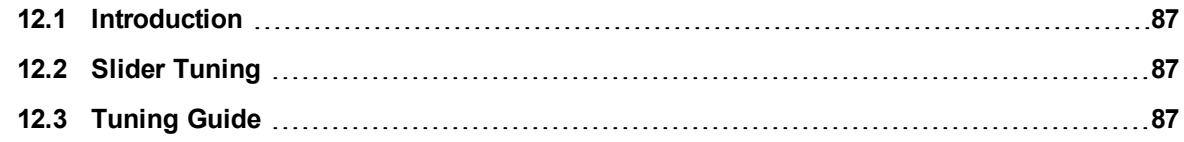

# <span id="page-86-0"></span>**12.1 Introduction**

Most servo systems require some level of tuning (setting up the desired response of the system usually with the load attached). This can be done through several methods available within EWV<sup>1</sup>.

**Slider Tuning** - Slider tuning offers a very simplistic approach to tuning and can get you underway quickly. With this method, just the proportional and integral gains are adjusted based on the desired bandwidth you wish to achieve. You can take into account your load inertia if it is known. None of the Biquad filters are impacted by the slider tuning.

**Performance Servo Tuner** - This is an easy way to get a more sophisticated tuning accomplished. The details of how the PST works are included in the advanced section of this subject. However, the PST approach is a simple one-button solution that lets the system configure all of the tuning parameters for you. The PST is a robust solution to get your sytem tuned and ready to operate in a wide variety of mechanical configurations and loads.

**Manual Tuning** - Certain applications may require manual tuning where you set the gains and filters based on the specific performance you are looking for. You may also need to "tweak" the tuning that was set up in either the slider or the PST section to optimize your application performance.

## <span id="page-86-1"></span>**12.2 Slider Tuning**

This view allows you to vary the tuning of your drive using the slider.

#### **12.2.1 Gentle, Medium, and Stiff**

These buttons select three of the most common bandwidths:

- Gentle works in all but the most challenging situations.
- Medium is the default and works in most situations.
- **.** Stiff works for unloaded motors.

#### **12.2.2 The Slider**

As you drag the slider to the right, the stiffness increases. In many situations, you cannot drag the slider fully to the right side because the system will become unstable.

#### **12.2.3 Inertia Ratio**

If you know the inertia ratio of your load, then entering it can improve the performance of your system. If you do not know the inertia of your load then  $EWV^2$  will assume a ratio of 1:1, which will give good performance in many configurations. The inertia ratio is the ratio of your load with respect to the inertia of your motor.

# <span id="page-86-2"></span>**12.3 Tuning Guide**

## **12.3.1 Overview**

This section covers tuning the velocity and position loops in the AKD PDMM. Servo tuning is the process of setting the various drive coefficients that are needed for the drive to optimally control the servo motor for your application. There are different ways to tune, and several are covered here. We will give you guidance on what the different methods of tuning are and when to use them.

<sup>1</sup>Embedded Workbench Views <sup>2</sup>Embedded Workbench Views

The AKD PDMM works in three major operation modes: torque, velocity, and position operation mode. No servo loop tuning is required for torque mode. Velocity loop and position loop tuning are covered below.

The AKD PDMM has an auto tuner that will provide the tuning that many applications will need. This section describes the tuning process and how to tune the AKD PDMM, specifically for cases where the user does not want to use the auto tuner.

Tuning in this section will focus on tuning in the time domain. This means that we will look at the velocity or position response vs. time as the criteria we use to decide how well tuned a control loop is tuned.

# **12.3.2 Determining Tuning Criteria**

Choosing the proper specifications for a machine is a prerequisite for tuning. Unless you have a clear understanding of the type of performance needed to push the machine into production, the tuning process will cause more problems and headaches than it solves. Take time to layout ALL the requirements of the machine—nothing is too trivial to consider.

- Determine what the most important criteria are. The machine was likely designed and developed with a certain performance in mind. Include ALL performance criteria in the specification. Do not concern yourself with whether or not the criteria sound scientific. (i.e. If the motion needs to visibly look smooth, put it in the specification. If it can't have any noise, put it in the specification.) At the end of the development phase, the machine's performance should match the performance previously set in the specification. This will ensure that the machine meets its performance goals and that it is ready for production.
- Test the machine with realistic motion. Do not simply tune the machine to make short linear motion, when it will make long, s-curve motions in the real world. Unless you test the machine with realistic motion, there is no way to determine if it is ready for production.
- Determine some specific, quantitative criteria for identifying unacceptable motion. It's better to be able to tell when a motion is unacceptable than to try and figure out the exact point where acceptable motion becomes unacceptable. Here are some examples of motion criteria:
	- a.  $+/- x$  position error counts during the entire motion.
	- b. Settling within +/- x position error counts, within y milliseconds.
	- c. Velocity tolerance of x% measured over y samples.
- DO NOT pick criteria based on what is the most popular technique of the day. It is important to focus on the things that will get the machine into production with reliable performance, based on fundamental understanding of the system.

After you have constructed a detailed servo performance specification, you are now ready to start tuning your system.

## **12.3.3 Before You Tune**

In the worst case, if something goes wrong during tuning, the servo can run away violently. You need to make sure that the system is capable of safely dealing with a servo run away. The drive has several features that can make a servo run away safer:

- Make sure that the limit switches turn the drive off when tripped. If a complete run away occurs, the motor can move to a limit switch very quickly.
- Make sure the max motor speed is set accurately. If a complete run away occurs, the motor can reach max speed quickly and the drive will then disable.

## **12.3.4 Closed Loop Tuning Methods**

The closed loop control loop is responsible for the desired position and / or velocity (trajectory) of the motor and commanding the appropriate current to the motor to achieve that trajectory. The challenge in closed loop control loops is to make a system that not only follows the desired trajectory, but also is stable in all conditions and resist external forces, and do all of this at the same time.

When in velocity operation mode, only the velocity loop is tuned. When in position operation mode, both the velocity and position loops must be tuned.

#### **12.3.4.1 Tuning the Velocity Loop**

The velocity loop on the AKD PDMM consists of a PI (proportional, integral) in series with two anti-resonance filters (ARF) in the forward path and two-anti resonance filters in series in the feedback path.

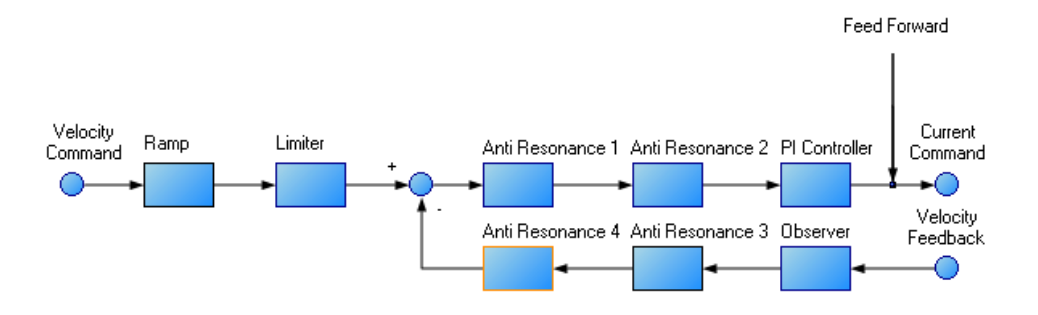

To perform basic tuning of the velocity loop, you can use just the PI block and set ARF1 and ARF2 to unity (no effect) and set the observer to 0 (no effect). Using just the PI block simplifies the process of tuning the velocity loop. To start tuning you can adjust the PI Controller block first. A simplified velocity loop without anti-resonant filters and observer is shown below. This is how you can think of the loop before the anti resonant filters and observer is used.

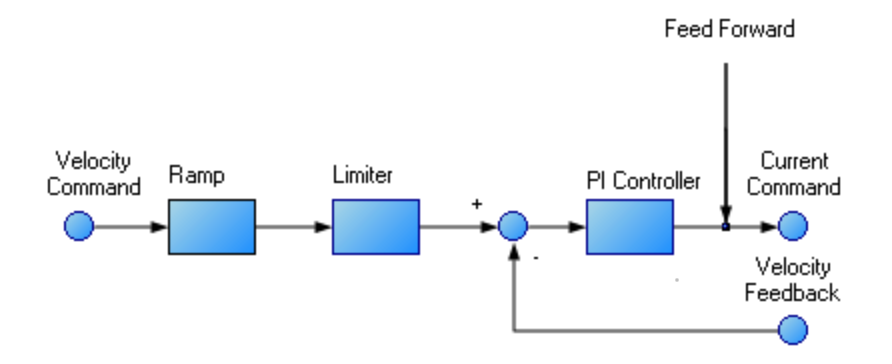

Procedure for simple velocity loop tuning:

- 1. Set DRV.OPMODE to velocity or position, as appropriate for your application. If DRV.O-PMODE is set to position, set VL.KVFF to 1.0.
- 2. Set VL.KP to 0.
- 3. Set VL.KI to 0.
- 4. Set service motion to make a motion that is similar to the move speeds that will be used in the real application. Do not set the service motion to a speed higher than  $\frac{1}{2}$  of the maximum motor speed, to allow for safe overshoot during tuning. Set acceleration to an appropriate value for your application. Set service motion to reversing. Set time1 and time2 equal to 3 times the expected settling time for the system. 1.0 second is a reasonable value for time1 and time2, if you don't know the expected settling time.
- 5. Enable the drive and start the service motion. You should see no motion, as there are no velocity loop tuning gains at this point.
- 6. When adjusting VL.KP and VL.KI, below record VL.FB and VL.CMD. These are the traces that are used to determine the performance of the velocit loop.

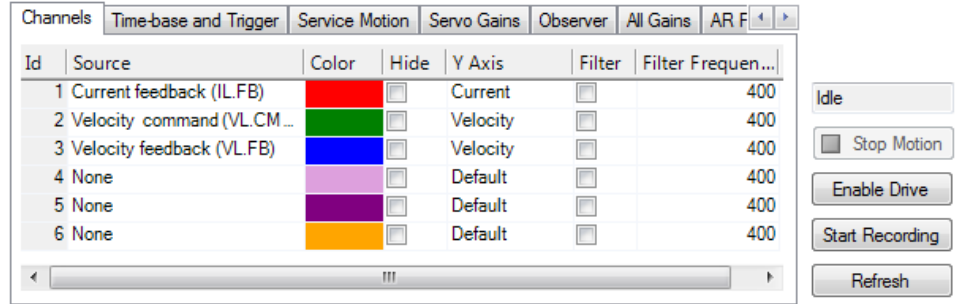

- 7. Adjust VL.KP. Keep increasing VL.KP by a factor of 2 until you either:
- Hear an objectionable noise from the system (buzzing, humming, etc) or
- See velocity overshoot. No velocity overshoot should be present when using only VL.KP.
- When you reach one of the limits above, decrease VL.KP to the value where there were no objectionable noises or overshoot.
- 8. Adjust VL.KI. Increase VL.KI by a factor of 1.5 until you either:
- Hear or see objectionable noise or shuddering from the system
- <sup>l</sup> See > 15% overshoot
- Here is an example of 15% overshoot. This is zoomed in view of a service motion commanded to 1000 RPM (location 1), where the overshoot peaks at 1150 RPM (location 2).

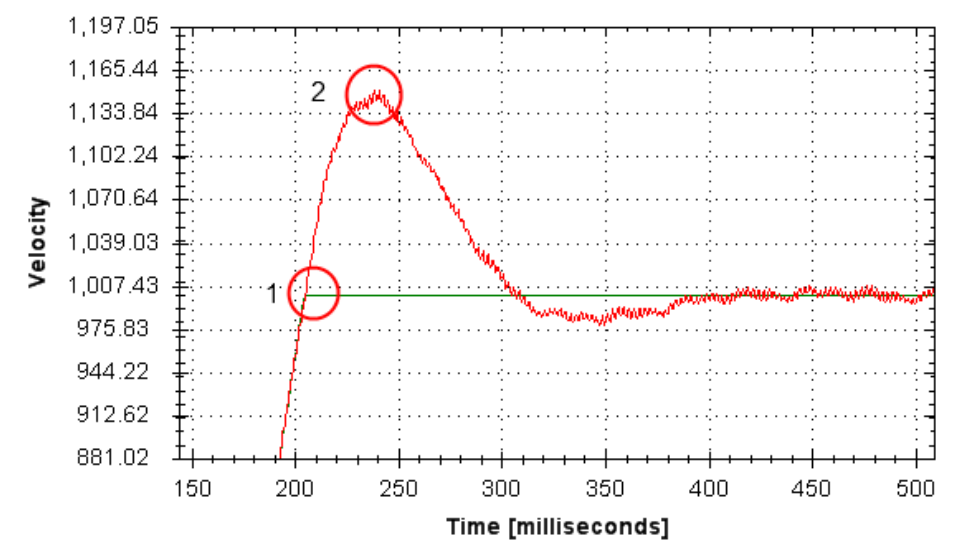

• Here is an example of 11 overshoots. Each overshoot is shown by a red circle.

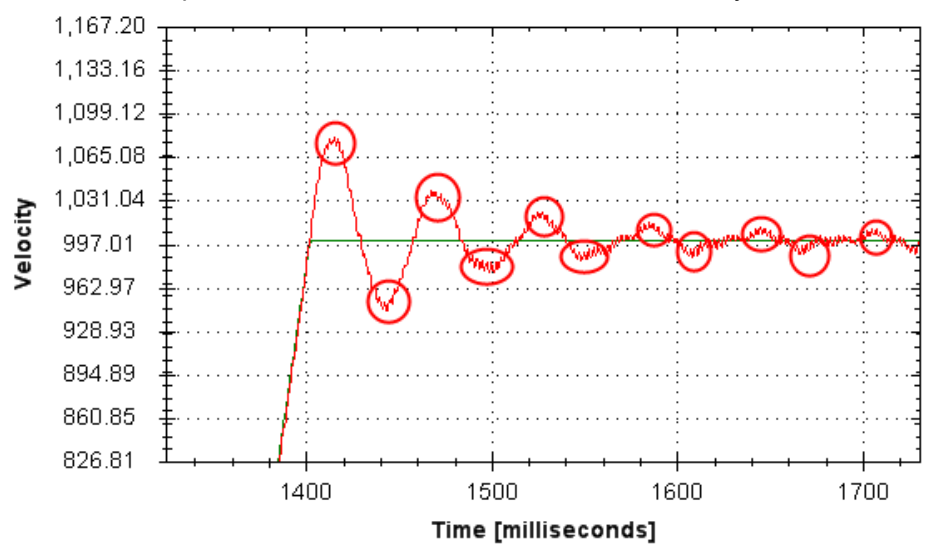

- When you reach one of the limits above, decrease VL.KI to the value where there were no objectionable noises or overshoot.
	- 9. Stop the service motion

# **12.3.4.2 Tuning the Position Loop**

The position loop is a second loop that builds upon a correctly tuned velocity loop to provide accurate control over position. The position loop is a simple element that consists of a PI loop. It is simplest to tune the P and I terms in the velocity loop and use only the P term in the position loop.

At most, use only three non-zero P and I terms from both the velocity loop and the position loop. One combination would be VL.KP, VL.KI, and PL.KP. Another valid combination would be VL.KP, PL.KP, and PL.KI. The VL.KP, VL.KI, and PL.KP combination is shown here.

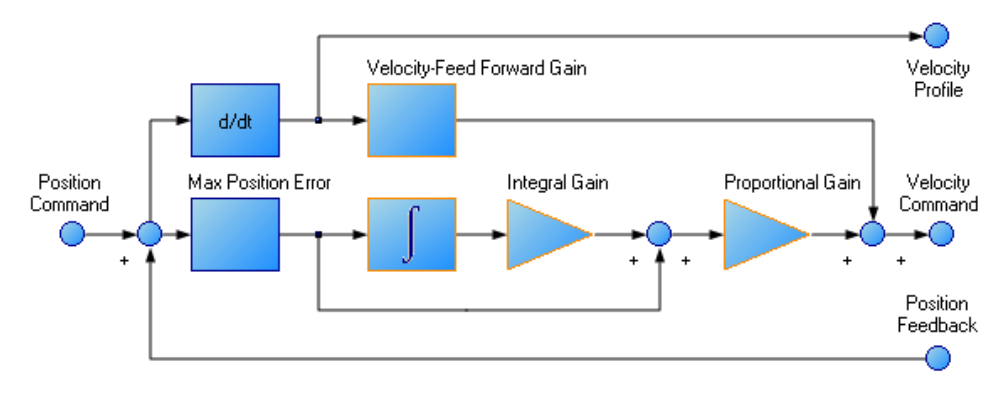

Procedure for tuning position loop:

- 1. Set VL.KVFF to 1
- 2. Increase PL.KP until either:
- You see 25% overshoot, or
- $\bullet$  You see > 3 overshoots, or
- You hear objectionable noises from the system.
- When you reach one of the limits above, decrease PL.KP to the value where there were no objectionable noises or overshoot.

# **12.3.5 Torque Feedforward Tuning Methods**

The torque based feedforward terms on the AKD PDMM effectively model the physics of your motor and allow the drive to command the appropriate current, even before the encoder has time to send data back to the drive. Torque based feedforward terms allow you to lower following error with virtually no stability penalty.

# **12.3.5.1 Shape Based Feedforward Tuning**

To adjust IL.KAFF:

- Tune the VL.KP and VL.KI as shown above in the velocity loop tuning section. Set DRV.OPMODE to velocity (or set PL.KP and PL.KI to 0 and vl.kvff to 1).
- Set up a short, repeating service motion with accelerations that are representative of the moves you will use in your application (exact values for acceleration are not critical).
- Turn up IL.KAFF until the position error (PL.ERR) is proportional to the inverted velocity command. The adjustment of IL.KAFF will focus on removing bumps on acceleration and deceleration. The

15000000 80 60 10000000 40 Position Error (2^32/rev) 5000000 20  $\mathbf 0$ 0 200 500 300 400 600 700 8ФО  $-20$ -5000000  $-40$ IL.KAFF 1.7 IL.KAFF0  $-10000000$ -60 IL.KAFF 3.4 VL.CMD  $-15000000$  $-80$ Time (msec)

IL.KAFF Position Error Relation

picture below has an ideal value of IL.KAFF of 1.7.

#### **12.3.6 Using Anti-Resonance Filters**

The AKD PDMM has four anti-resonance filters. Two filters are in the forward path and two are in the feedback path.

#### **Similarities**

• Both types are typically used to enhance stability and performance of the system.

#### **Differences**

- Forward path filters result in higher phase lag in closed loop system response.
- Forward path filters limit spectrum from reaching the motor / feedback path filters only filter the feedback after it has been to the motor.

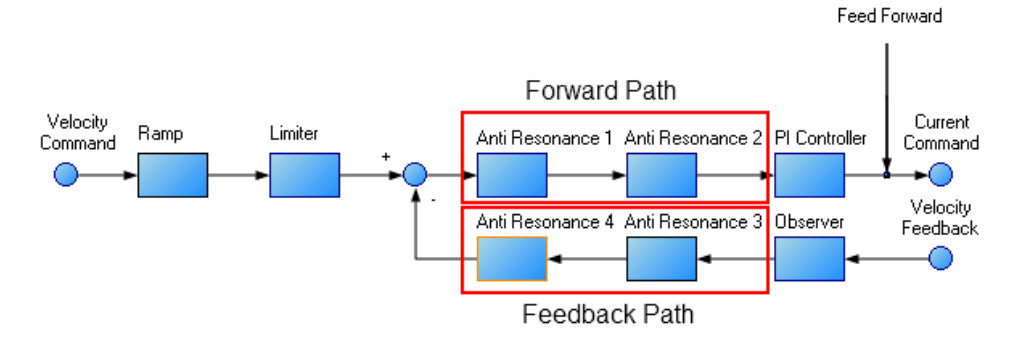

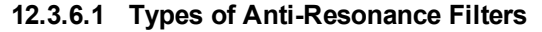

## **Low Pass**

A low pass filter allows signals through below a corner frequency and attenuates the signals above the same corner frequency. The behavior at the corner frequency can be specified with the low-spass Q.

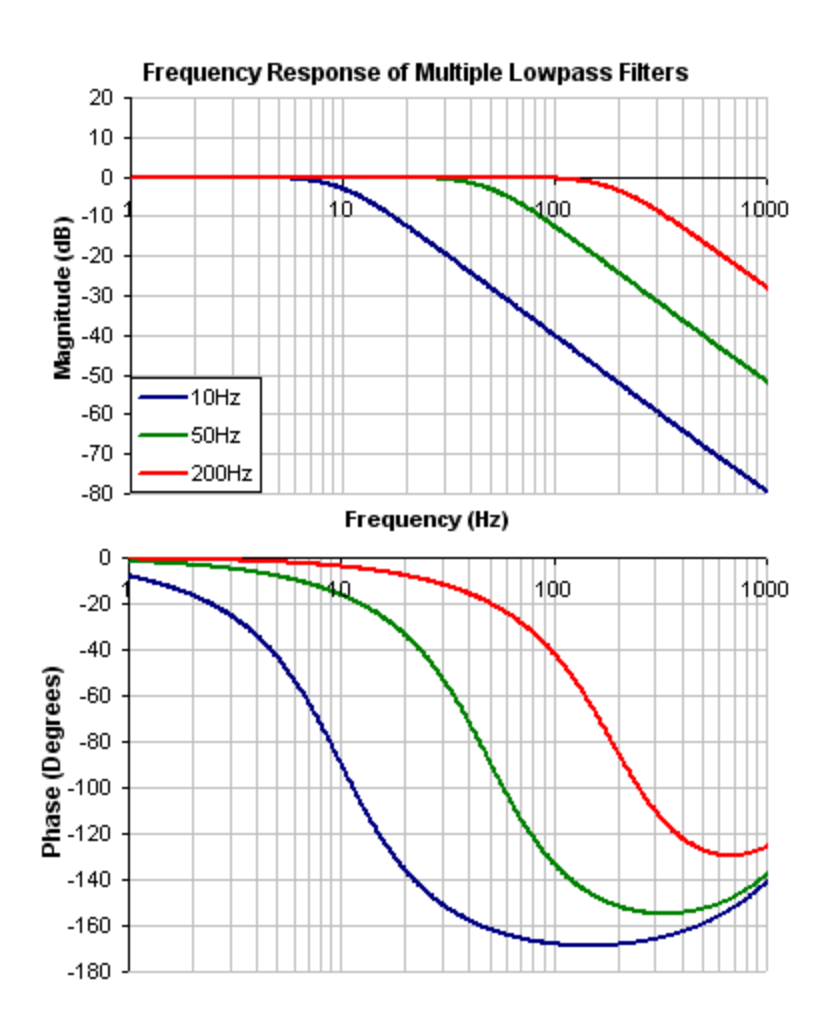

To specify a lowpass filter, you must specify the frequency and Q for both the zero and pole on anti-resonance filter 1. To do this, see the following example using the terminal commands that sets:

- $\bullet$  Filter Type = Biquad
- Zero frequency = 700 Hz (This is the Lowpass cutoff frequency)
- $\triangleleft$  Zero Q = 0.707
- $\bullet$  Pole frequency = 5000 Hz
- Pole  $Q = 0.707$

VL.ARTYPE1 0

- VL.ARZF1 700
- VL.ARZQ1 0.707
- VL.ARPF1 5000

VL.ARPQ1 0.707

## **Lead Lag**

A lead lag filter is a filter that has 0 dB gain at low frequencies and a gain that you specify at high frequencies. You also specify the frequency that the gain at which the transition occurs.

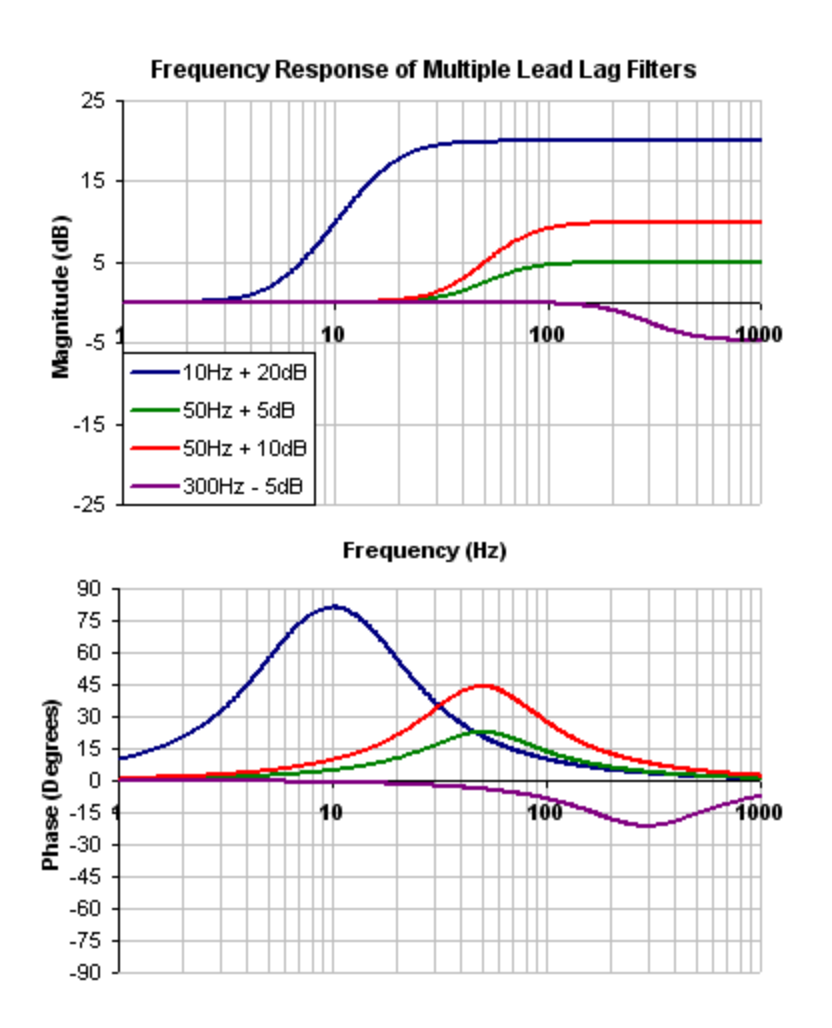

To specify a Lead Lag filter, you must specify the Center Frequency and high frequency Gain (dB). To do this, see the following example by clicking on the Velocity Loop:

Click on Velocity Loop tab (1), then select the AR1 Tab (2), using the Filter Type drop-down, select Lead Lag (3), lastly, enter the desired Center Frequency and Gain of the Lead Lag filter (4).

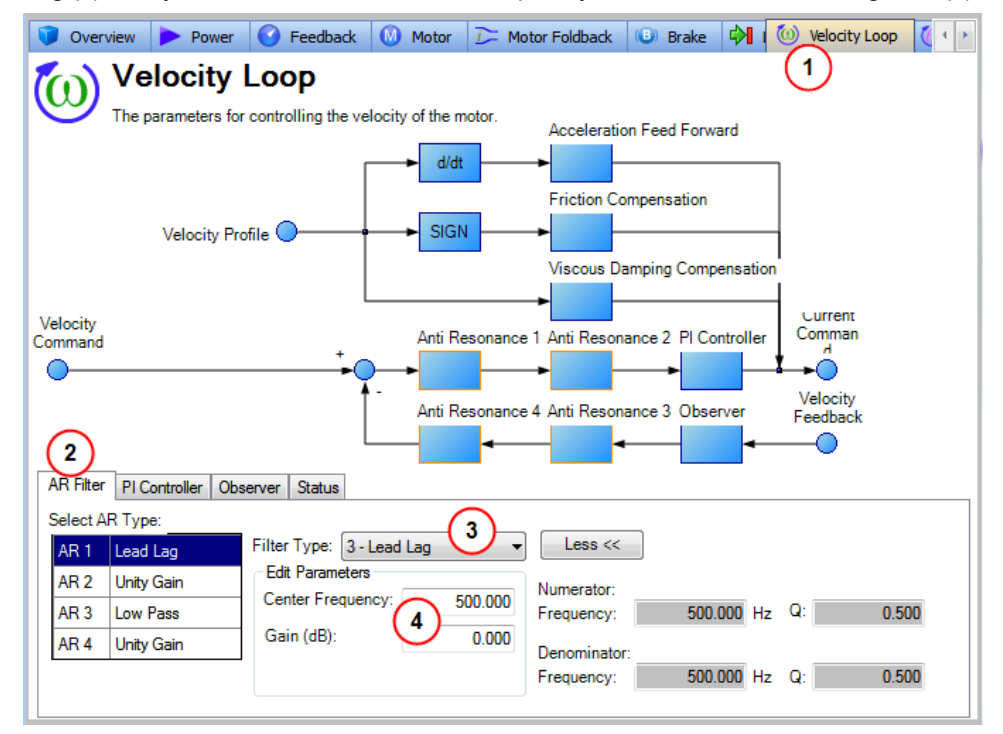

#### **Notch**

A notch filter changes gain at a specific frequency. You specify the frequency at which the gain change occurs (Frequency (Hz)), how wide of a frequency range the cut occurs (Q), and how much the gain changes (Notch Depth (dB)).

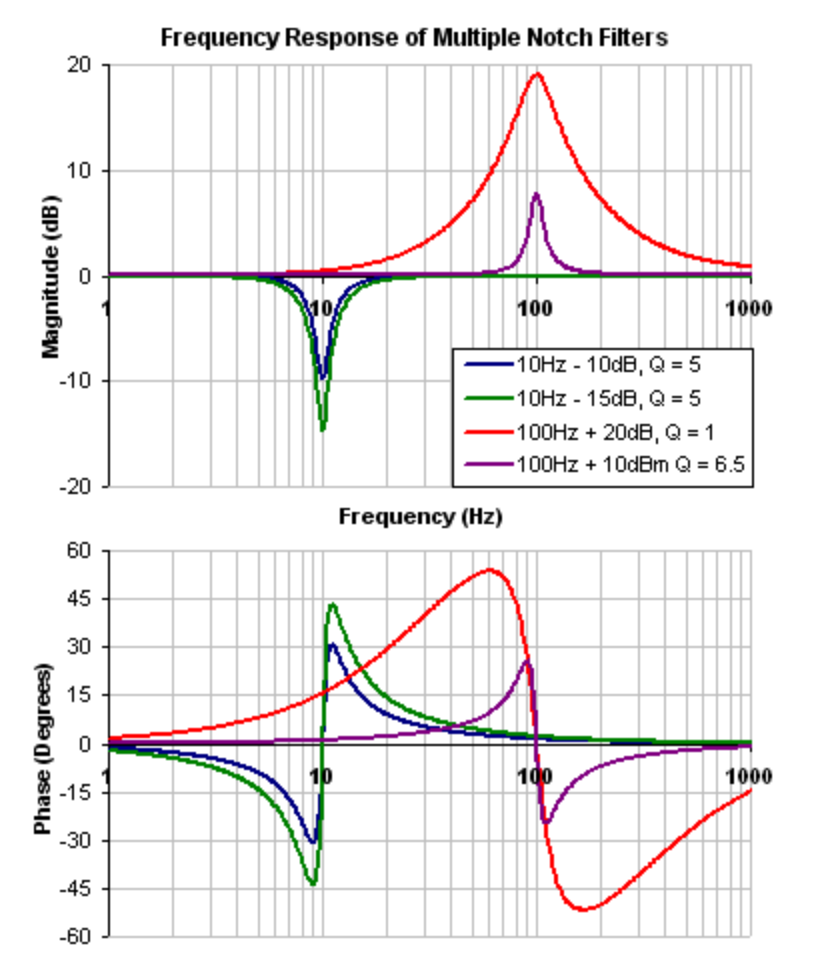

To specify a notch filter, you must specify the Frequency (Hz), Depth (dB) and Width (Q) of the notch. To do this, see the following example by clicking on the Velocity Loop:

Click on Velocity Loop (1), then select the AR1 Tab (2), using the Filter Type drop-down, select Notch (3), lastly, enter the desired Frequency, Depth and Q of the Notch filter (4).

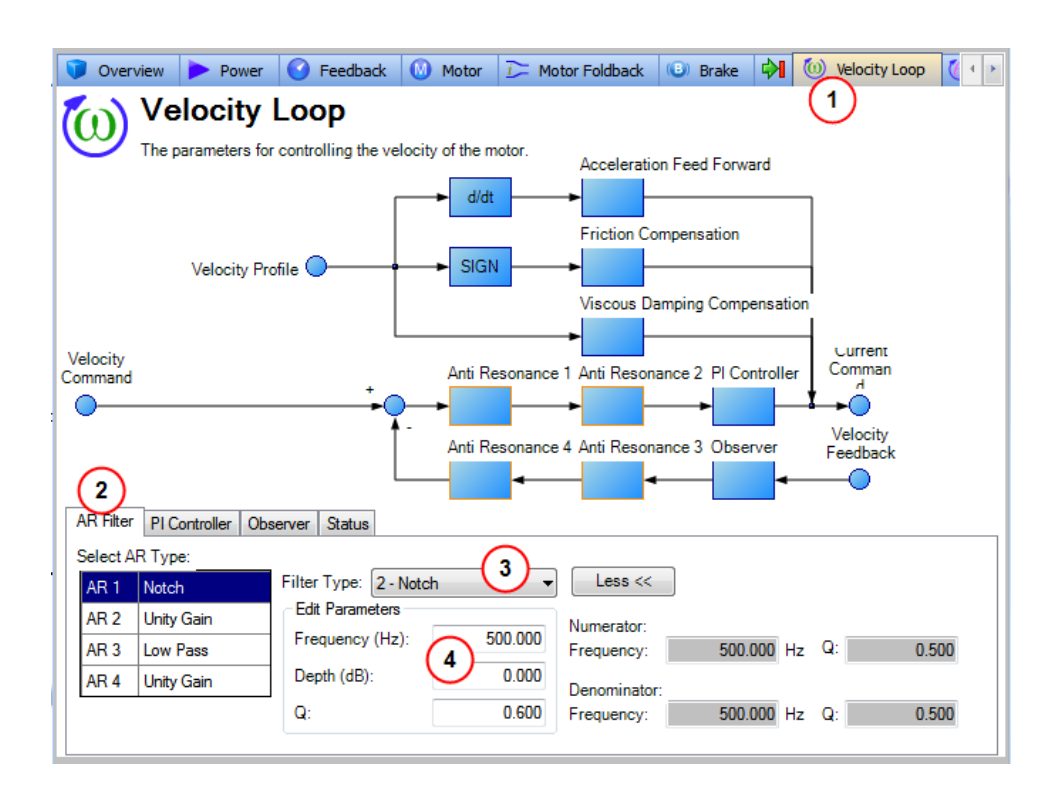

## **Biquad**

A biquad is a flexible filter that can be thought up as being made up of two simpler filters; a zero (numerator) and a pole (denominator). In fact, the pre-defined filters mentioned above are really just special cases of the biquad.

Both the zero (numerator) and the pole (denominator) have a flat frequency response at low frequencies and a rising frequency response at high frequencies. The transition frequency and damping must be specified for both the numerator and denominator.

Analyzing the numerator and denominator, the frequency response calculation is simple:

If the numerator and denominator are plotted in dB, the biquad response is numerator – denominator. Understanding how the numerator and denominator work is crucial in understanding how a biquad frequency response is created.

Below is an example of a biquad filter similar to a Lead Lag filter type. To help understand how to determine the frequency response of the biquad, the numerator and denominator response have been plotted. If the denominator is subtracted from the numerator, the biquad response is the result.

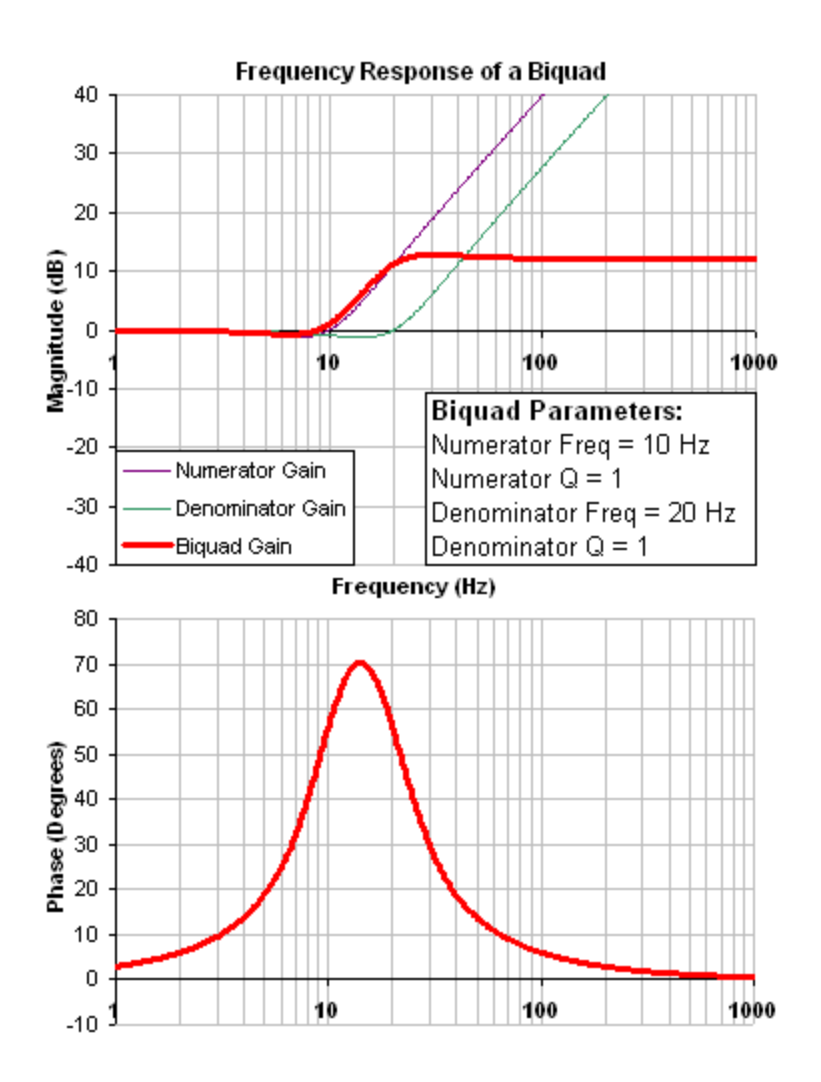

The biquad filter is very flexible, which allows custom filters to be designed. Below is an example of a resonance filter using a biquad. Notice how the high Q values affect the numerator and denominator. This gives a biquad frequency response similar to a mechanical resonance.

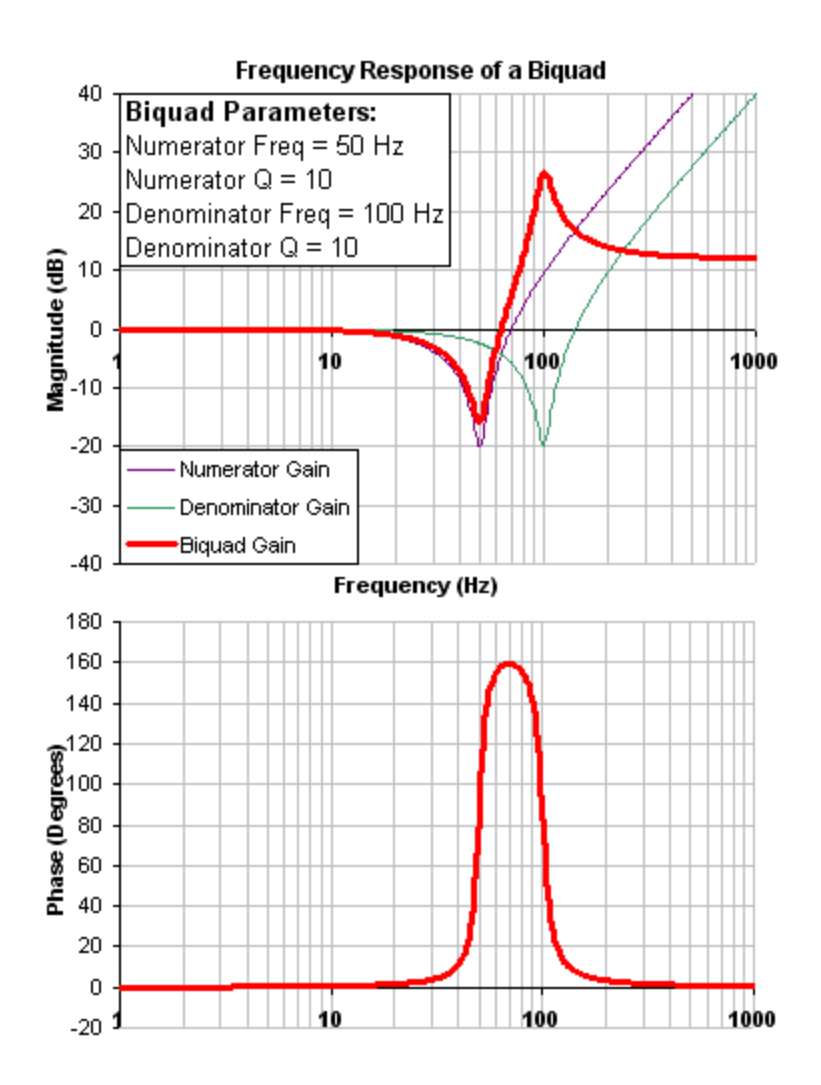

The previous two examples used a numerator frequency lower than the denominator frequency, yielding a positive gain in high frequencies. If the denominator frequency is lower than the numerator frequency, then high frequencies will have a negative gain.

Below is an example where the numerator frequency is higher than the denominator. Notice the high frequencies have a negative gain.

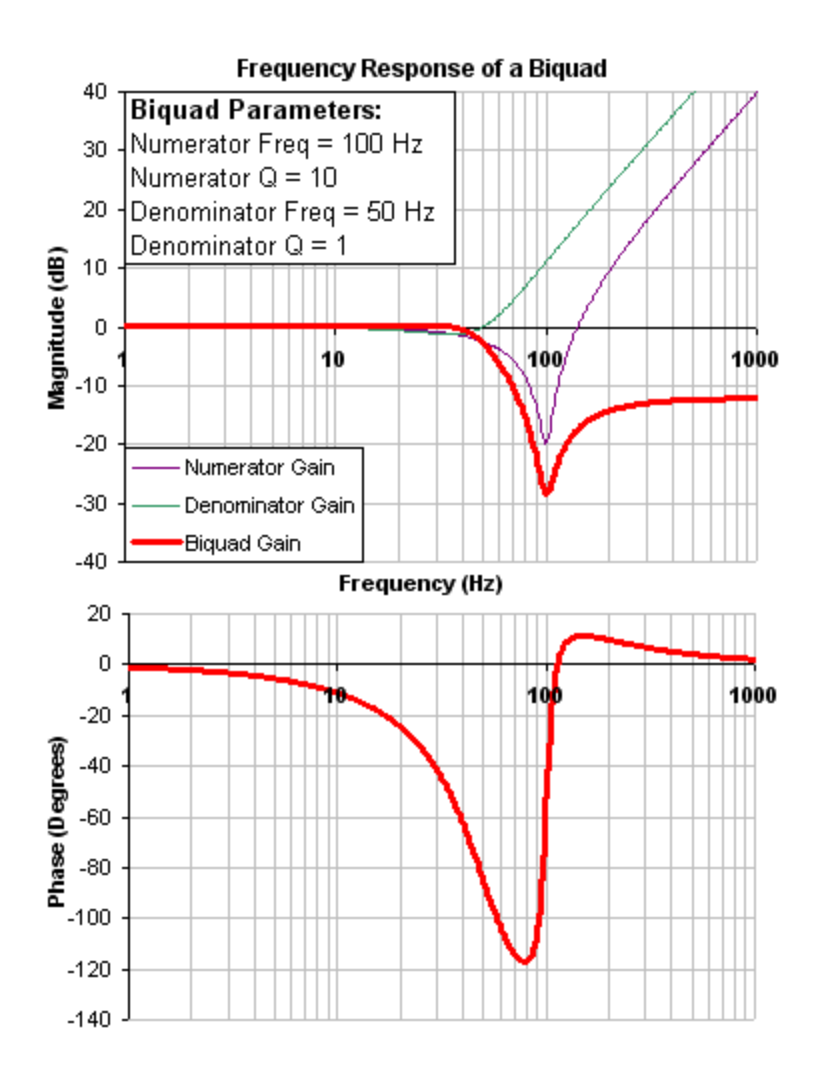

To specify a biquad filter, you must specify the frequency and Q for both the zero and the pole on anti-resonance filter 3. To do this, see the following example using the terminal commands that sets:

- $\bullet$  Filter Type = Biquad
- $\triangleleft$  Zero frequency = 100 Hz
- $\triangleleft$  Zero Q = 0.7
- $\bullet$  Pole frequency = 1000 Hz
- $\bullet$  Pole Q = 0.8

VL.ARTYPE3 0

- VL.ARZF3 100
- VL.ARZQ3 0.7
- VL.ARPF3 1000

VL.ARPQ3 0.8

## **12.3.6.2 Biquad Calculations**

In the s-domain, the linear biquad response is calculated:

$$
\text{Biquad Frequency Response} = \frac{s^2 + \frac{\omega_N}{Q_N} s + \omega_N^2}{s^2 + \frac{\omega_D}{Q_D} s + \omega_D^2}
$$

To convert from idealized s-domain behavior to a more realistic z-domain behavior, we convert using a pole / zero transform. To calculate the frequency response for an individual frequency:

$$
t=62.5\,\mu\,\text{sec}
$$

$$
N_{_{Rad}}=1\!-\!(2Q_{_N})^{-2}
$$

$$
N_{\text{2Unscaled}}=1
$$

$$
if(N_{\text{Rad}}>0):N_{\text{1Unscaled}}=-2e^{-2\omega_N\zeta_Nt}\cos(\omega_Nt\sqrt{1-\zeta^2})
$$

$$
if(N_{\text{Rad}} <= 0): N_{\text{unscaled}} = -2e^{-2\omega_N\zeta_N t} \cosh(\omega_N t \sqrt{1-\zeta^2})
$$

$$
N_{\textit{0Unscaled}} = e^{-2\omega_N \zeta_N t}
$$

$$
D_{\scriptscriptstyle{Rad}}=1\!-\!(2Q_{\scriptscriptstyle{D}})^{-2}
$$

$$
D_{_2}=1
$$

$$
if(D_{\text{Rad}}>0):D_{1}=-2e^{-2\omega_{D}\zeta_{D}t}\cos(\omega_{D}t\sqrt{1-\zeta^{2}})
$$

$$
if(D_{\scriptscriptstyle \sf Rad}<=0):D_{\scriptscriptstyle 1}=-2e^{-2\omega_D\zeta_D t}\cosh(\omega_D t\sqrt{1-\zeta^2})
$$

$$
D_{\scriptscriptstyle 0} = e^{-2\omega_D \zeta_D t}
$$

$$
N_{\text{Scale}} = \frac{N_{\text{0Unscaled}} + N_{\text{1Unscaled}} + N_{\text{2Unscaled}}}{D_{\text{o}} + D_{\text{1}} + D_{\text{2}}}
$$

$$
N_{_2} = N_{_{2\text{Unscaled}}}\text{ / }N_{_{\text{Scale}}}
$$

$$
N_{\rm 1}=N_{\rm 1Unscaled}/N_{\rm Scale}
$$

$$
N_{\rm o} = N_{\rm oUnscaled} / N_{\rm Scale}
$$

$$
\angle_{_Z}=\omega~t=2\pi~^{\star}~\text{freq}~^{\star}~\text{t}
$$

$$
Num_{Re} = N_2Cos(2\angle_z) + N_4Cos(\angle_z) + N_0
$$

$$
Num_{\mathsf{Im}} = N_2 \text{Sin}(2\angle_z) + N_3 \text{Sin}(\angle_z)
$$

$$
Den_{\rm Re} = D_2 \text{Cos}(2\angle_z) + D_1 \text{Cos}(\angle_z) + D_0
$$

$$
Den_{\rm lm} = D_{2}Sin(2\angle_{z}) + D_{1}Sin(\angle_{z})
$$

$$
Gain_{\text{dB}} = 20 \log_{10} \left( \frac{\sqrt{Num_{\text{Re}}^2 + Num_{\text{Im}}^2}}{\sqrt{Den_{\text{Re}}^2 + Den_{\text{Im}}^2}} \right)
$$

$$
Phase_{\text{deg}} = \frac{180}{\pi} \left( \tan^{-1} \left( \frac{Num_{\text{Re}}}{Num_{\text{Im}}} \right) - \tan^{-1} \left( \frac{Den_{\text{Re}}}{Den_{\text{Im}}} \right) \right)
$$

## **12.3.6.3 Common Uses Of Anti-Resonance Filters**

Low pass filters in the feedback path. This is a common way to deal with noisy feedback sensors. When used in combination with noisy feedback sensors, significant reduction in audible noise can result.

Lead / lag filters in the forward path. This is a common way to achieve phase lead for control loops without exciting high frequency resonances.

Low pass filters in the forward path. This is a common way to limit high frequency energy from reaching a system that can not productively use energy at these high frequencies. This is also used to lower the effect of system resonances over a wide range of frequencies.

Notch filters are used to cancel system resonances. Notch filters are designed to be the opposite in amplitude of system resonances. Notch filters are applied to very specific frequencies, and therefore you must know your system resonance frequencies accurately to use them effectively.

# **13 Scope**

# **13.1 Overview**

The scope allows you to plot up to six different parameters from the drive. Use **Full View** and **Normal View** to toggle between the scope setup (normal) and a larger view of only the scope output (full). You can configure, save, and restore scope settings from the normal view. The lower right corner of the normal view also includes a box that indicates status and drive and scope control buttons (**Enable Drive**, **Start Recording**, and **Refresh**).

# **13.2 Using the Scope**

You can set up scope plots using the tabs summarized below:

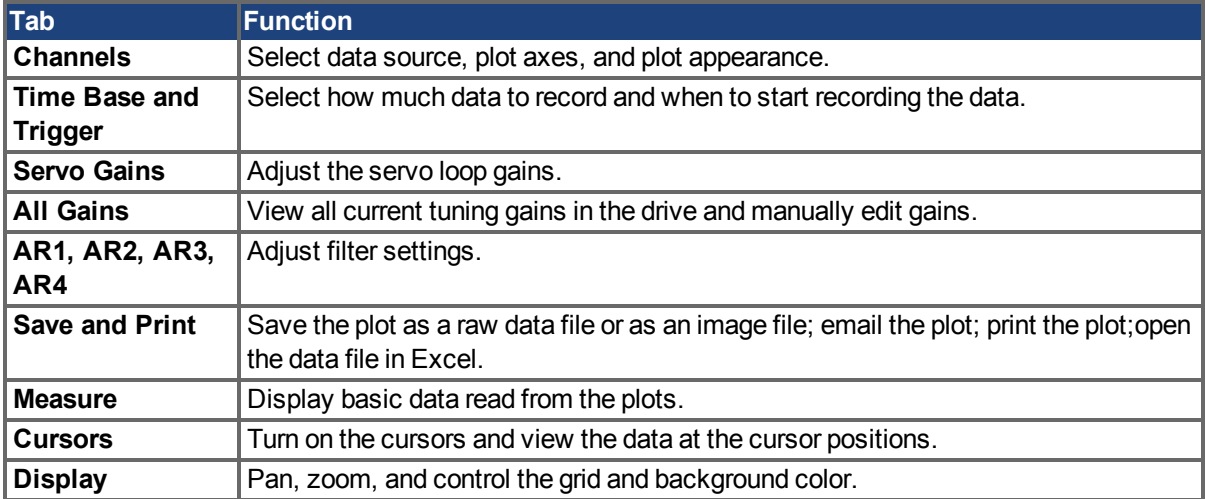

## **13.2.1 Scope Channels Tab**

The **Channels** tab allows you to select and record up to six channels simultaneously. Select the data to record for each channel from the lists in the **Source**, **Color**, **Y-axis**, and **Filter** and **Filter Frequency** columns. Once a recording is shown on the scope screen, you can click **Hide** to remove a channel from the scope display.

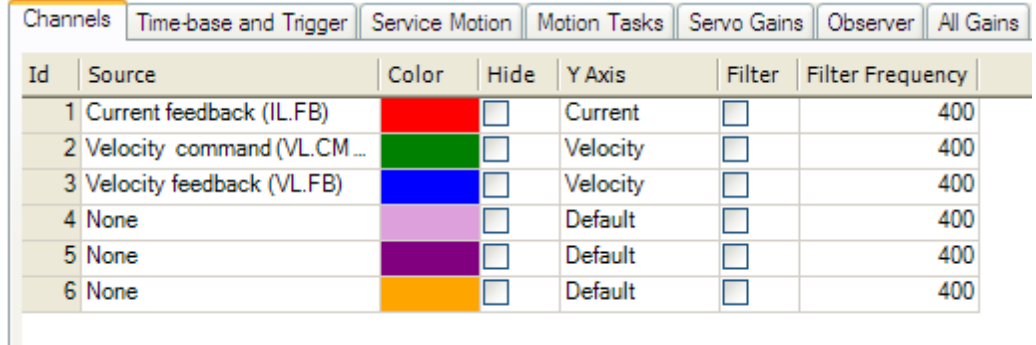

# **13.2.1.1 Source Column**

To set a channel to record, click the source you want to set and choose the appropriate channel. You can choose from None (no data is collected on that channel), preset trace types, or enter a user defined trace. Choosing "<User Defined>" allows you to record data from pre-defined locations. These locations are provided by the factory to collect less common values.

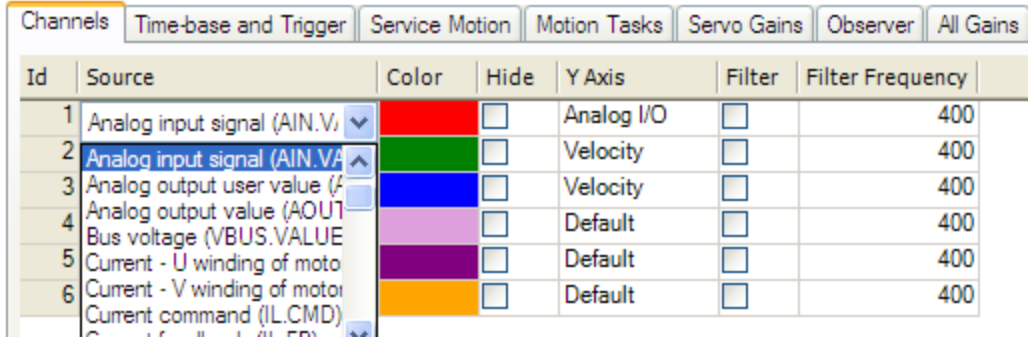

## **13.2.1.2 Color Column**

For valid sources, you can click on the color in the Color tab and choose a different color than the default, or create a custom color.

## **13.2.1.3 Hide Column**

You can check the **Hide** box to hide a given plot trace. This feature can make it easier to focus on specific data as needed.

#### **13.2.1.4 Y-Axis Column**

The Y-axis column allows you to choose on which Y-axis the channel will be displayed. Several predefined Y-axis groups exists. Click on the item in the column to change the label for the trace.

## **13.2.1.5 Filter and Filter Frequency Column**

Check this box and use the frequency column to apply a low pass filter to the data collected. The filter is applied when the data is collected. It is not applied to data already collected if this is checked after the data is collected.

#### **13.2.2 Scope Time-base and Trigger Tab**

Use the **Time-base and Trigger** tab to select how much data to record and when to start (trigger) recording the data. You can set length of recording in ms and the sampling frequency in Hz. The number of samples is a calculated value displayed for reference.The trigger can be set to trigger immediately when you click **Start Recording** or to trigger when a specified value for a given signal is reached. The default **Timebase and Trigger** view specifies recording time, sampling frequency, and either an immediate trigger or a trigger based on a specified signal. Click the **More** button in this view to specify a given number of samples, sampling frequency, sampling interval, and access additional trigger options.

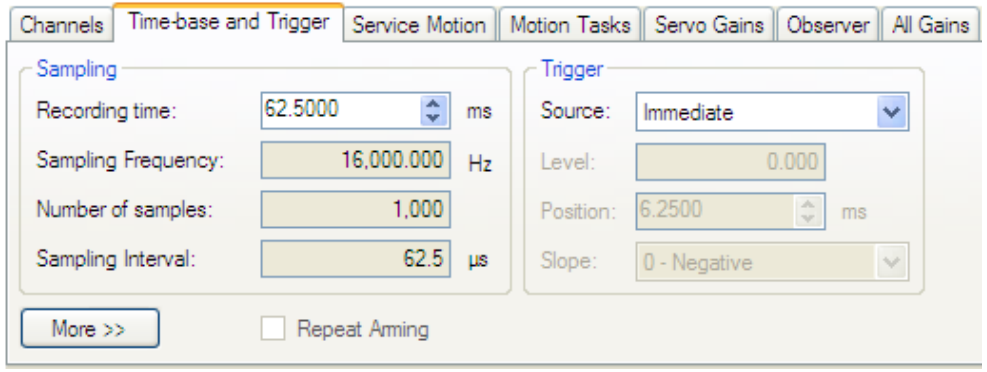

In this tab, you can set length of recording in ms and the sampling frequency in Hz. The number of samples is a calculated value displayed for reference. You can also choose the trigger source to be **Immediate** (triggers as soon as you click the **Start Recording** button) or to be one of many predefined sources.

If you choose a source other than **Immediate**, you can set the level, position, and slope for the trigger value.

- Level sets the value of the source that triggers the recording to start.
- Position sets the amount of time that the scope displays before the trigger occurred.
- Slope sets whether the source data must pass the level value in a positive or negative direction.

An example of triggering is shown below:

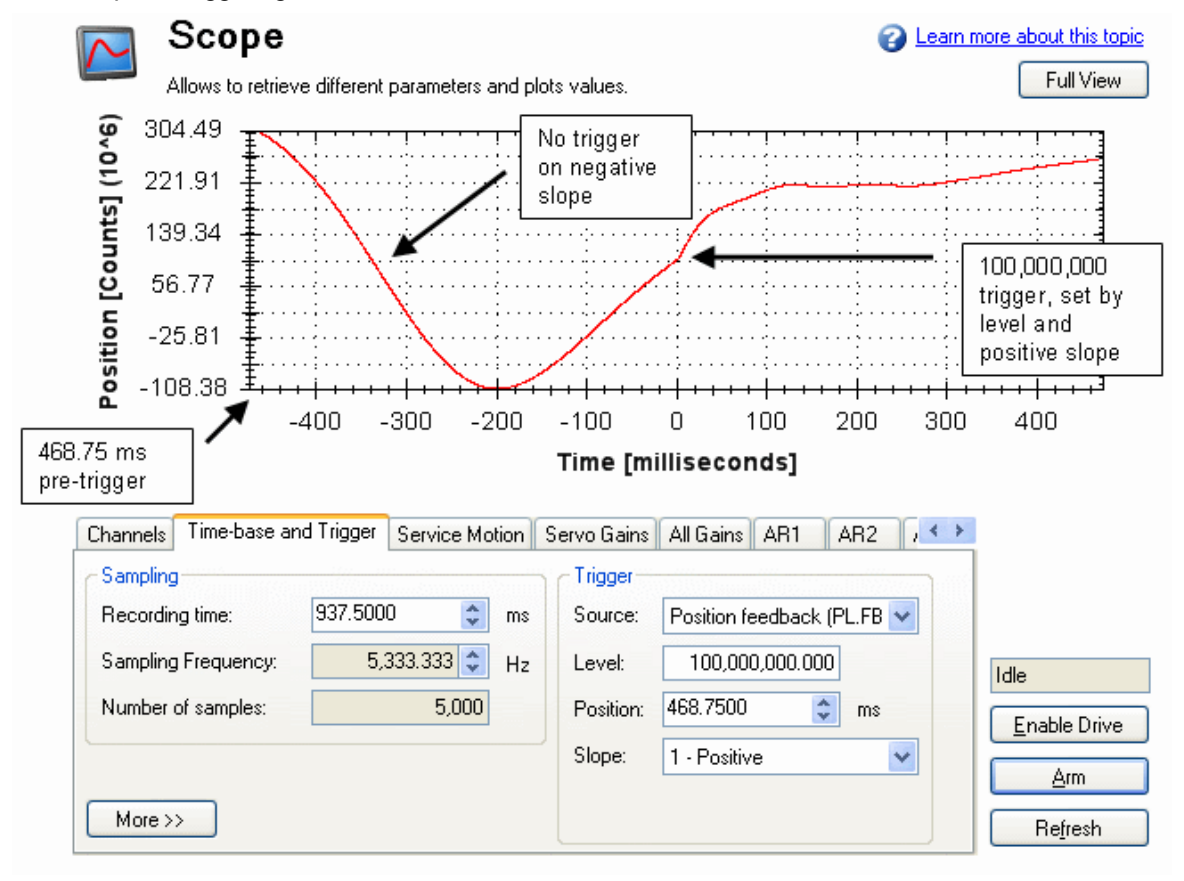

#### **13.2.2.1 Scope Time-base and Trigger, More View**

Click **More** to display additional options for configuring the time-base and trigger.

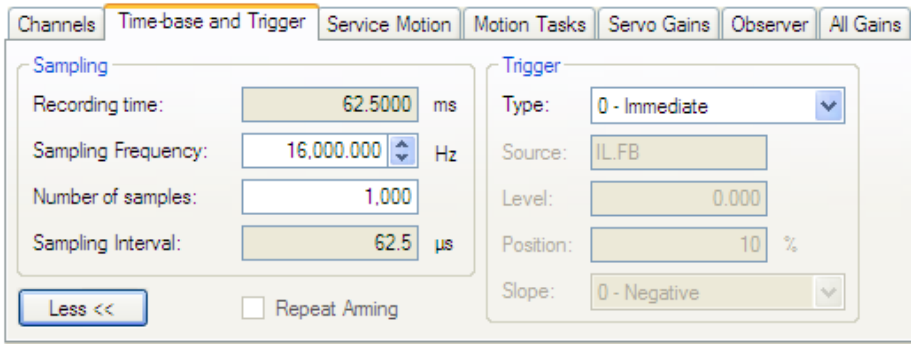

In the **Sampling** area of this view, you can specify the recording length by entering a sampling frequency and a number of samples. Here, the recording time is a calculated value displayed for reference. **What is triggering?**

Triggering allows you to precisely control the start point of data collected in the scope. For example, if you are looking for a large spike, you can set the trigger to start the scope to begin recording when it sees the large spike. This section describes the triggering functionality of the scope.

#### **Test Signal**

As an example, it is useful to examine variations on a record of a test signal that generates a sawtooth signal. The signal starts at 0 and increases by one every drive sample (1/16,000 second) to a maximum of 9, and then returns to 0. This signal continues indefinitely. The record of this signal is shown below.

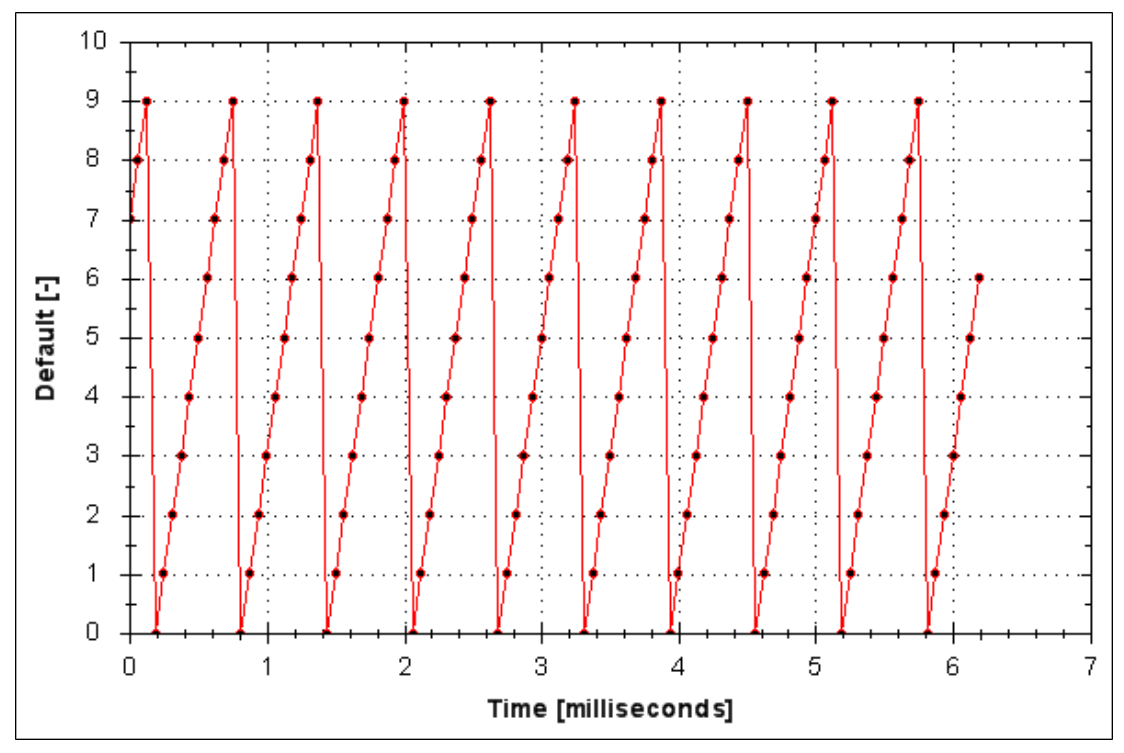

## **13.2.2.2 Trigger Type**

The **Trigger** area in the **More** view offers more flexibility than the default view. You can specify four types of trigger types (REC.TRIGTYPE):

- **Immediate 0**. This mode will start recording as soon as the recording command (REC.TRIG) is received by the drive.
- Command / On Next Command 1. This trigger type lets you specify a trigger on the next telnet command received by the drive. This is useful in a telnet session via Hyperterminal (or a similar program). EWV<sup>1</sup> is constantly sending telnet commands, so this is not typically used in a EWV session.
- Parameter / On Source Signal 2. This trigger type lets you specify a trigger source and set of conditions to trigger recording of data. This is very similar to the triggering used on oscilloscopes.
- Boolean 3. This trigger type lets you trigger on a boolean (0 or 1), such as drive active status.

## **13.2.2.3 Trigger Position**

Trigger Position (REC.TRIGPOS) allows you to collect data that occurs before the trigger occurs. If you have a rare condition, you may want to see the conditions that led up to it. Trigger position lets you control how much signal is collected before the trigger condition occurred.

Trigger position is specified in units of percent (%). If you specify a trigger position of X% , X% of the data is before 0 ms in the data time and 100-X% (the rest of the data) is at or greater than 0 ms. In the picture below, trigger position is set to 25% (REC.TRIGPOS 25).

<sup>1</sup>Embedded Workbench Views

In the EWV scope, the 0 time point is clear. When collecting the data via REC.RETRIEVE or similar commands, the time is not returned, so some caution should be used when the trigger point is important to understand.

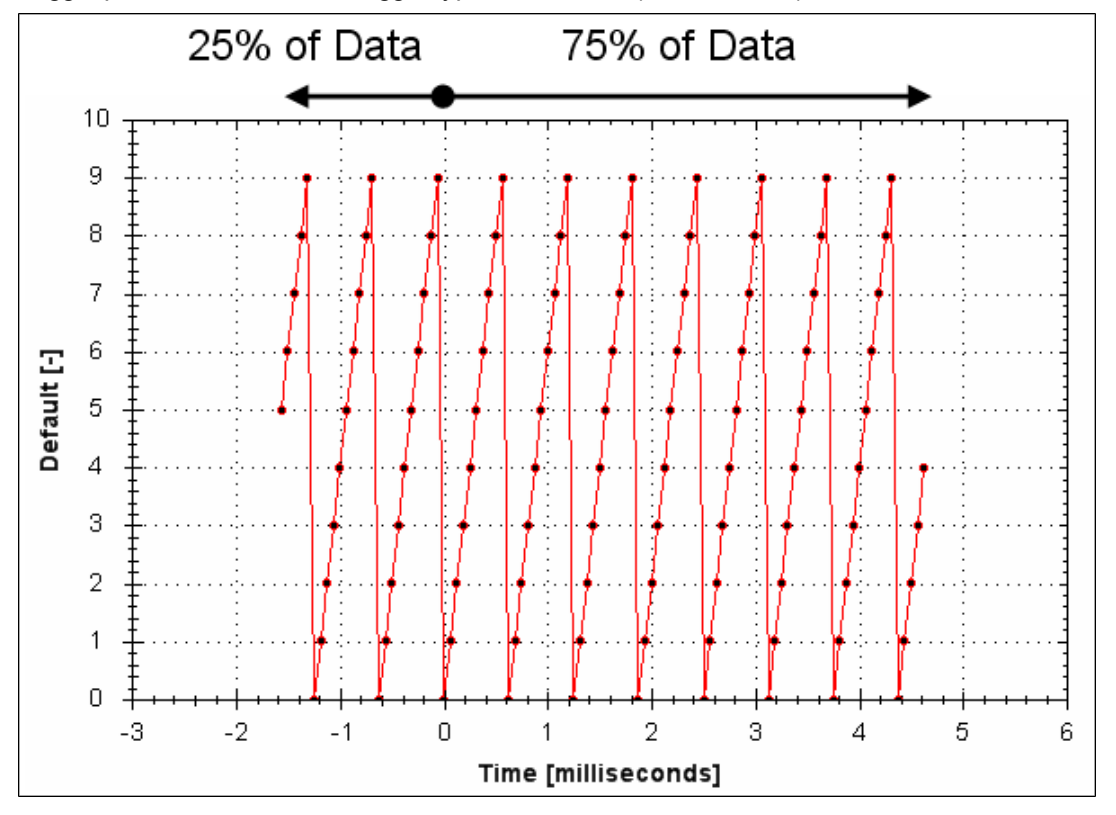

Trigger position is not used in trigger type "Immediate" (TRIGTYPE 0).

## **13.2.2.4 Trigger Value**

The trigger value (REC.TRIGVAL) specifies a target value that should trigger the recording to start. The trigger value is used in trigger type Parameter / On Next Signal only.

The trigger value is not used in the boolean trigger type. Use the trigger slope to set the polarity of the boolean trigger.

When the trigger slope is positive, the trigger value will trigger when:

- The trigger source is less than the trigger value in the previous recording sample
- The trigger source is greater than or equal to the trigger value in the current recording sample

Below is an example showing triggering of trigger value of 3 (REC.TRIGVAL 3) and positive trigger slope (REC.TRIGSLOPE 1). You can see that the recording triggers at time zero when the source reaches the value of 3.

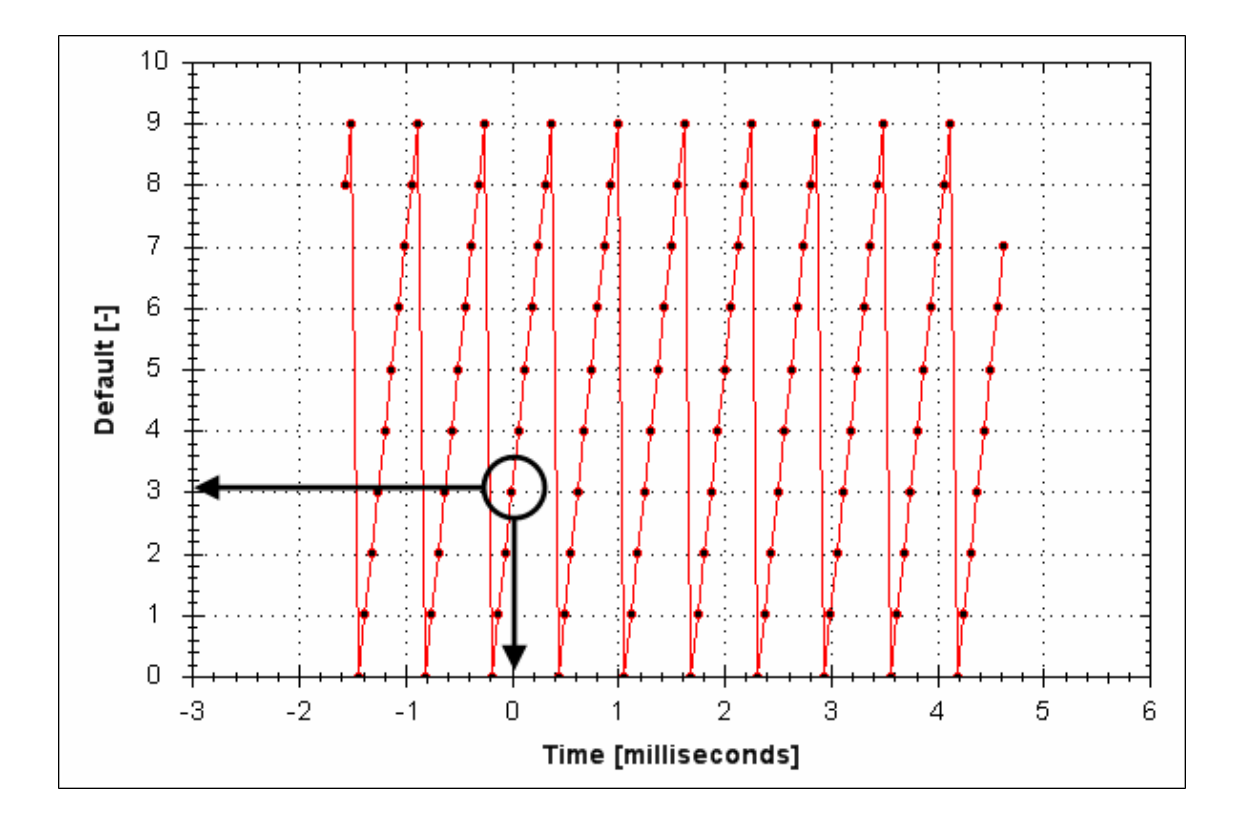

When the trigger slope is negative, the trigger value will trigger when:

- The trigger source is greater than the trigger value in the previous recording sample.
- The trigger source is less than or equal to the trigger value in the current recording sample.

# **13.2.2.5 Effects of Recorder Gap**

When the recording rate is less than16,000 Hz (REC.GAP > 1), there can be some impact on the triggering of the recorder. When using pretriggering and a recording rate of less than 16,000 Hz, the trigger only evaluates every N samples, where N is the value of REC.GAP. Two effects result from this condition:

1. You cannot be sure of the moment that the recorder is triggered any closer than N samples. An example of this is shown below where the trigger value is set to 3, the trigger slope is positive and the recorder gap is 2. Both examples are the same data, but one instance collected and triggered on the odd data. The other example collected and triggered on the even data.

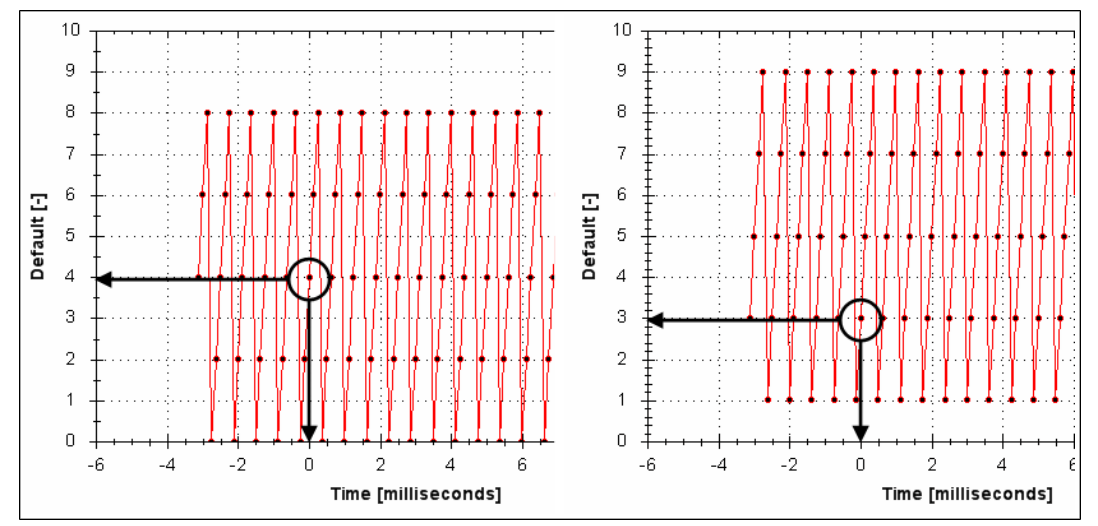
2. You can miss triggers, whose duration is less than N samples, where N is the value of REC.GAP. This is because the trigger is only evaluated every N samples.

A workaround for the above effects is available by setting the recorder trigger position to zero (REC.TRI-GPOS 0). This eliminates conflicts between pretrigger and post-trigger timing and will guarantee trigger evaluation every sample, eliminating the cases above.

# **13.2.2.6 Trigger Slope**

Trigger Slope specifies whether you trigger on a positive or negative change in the trigger source. The effect of the trigger slope is different for trigger type Boolean and On Next Signal modes.

## **Boolean Trigger Type**

When using Boolean type:

- A positive slope will trigger when the trigger source is 1
- $\bullet$  A negative slope will trigger when the trigger source is 0

The boolean trigger type is a state trigger. There is no need to transition from 0 to 1 to trigger with the positive slope. If the trigger source is 1 from the start, the positive slope will immediately trigger.

## **On Next Signal Trigger Type**

The "On Next Signal" trigger type allows you to specify if the recorder should trigger when the signal crosses the trigger level in the positive or negative direction. The signal only needs to reach the trigger level; it does not need to pass the trigger level.

In the examples below, the trigger value is set to 3 (REC.TRIGVAL 3.000). You can see that with positive slope, the trigger occurs exactly when the signal transitions from 2 to 3, because it reached 3. The negative slope case triggers when the signal transitions from 9 to 0, because it crossed 3 on the way.

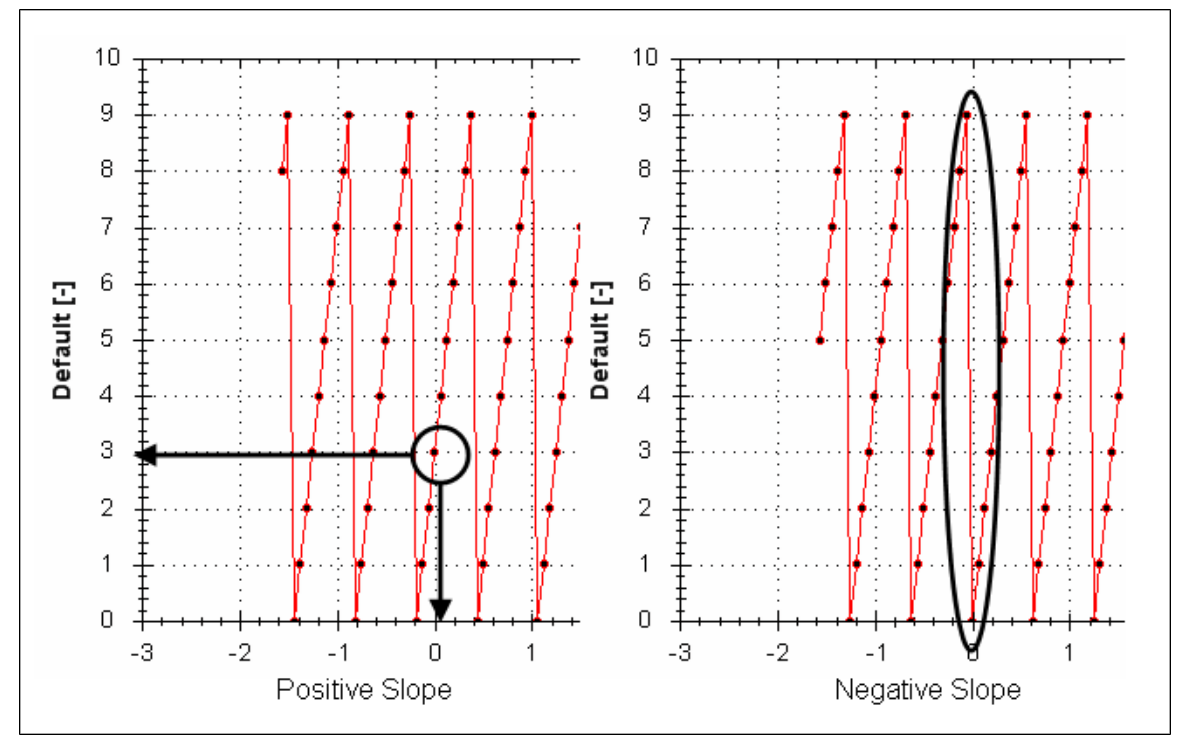

# **13.3 Scope Settings**

Scope settings are used to store and retrieve the scope parameters.You can save multiple settings, called "presets", under different names. You can save, delete, import, or export the presets. The settings are stored in EWV project file (default.wbproj) and settings are common to all the drives in EWV.

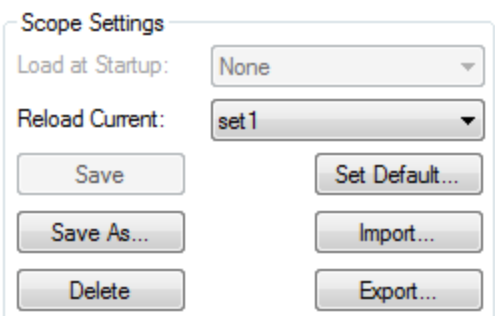

### **13.3.1 Load a setting (preset) to Scope screen**

In Scope Settings section, the existing presets are listed in the **Select Setting** box. To load a setting to the scope screen, select the desired preset from the **Select Setting** list.

### **13.3.2 Create a new preset**

- 1. Modify any scope parameters.
- 2. Select the **Settings** tab.
- 3. Click **Save As**. The following dialog is displayed:

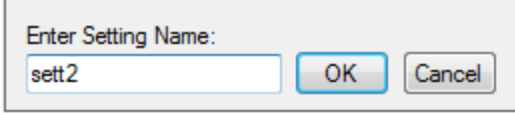

4. Enter the setting name and click **OK**. The current settings are saved as a preset with the given name and displayed in the list.

### **13.3.3 Save or delete preset**

**Save** saves any modification to the open preset. **Delete** deletes the open preset.

### **13.3.4 Import preset**

Import the presets contained in the selected settings file as follows:

1. Click on Import button and the following dialog will be displayed.

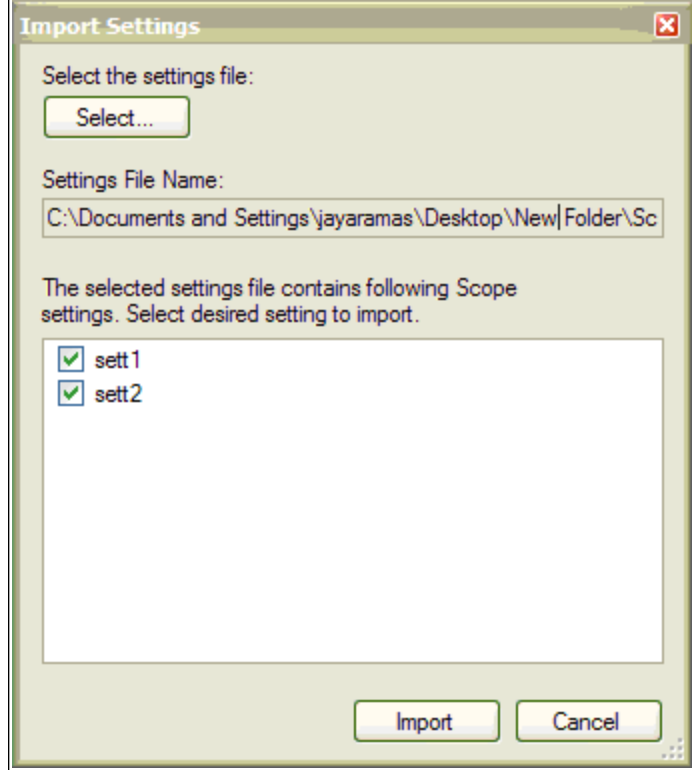

- 2. Select the settings file by clicking "Select…" button.
- 3. All the scope presets will be displayed contained in the selected settings file.
- 4. Select/Deselect the presets and then click on Import.
- 5. If preset name already exists in application the confirmation message will be shown to user to replace it or to ignore.

### **13.3.5 Export preset**

Export a preset to a file as follows:

1. Click **Export** and the following dialog is displayed:

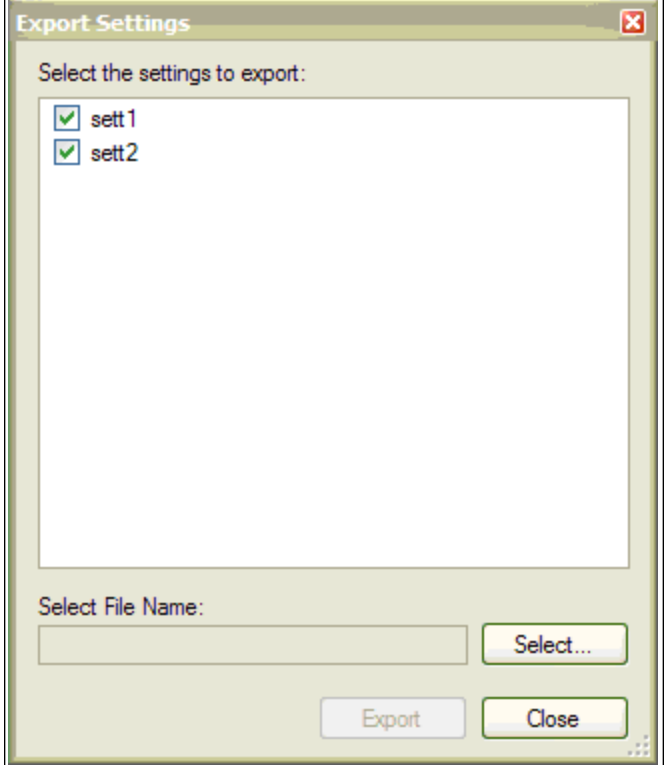

- 2. The existing presets are displayed and user can select/deselect the preset to export.
- 3. Select the file name to export.
- 4. Click **Export** to export the selected presets to a file.

### **13.3.6 Scope axis scaling and zooming**

The scope provides two mechanisms for determining how you view the data:

- Scaling: you can choose the scale for the different axes.
- Zooming: you can choose a particular portion of the scope that you want to observe more in details, and then come back to previous scaling.

Two different scaling modes are provided on each axis:

- Manual: you can determine the minimum and maximum value of the axis  $(X$  or Y axis).
- $\bullet$  Scale to fit: the program will compute a scale for this axis that will display all the curves bound to it (X) or Y axis).

These functionalities are accessible through the contextual menu when right-clicking in the axis zone. A simple left-click in the axis zone will provide the manual range functionality. A supplementary functionality allows you to perform a scale to fit on all axes is also available, which allows a good overview.

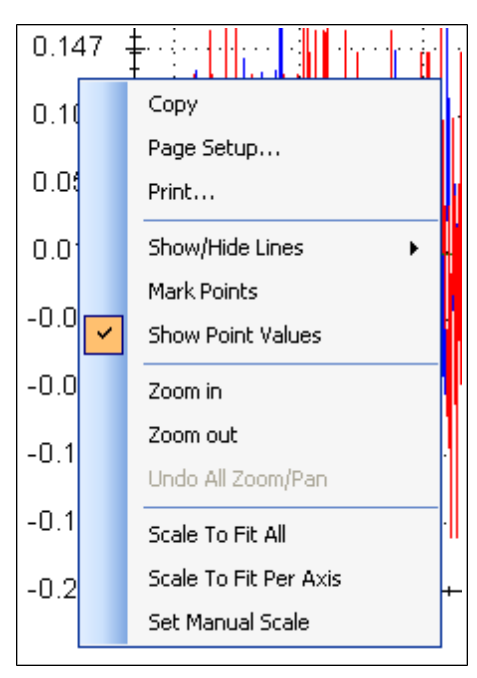

The zoom functionality allows you to navigate in a portion of the graphic. When you reset the zoom, the initial scales are shown.

In the display tab, when "Remember Axis Scale" is set, the scales of the axes are kept between two sequential recordings. You can fine tune the scale to visualize a particular behavior and record a second time and see the same behaviour without having to redo all the tuning. When not checked, a scale to fit all will be performed after each record. This setting is reseted when exiting EWV and should be explicitly set at next startup.

### **13.3.7 Manual range per axis**

After recording data, right click anywhere on the y-axis and select **Set Manual Scale** to open a dialog box to set the range for the axis. Enter the Y-axis minimum value and Y-axis maximum value. Click **OK** to reset the Y-axis to new range.

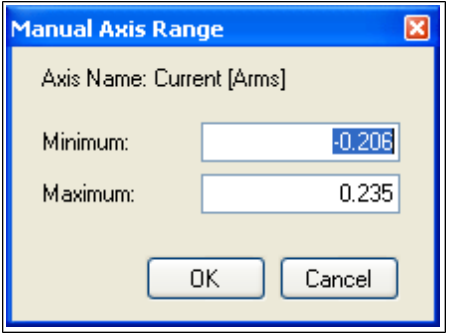

### **13.3.8 Unit display on Y axis**

The unit on the Y-axis is displayed if all scope signals units are identical for that Y-axis. If different units apply to different signals, the units are displayed as [-]. For example, if the velocity Y-axis has signals VL.FB and IL.CMD, then the unit displayed is [-], since the units for these parameters are different. If IL.CMD is hidden, then the correct unit for VL.FB, rpm, is displayed.

### **Related Parameters:**

[BODE Parameters \(pg 222\)](#page-221-0)

# **14 Using Parameters and the Terminal Screen**

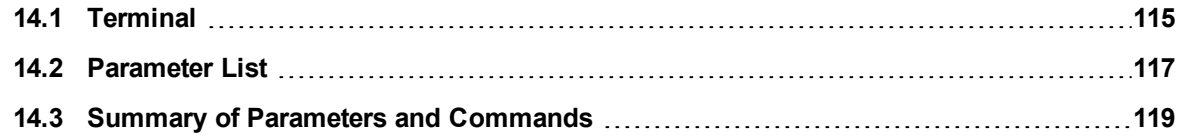

# <span id="page-114-0"></span>**14.1 Terminal**

### **14.1.1 Overview**

The terminal mode provides a quick and easy way to issue commands to the drive directly. Typically used by "power users" who are familiar with the command set, the terminal mode can help in setup, troubleshooting, and other diagnostic actions. When using the terminal mode, EWV<sup>1</sup> shows the parameter and command set in a popup view and uses an autocomplete tool to help you select the proper parameter or command. Right-click in the command entry area to open a popup menu for editing commands and for clearing the screen. The terminal also provides a macro editor that allows a series of commands to be executed via a single command (called a macro). Macros are useful when you must frequently execute a sequence of commands.

### **14.1.2 Using the Terminal**

Click Terminal in the navigation tree to issue parameters and commands in the terminal mode. You can enter parameters and commands at the prompt as shown in this example:

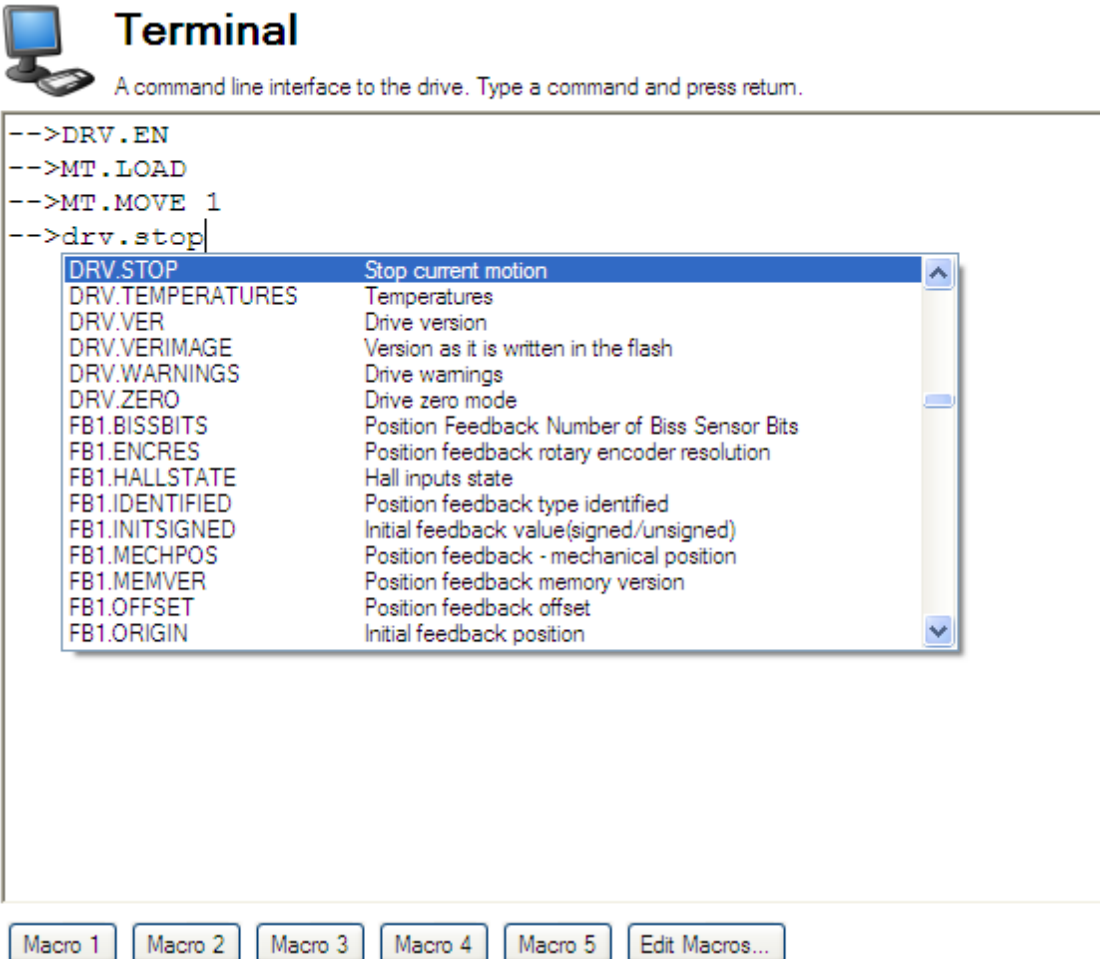

The terminal supports the following keyboard shortcuts:

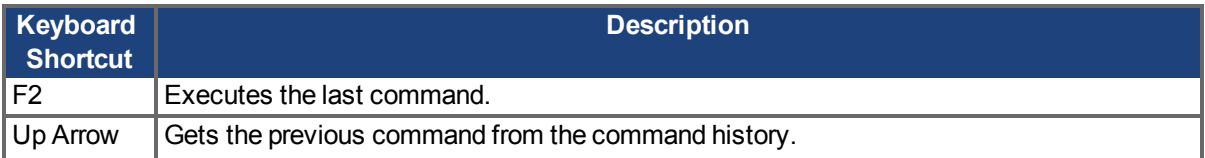

<sup>1</sup>Embedded Workbench Views

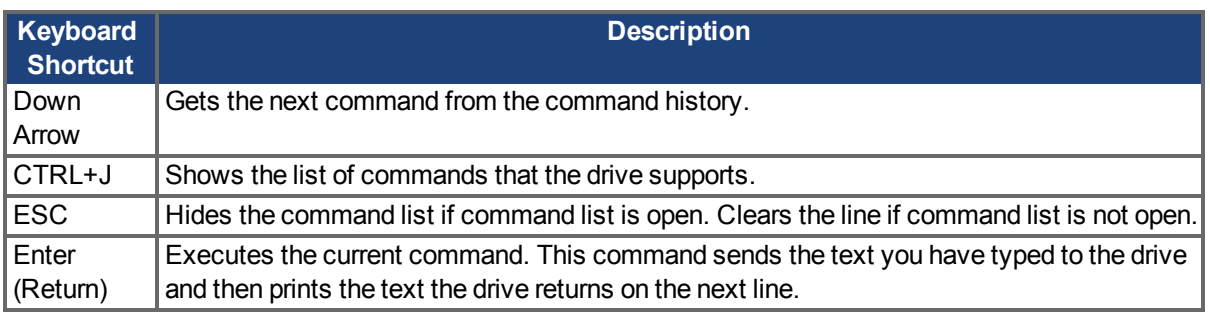

### **14.1.3 Macros**

Macros are a short sequence of instructions that can be sent to the drive using a single button. You can create up to five macros within the terminal mode using the macro editor. Each of the macros can be given a name and will appear as a button below the Terminal screen area. When you select the button, the command set tied to that macro will appear in the Terminal area and the commands will be executed. If there are commands which are not entered correctly, the terminal screen area will indicate the errors.

You can access macros and the macro editor from the buttons are located at the bottom of the terminal screen. Click a macro button to execute the associated macro. The **Edit Macros** button opens the macro editor used to create and edit macros. You can also assign custom names to the macro buttons with this editor.

### **Creating a Macro from Terminal commands**

You can create a macro from a sequence of terminal commands as follows:

1. Enter the sequence of commands.

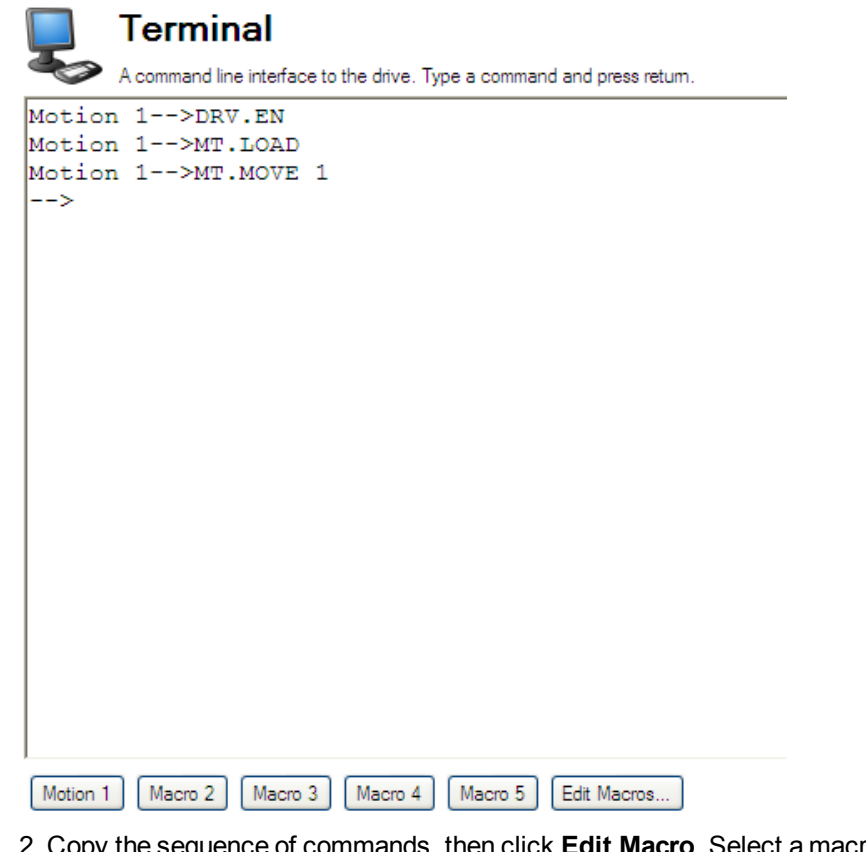

2. Copy the sequence of commands, then click **Edit Macro**. Select a macro from the tree on the left, then paste the sequence of commands into the Commands area of the Edit Macros window.

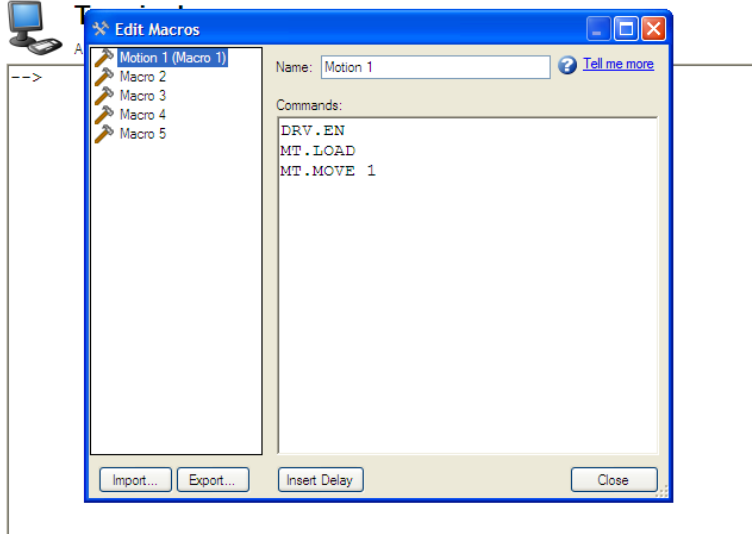

Motion 1 Macro 2 Macro 3 Macro 4 Macro 5 Edit Macros...

3. Select **Save** to save your macro.

### **Macro Editor**

The macro editor allows you to create and modify up to five macros.EWV automatically saves the macros that you create. If you exit KAS IDE and then start KAS IDE again, the macros you defined will still be available.

To create or edit a macro from the editor, open the **Terminal** screen and click on **Edit Macros** (located at the bottom of the screen). Select the macro you wish to edit from the tree on the left, then use the features described below to build the macro. You can add comments in the macro after the ";" symbol.

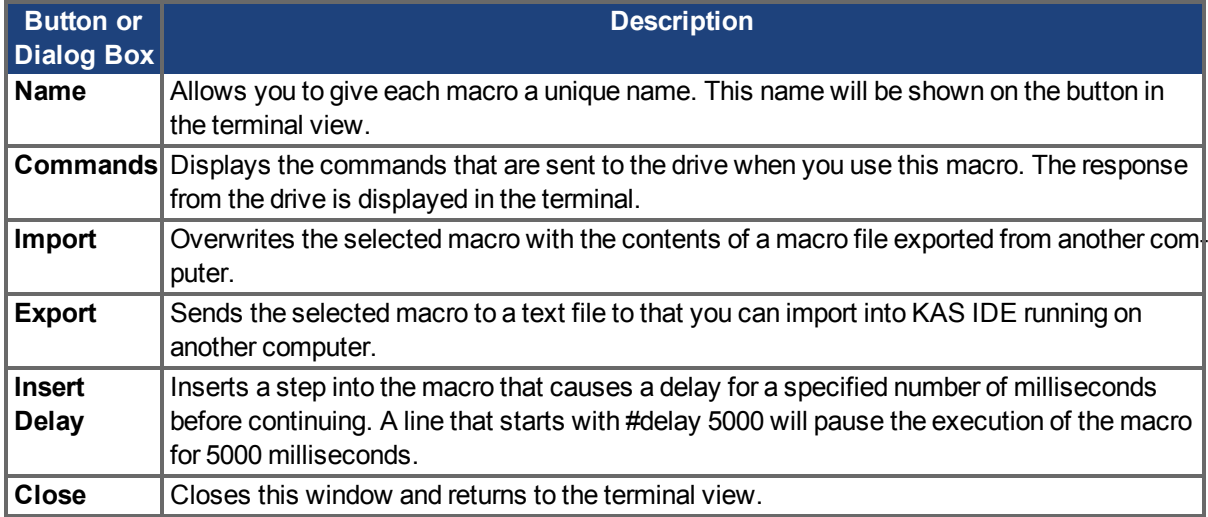

### <span id="page-116-0"></span>**14.2 Parameter List**

This screen displays a list of the current values of all the parameters that the drive supports. You can sort some of the rows by clicking the column headers.

# **Parameters**

This page lists all the current values of all the drive parameters on the drive.

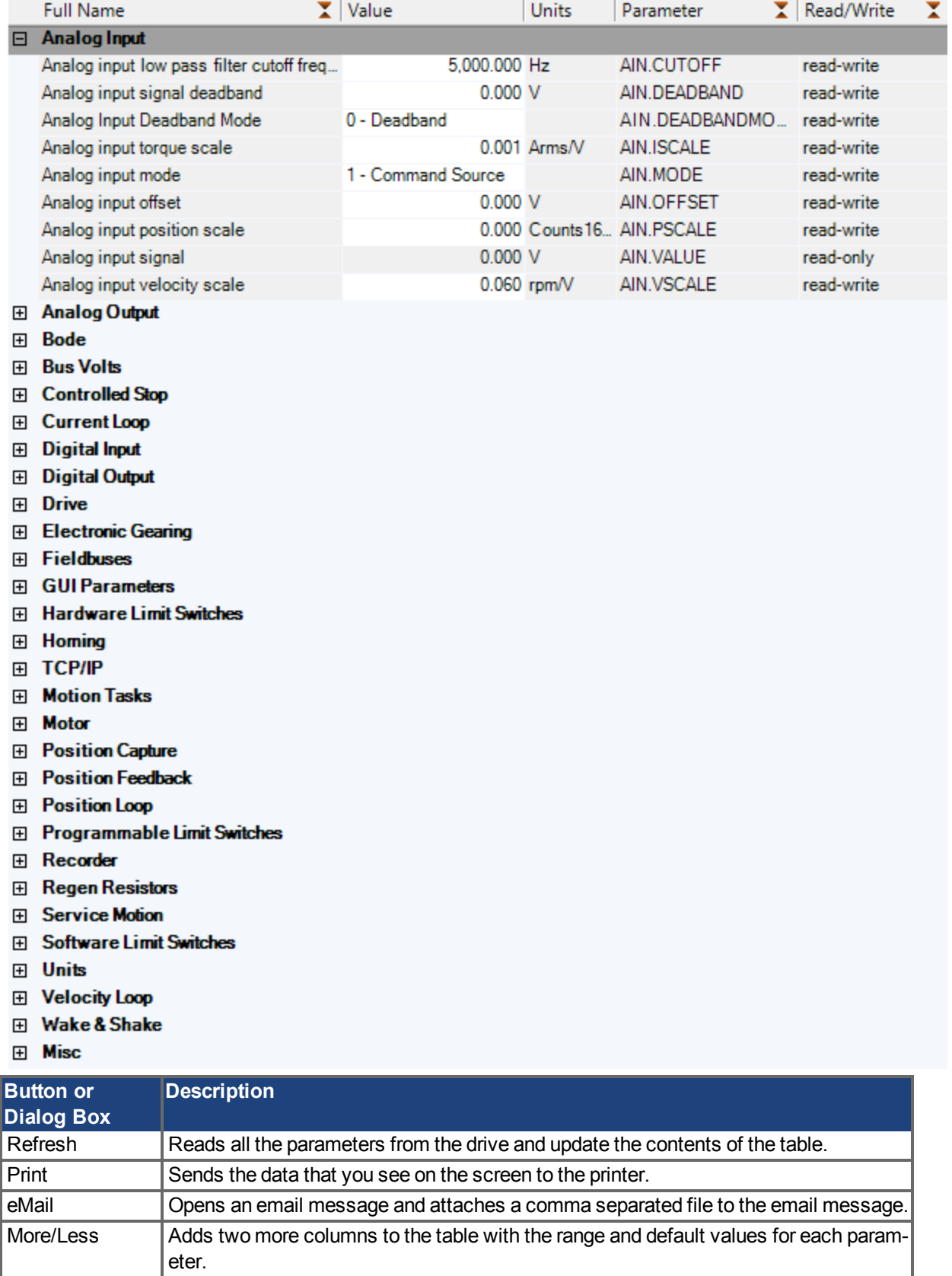

 $\sim$ 

# <span id="page-118-0"></span>**14.3 Summary of Parameters and Commands**

This table contains an alphabetical list of parameters and commands, with a brief description for each. The parameter name and description are linked to the parameter tables. Generally speaking, all parameters and commands are active in all opmodes, with the following exceptions:

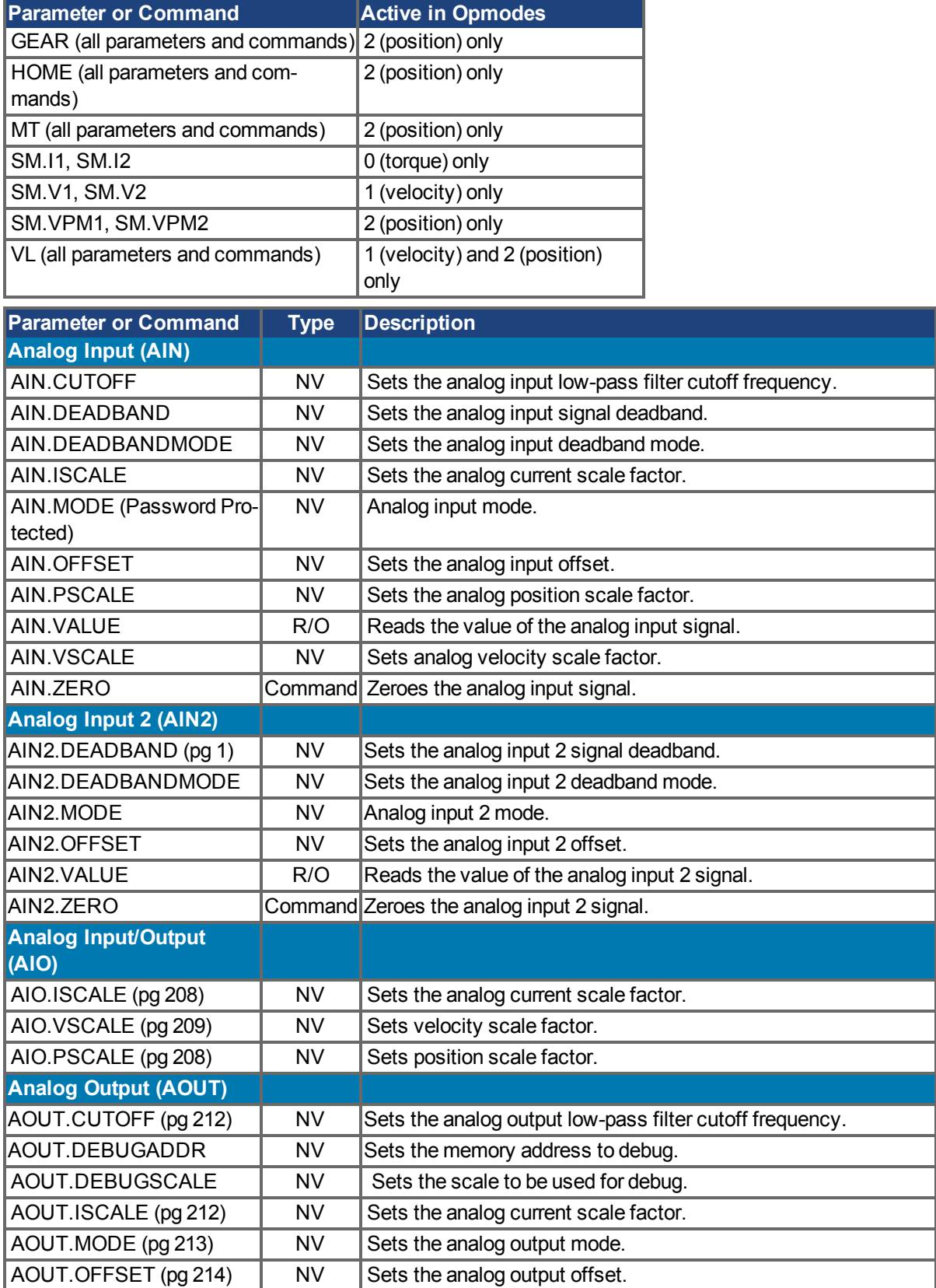

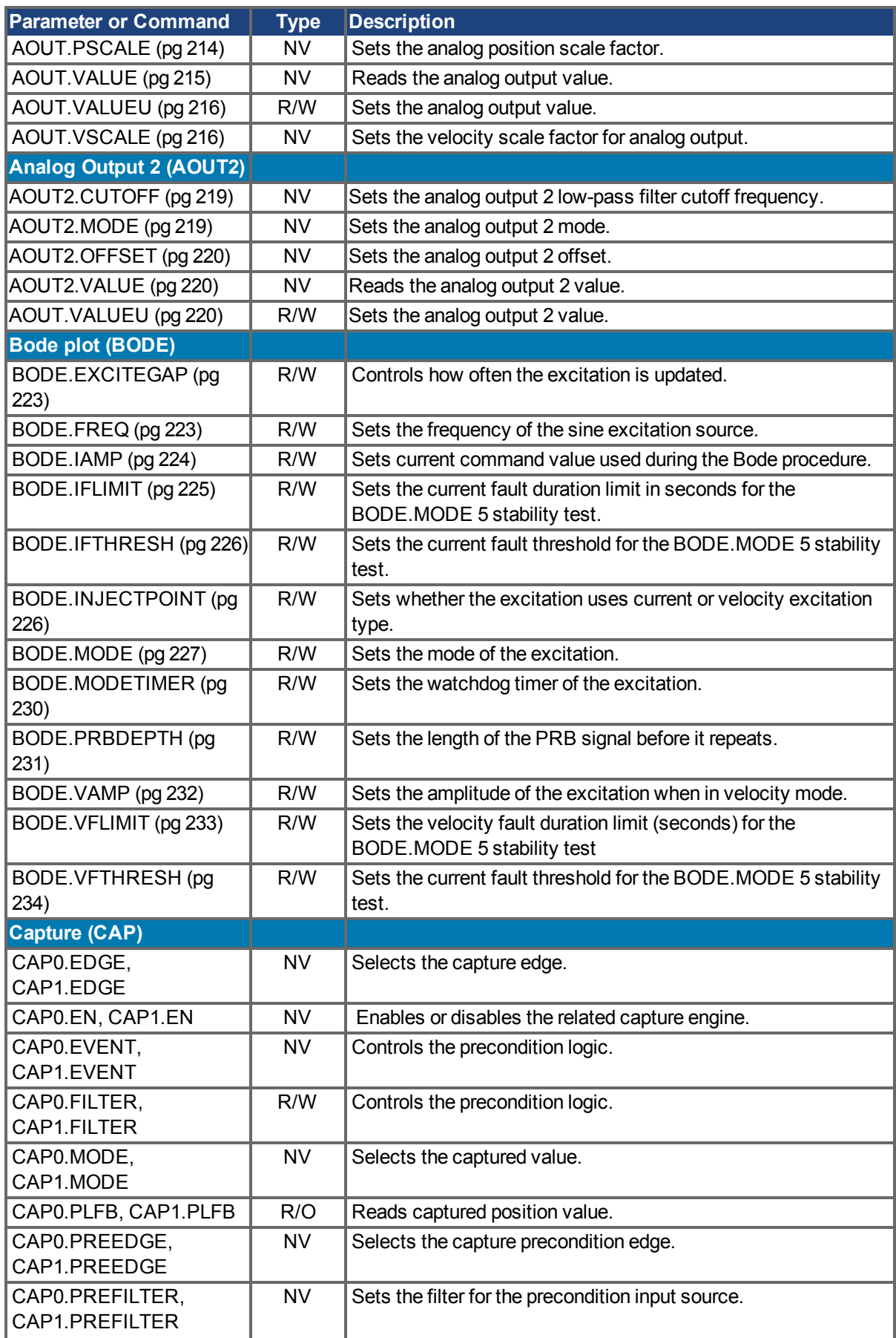

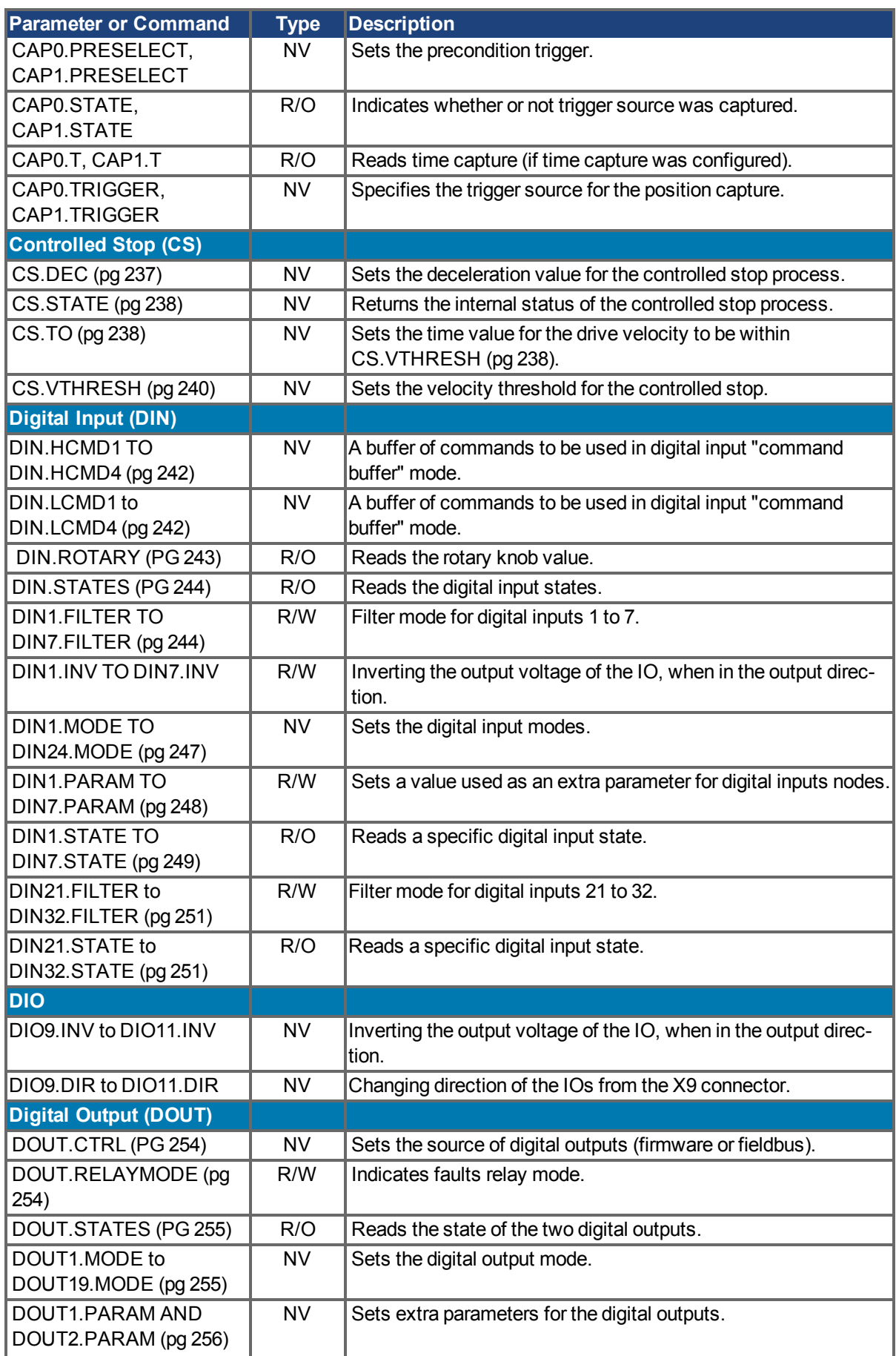

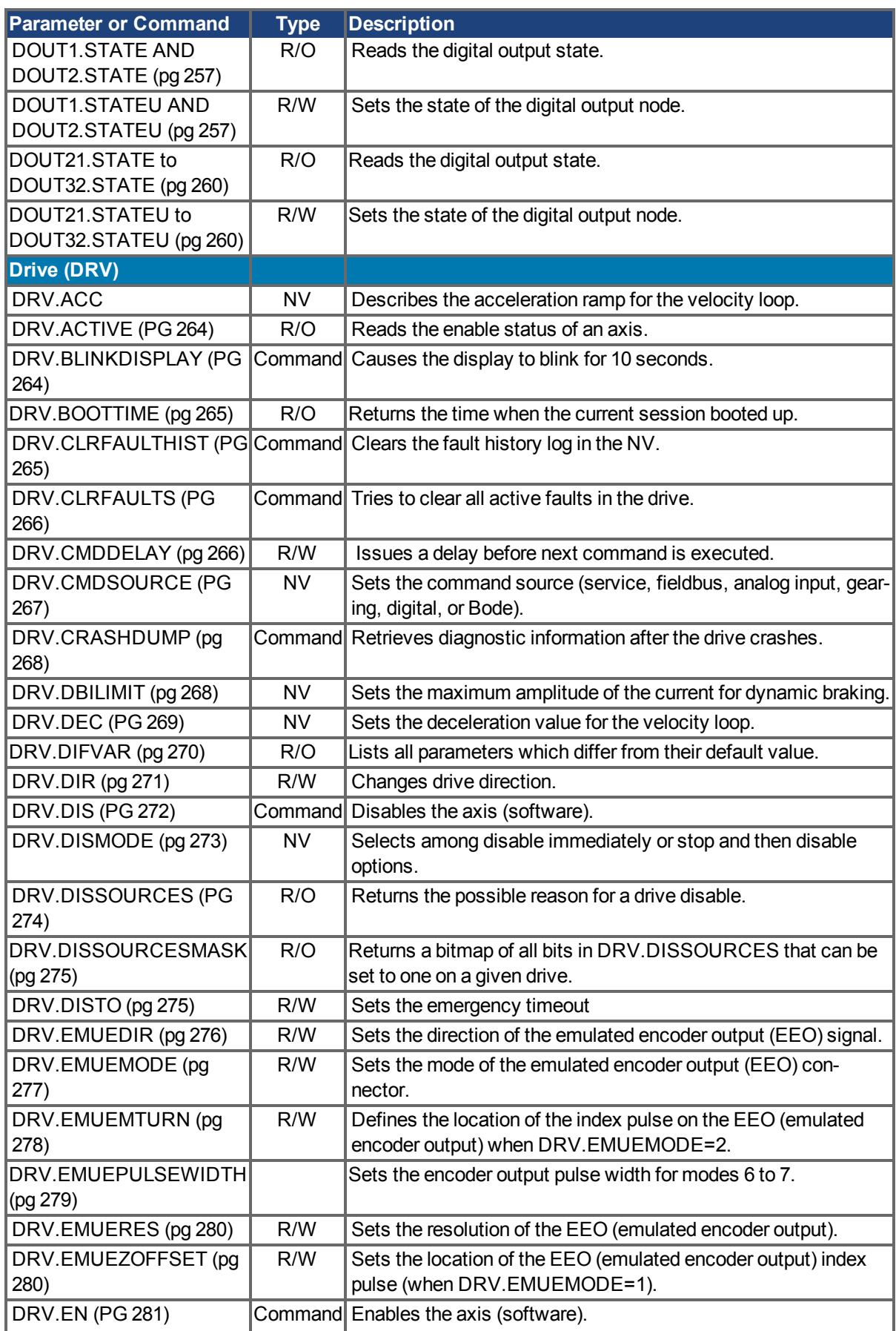

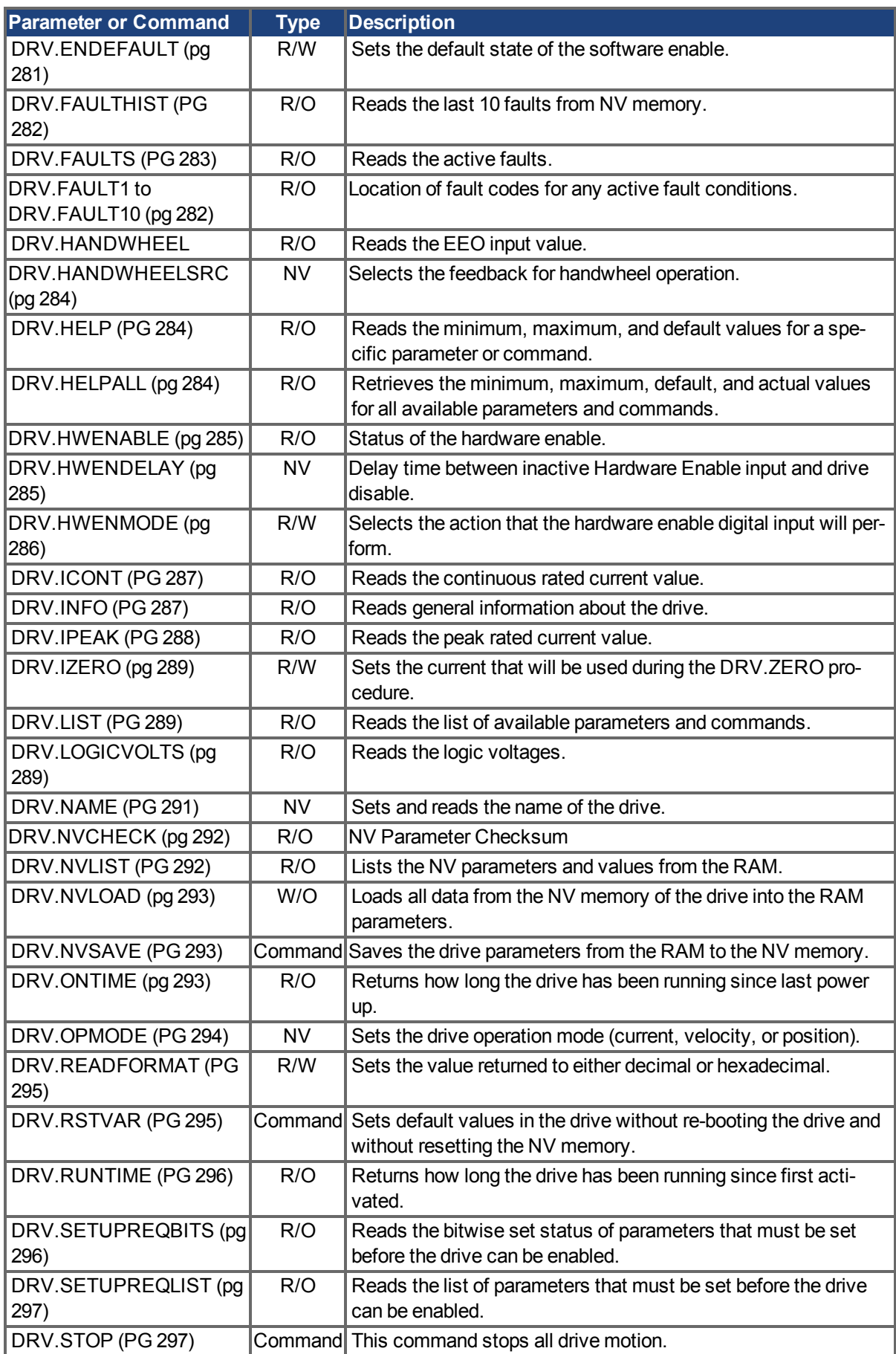

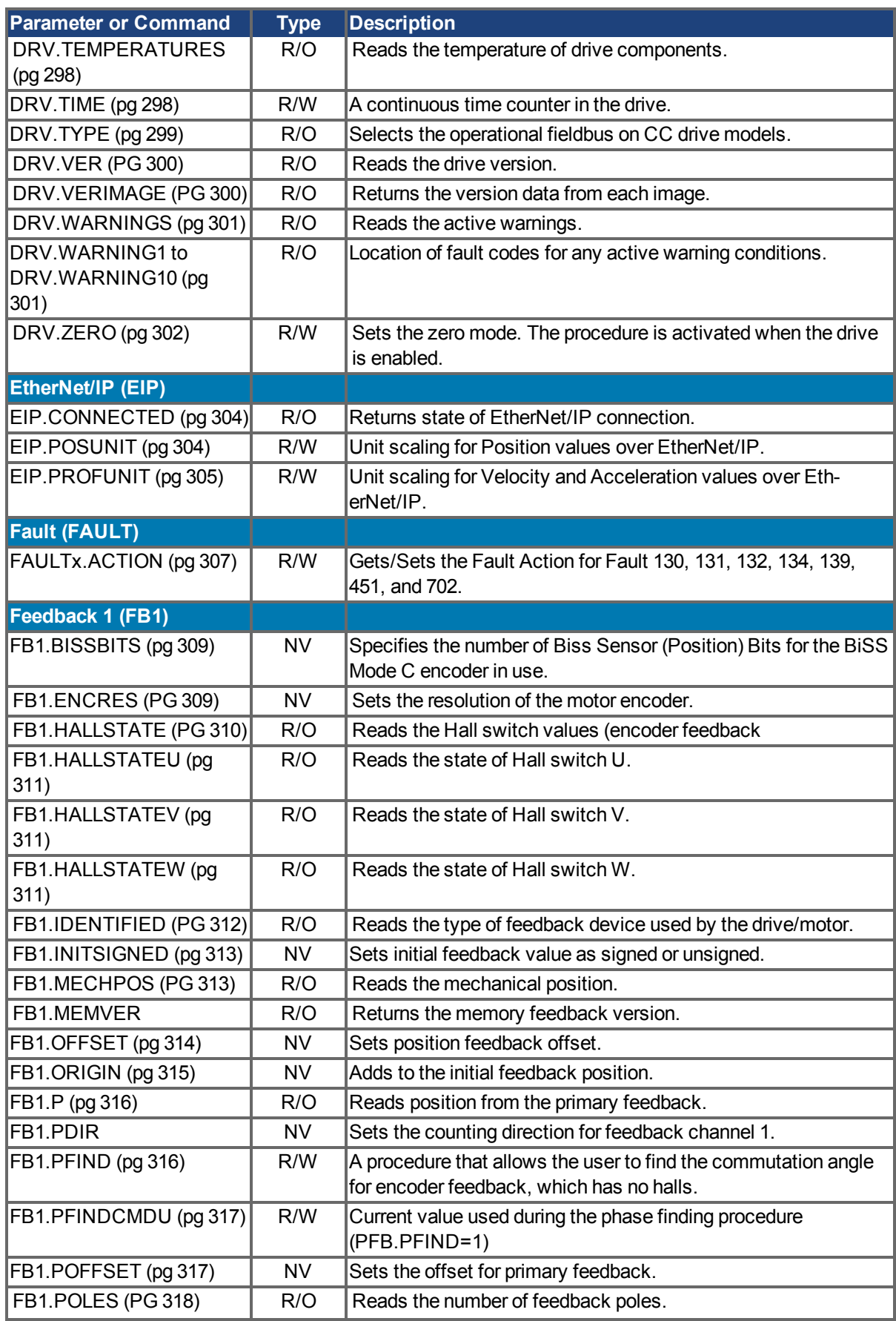

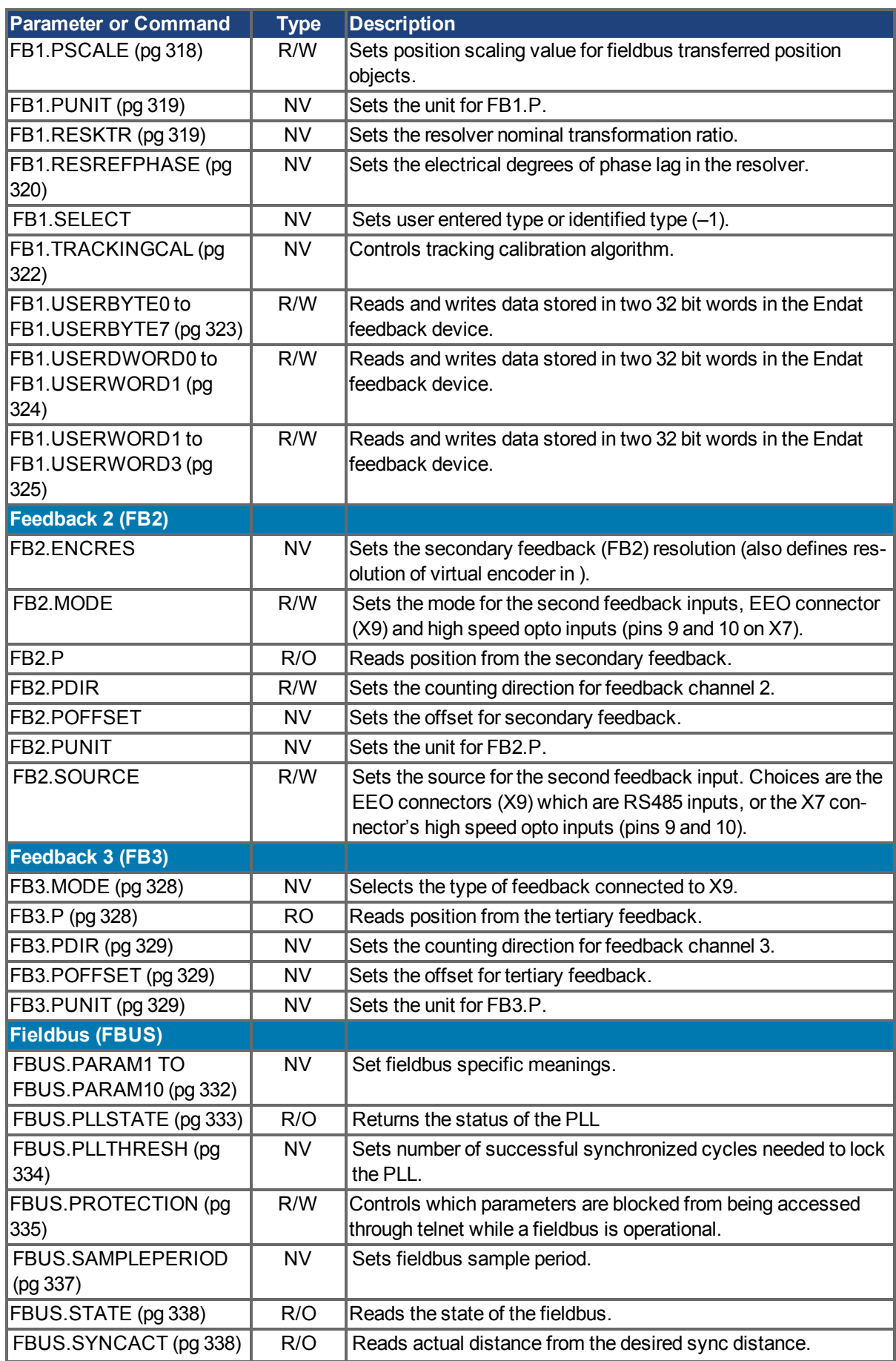

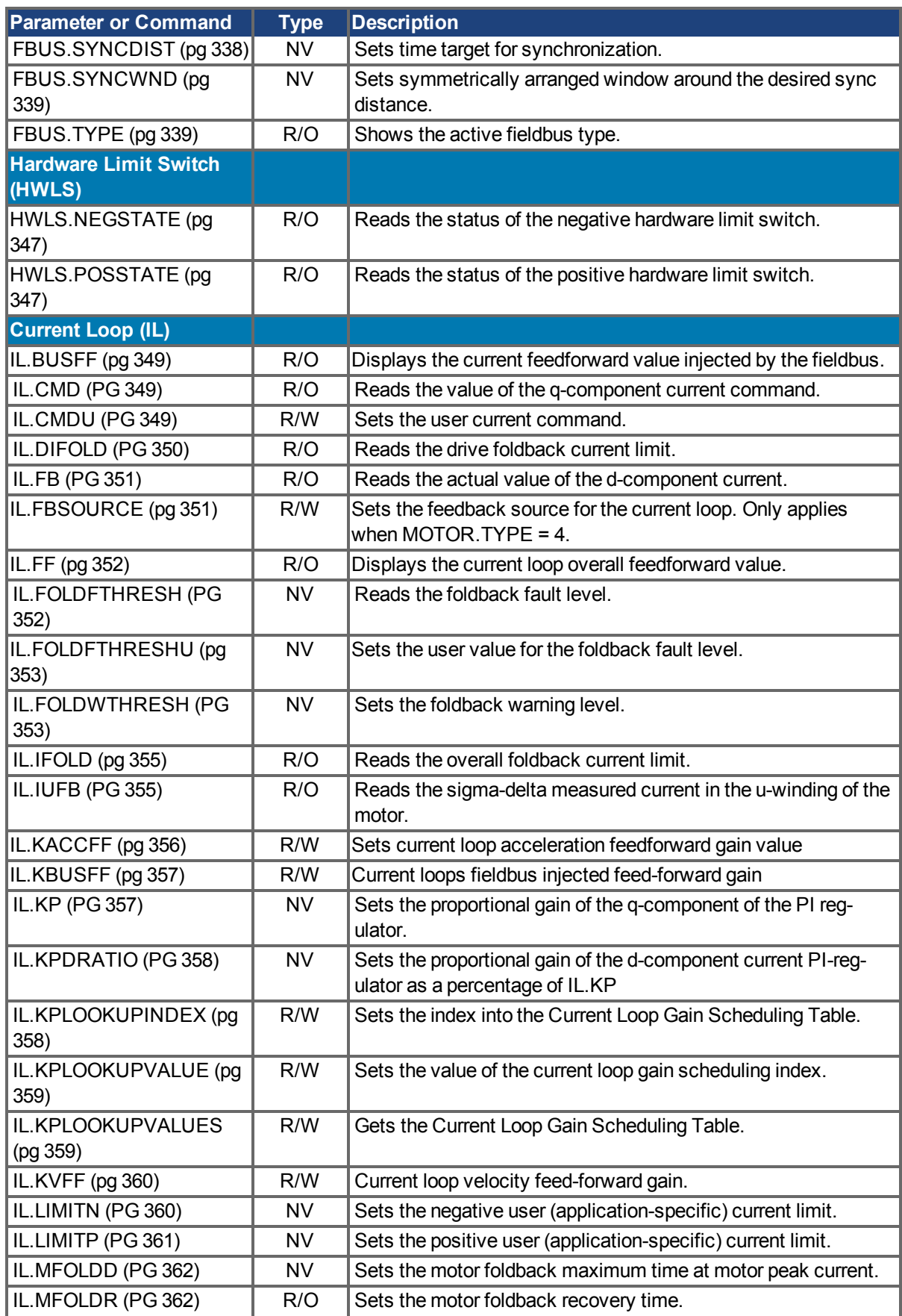

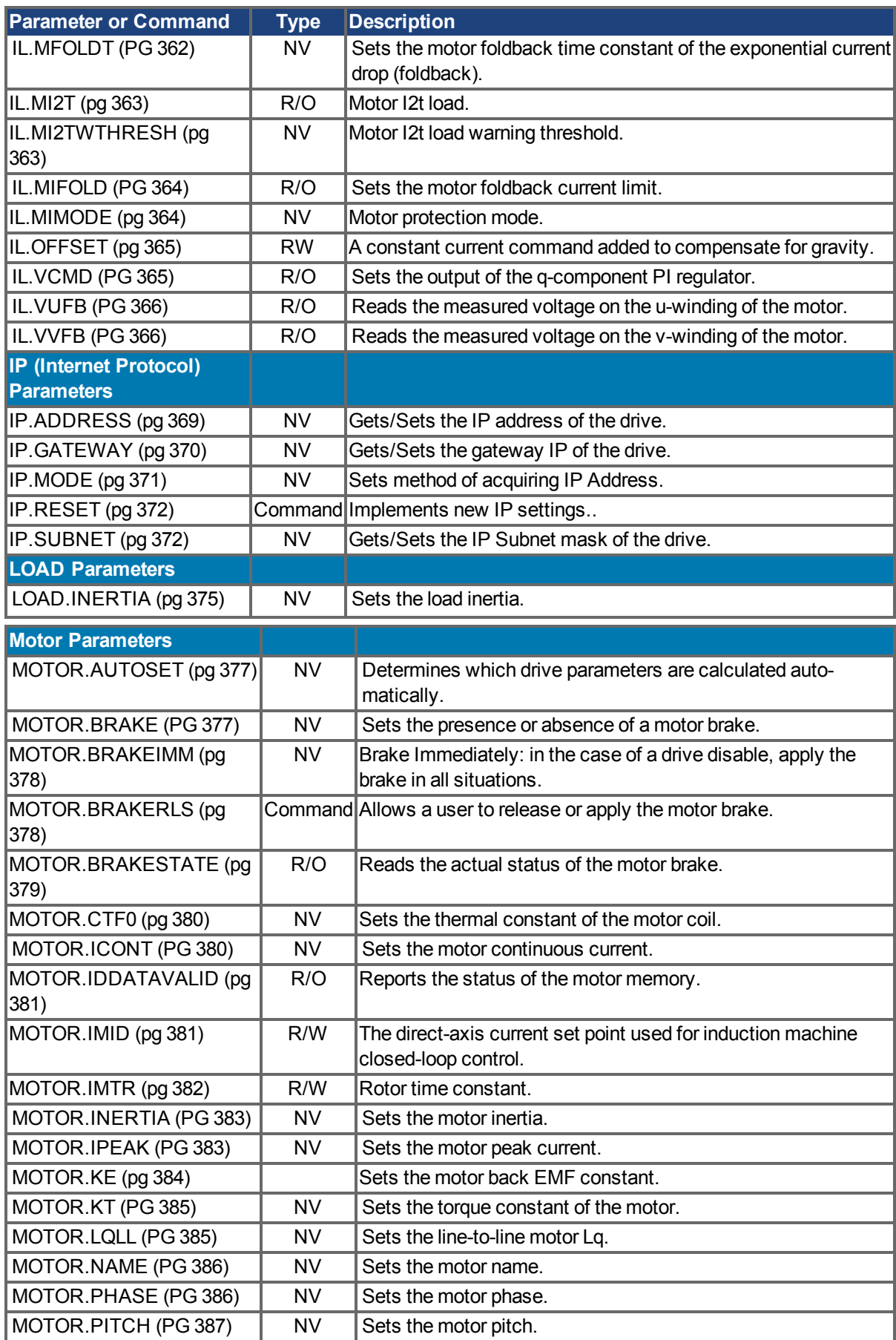

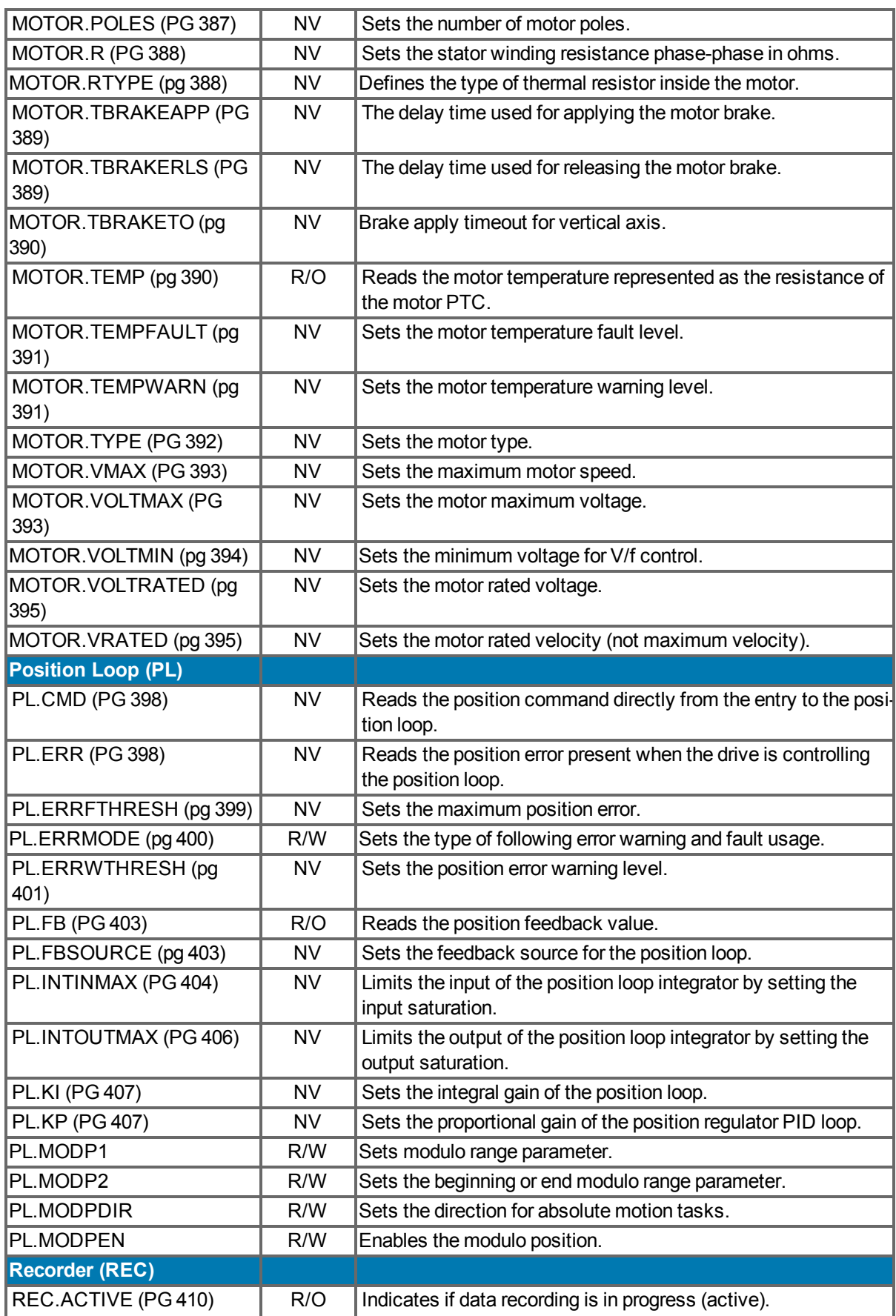

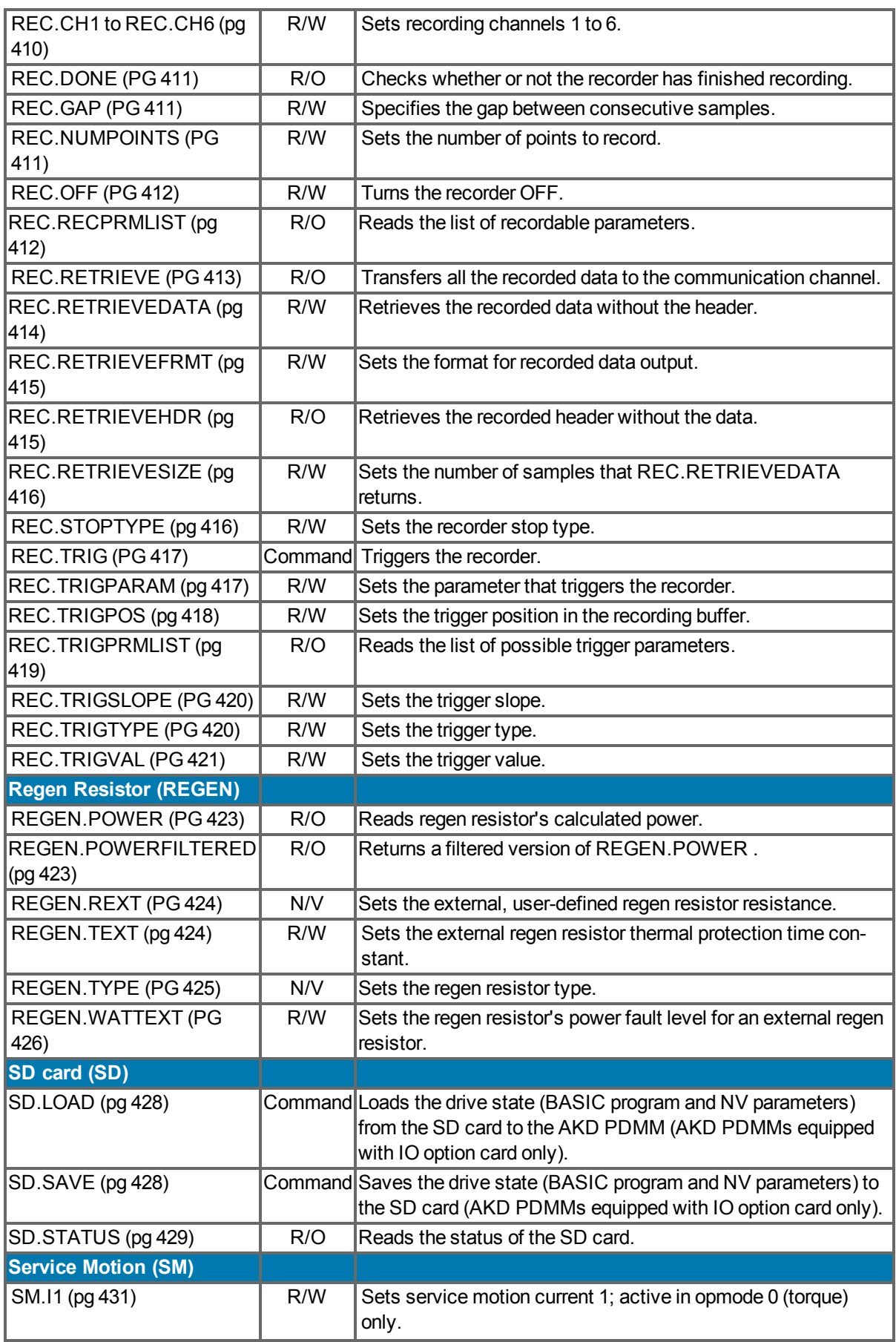

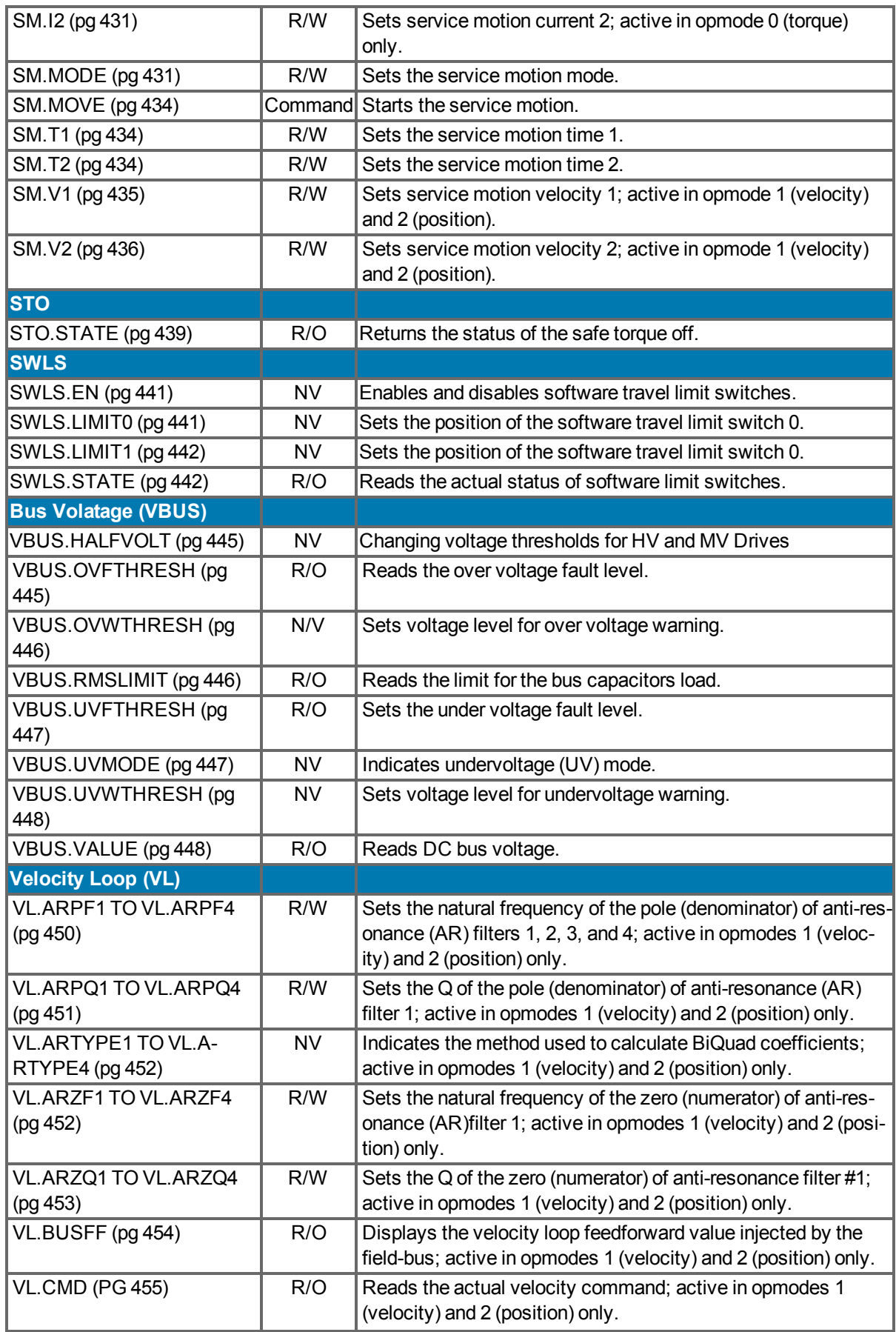

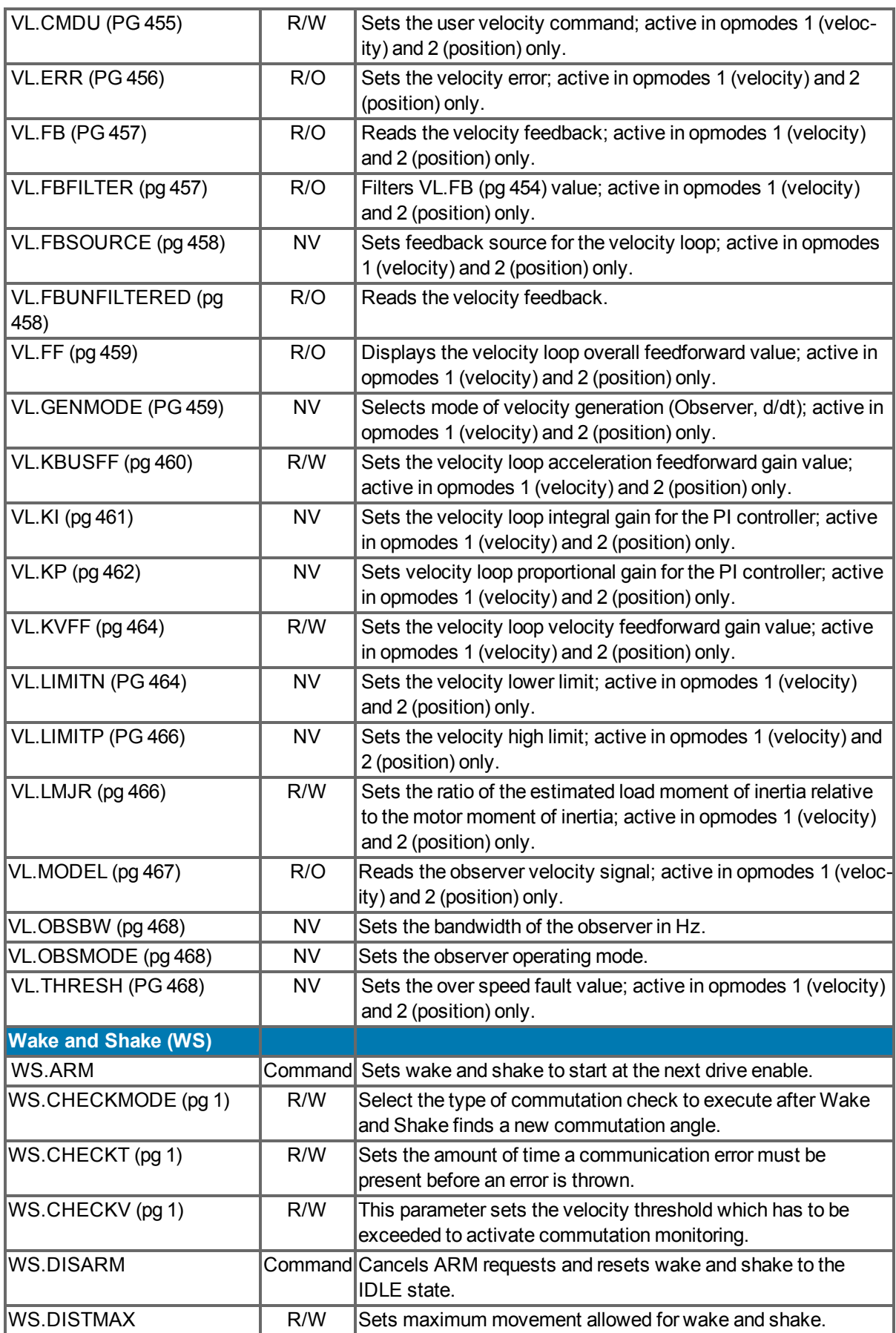

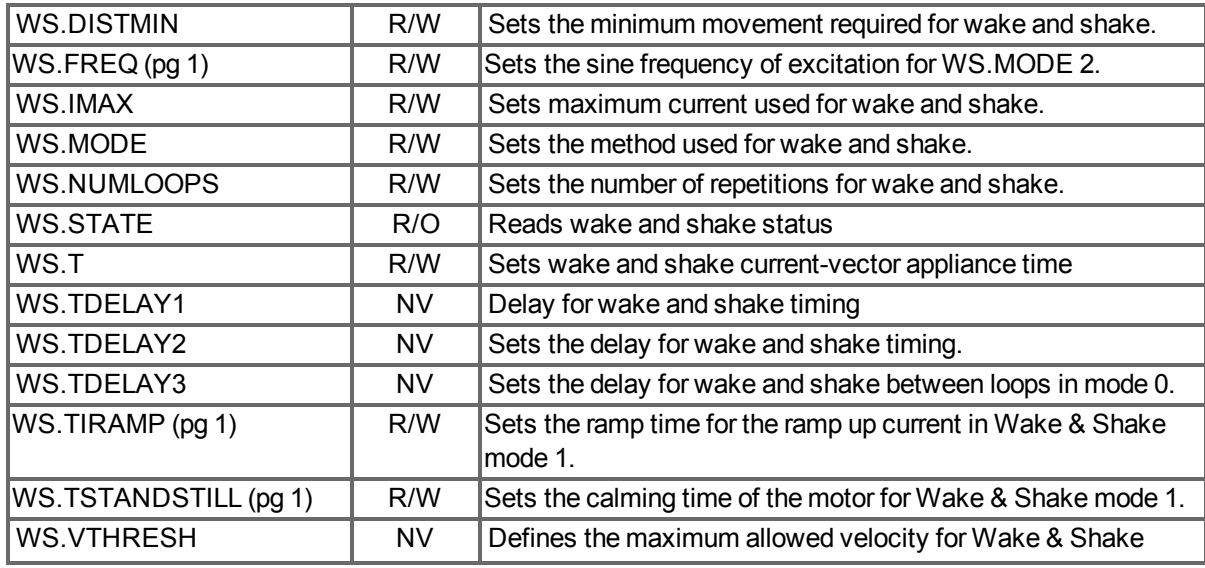

This page intentionally left blank.

# **15 Faults and Warnings**

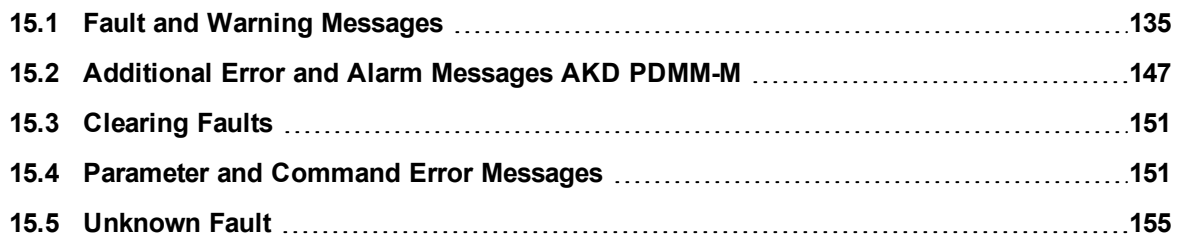

# <span id="page-134-0"></span>**15.1 Fault and Warning Messages**

When a fault occurs, the drive fault relay is opened, the output stage is switched off (motor loses all torque), or the load is dynamically braked. The specific drive behavior depends on the type of fault. The LED display on the front panel of the drive shows the number of the fault that occurred. If a warning is issued prior to the fault, the warning is shown on the LED and has the same number as the associated fault. Warnings do not trip the power stage of the drive or fault relay output.

The left side of the LED displays F for a fault or n for a warning. The right side displays the fault or warning number as follows: 1-0-1-[break]. The highest priority fault is displayed on the LED. Multiple faults may be present when a fault condition is occurring. Check the AKD PDMMEWV<sup>1</sup> Fault Screen or read the status of DRV.FAULTS through the controller or HMI for the entire list of faults.

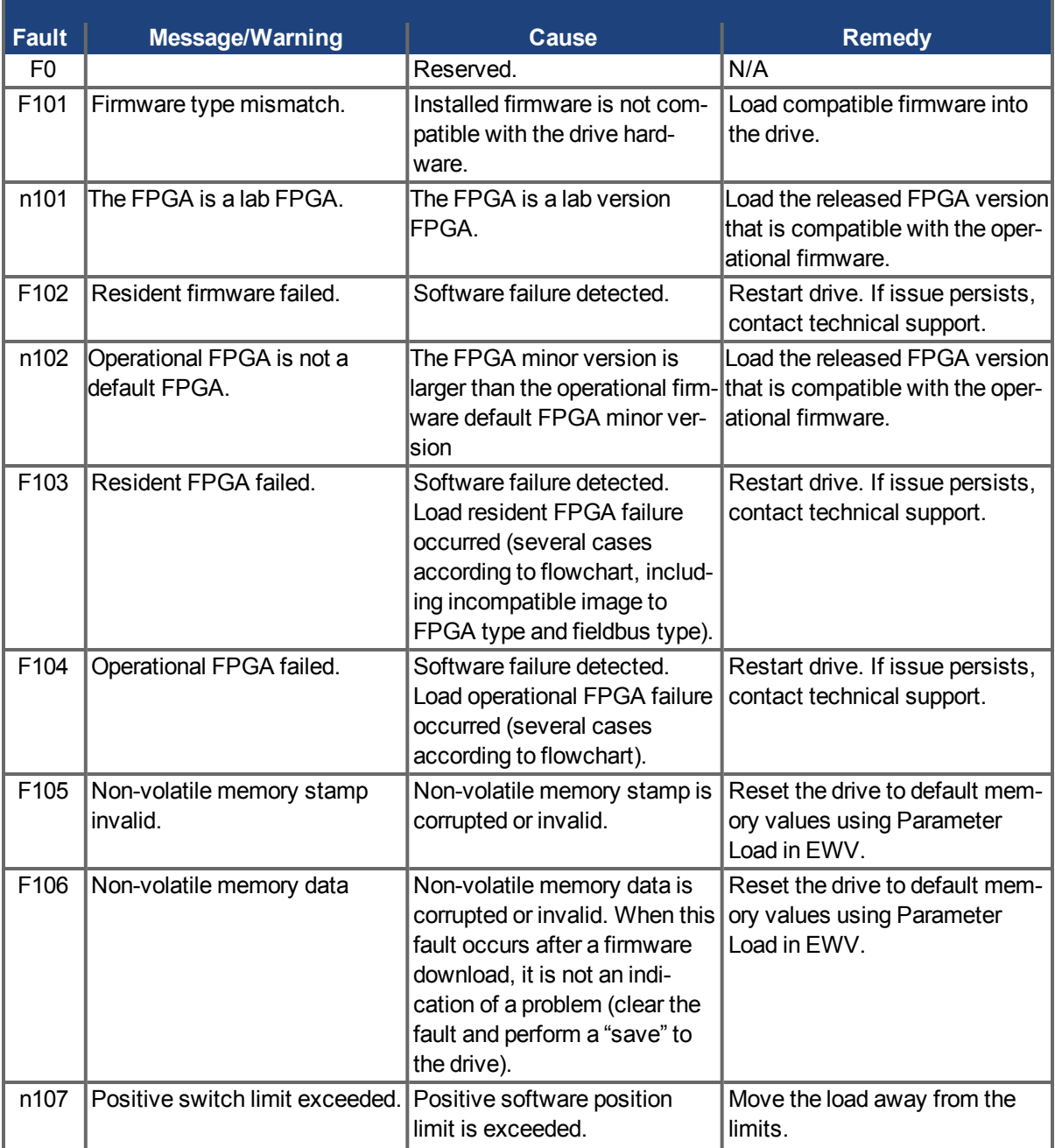

<sup>1</sup>Embedded Workbench Views

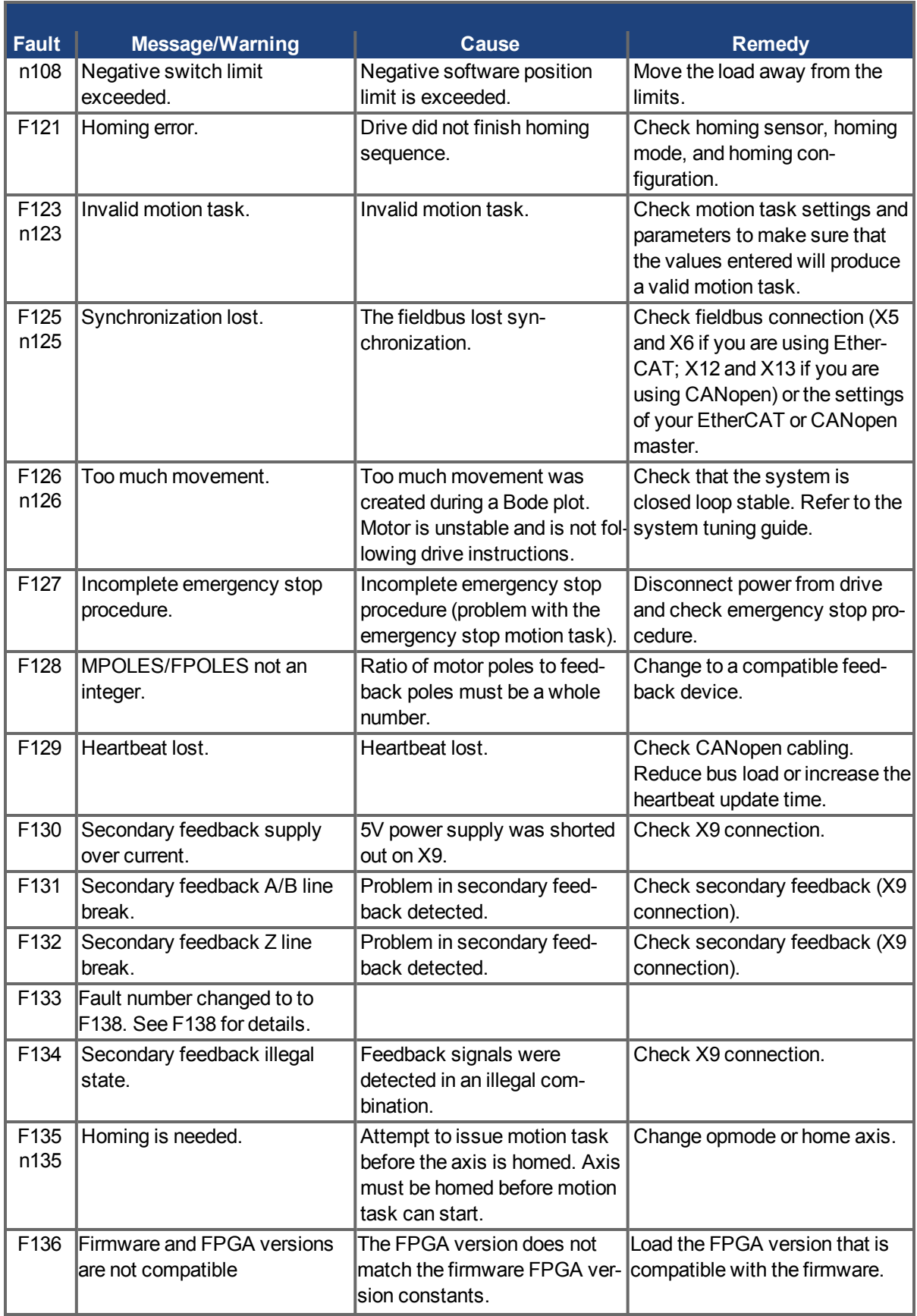

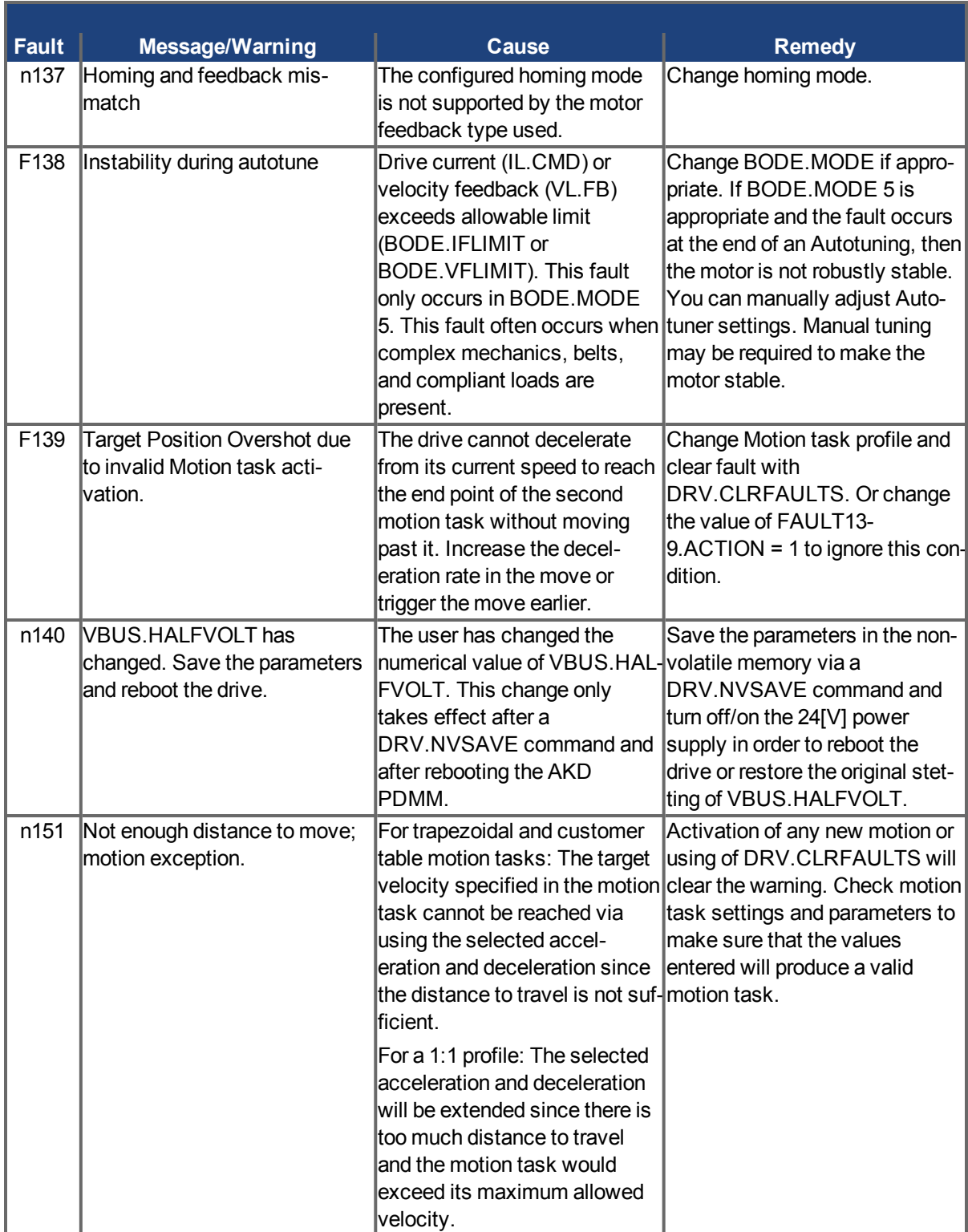

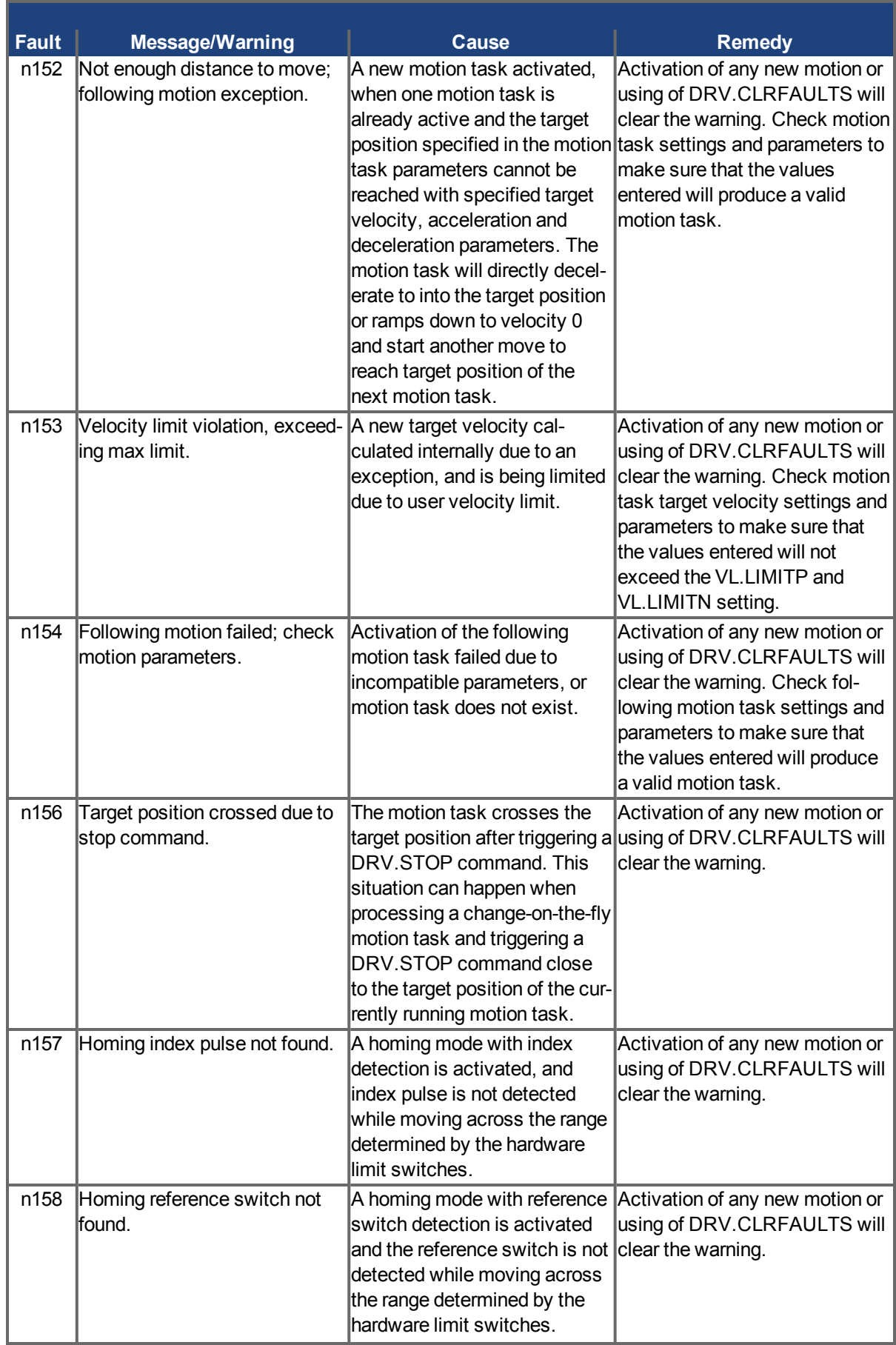

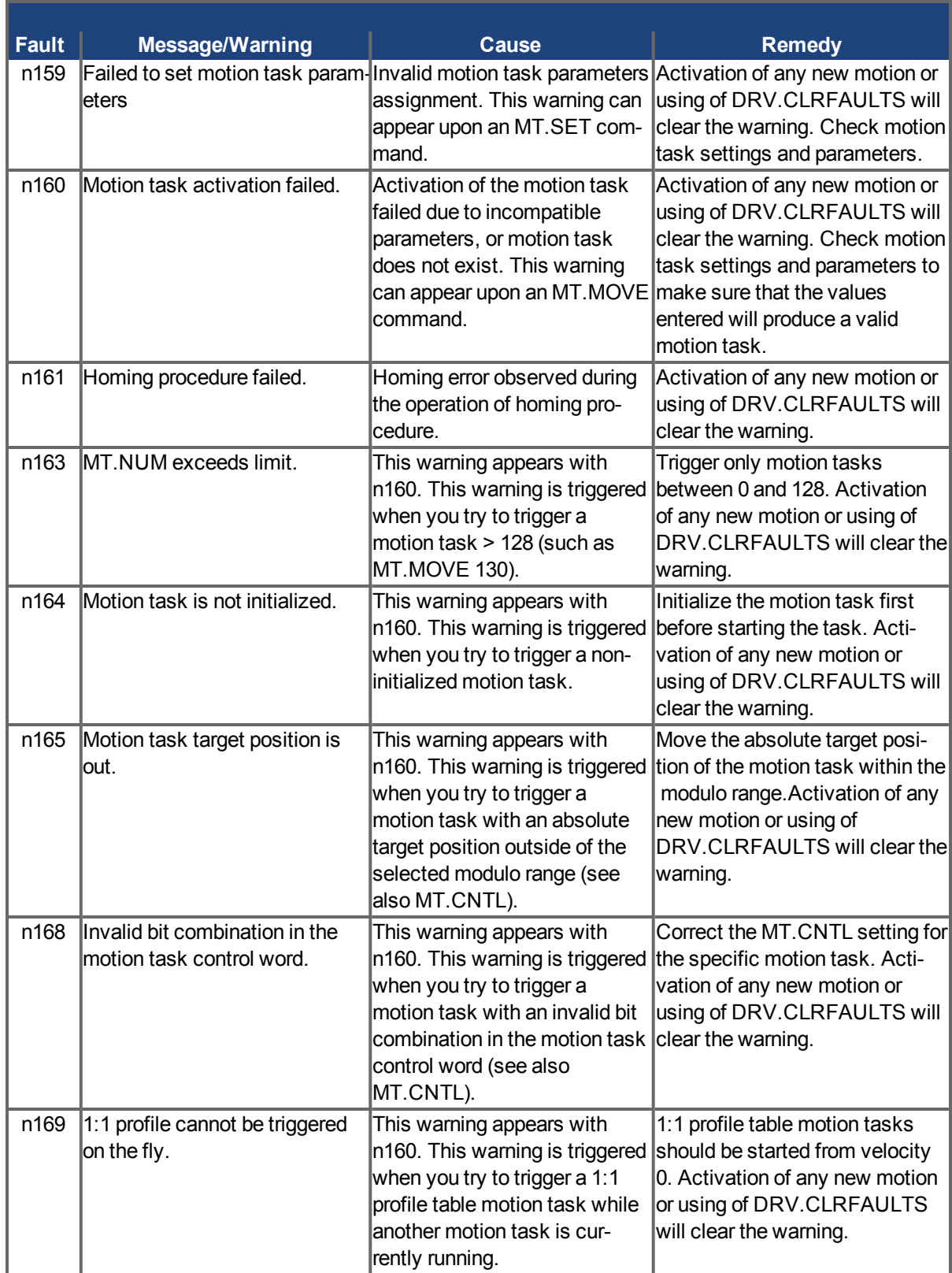

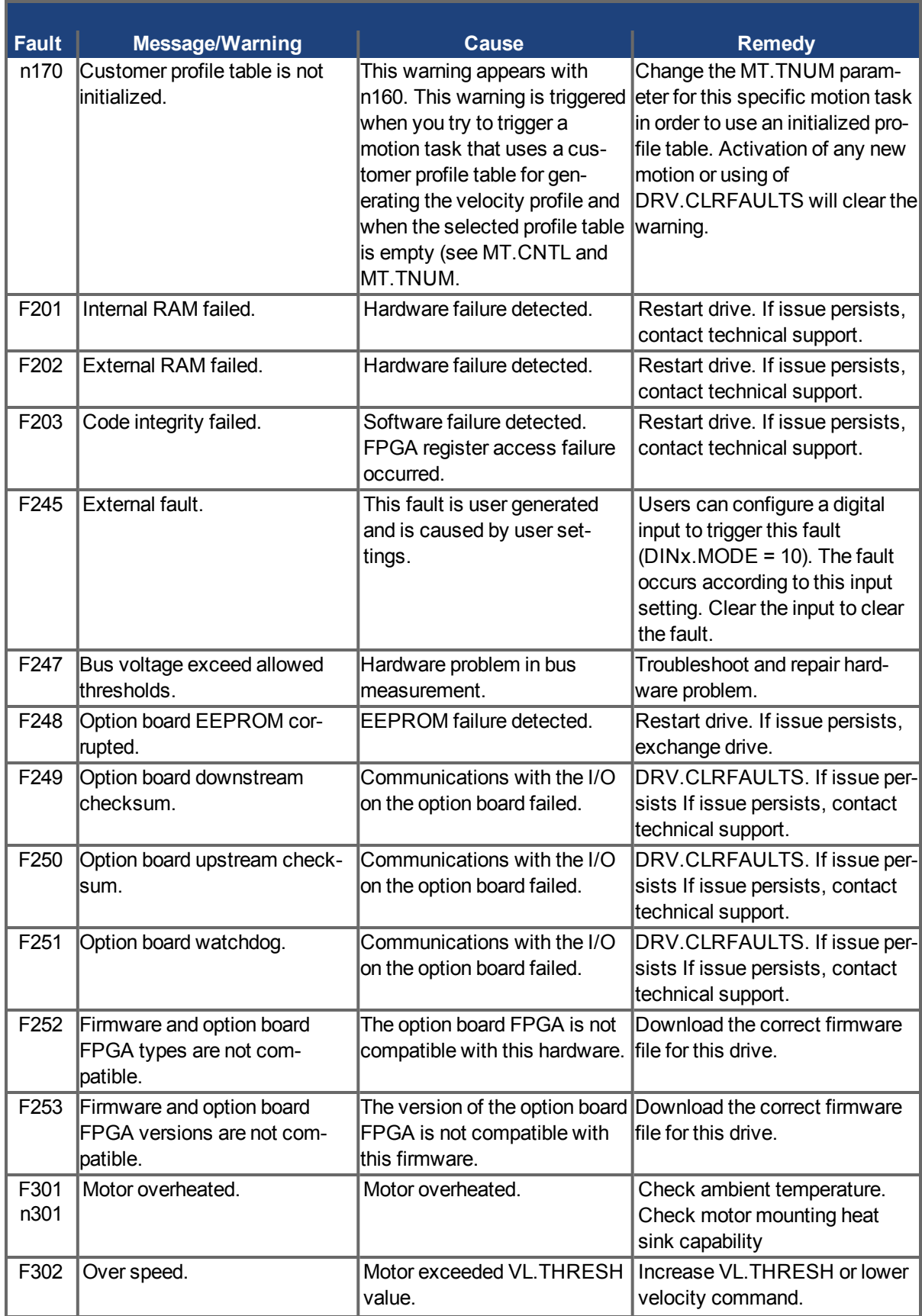

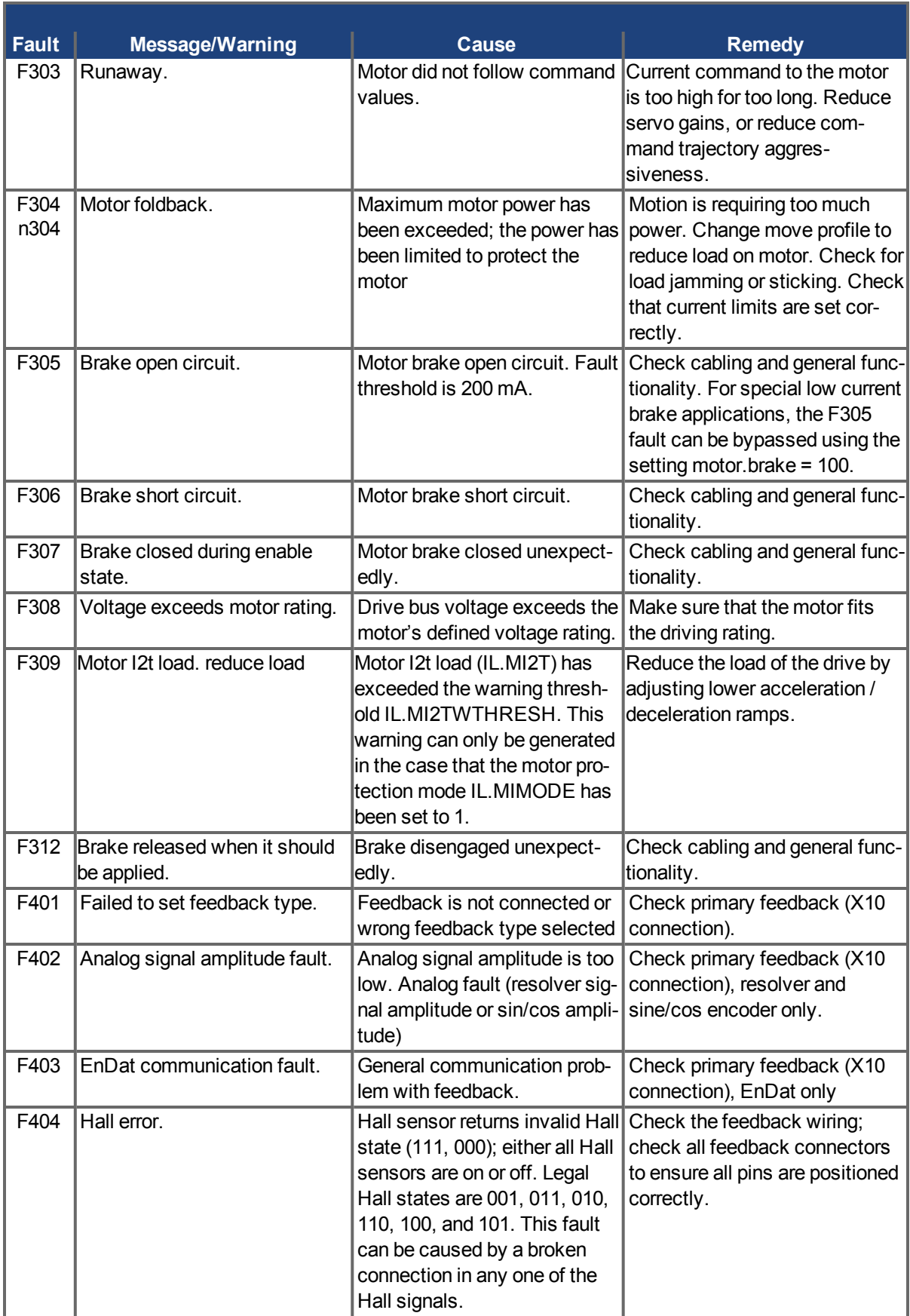

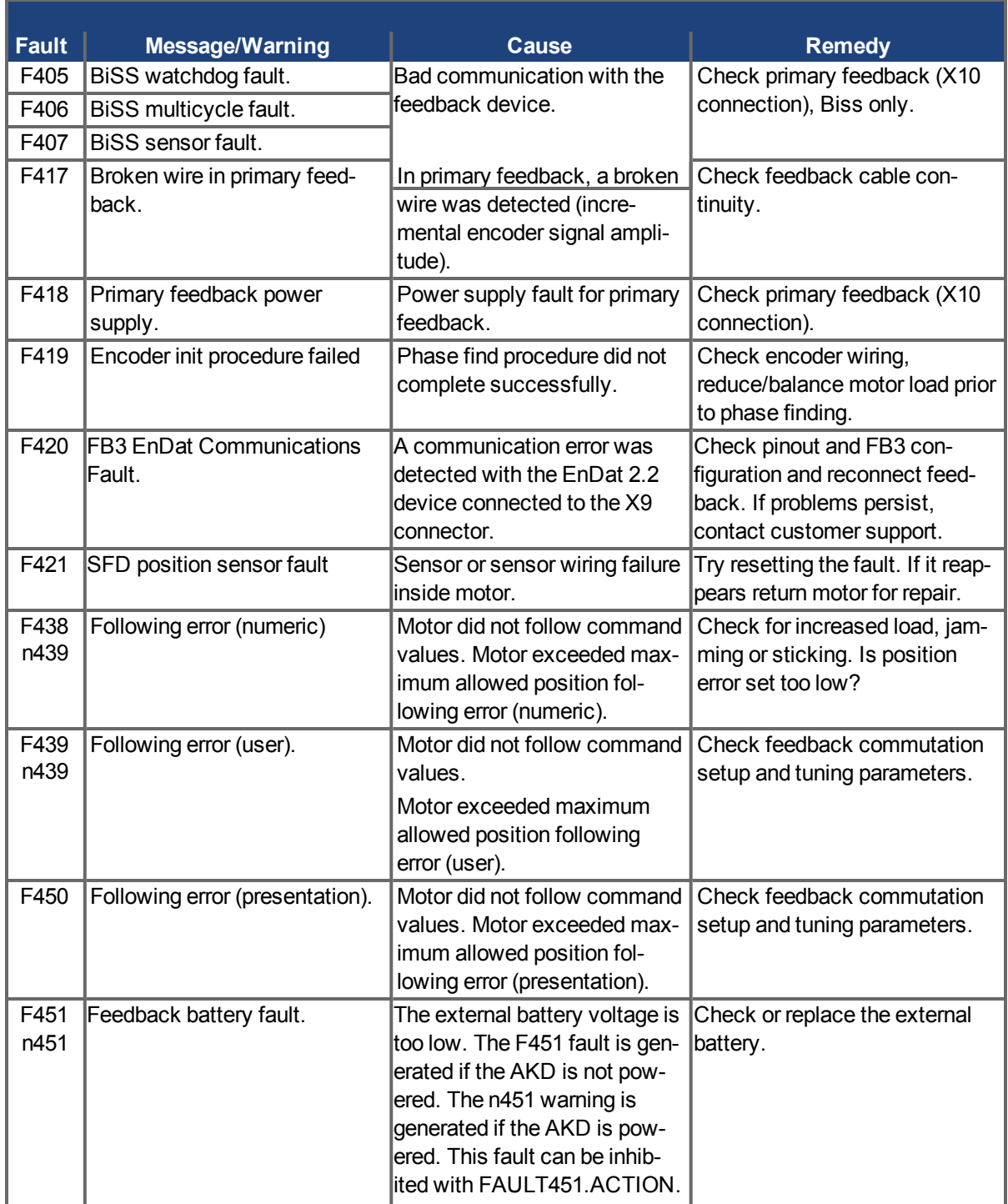

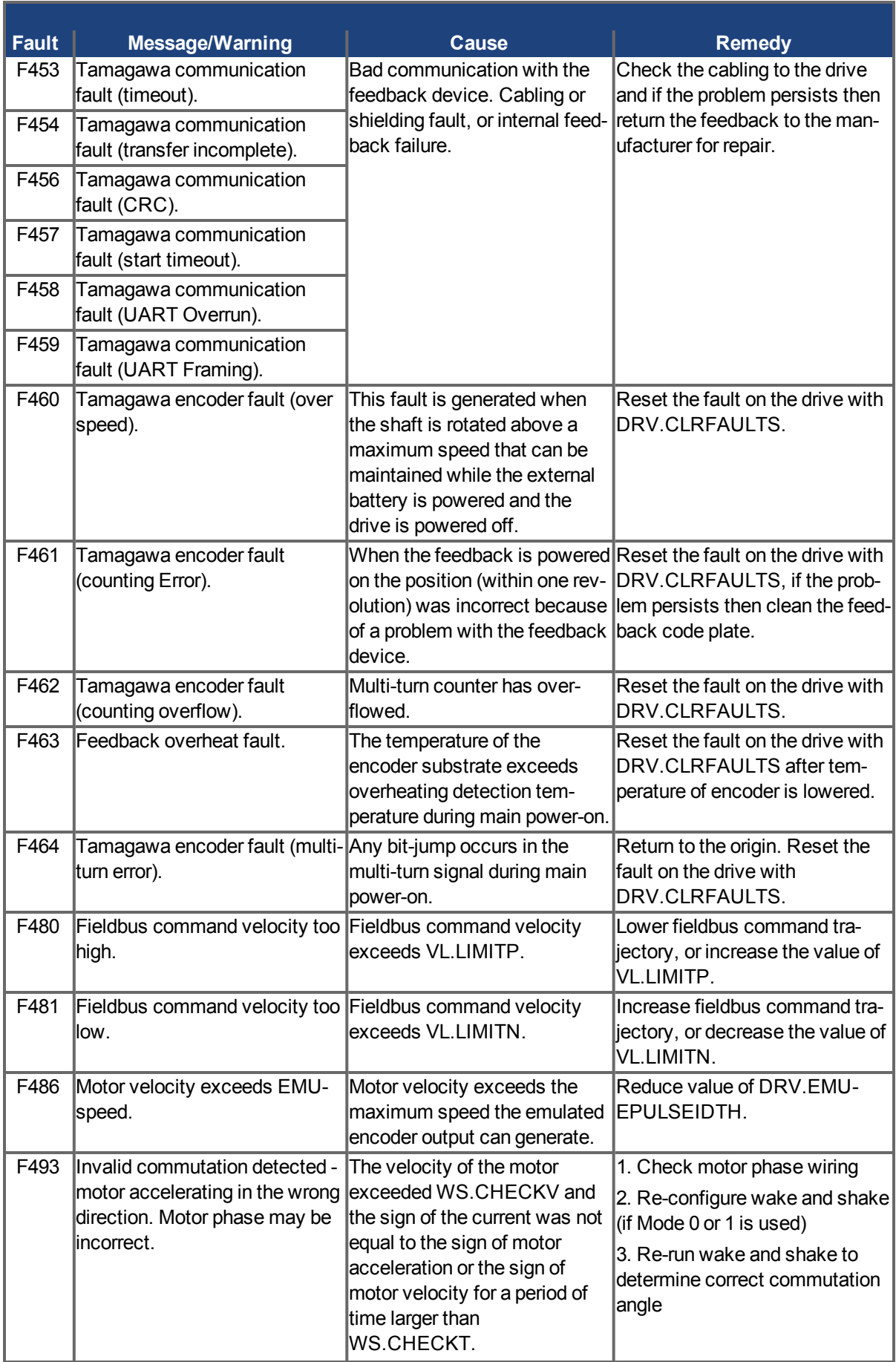

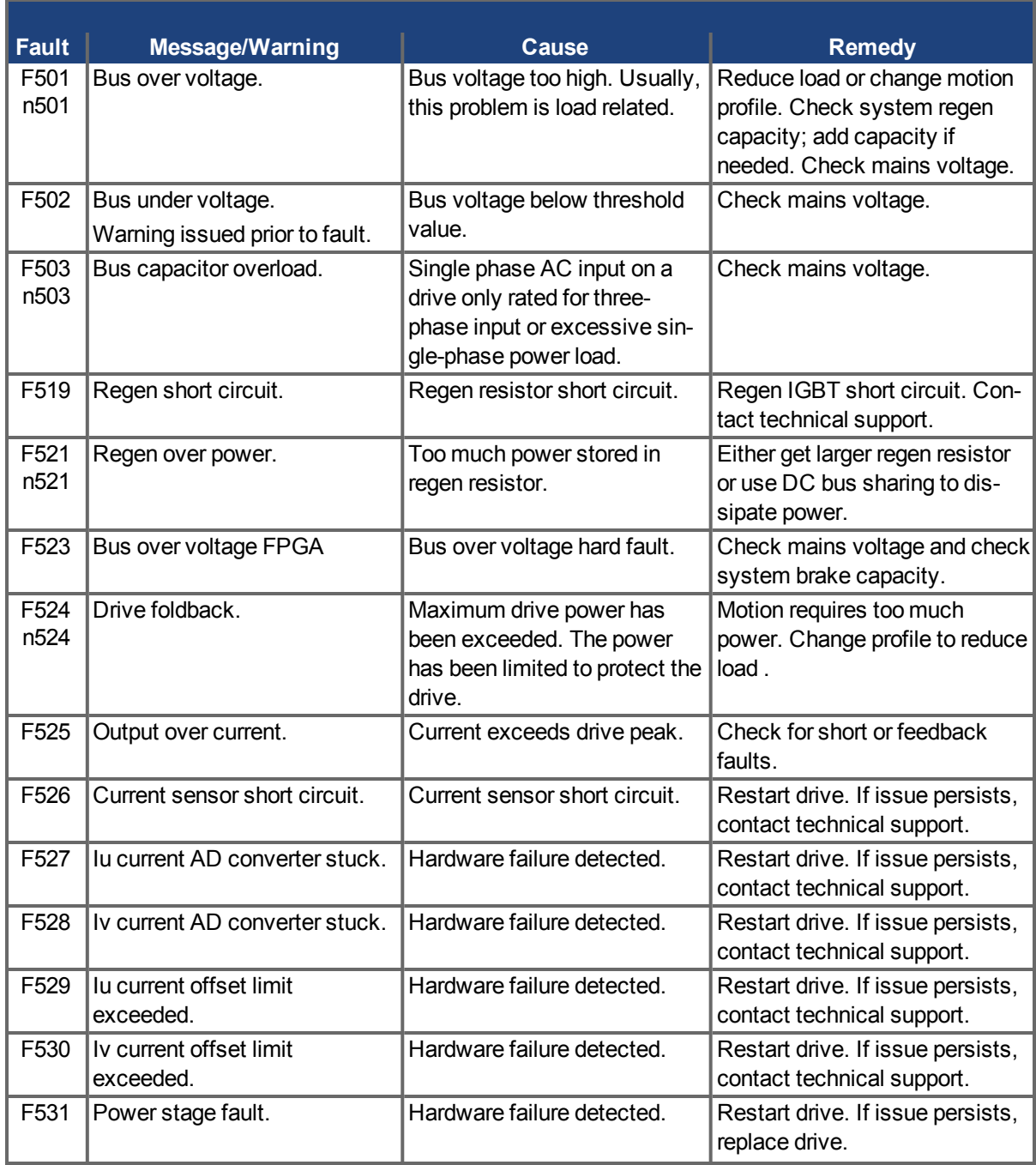
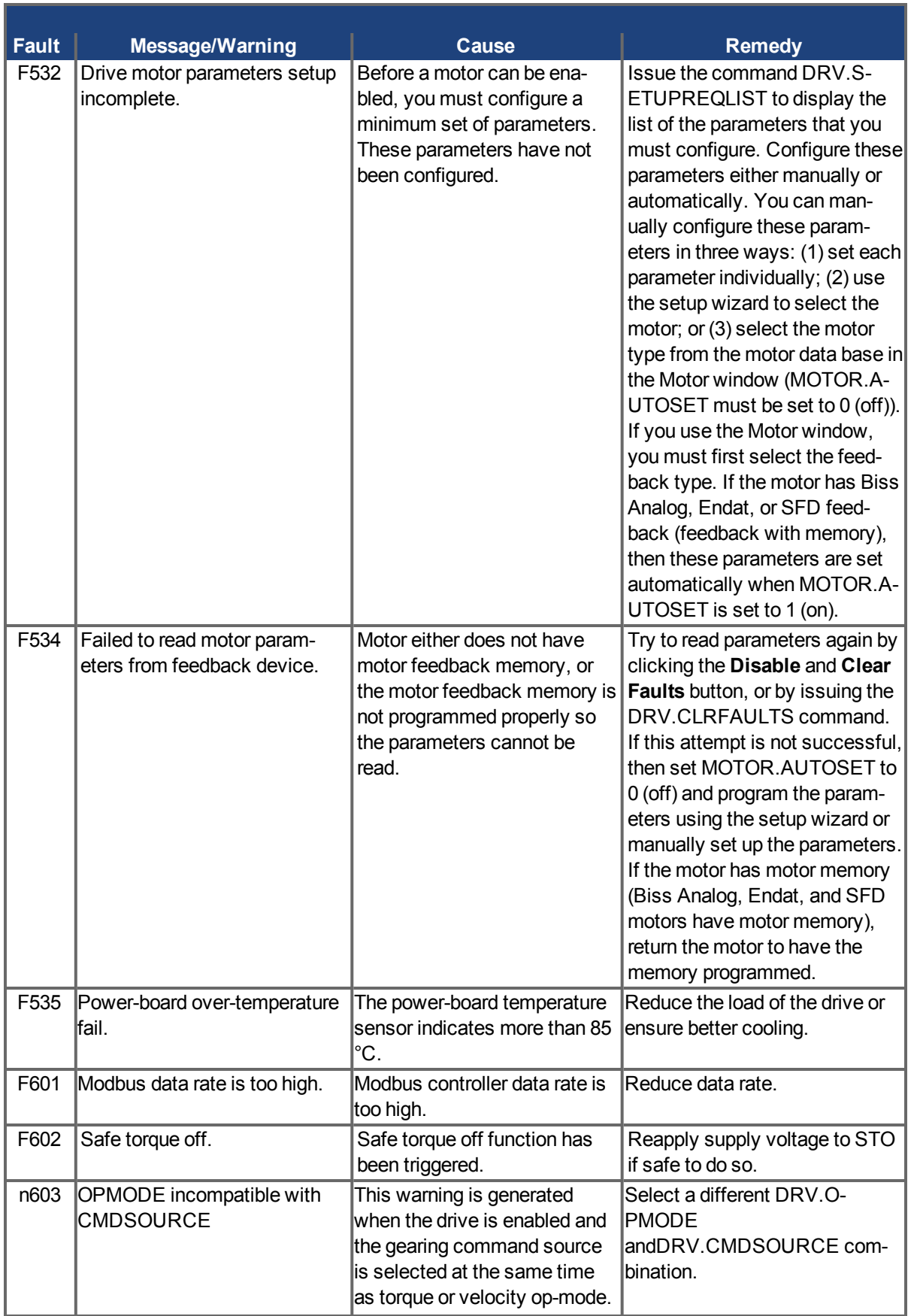

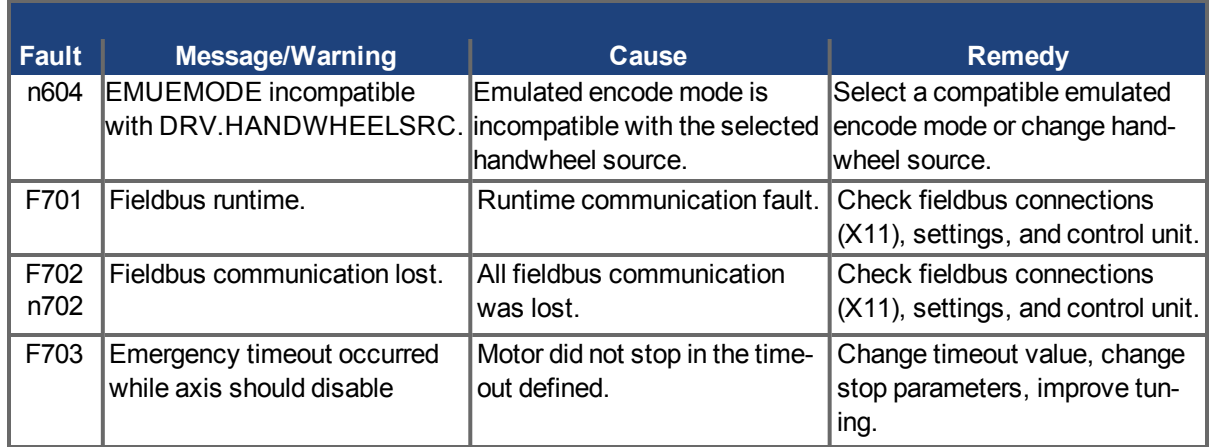

## **15.2 Additional Error and Alarm Messages AKD PDMM-M**

Faults/Errors and Warnings/Alerts are displayed in the 7 segment displays of the drive:

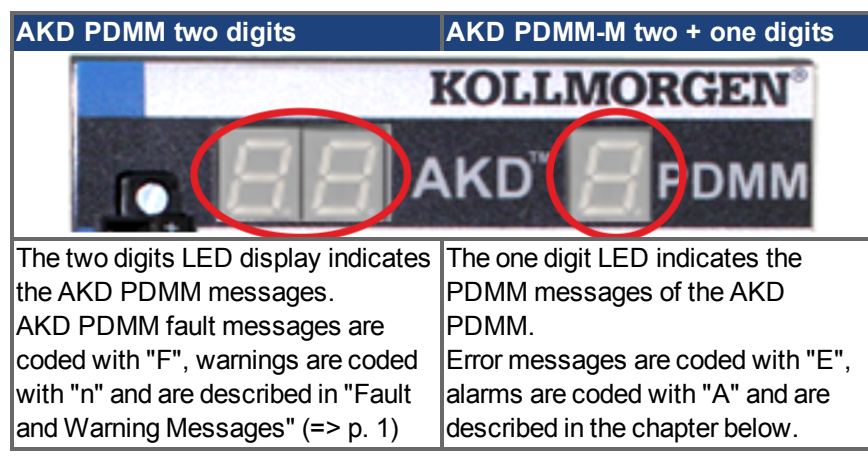

To simplify handling, the error and alarm handling process is consistent, so you can always apply the same recovery steps. When an error or alarm occurs, it is displayed to the one digit display, you can identify the error in the table below and follow the recommendations to fix the problem, clear the display, and resume machine operation.

Active errors and alarms can be cleared with the controller command *ClearCtrlErrors*, (Note: non-clearable errors will remain).

When an Error or Alarm occurs, always check the controller log messages. The log messages will provide more details about the failure and the history of events leading up to the failure. From the log messages, you can determine the specifics about the cause of the failure to correct the underlying problem.

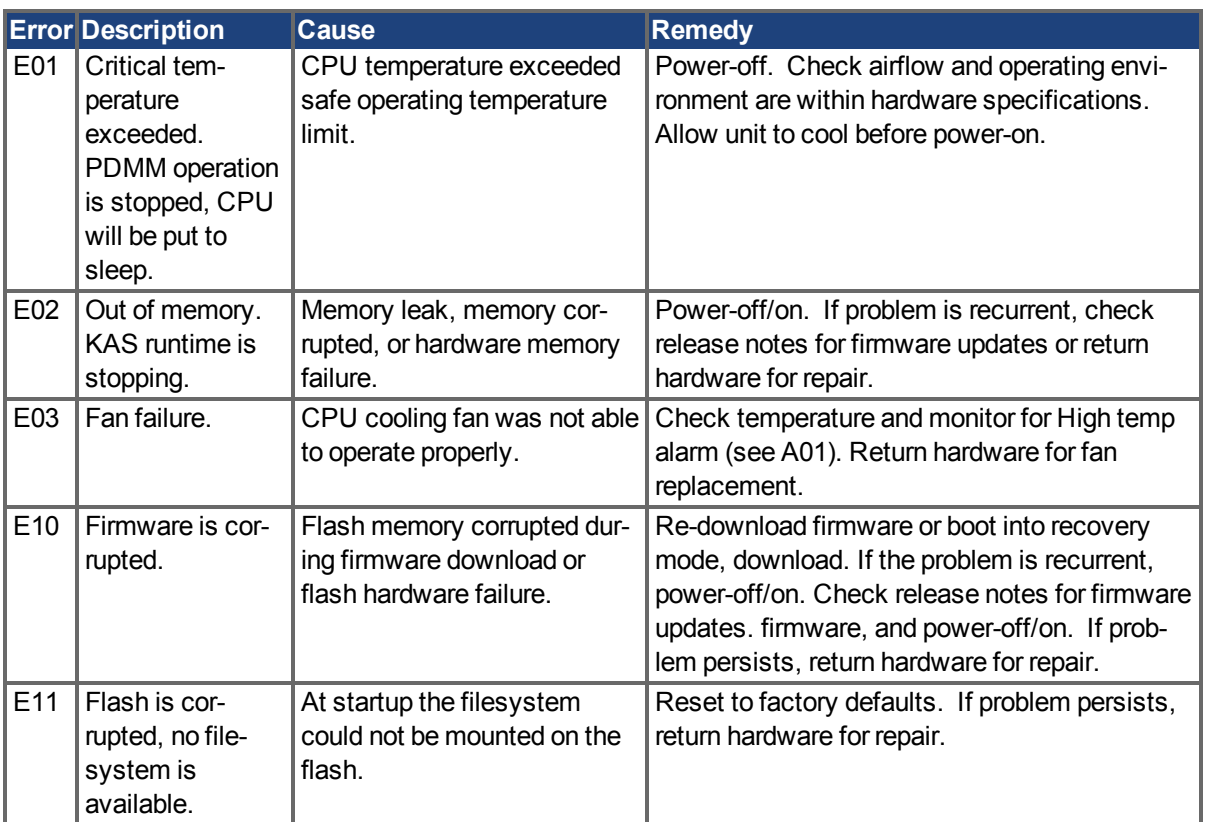

## **15.2.1 Errors**

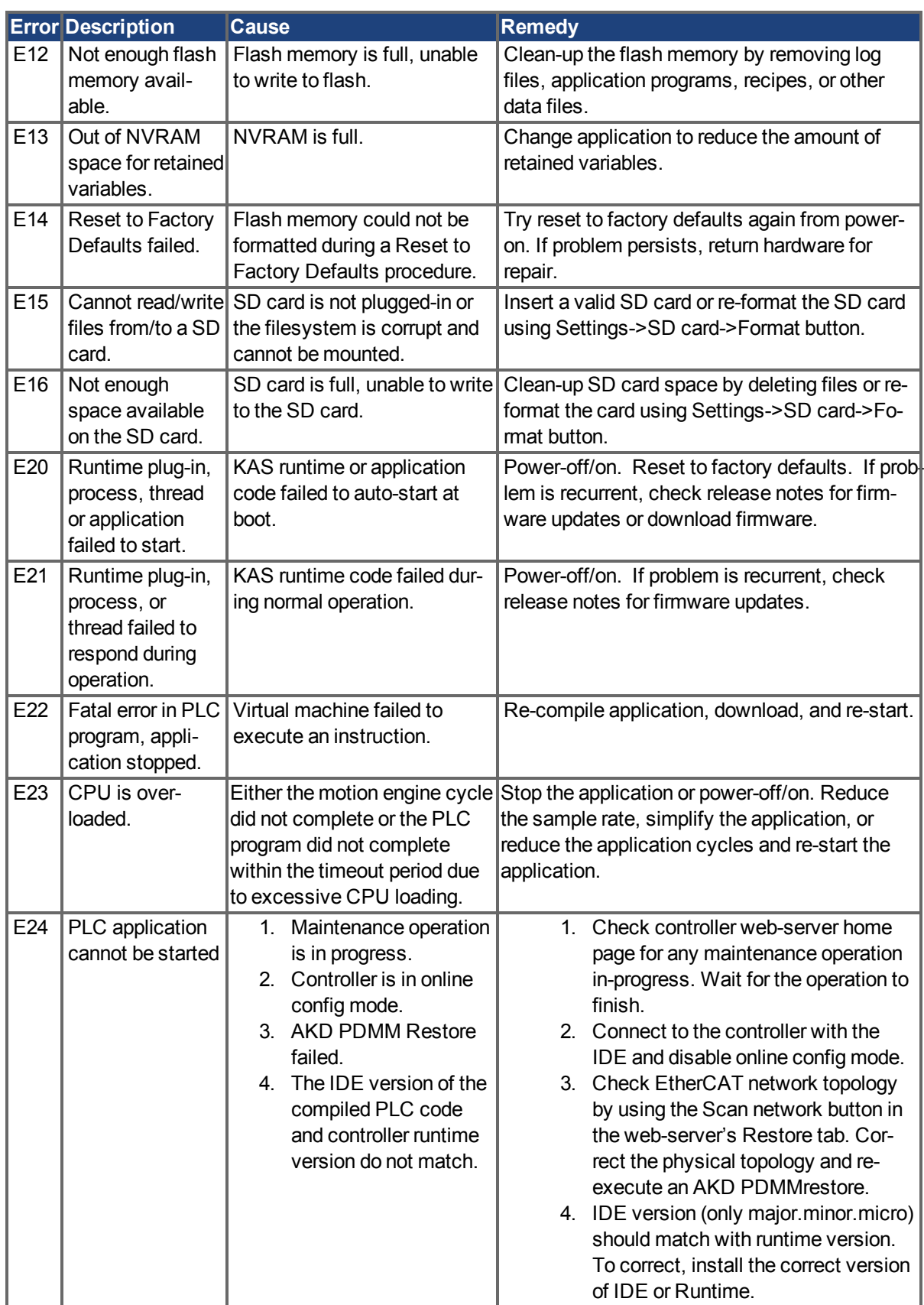

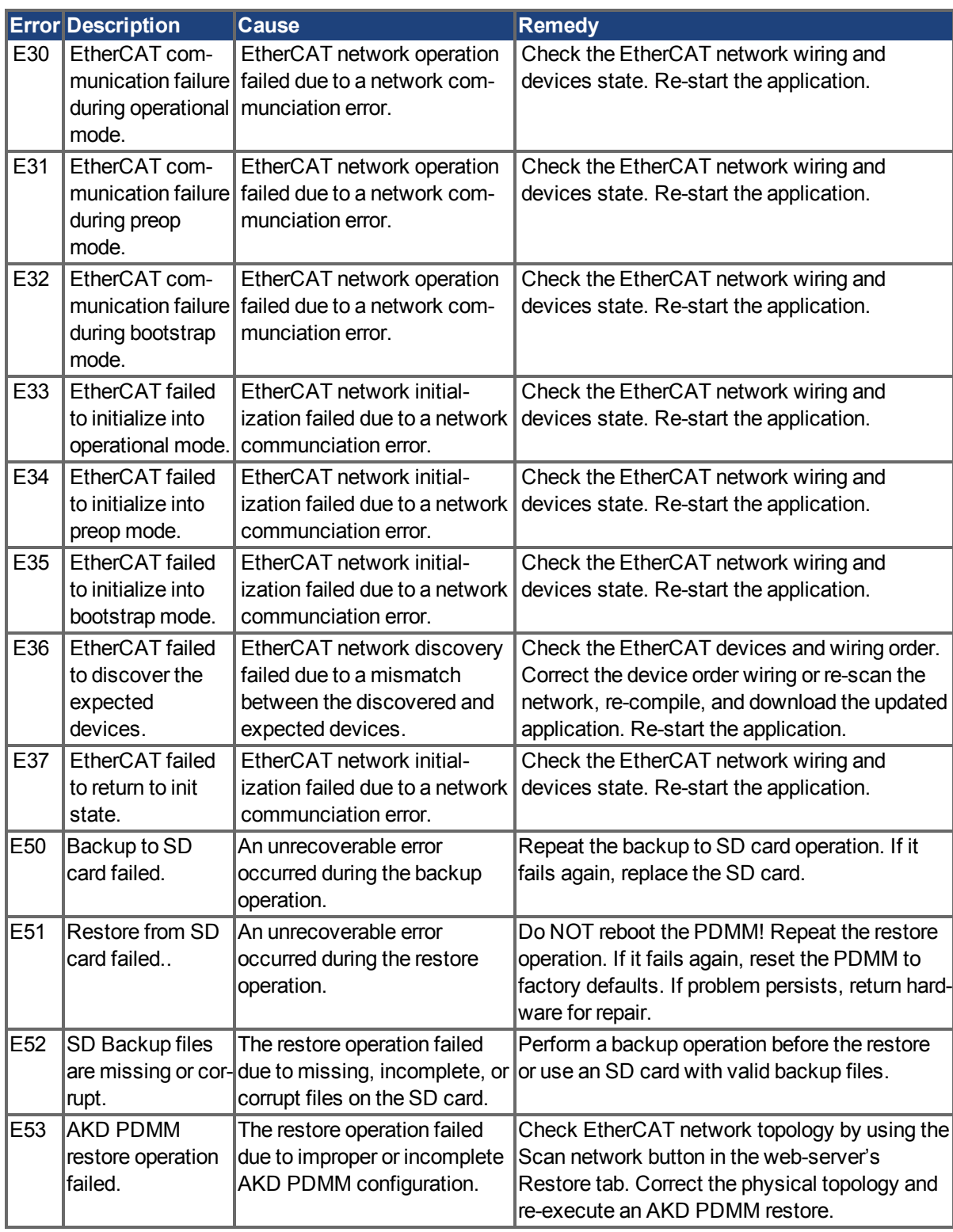

#### **15.2.2 Alarms**

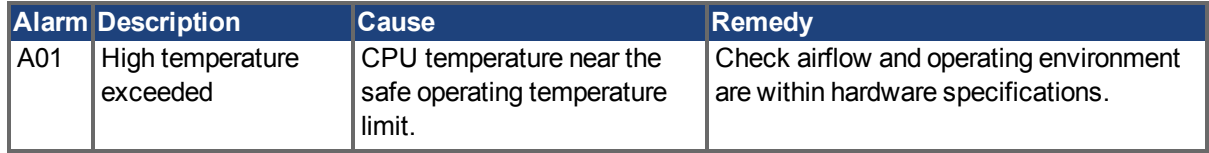

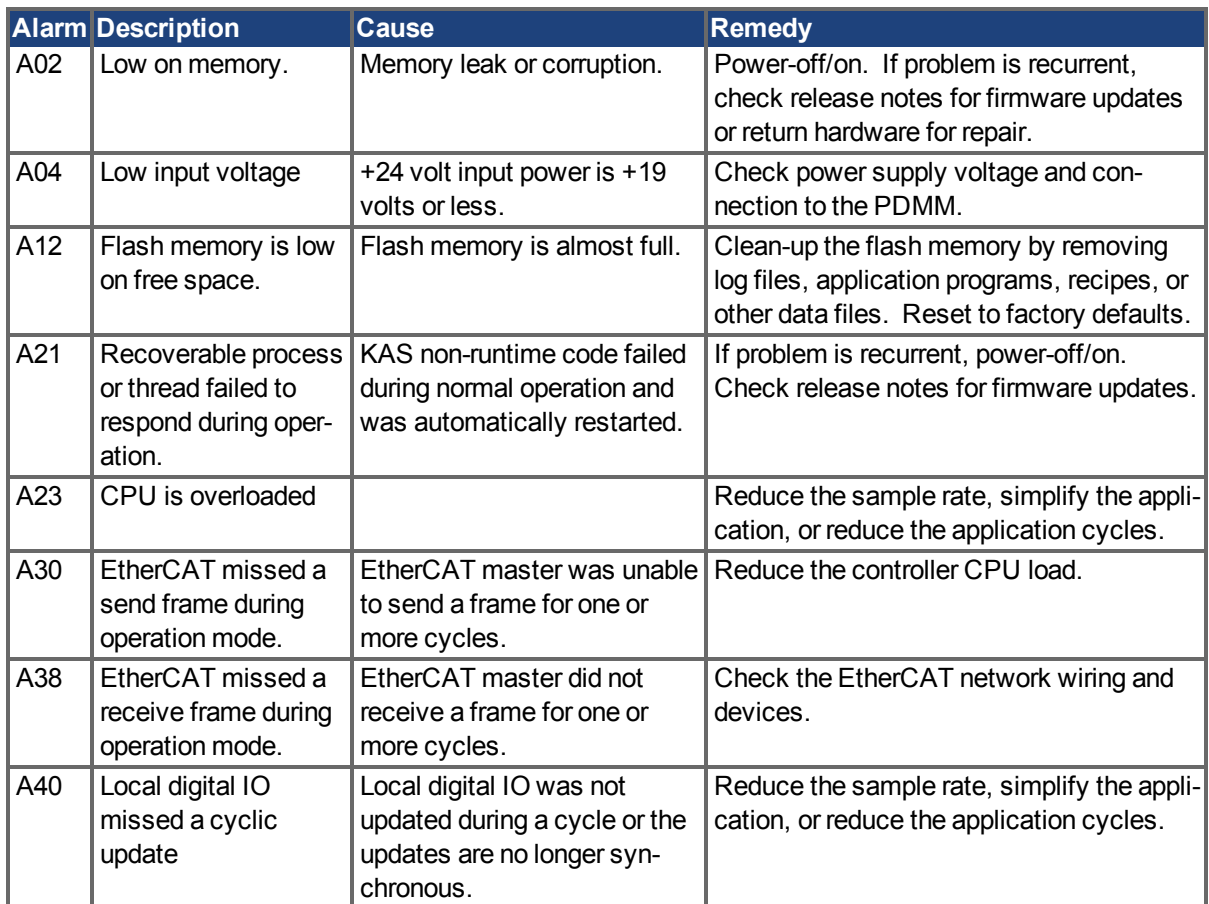

#### **15.3 Clearing Faults**

You can clear drive faults in three ways: 1. using the EWV<sup>1</sup> toolbar; 2. using the EWV Faults screen, 3. using an external digital signal. Clearing the fault automatically disables the drive (by issuing the DRV.DIS command). After the fault is cleared, you must then enable the drive again (by issuing the DRV.EN command). Using external digital signal, clearing the fault does not automatically disable the drive. Once the fault is cleared, the drive will immediately become enabled again when no fault conditions exist.

The external digital signal method is useful when the application does not require a field bus, therefore the controller cannot issue fieldbus commands (for example, DRV.EN). The fault clearing function is simpler in this case. The controller can clear a fault condition with a single output and no fieldbus command is required. The hardware enable input is still utilized for safety. Many machines are set to disable when a fault occurs, therefore, the enable circuit is connected only after the fault clear circuit is toggled.

1. Using the EWV toolbar. Click the **Clear Fault** button to clear the fault, then click the **Enable** button to enable the drive again.

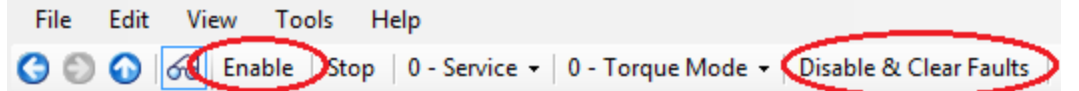

- 2. Using an ASCII command. In EWV terminal screen, enter DRV.CLRFAULTS, then enter DRV.EN to enable the drive.
- 3. Using an external digital signal. First, provide a disable command to the drive, since this command is not automatically issued when the fault is cleared using an external digital signal. You must provide this disable command after the drive has disabled itself and before the clear fault command is issued in order for the clear fault command to be accepted.

Digital input mode 1 clears a fault condition. In the EWV terminal screen, enter DINx.MODE 1, with x set to the corresponding digital input number. See the Installation Manual (1 Digital Inputs (X7/X8) for digital input numbers and corresponding pin connections.

Example:

DIN2.MODE 1 sets digital input 2 (pin 9 on connector X7) to perform the clear fault function. Any free digital input shown in Table x can be set to mode 1 (Reset faults).

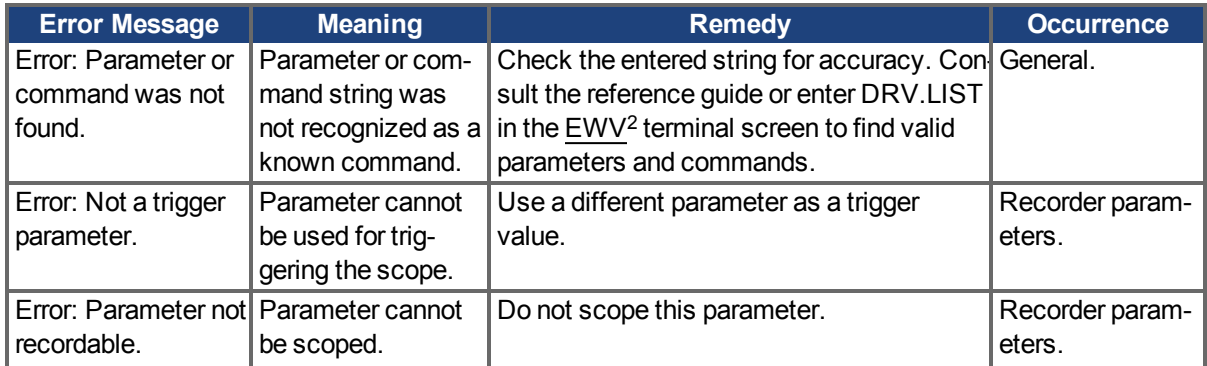

## **15.4 Parameter and Command Error Messages**

<sup>1</sup>Embedded Workbench Views

<sup>2</sup>Embedded Workbench Views

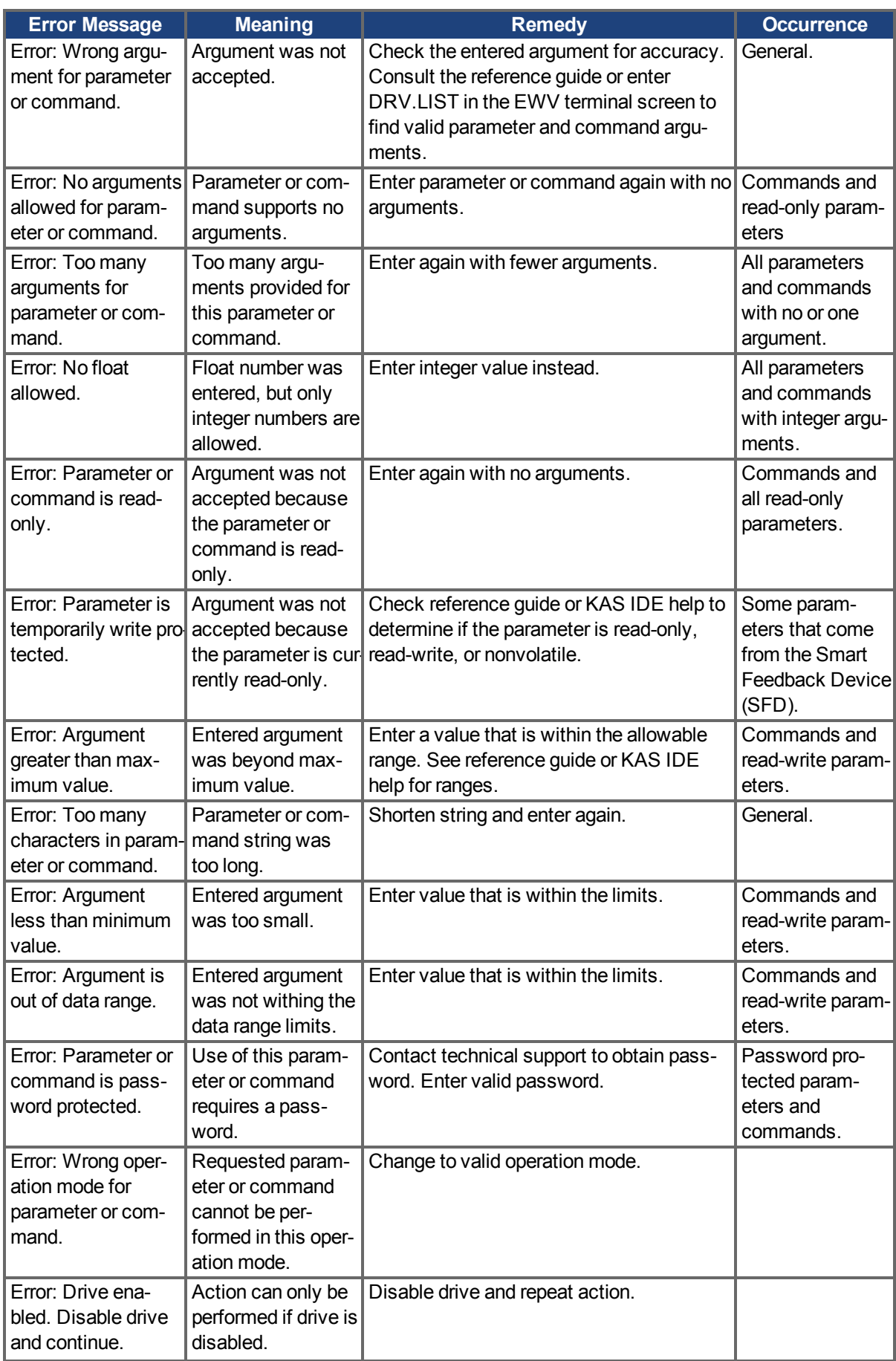

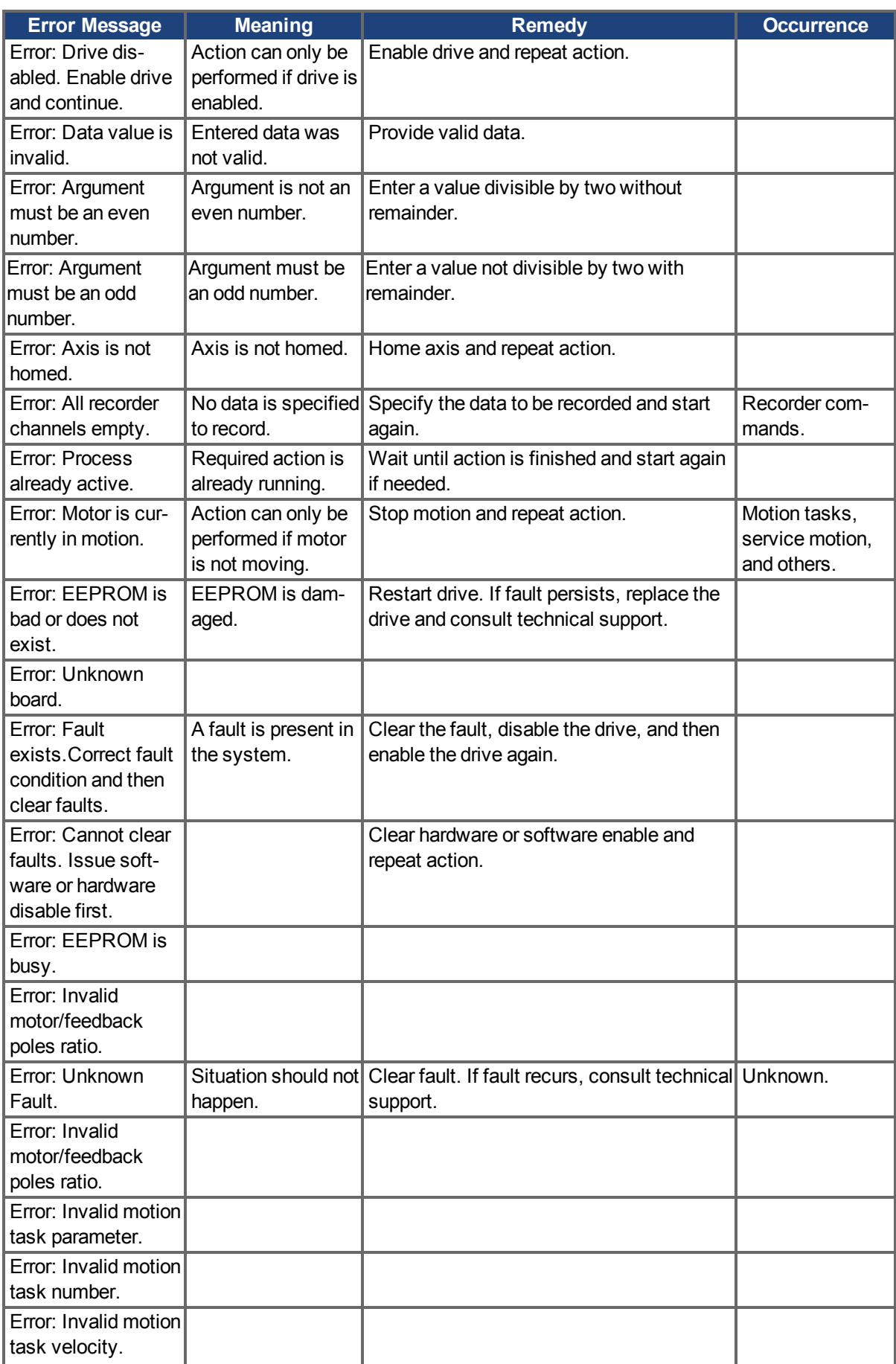

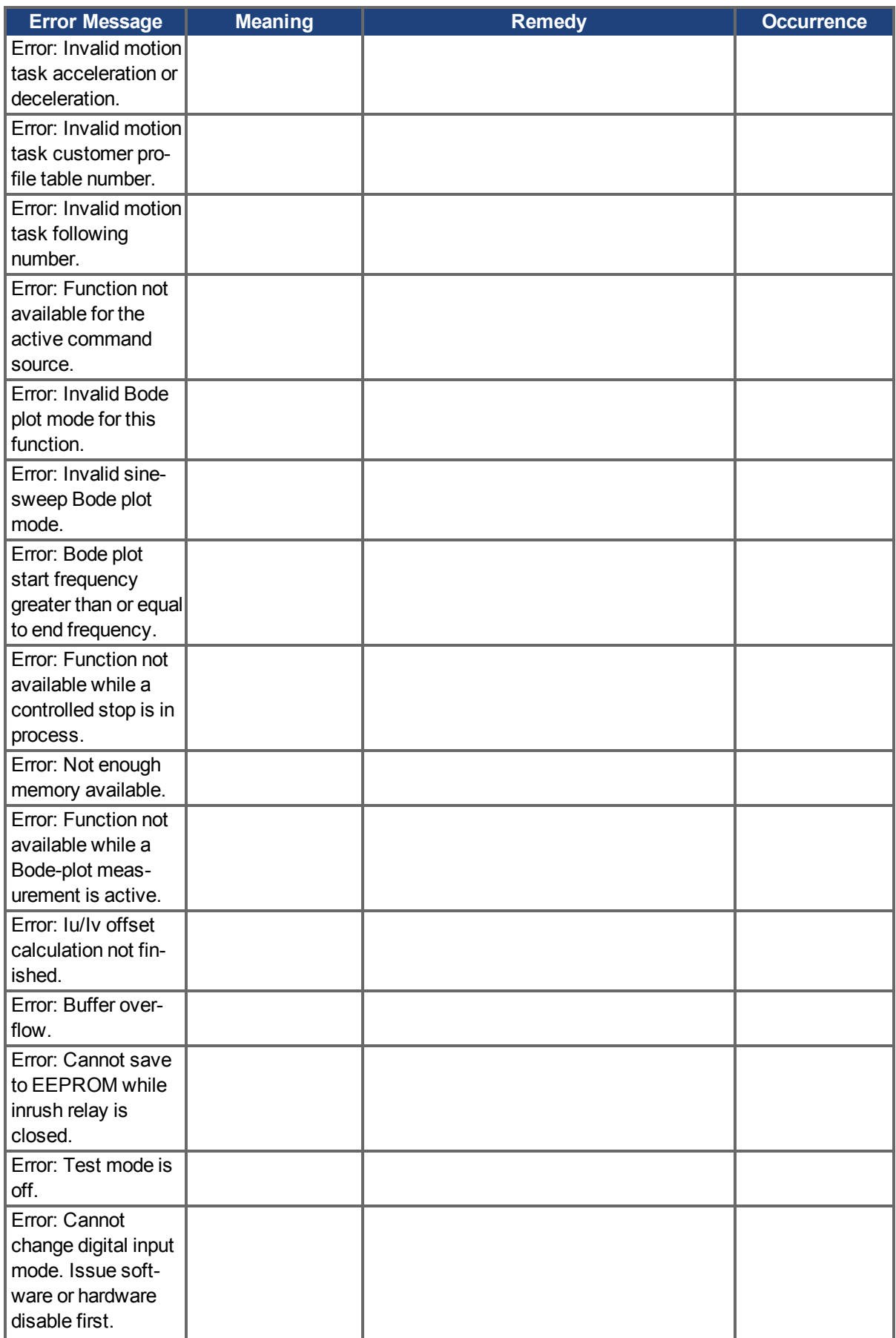

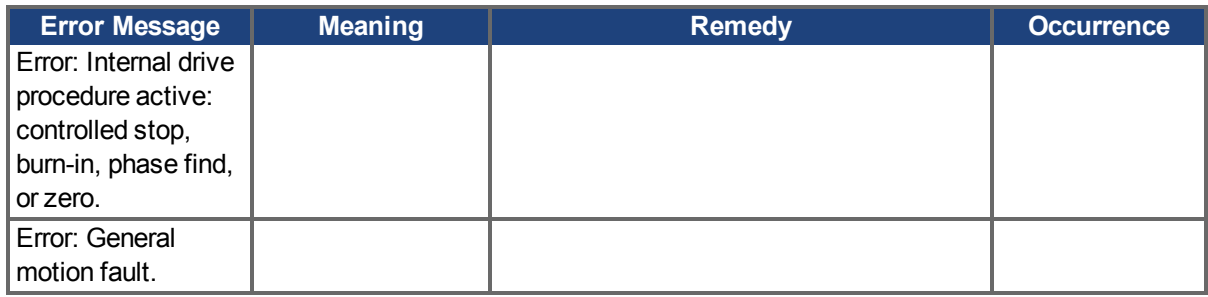

## **15.5 Unknown Fault**

This fault message occurs when an undefined fault condition is encountered.

## **15.5.1 Remedies**

1. Click **Clear Fault**.

## **16 Troubleshooting the AKD PDMM**

Drive problems occur for a variety of reasons, depending on the conditions in your installation. The causes of faults in multi-axis systems can be especially complex. If you cannot resolve a fault or other issue using the troubleshooting guidance presented below, customer support can give you further assistance.

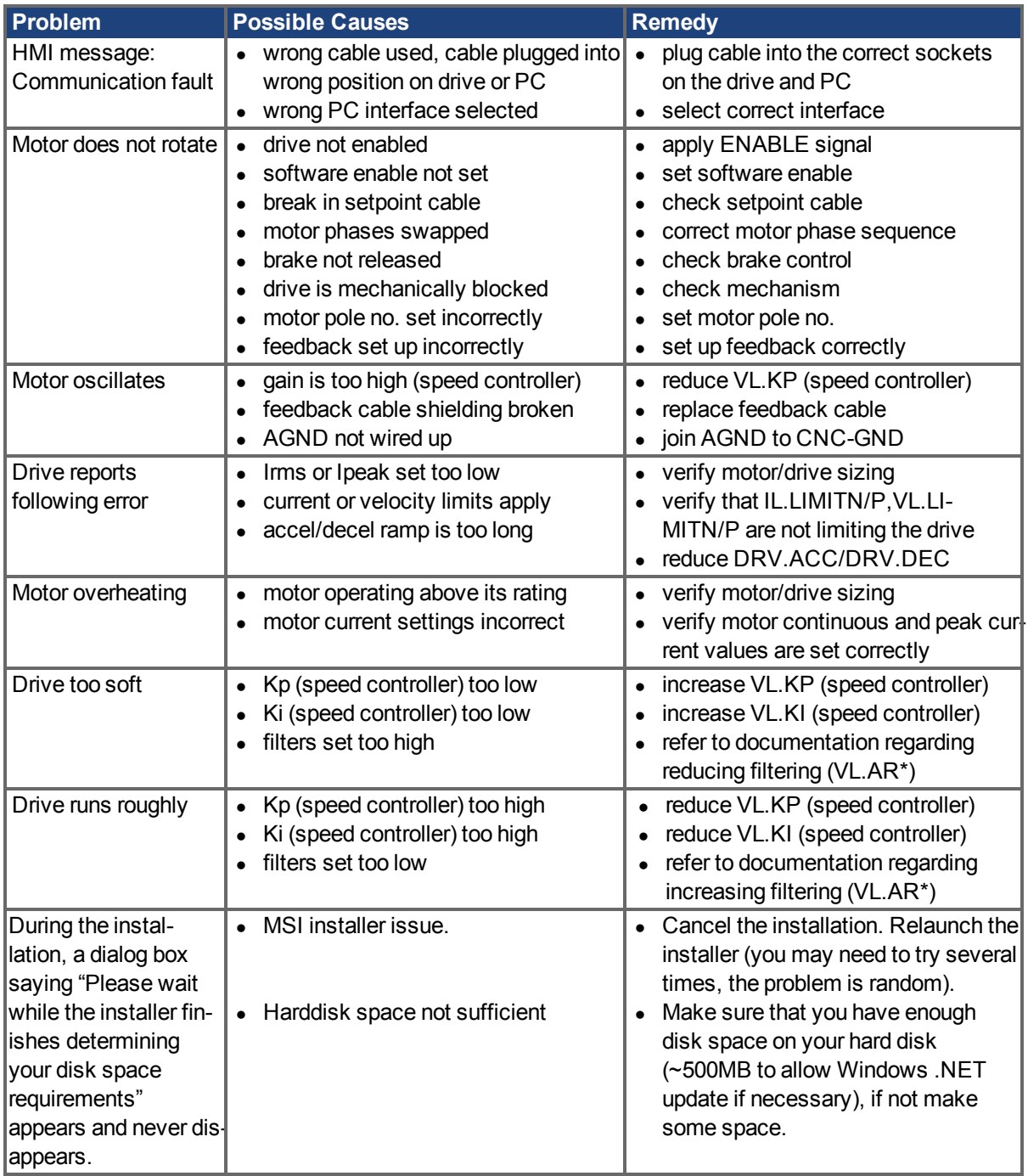

# **17 Connection Diagrams**

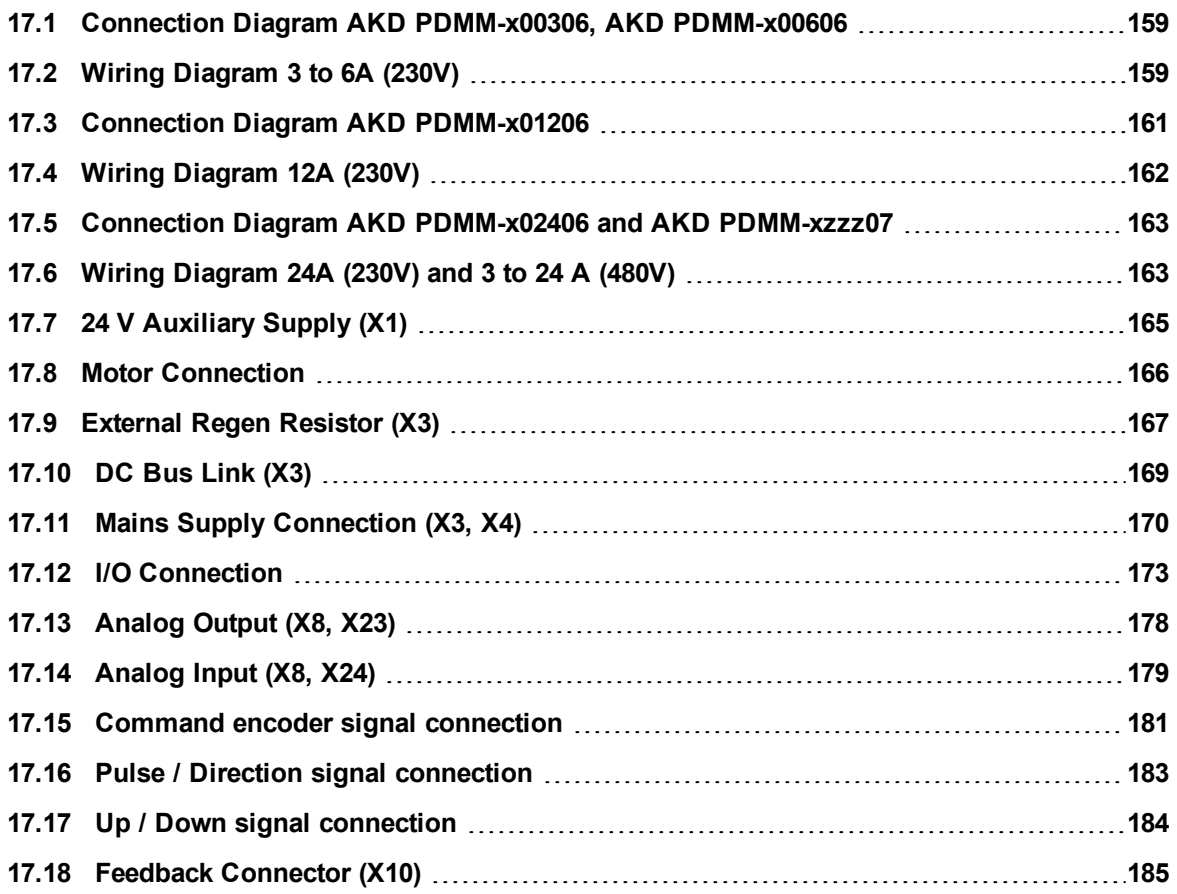

AKD PDMM User Guide | 17 Connection Diagrams

#### <span id="page-158-0"></span>**17.1 Connection Diagram AKD PDMM-x00306, AKD PDMM-x00606**

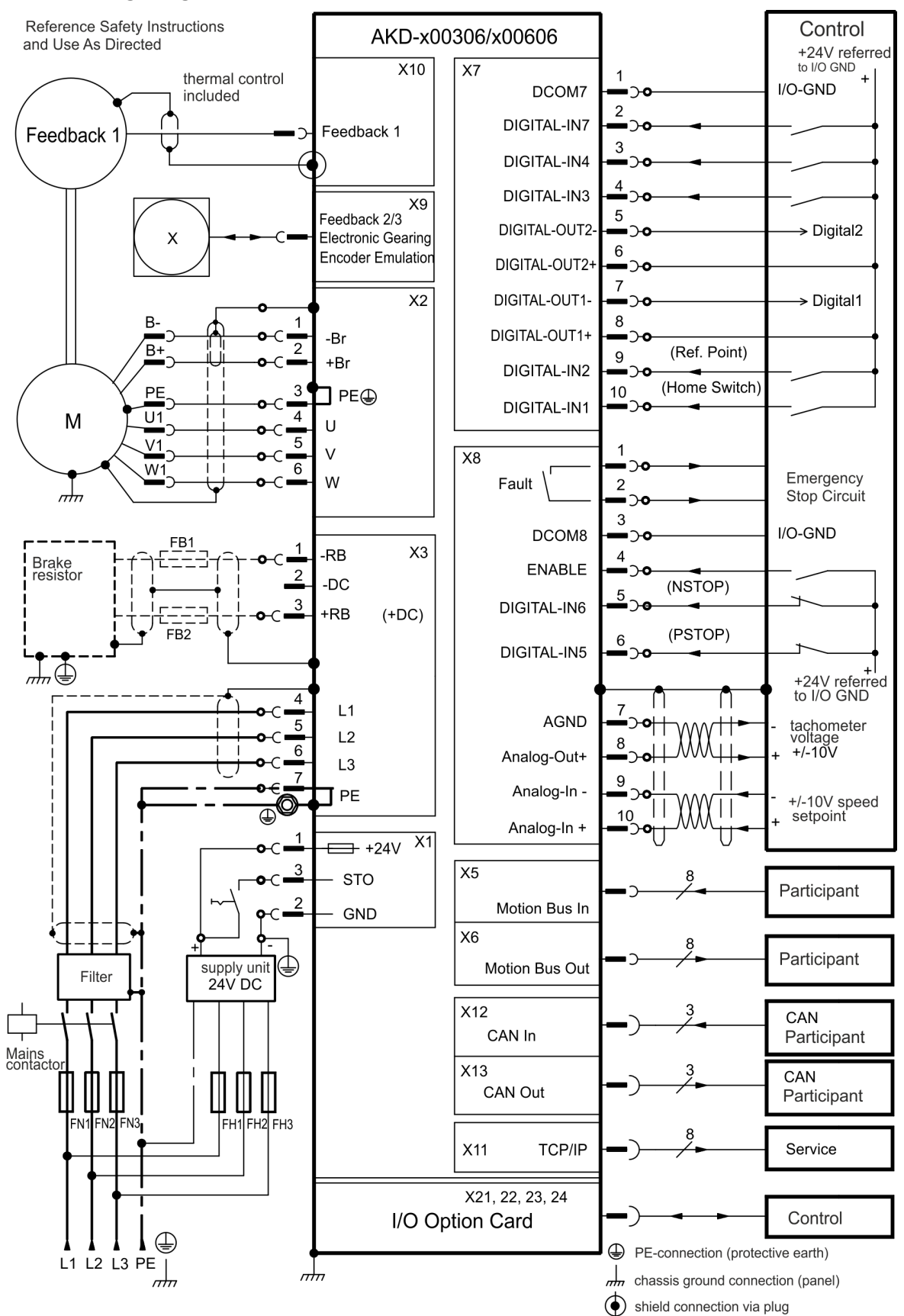

#### <span id="page-158-1"></span>**17.2 Wiring Diagram 3 to 6A (230V)**

The I/O option is available for AKD-T drives only.

## <span id="page-160-0"></span>**17.3 Connection Diagram AKD PDMM-x01206**

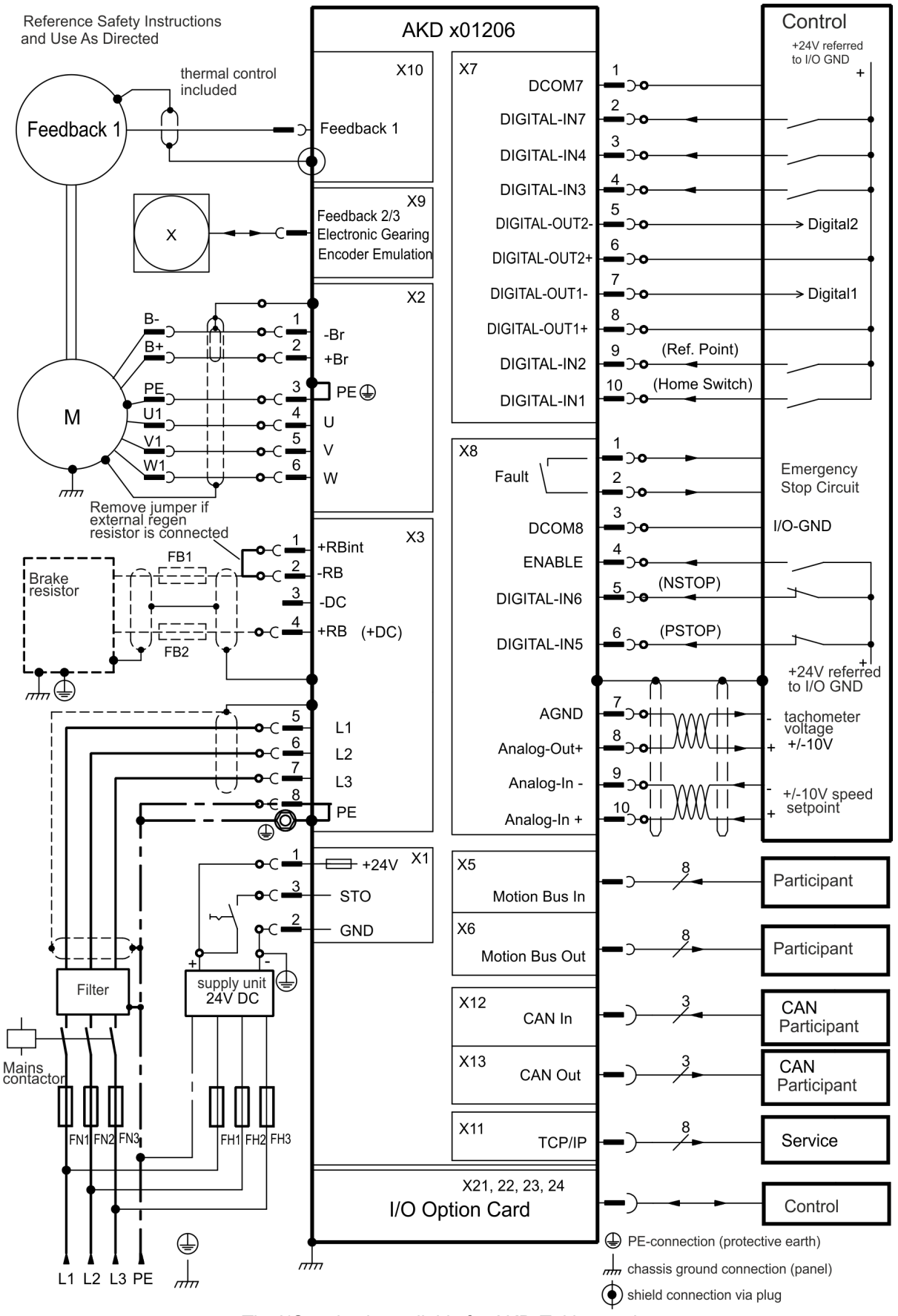

#### <span id="page-161-0"></span>**17.4 Wiring Diagram 12A (230V)**

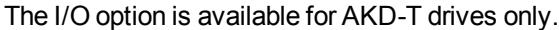

### <span id="page-162-0"></span>**17.5 Connection Diagram AKD PDMM-x02406 and AKD PDMM-xzzz07**

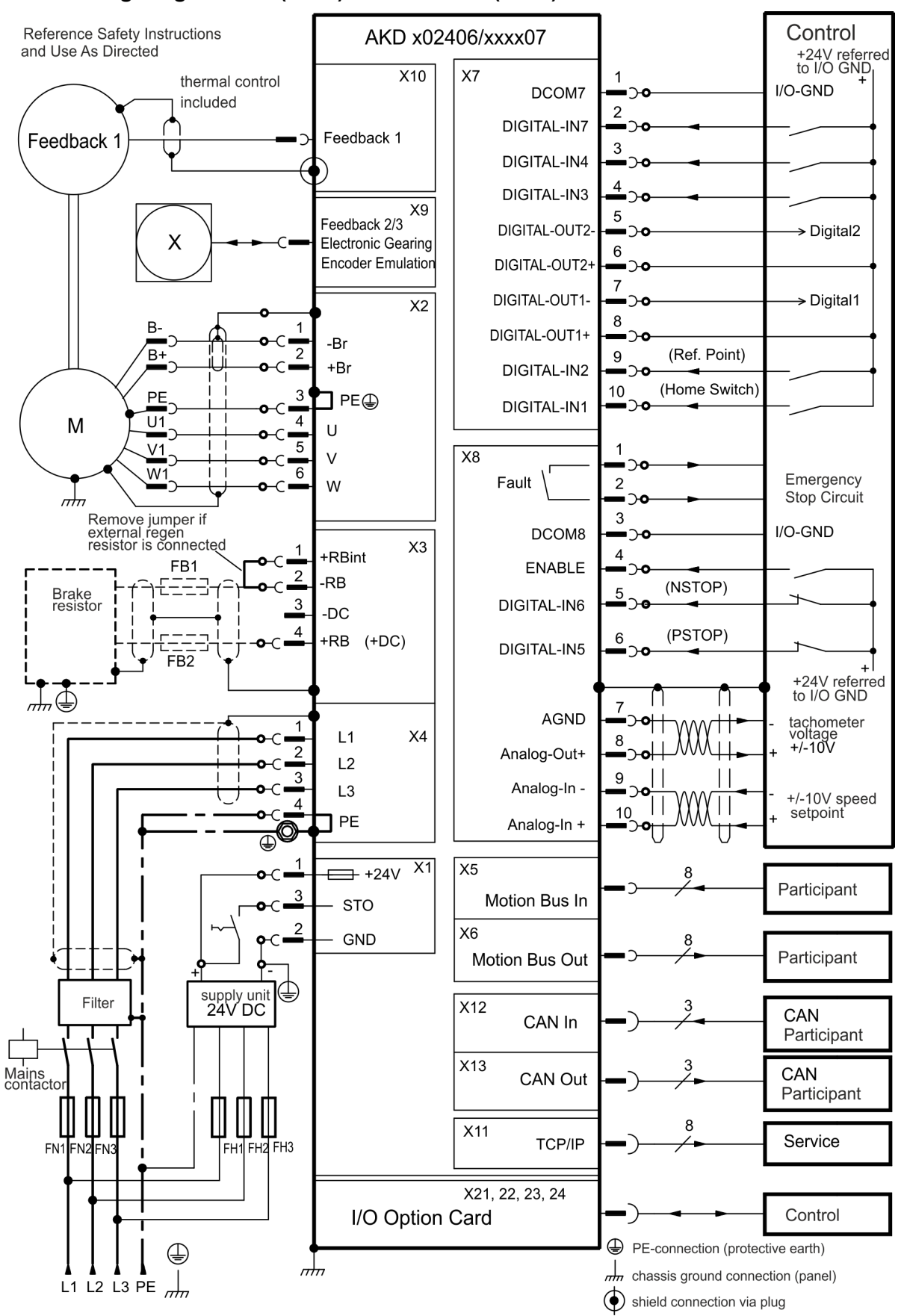

#### <span id="page-162-1"></span>**17.6 Wiring Diagram 24A (230V) and 3 to 24 A (480V)**

The I/O option is available for AKD-T drives only.

## <span id="page-164-0"></span>**17.7 24 V Auxiliary Supply (X1)**

The following diagram describes external 24 Vdc power supply, electrically isolated, for example, via an isolating transformer. The required current rating depends on the use of motor brake and option card ).

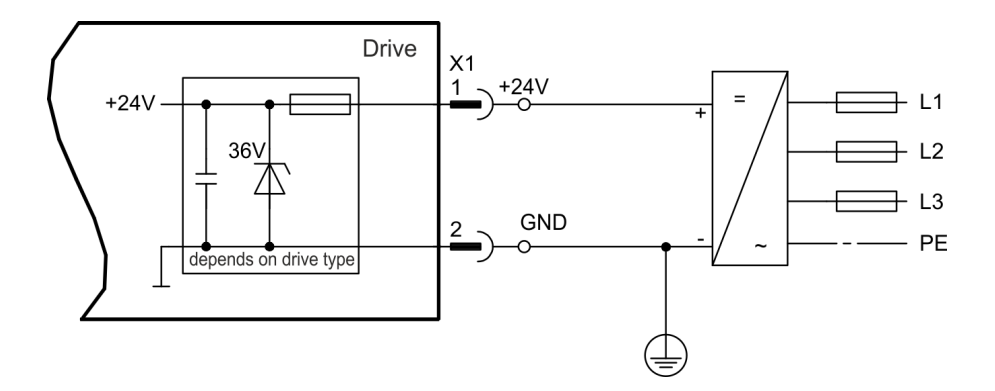

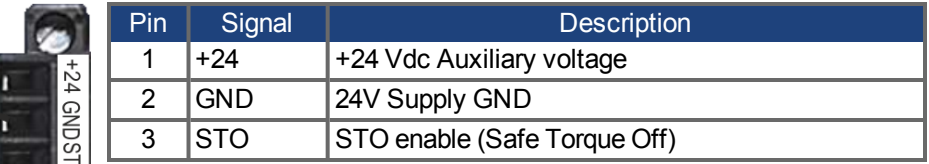

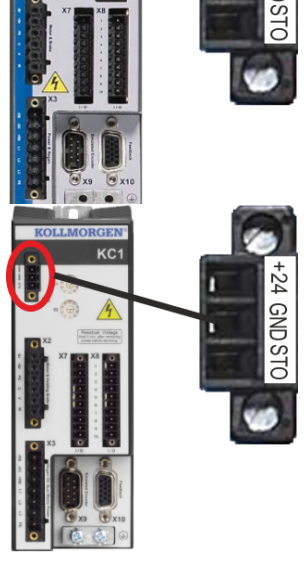

## <span id="page-165-0"></span>**17.8 Motor Connection**

Together with the motor supply cable and motor winding, the power output of the drive forms an oscillating circuit. Characteristics such as cable capacity, cable length, motor inductance, and frequency determine the maximum voltage in the system.

**The dynamic voltage rise can lead to a reduction in the motor operating NOTICE life and, on unsuitable motors, to flashovers in the motor winding.**

- <sup>l</sup> **Only install motors with insulation class F (acc. to IEC60085) or above.**
- **.** Only install cables that meet the requirements .

#### **Connector X2 AKD PDMM-xzzz06**

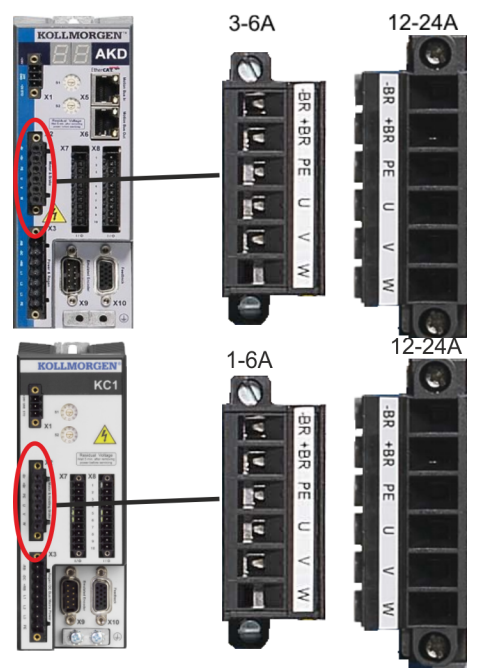

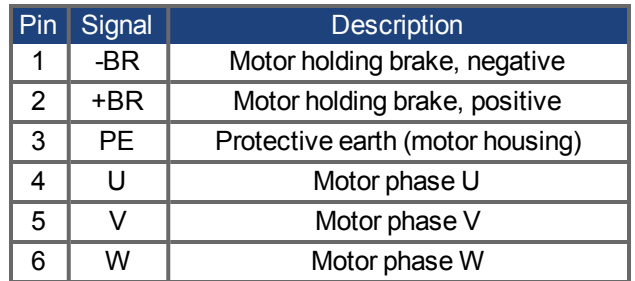

#### **Connector X2 AKD PDMM-xzzz07**

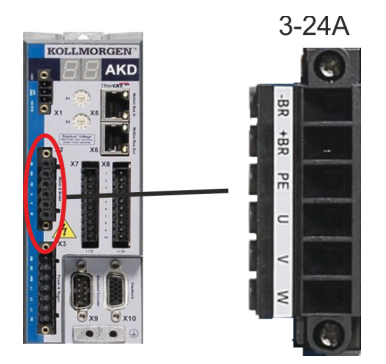

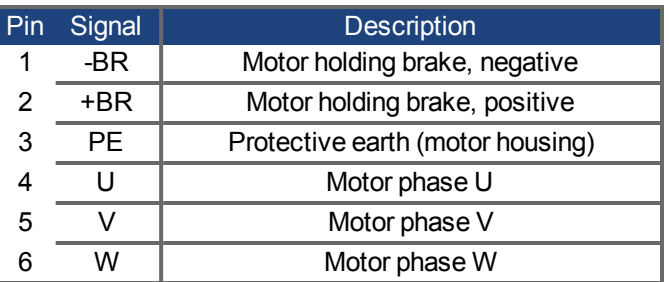

## <span id="page-166-0"></span>**17.9 External Regen Resistor (X3)**

For technical data on the brake circuit . Fusing (such as fusible cut-outs) to be provided by the user .

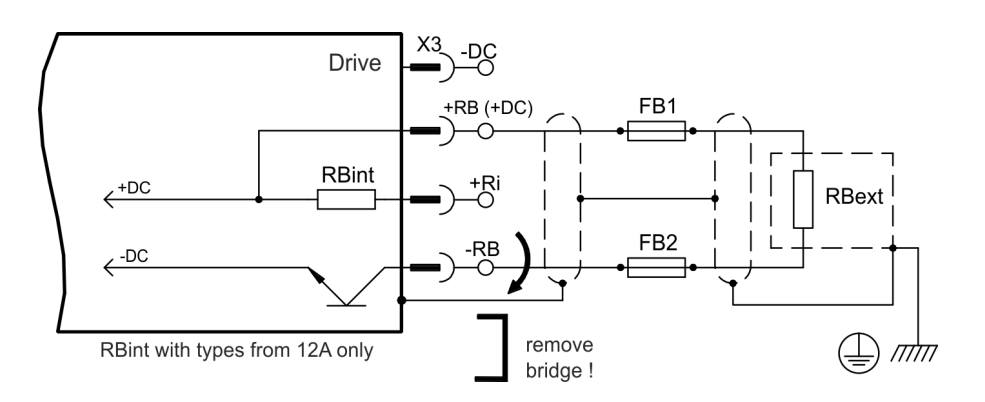

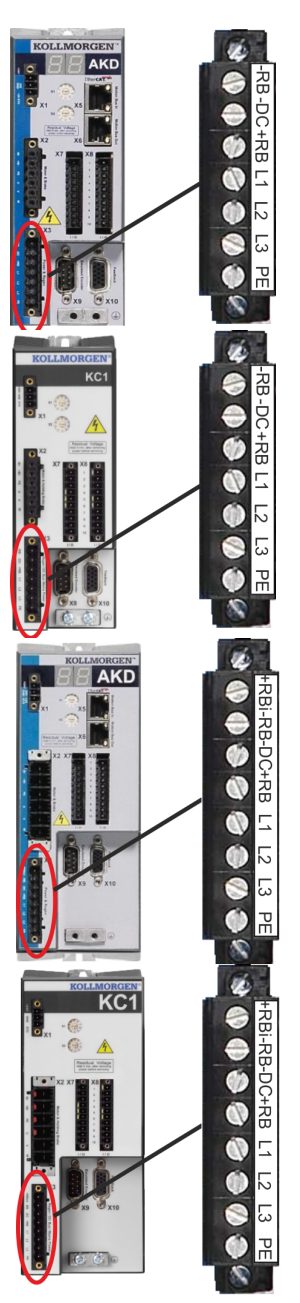

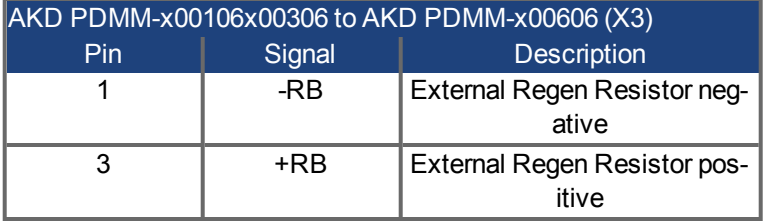

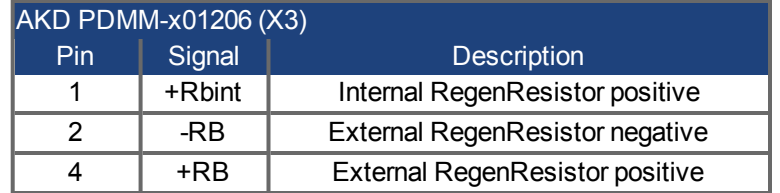

AKD PDMM User Guide | 17.9 External Regen Resistor (X3)

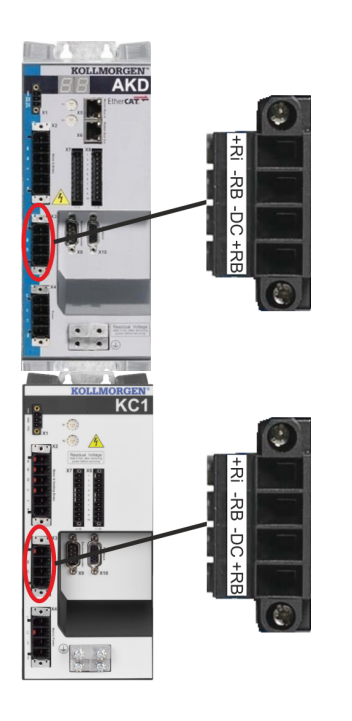

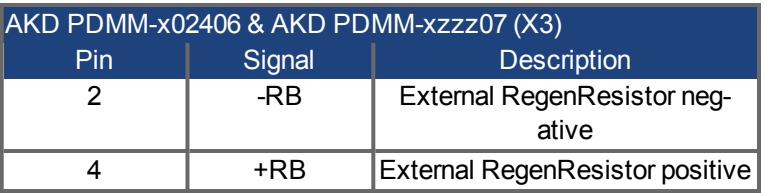

Kollmorgen™ | December 2012 168

## <span id="page-168-0"></span>**17.10 DC Bus Link (X3)**

The DC bus link can be connected in parallel so that the regen power is divided between all the drives that are connected to the same DC bus link circuit.

Every drive must have it's own power connection to mains voltage, even if the DC bus link is used.

**The drive can be destroyed if DC bus link voltages are different. Only NOTICE drives with mains supply from the same mains (identical mains phases and voltage) may be connected by the DC bus link. Use unshielded single cores with a maximum length of 200 mm. Use shielded cables for longer lengths.**

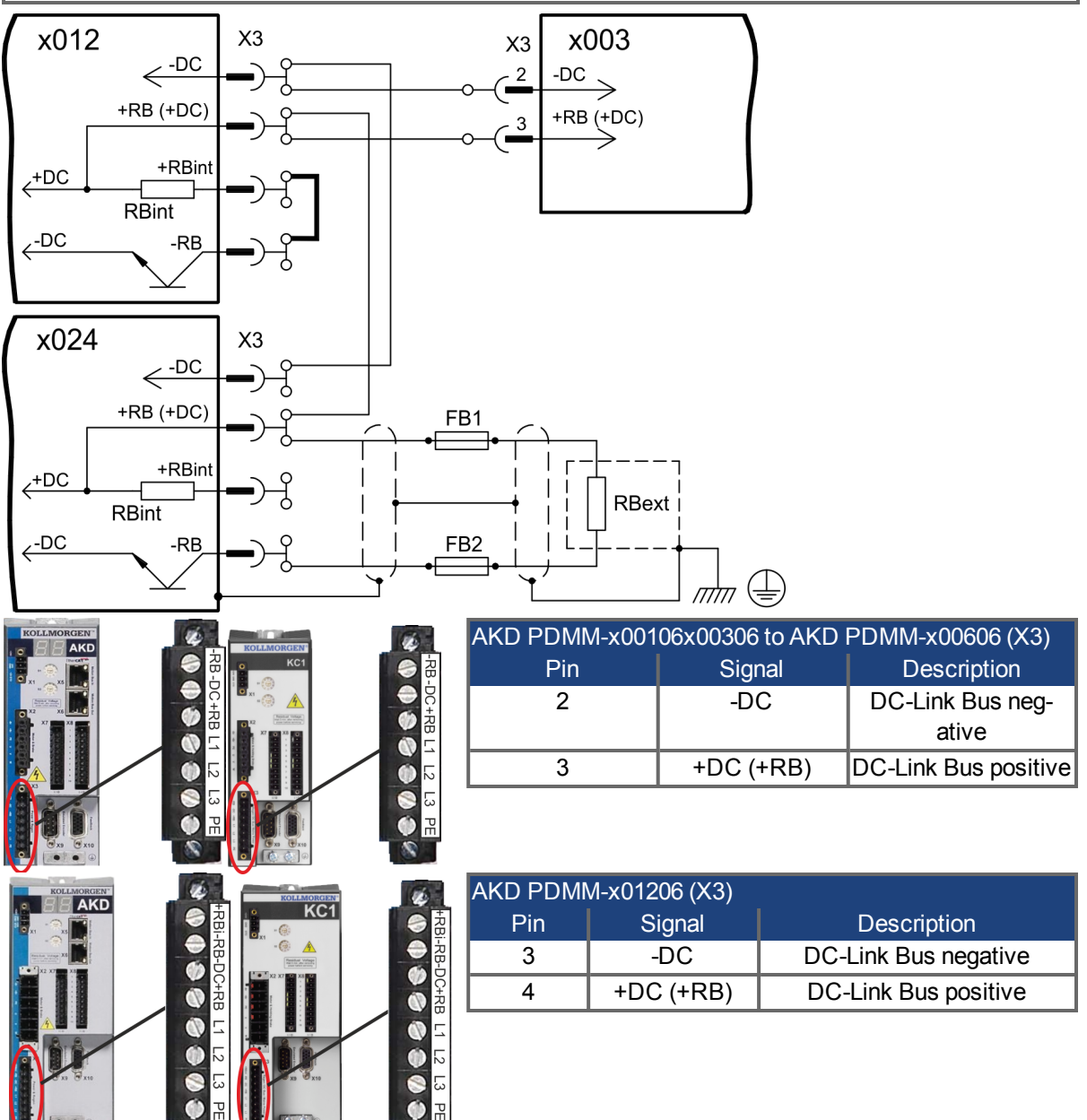

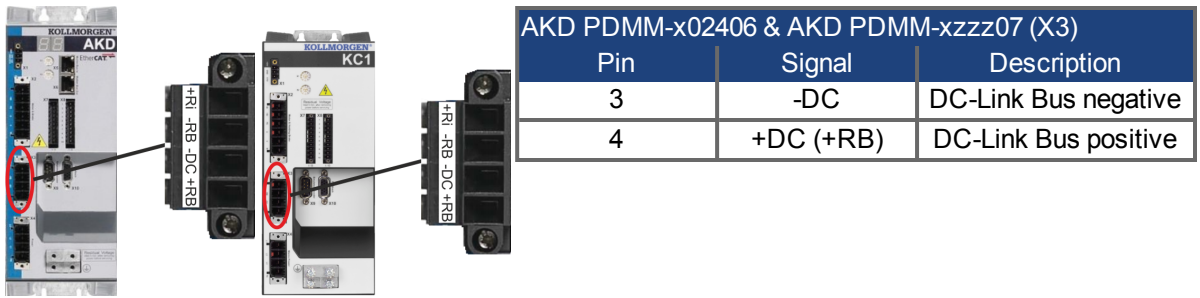

## <span id="page-169-0"></span>**17.11 Mains Supply Connection (X3, X4)**

## **17.11.1 Three Phase connection (all AKD PDMM types)**

- Directly to 3-phase supply network, supply networks =>  $p. 1$
- Filtering for AKD PDMM-xzzz06 to be provided by the user.
- Fusing (such as fusible cut-outs) to be provided by the user.

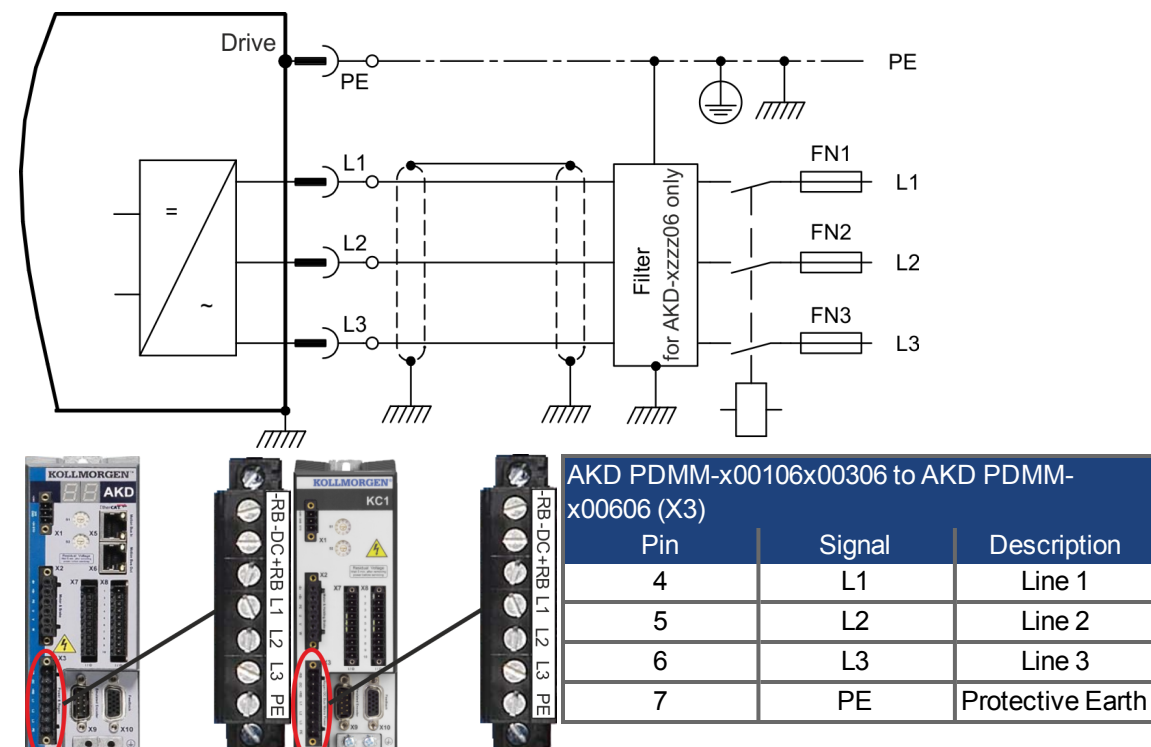

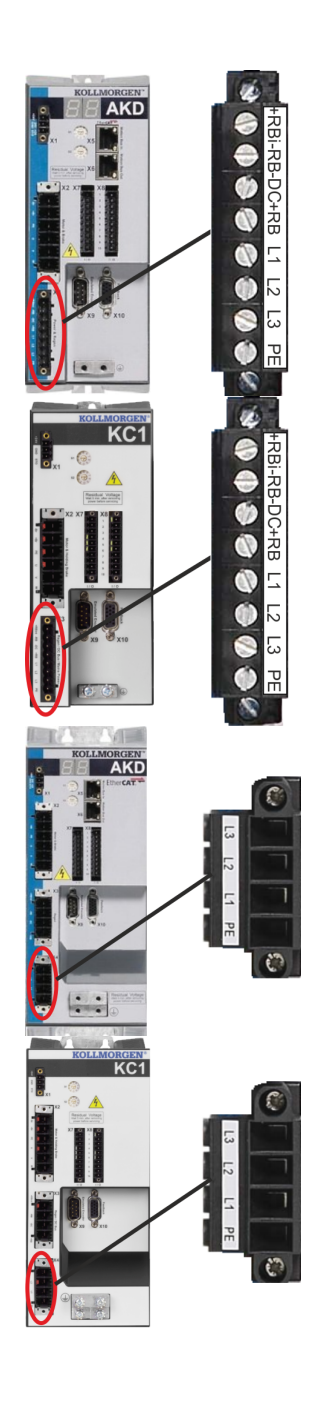

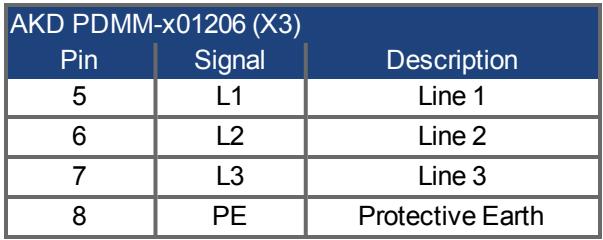

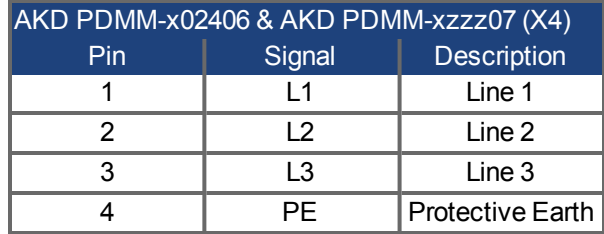

#### **17.11.2 Single phase connection (AKD PDMM-x00106x00306 to AKD PDMM-x01206 only)**

- Directly to single-phase supply network (120 V<sub>-10%</sub> to 240 V<sup>+10%</sup>) with neutral line or Directly to two-phase supply network (120  $\vee$ <sub>-10%</sub> to 240  $\vee$ <sup>+10%</sup>) without neutral line
- Supply networks
- Leave L3 open circuit
- Filtering to be provided by the user.
- Fusing (such as fusible cut-outs) to be provided by the user

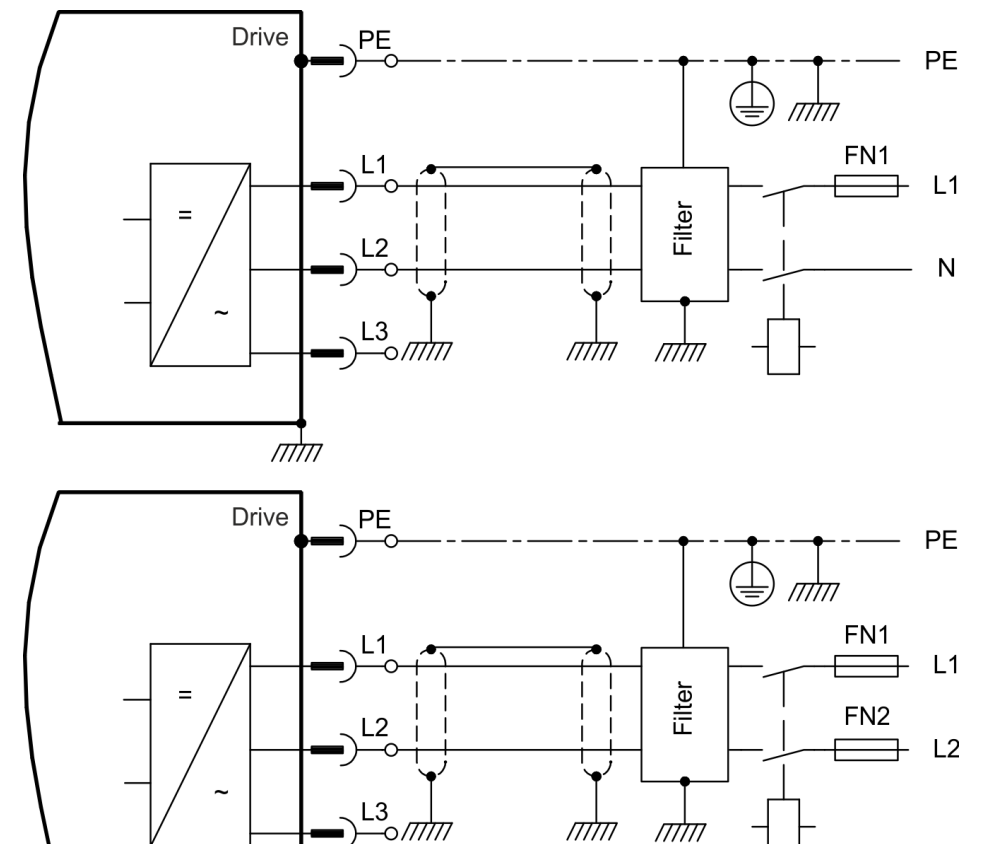

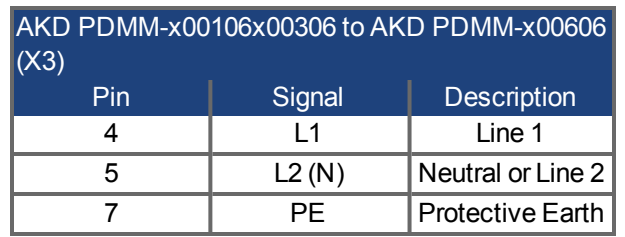

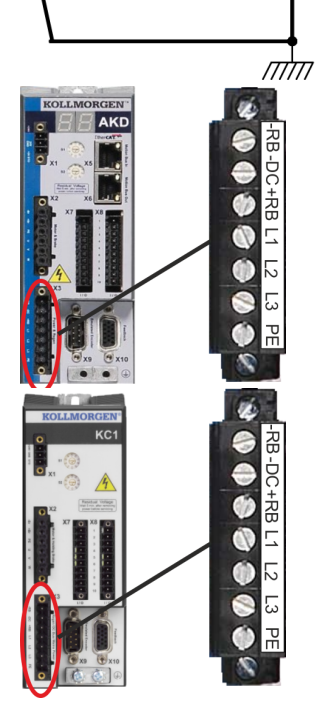

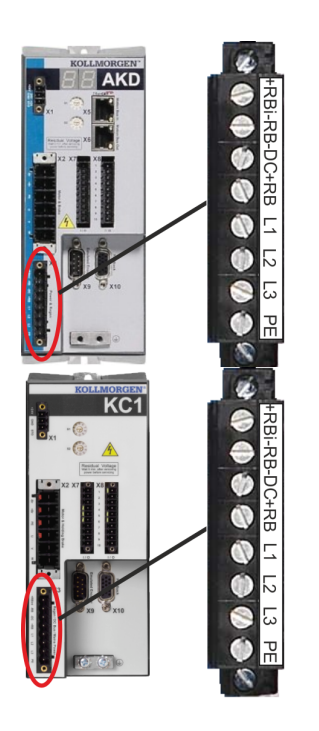

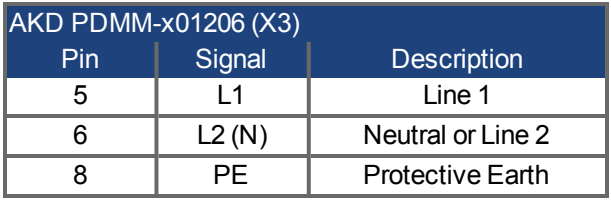

## <span id="page-172-0"></span>**17.12 I/O Connection**

## **17.12.1 I/O Connectors X7 and X8 (all AKD PDMM variants)**

Standard digital and analog I/O signals are connected to X7 and X8.

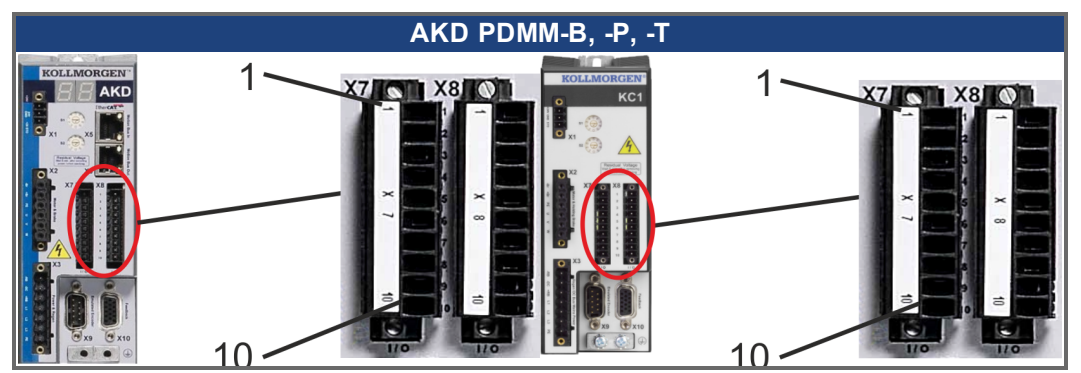

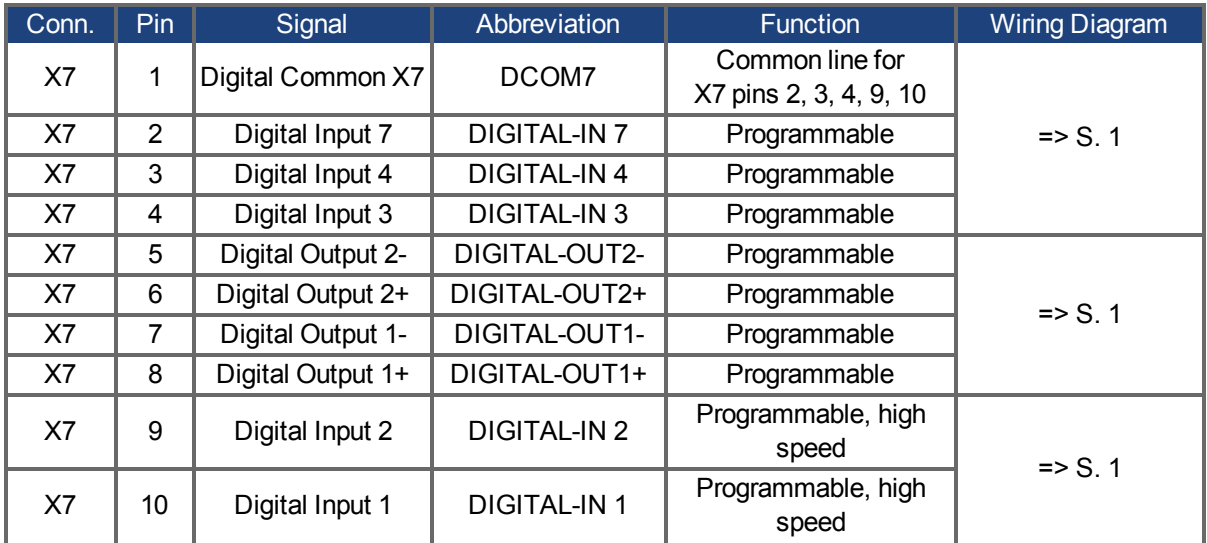

#### AKD PDMM User Guide | 17.12.1 I/O Connectors X7 and X8 (all AKD PDMM variants)

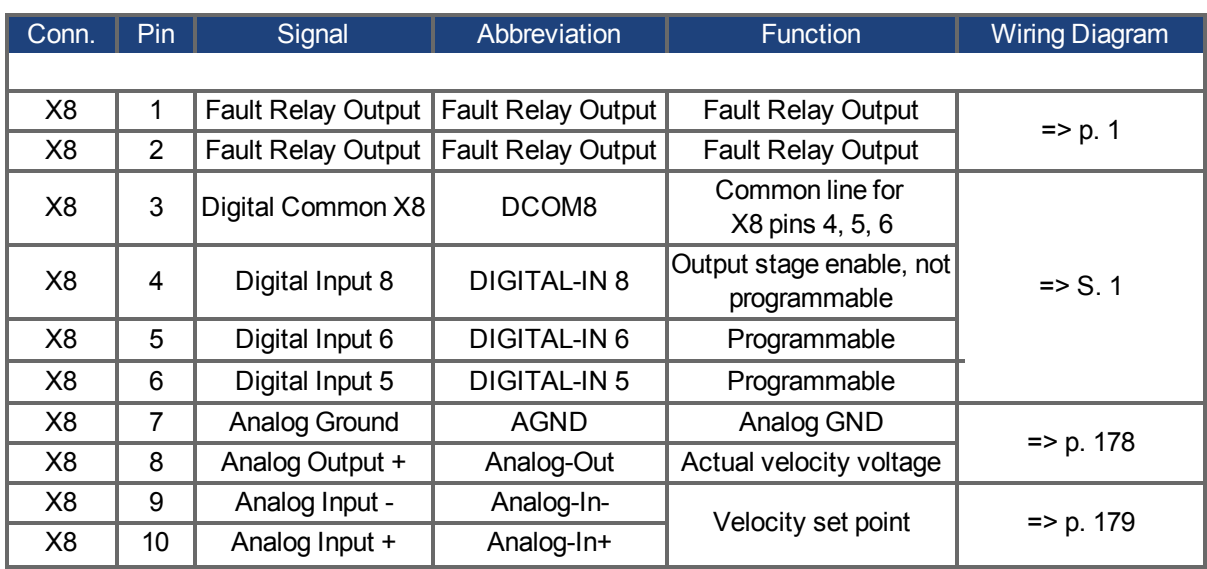

Digital common lines for X7 and X8 are not common to each other.

The DCOMx line should be connected to the 0V of the I/O supply when using sensors of type "Source" with digital inputs.

The DCOMx line should be connected to the 24V of the I/O supply when using sensors of type "Sink" with digital inputs.

## **17.12.2 I/O Connectors X21, X22, X23 and X24 (AKD-T with I/O option card only)**

The I/O option card offers four additional connectors X21, X22, X23, X24 for I/O signals.

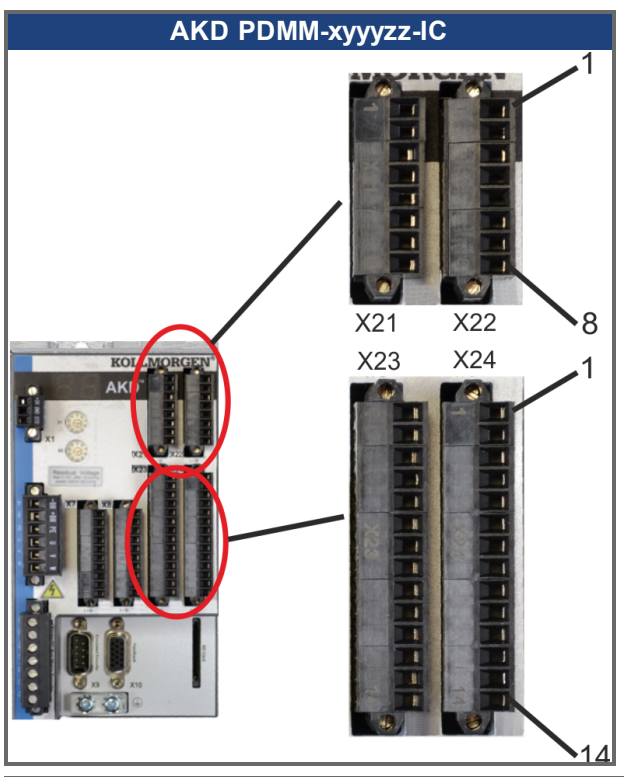

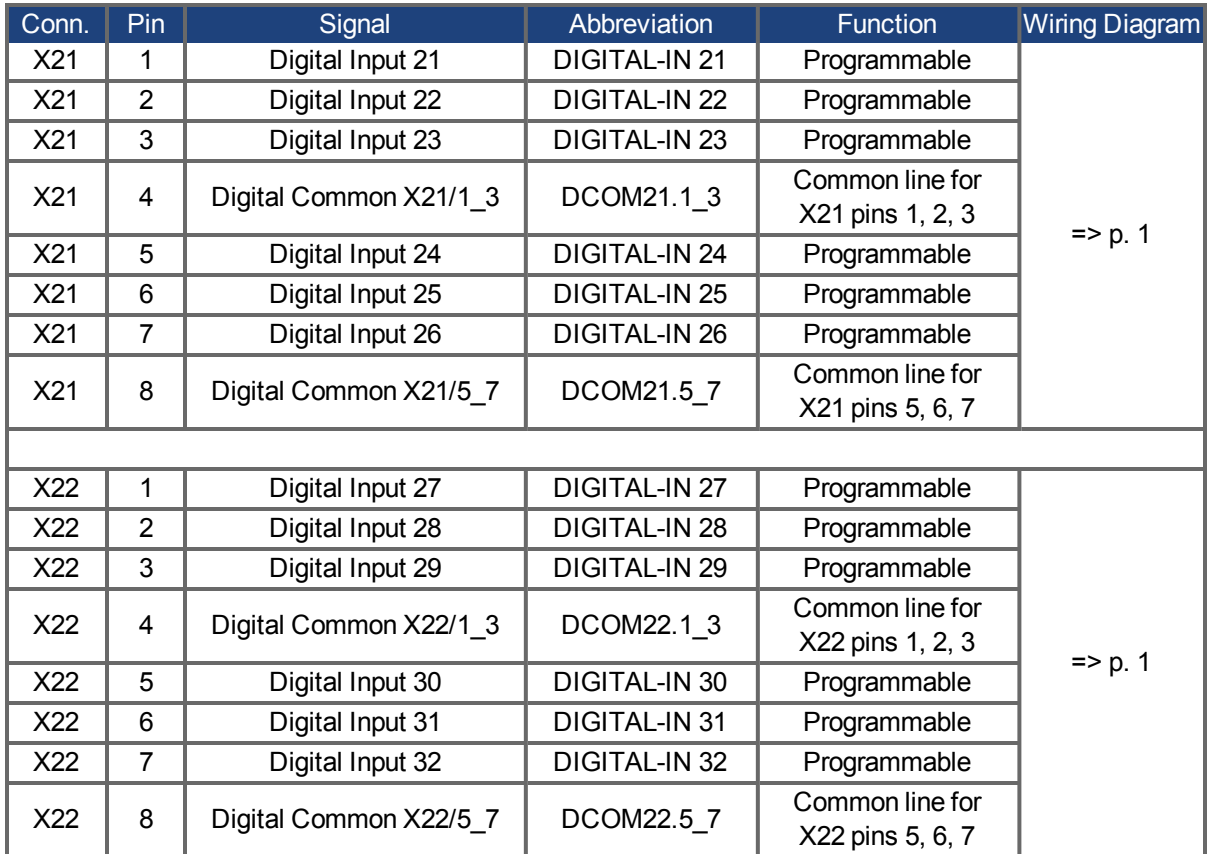

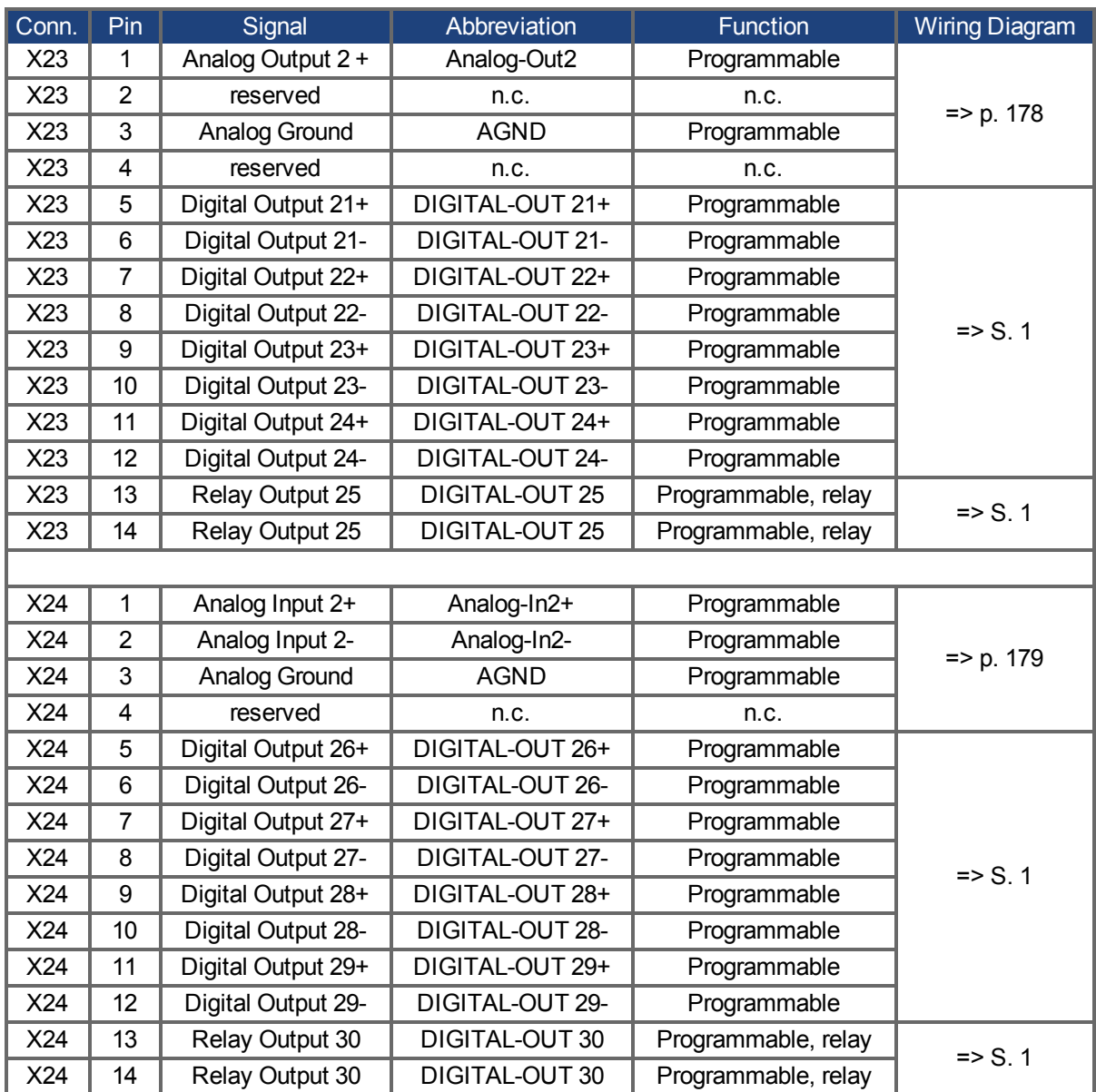

## **17.12.3 I/O Connectors X35 and X36 (AKD PDMM-M only)**

AKD PDMM offers two additional connectors X35 and X36 for digital I/O signals.

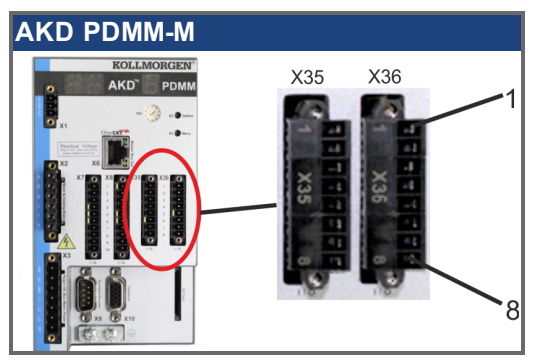

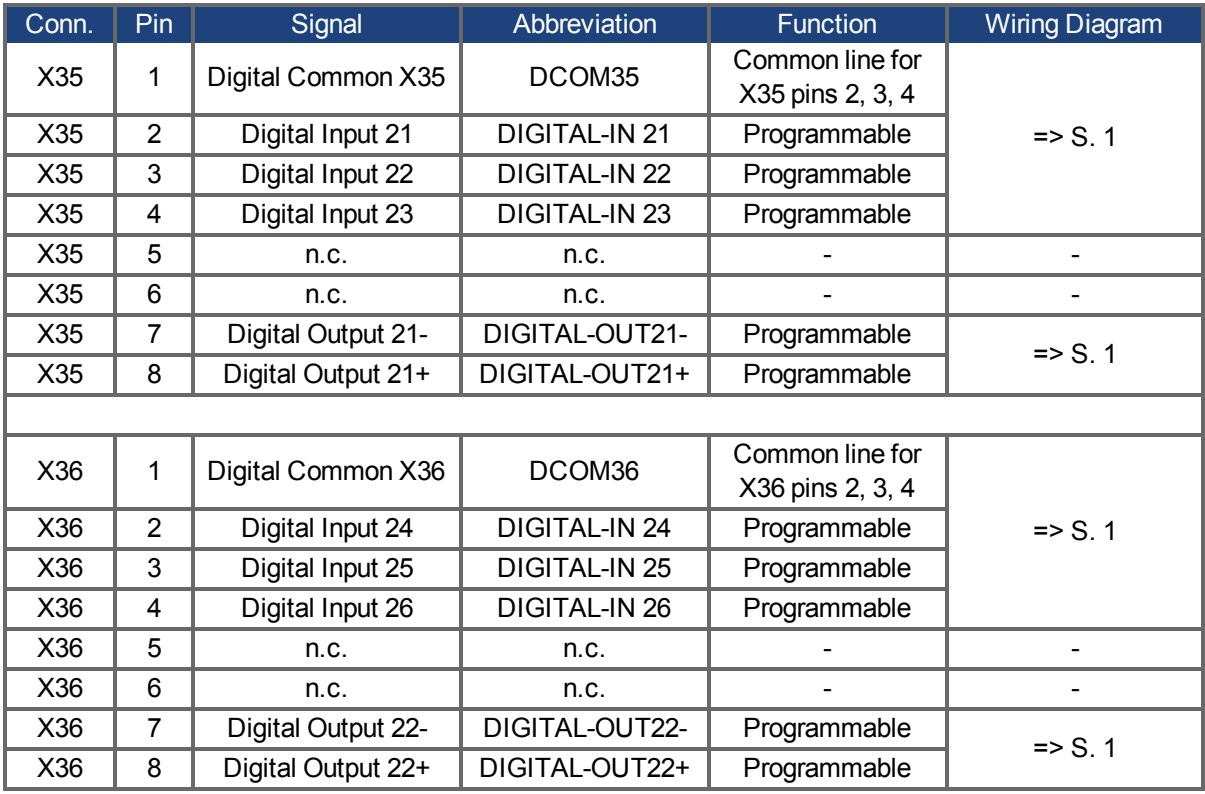

Digital common lines for X35 and X36 are not common to each other.

The DCOMx line should be connected to the 0V of the I/O supply when using sensors of type "Source" with digital inputs.

The DCOMx line should be connected to the 24V of the I/O supply when using sensors of type "Sink" with digital inputs.

## <span id="page-177-0"></span>**17.13 Analog Output (X8, X23)**

Analog Outputs can be used to output converted analog values of digital measurements recorded in the drive. The standard drive offers one analog output on X8, drives with built-in I/O option card offer a second output on X23. A list of the pre-programmed functions is included in the  $EWV<sup>1</sup>$  setup software.

#### **Technical characteristics**

- Output voltage range referring to AGND: ±10 V
- Resolution: 16 Bit and fully monotonic
- $\bullet$  Unadjusted offset: < 50 mV
- Offset drift typ:  $250 \mu V$ °C
- $\bullet$  Gain or slope tolerance:  $+/- 3\%$
- Nonlinearity:  $< 0.1\%$  of full scale or 10 mV
- Output impedance: 110 ohms
- Specification complies with IEC 61131-2 Table 11
- $\bullet$  -3 dB Bandwidth:  $>8$  kHz
- Maximum output current: 20 mA
- Capacitive load: any value but response speed limited by max lout and by Rout
- Protected for short circuit to AGND

#### **Analog Output Wiring Diagram**

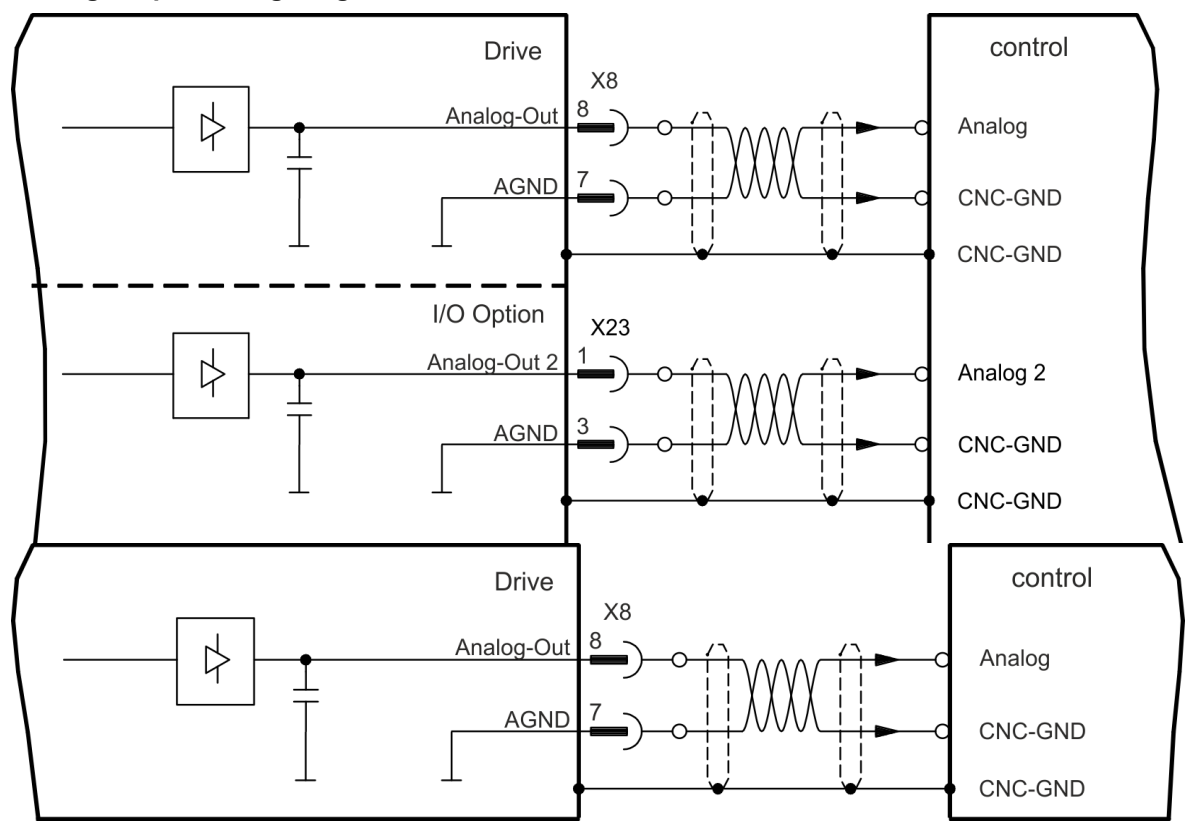

## <span id="page-178-0"></span>**17.14 Analog Input (X8, X24)**

The drive is fitted with differential inputs for analog torque, velocity, or position control. The standard drive offers one analog input on X8, drives with built-in I/O option card offer a second input on X24.

#### **Technical characteristics**

- Differential input voltage range:  $\pm$  12.5 V
- Maximum input voltage referring to I/O Return: -12.5, +16.0 V
- Resolution: 16 Bit and fully monotonic
- $\bullet$  Unadjusted offset: < 50 mV
- Offset drift typ:  $250 \mu V$  /  $^{\circ}$  C
- $\bullet$  Gain or slope tolerance:  $+/- 3\%$
- Nonlinearity:  $< 0.1\%$  of full scale or 12.5 mV
- Common Mode Rejection Ratio: > 30 dB at 60 Hz
- $\bullet$  Input impedance:  $> 13k$  Ohms
- Signal to noise ratio referred to full scale:
	- $\bullet$  AIN.CUTOFF = 3000 Hz: 14 bit
	- $\bullet$  AIN.CUTOFF = 800 Hz: 16 bit

#### **Analog Input Wiring Diagram**

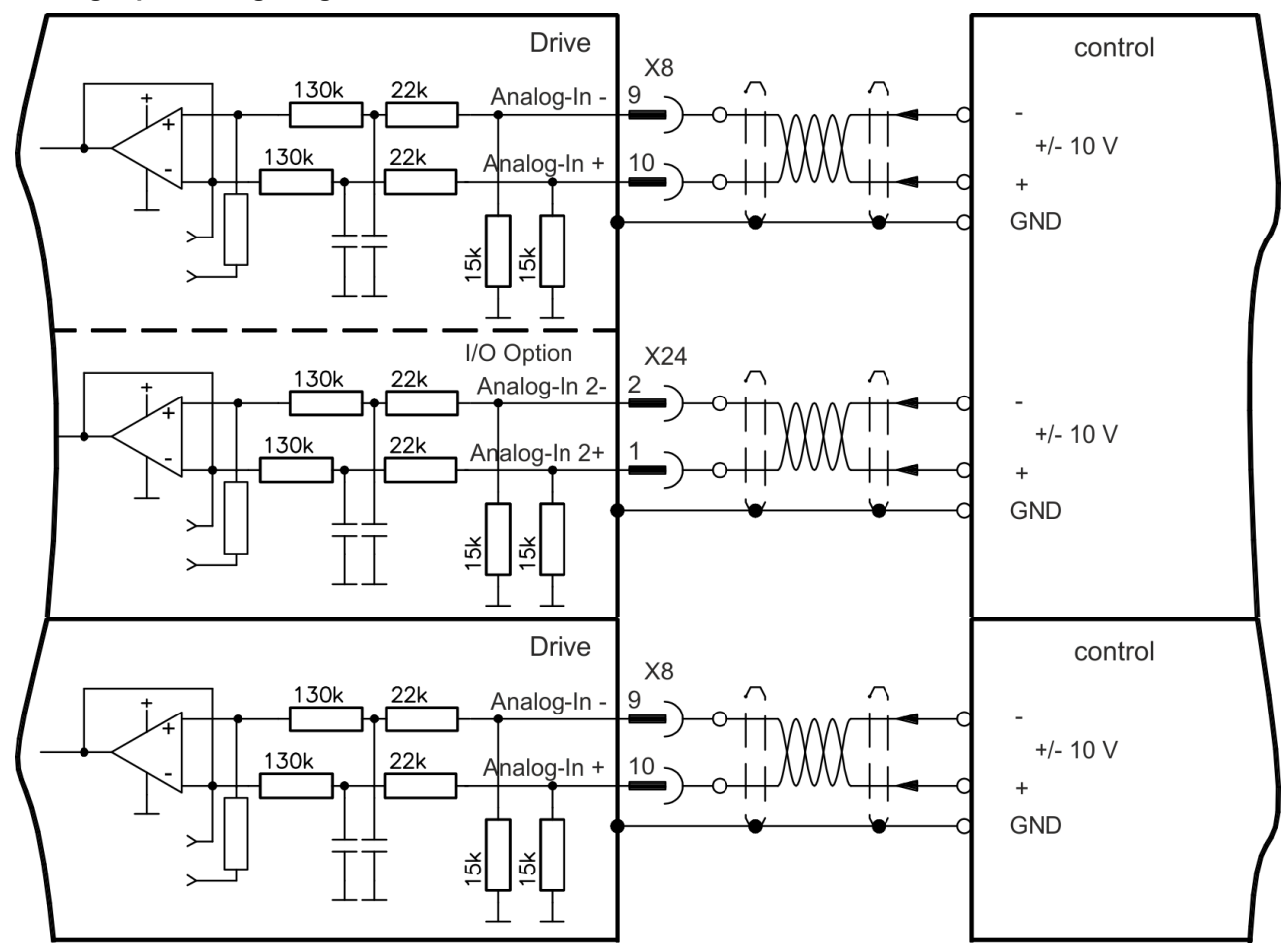

#### **Application examples for set point input Analog-In:**

- reduced-sensitivity input for setting-up/jog operation
- pre-control/override

#### **Defining the direction of rotation**

Standard setting: clockwise rotation of the motor shaft (looking at the shaft end) affected by positive voltage between terminal (+ ) and terminal ( - )

To reverse the direction of rotation, swap the connections to terminals +/-, or change the DRV.DIR parameter in the "Feedback 1" screen page.
#### **17.15 Command encoder signal connection**

#### **17.15.1 Incremental encoder input 5 V (X9)**

A 5 V A quad B encoder, or the encoder emulation output of another drive can be connected to this input and used as a commander encoder, dual loop feedback, gearing or camming input. Don't use for primary motor feedback connection!

#### **Connection Diagram**

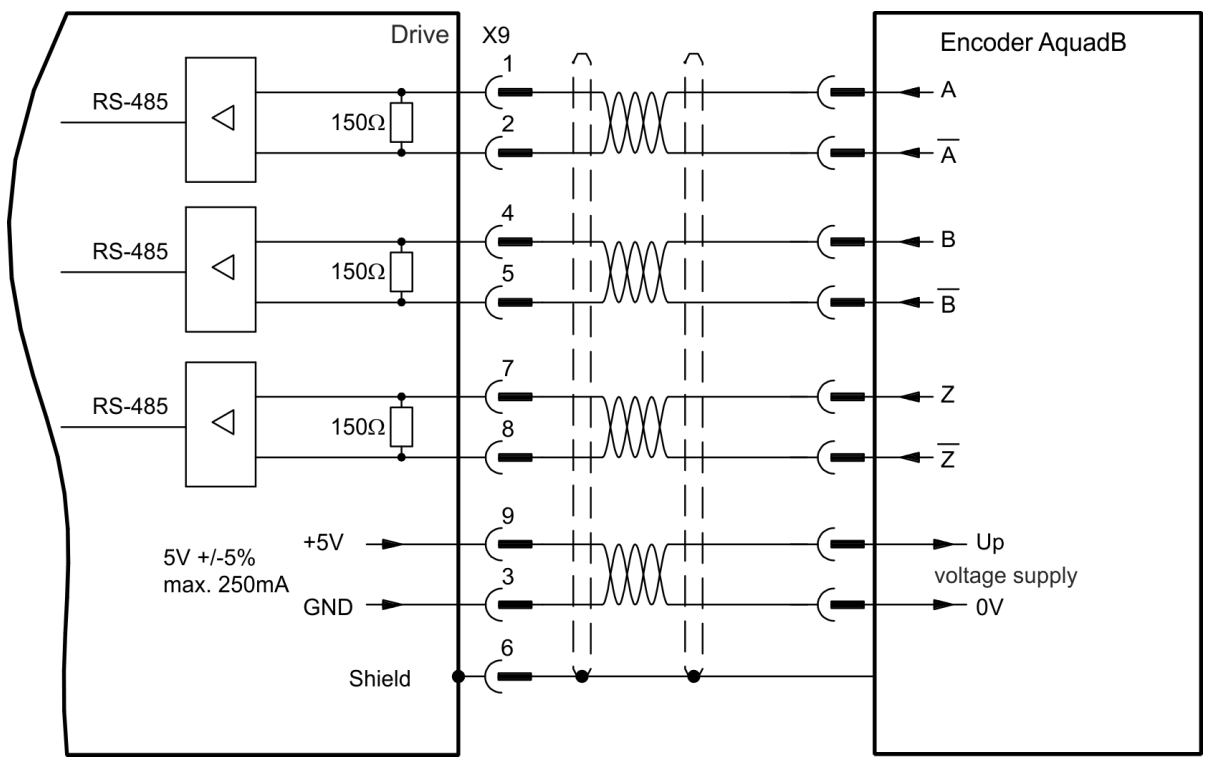

#### **17.15.2 Incremental encoder input 24 V (X7)**

A 24 V A quad B encoder can be connected to the digital inputs 1 and 2 and used as a commander encoder, dual loop feedback, gearing or camming input. Don't use for primary motor feedback connection! **Connection Diagram**

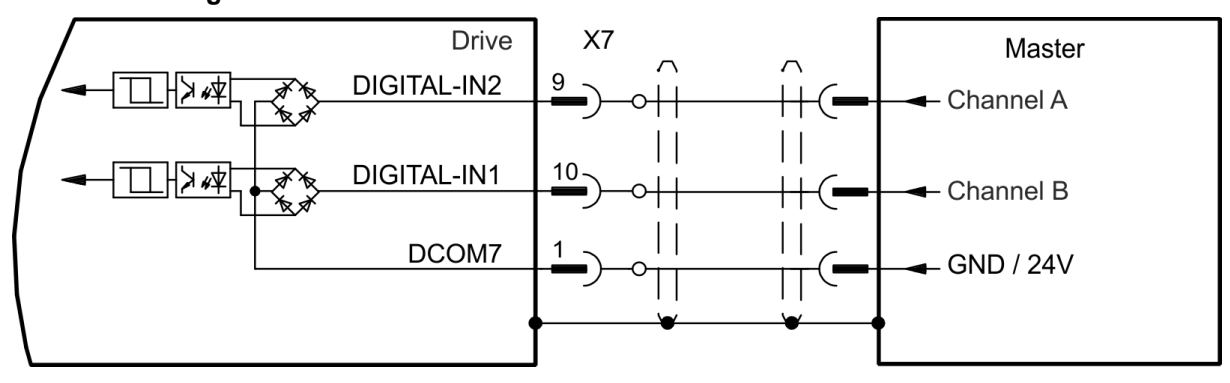

#### **17.15.3 Encoder with EnDat 2.2 input 5 V (X9)**

A single-turn or multi-turn encoder with EnDat 2.2 can be connected to this input and used as a commander encoder, dual loop feedback, gearing or camming input. Don't use for primary motor feedback connection!

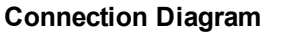

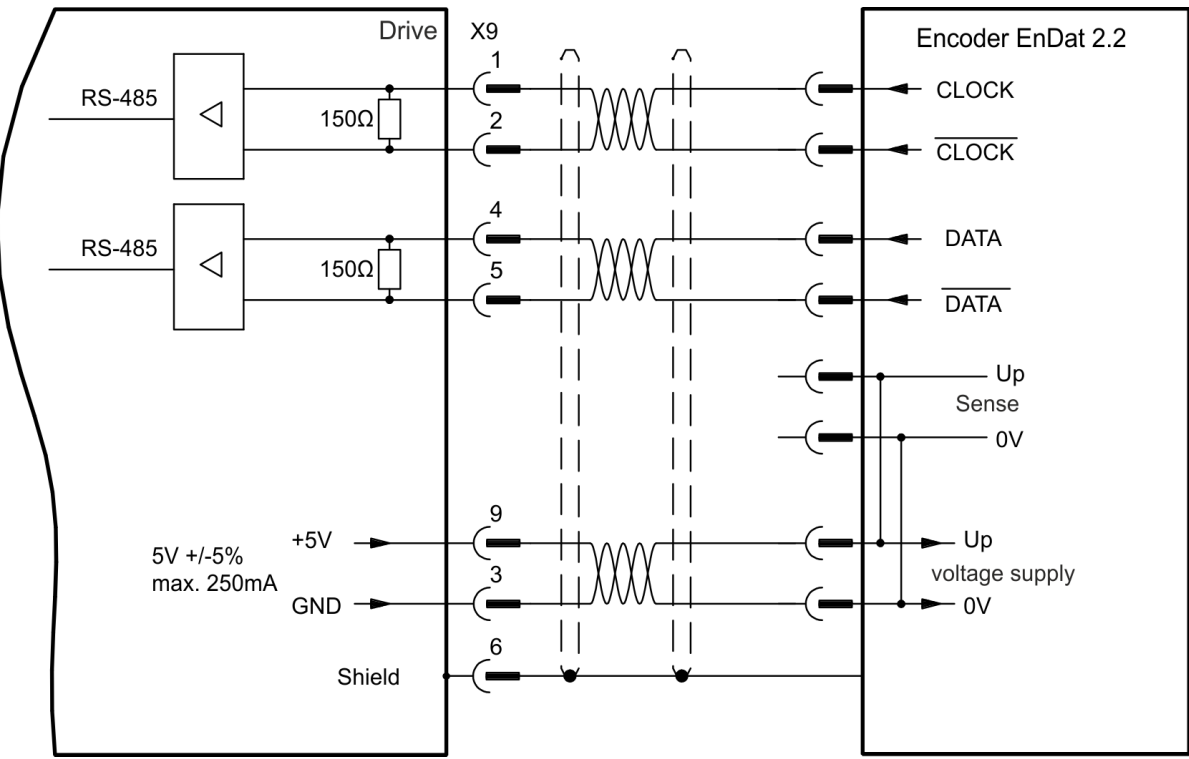

#### **17.16 Pulse / Direction signal connection**

The drive can be connected to a stepper-motor controller. Set parameters for the drive with  $EWV<sup>1</sup>$ . The number of pulses can be adjusted, so that the drive can be adapted to match any stepper controller.

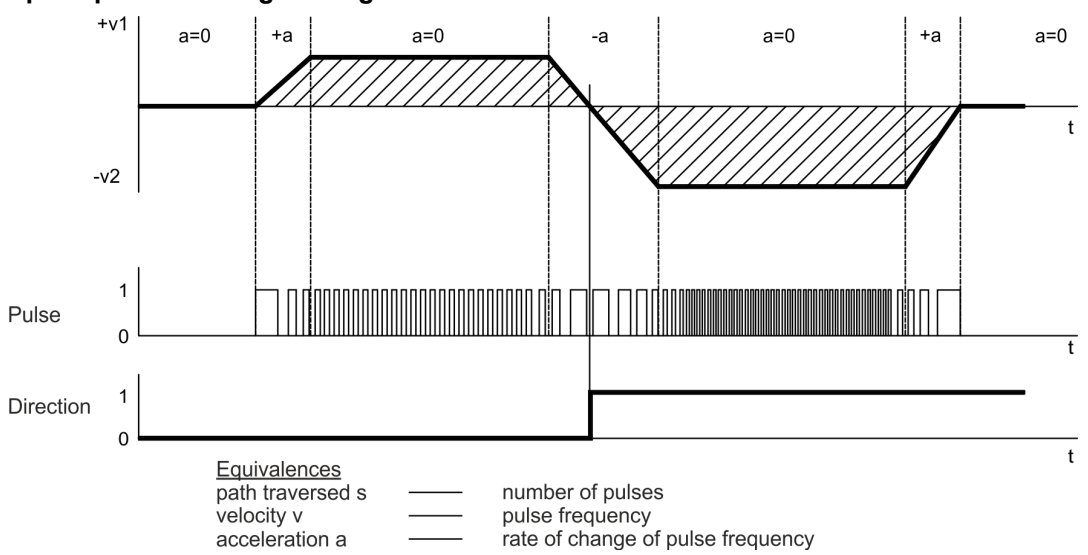

#### **Speed profile and signal diagram**

#### **17.16.1 Pulse / Direction input 5 V (X9)**

Connection to 5 V signal level stepper-motor controllers.

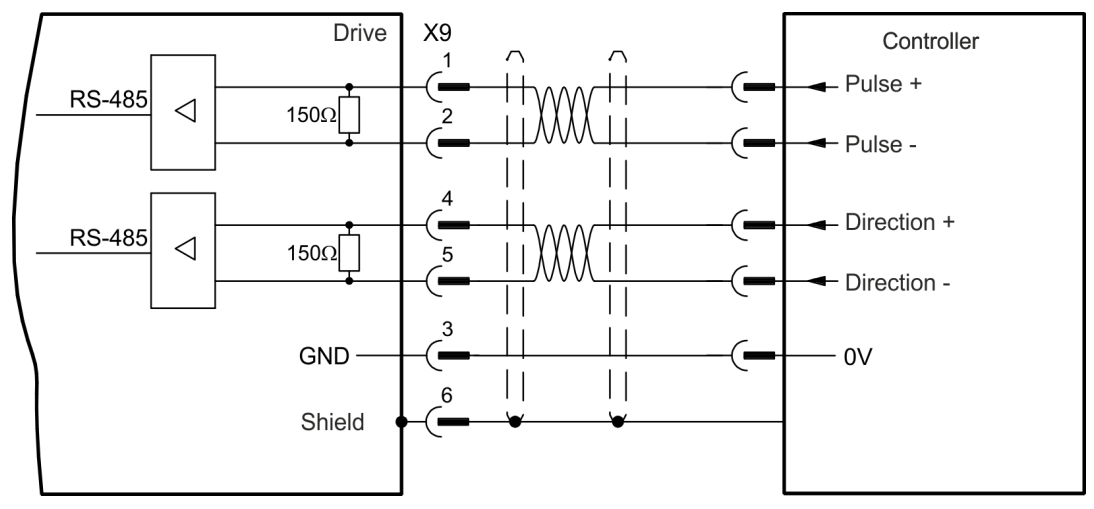

#### **17.16.2 Pulse / Direction Input 5V (X7)**

Connection industry standard 5V logic stepper-motor controllers with Pulse/Direction or Step/Direction outputs. Note that the X7 opto inputs can work with 5V up to 24V logic and so these inputs can be driven by 24V logic inputs as well.

<sup>1</sup>Embedded Workbench Views

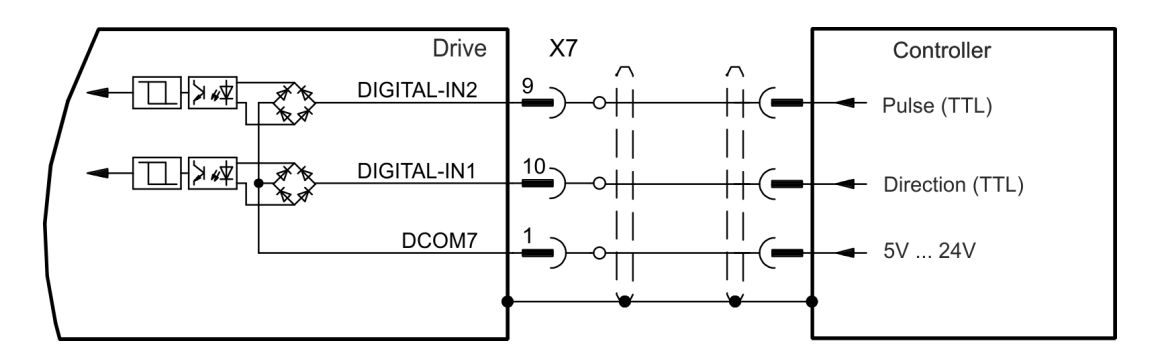

#### **17.17 Up / Down signal connection**

#### **17.17.1 Up / Down input 5 V (X9)**

The drive can be connected to a third-party controller which delivers 5 V up-down signals

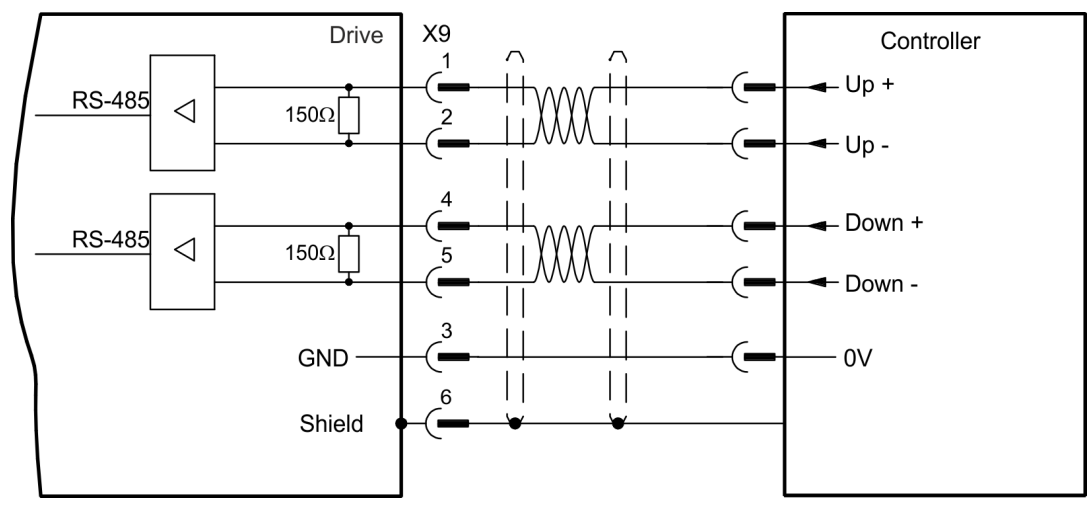

#### **17.17.2 Up / Down input 24 V (X7)**

The drive can be connected to a third-party controller which delivers 24 V up-down signals.

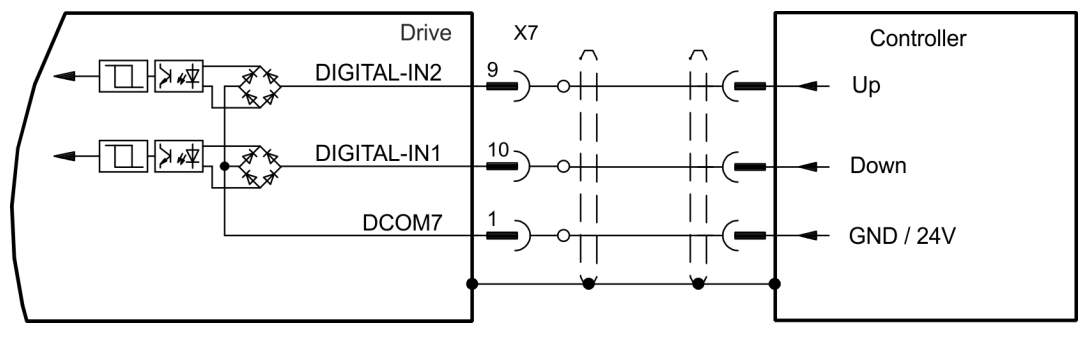

# **17.18 Feedback Connector (X10)**

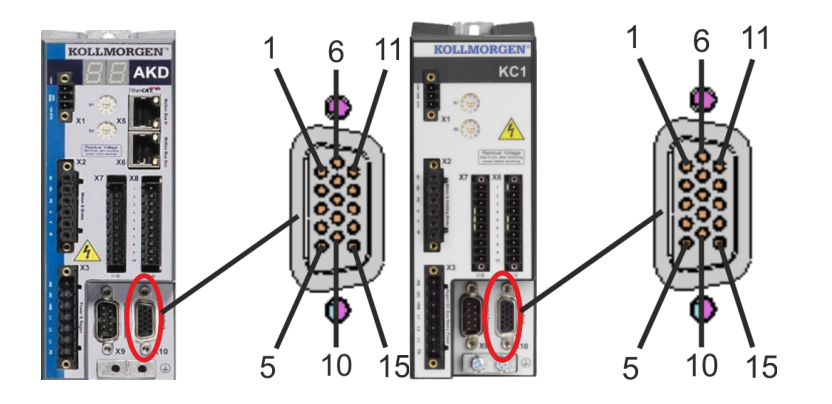

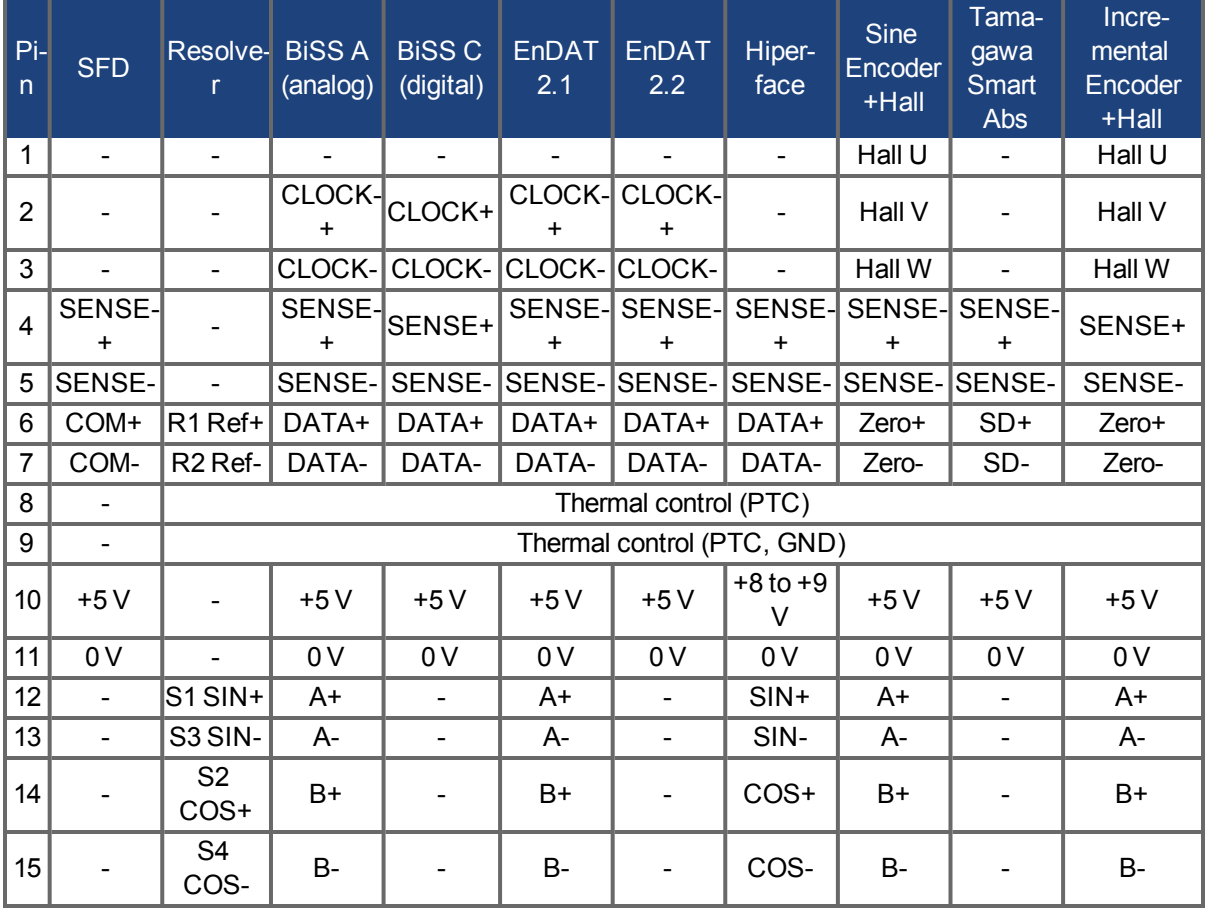

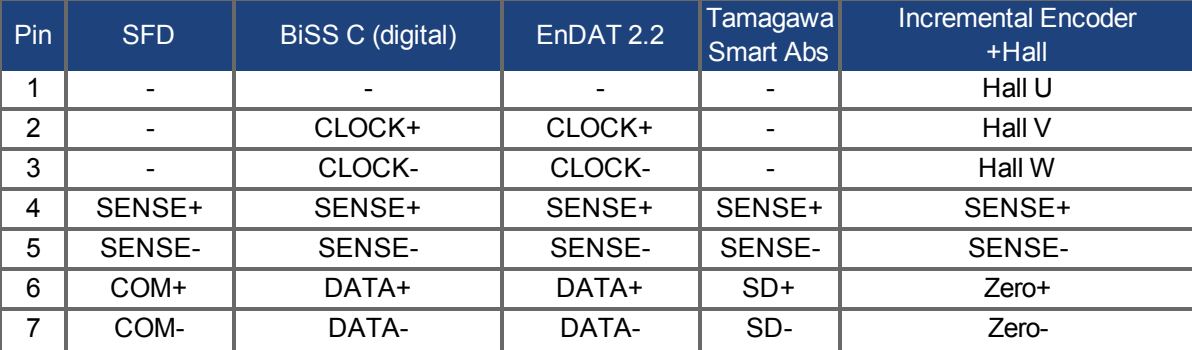

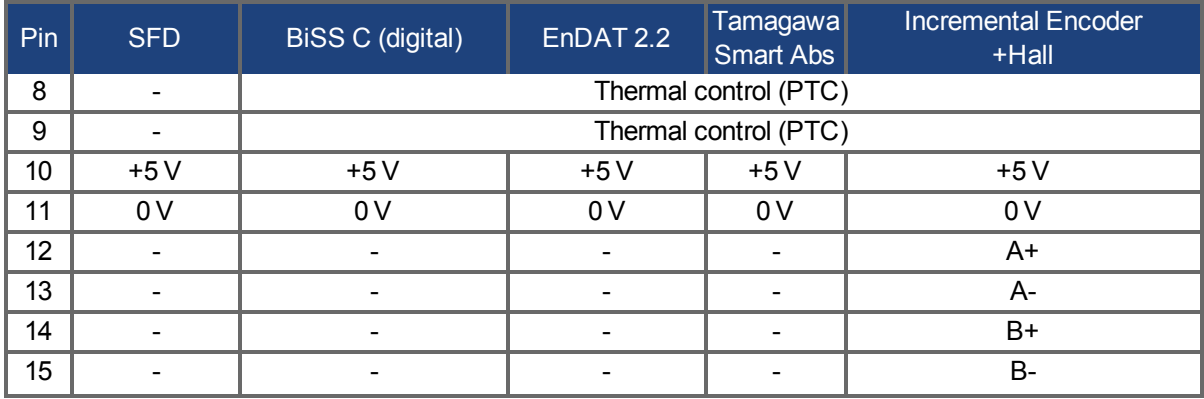

# **18 Block Diagrams**

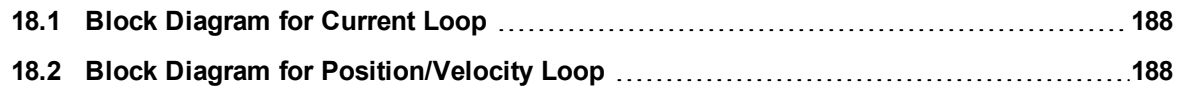

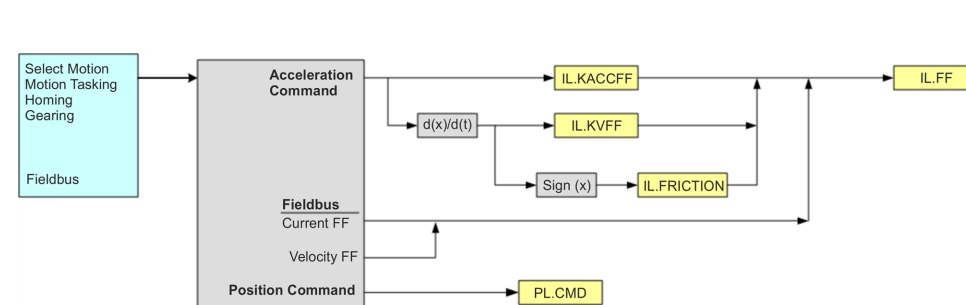

### <span id="page-187-0"></span>**18.1 Block Diagram for Current Loop**

#### <span id="page-187-1"></span>**18.2 Block Diagram for Position/Velocity Loop**

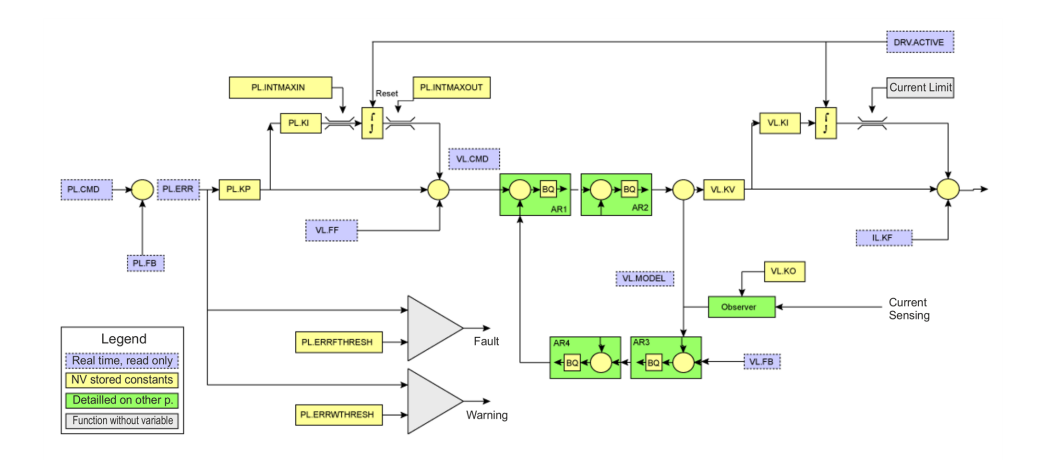

# **19 AKD PDMM Firmware**

#### **19.1 Check AKD PDMM Drive Firmware**

To check AKD PDMM Firmware with KAS IDE:

- 1. Create a new project
- 2. Set the controller type and IP address
- 3. In the Project Explorer, double-click the **EtherCAT** node to open the EtherCAT Devices summary window
- 4. In the Devices tab, click the **Scan Devices** button
- 5. Choose the **Create...** option to map the physical device to a new device
- 6. If the version is not correct, continue following with the procedure below
- 7. Compile the project
- 8. Connect to the controller
- 9. Download the project to the controller
- 10. If the version is not correct, download the new firmware [\(click](http://www.kollmorgen.com/en-us/products/drives/servo/akd-pdmm/akd-pdmm-programmable-drive-multi-axis-master#tab6) [here](http://www.kollmorgen.com/en-us/products/drives/servo/akd-pdmm/akd-pdmm-programmable-drive-multi-axis-master#tab6)) and follow with the next procedure.

#### **19.2 Download AKD PDMM Drive Firmware**

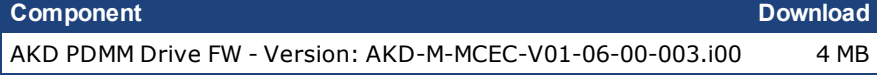

To upgrade AKD PDMM Firmware with KAS IDE, continue from the previous procedure as follows:

- 1. In the EtherCAT Devices summary window, deactivate the **Online Configuration Mode**
- 2. Select the drives to be updated with the same firmware (Note that the FW download is limited to 16 drives at a time)
- 3. Click **Upgrade Firmware** button

**A WARNING** Give careful attention to any warning dialog that appears at this point. These warnings usually include important information about preventing damage to the drives.

- 4. Browse to select the new AKD firmware file
- 5. Click **Open** to start the updating procedure

#### **19.3 AKD PDMM Firmware Update**

Based on the FoE protocol, the AKD PDMM Firmware can be downloaded as follows:

- 1. Scan the devices and make sure all devices are created
- 2. Compile the project
- 3. Connect to the controller
- 4. Download the project to the controller
- 5. Open the **EtherCAT Devices** summary form
- 6. Select the drives to be updated with the same firmware
- 7. Click the Upgrade Firmware button

**AWARNING** Give careful attention to any warning dialog that appears at this point. These warnings usually include important information about preventing damage to the drives.

8. Browse to select the new AKD firmware file

9. Click **Open** to start the updating procedure

**NOTE** 

This procedure is not possible when applications are running and when the drive is in Online Configuration Mode.

During the firmware download, the AKD Firmware Update window displays a progress bar and the following messages are displayed:

- Uploading firmware to the drive During the download process, the drive LED displays [dL]. Additional codes may appear during the download; see 3.2 Display Codes for a description of codes related to the firmware download.
- $\bullet$  Resetting the drive
- Firmware update is complete

**ACAUTION** While the firmware is downloading to your drive, do not remove the 24V logic power. If you remove the 24V logic power during a firmware download, a severe drive crash can occur. If a crash occurs, the drive will restart in a special mode and prompt you to reload the firmware.

# **20 About the Parameter and Command Reference Guide**

This reference guide provides descriptive information about each parameter and command used in the drive firmware. Parameters and commands are used to configure the drive or to return status information from the drive using the  $EWV<sup>1</sup>$  terminal screen. The use of these parameters and commands to perform various drive functions is detailed in related sections of the AKD PDMM User Guide.

Drive parameter and command categories include the following:

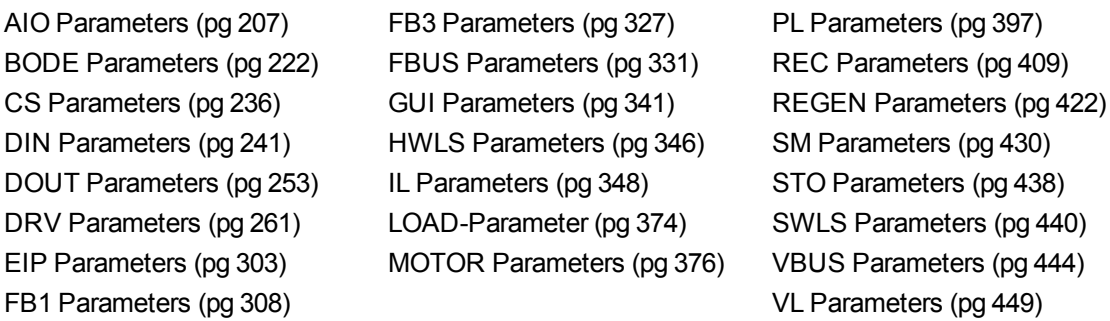

A summary table of information for all parameters and commands is also available:

#### [Summary](#page-192-0) [of](#page-192-0) [Parameters](#page-192-0) [and](#page-192-0) [Commands](#page-192-0)

For each parameter or command, this reference guide presents the following tables of information, followed by a description of the command, examples, and links to related information in the User Guide, as appropriate.

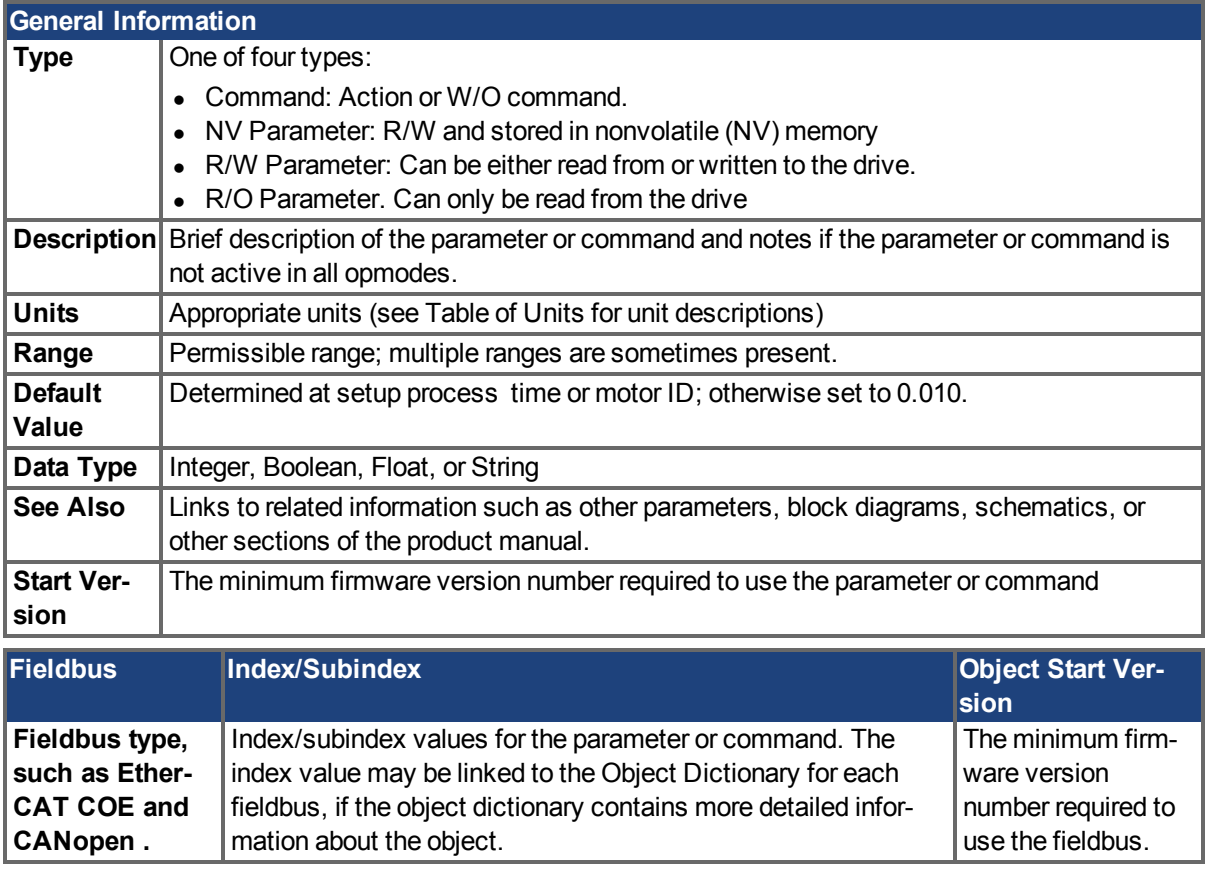

<sup>1</sup>Embedded Workbench Views

430)

Additional data types may include the following:

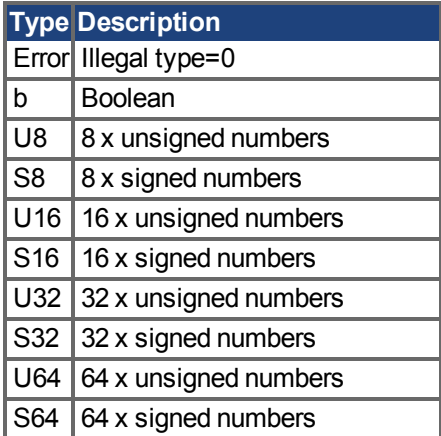

#### **20.1 Parameter and Command Naming Conventions**

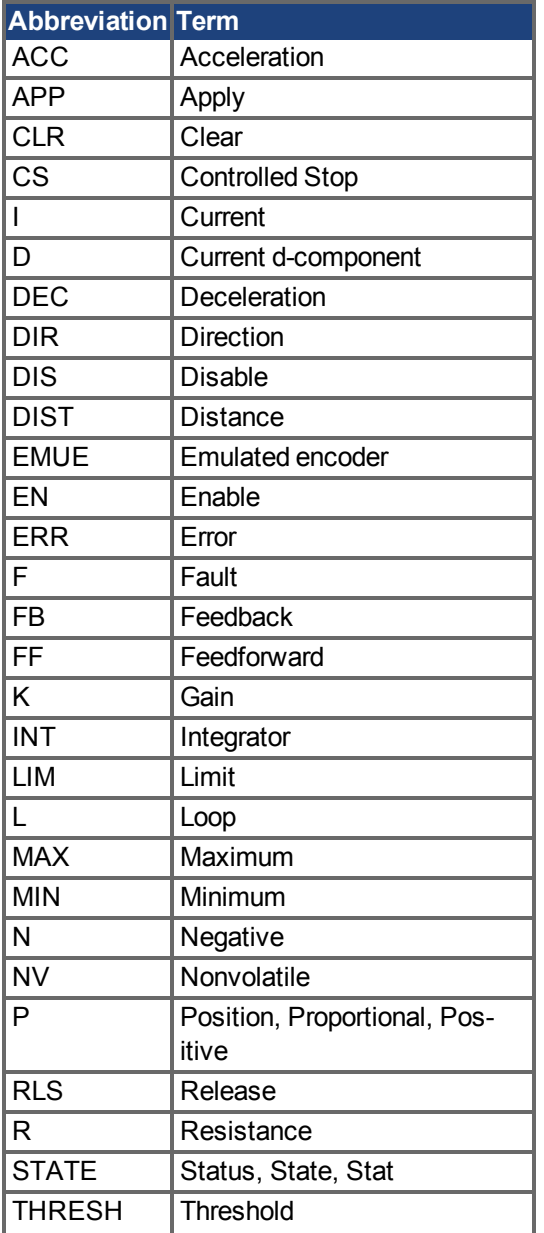

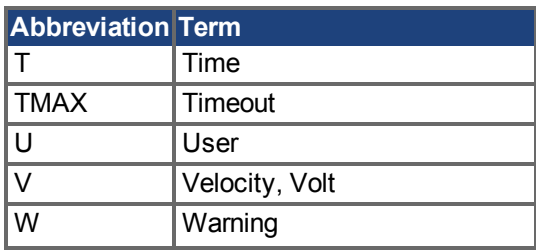

#### <span id="page-192-0"></span>**20.2 Summary of Parameters and Commands**

This table contains an alphabetical list of parameters and commands, with a brief description for each. The parameter name and description are linked to the parameter tables. Generally speaking, all parameters and commands are active in all opmodes, with the following exceptions:

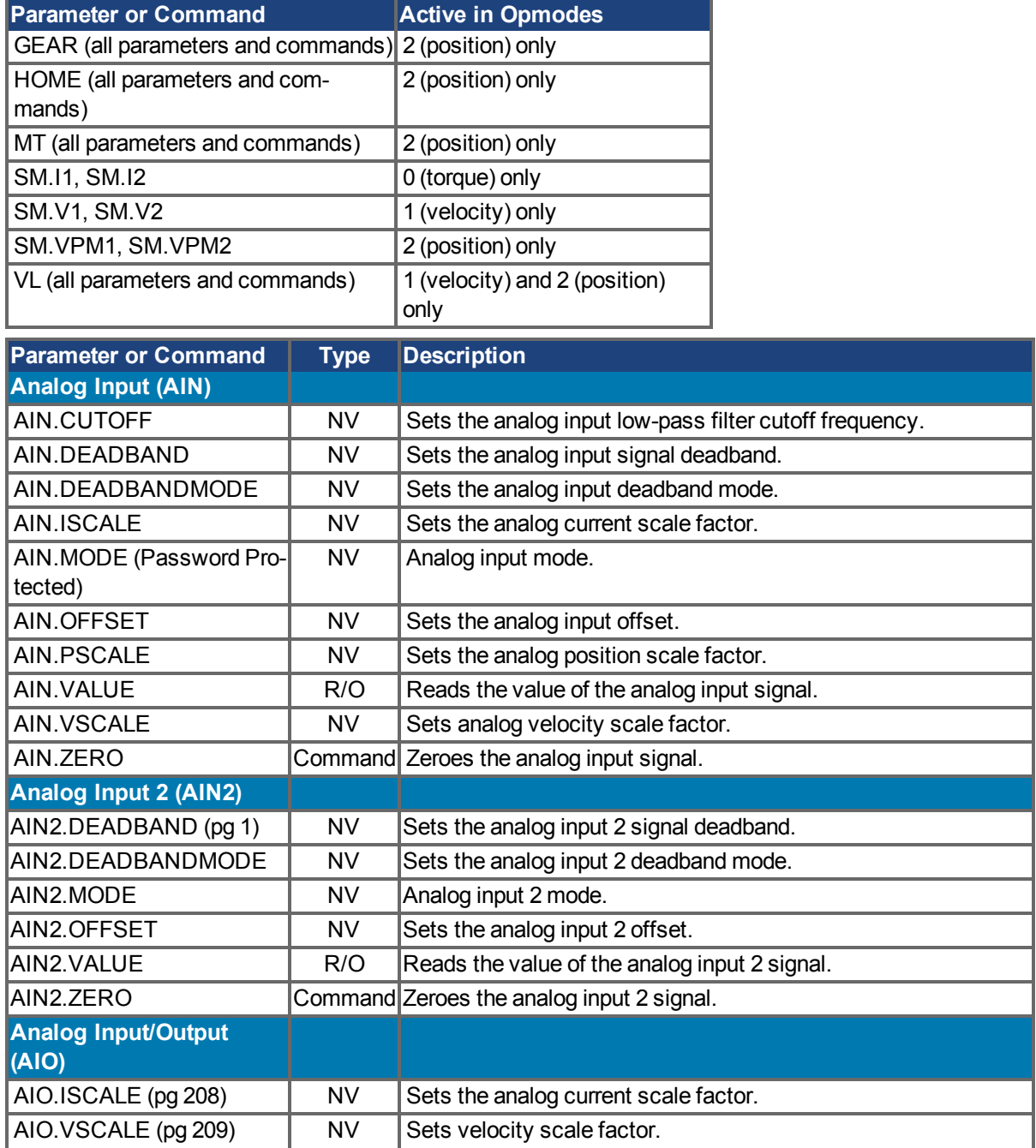

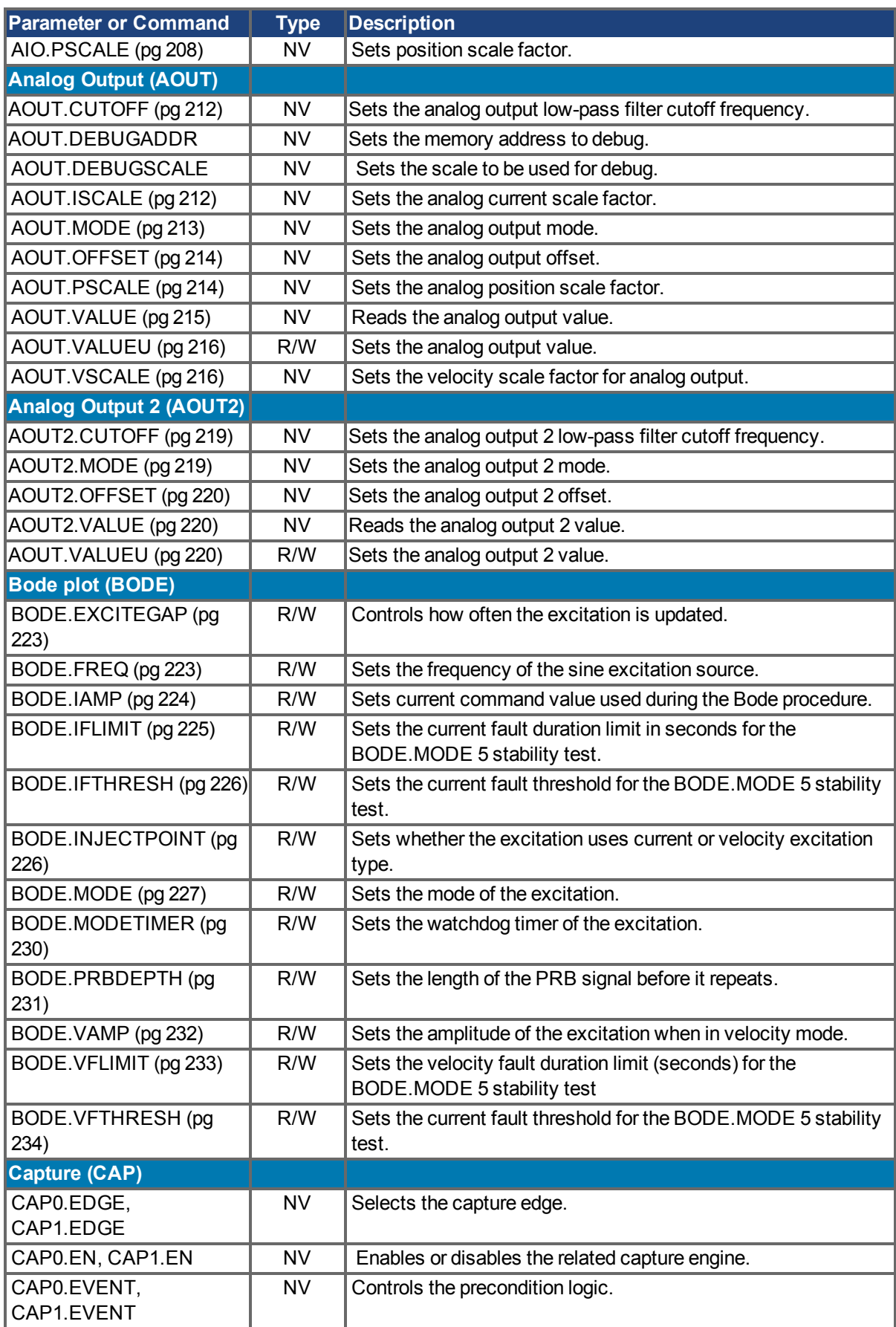

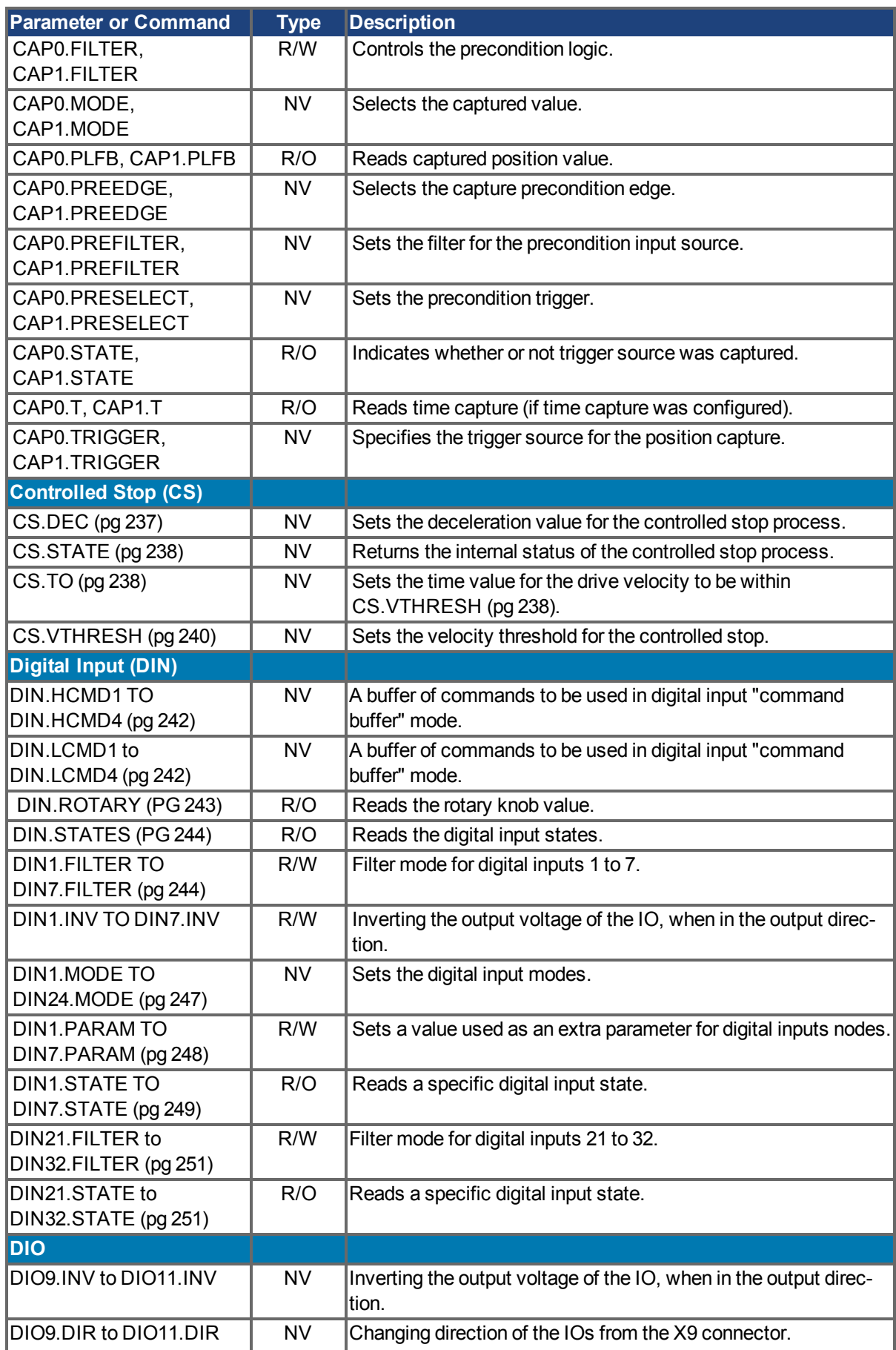

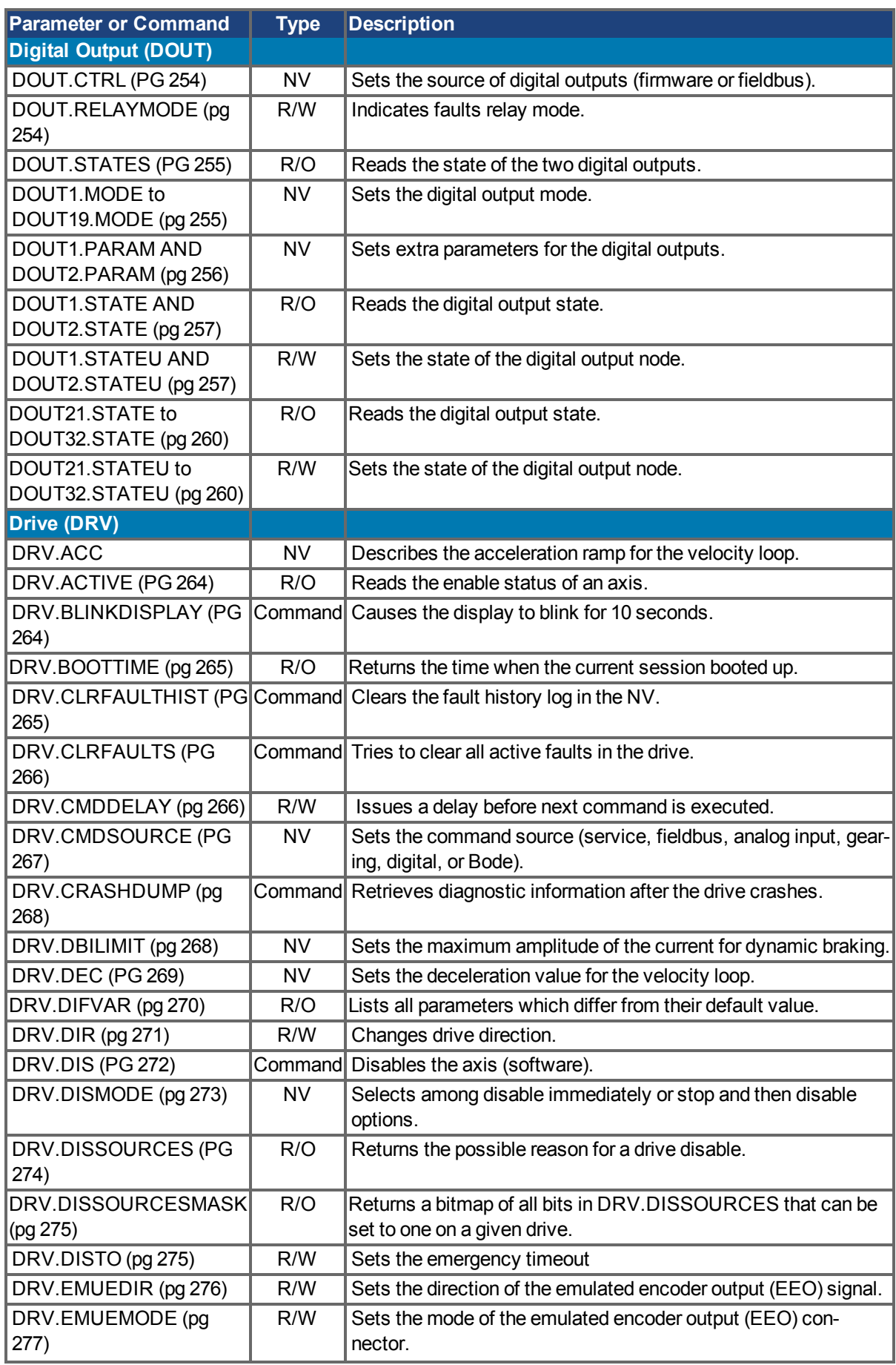

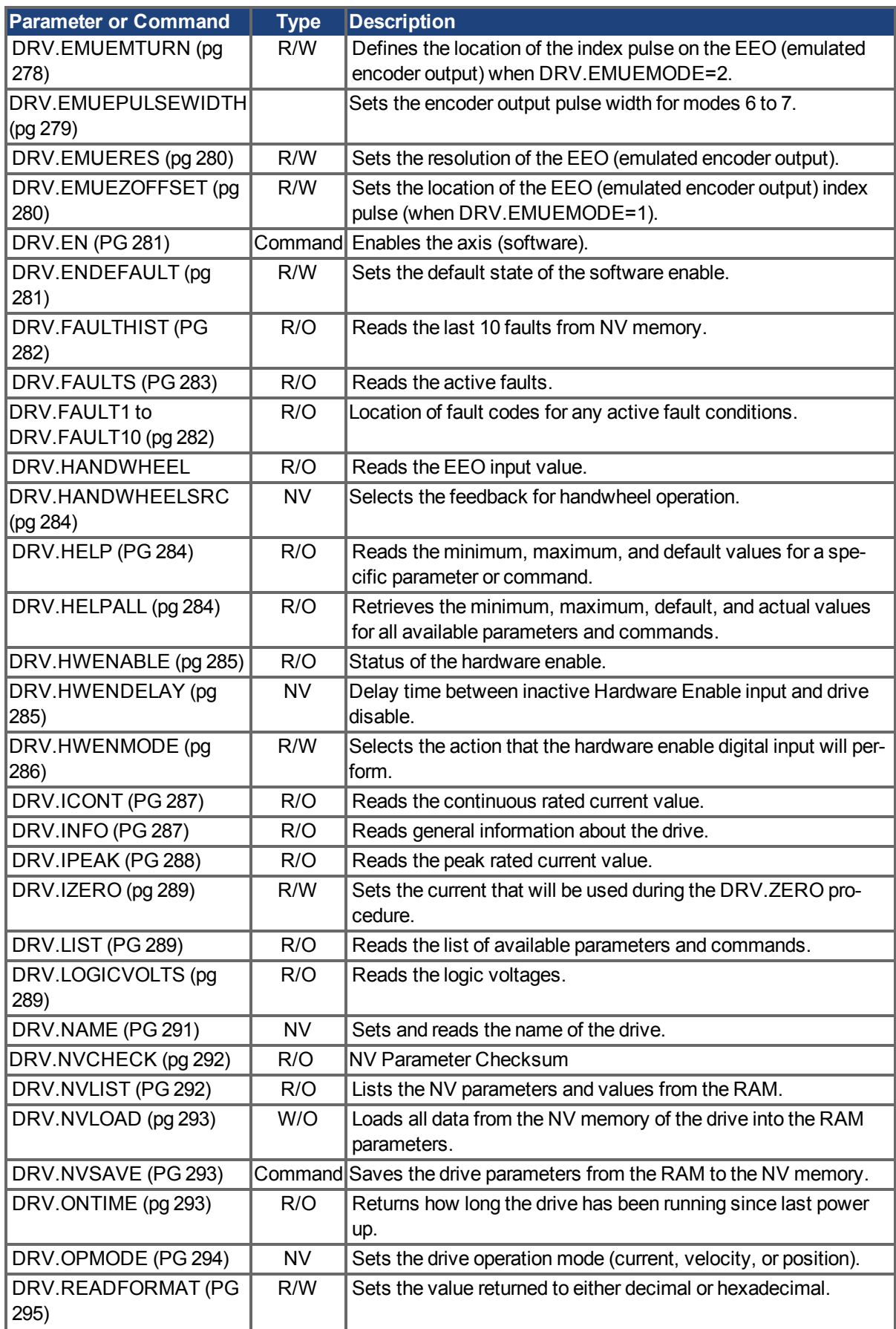

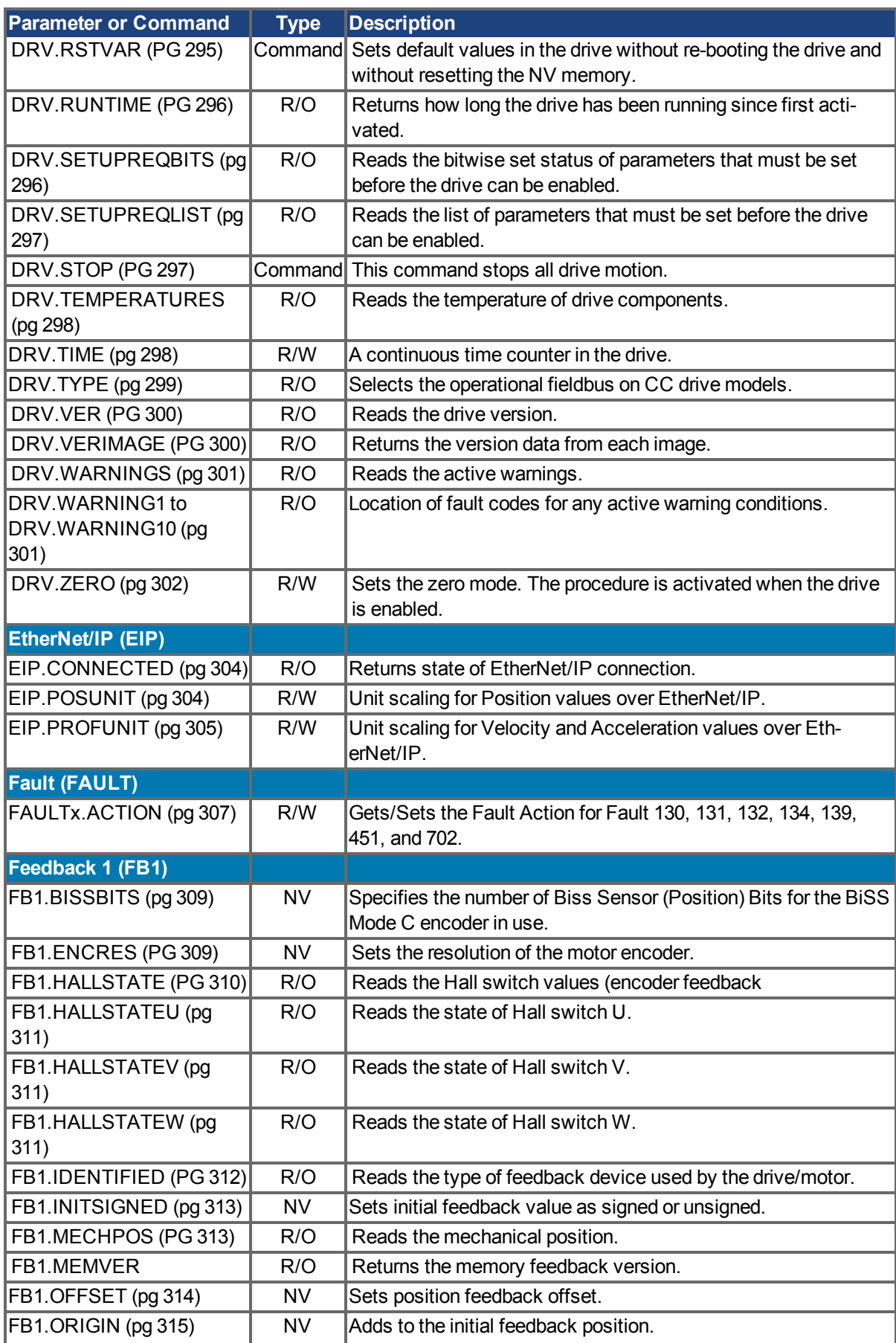

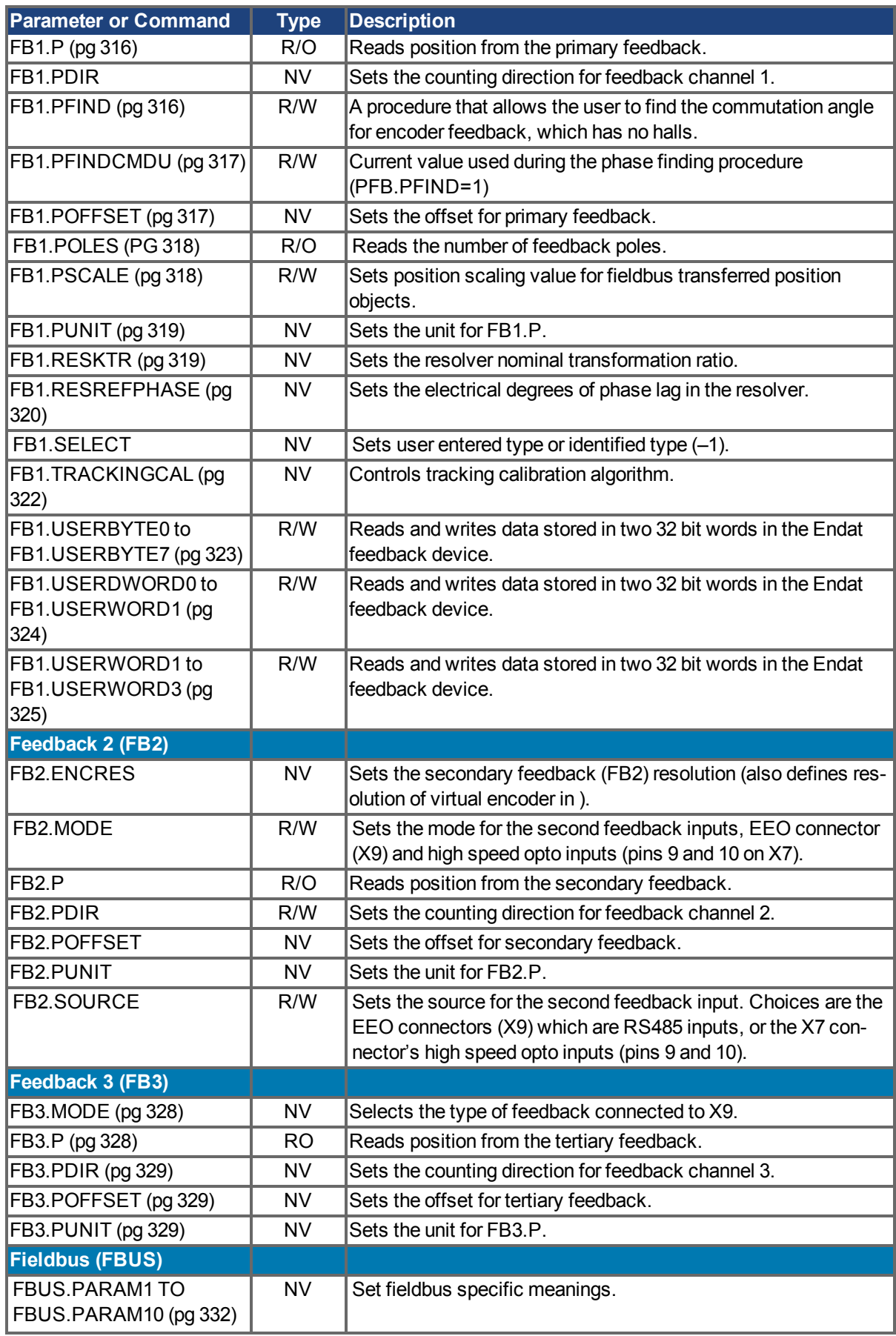

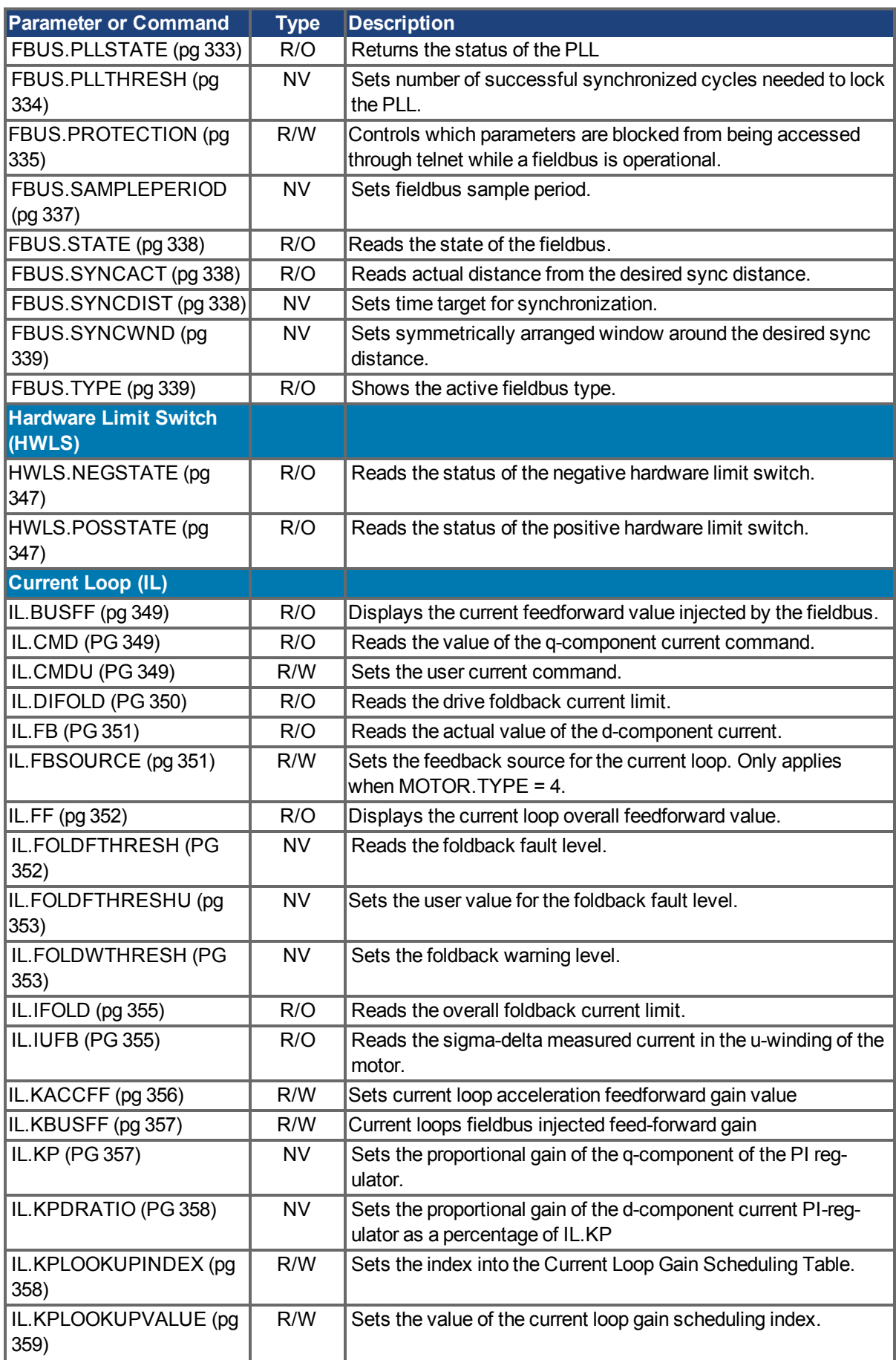

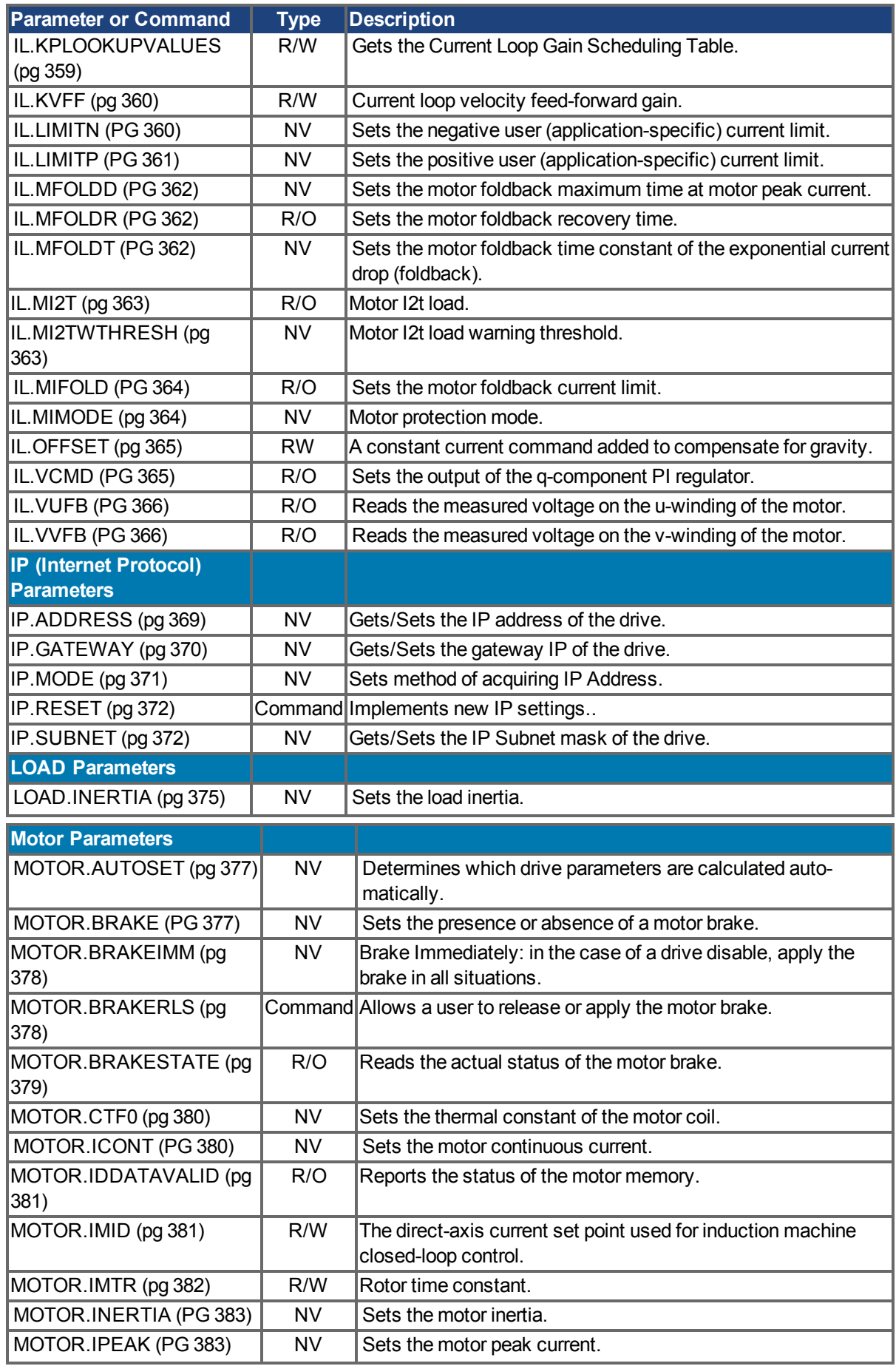

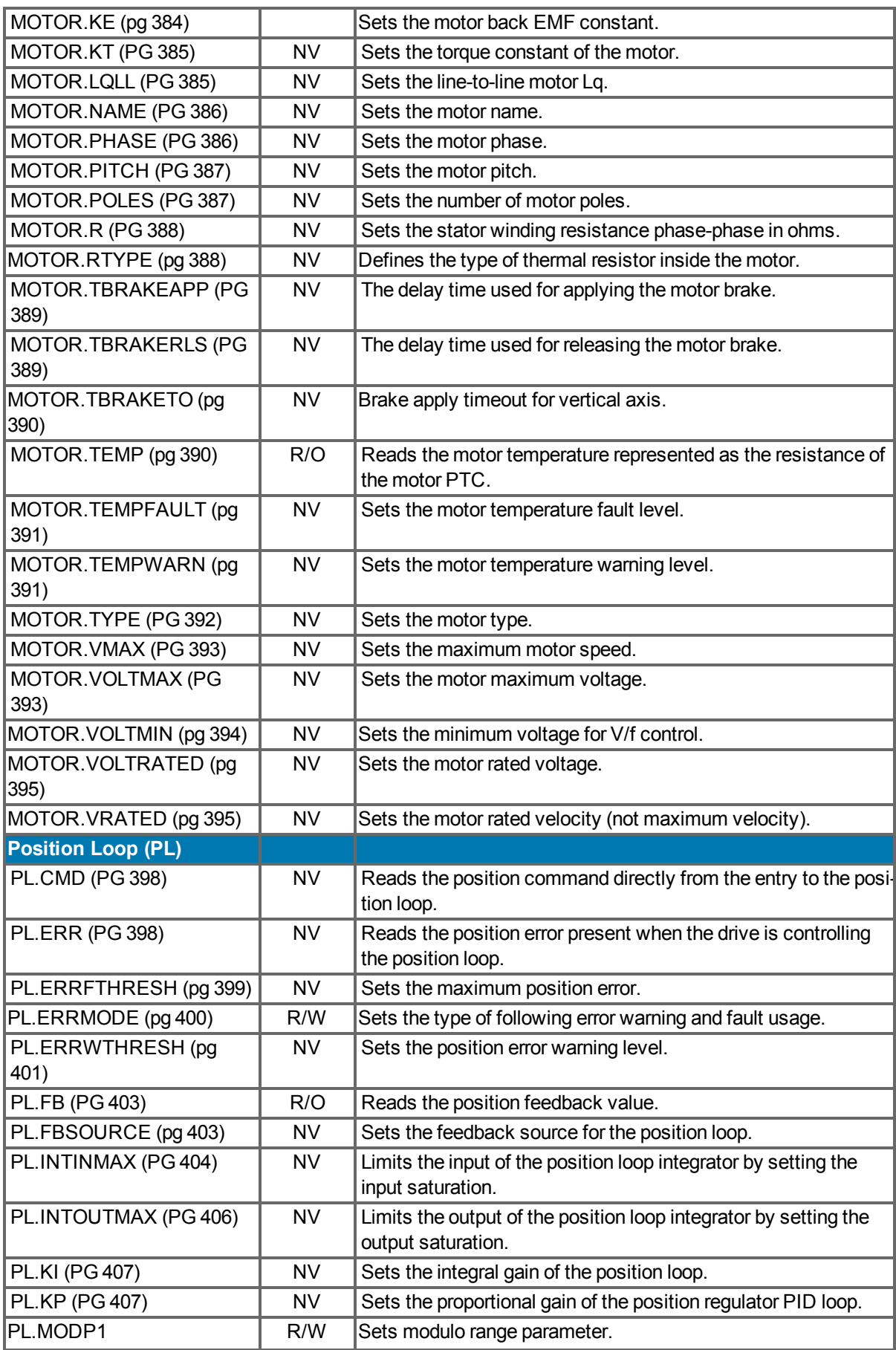

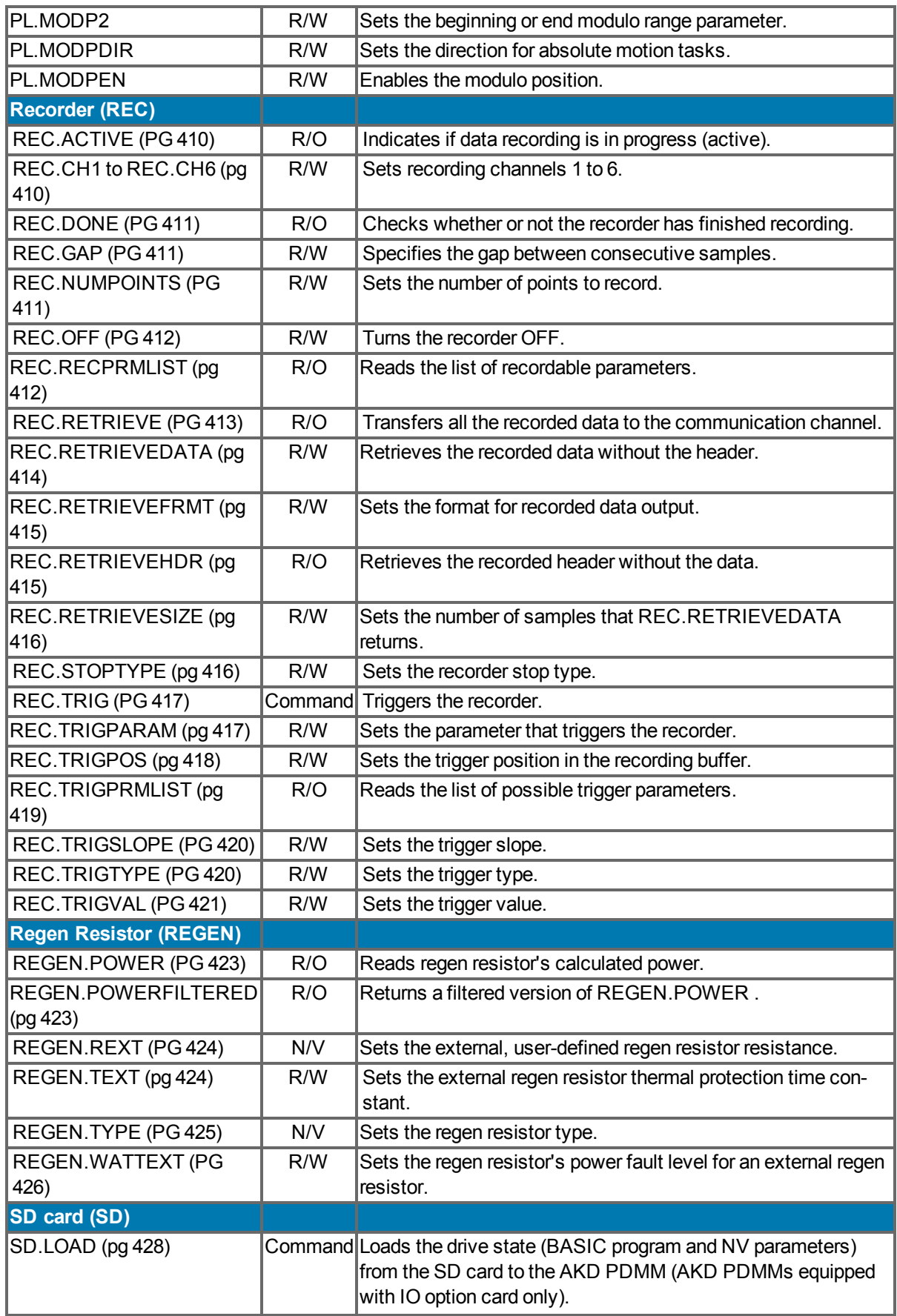

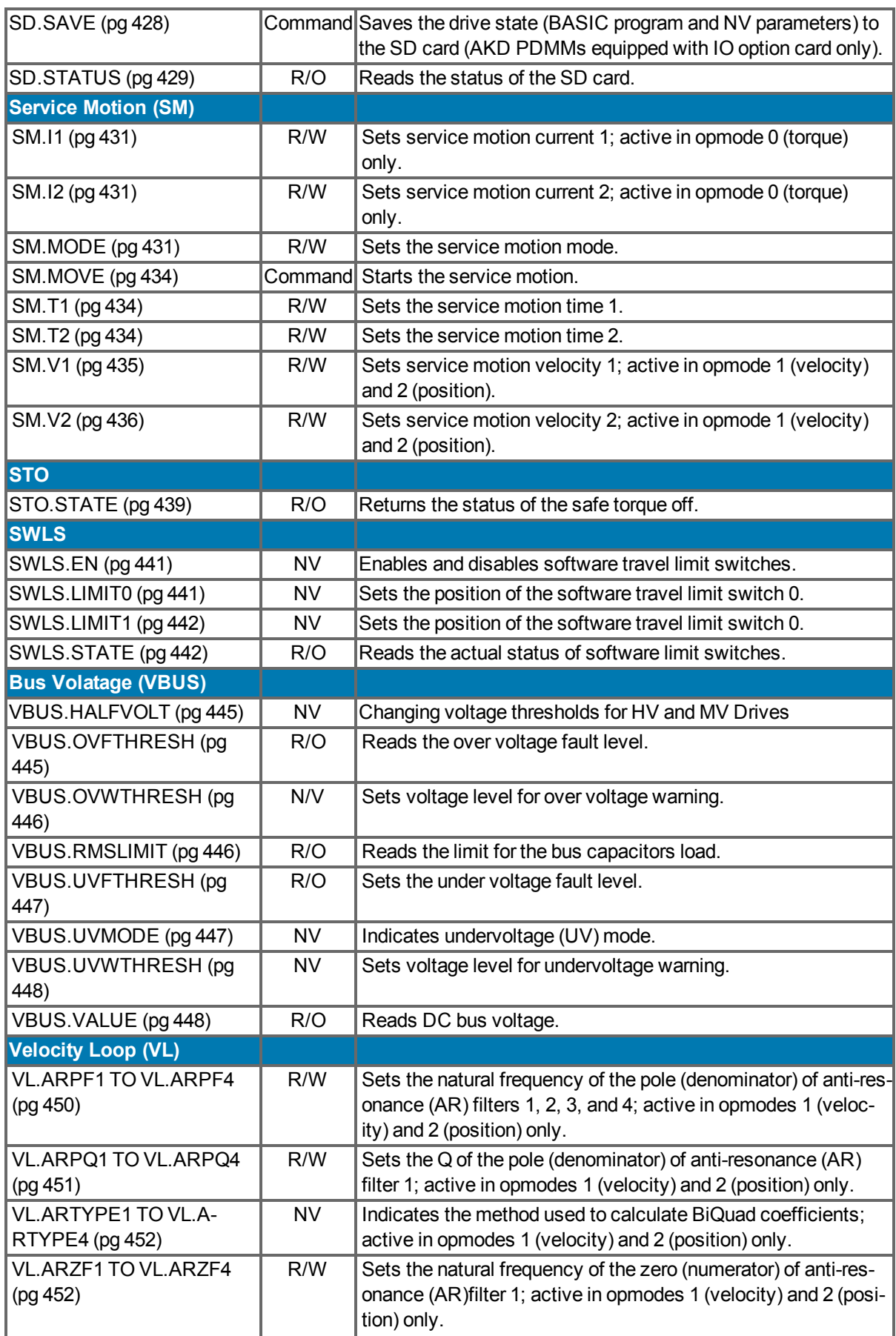

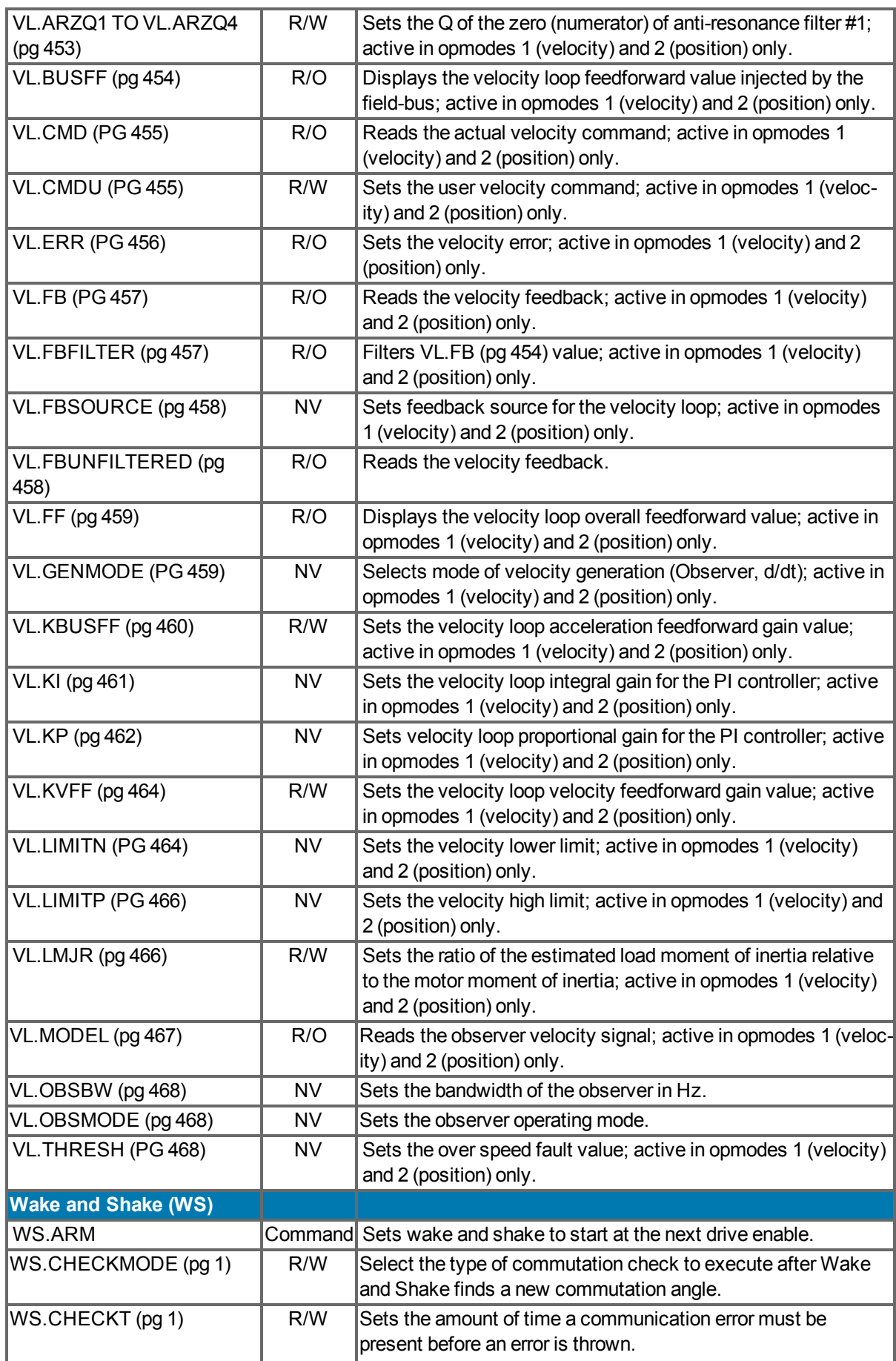

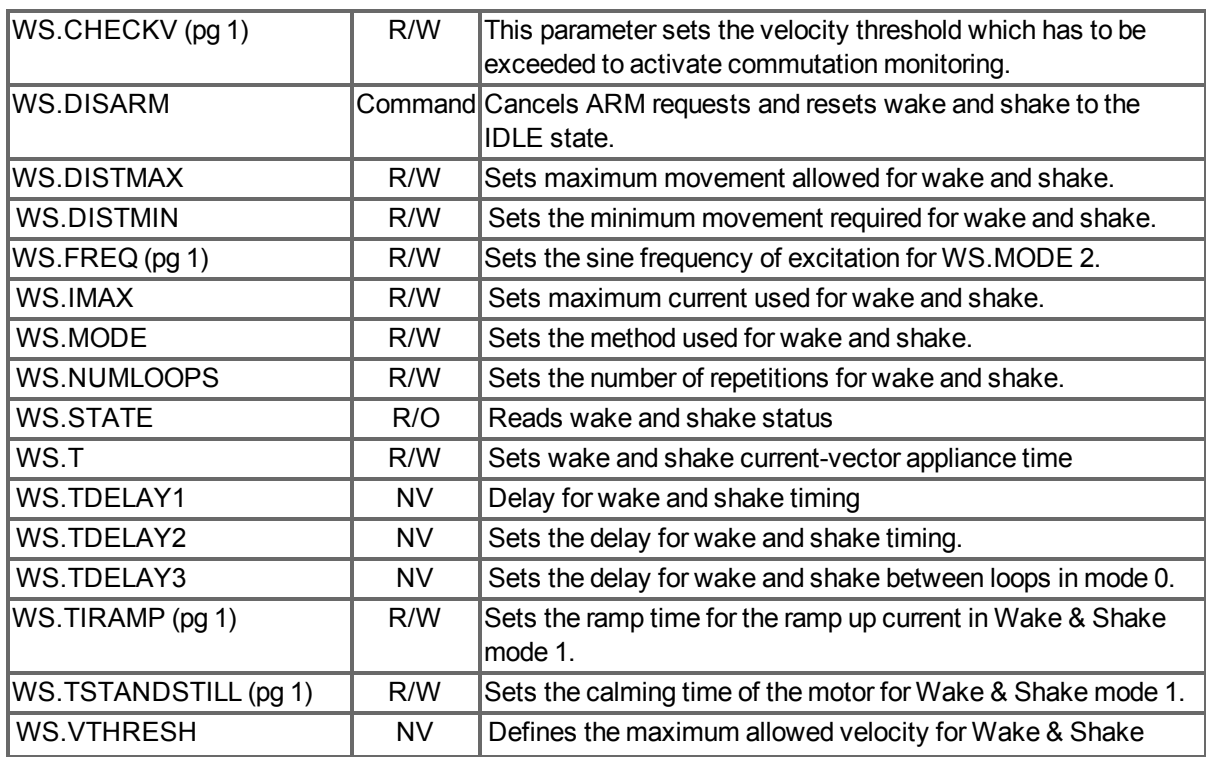

# <span id="page-206-0"></span>**21 AIO Parameters**

This section describes the AIO parameters.

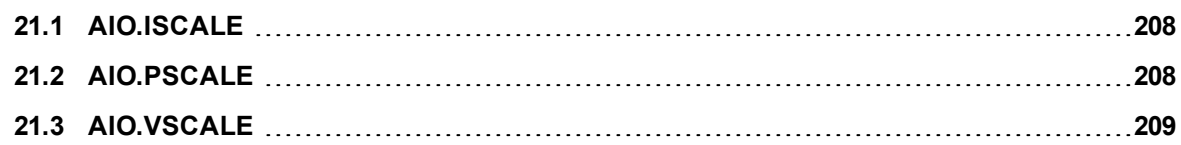

#### <span id="page-207-0"></span>**21.1 AIO.ISCALE**

<span id="page-207-1"></span>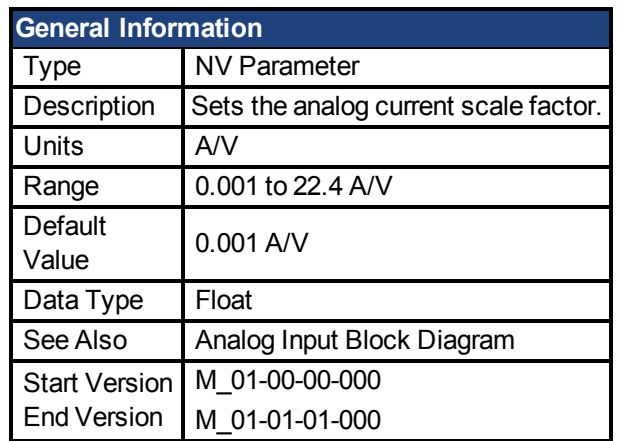

# **Fieldbus Information**

### **Description**

AIO.ISCALE sets the analog current scale factor that scales the following:

- The analog input (AIN.VALUE) for DRV.OPMODE (pg  $294$ ) = 0 (analog torque mode), DRV.CMDSOURCE = 3 (analog).
- The analog output [\(AOUT.VALUE \(pg 215\)](#page-214-0)) for AOUT. MODE (pg 213) =  $5$  or 6. The value entered is the motor current per 1 V of analog input or output. This value may be either higher or lower than 100%, but the actual analog I/O will be limited by the application current limit (IL.LIMITN and IL.LIMITP).

#### <span id="page-207-2"></span>**21.2 AIO.PSCALE**

<span id="page-207-3"></span>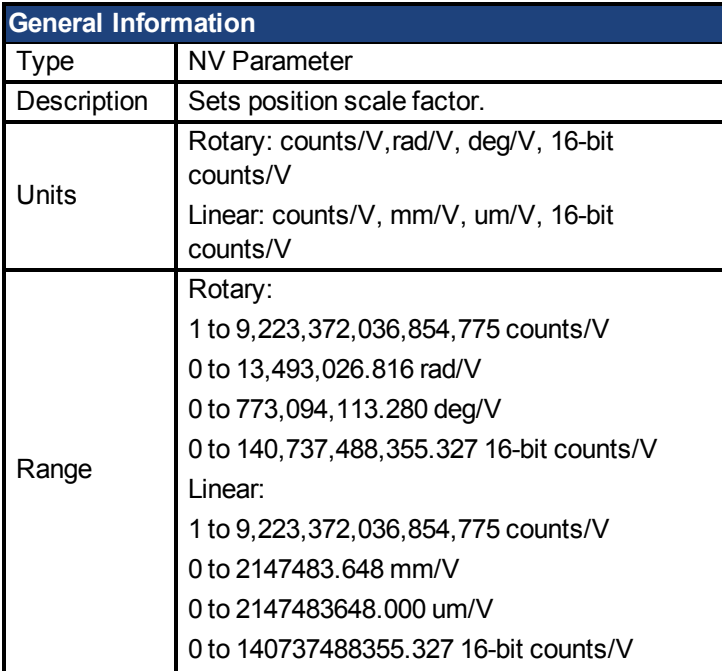

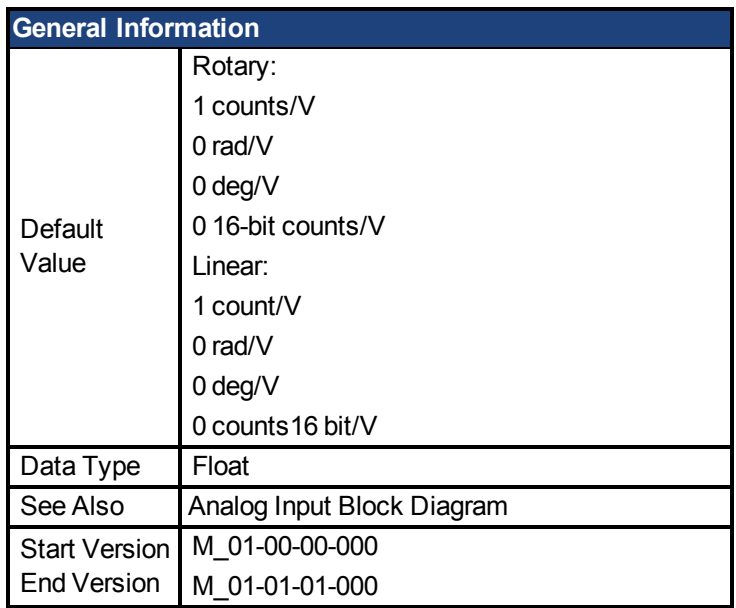

# **Fieldbus Information**

# **Description**

AIO.PSCALE is an analog position scale factor that scales:

1. The analog input (AIN.VALUE)for [DRV.OPMODE \(pg 294\)](#page-293-0) =2, [DRV.CMDSOURCE \(pg](#page-266-0) [267\)](#page-266-0) = 3 (analog position mode)

2. The analog output [\(AOUT.VALUE \(pg 215\)\)](#page-214-0)for [AOUT.MODE \(pg 213\)](#page-212-0) = 6, or 7. (actual position or position error) per 10 V of analog input or output.

### <span id="page-208-0"></span>**21.3 AIO.VSCALE**

<span id="page-208-1"></span>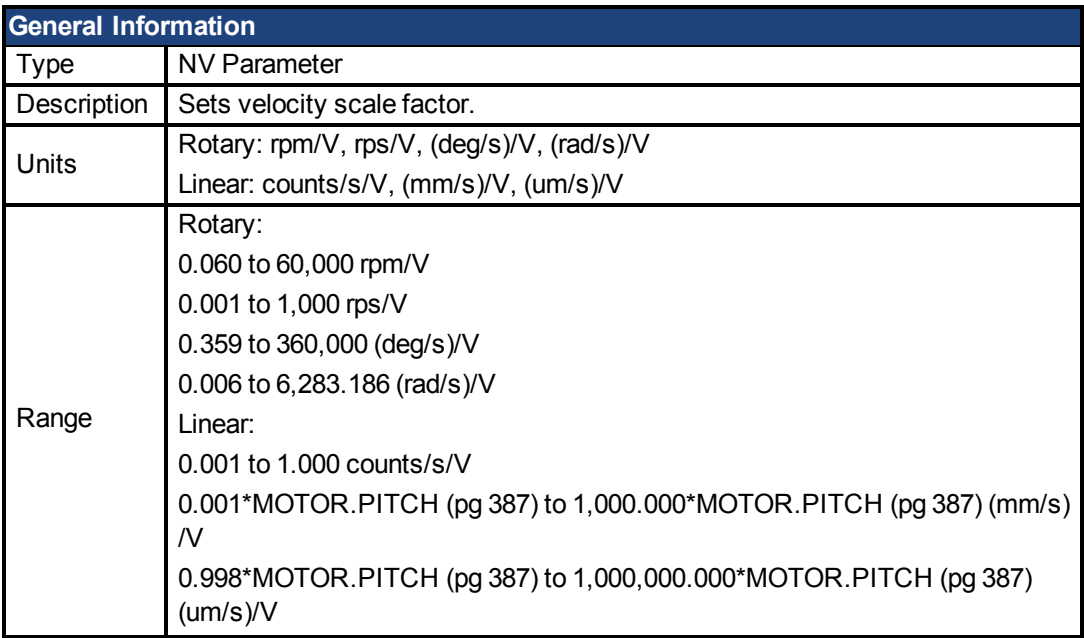

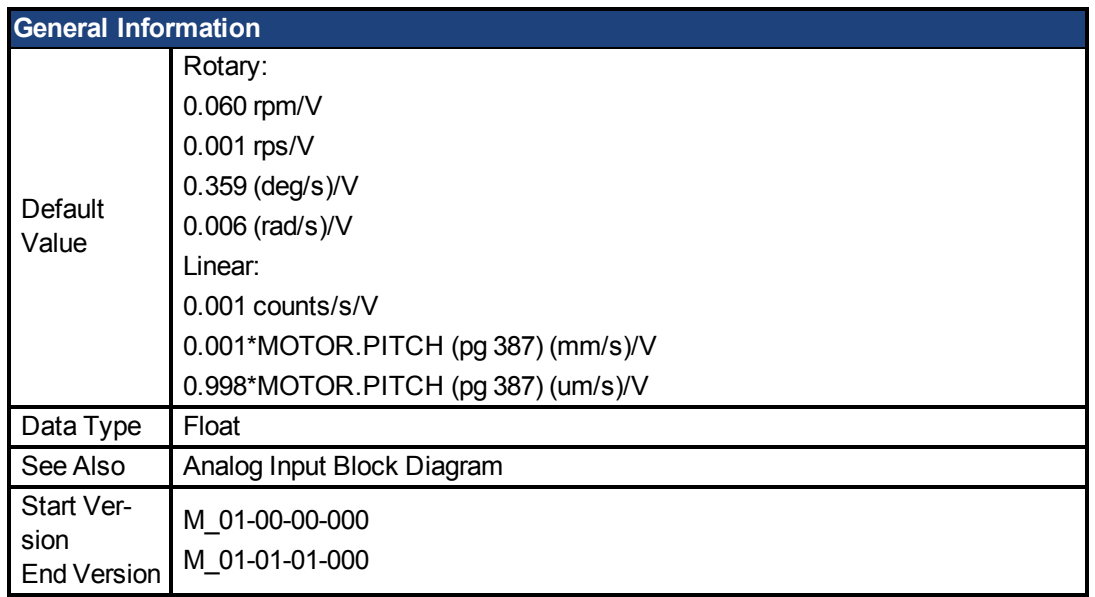

# **Variants Supported**

# **Description**

AIO.VSCALE is an analog velocity scale factor that scales:

- The analog input (AIN.VALUE) for DRV.OPMODE =  $2$  (analog velocity mode)
- The analog output (AOUT.VALUE) for AOUT.MODE = 1, 3, or 7. The value entered is the motor velocity per 10 V of analog input or output. This value may be either higher or lower than the application velocity limit (VL.LIMITP or VL.LIMITN), but the actual analog I/O will be limited by VL.LIMITP or VL.LIMITN.

# **22 AOUT Parameters**

This section describes the AOUT parameters.

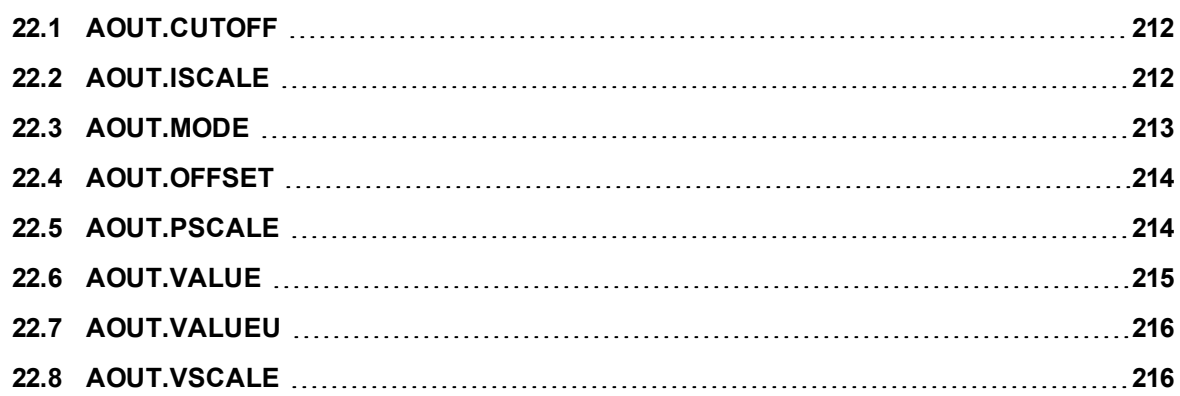

#### <span id="page-211-0"></span>**22.1 AOUT.CUTOFF**

<span id="page-211-1"></span>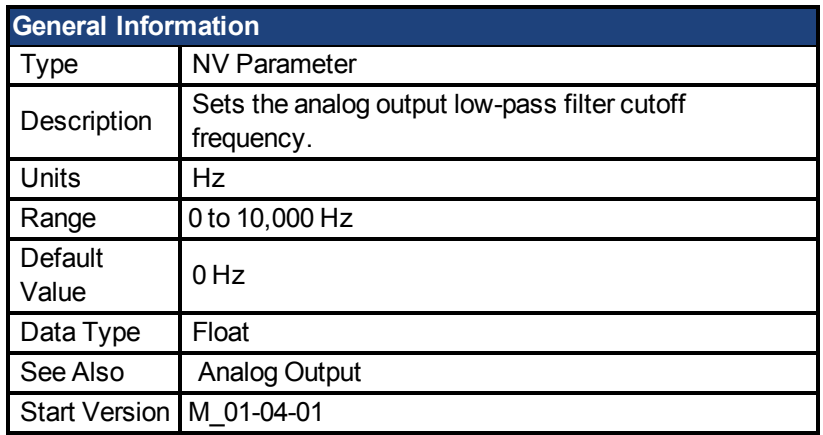

### **Fieldbus Information**

### **Description**

AOUT.CUTOFF sets the cutoff frequency in Hz for a single-pole low-pass filter on the Analog Output.

A value of 0 Hz will turn off the filter and will allow all frequencies to pass through. The filter can be used with all modes of Analog Output.

### **Related Topics**

Analog Output (pg 1)

#### <span id="page-211-2"></span>**22.2 AOUT.ISCALE**

<span id="page-211-3"></span>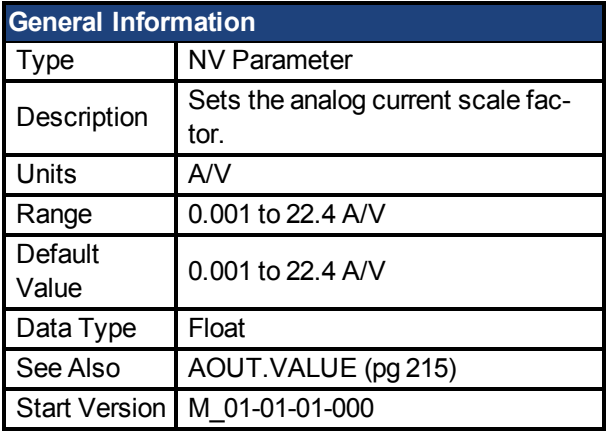

### **Fieldbus Information**

### **Description**

AOUT.ISCALE sets the analog current scale factor that scales the analog output (AOUT.VALUE) for AOUT.MODE = 4 or 5. The value entered is the motor current per 10 V of analog input or output. This value may be either higher or lower than 100%, but the actual analog I/O will be limited by the application current limit [\(IL.LIMITN \(pg 360\)](#page-359-2) and [IL.LIMITP \(pg](#page-360-0) [361\)\)](#page-360-0).

# **Related Topics**

Analog Output (pg 1)

#### <span id="page-212-0"></span>**22.3 AOUT.MODE**

<span id="page-212-1"></span>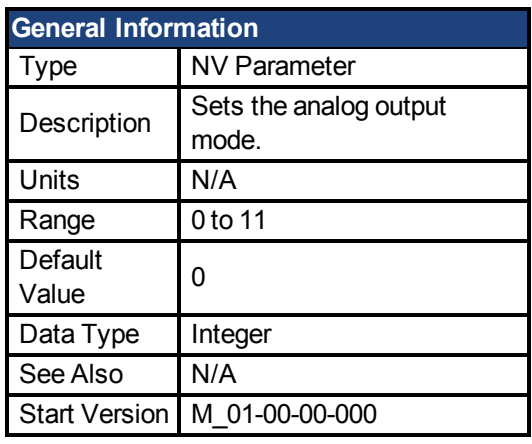

**SynqNet Information** Range 12

# **Fieldbus Information**

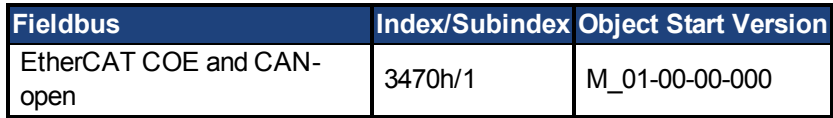

# **Description**

AOUT.MODE sets the analog output functionality.

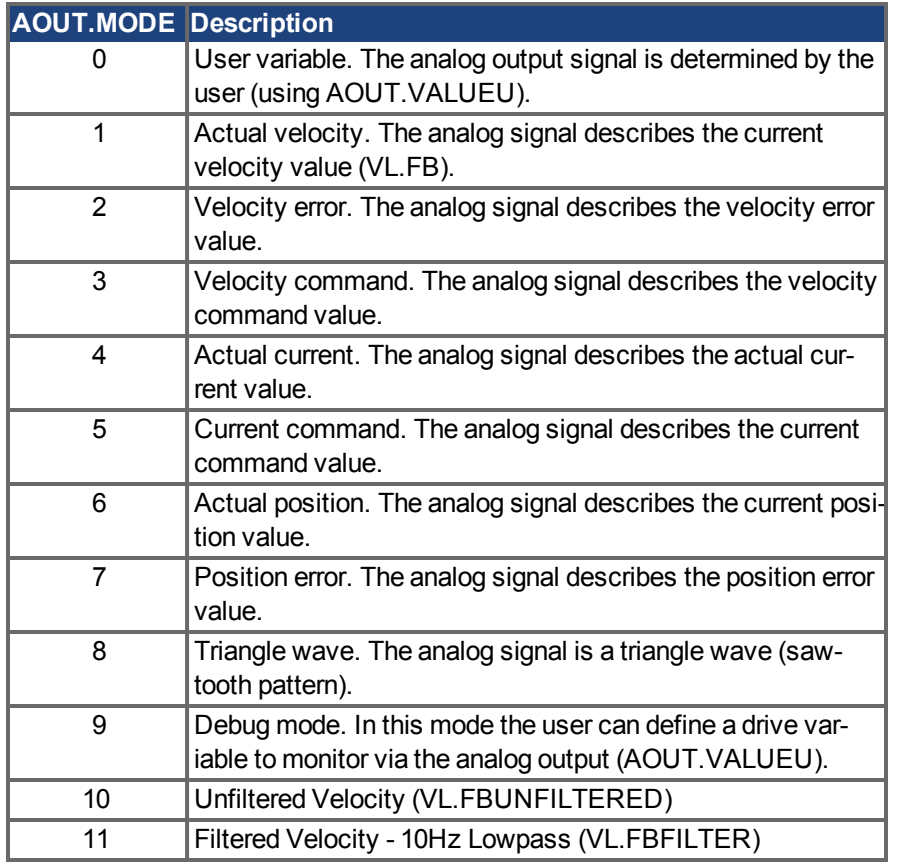

# **Example**

You can use AOUT.MODE and AOUT.VALUEU to configure an output signal as follows:

-->AOUT.MODE 0 -->AOUT.VALUEU 5 -->AOUT.VALUEU 4.33

### **Related Topics**

Analog Output (pg 1)

#### <span id="page-213-0"></span>**22.4 AOUT.OFFSET**

<span id="page-213-1"></span>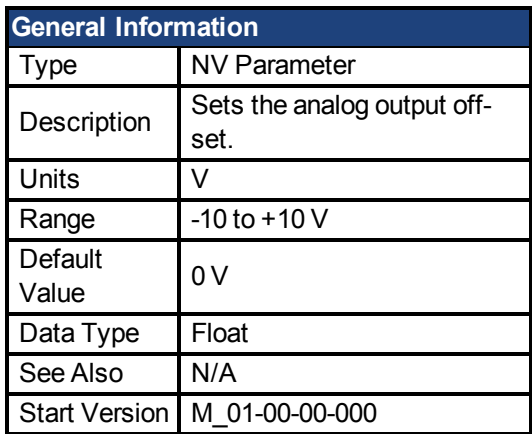

# **Fieldbus Information**

# **Description**

This parameter sets the analog output offset.

### **Related Topics**

Analog Output (pg 1)

#### <span id="page-213-2"></span>**22.5 AOUT.PSCALE**

<span id="page-213-3"></span>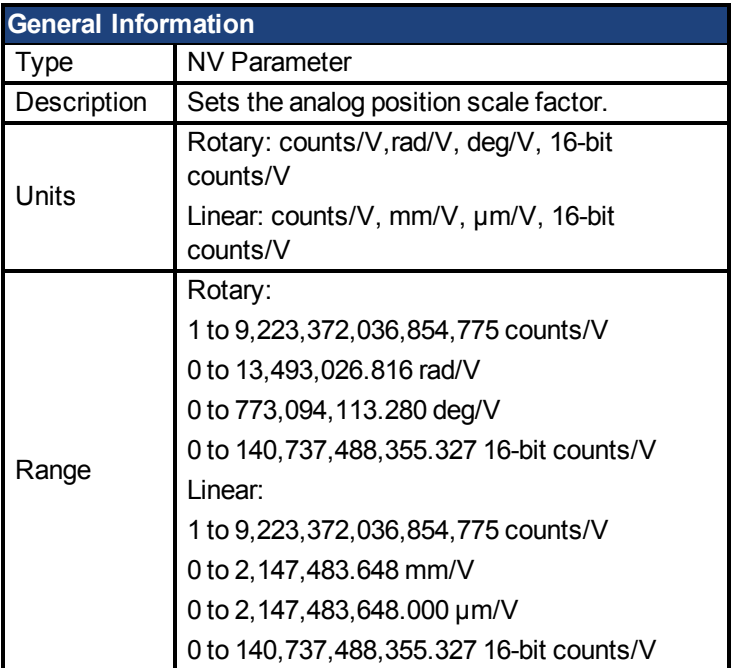

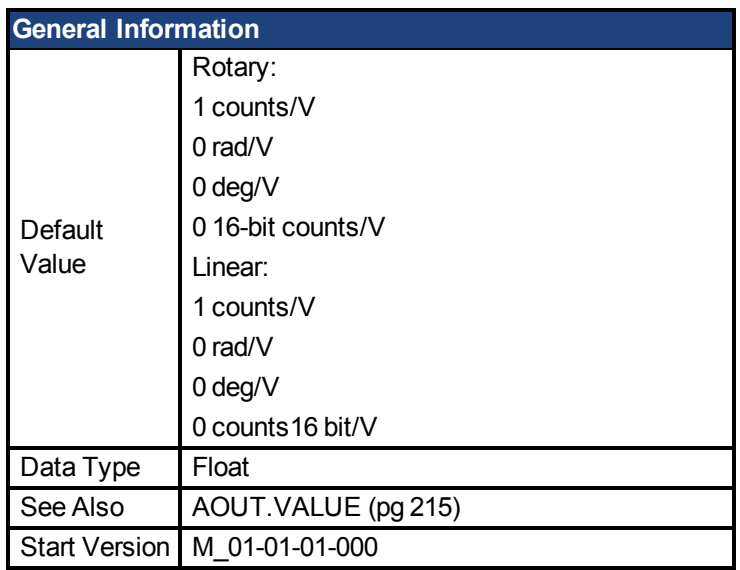

# **Fieldbus Information**

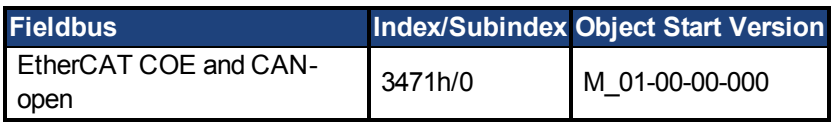

# **Description**

AOUT.PSCALE is an analog position scale factor that scales the analog output [\(AOUT.VALUE \(pg 215\)](#page-214-0))for [AOUT.MODE \(pg 213\)](#page-212-0) = 6, or 7 (actual position or position error) per 10 V of analog input or output.

# **Related Topics**

Analog Output (pg 1)

### <span id="page-214-0"></span>**22.6 AOUT.VALUE**

<span id="page-214-1"></span>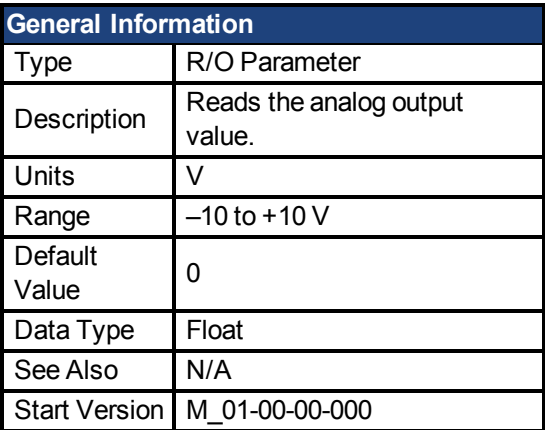

# **Fieldbus Information**

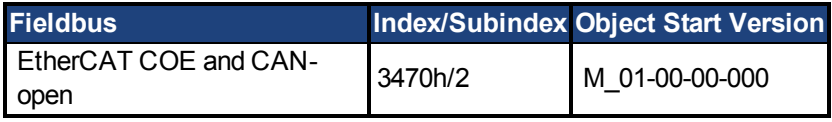

# **Description**

AOUT.VALUE reads the analog output value.

### **Related Topics**

Analog Output (pg 1)

#### <span id="page-215-0"></span>**22.7 AOUT.VALUEU**

<span id="page-215-1"></span>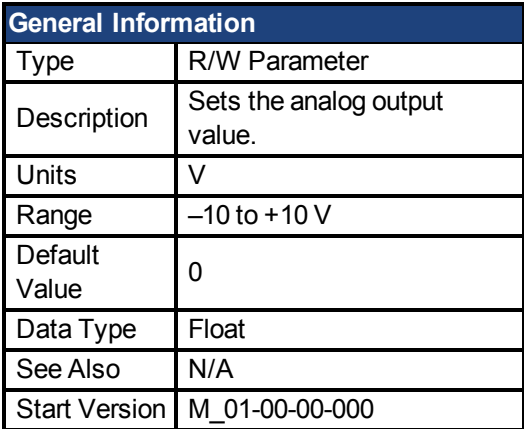

### **Fieldbus Information**

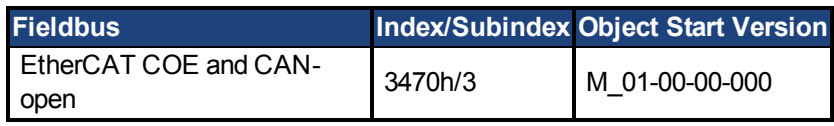

### **Description**

AOUT.VALUEU reads/writes the analog output value when [AOUT.MODE \(pg 213\)](#page-212-0) = 0 (analog output signal is determined by the user).

### **Related Topics**

Analog Output (pg 1)

#### <span id="page-215-2"></span>**22.8 AOUT.VSCALE**

<span id="page-215-3"></span>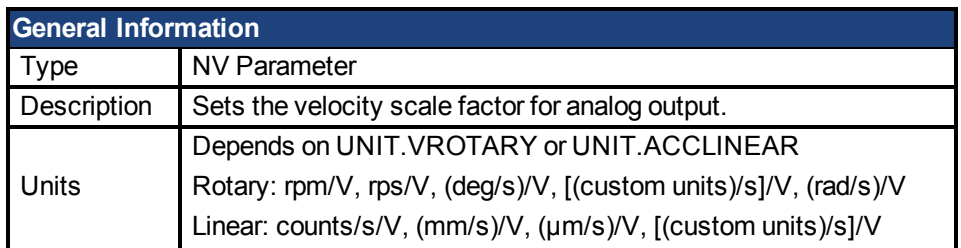
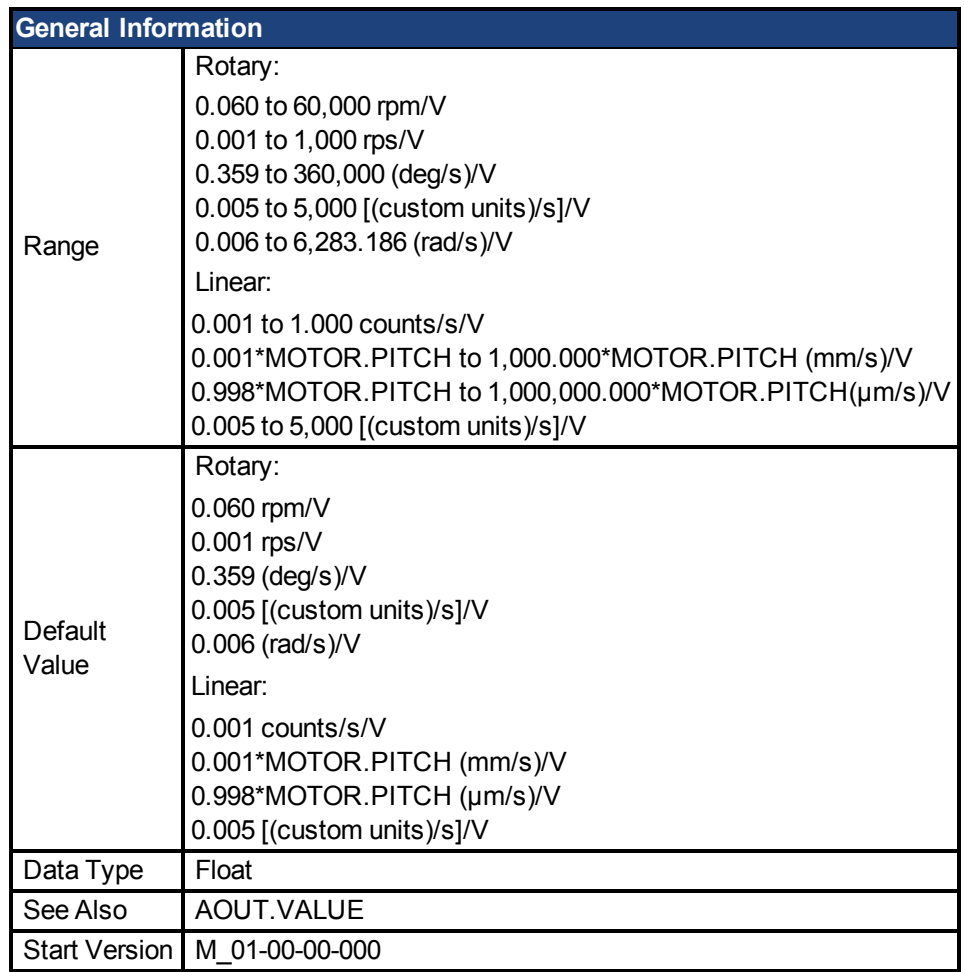

## **Fieldbus Information**

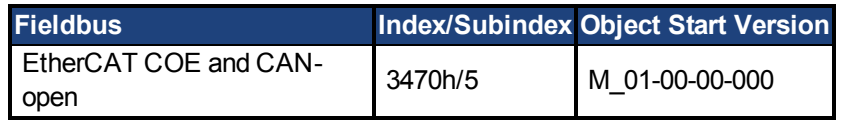

# **Description**

AOUT.VSCALE is an analog velocity scale factor that scales the analog output (AOUT.VALUE) for AOUT.MODE = 1, 2, or 3. The value entered is the motor velocity per 10 V of analog output. This value may be either higher or lower than the application velocity limit (VL.LIMITP or VL.LIMITN), but the actual analog I/O will be limited by VL.LIMITP or VL.LI-MITN.

# **Related Topics**

Analog Output (pg 1)

# **23 AOUT2 Parameters**

This section describes the AOUT2 parameters.

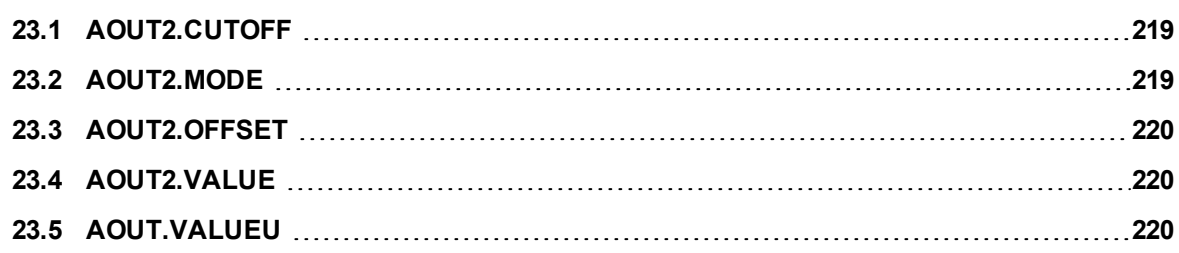

#### <span id="page-218-0"></span>**23.1 AOUT2.CUTOFF**

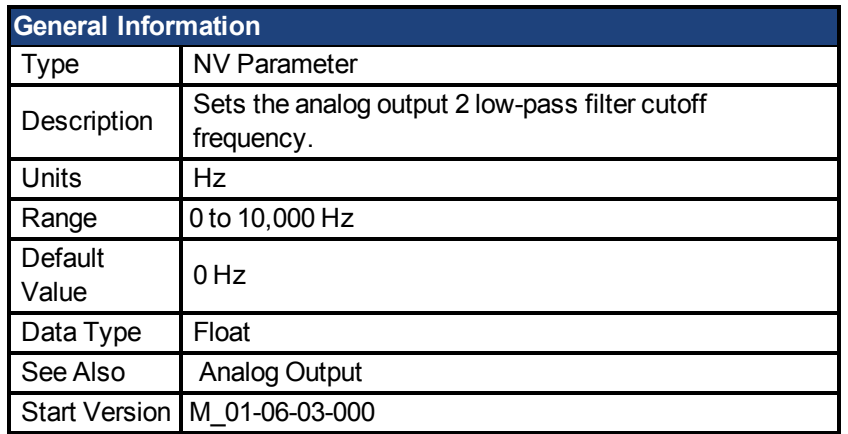

### **Description**

AOUT2.CUTOFF sets the cutoff frequency in Hz for a single-pole low-pass filter on the Analog Output 2.

A value of 0 Hz will turn off the filter and will allow all frequencies to pass through. The filter can be used with all modes of Analog Output 2.

#### **Related Topics**

1 Analog Output

#### <span id="page-218-1"></span>**23.2 AOUT2.MODE**

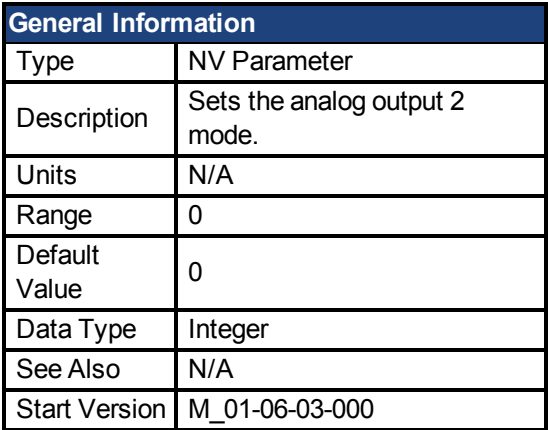

#### **Description**

AOUT2.MODE sets the analog output functionality.

Mode 0: User variable. The analog output 2 signal is determined by the user (using [AOUT.VALUEU \(pg 220\)\)](#page-219-2).

#### **Example**

You can use AOUT.MODE and AOUT.VALUEU to configure an output signal as follows:

```
-->AOUT.MODE 0
-->AOUT.VALUEU 5
-->AOUT.VALUEU 4.33
```
## **Related Topics**

1 Analog Output

#### <span id="page-219-0"></span>**23.3 AOUT2.OFFSET**

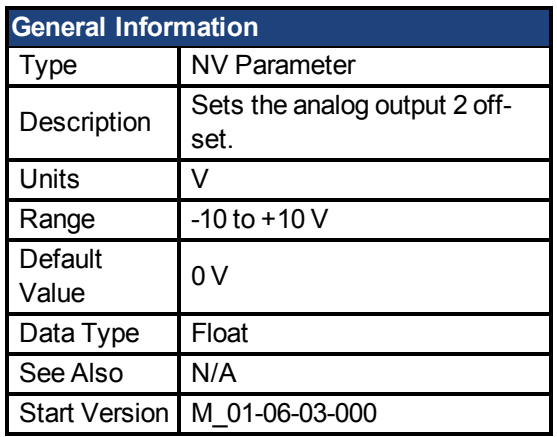

# **Description**

This parameter sets the analog output 2 offset.

## **Related Topics**

1 Analog Output

#### <span id="page-219-1"></span>**23.4 AOUT2.VALUE**

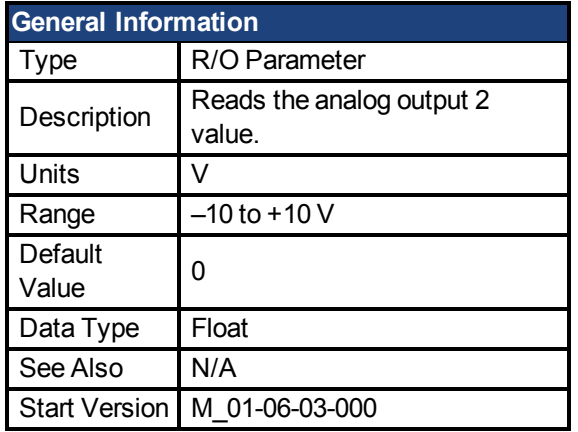

# **Description**

AOUT2.VALUE reads the analog output 2 value.

## **Related Topics**

1 Analog Output

#### <span id="page-219-2"></span>**23.5 AOUT.VALUEU**

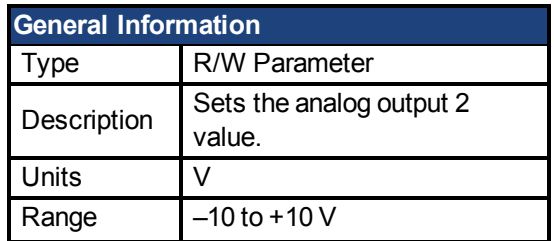

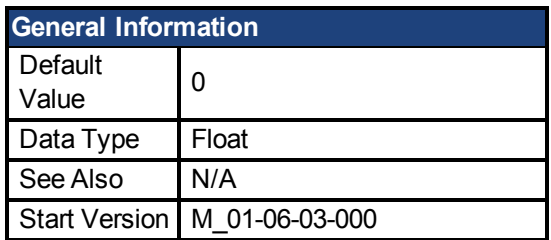

# **Description**

AOUT2.VALUEU reads/writes the analog output 2 value when [AOUT2.MODE \(pg 219\)](#page-218-1) = 0 (analog output signal is determined by the user).

# **Related Topics**

1 Analog Output

# **24 BODE Parameters**

This section describes the BODE parameters.

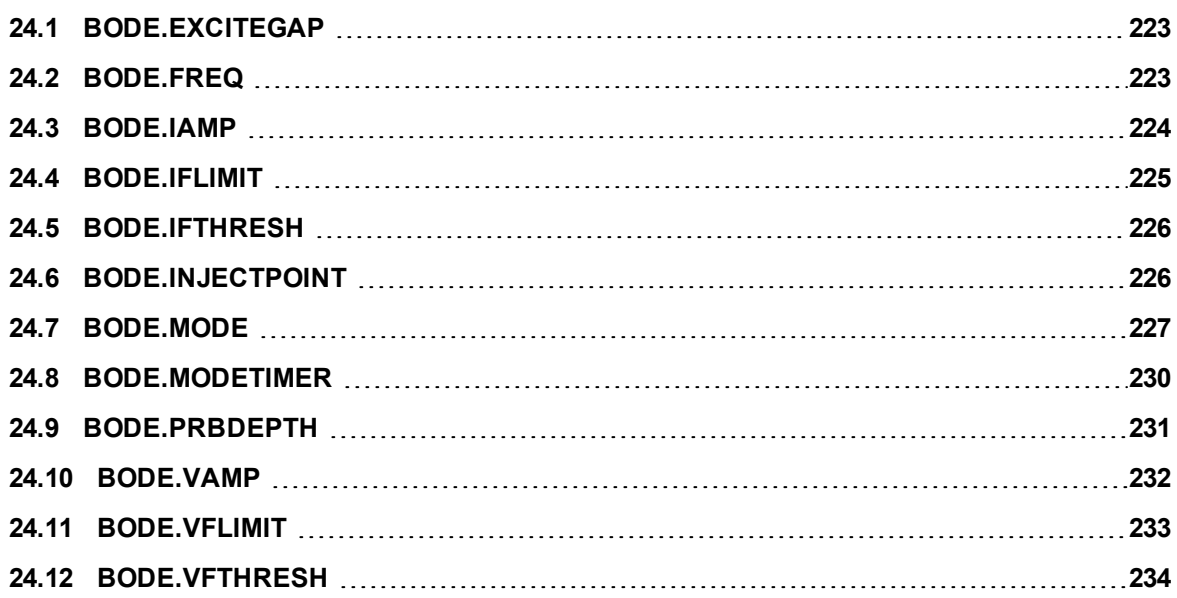

#### <span id="page-222-0"></span>**24.1 BODE.EXCITEGAP**

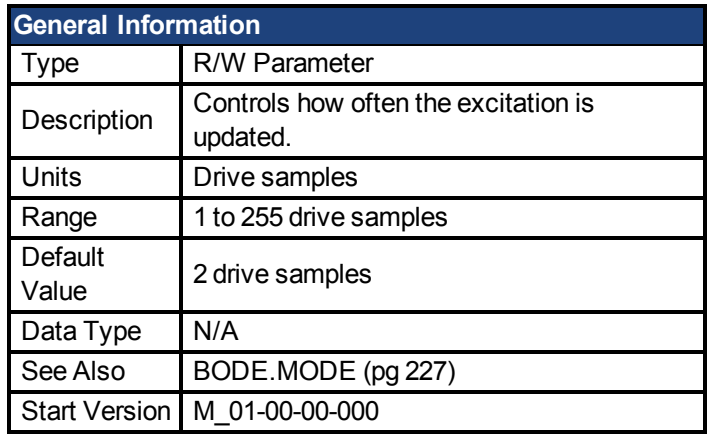

## **Description**

BODE.EXCITEGAP controls how often the excitation is updated. The excitation is updated every n drive samples, where n is BODE.EXCITEGAP. For example, if BODE.EXCITEGAP = 2, then the excitation is updated every  $2/(16,000 \text{ Hz}) = 1/8,000 \text{ Hz} = 0.000125 \text{ sec}$ . When measuring a system, update the excitation only as often as the data is recorded.

## **Example**

Set excitation update rate to 8,000 Hz:

-->BODE.EXCITEGAP 2

Set excitation update rate to 4,000 Hz:

-->BODE.EXCITEGAP 4

Get excitation update rate (already set to 8000 Hz):

-->BODE.EXCITEGAP 2

# **Related Topics**

1 Using the PST | 1 Using the Performance Servo Tuner: Advanced

[Scope \(pg 103\)](#page-102-0)

1.2.1.5 Bode (set command source)

1 Settings (set command source)

[F126 \(pg 136\)](#page-135-0)

[Error: Invalid Bode plot mode for this function. \(pg 154\)](#page-153-0) and other errors)

#### <span id="page-222-1"></span>**24.2 BODE.FREQ**

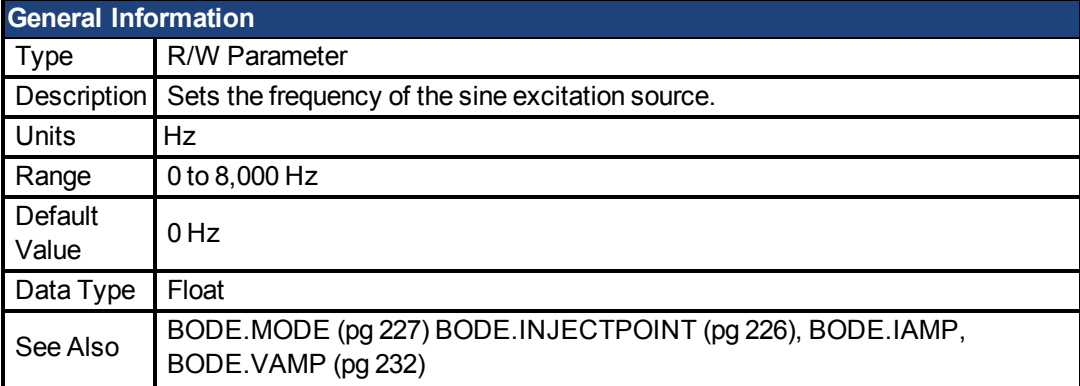

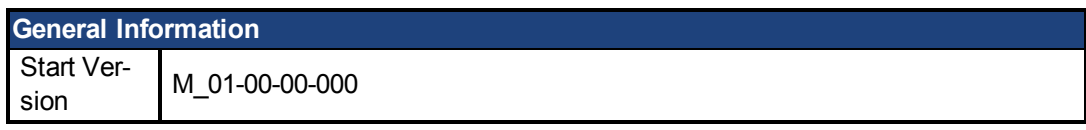

#### **Description**

BODE.FREQ sets the frequency of the sine excitation source in Hz. The sine excitation source is used to take frequency response measurements of a system.

#### **Example**

Setting up a sine excitation source of 0.2 A at 50 Hz:

-->BODE.INJECTPOINT 1 -->BODE.IAMP 0.2 -->BODE.FREQ 50.0 -->BODE.MODE 2

#### **Related Topics**

1 Using the PST

1 Using the Performance Servo Tuner: Advanced

[Scope \(pg 103\)](#page-102-0)

1.2.1.5 Bode (set command source)

1 Settings (set command source)

[F126 \(pg 136\)](#page-135-0)

[Error: Invalid Bode plot mode for this function. \(pg 154\)](#page-153-0) (and others)

#### <span id="page-223-0"></span>**24.3 BODE.IAMP**

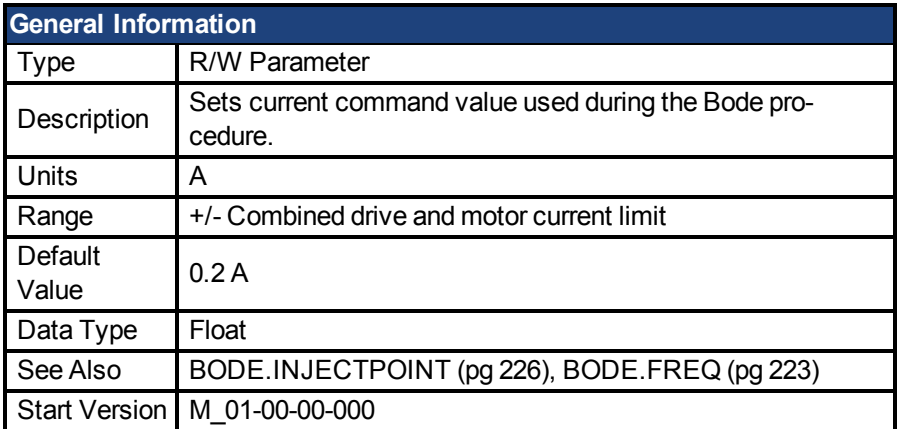

#### **Description**

BODE.IAMP sets the amplitude of the excitation when in current mode as set in BODE.I-NJECTPOINT. When using [BODE.MODE \(pg 227\)](#page-226-0) = 1 and [BODE.INJECTPOINT \(pg 226\)](#page-225-1) = 1, this parameter will determine the level of noise injected to commanded current value.

# **Example**

Set the excitation current to 0.2 A:

-->BODE.IAMP 0.2

Get the excitation current (already set to 0.2 A):

-->BODE.IAMP 0.200 [A]

### **Related Topics**

1 Using the PST Using the Autotuner: Advanced [Scope \(pg 103\)](#page-102-0) 1.2.1.5 Bode (set command source) 1 Settings (set command source) [F126 \(pg 136\)](#page-135-0) [Error: Invalid Bode plot mode for this function. \(pg 154\)](#page-153-0) (and others)

#### <span id="page-224-0"></span>**24.4 BODE.IFLIMIT**

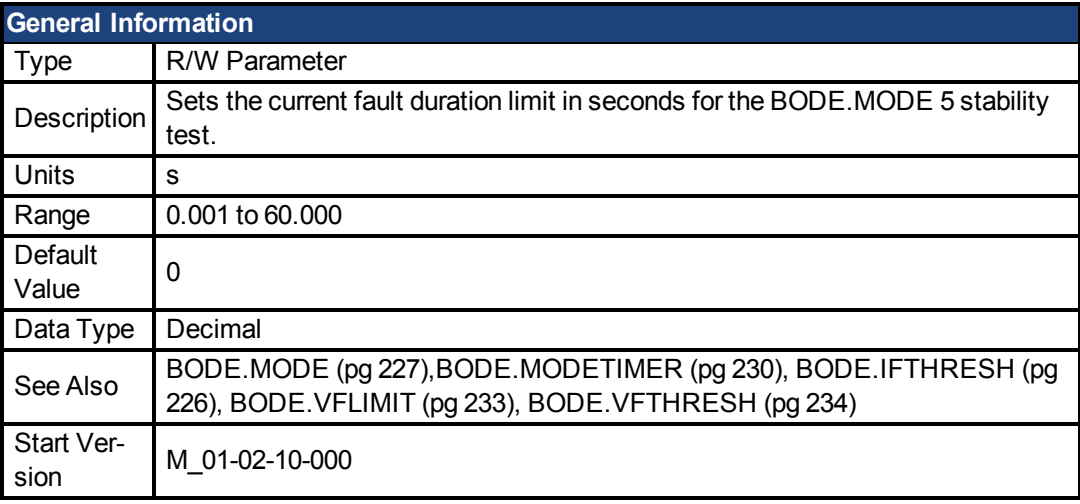

## **Description**

When BODE.MODE is set to 5, the firmware monitors the drive current [\(IL.CMD \(pg 349\)\)](#page-348-0). When IL.CMD goes above [BODE.IFTHRESH \(pg 226\)](#page-225-0), an internal counter records the length of time IL.CMD was above BODE.IFTHRESH. If the internal counter reaches BODE.IFLIMIT, Fault 133 – Instability during Autotune will be generated.

The smaller BODE.IFLIMIT, the quicker Fault 133 will be generated when IL.CMD exceeds BODE.IFLIMIT.

## **Example**

Set BODE.IFTHRESH to 6 Amps:

-->BODE.IFTHRESH 6

Set BODE.IFLIMIT to 0.500 seconds:

-->BODE.IFLIMIT 0.5

Set BODE.MODE to 5 to enable stability detection:

BODE.MODE 5

#### **Related Topics**

1 Using the PST Using the Autotuner: Advanced [F133 \(pg 136\)](#page-135-1)

#### <span id="page-225-0"></span>**24.5 BODE.IFTHRESH**

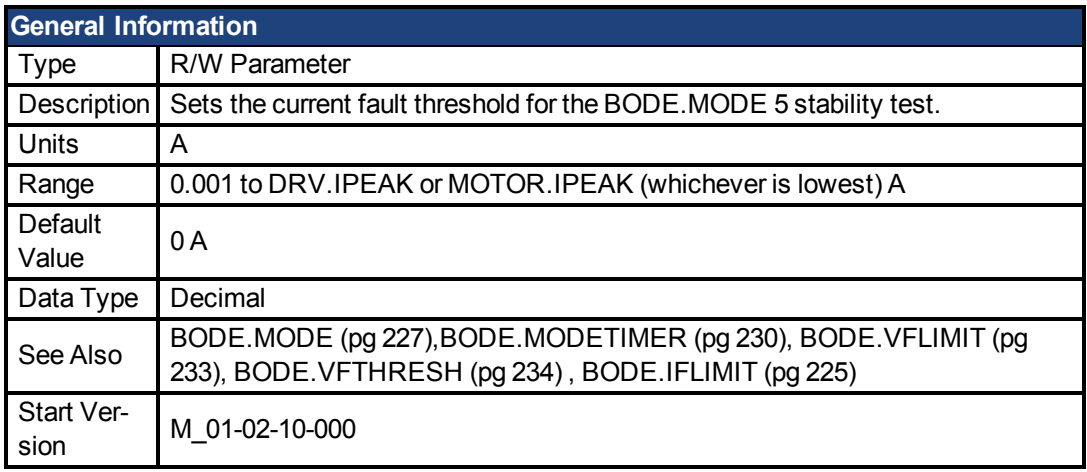

## **Description**

When [BODE.MODE \(pg 227\)](#page-226-0) is set to 5, the firmware monitors the drive current [\(IL.CMD \(pg](#page-348-0) [349\)\)](#page-348-0). When IL.CMD goes above BODE.IFTHRESH, an internal counter records the length of time IL.CMD was above BODE.IFTHRESH. If the internal counter reaches [BODE.IFLIMIT \(pg](#page-224-0) [225\),](#page-224-0) Fault 133 (Instability during Autotune) is generated.

#### Example

Set BODE.IFTHRESH to 6 Amps:

-->BODE.IFTHRESH 6

Set BODE.IFLIMIT to 0.500 seconds:

-->BODE.IFLIMIT 0.5

Set BODE.MODE to 5 to enable stability detection:

BODE.MODE 5

## **Related Topics**

1 Using the PST Using the Autotuner: Advanced [F133 \(pg 136\)](#page-135-1)

#### <span id="page-225-1"></span>**24.6 BODE.INJECTPOINT**

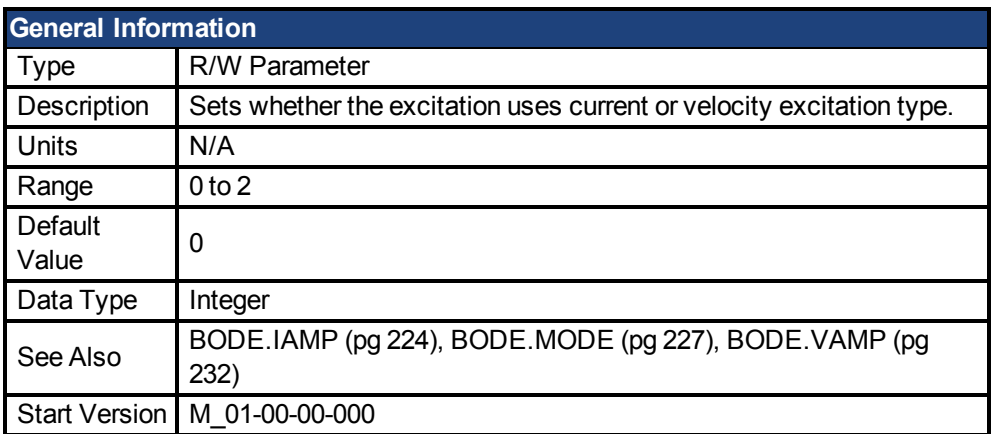

# **Description**

BODE.INJECTPOINT sets whether the excitation uses current or velocity excitation type.

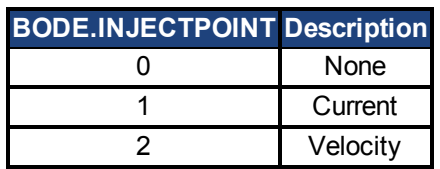

# **Example**

Set BODE.INJECTPOINT to current:

-->BODE.INJECTPOINT 1

Get BODE.INJECTPOINT (already set to current):

-->BODE.INJECTPOINT 1

# **Related Topics**

1 Using the PST Using the Autotuner: Advanced [Scope \(pg 103\)](#page-102-0) 1.2.1.5 Bode (set command source) 1 Settings (set command source) [F126 \(pg 136\)](#page-135-0) [Error: Invalid Bode plot mode for this function. \(pg 154\)](#page-153-0) and others)

#### <span id="page-226-0"></span>**24.7 BODE.MODE**

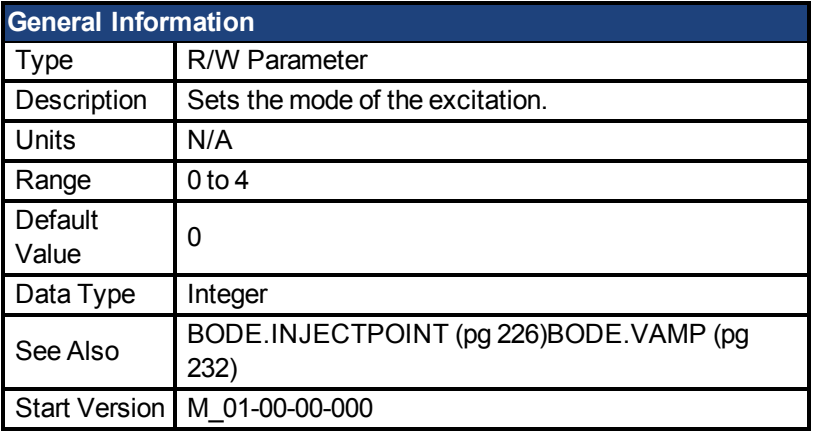

## **Description**

BODE.MODE sets the mode of the excitation. The excitation can be set to the modes shown in the table below. BODE.MODE is always set to **None** when Ethernet communication is disconnected. The peak amplitude of the excitation is set by either BODE.IAMP or BODE.VAMP (depending on BODE.INJECTPOINT).

BODE.MODE is subject to a watchdog timer (BODE.MODETIMER) as follows:

- If BODE.MODETIMER is 0, then BODE.MODE is not affected.
- If BODE.MODETIMER is set to a value greater than 0, then BODE.MODE will be set to 0 (None) after the BODE.MODETIMER time milliseconds.
- If BODE. MODE is a nonzero value, and you reset BODE. MODE to another nonzero value, you will reset the watchdog timer. This mechanism is intended to turn off the excitation signal if you lose communication with the drive.

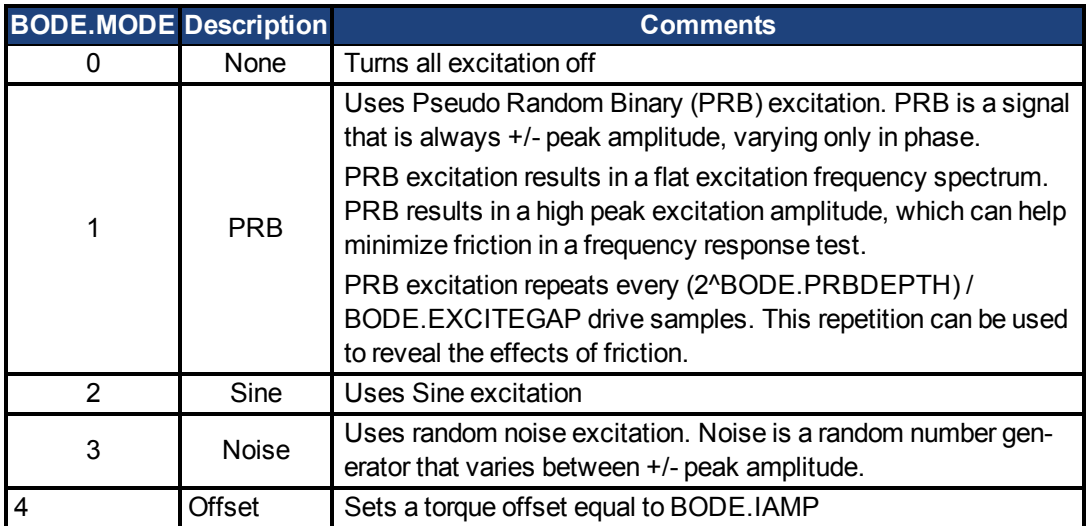

# **Example**

Set BODE.MODE to PRB:

-->BODE.MODE 1

Get BODE.MODE (already set to PRB):

-->BODE.MODE 1

**PRB excitation:**

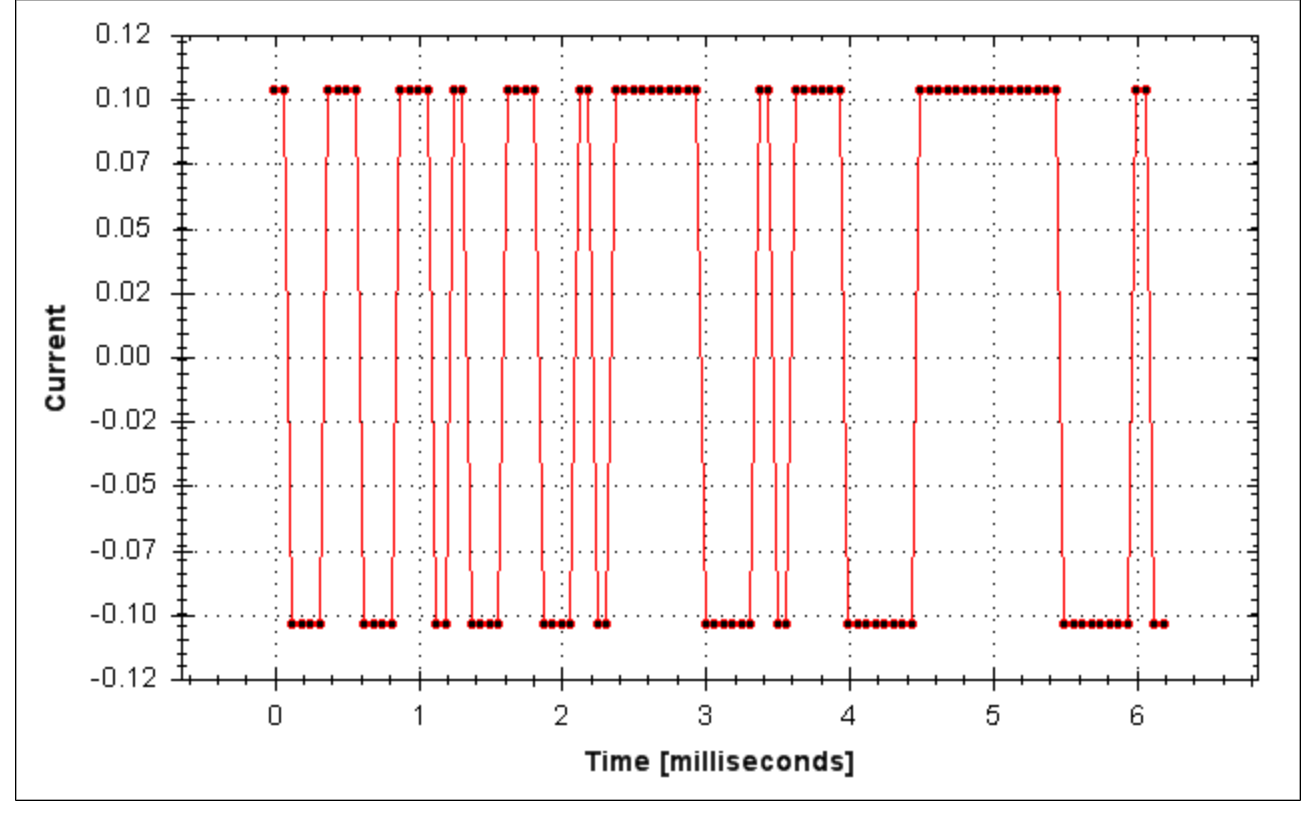

**Sine excitation:**

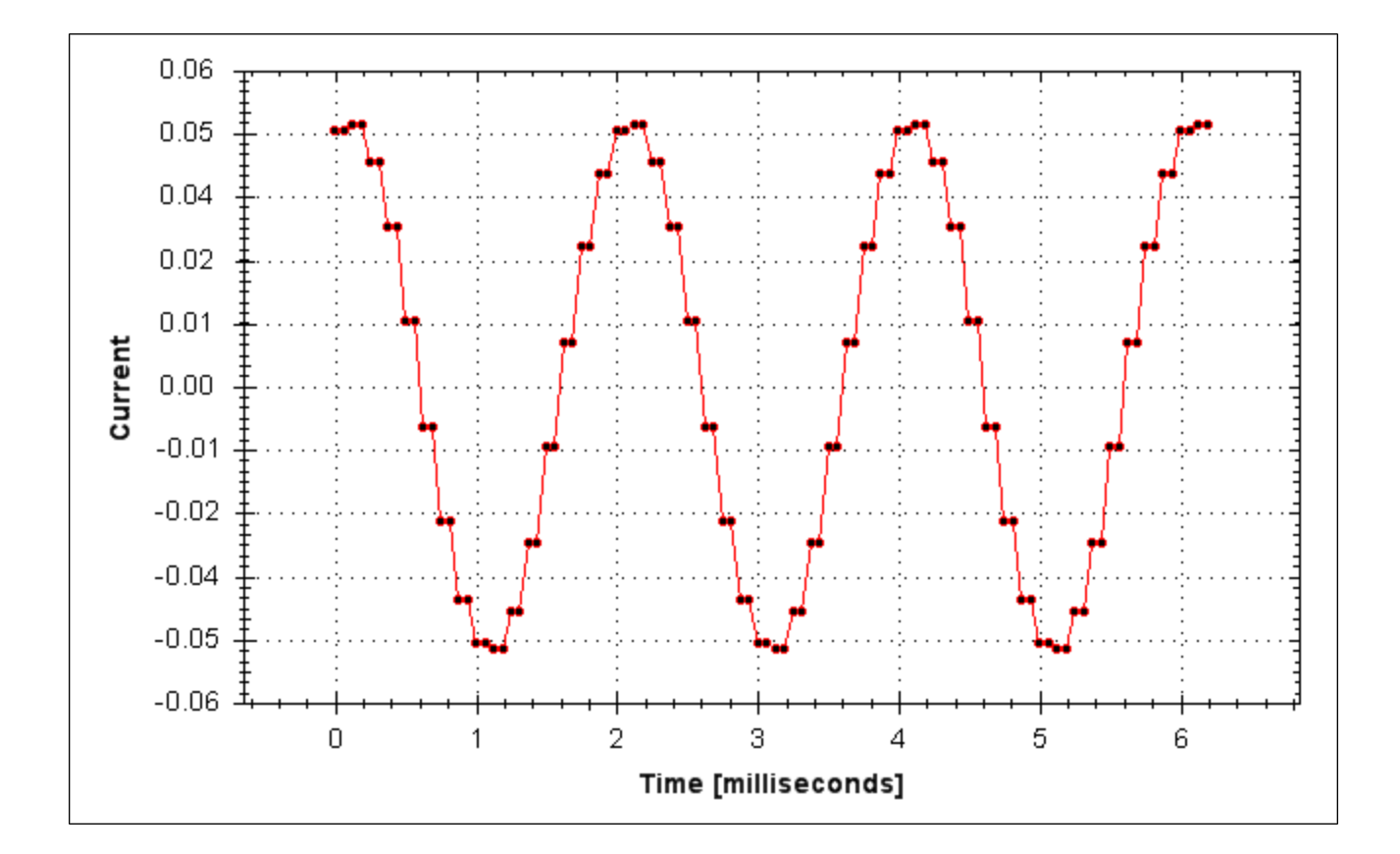

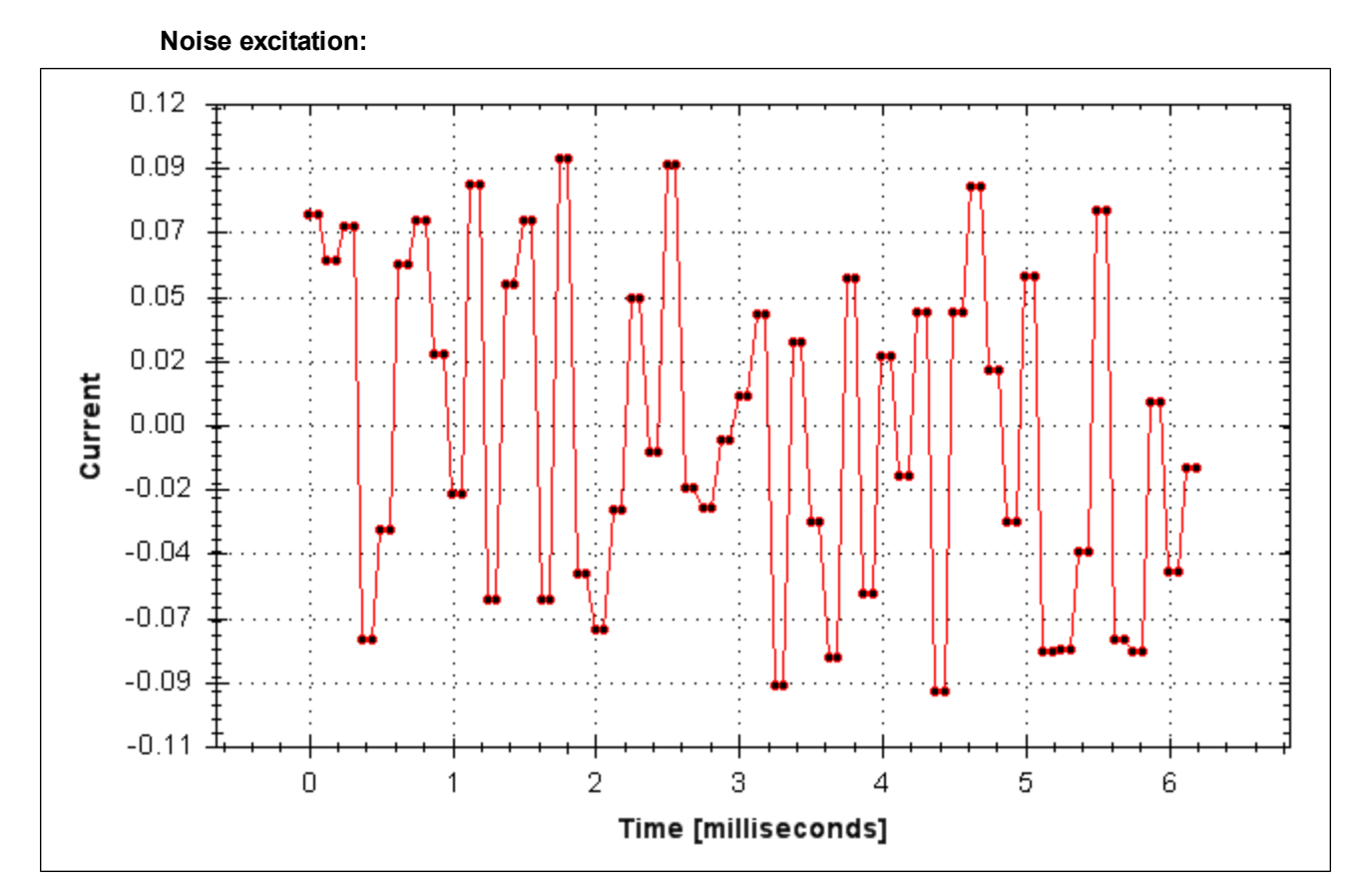

# **Related Topics**

Using the PST Using the Autotuner: Advanced [Scope \(pg 103\)](#page-102-0) 1.2.1.5 Bode (set command source) 1 Settings (set command source) [F126 \(pg 136\)](#page-135-0) [Error: Invalid Bode plot mode for this function. \(pg 154\)](#page-153-0) and others)

#### <span id="page-229-0"></span>**24.8 BODE.MODETIMER**

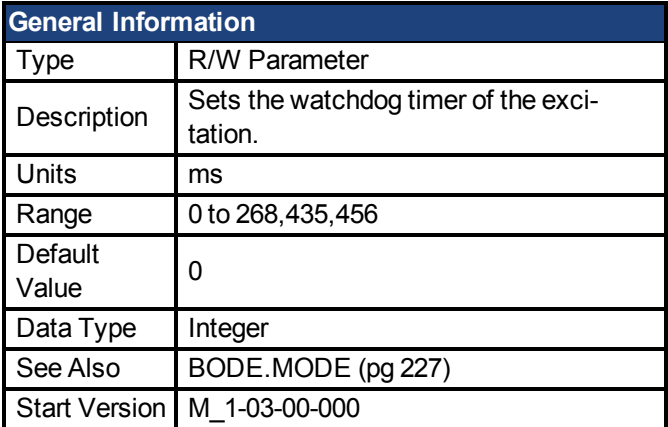

# **Variants Supported**

## **Fieldbus Information**

# **Description**

BODE.MODETIMER sets the watchdog timer for the excitation. This watchdog is used to automatically turn off the excitation of the system if communication is lost. It is highly recommended that you use the watchdog for any excitation measurements. The EWV Performance Servo Tuner and Bode tool automatically use these values, requiring no action from you.

If the BODE.MODETIMER is a nonzero value, the Bode watchdog is enabled. BODE.MODE will be set to 0 (None) after the BODE.MODETIMER value elapses. To reset the watchdog timer, reset BODE.MODE to a nonzero value.

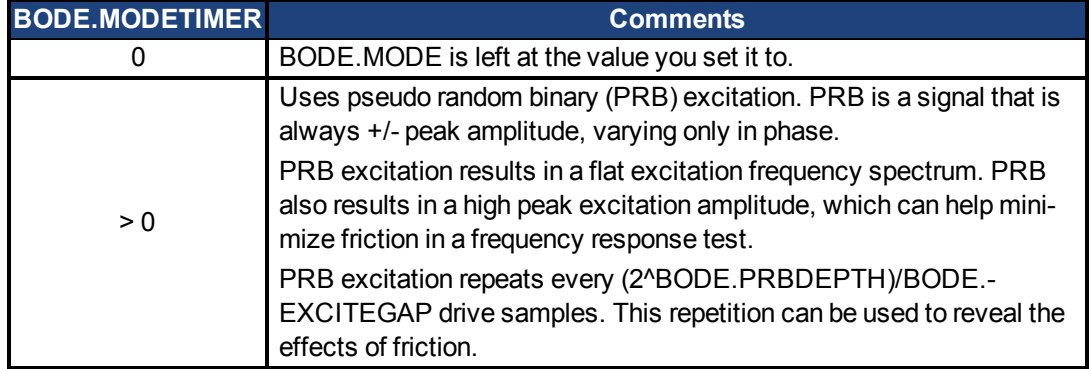

## **Example**

Disable BODE.MODETIMER: -->BODE.MODETIMER // Set to 0 to disable the watchdog 0

-->BODE.MODE // Observe starting state of the Bode mode 0 -->BODE.MODE 1 // Set Bode mode to PRB -->BODE.MODE // Observe Bode mode state is the same after 0.5 seconds 1 -->BODE.MODE // Observe Bode mode state is the same after 10 seconds 1 Enable BODE.MODETIMER: -->BODE.MODETIMER 1000 // Set watchdog to 1 second -->BODE.MODE 1 // Set Bode mode to PRB -->BODE.MODE // Observe Bode mode state is the same after 0.5 seconds 1 -->BODE.MODE // Observe Bode mode state has been set to zero after 1.0 seconds  $\Omega$ Enable and reenable BODE.MODETIMER: -->BODE.MODETIMER 2500 // Set watchdog to 2.5 seconds -->BODE.MODE 1 // Set Bode mode to PRB -->BODE.MODE // Observe Bode mode state is the same after 1.5 seconds 1 -->BODE.MODE 1 // Set Bode mode to PRB, resetting the watchdog timer to the original 2.5 second value set above. -->BODE.MODE // Observe Bode mode state is the same after 3.0 seconds after the original

enabling of BODE.MODE 1 -->BODE.MODE // Observe Bode mode state has been set to zero after 4.0 seconds after the original enabling

of BODE.MODE

 $\Omega$ 

#### **Related Topics**

1 Using the Autotuner Using the Autotuner: Advanced [Scope \(pg 103\)](#page-102-0) 1.2.1.5 Bode (set command source) 1 Settings (set command source) [F126 \(pg 136\)](#page-135-0) [Error: Invalid Bode plot mode for this function. \(pg 154\)](#page-153-0) and others)

#### <span id="page-230-0"></span>**24.9 BODE.PRBDEPTH**

**General Information** Type | R/W Parameter

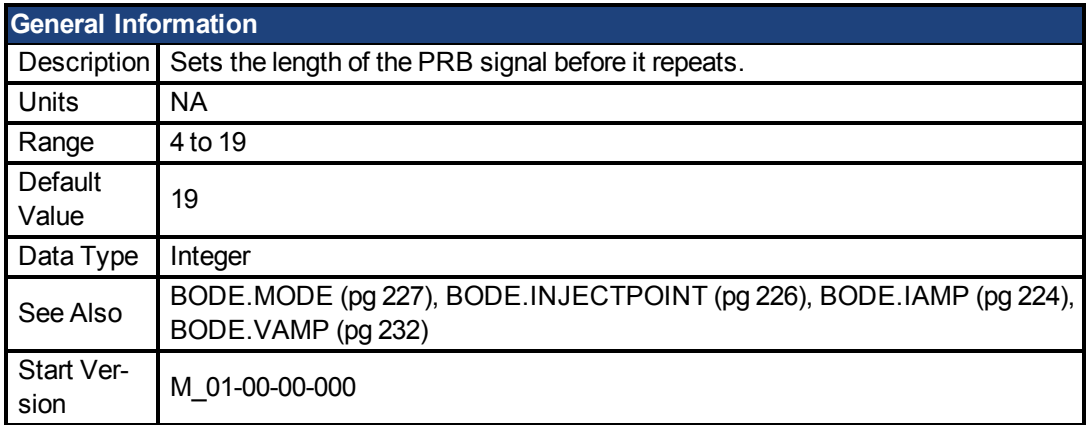

#### **Fieldbus Information**

## **Description**

BODE.PRBDEPTH sets the length of the PRB signal before it repeats. This applies only when BODE.MODE = PRB. The PRB excitation will repeat after (2^BODE.PRBDEPTH) / BODE.E-XCITEGAP drive samples.

## **Example**

Set BODE.PRBDEPTH to 19: -->BODE.PRBDEPTH 19 Get BODE.PRBDEPTH (already set to 19): -->BODE.PRBDEPTH 19

# **Related Topics**

1 Using the PST Using the Autotuner: Advanced [Scope \(pg 103\)](#page-102-0) 1.2.1.5 Bode (set command source) 1 Settings (set command source) [F126 \(pg 136\)](#page-135-0) [Error: Invalid Bode plot mode for this function. \(pg 154\)](#page-153-0) and others)

#### <span id="page-231-0"></span>**24.10 BODE.VAMP**

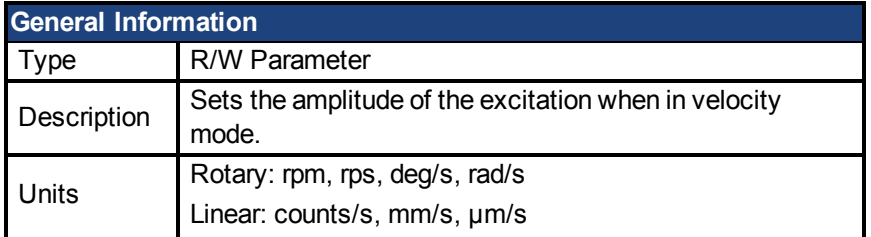

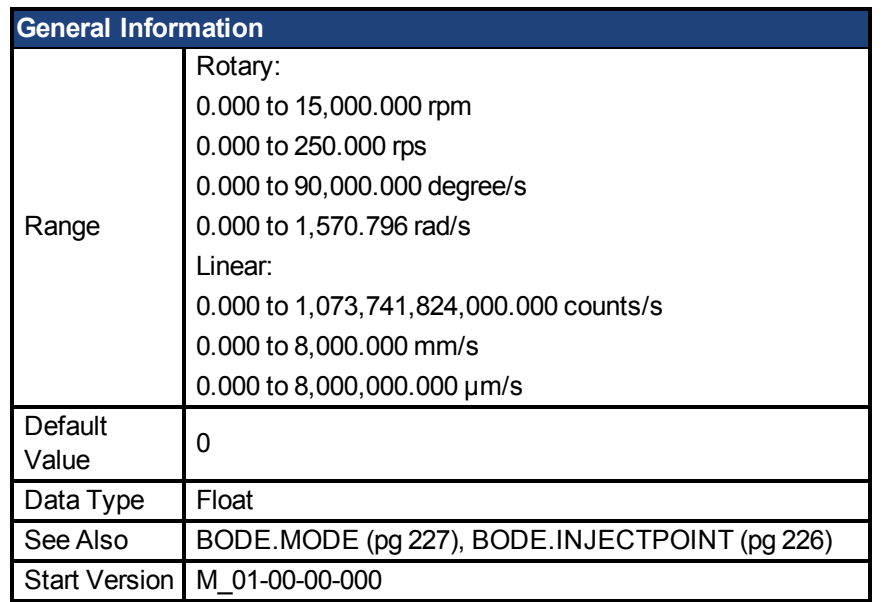

## **Fieldbus Information**

# **Description**

BODE.VAMP sets the amplitude of the excitation when in velocity mode as set in BODE.I-NJECTPOINT.

#### **Example**

Set the excitation velocity to 100 RPM -->BODE.VAMP 100 Get the excitation velocity(already set to 100 RPM) -->BODE.VAMP 100.000 [rpm]

## **Related Topics**

1 Using the PST Using the Autotuner: Advanced [Scope \(pg 103\)](#page-102-0) 1.2.1.5 Bode (set command source) 1 Settings (set command source) [F126 \(pg 136\)](#page-135-0) [Error: Invalid Bode plot mode for this function. \(pg 154\)](#page-153-0) and others)

#### <span id="page-232-0"></span>**24.11 BODE.VFLIMIT**

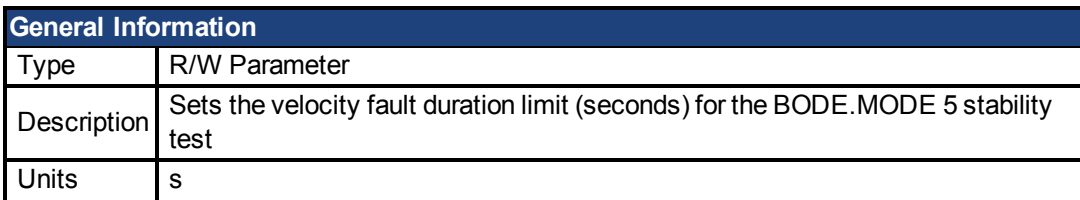

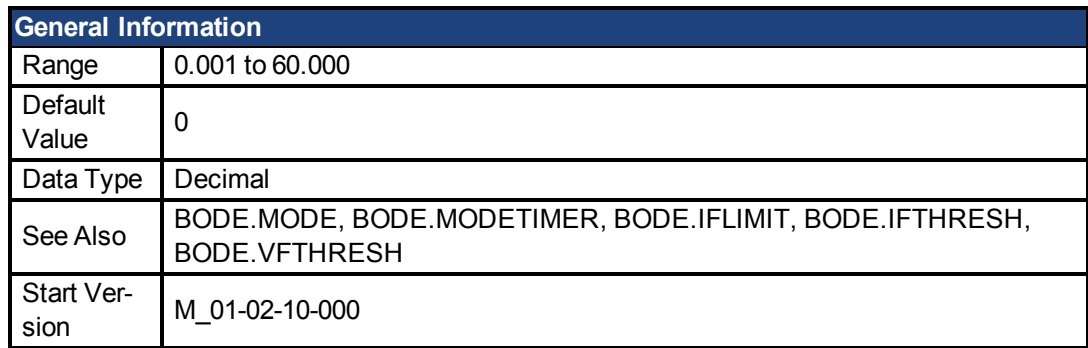

## **Fieldbus Information**

## **Description**

When BODE.MODE is set to 5, the firmware monitors the drive feedback velocity VL.FB. When VL.FB goes above BODE.VFTHRESH, an internal counter records the length of time VL.FB was above BODE.VFTHRESH. If the internal counter reaches BODE.VFLIMIT, Fault 133 – Instability during Autotune will be generated.

The smaller BODE.VFLIMIT, the quicker Fault 133 will be generated when VL.FB exceeds BODE.VFLIMIT.

# **Example**

Set BODE.VFTHRESH to 10 RPM:

-->BODE.VFTHRESH 10

Set BODE.VFLIMIT to 0.500 seconds

-->BODE.VFLIMIT 0.5

Set BODE.MODE to 5 to enable stability detection

-->BODE.MODE 5

# **Related Topics**

1 Using the PST Using the Autotuner: Advanced [F133 \(pg 136\)](#page-135-1)

#### <span id="page-233-0"></span>**24.12 BODE.VFTHRESH**

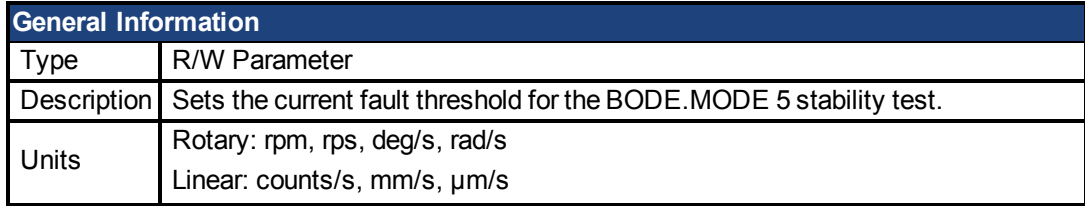

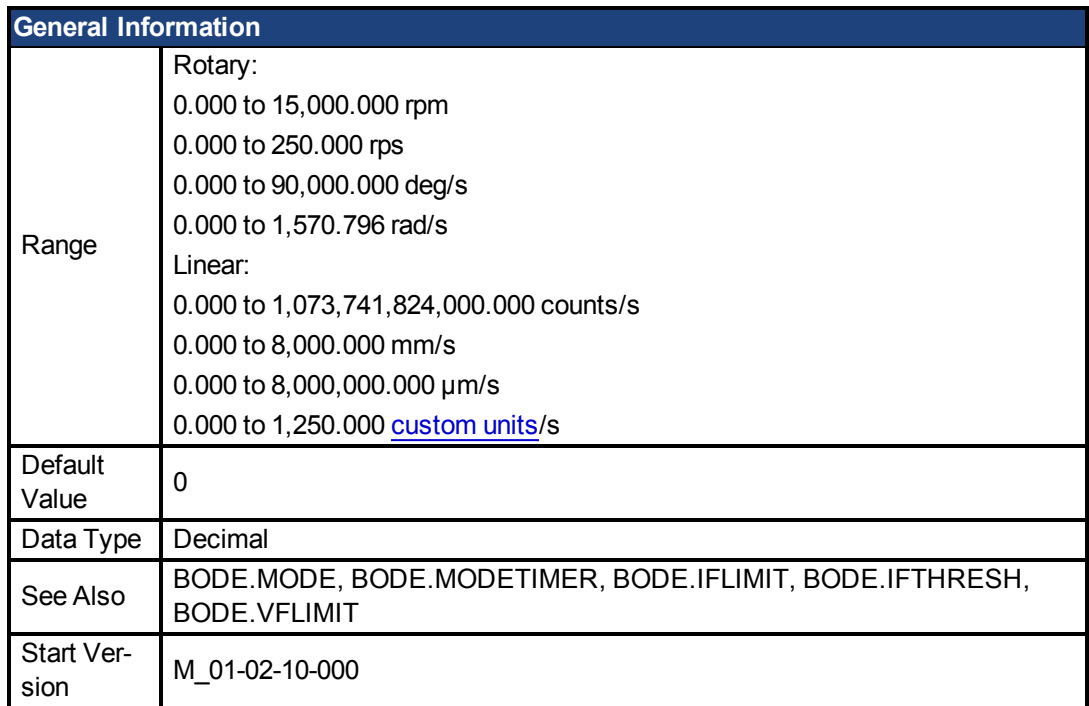

#### **Fieldbus Information**

#### **Description**

When BODE.MODE is set to 5, the firmware monitors the drive feedback velocity VL.FB. When VL.FB goes above BODE.VFTHRESH, an internal counter records the length of time VL.FB was above BODE.VFTHRESH. If the internal counter reaches BODE.VFLIMIT, Fault 133 – Instability during Autotune will be generated.

The smaller BODE.VFLIMIT, the quicker Fault 133 will be generated when VL.FB exceeds BODE.VFLIMIT.

## **Example**

Set BODE.VFTHRESH to 10 RPM: -->BODE.VFTHRESH 10 Set BODE.VFLIMIT to 0.500 seconds: -->BODE.VFLIMIT 0.5

Set BODE.MODE to 5 to enable stability detection:

-->BODE.MODE 5

#### **Related Topics**

1 Using the PST Using the Autotuner: Advanced [F133 \(pg 136\)](#page-135-1)

# <span id="page-235-0"></span>**25 CS Parameters**

Controlled stop (CS) parameters set the values for the controlled stop process.

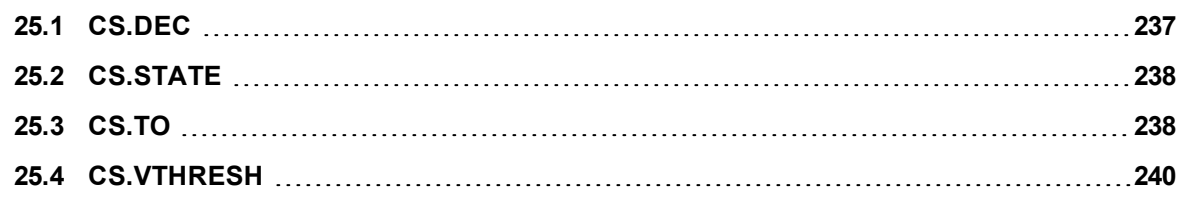

#### <span id="page-236-0"></span>**25.1 CS.DEC**

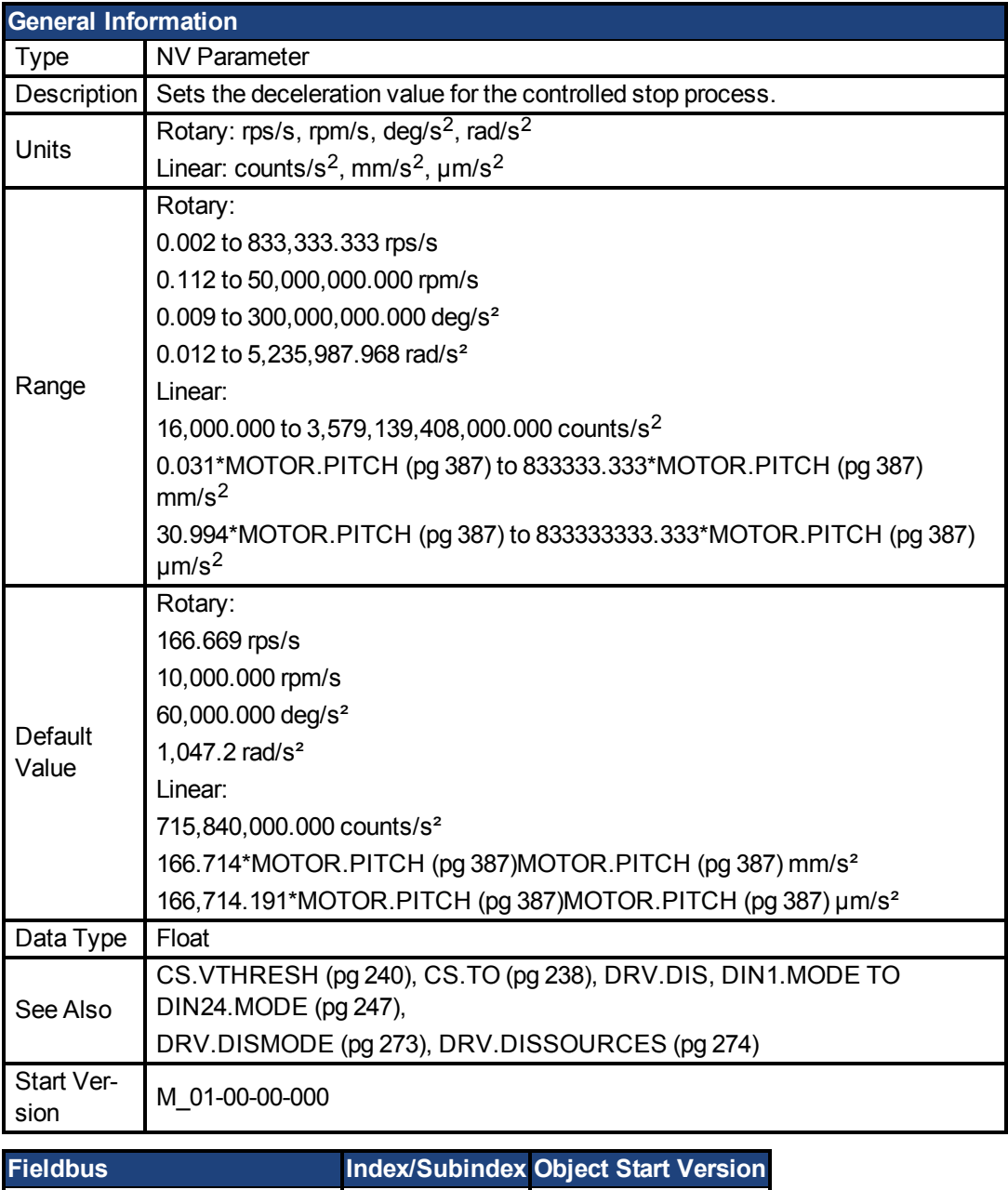

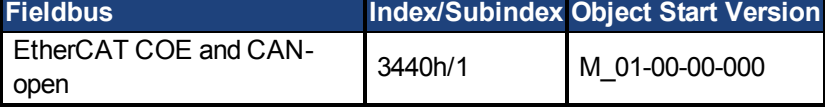

#### **Description**

This parameter sets the deceleration value for the controlled stop process.

# **Related Topics**

[Controlled Stop \(pg 65\)](#page-64-0)

1 Digital Inputs and Outputs (Digital input mode 13)

[Fault and Warning Messages \(pg 135\)](#page-134-0) (this table indicates faults for which a controlled stop occurs)

#### <span id="page-237-0"></span>**25.2 CS.STATE**

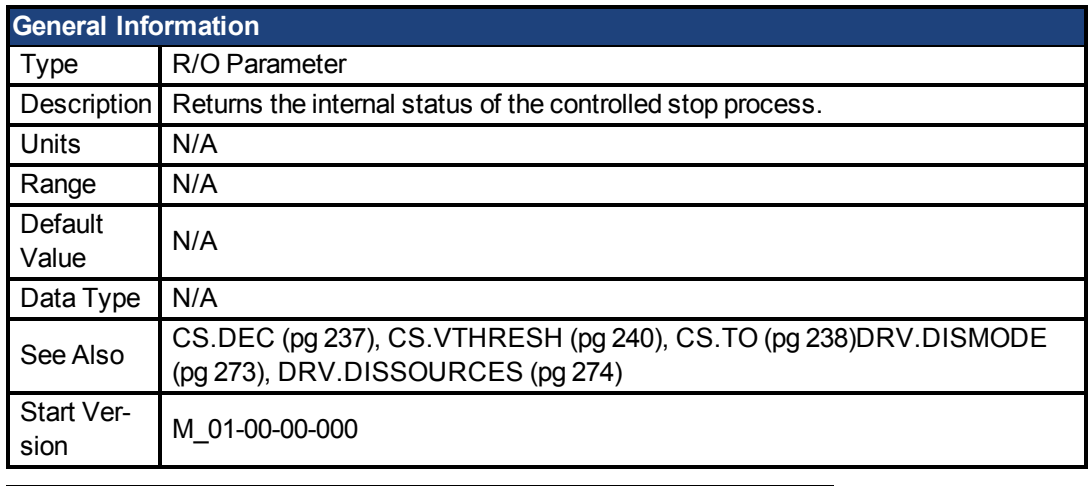

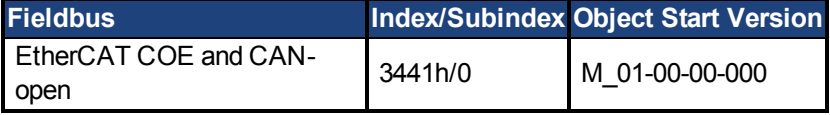

#### **Description**

CS.STATE returns the internal state machine value of the controlled stop.

- 0 = controlled stop is not occurring.
- 1 = controlled stop is occurring

# **Related Topics**

[Controlled Stop \(pg 65\)](#page-64-0)

1 Digital Inputs and Outputs (Digital input mode 13)

[Fault and Warning Messages \(pg 135\)](#page-134-0) (this table indicates faults for which a controlled stop occurs)

#### <span id="page-237-1"></span>**25.3 CS.TO**

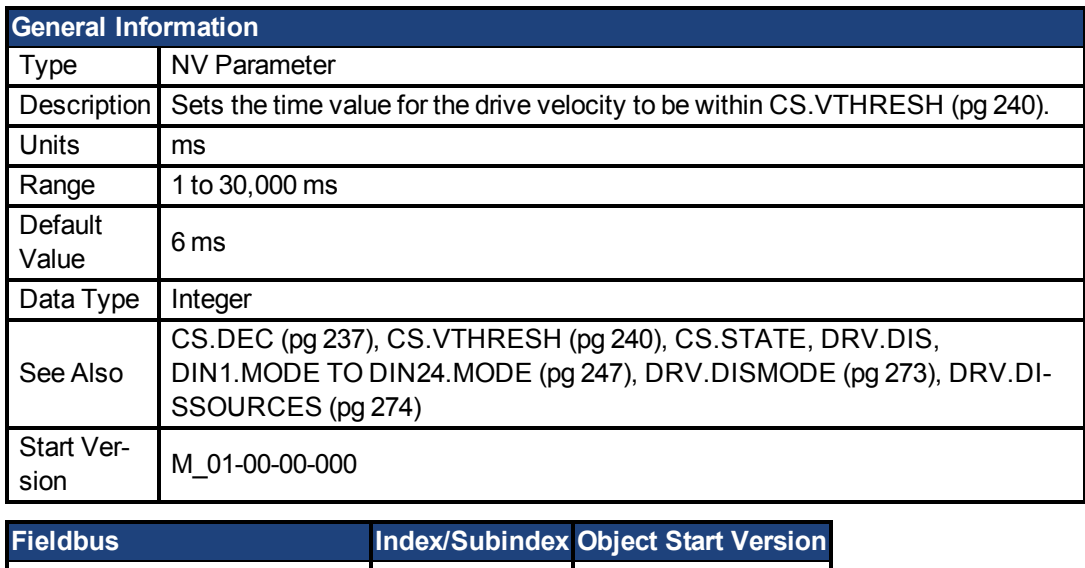

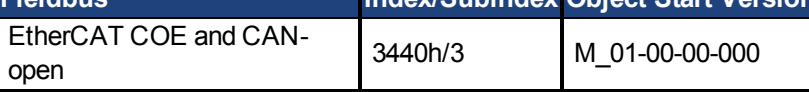

# **Description**

CS.TO is the time value for the drive velocity to be within [CS.VTHRESH \(pg 240\)](#page-239-0) before the drive disables.

#### **Example**

Set time value to 100 ms: -->CS.TO 100

# **Related Topics**

[Controlled Stop \(pg 65\)](#page-64-0)

1 Digital Inputs and Outputs (Digital input mode 13)

[Fault and Warning Messages \(pg 135\)](#page-134-0) (this table indicates faults for which a controlled stop occurs)

#### <span id="page-239-0"></span>**25.4 CS.VTHRESH**

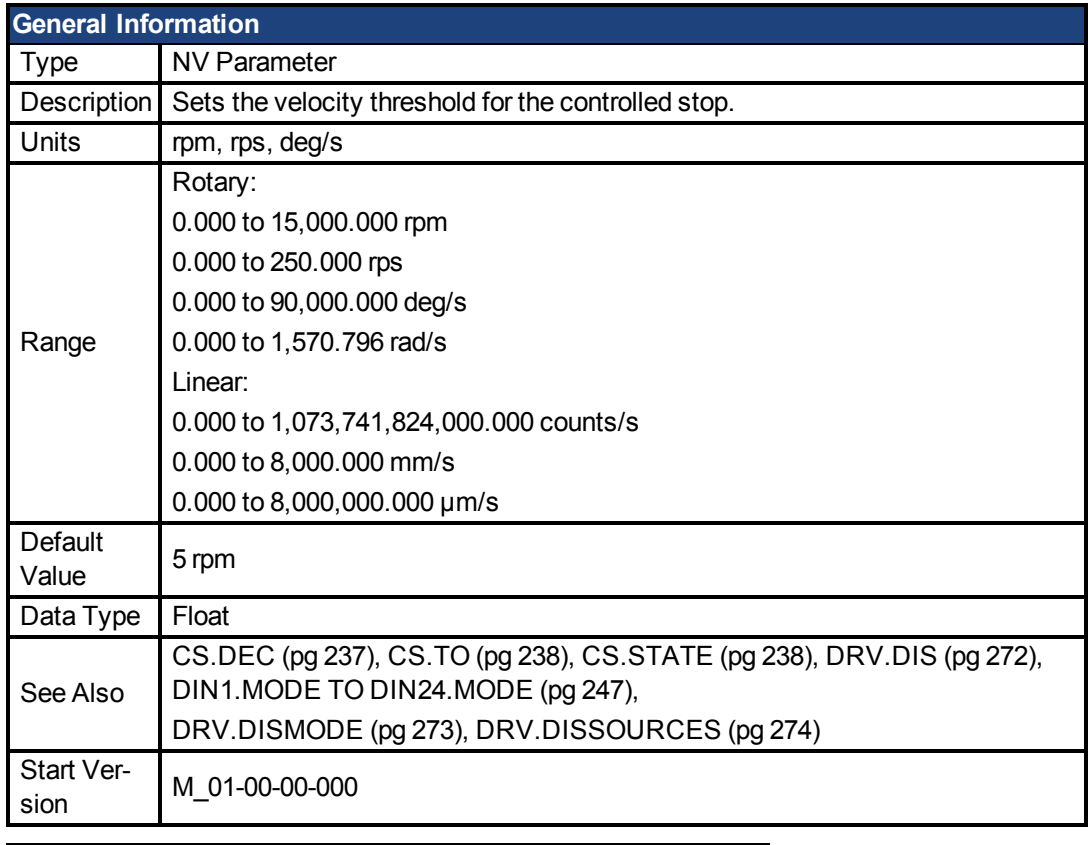

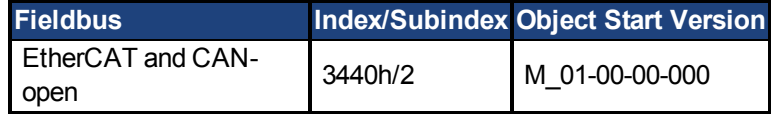

# **Description**

CS.VTHRESH is the velocity threshold for the controlled stop algorithm.

#### **Example**

Set velocity threshold for controlled stop at 100 rpm: -->CS.VTHRESH 100

# **Related Topics**

[Controlled Stop \(pg 65\)](#page-64-0)

1 Digital Inputs and Outputs (Digital input mode 13)

[Fault and Warning Messages \(pg 135\)](#page-134-0) (this table indicates faults for which a controlled stop occurs)

# **26 DIN Parameters**

This section describes the DIN parameters.

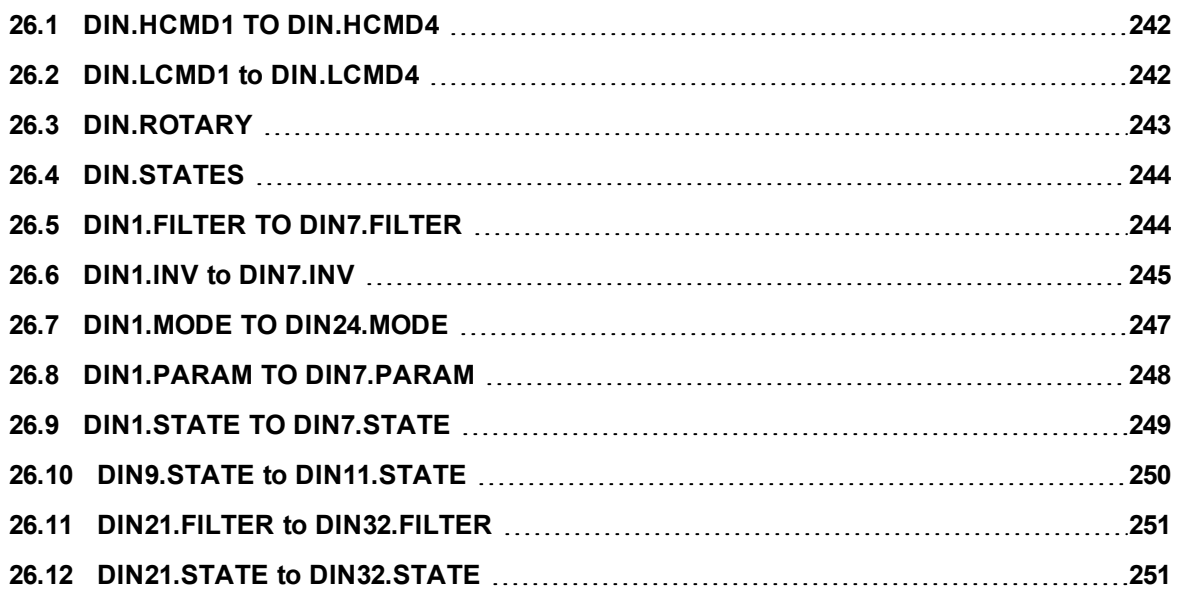

#### <span id="page-241-0"></span>**26.1 DIN.HCMD1 TO DIN.HCMD4**

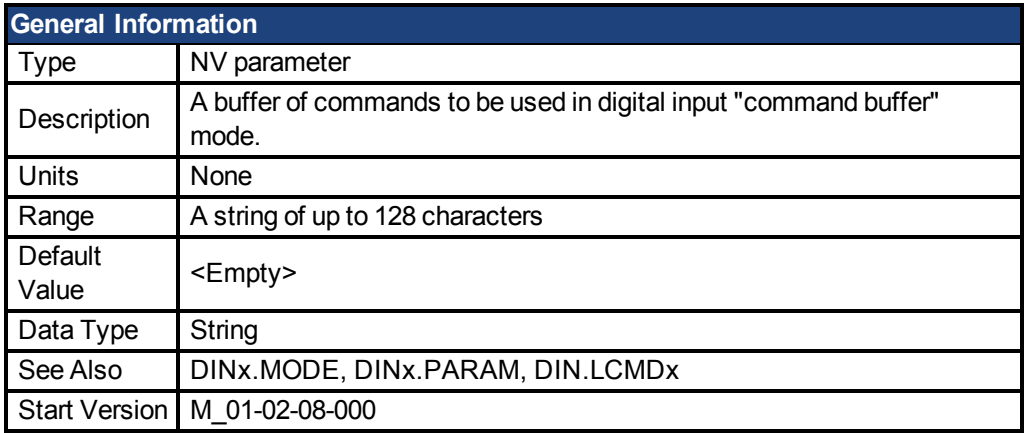

#### **Description**

DIN.HCMDx sets the string of commands to be used in the digital input mode command buffer. Digital input mode **9-Command buffer** can execute four different sets of command buffers.

Each set of command buffers contains two buffers:

- High buffer: Executes upon a rising edge of a digital input.
- Low buffer: Executes upon a falling edge of a digital input.

DIN.HCMDx sets the string for the four high buffers (depending on x).

#### **Example**

Set the command buffer mode to digital input 1:

DIN1.MODE 9

Set the first sets of buffers to digital input 1:

DIN1.PARAM 1

Set the command DRV.OPMODE 0 to the high buffer:

DIN.HCMD1 DRV.OPMODE 1

Now, upon a rising edge in digital input 1, the drive mode is 1.

## **Related Topics**

Command Buffer

1 Digital Inputs and Outputs

#### <span id="page-241-1"></span>**26.2 DIN.LCMD1 to DIN.LCMD4**

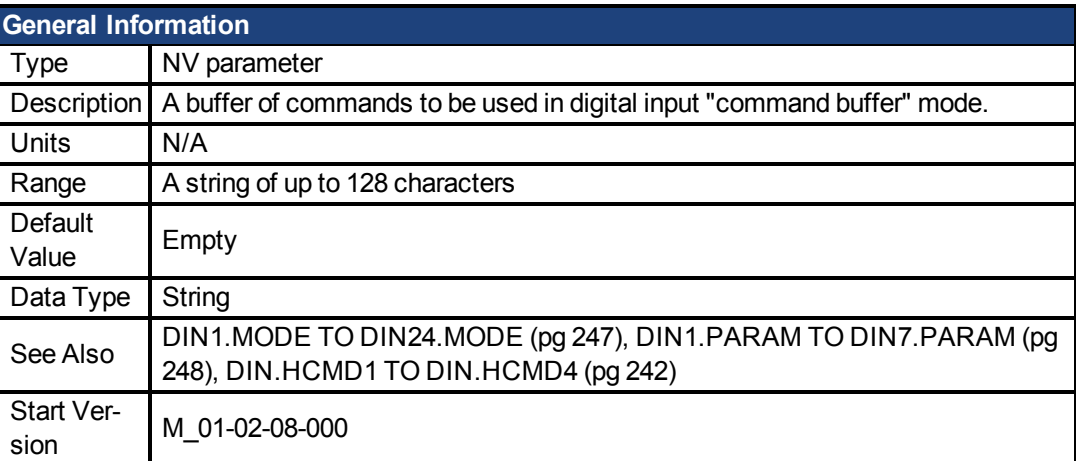

## **Description**

DIN.LCMDx sets the string of commands to be used in the digital input mode command buffer. Digital input mode **9-Command buffer** can execute four different sets of command buffers. Each set of command buffers contains two buffers:

- High buffer: Executes upon a rising edge of a digital input.
- Low buffer: Executes upon a falling edge of a digital input.

DIN.LCMDx sets the string for the four "low" buffers, depending on x.

### **Example**

Set the command buffer mode to digital input 1:

DIN1.MODE 9

Set the first sets of buffers to digital input 1:

DIN1.PARAM 1

Set the command DRV.OPMODE 0 to the "low buffer":

DIN.LCMD1 DRV.OPMODE 0

Now, upon a falling edge in digital input 1, the drive mode is 0.

## **Related Topics**

Command Buffer

1 Digital Inputs and Outputs

#### <span id="page-242-0"></span>**26.3 DIN.ROTARY**

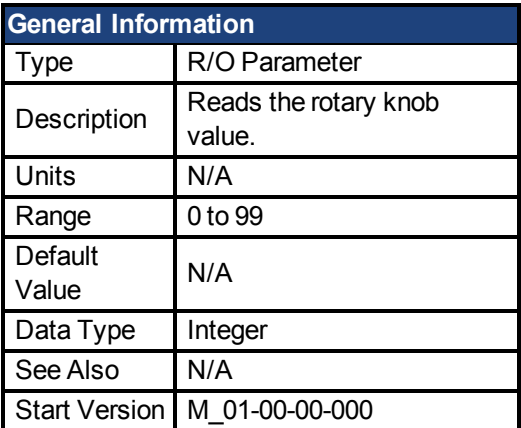

# **Description**

DIN.ROTARY reads the rotary knob value.

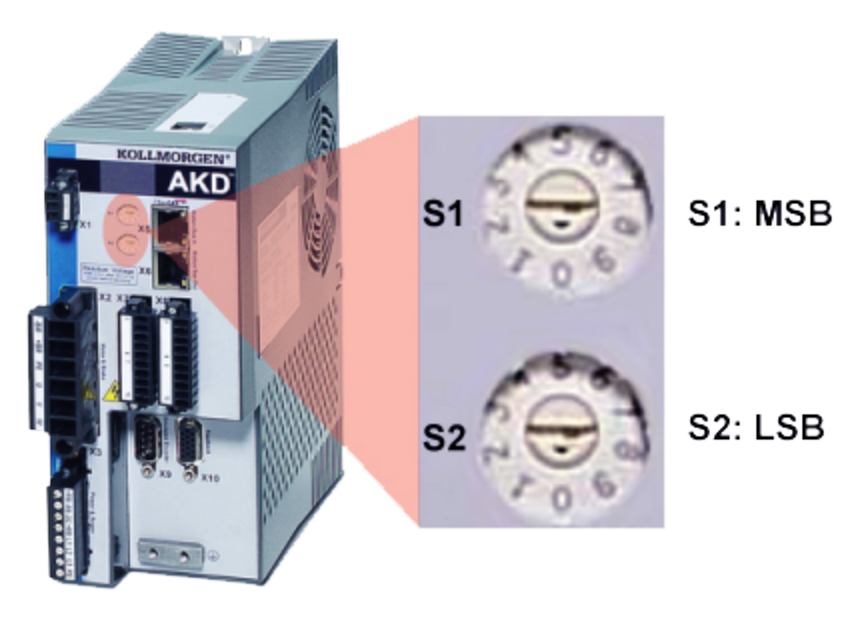

## **Related Topics**

1 Digital Inputs and Outputs

#### <span id="page-243-0"></span>**26.4 DIN.STATES**

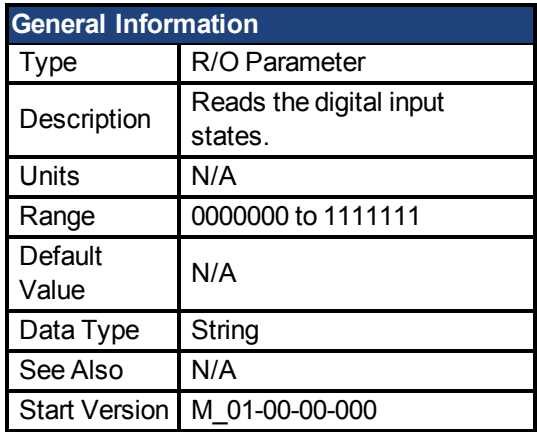

# **Description**

DIN.STATES reads the states of the seven digital inputs. The leftmost bit represents digital input 1 (DIN1) and the rightmost bit represents digital input 7 (DIN7).

# **Related Topics**

1 Digital Inputs and Outputs

#### <span id="page-243-1"></span>**26.5 DIN1.FILTER TO DIN7.FILTER**

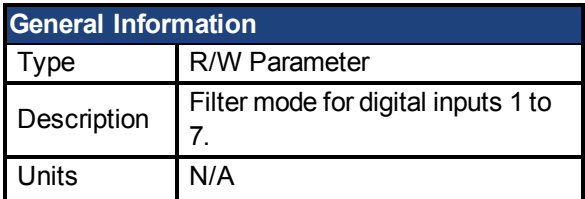

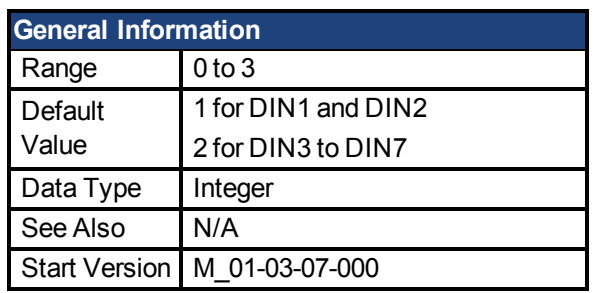

## **Description**

This parameter sets the digital input filter configuration for channel x when followed with the values defined below. DINx.FILTER retrieves this information when not followed by data.

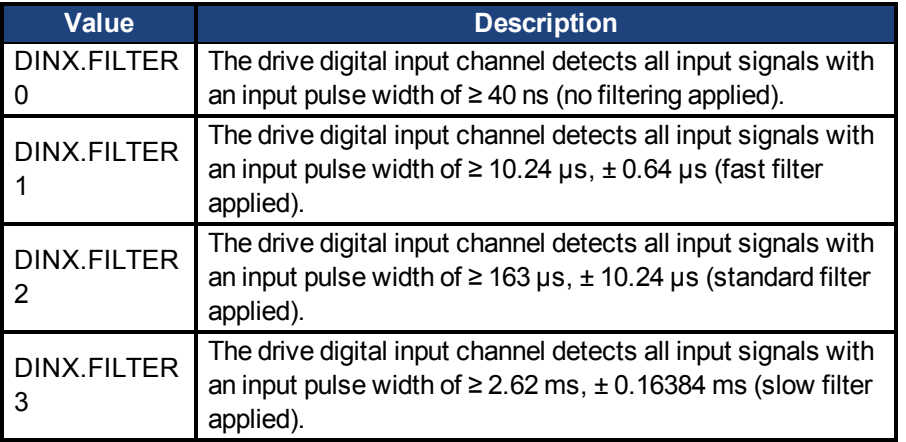

# **Related Topics**

Digital Inputs and Outputs

#### <span id="page-244-0"></span>**26.6 DIN1.INV to DIN7.INV**

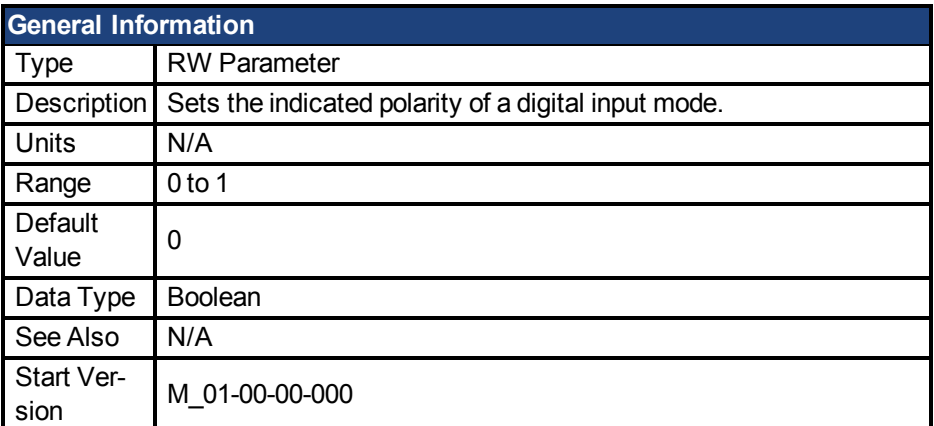

# **Description**

Sets the indicated polarity of a digital input mode.

## **Example**

DIN1.INV = 0 : Input is active high. DIN1.INV = 1 : Input is active low.

# **Related Topics**

Digital Inputs and Outputs

#### <span id="page-246-0"></span>**26.7 DIN1.MODE TO DIN24.MODE**

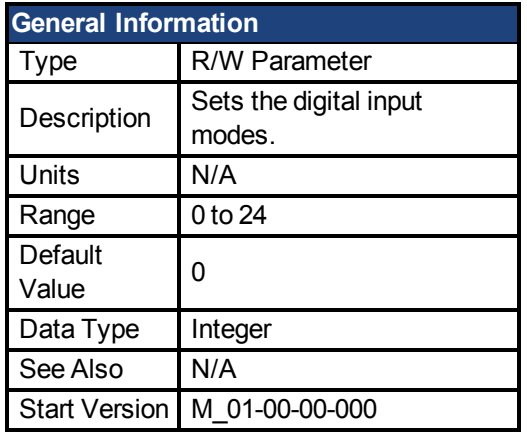

**AKD SynqNet Information** Range 0

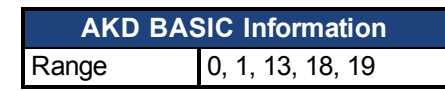

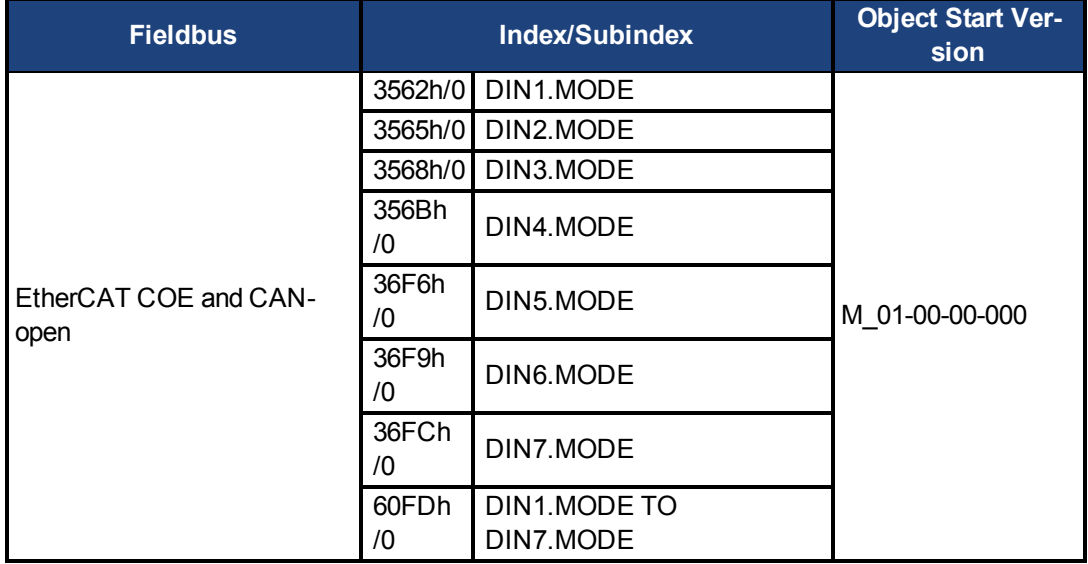

## **Description**

This parameter sets the functionality of the digital inputs 1 through 7. Digital inputs and corresponding X7 and X8 pin connectors are described in the *AKD PDMM Installation Manual*, section 8.16.4, Digital Inputs. The table below summarizes the digital input modes; for detailed descriptions of each mode, see Digital Inputs and Outputs (pg 1).

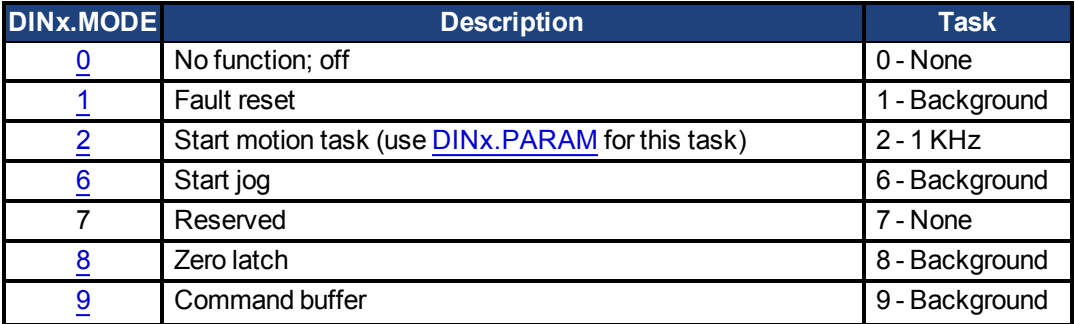

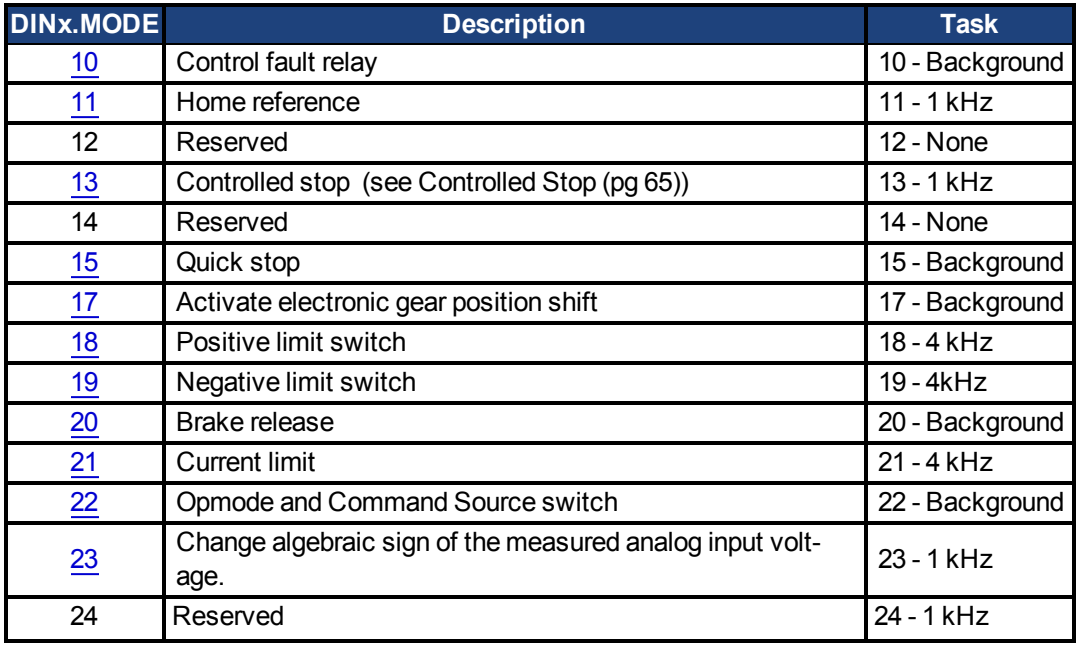

### **Related Topics**

Command Buffer

1 Digital Inputs and Outputs

1.3 Digital Inputs (includes detailed description of each input mode and examples)

[Controlled Stop \(pg 65\)](#page-64-0)

[Clearing Faults \(pg 151\)](#page-150-0)

[F245 \(pg 140\)](#page-139-0)

[CS Parameters \(pg 236\)](#page-235-0)

#### <span id="page-247-0"></span>**26.8 DIN1.PARAM TO DIN7.PARAM**

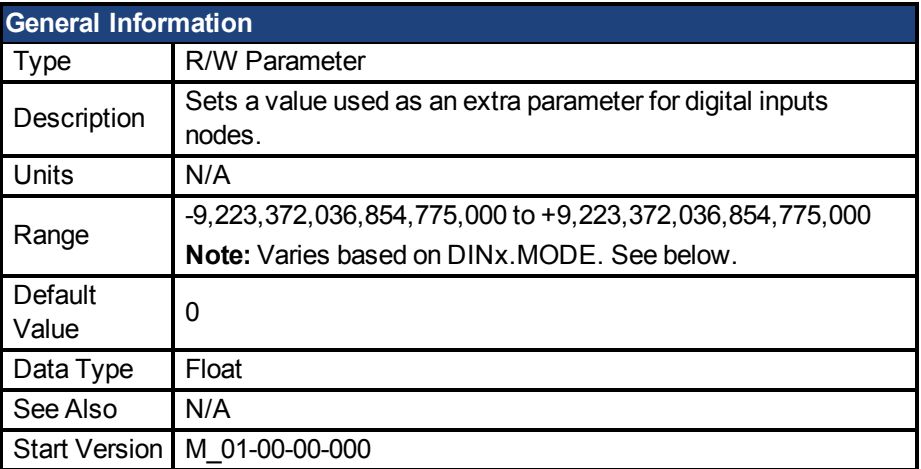

# **Description**

This parameter sets a value that is used as an extra parameter for digital inputs nodes.

## **Example**

The digital input mode "Start motion task" is used to start a motion task. This mode uses an extra parameter as the ID of the motion task to be started.

# **Range**

DINx.PARAM is used for various Digital Input modes. This causes the parameter's range to change based on the current Digital Input mode selected with the corresponding DINx.MODE Listed below are the possible ranges for each Digital input mode.

If an input mode is not listed, then the default range above is used.

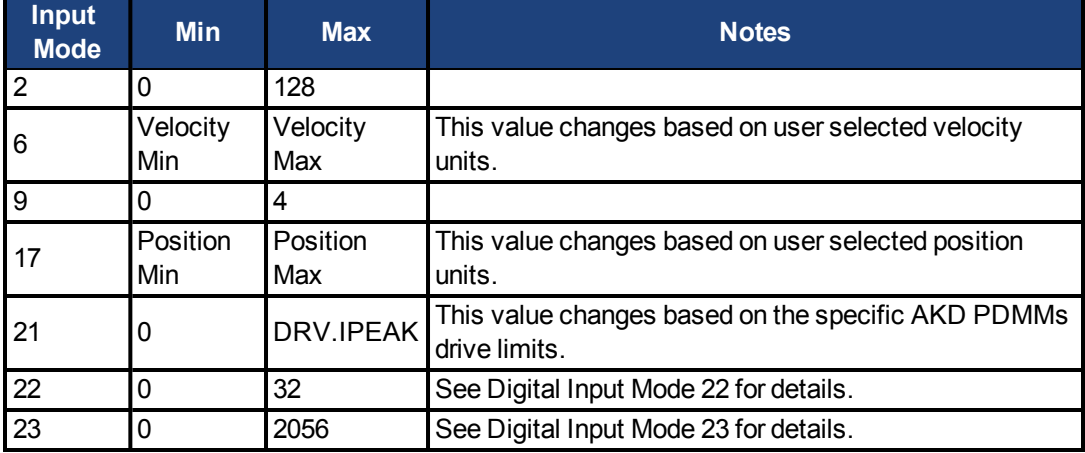

# **Dependency on DINx.MODE**

Typically, the user can set DINx.PARAM before the corresponding DINx.MODE is set. However, if DINx.PARAM is set before DINx.MODE is set, and the value of DINx.PARAM is outside the new DINx.MODE's range, then DINx.PARAM will be set to zero.

#### **Example:**

DIN1.MODE is set to 0 by default

DIN1.PARAM is set to 200

DIN1.MODE is changed to 2 (execute motion taks)

200 is larger than the maximum for DIN1.MODE 2, so DIN1.PARAM will be set to 0 to prevent errors.

# **Related Topics**

1 Digital Inputs and Outputs

#### <span id="page-248-0"></span>**26.9 DIN1.STATE TO DIN7.STATE**

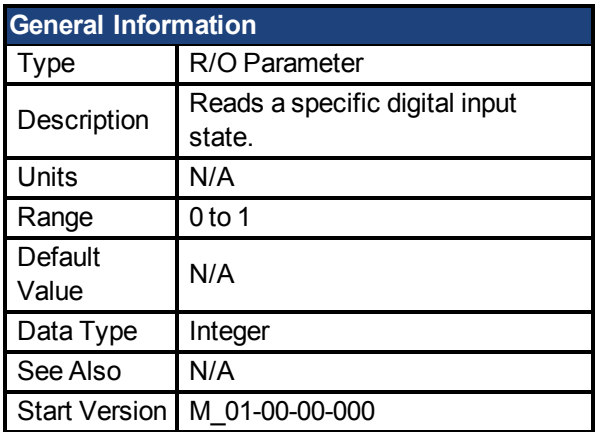

## **Description**

DIN1.STATE to DIN7.STATE reads the state of one digital input according to the number identified in the command.

# **Related Topics**

1 Digital Inputs and Outputs

#### <span id="page-249-0"></span>**26.10 DIN9.STATE to DIN11.STATE**

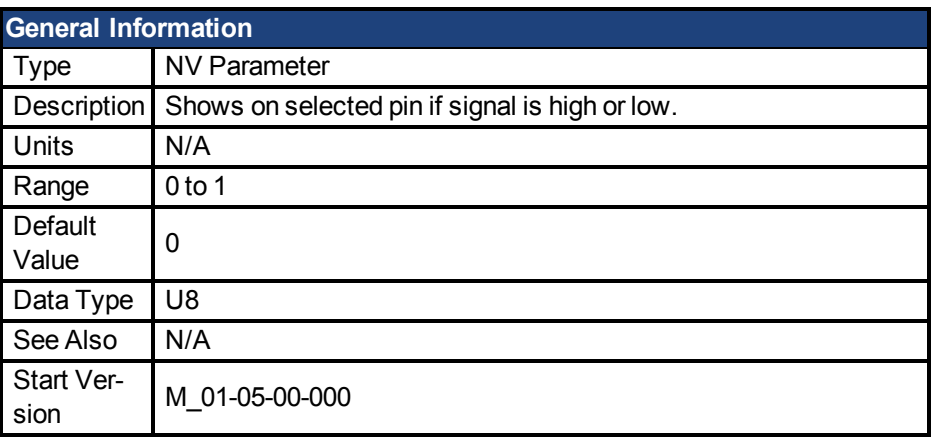

## **Description**

This parameter allows the user to see the actual level of the input signal, when the IO is set to input mode. Parameter value is 0 if signal is low and 1 if signal is high. DIOx.INV can affect the value in this register.

This parameter can be read at any time. The value is only guaranteed to correspond to the output on the X9 connector when DRV.EMUEMODE is set to 10 and the DIOX.DIR is 0.

# **Related Topics**

[DRV.EMUEMODE \(pg 277\)](#page-276-0)

#### <span id="page-250-0"></span>**26.11 DIN21.FILTER to DIN32.FILTER**

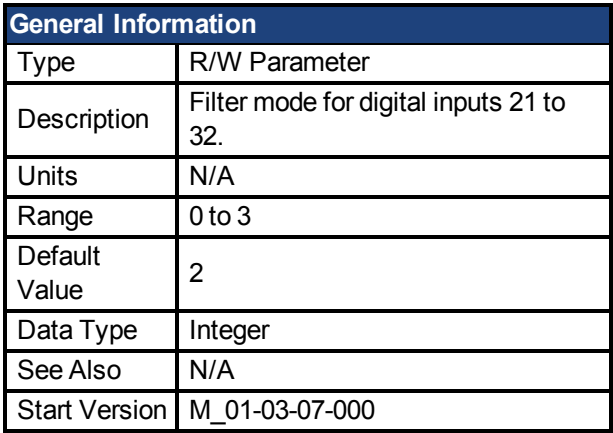

# **Description**

This parameter sets the digital input filter configuration for channel x when followed with the values defined below. DINx.FILTER retrieves this information when not followed by data.

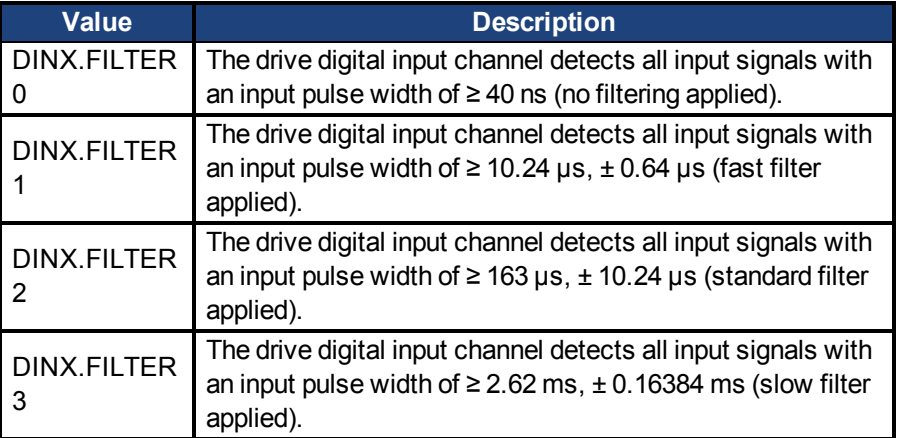

## **Related Topics**

Digital Inputs and Outputs

#### <span id="page-250-1"></span>**26.12 DIN21.STATE to DIN32.STATE**

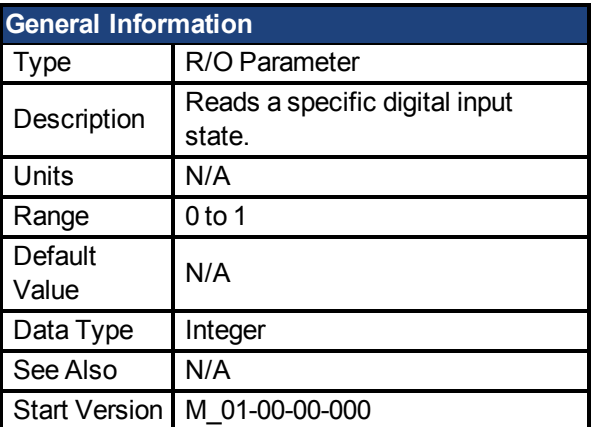

# **Description**

DIN21.STATE to DIN32.STATE reads the state of one digital input according to the number identified in the command.

## **Related Topics**

1 Digital Inputs and Outputs
# **27 DOUT Parameters**

This section describes the DOUT parameters.

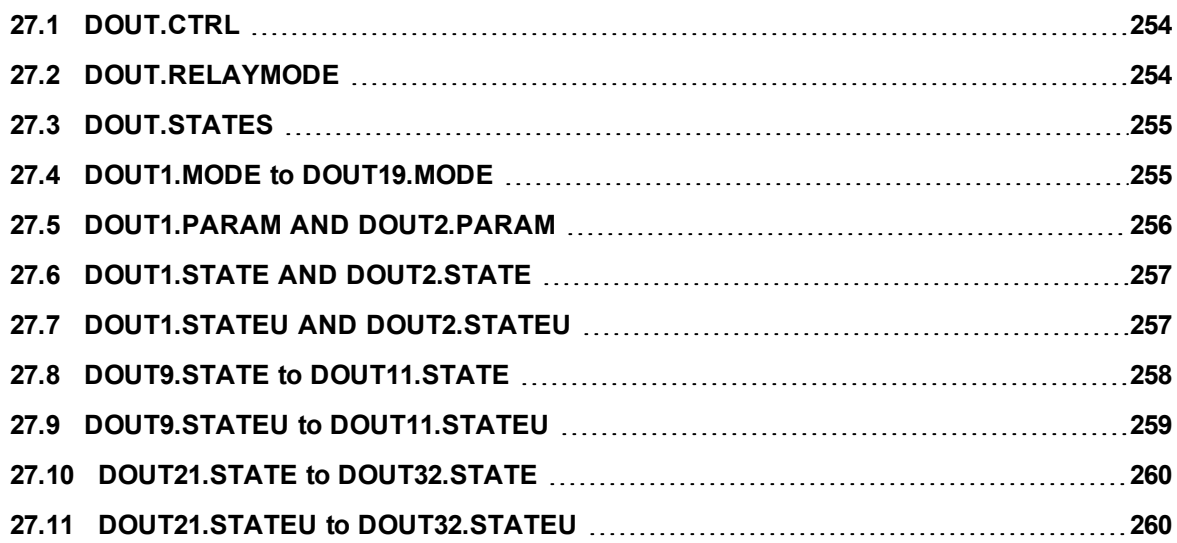

#### <span id="page-253-0"></span>**27.1 DOUT.CTRL**

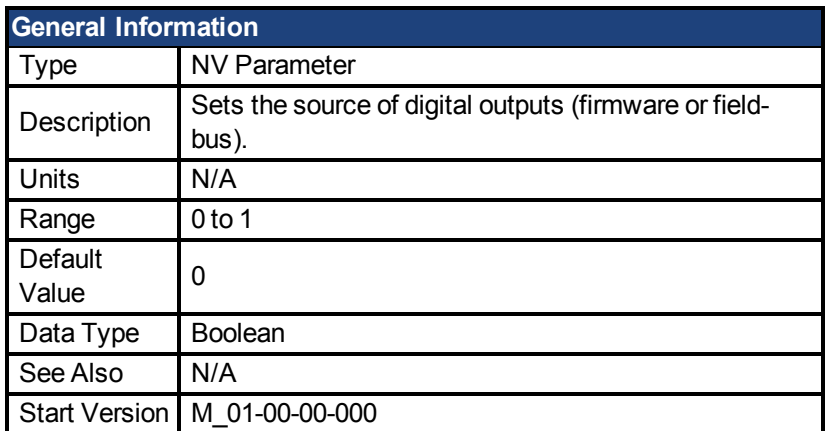

**SynqNet Information** Range 1

## **Description**

DOUT.CTRL sets the source of the digital outputs:

0 = Firmware controlled

1 = Fieldbus controlled

### **Related Topics**

1.4 Digital Outputs

#### <span id="page-253-1"></span>**27.2 DOUT.RELAYMODE**

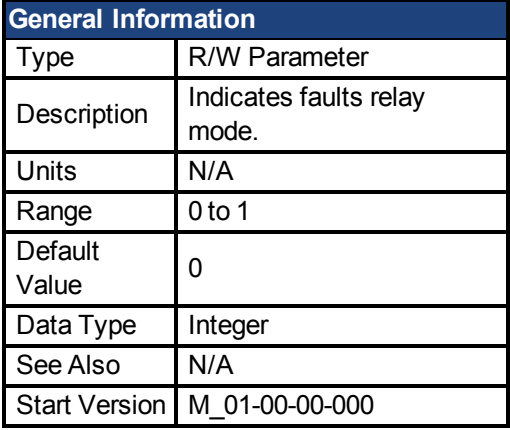

### **Description**

DOUT.RELAYMODE indicates the faults relay mode as follows: If DOUT.RELAYMODE= 0 and faults exist, then the relay is open. If DOUT.RELAYMODE= 0 and faults do not exist, then the relay is closed.

If DOUT.RELAYMODE = 1 and the drive is disabled, then the relay is open. If DOUT.RELAYMODE = 1 and the drive is enabled, then the relay is closed.

### **Related Topics**

1.4 Digital Outputs

#### <span id="page-254-0"></span>**27.3 DOUT.STATES**

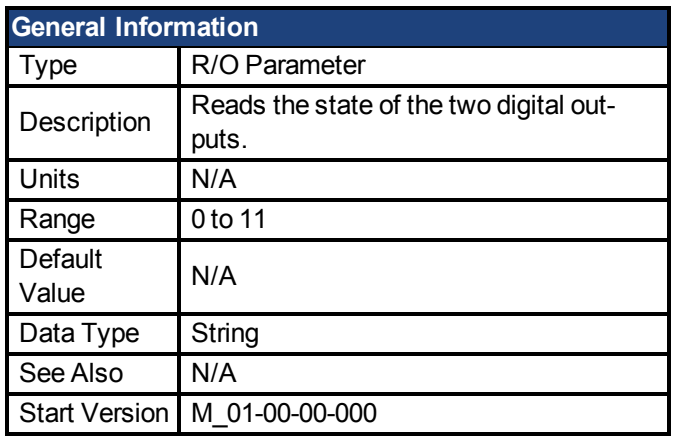

**AKD BASIC Information** Data Type | Integer

### **Description**

DOUT.STATES reads the states of the two digital outputs. The rightmost bit represents DOUT2 and the leftmost bit represents DOUT1.

### **Related Topics**

1.4 Digital Outputs

#### <span id="page-254-1"></span>**27.4 DOUT1.MODE to DOUT19.MODE**

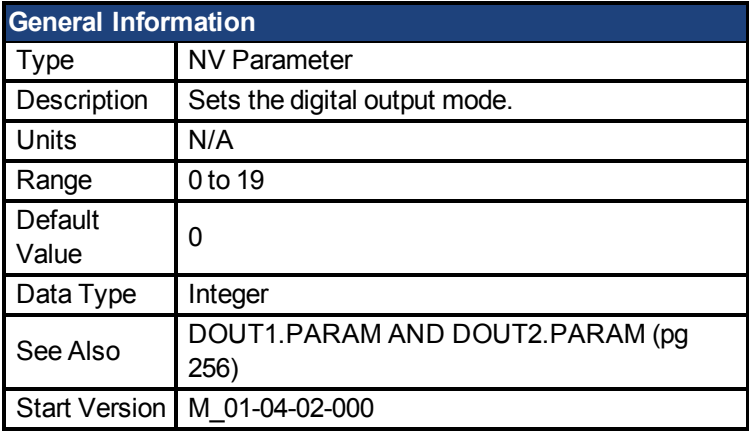

**AKD BASIC Information** Range | 0, 8, 10, 11, 15

### **Description**

DOUTx.MODE sets the functionality of the digital outputs. The table below summarizes the digital output modes; for detailed descriptions of each mode, see Digital Inputs and Outputs.

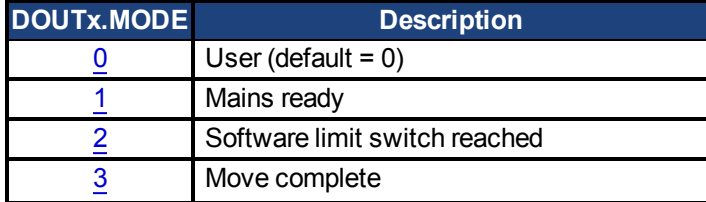

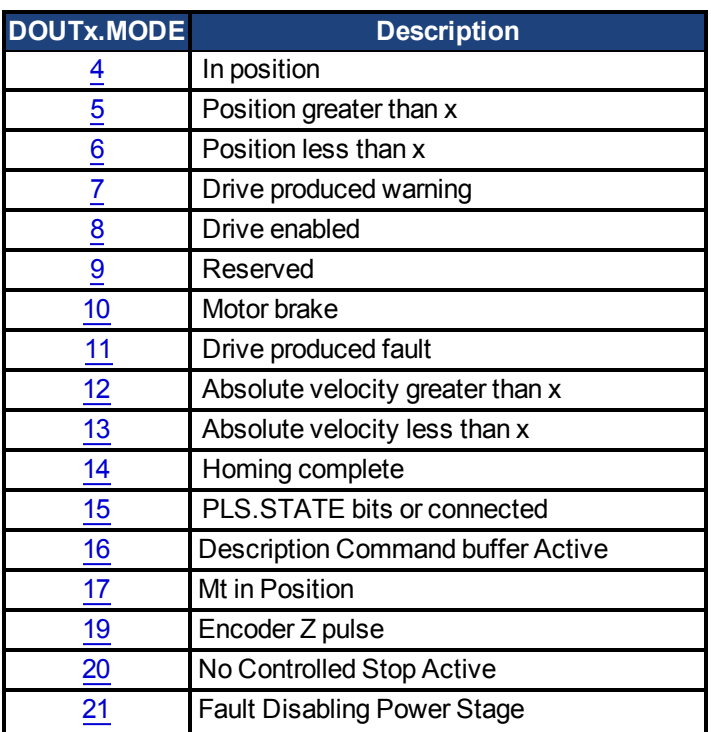

# **Related Topics**

1.4 Digital Outputs

#### <span id="page-255-0"></span>**27.5 DOUT1.PARAM AND DOUT2.PARAM**

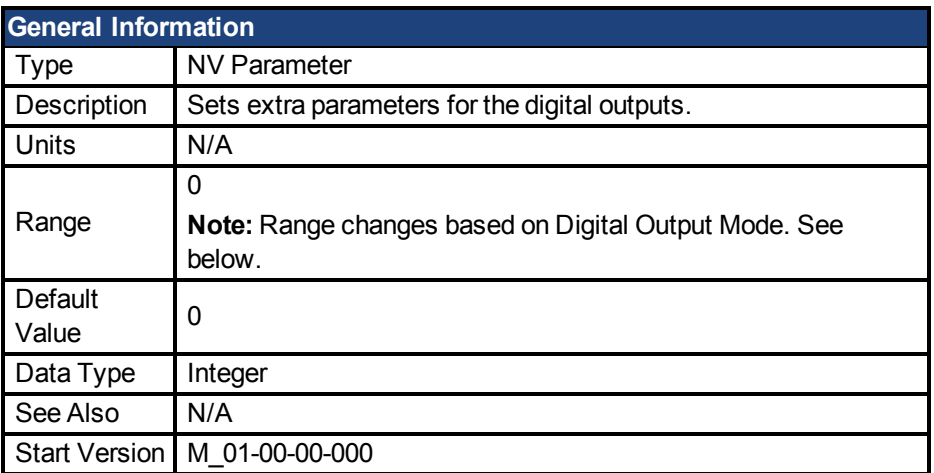

### **Description**

DOUT1.PARAM and DOUT2.PARAM set the extra parameter needed for the digital outputs calculations, respectively.

### **Range**

DOUTx.PARAM is used for various Digital Output modes. This causes the parameter's range to change based on the current Digital Output mode selected with the corresponding DOUTx.MODE.

Below is a list of the possible range for each Digital Output Mode.

If an output mode is not listed, then the default range of 0 is used.

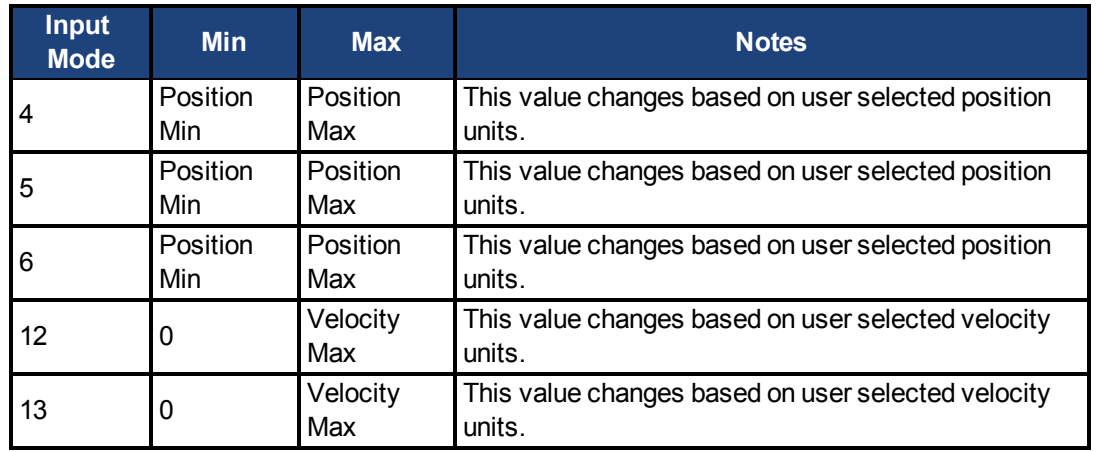

# **Dependency on DOUTx.MODE**

Since the default range of DOUTx.PARAM does not allow a user to enter a value, DOUTx.MODE must be set to a mode which uses DOUTx.PARAM before a value can be set. Each time DOUTx.MODE is changed, DOUTx.PARAM is automatically set to zero to prevent unintended interactions.

# **Related Topics**

1.4 Digital Outputs

#### <span id="page-256-0"></span>**27.6 DOUT1.STATE AND DOUT2.STATE**

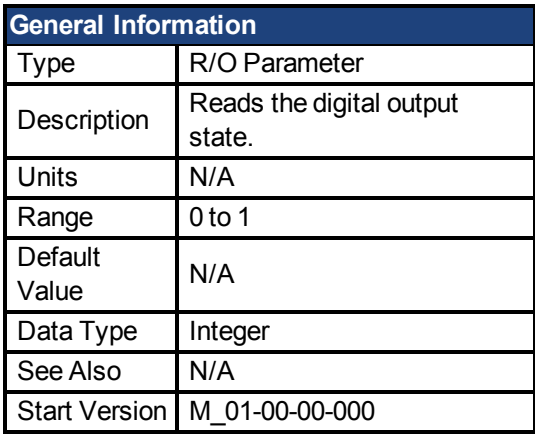

### **Description**

DOUT1.STATE and DOUT2.STATE read the state of one digital output according to the value stated in the command.

### **Related Topics**

1.4 Digital Outputs

### <span id="page-256-1"></span>**27.7 DOUT1.STATEU AND DOUT2.STATEU**

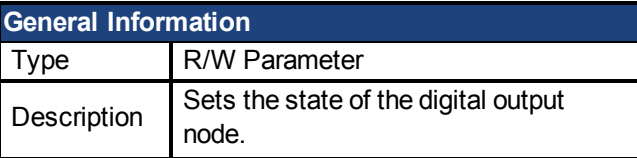

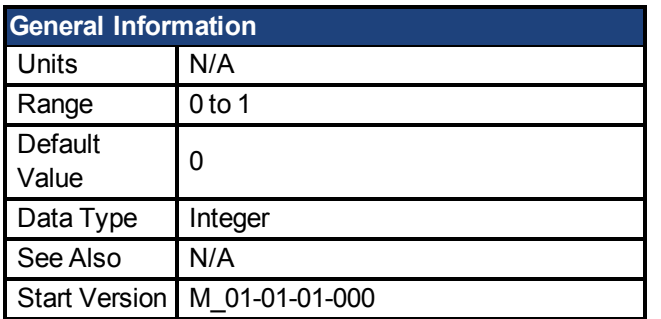

DOUT1.STATEU and DOUT2.STATEU set the state of the digital output node as follows:

 $0 =$  deactivated

1 = activated

DOUT1.STATEU and DOUT2.STATEU are used when [DOUT1.MODE to DOUT19.MODE](#page-254-1) [\(pg 255\)](#page-254-1) = 0 (user mode).

### **Related Topics**

1.4 Digital Outputs

#### <span id="page-257-0"></span>**27.8 DOUT9.STATE to DOUT11.STATE**

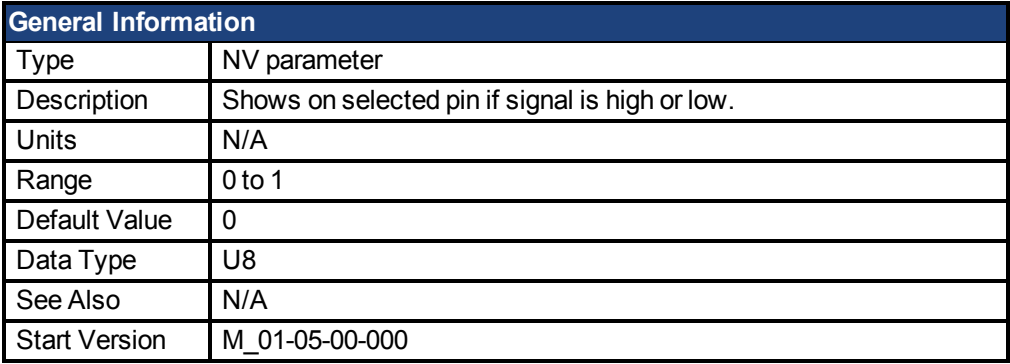

### **Description**

This parameter allows the user to see the actual level of the output signal, when the IO is set to output mode. Parameter value is 0 if signal is low and 1 if signal is high. DIOx.INV can affect the signals driven onto the X9 connector.

This parameter can be read at any time. The value is only guaranteed to correspond to the output on the X9 connector when DRV.EMUEMODE is set to 10 and the DIOX.DIR is 0.

# **Related Topics**

[DOUT9.STATEU to DOUT11.STATEU \(pg 259\)](#page-258-0) [DRV.EMUEMODE \(pg 277\)](#page-276-0)

#### <span id="page-258-0"></span>**27.9 DOUT9.STATEU to DOUT11.STATEU**

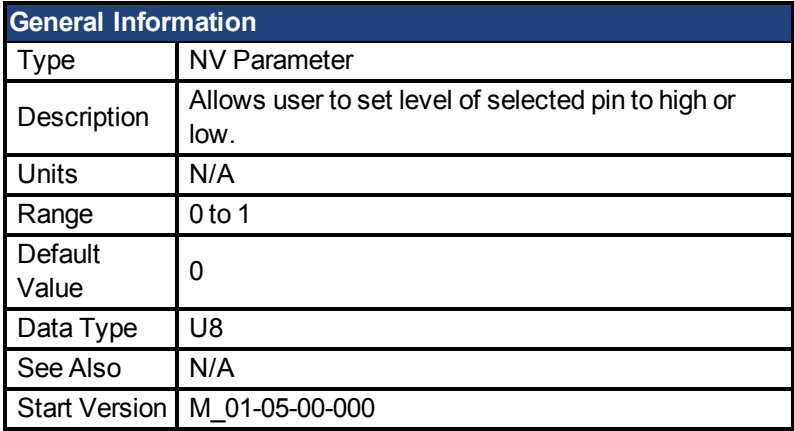

### **Description**

This parameter allows the user to set the level of the output signal, when the IO is set to output mode. Parameter value is 0 if signal is low and 1 if signal is high. DIOx.INV can affect the signals driven onto the X9 connector.

This parameter can be written at any time. The value is only guaranteed to correspond to the output on the X9 connector when DRV.EMUEMODE is set to 10 and the DIOX.DIR is 0.

### **Example**

The following settings set the direction for the differential signals on pin 4 and 5, so that the output will have a high level signal.

First set the following settings:

DRV.EMUEMODE 10 DIO10.DIR 1 DOUT10.STATEU 1

Then change the level of the signal:

DOUT.STATEU 0

or

DIO10.INV

**Note:** Inverting the signal will also alter the signal in input mode.

### **Related Topics**

DOUT9.STATEU to DOUT11.STATEU [DRV.EMUEMODE \(pg 277\)](#page-276-0)

#### <span id="page-259-0"></span>**27.10 DOUT21.STATE to DOUT32.STATE**

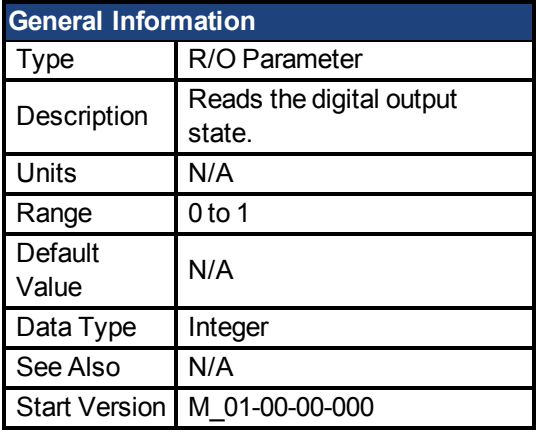

### **Description**

DOUTx.STATE reads the state of one digital output according to the value stated in the command.

# **Related Topics**

1.4 Digital Outputs

#### <span id="page-259-1"></span>**27.11 DOUT21.STATEU to DOUT32.STATEU**

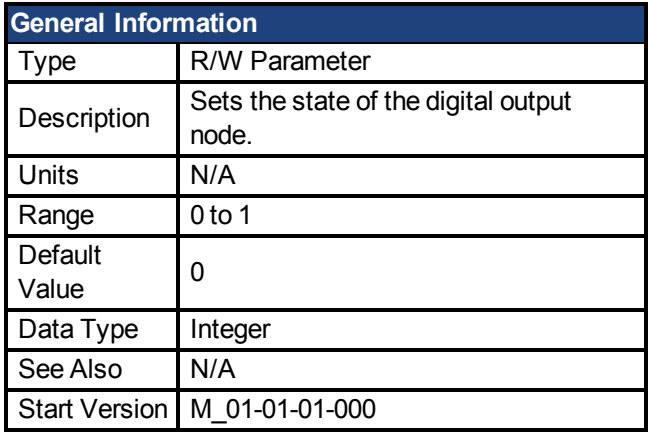

# **Description**

DOUTx.STATEU sets the state of the digital output node as follows:

 $0 =$  deactivated

 $1 =$  activated

DOUTx.STATEU is used when [DOUT1.MODE to DOUT19.MODE \(pg 255\)](#page-254-1) = 0 (user mode).

# **Related Topics**

1.4 Digital Outputs

# **28 DRV Parameters**

This section describes the DRV parameters.

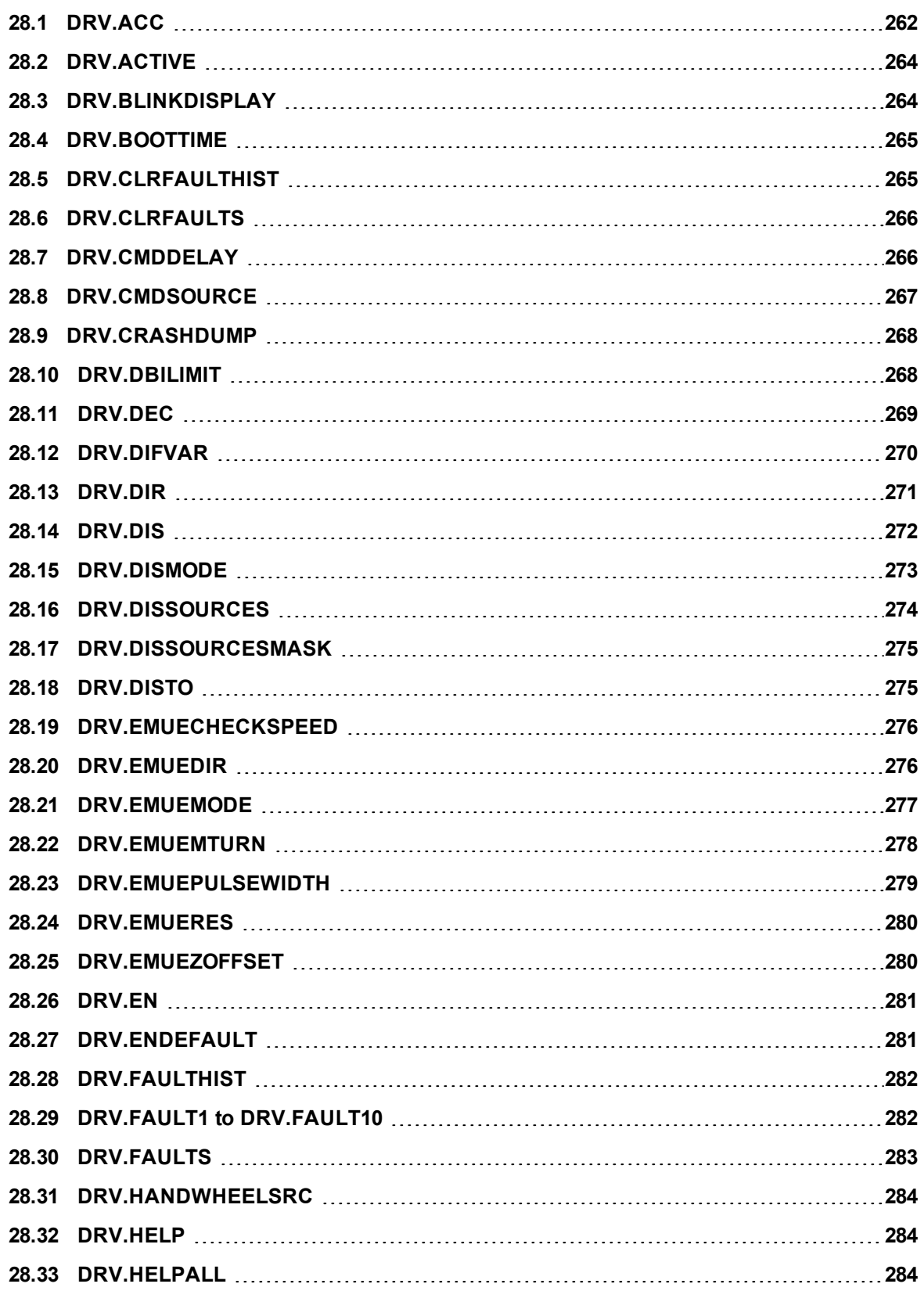

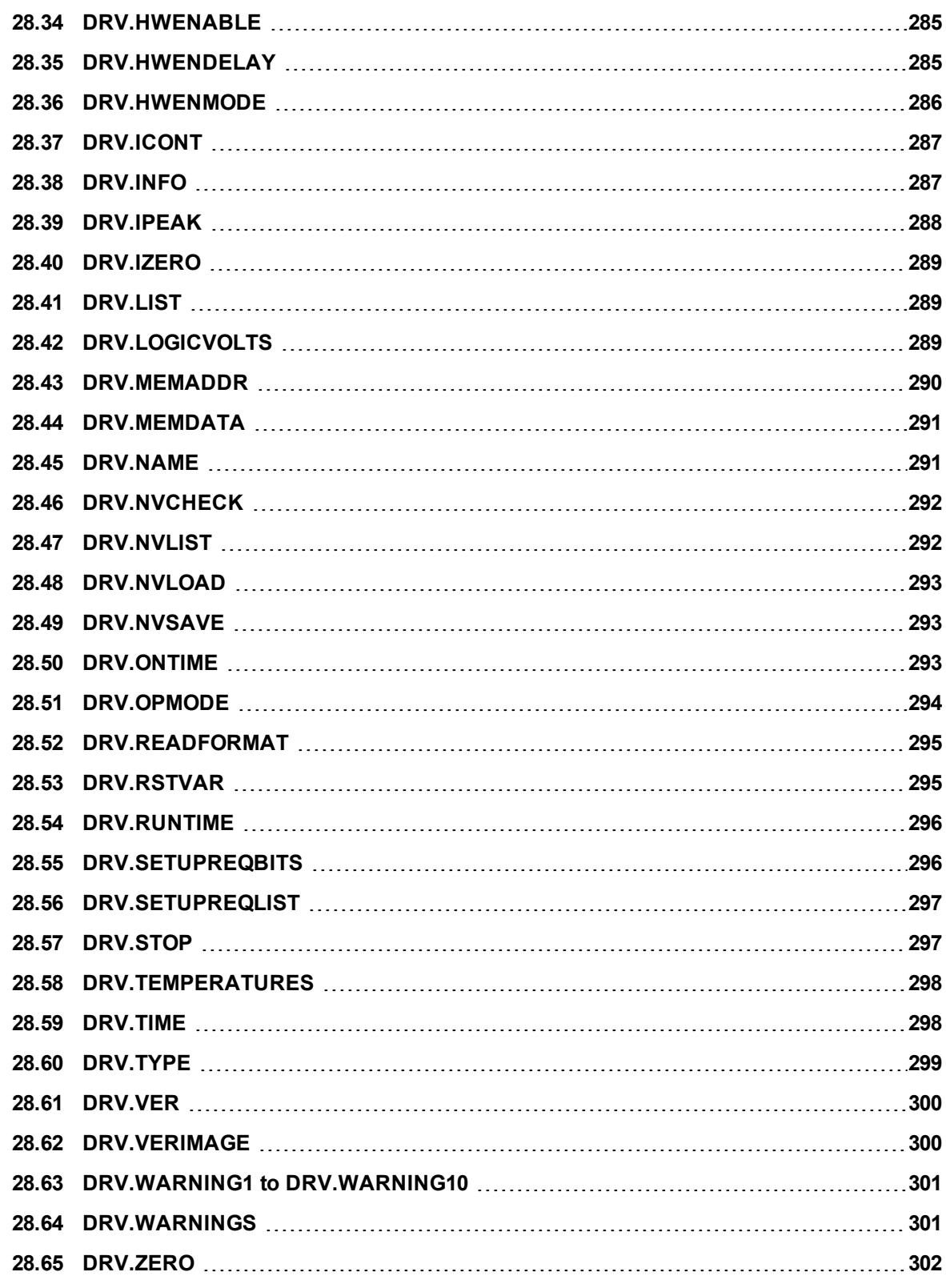

# <span id="page-261-0"></span>**28.1 DRV.ACC**

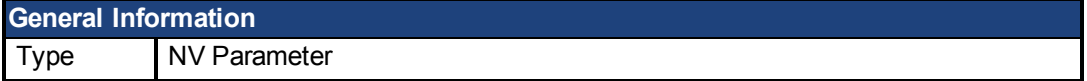

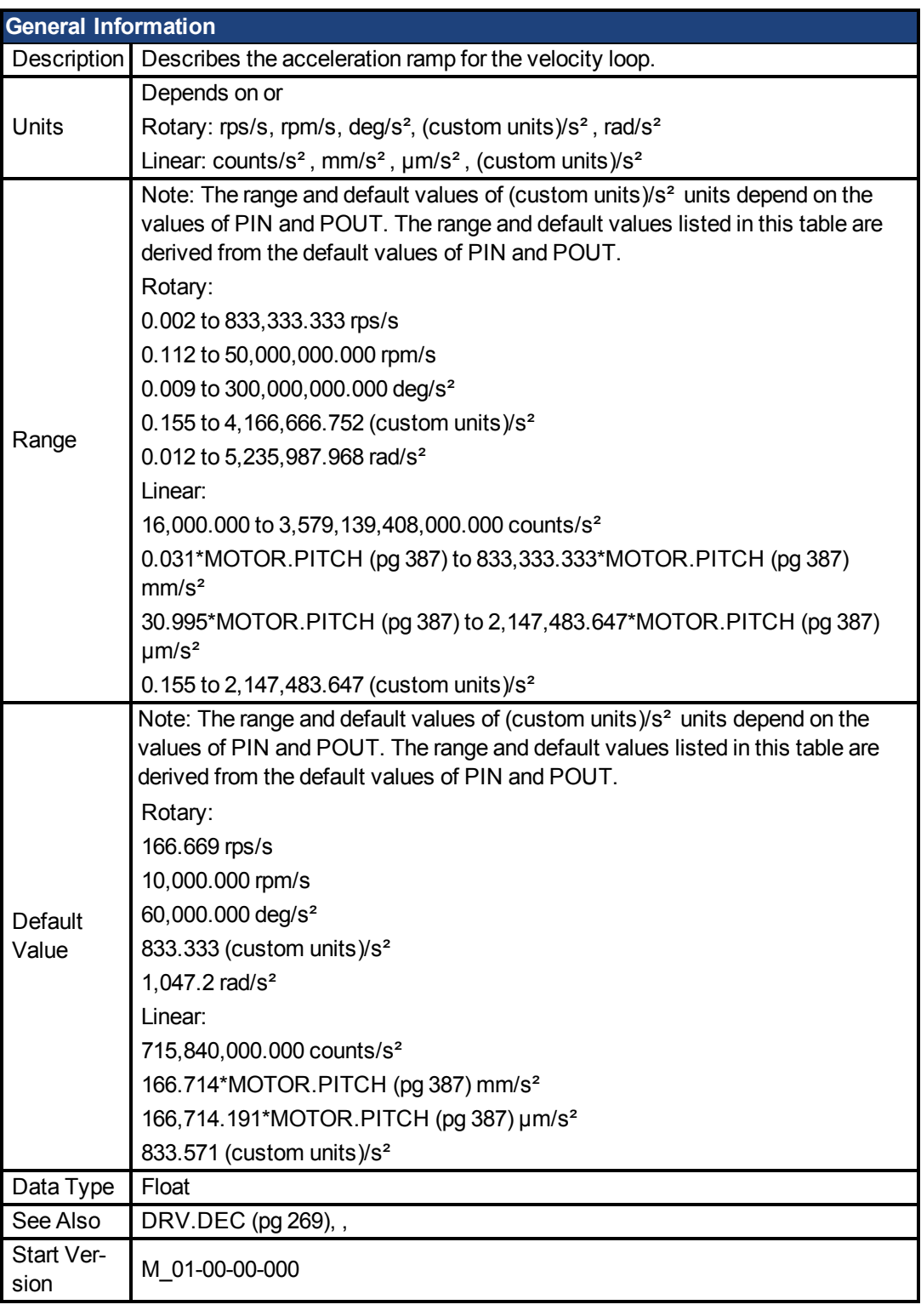

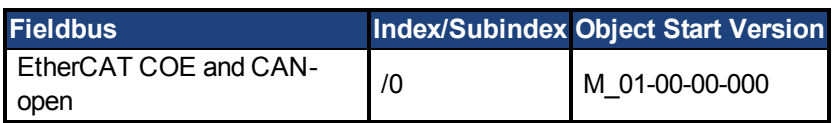

Describes the acceleration ramp for the velocity central loop.

# **Related Topics**

#### [10.1 Limits](#page-61-0)

#### <span id="page-263-0"></span>**28.2 DRV.ACTIVE**

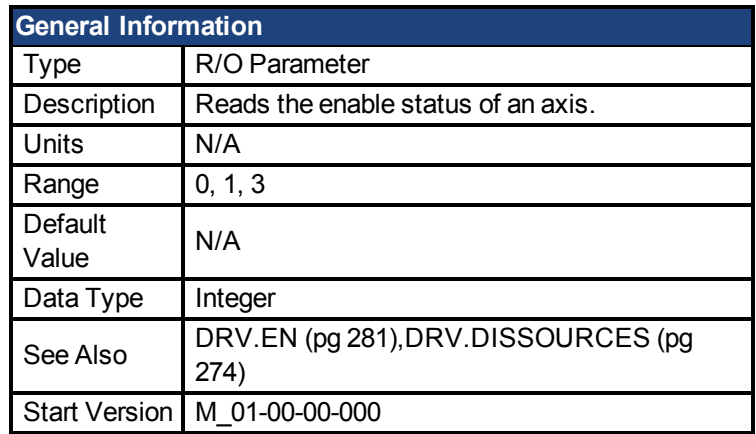

### **Description**

DRV.ACTIVE reads the enable status of an axis as follows:

- $\bullet$  DRV.ACTIVE = 0 drive disabled
- $\bullet$  DRV.ACTIVE = 1 drive enabled
- $\bullet$  DRV.ACTIVE = 3 drive enabled and in dynamic brake mode

#### There is no state 2.

When the drive is in state 3, the drive display shows a blinking decimal point.

If an axis is not enabled (DRV.ACTIVE is 0), but [DRV.EN \(pg 281\)](#page-280-0) is 1 and the hardware enable is high, read the valueof [DRV.DISSOURCES \(pg 274\)](#page-273-0) to query the reason that the drive is not enabled.

# **Related Topics**

[10.2 Enable/Disable](#page-62-0)

#### <span id="page-263-1"></span>**28.3 DRV.BLINKDISPLAY**

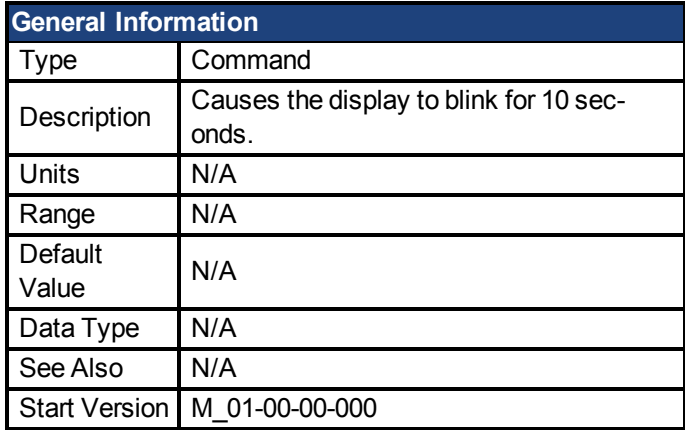

### **Description**

DRV.BLINKDISPLAY causes the drive display located on the front of the drive to blink for 10 seconds.

This command allows the user to identify the drive that is currently communicating with  $EWV^1$ .

#### <span id="page-264-0"></span>**28.4 DRV.BOOTTIME**

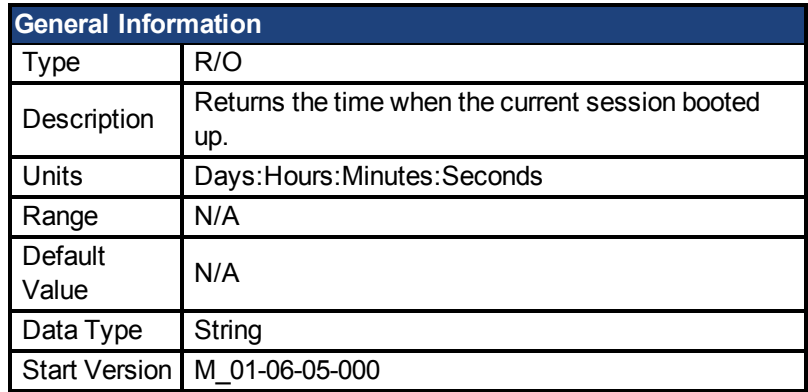

### **Description**

DRV.BOOTTIME returns the time that the current session started running.This time includes total amount of time from all previous sessions.

This keyword can be used with DRV.RUNTIME to determine the length of time the drive has been running since it was last power cycled.

Session Time = DRV.RUNTIME – DRV.BOOTTIME

### **Related Topics**

[DRV.RUNTIME \(pg 296\)](#page-295-0)

#### <span id="page-264-1"></span>**28.5 DRV.CLRFAULTHIST**

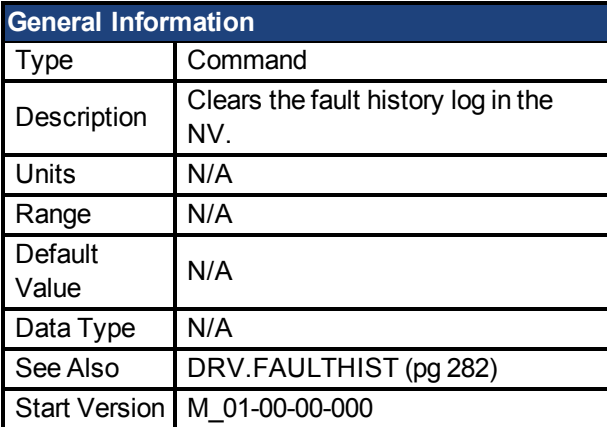

# **Description**

DRV.CLRFAULTHIST clears the fault history from the nonvolatile memory of the drive. This command erases all faults returnedby [DRV.FAULTHIST \(pg 282\)](#page-281-0).

<sup>1</sup>Embedded Workbench Views

#### <span id="page-265-0"></span>**28.6 DRV.CLRFAULTS**

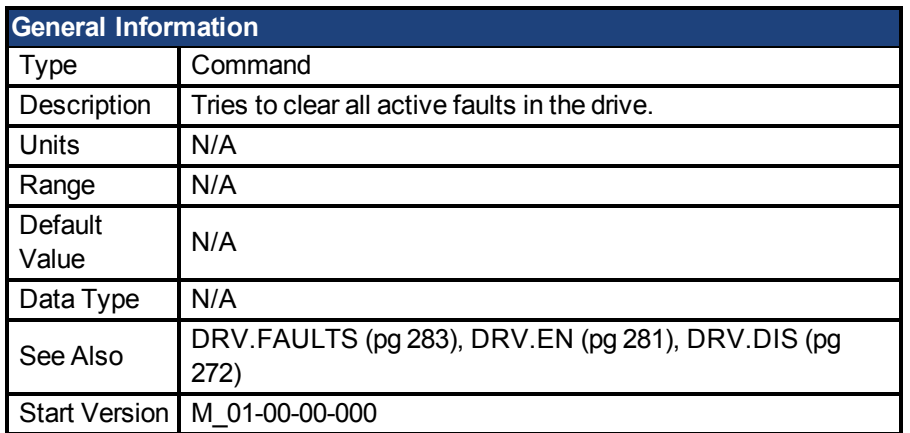

### **Description**

When DRV.CLRFAULTS is sent, the drive will try to clear all active faults. When a fault occurs, the fault is registered in the drive fault handler. DRV.CLRFAULTS clears the fault from the drive fault handler. However, if the fault still exists in the system, DRV.CLRFAULTS fails and the fault is re-registered in the fault handler.

If the DRV.CLRFAULTS succeeds, then the reply to DRV.FAULTS states that no faults exist. If the condition that triggered the fault is still present, the fault condition will remain. Se[eFault](#page-134-0) [and Warning Messages \(pg 135\)](#page-134-0) for details regarding the behavior of individual faults.

Note that executing a drive disable [\(DRV.DIS \(pg 272\)\)](#page-271-0) followed by a drive enable([DRV.EN](#page-280-0) [\(pg 281\)\)](#page-280-0) has the same effect as executing DRV.CLRFAULTS.

# **Related Topics**

[Clearing Faults \(pg 151\)](#page-150-0)

#### <span id="page-265-1"></span>**28.7 DRV.CMDDELAY**

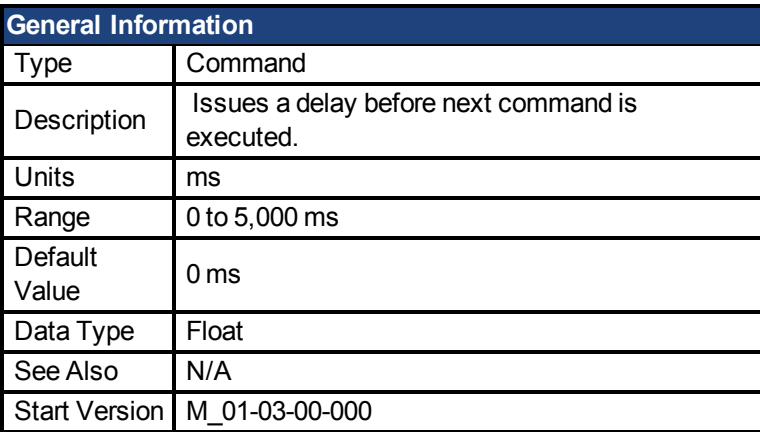

### **Description**

This parameter is used when drive commands are used in a script and a delay is needed between the execution of two consecutive commands. DRV.CMDDELAY creates a delay in the execution of drive commands. In the period of time specified, no commands are executed. This feature is especially useful for command buffers.t

### **Example**

If the script is:

DRV.EN IL.CMDU 0.1 then DRV.CMDDELAY is used between the two entries to delay execution 5 ms until the drive is enabled: DRV.EN DRV.CMDDELAY 5 IL.CMDU 0.1

### **Related Topics**

#### <span id="page-266-0"></span>**28.8 DRV.CMDSOURCE**

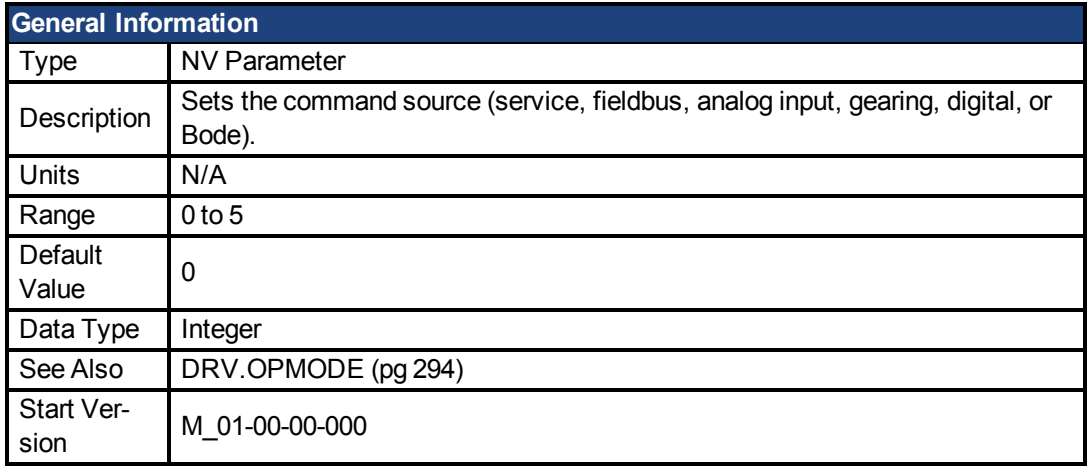

**AKD PDMM SynqNet Information** Range 0 **AKD BASIC Information**

Range 0, 3, 5

#### **Description**

DRV.CMDSOURCE specifies the source of the command to the drive. [DRV.OPMODE \(pg](#page-293-0) [294\)](#page-293-0) sets the operation mode to the relevant control loop.

DRV.CMDSOURCE values can be set as follows:

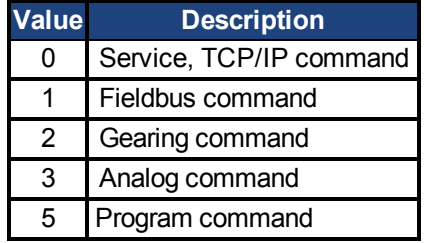

If DRV.CMDSOURCE is set to 5 then DRV.OPMODE must be set to 3.

DRV.CMDSOURCE can be changed while the drive is enabled or disabled. If you use the terminal to change the operation mode, then it is recommended that you disable the drive before changing the command source.

**AWARNING** 

If you change DRV.CMDSOURCE from the terminal while the drive is enabled, the system may experience a step change in command.

### **Example**

To set the command source to the TCP/IP channel and the operation mode to velocity:

-->DRV.CMDSOURCE 0 -->DRV.OPMODE 1

# **Related Topics**

#### <span id="page-267-0"></span>**28.9 DRV.CRASHDUMP**

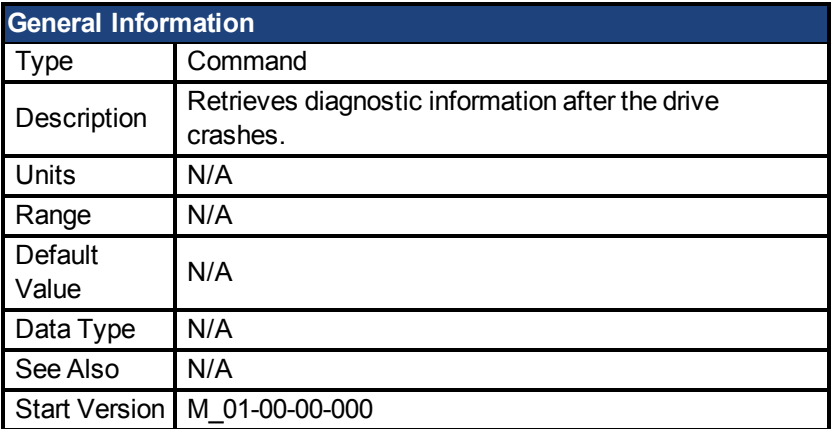

### **Description**

Drives rarely crash, but if a crash occurs, information that can help diagnose the cause of a crash is saved to the nonvolatile (NV) memory within the drive. After the drive is restarted, you can use the DRV.CRASHDUMP command to retrieve this diagnostic information, which can be emailed to Kollmorgen for further support.

If the drive crashes (display flashes an F and three bars), it saves the diagnostic information to a specific block of the drive NV memory. The DRV.CRASHDUMP command then prints the diagnostic information from this NV memory block. Subsequent crash conditions will overwrite the NV memory block. Since the NV memory block is overwritten, but never erased, the DRV.CRASHDUMP command always shows the diagnostic information for the most recent crash.

#### <span id="page-267-1"></span>**28.10 DRV.DBILIMIT**

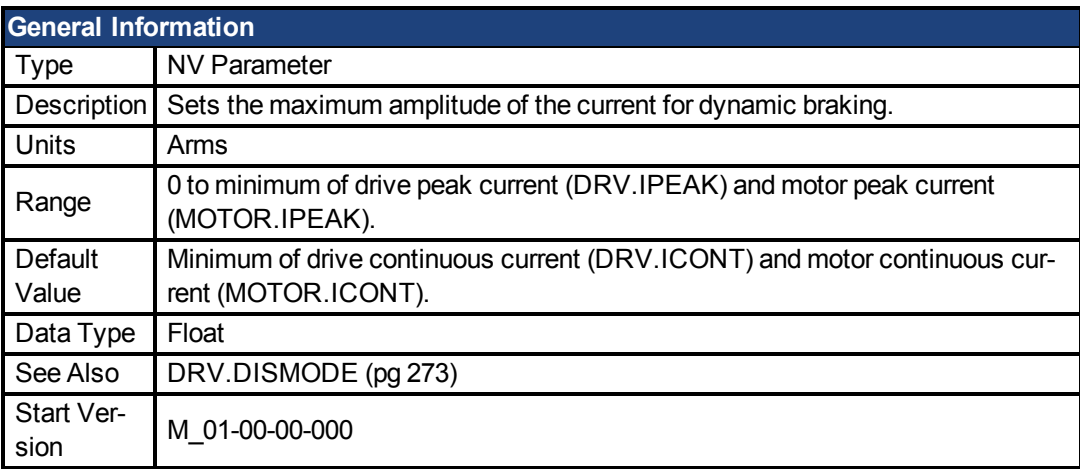

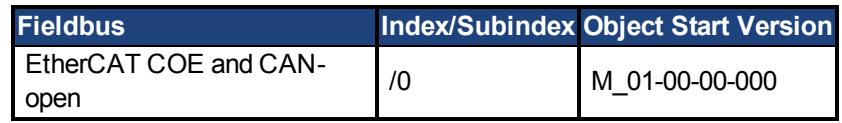

This parameter sets the maximum amplitude of the current for dynamic braking.

### **Example**

Setting DRV.DBILIMIT to 2 limits the dynamic brake current to 2 Arms.

# **Related Topics**

[10.3 Controlled Stop](#page-64-0)

- [25 CS Parameters](#page-235-0)
- [10.4 Dynamic Braking](#page-66-0)

#### <span id="page-268-0"></span>**28.11 DRV.DEC**

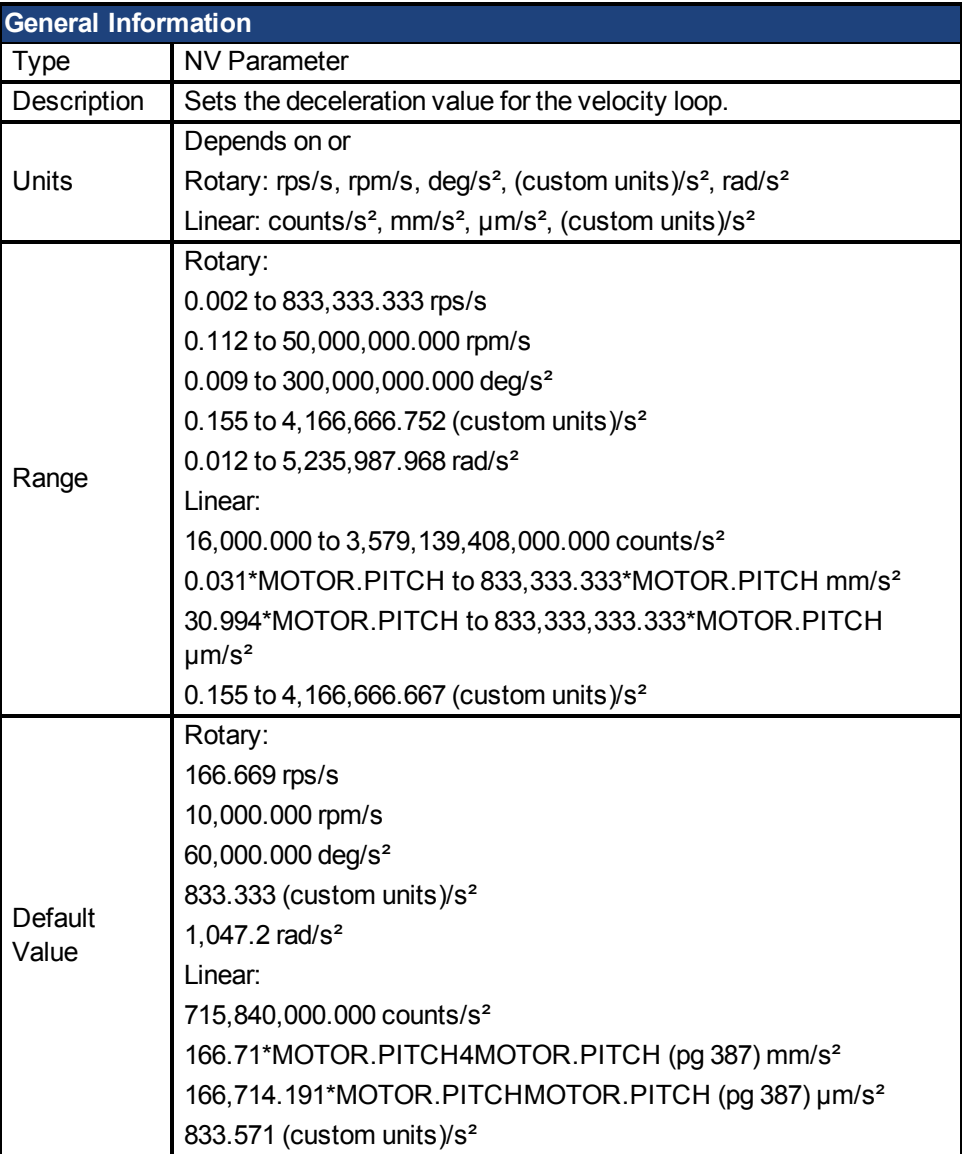

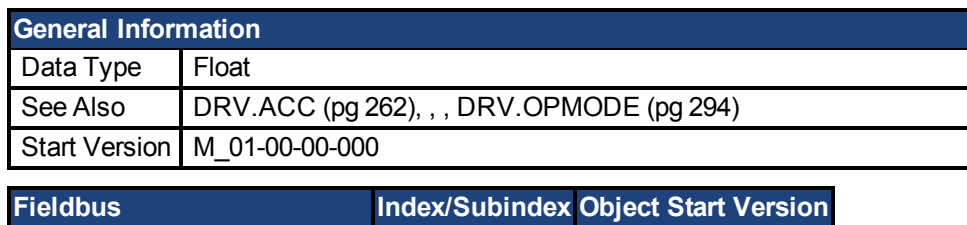

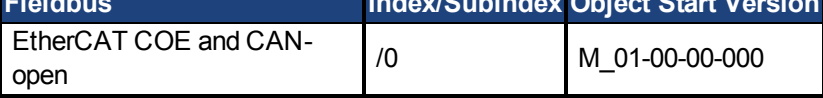

DRV.DEC sets the deceleration value for the velocity loop command [\(VL.CMDU \(pg 455\)\)](#page-454-0) and for the analog

velocity command (). The operation mode [\(DRV.OPMODE \(pg 294\)\)](#page-293-0) must be set to velocity mode for this command to function.

### **Related Topics**

- [10.3 Controlled Stop](#page-64-0)
- [10.1 Limits](#page-61-0)

#### <span id="page-269-0"></span>**28.12 DRV.DIFVAR**

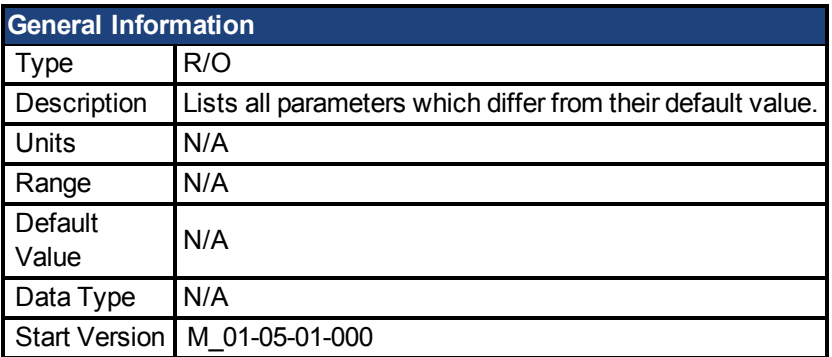

### **Description**

This parameter displays all parameters which have different values than their default setting. The actual value of each parameter is directly shown after the command name and the corresponding default value is then shown in brackets.

This command also shows differences in parameters which hold a string, such as DRV.NAME.

### **Example**

```
-->DRV.DIFVAR
DRV.EMUEMODE 10 (0)
DRV.NAME MyDrive(no-name)
FB1.ENCRES 0(1024)
IL.KP 50.009(24.811)
PL.KP 99.998(49.999)
VL.KP 0.108(0.000)
```
#### <span id="page-270-0"></span>**28.13 DRV.DIR**

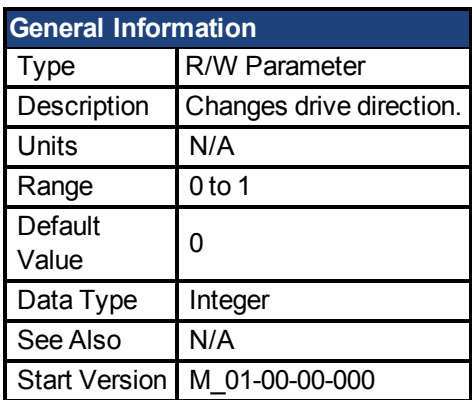

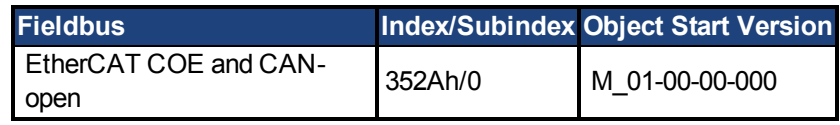

# **Description**

DRV.DIR changes the direction of the motor by changing the algebraic sign of the current command and position feedback value according to the figure below.

Note the following when using DRV.DIR:

- You can only change the DRV.DIR command when the drive is disabled.
- The drive status changes to "Axis not homed" as soon as the DRV.DIR parameter changes value (see DRV.MOTIONSTAT).
- You must verify the settings of the hardware limit switches. If necessary, switch the positive and negative hardware limit switches by swapping the wires at the digital inputs.

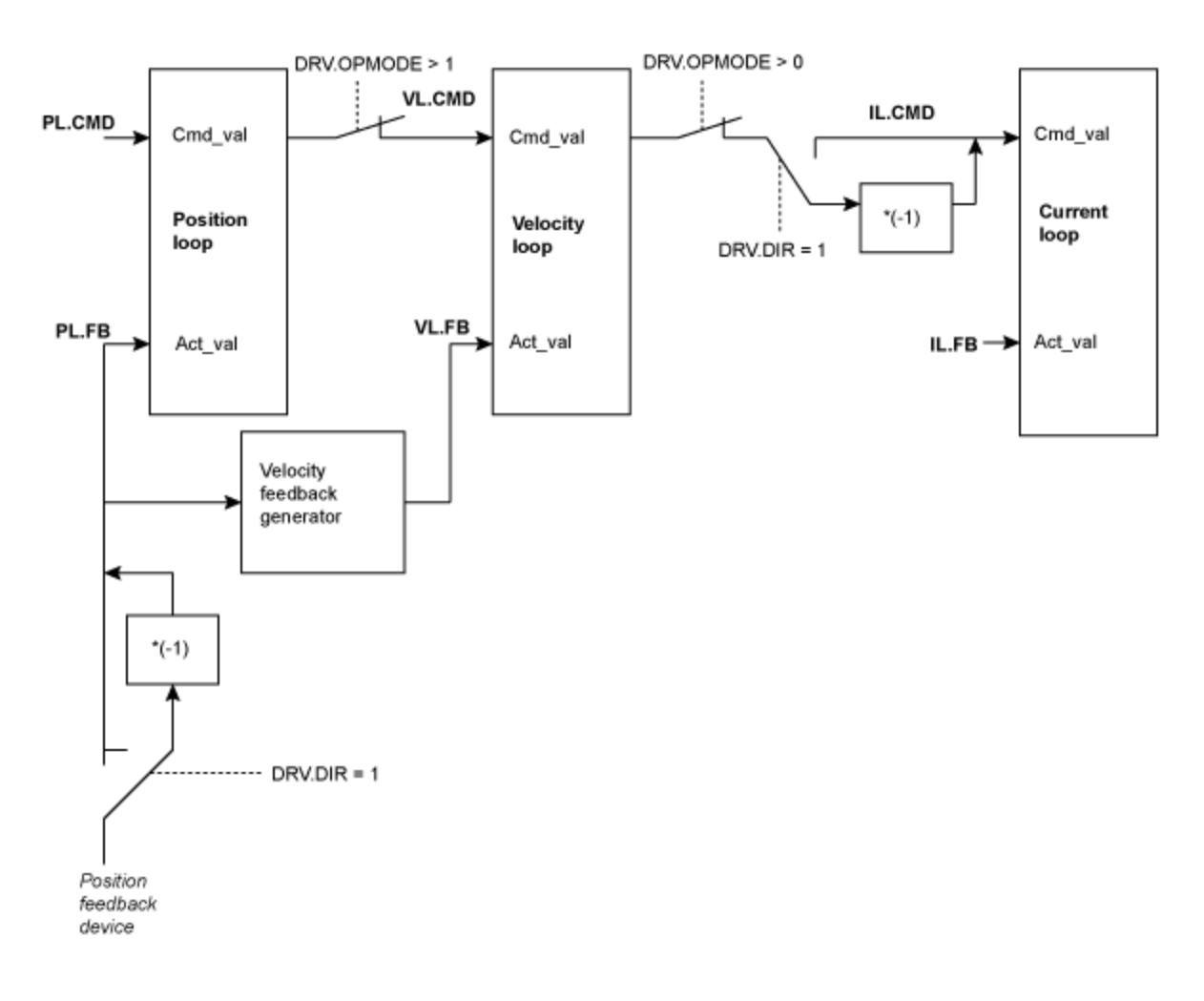

#### <span id="page-271-0"></span>**28.14 DRV.DIS**

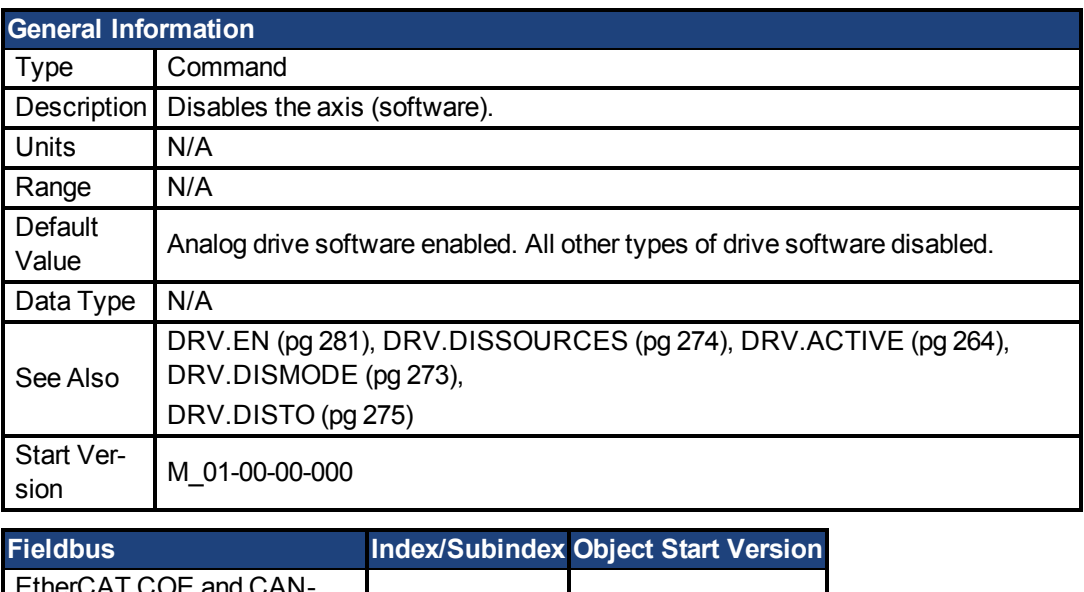

#### EtherCAT COE and CANopen /0 M\_01-00-00-000

# **Description**

DRV.DIS issues a software disable to the drive. The method by which the drive will be disabled (either immediately or with a ramp down first) is controlledby [DRV.DISMODE \(pg 273\).](#page-272-0)

By querying the valueof [DRV.ACTIVE \(pg 264\)](#page-263-0), you can check whether the drive is currently enabled or disabled.

By querying the valueof [DRV.DISSOURCES \(pg 274\),](#page-273-0) you can check whether the software enable bit is high (software enabled was issued by executing DRV.EN) or the software enable bit is low (software disable was issued by executing DRV.DIS).

If DRV.DIS is commanded the emergency timeout is started. If the drive does not disable or activate dynamic brake within [DRV.DISTO \(pg 275\),](#page-274-1) fault ["F703" \(=> p. 146\)](#page-145-0) is reported.

### **Related Topics**

[15.3 Clearing Faults](#page-150-0)

[10.3 Controlled Stop](#page-64-0)

#### <span id="page-272-0"></span>**28.15 DRV.DISMODE**

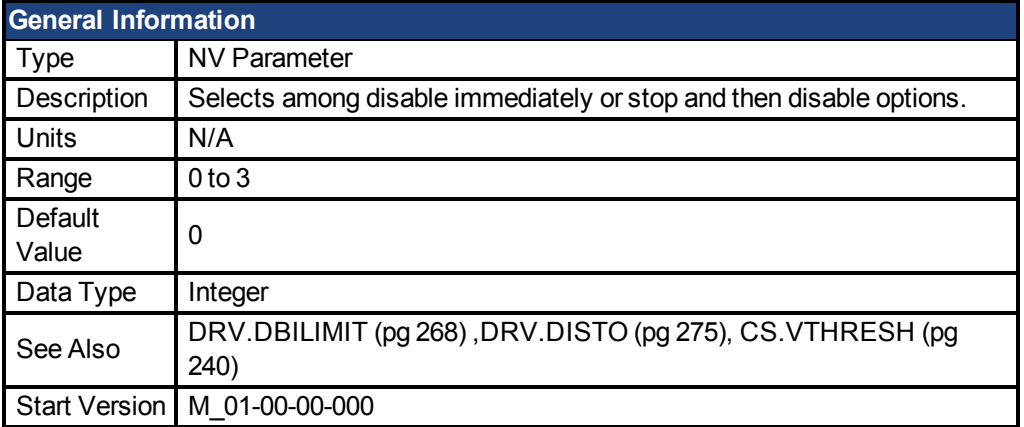

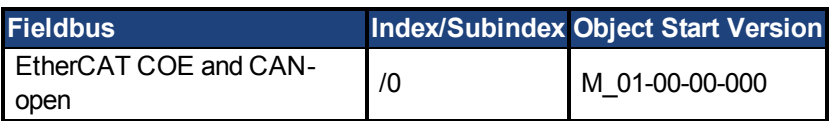

**SynqNet Information** Range 0 to 2

### **Description**

DRV.DISMODE sets the drive reaction toa [DRV.DIS \(pg 272\)](#page-271-0) command.

**NOTE** You must disable the drive in order to set DRV.DISMODE.

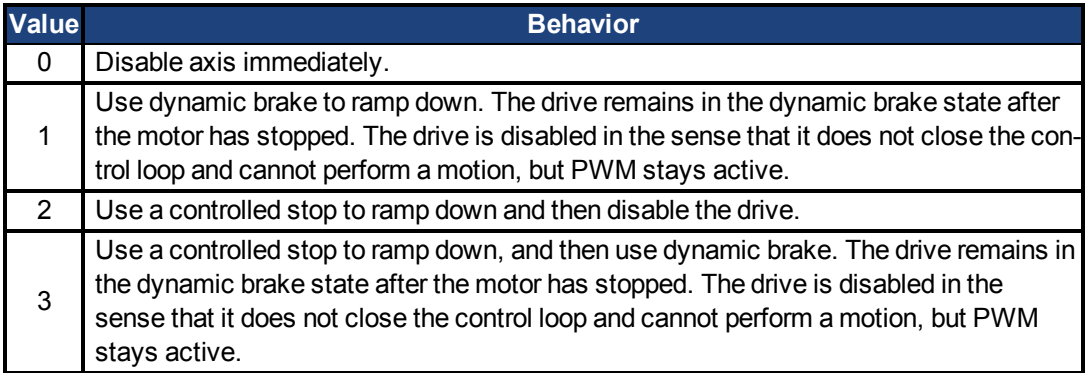

In all cases described above, if a brake is configured [\(MOTOR.BRAKE \(pg 377\)\)](#page-376-0), the brake closesif [VL.FB \(pg 457\)](#page-456-0) drops below [CS.VTHRESH \(pg 240\).](#page-239-0)

**A WARNING** Be careful with vertical loads when modifying this parameter. Coordinate this parameter's correct setting properly with the drive brake settings. If these settings are not coordinated, then vertical loads may have no stopping or holding force when the drive is disabled and the load could fall.

### **Related Topics**

- [10.3 Controlled Stop](#page-64-0)
- [25 CS Parameters](#page-235-0)
- [10.4 Dynamic Braking](#page-66-0)

#### <span id="page-273-0"></span>**28.16 DRV.DISSOURCES**

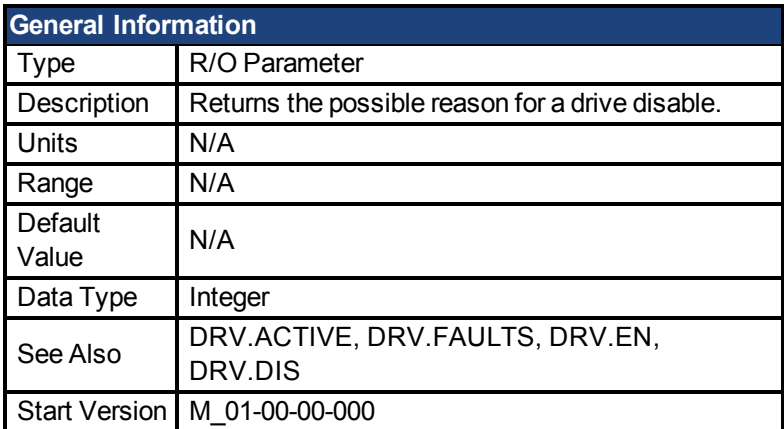

### **Description**

DRV.DISSOURCES is a bitwise parameter that returns the status of possible causes of a drive disable. If this parameter is 0, then the drive is enabled.

The return value specific bits are as follows:

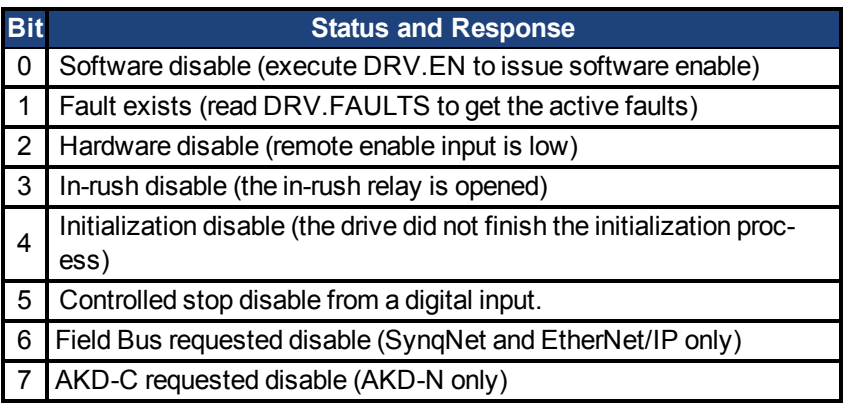

# **Related Topics**

[Controlled Stop \(pg 65\)](#page-64-0)

#### <span id="page-274-0"></span>**28.17 DRV.DISSOURCESMASK**

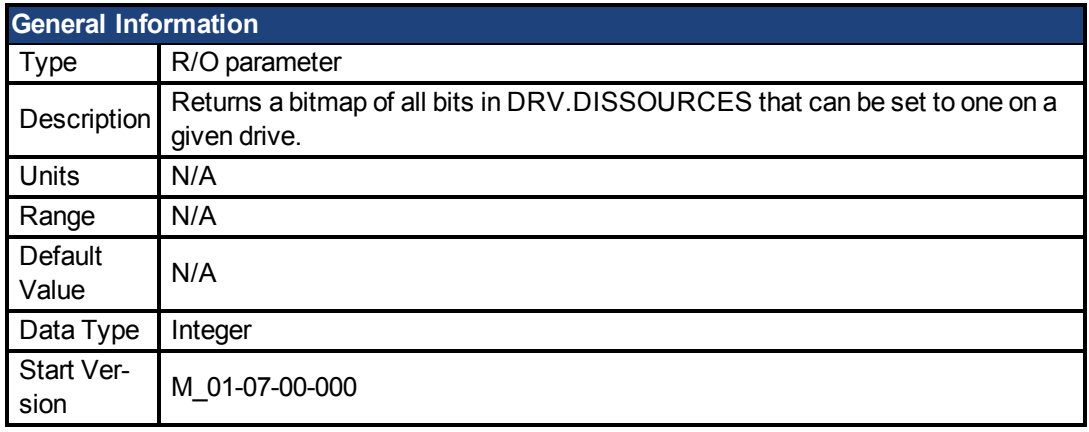

# **Description**

DRV.DISSOURCESMASK is a bitwise parameter that returns all possible causes of a drive disable. If a bit is set, the drive can be disabled for this reason.

The return value specific bits are as follows:

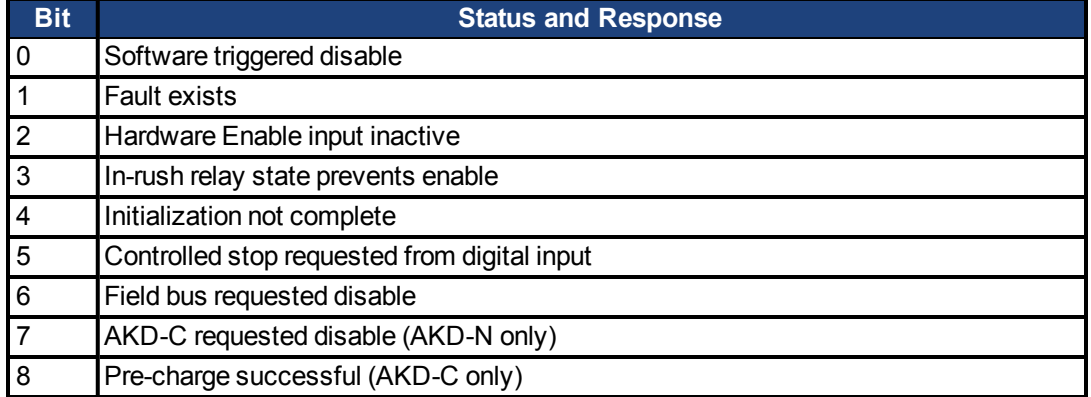

For most AKD models, this parameter will return the value 63.

For EtherNet/IP and SynqNet version of the drive, the parameter will return the value 127.

For AKD-N, this parameter will return the value 179.

For AKD-C, this parameter will return the value 286.

### **Related Topics**

[DRV.DISSOURCES \(pg 274\)](#page-273-0)

#### <span id="page-274-1"></span>**28.18 DRV.DISTO**

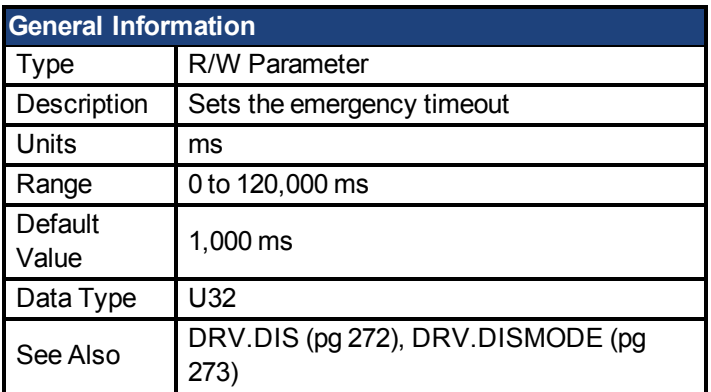

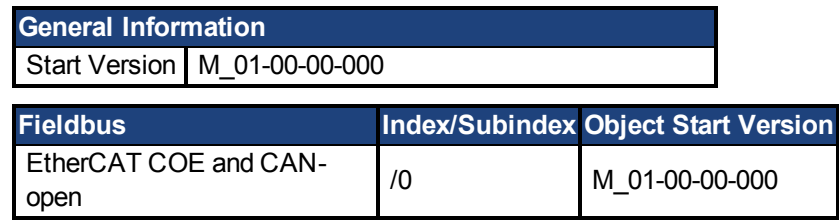

This timer starts when [DRV.DIS \(pg 272\)](#page-271-0) is issued (regardless of the [DRV.DIS \(pg 272\)](#page-271-0) origin). After this timeout elapses, the actual state of the drive is compared to the [DRV.DISMODE \(pg](#page-272-0) [273\)](#page-272-0) setting. If the actual state does not match the [DRV.DISMODE \(pg 273\)](#page-272-0) setting, a fault is reported and the hardware immediately executes the DRV.DISMODE setting (for instance, disable or activate dynamic brake). Setting DRV.DISTO to 0 will disable the timeout.

# **Related Topics**

[10.3 Controlled Stop](#page-64-0)

#### <span id="page-275-0"></span>**28.19 DRV.EMUECHECKSPEED**

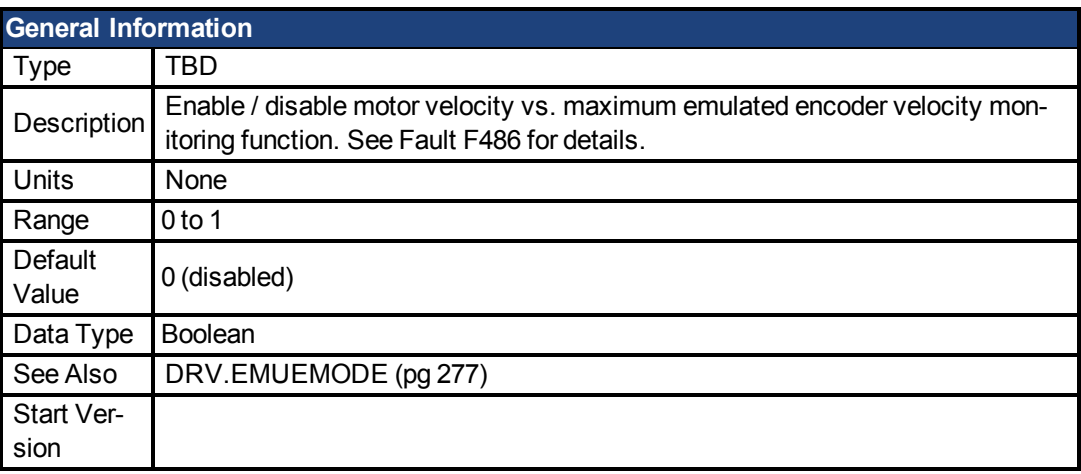

# **Description**

Enables comparison of the current motor velocity against the maximum speed the emulated encoder output can generate. The maximum speed is based on lines/rev (DRV.EMUERES) and the pulse width (DRV.EMUEPULSEWIDTH). If the motor velocity exceeds this speed, fault F486 is raised.

### **Related Topics**

#### <span id="page-275-1"></span>**28.20 DRV.EMUEDIR**

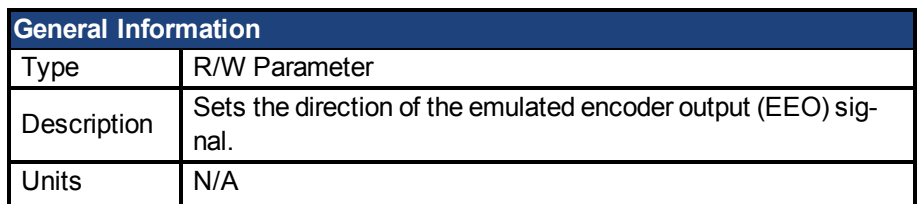

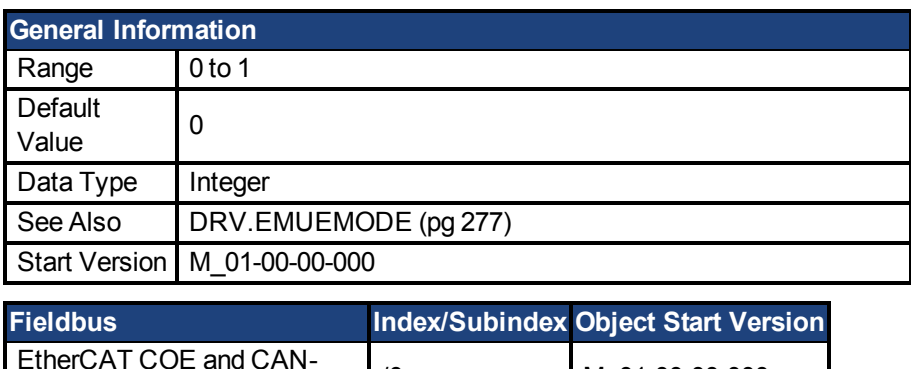

open

This parameter allows the user to change the direction of the emulated encoder output. [DRV.DIR \(pg 271\)](#page-270-0) also affects the output direction (through an XOR, "exclusive or", operation). The drive uses [DRV.DIR \(pg 271\)](#page-270-0) and DRV.EMUEDIR to decide the direction of the emulated encoder output.If [DRV.DIR \(pg 271\)](#page-270-0) and DRV.EMUEDIR have the same value, then DRV.EMUEDIR is set to 0 (meaning an increase in the motor feedback will result an increase of the encoder emulation output and vice-versa). If these parameters have different values, then DRV.EMUEDIR is set to 1 (meaning an increase in the motor feedback will result in a decrease of the encoder emulation output and vice-versa).

/0 M\_01-00-00-000

#### <span id="page-276-0"></span>**28.21 DRV.EMUEMODE**

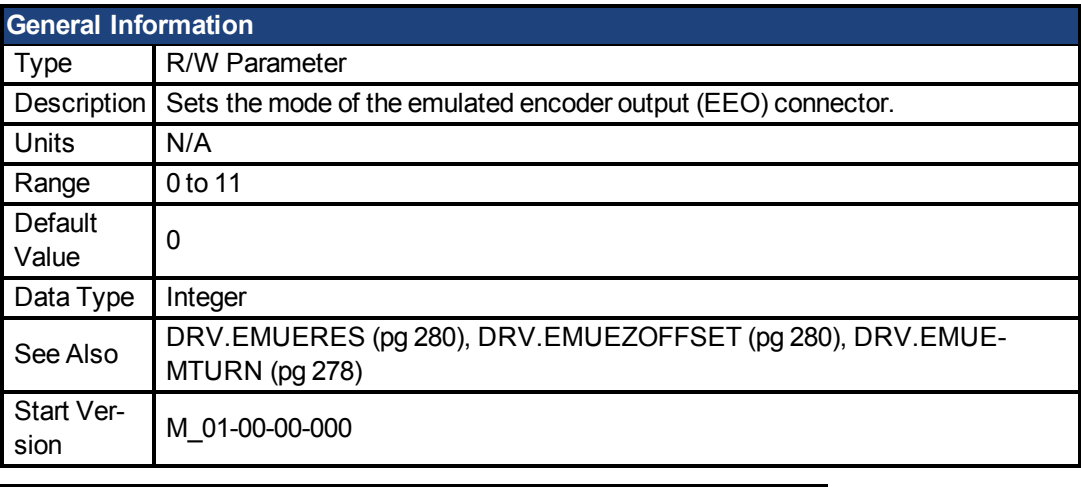

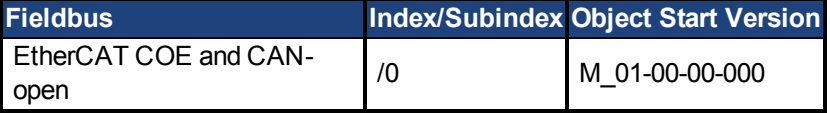

### **Description**

When the emulated encoder output (EEO) is configured to generate an absolute index pulse (DRV.EMUEMODE is 2, 7 or 9) this parameter and DRV.EMUEZOFFSET define the location of the Z pulse. DRV.EMUEMTURN is used to define which turn of the position range the Z pulse is located. DRV.EMUEZOFFSET is used to define the position of the Z pulse within one revolution.

This parameter sets the EEO connector to act as either an input or output as follows.

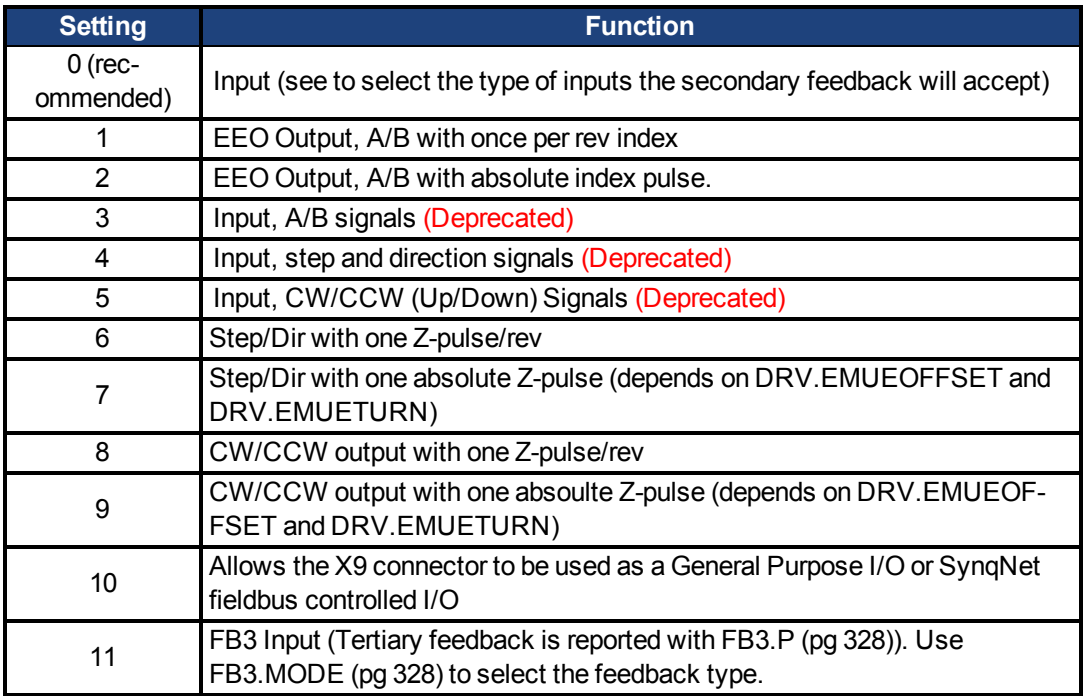

Modes 3 to 5 are backwards compatible but deprecated. Refer to and instead.

**NOTE** If you are using multi-turn or single tune absolute feedback devices the Z pulse from generated by the EEO will always be aligned with the same mechanical position of the of the primary feedback position. If you are using an incremental feedback device then the origin of the primary feedback is not at the same mechanical position each time the drive powers up.

# **Related Topics**

#### <span id="page-277-0"></span>**28.22 DRV.EMUEMTURN**

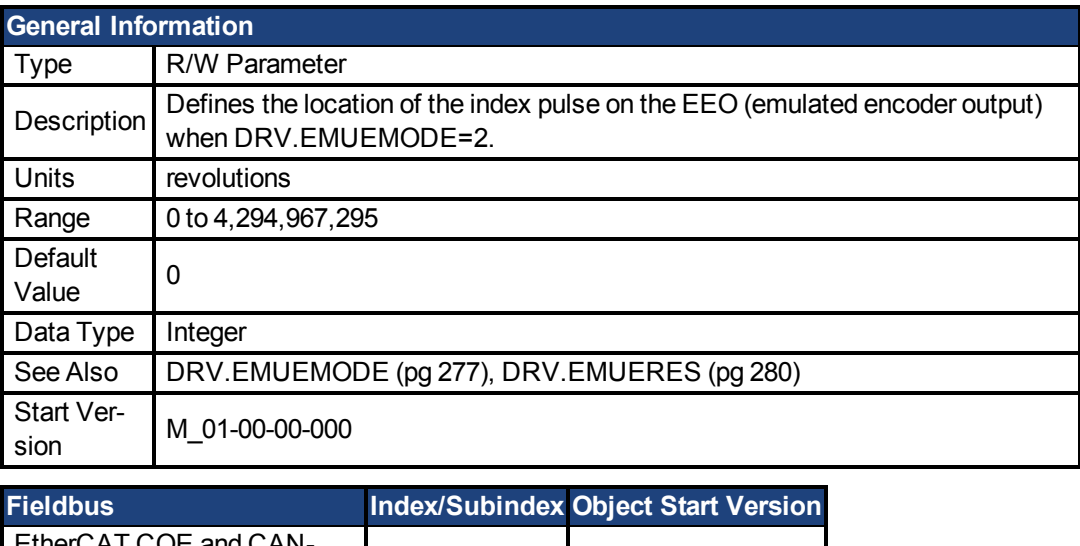

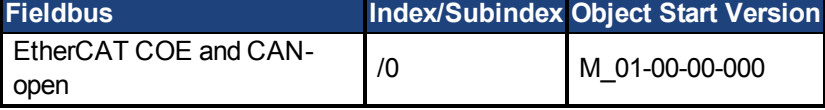

### **Description**

When the emulated encoder output (EEO) is configured to generate an absolute index pulse (DRV.EMUEMODE is 2, 7 or 9) this parameter and DRV.EMUEZOFFSET define the location of the Z pulse. DRV.EMUEMTURN is used to define which turn of the position range the Z pulse is located. DRV.EMUEZOFFSET is used to define the position of the Z pulse within one revolution.

**Note**: If you are using multi-turn or single tune absolute feedback devices the Z pulse from generated by the EEO will always be aligned with the same mechanical position of the of the primary feedback position. If you are using an incremental feedback device then the origin of the primary feedback is not at the same mechanical position each time the drive powers up.

### **Related Topics**

#### <span id="page-278-0"></span>**28.23 DRV.EMUEPULSEWIDTH**

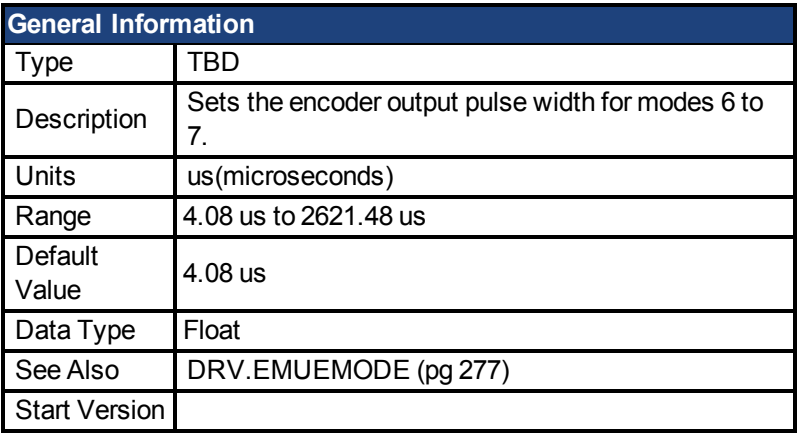

# **Description**

EMU Encoder Out Pulse Width Register

Sets pulse width for CW/CCW and Step and Direction modes. This parameter does not effect the A quad B mode. To calculate emuOutPulseWidth:

(Desired pulse width -40 nsec)/520 nsec

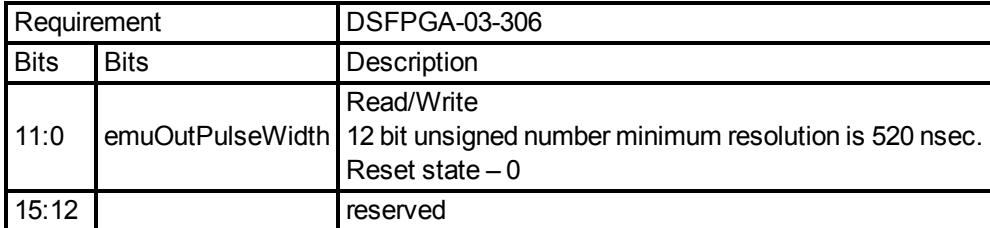

- Register is in counts  $(12 \text{ bit})$
- Register  $*$  520ns + 40ns is the actual pulse with.
- Register =  $1$  = pulse width is  $560$ ns = 0.56us (minimum value)
- For each register increment the pulse width is raised by 0.52us

### **Example**

```
50 usecs pulse width
emuOutPulseWidth = (50 usecs - 40 nsec)/520 nsec = 96actual pulse = 96*520 nsec + 40 nsec = 49.88 usecs.
```
### **Related Topics**

#### <span id="page-279-0"></span>**28.24 DRV.EMUERES**

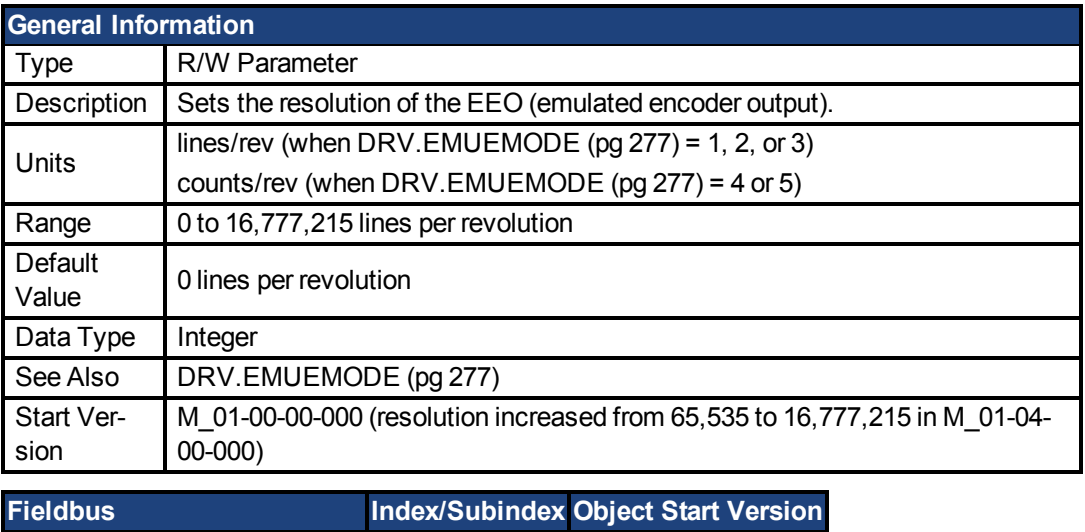

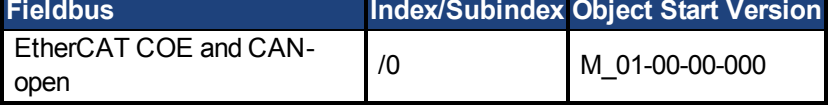

### **Description**

This parameter sets the emulated encoder (EEO) resolution. DRV.EMUERES also defines how many lines are output for one revolution of the primary feedback (when this port is configured as an output), or how many lines will be considered a full revolution of the handwheel (when this port is configured as an input).

# **Related Topics**

#### <span id="page-279-1"></span>**28.25 DRV.EMUEZOFFSET**

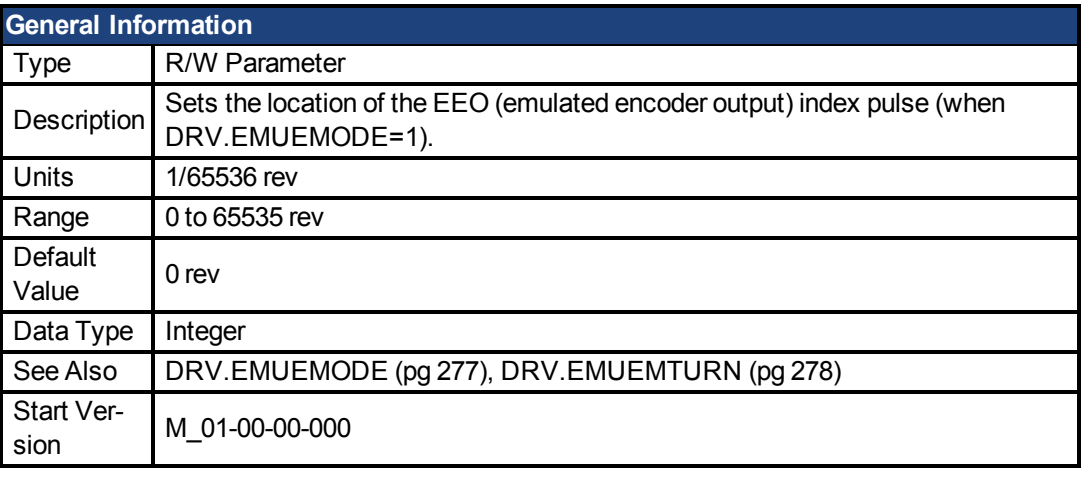

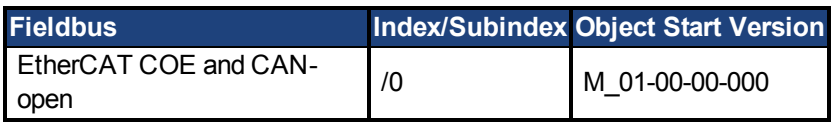

### **Description**

Whenemulated encoder output (EEO) multiturn is selected ([DRV.EMUEMODE \(pg 277\)](#page-276-0)=1), this parameter is used by itself to define the position if the Z pulse within one revolution.When the primary feedback position (within a revolution) equals this value, an index pulse will output. Also, if DRV.EMUEMODE=1 then this parameter is used in conjunction with DRV.EMUE-MTURN.

When the EEO is configured to generate an absolute index pulse (DRV.EMUEMODE is 2, 7 or 9) this parameter and DRV.EMUEZOFFSET define the location of the Z pulse. DRV.EMUE-MTURN is used to define which turn of the position range the Z pulse is located and DRV.EMU-EZOFFSET is used to define the position of the Z pulse within one revolution.

**Note**: If you are using multi-turn or single tune absolute feedback devices the Z pulse from generated by the EEO will always be aligned with the same mechanical position of the of the primary feedback position. If you are using an incremental feedback device then the origin of the primary feedback is not at the same mechanical position each time the drive powers up.

### **Related Topics**

#### <span id="page-280-0"></span>**28.26 DRV.EN**

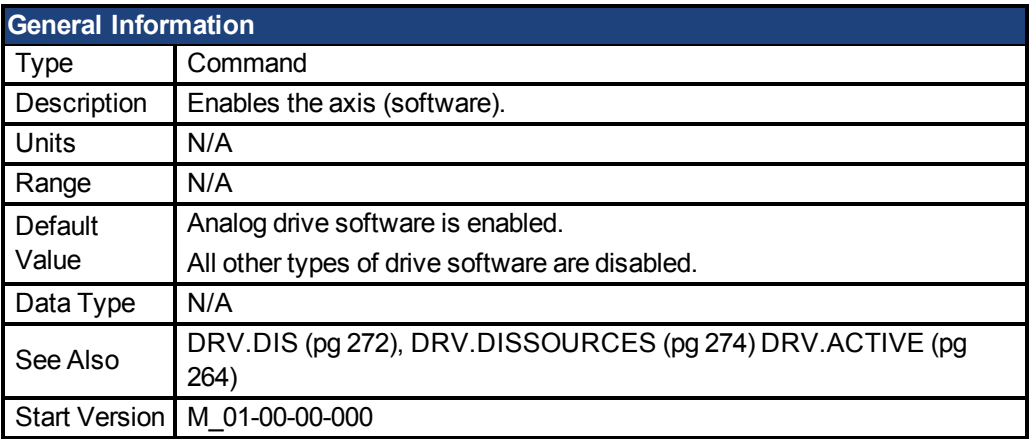

### **Description**

DRV.EN issues a software enable to the drive. You can query the valueof [DRV.ACTIVE \(pg](#page-263-0) [264\)](#page-263-0) to check whether the drive is currently enabled or disabled.

You can also query the valueof [DRV.DISSOURCES \(pg 274\)](#page-273-0) to check whether the software enable bit is high (software enabled was issued by executing DRV.EN) or the software enable bit is low (software disable was issued by executing DRV.DIS). If the drive software enable bit is low and DRV.EN is executed, then drive faults are automatically cleared during the software enable process.

### **Related Topics**

[15.3 Clearing Faults](#page-150-0)

[10.2 Enable/Disable](#page-62-0)

#### <span id="page-280-1"></span>**28.27 DRV.ENDEFAULT**

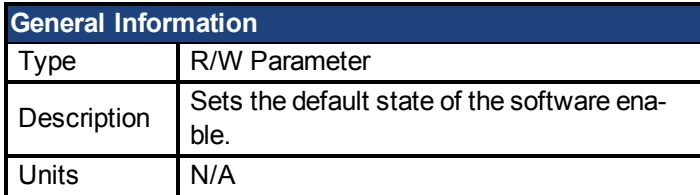

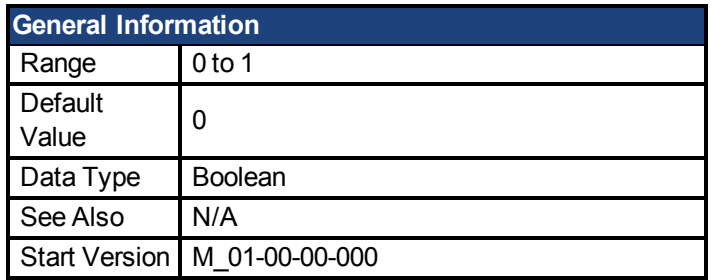

DRV. ENDEFAULT sets the default state of the software enable on power up for drives without fieldbuses (DRV.CMDSOURCE other than 1).

**NOTE** It is recommended to not use this parameter with a BASIC program (keep DRV.ENDEFAULT = 0 / default value). Instead set DRV.SWENABLE = 1 at the beginning of the BASIC program.

### **Related Topics**

[Enable/Disable \(pg 63\)](#page-62-0)

#### <span id="page-281-0"></span>**28.28 DRV.FAULTHIST**

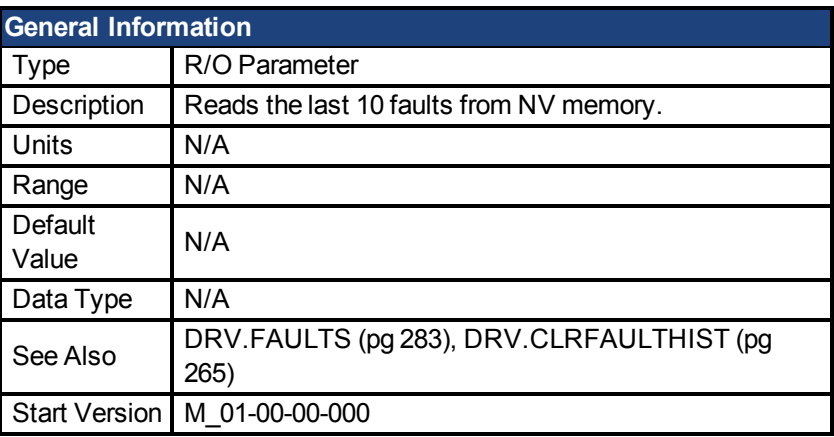

# **Description**

DRV.FAULTHISTORY returns the last 50 faults that occurred in the drive. The faults are shown with their fault number (which matches the one displayed on the drive display) and a time stamp that indicates when they last occurred.

Issuea [DRV.CLRFAULTHIST \(pg 265\)](#page-264-1) to clear this fault log.

### <span id="page-281-1"></span>**28.29 DRV.FAULT1 to DRV.FAULT10**

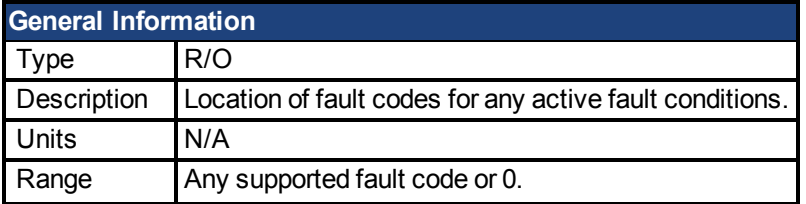

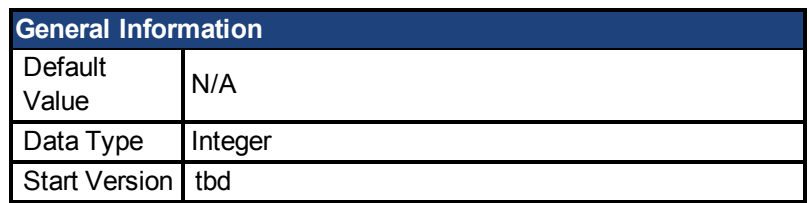

These parameters are holding registers where any active faults will be kept. A value of zero represents that no fault is present. Non-zero values correspond to specific fault codes in the drive (see fault and warning messages). The registers are populated in the order of when the fault occurs (DRV.FAULT1, DRV.FAULT2, DRV.FAULT3, and so on).

#### **Notes:**

- If DRV.FAULT1 value is 0, then the drive does not have any faults.
- Only active faults are shown. This is not a fault history.
- These registers are an alternative to the string type parameter DRV.FAULTLIST so that fieldbusses and AKD BASIC users have easier access to the details of the faults in the drive.
- Warnings are not shown in the registers, only faults.

### **Related Topics**

| DRV.ACTIVE| [DRV.WARNING1 to DRV.WARNING10 \(pg 301\)](#page-300-0)

#### <span id="page-282-0"></span>**28.30 DRV.FAULTS**

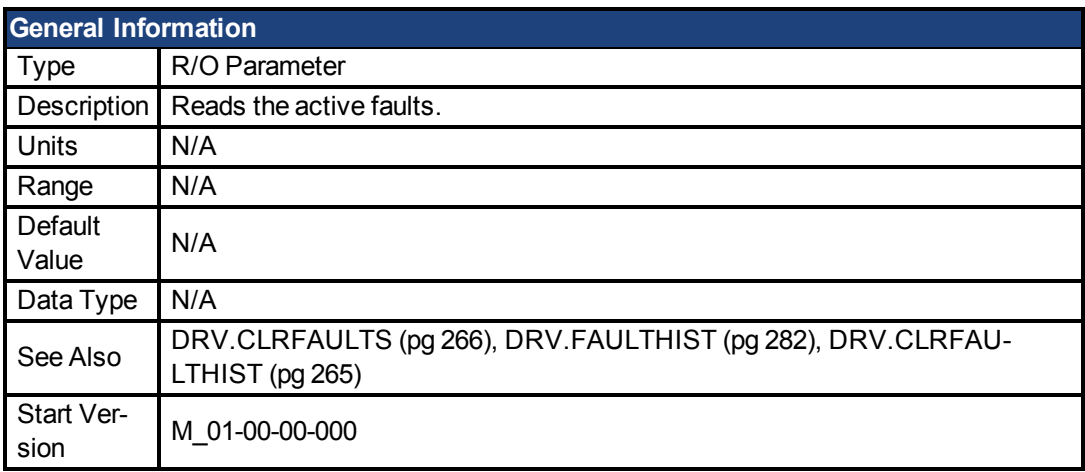

### **Description**

DRV.FAULTS returns a list of all currently active faults in the system, preceded by their fault number which matches the number displayed on the drive display.

To clear the faults, either issue a DRV.CLRFAULTS or issue a DRV.DIS followed by DRV.EN.

If no active faults are in the system, then after executing DRV.CLRFAULTS the value read by DRV.FAULTS is "No faults active".

#### **Example**

```
-->DRV.FAULTS
502: Bus under voltage.
--
```
#### <span id="page-283-0"></span>**28.31 DRV.HANDWHEELSRC**

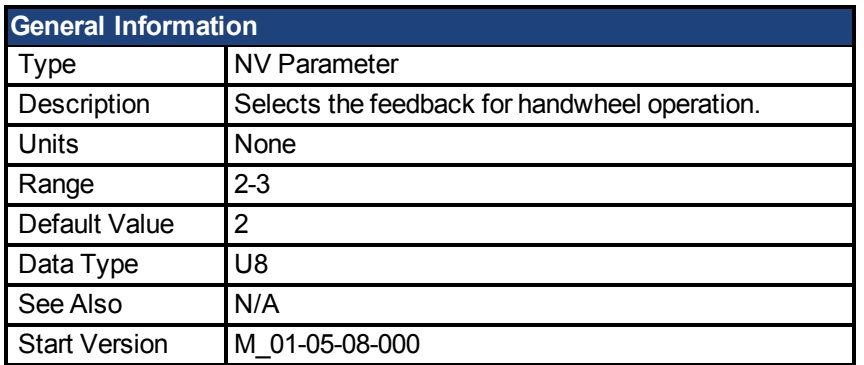

### **Description**

This command sets the feedback which will be used as the handwheel source. If the selected Feedback is incompatible with the selected emulated encoder mode, a warning will be displayed.

Feedback 3 is only supported on drives with model numbers similar to AKD PDMM-x-xxxxx-NBxx-xxxx and will only work with Endat 2.2 multiturn encoder.

#### <span id="page-283-1"></span>**28.32 DRV.HELP**

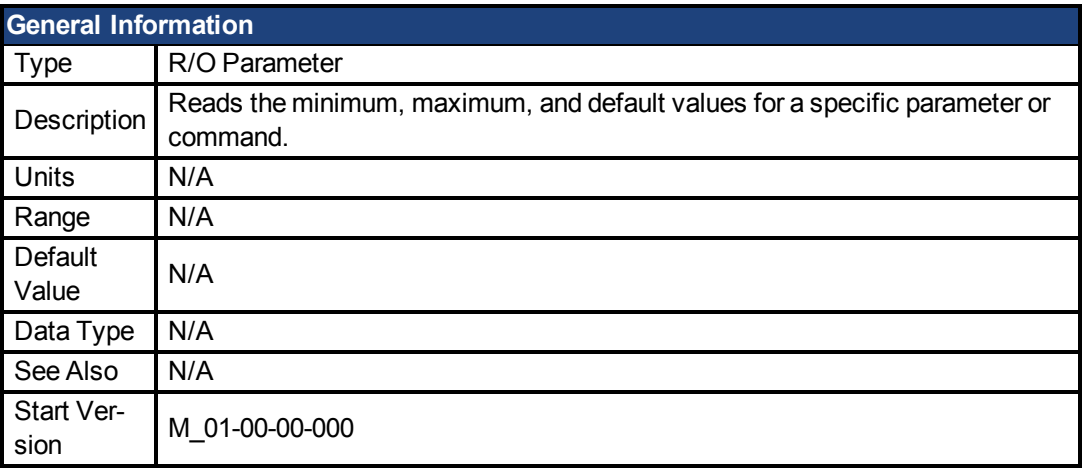

### **Description**

This parameter returns more information about a specific parameter or command.

In most cases, except special parameters, this command tells you the minimum, maximum, default, and actual value of a parameter. Exceptions are commands that do not have these values (suchas [DRV.EN \(pg 281\)](#page-280-0)) or information commands (suchas [DRV.VER \(pg 300\)](#page-299-0)).

### **Related Topics**

[Terminal \(pg 115\)](#page-114-0)

#### <span id="page-283-2"></span>**28.33 DRV.HELPALL**

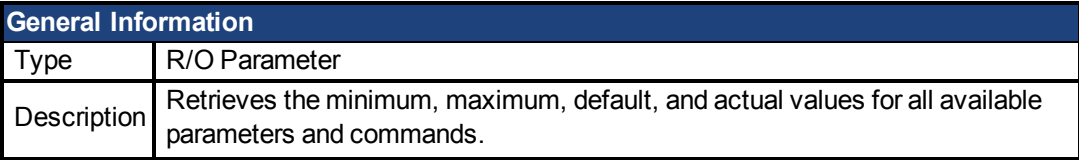

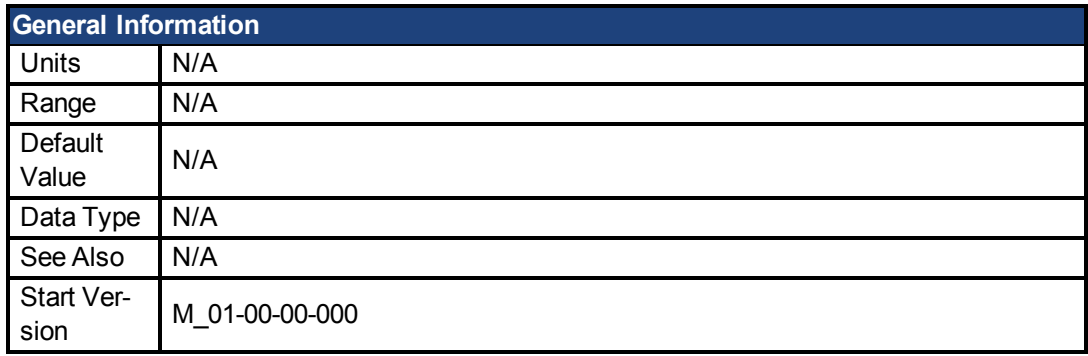

This parameter retrieves all information about all parameters and commands in the firmware. In most cases, DRV.HELPALL returns the minimum, maximum, default, and actual value for each parameter and command. Exceptions include parameters and commands that do not have these values (suchas [DRV.EN \(pg 281\)](#page-280-0)) or pure INFO commands (suchas [DRV.VER](#page-299-0) [\(pg 300\)\)](#page-299-0).

# **Related Topics**

[Terminal \(pg 115\)](#page-114-0)

#### <span id="page-284-0"></span>**28.34 DRV.HWENABLE**

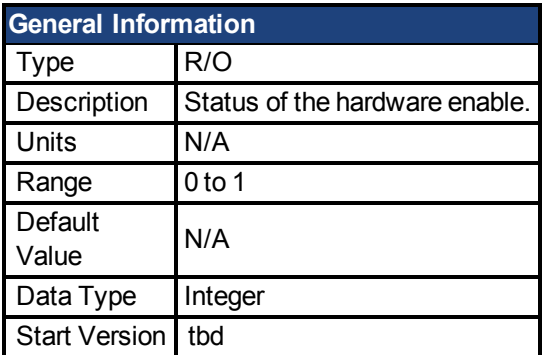

### **Description**

Status of the Hardware Enable.

0 - not enabled

1 - enabled

**Notes:** This parameter reflects the status of the hardware enable only, not if the status of the power stage. The status of the power stage enable is determined by DRV.ACITVE.

# **Related Topics**

[DRV.DISSOURCES \(pg 274\)](#page-273-0) | DRV.ACTIVE

#### <span id="page-284-1"></span>**28.35 DRV.HWENDELAY**

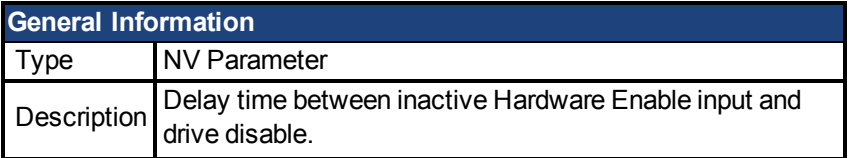

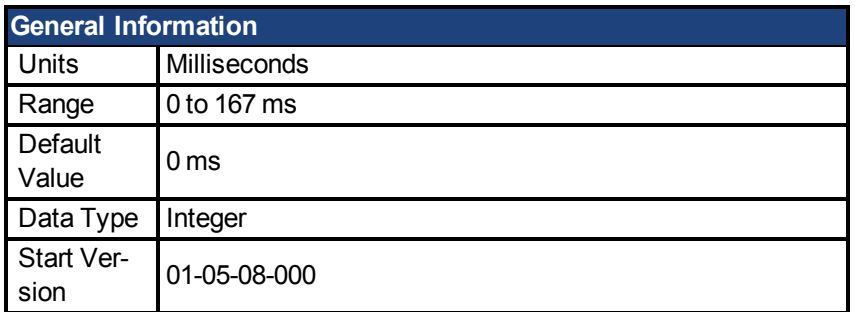

By default, when the Hardware Disable input deactivates, the drive is immediately disabled. However, on a vertical axis this may allow the load to drop slightly before the brake is applied.

To ensure that the brake is applied before the power stage is disabled, set DRV.HWENDELAY to a value which allows the brake to apply fully.

While the brake is applying, the drive will also attempt to decelerate the motor using the standard drive disable settings such as DRV.DISMODE, CS.DEC, CS.VTHRESH and CS.TO.

```
NOTE
```
Prior to version 01-05-08-000, the brake would only apply when velocity dropped below CS.VTHRESH or MOTOR.TBRAKETO expired. Starting with 01-05-08-000, the brake will now apply immediately when the Hardware Enable Input line is deactivated.

### **Related Topics**

[DRV.DISMODE \(pg 273\)](#page-272-0)| [CS.DEC \(pg 237\)](#page-236-0)| [CS.VTHRESH \(pg 240\)](#page-239-0)| [CS.TO \(pg 238\)](#page-237-0) | [MOTOR.TBRAKEAPP \(pg 389\)](#page-388-0)

#### <span id="page-285-0"></span>**28.36 DRV.HWENMODE**

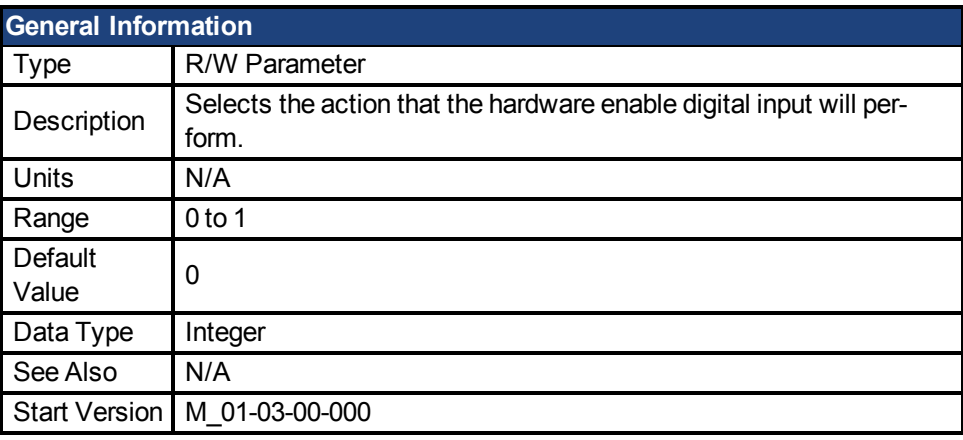

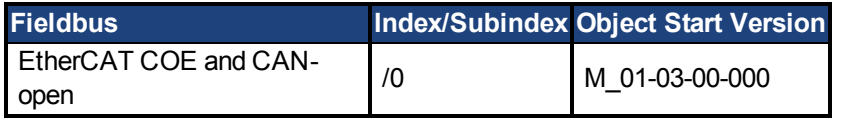

### **Description**

This parameter selects the action that the hardware enable digital input will perform.

0 = The rising edge of the hardware enable will clear the drive faults.

1 = The rising edge of the hardware enable will not clear the drive faults.

The high/low state of the hardware enable is always used to control the active enable state of the drive.

# **Related Topics**

[10.2 Enable/Disable](#page-62-0)

#### <span id="page-286-0"></span>**28.37 DRV.ICONT**

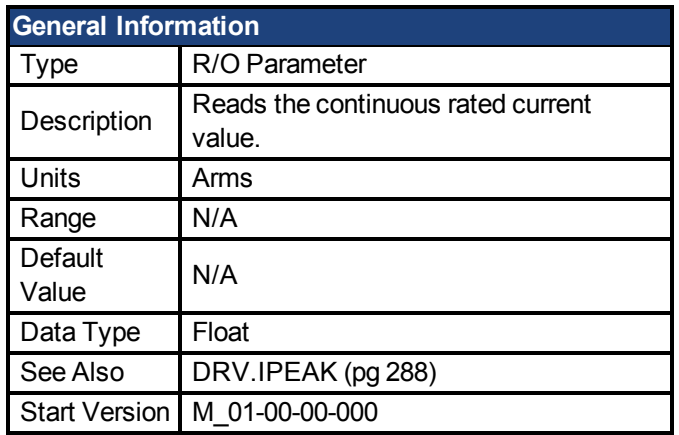

### **Description**

DRV.ICONT returns the drive continuous rated current in Arms.

#### <span id="page-286-1"></span>**28.38 DRV.INFO**

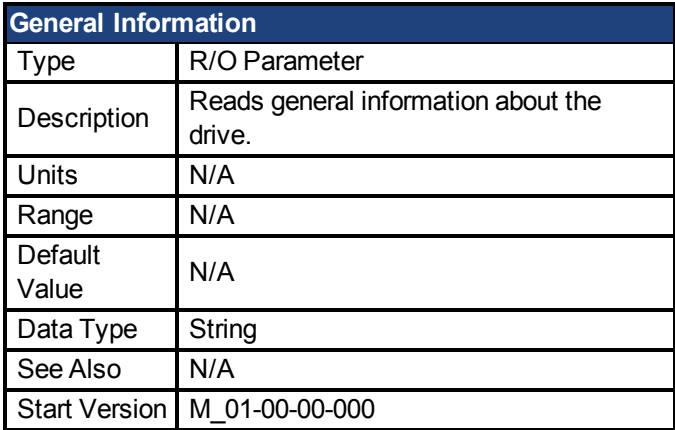

### **Description**

DRV.INFO returns general information about the drive.

### **Example**

```
Advanced Kollmorgen™ Drive
-------------------------------------------------------------------
---
Drive model : AKD-P00306-NACC-0000
Drive type : Position Indexer
Continuous current : 3.000 Arms
Peak current: 9.000 Arms
Voltage : 120/240 Vac
Option Board : Not applicable
Connectivity : EtherCAT
```

```
Product serial number: R-0939-00048
Hardware version : --
Mac address: 00-23-1B-00-50-F1
Processor ID: 0xE5040003
Firmware version: M_01-04-16-000_Z_2011-09-12_14-03-45_AP
Operational image : M_01-04-16-000_Z_2011-09-12_14-03-45_AP
Resident image : R_00-00-28-000
Revision : 19074
Source Location: local
FPGA Version: FP0003_0103_00_00
Operational image : FP0003_0103_00_00
Resident image : FPB003_0100_00_00
Size: 1600
Control board serial number : 4-0921-00196
Part number : 0
Revision : 7
Board ID : Standard
Power board serial number : 4-0922-00156
Part number : 0
TCP/IP IP address : 169.254.250.241
Subnet mask : 255.255.0.0
Default gateway : 0.0.0.0
DHCP server : 0.0.0.0
Temporary fieldbus type : EtherCAT
FPGA size : 1600
```
#### <span id="page-287-0"></span>**28.39 DRV.IPEAK**

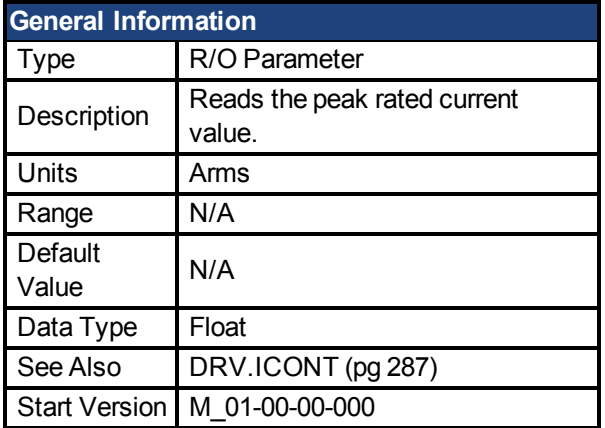

#### **Description**

DRV.IPEAK returns the drive peak rated current in Arms.

### **Related Topics**

[7.4 Foldback](#page-46-0)
#### <span id="page-288-0"></span>**28.40 DRV.IZERO**

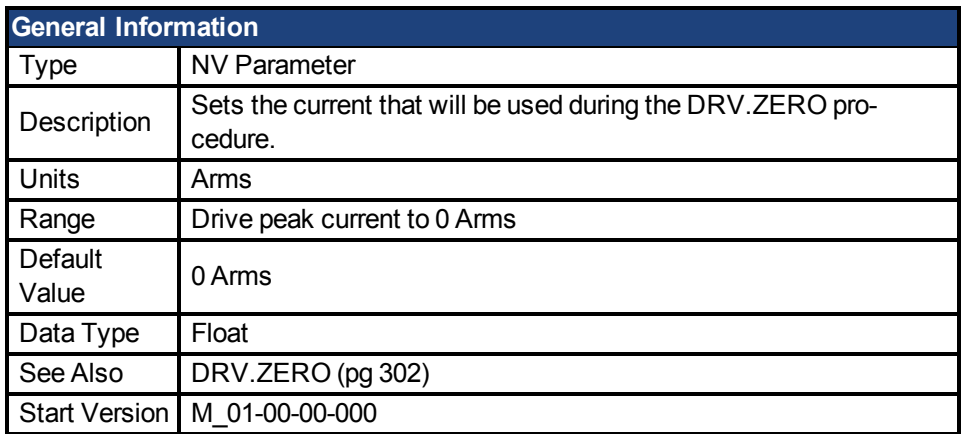

## **Description**

This parameter sets the current that is used during the [DRV.ZERO \(pg 302\)](#page-301-0) procedure.

#### **28.41 DRV.LIST**

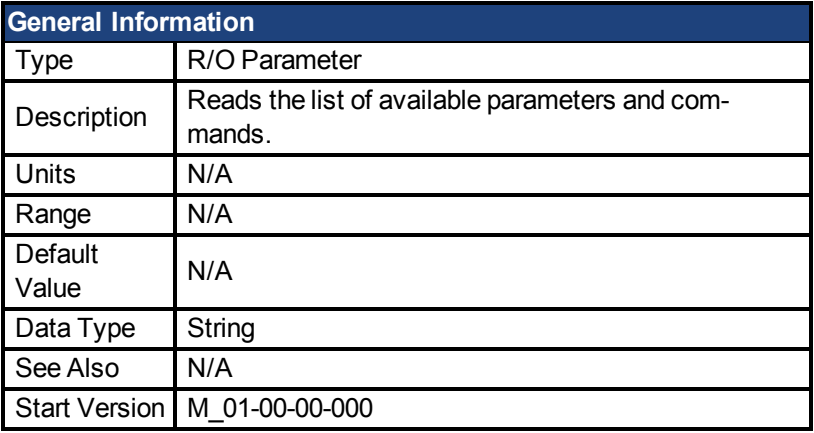

# **Description**

DRV.LIST reads the list of available commands and parameters from the drive.

To filter this list, enter DRV.LIST followed by the prefix of the commands and parameters that you wish to display.

### **Example**

Return a list of all available commands in the system:

-->DRV.LIST

Return all commands with the prefix DRV:

-->DRV.LIST DRV

#### **28.42 DRV.LOGICVOLTS**

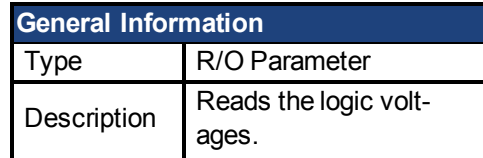

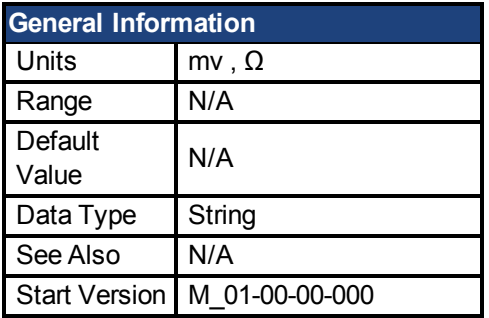

DRV.LOGICVOLTS reads the logic voltages data of 1.2 V, 2.5 V, 3.3 V, 5 V, 12 V, –12 V, and 3.3 AV.

# **Example**

Below is an example of the output for this command:

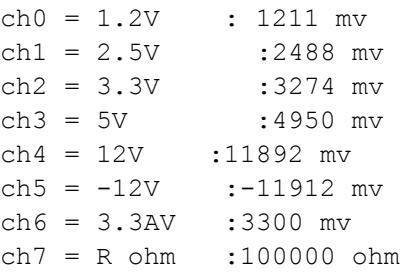

#### <span id="page-289-0"></span>**28.43 DRV.MEMADDR**

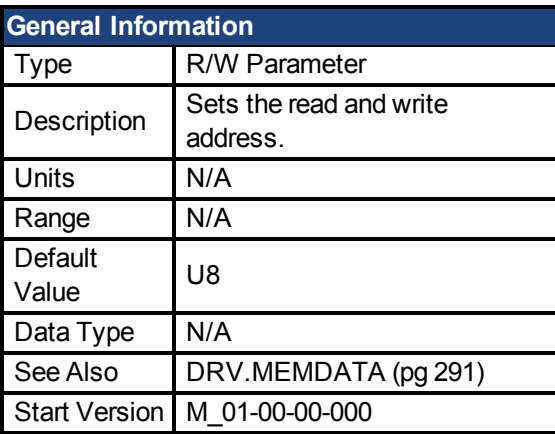

# **Description**

DRV.MEMADDR sets the address that is used by DRV.MEMDATA. The input can be either an internal parameter of the drive or any direct address from the DSP address space (SDRAM, internal RAM, or asynchronous memory). The input value can be either decimal or hexadecimal with 0x prefix.

Type extension can be one of the following:

U8,S8,U16,S16,U32,S32,U64,S64.

# **Examples**

Setting to an internal parameter:

-->DRV.MEMADDR CCommandHandler.Debug1

Setting to an internal address:

```
-->DRV.MEMADDR 0xffabcde.u16
```
#### <span id="page-290-0"></span>**28.44 DRV.MEMDATA**

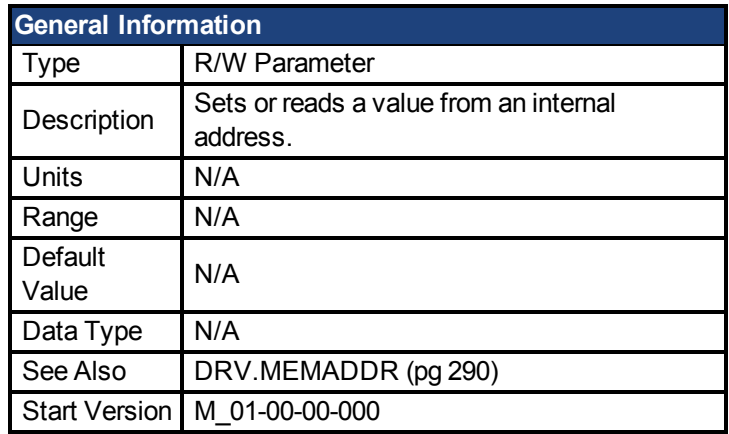

# **Description**

DRV.MEMDATA reads a value from the address that was setby [DRV.MEMADDR \(pg 290\)](#page-289-0) or writes a value to this address. The input value can be either decimal or hexadecimal with 0x prefix.

#### **Examples**

Read a value from internal address:

-->DRV.MEMDATA 01

Write a hexadecimal value to an internal address:

-->DRV.MEMADDR 0x01

#### **28.45 DRV.NAME**

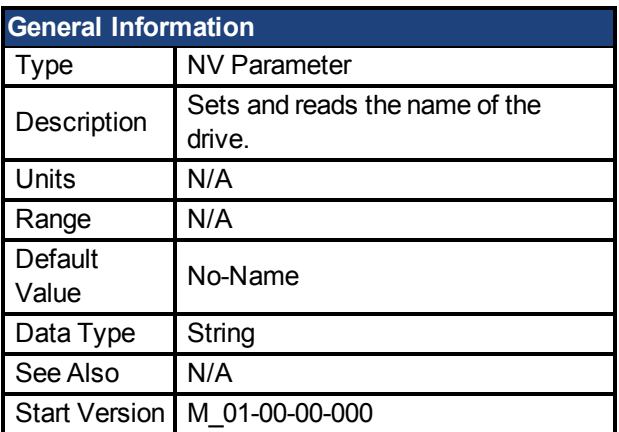

### **Description**

You can assign a unique name to any drive under the following conditions:

- Only use ASCII characters
- Max length of 10 characters
- No spaces in name

This name is one way to identify the drive in a multiple drive network (for instance, in a TCP/IP network on which multiple drives reside).

From the terminal screen, DRV.NAME returns the name of the drive as ASCII characters.

#### **28.46 DRV.NVCHECK**

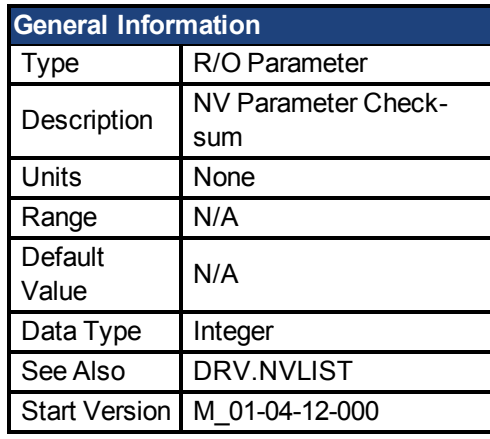

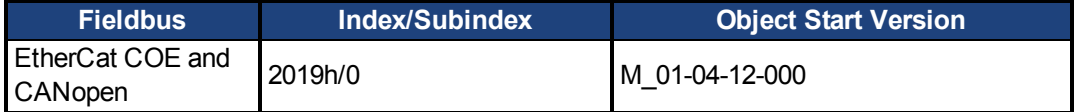

# **Description**

DRV.NVCHECK returns a checksum of all the drives NV parameters. This parameter can be used to detect changes in parameters.

In some applications a master device needs to confirm the AKD PDMM drive contains an expected set of drive parameters. Reading and checking all the drive parameters individually is viable but this would be a long process involving many reads over the network.

DRV.NVCHECK is a checksum on all the NV parameters and this parameter can be read in a single transaction. DRV.NVCHECK will return the same number if all the drive parameters match. If any of the drive parameters are changed then DRV.NVCHECK will return a different value.

#### **28.47 DRV.NVLIST**

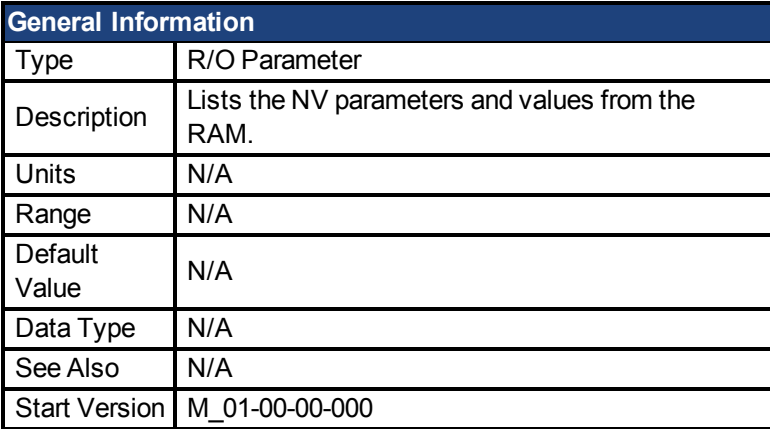

### **Description**

DRV.NVLIST lists all the drive parameters that reside in NV memory. The list includes each parameter name, followed by its current value from the RAM.

#### **28.48 DRV.NVLOAD**

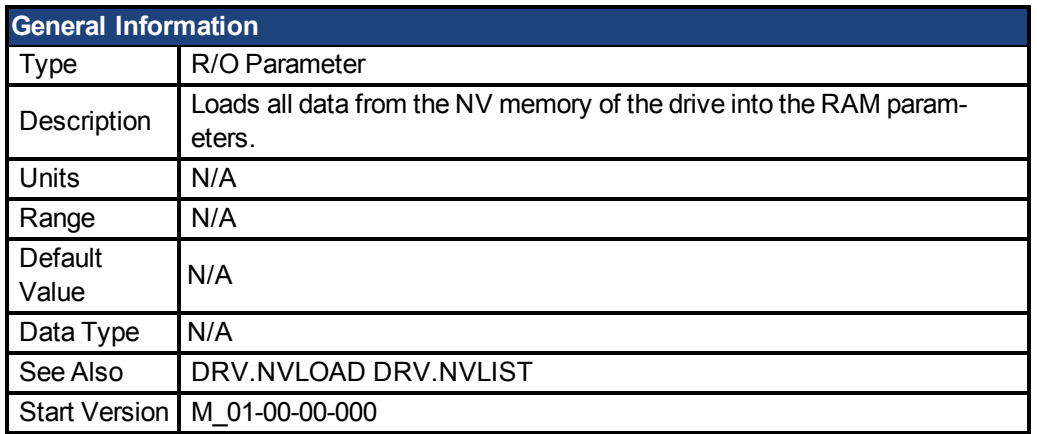

### **Description**

DRV.NVLOAD loads all data from the NV memory of the drive into the RAM parameters.

#### **28.49 DRV.NVSAVE**

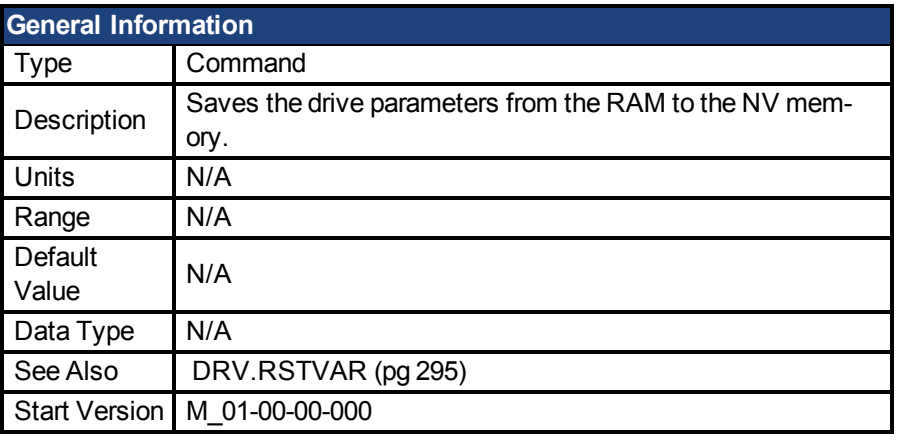

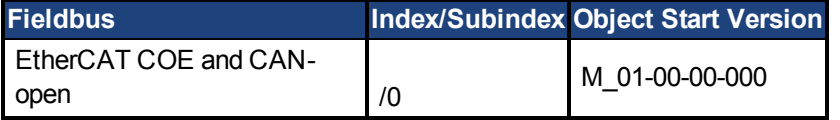

### **Description**

DRV.NVSAVE saves the current drive parameter values from the RAM to the NV memory.

The drive parameters that were saved to the NV are read from the NV on the next drive boot, causing the values to be automatically set to the saved values on every drive boot.

Executing DRV.RSTVAR does not modify the values of the NV, but instead sets the drive values in RAM to their defaults.

#### **28.50 DRV.ONTIME**

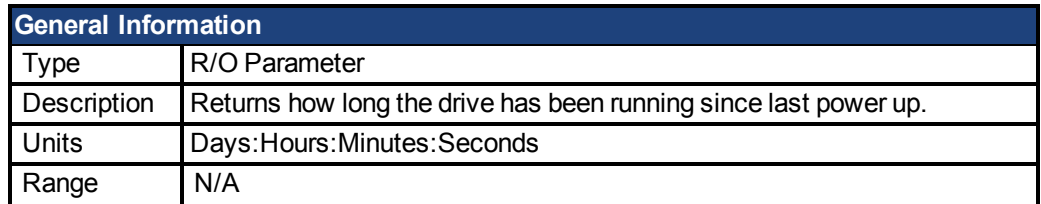

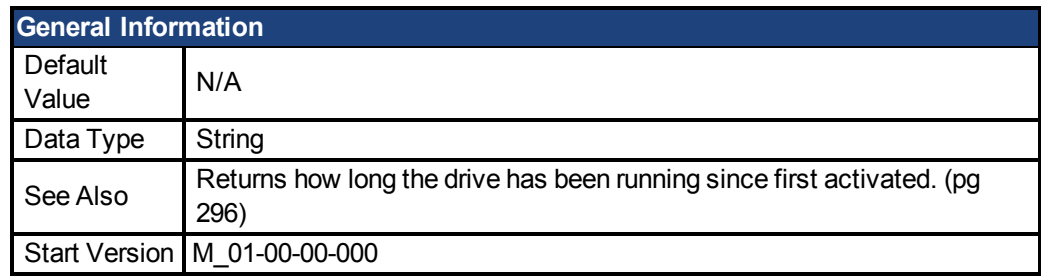

This parameter returns the length of time that the drive has been running for the current session (since the last power up).

#### **28.51 DRV.OPMODE**

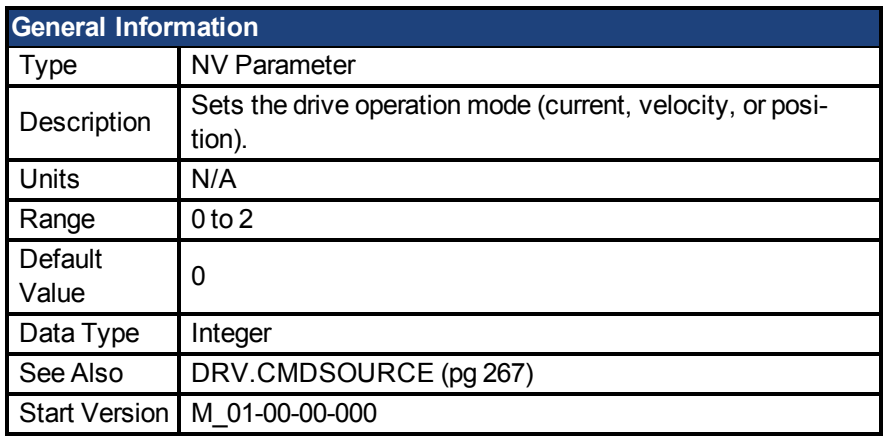

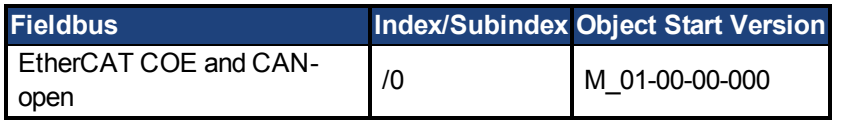

### **Description**

DRV.OPMODE specifies the operation mode of the drive. You must also use DRV.CMDSOURCE to set the source of the command to the drive.

The operation mode values can be set as follows:

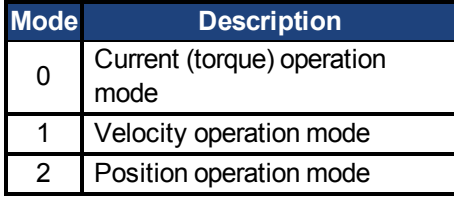

DRV.OPMODE can be changed while the drive is enabled or disabled. If you are using the terminal to change the operation mode, then it is recommended that you disable the drive before changing the operation mode. If you change the operation mode from the terminal while the drive is enabled, the system may experience a step change in demand.

# **Example**

Set the source of the command to a TCP/IP channel and the desired operation mode to velocity:

```
-->DRV.CMDSOURCE 0
-->DRV.OPMODE 1
```
# **Related Topics**

- [10.3 Controlled Stop](#page-64-0)
- 1 Current Loop
- 1 Velocity Loop
- 1 Position Loop

#### **28.52 DRV.READFORMAT**

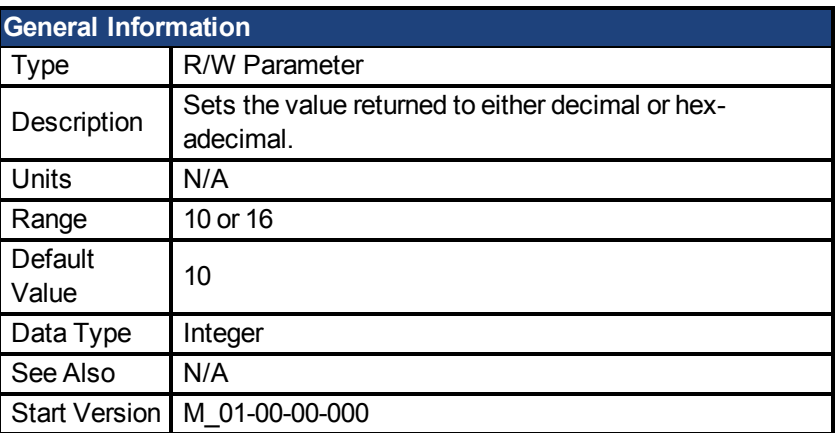

# **Description**

DRV.READFORMAT sets the return values type to either decimal or hexadecimal.

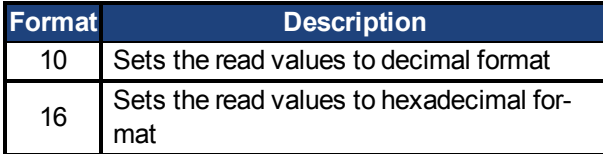

#### <span id="page-294-0"></span>**28.53 DRV.RSTVAR**

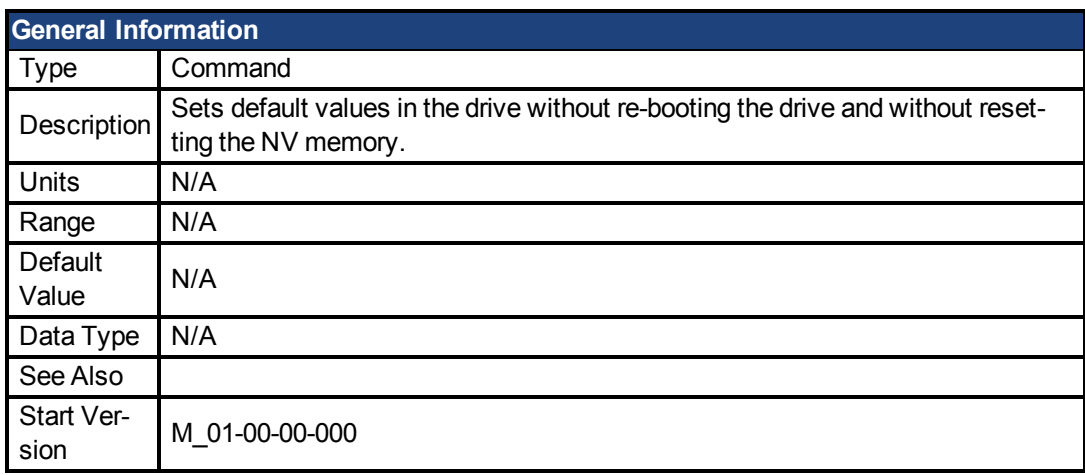

# **Description**

DRV.RSTVAR causes the drive to return to the default values without the need to re-boot the drive first and without resetting the NV memory. Use DRV.RSTVAR to return to the default settings and recover a working drive.

#### <span id="page-295-2"></span>**28.54 DRV.RUNTIME**

<span id="page-295-0"></span>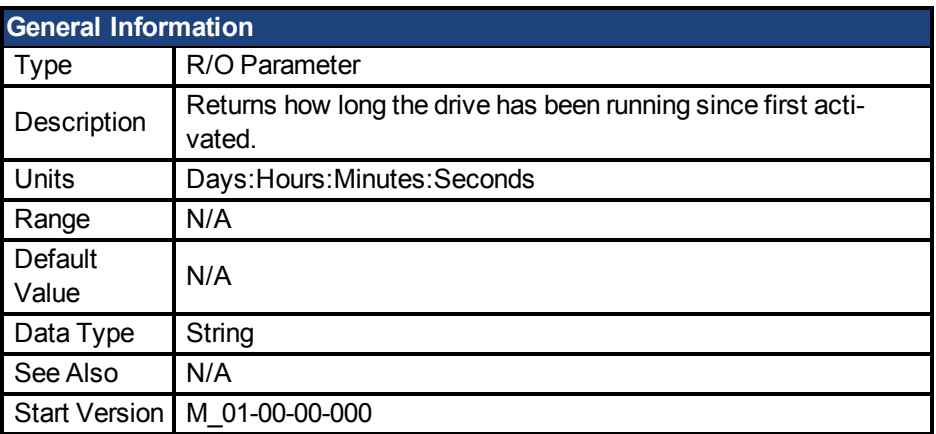

### **Description**

DRV.RUNTIME returns the length of time that the drive has been running since it was first activated. This time includes the current session and the total amount of time from all previous sessions.

#### <span id="page-295-1"></span>**28.55 DRV.SETUPREQBITS**

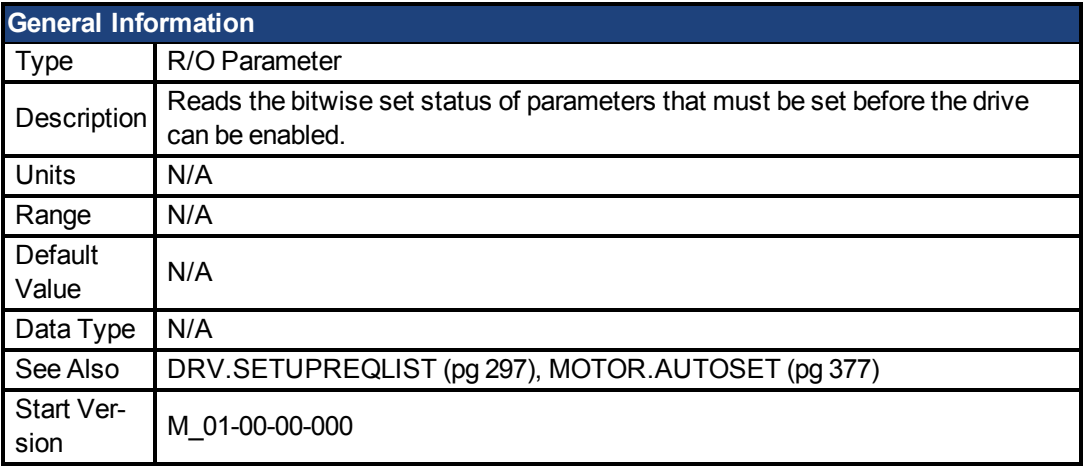

### **Description**

This parameter returns the bitwise set status of parameters that needs to be set up before the drive can be enabled. Only when this parameter returns 0 can the drive be enabled.

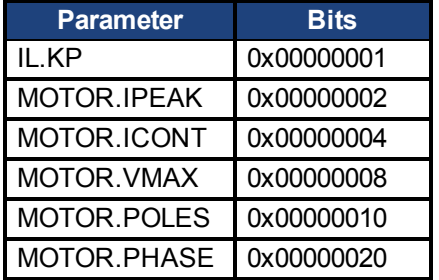

Please note thatif [MOTOR.AUTOSET \(pg 377\)](#page-376-0) is set to 1 (parameters automatically calculated from motor ID data), then all values in the list will be initialized from the feedback device. Otherwise, the parameters must be set manually.

#### <span id="page-296-0"></span>**28.56 DRV.SETUPREQLIST**

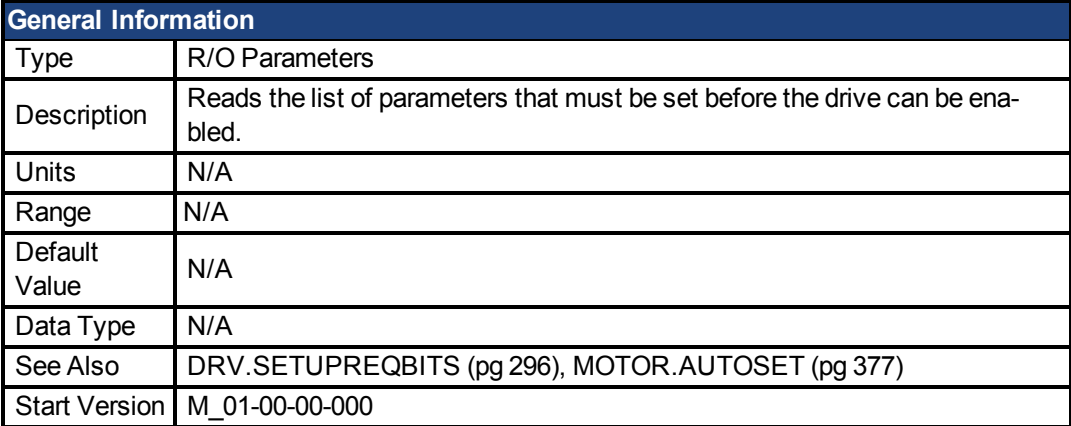

### **Description**

This parameter returns the list of parameters that must be set before the drive can be enabled and also whether or not each one of those parameters is set. Only when all commands have value of 0 can the drive be enabled.

Please note thatif [MOTOR.AUTOSET \(pg 377\)](#page-376-0) is set to 1 (parameters automatically calculated from motor ID data), then all values in the list will be initialized from the feedback device. Otherwise, the parameters must be set manually.

### **Example**

```
-->DRV.SETUPREQLIST
IL.KP 0
MOTOR.ICONT 0
MOTOR.IPEAK 0
MOTOR.POLES 0
-->
```
#### **28.57 DRV.STOP**

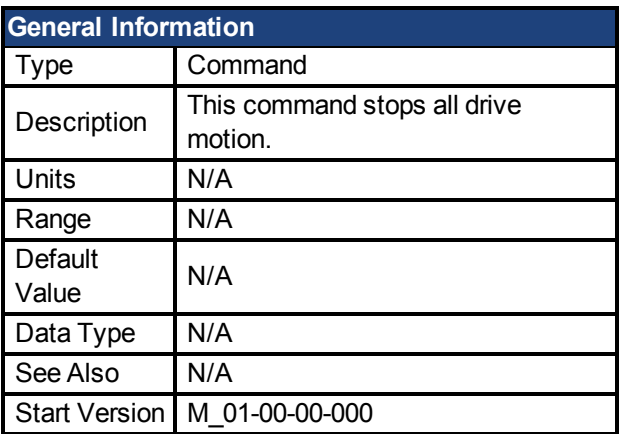

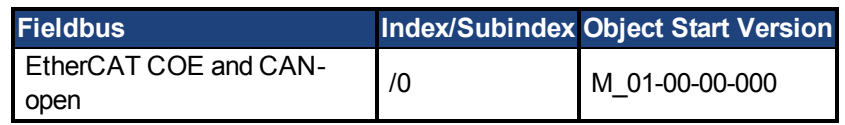

This command stops all drive motion.

#### **28.58 DRV.TEMPERATURES**

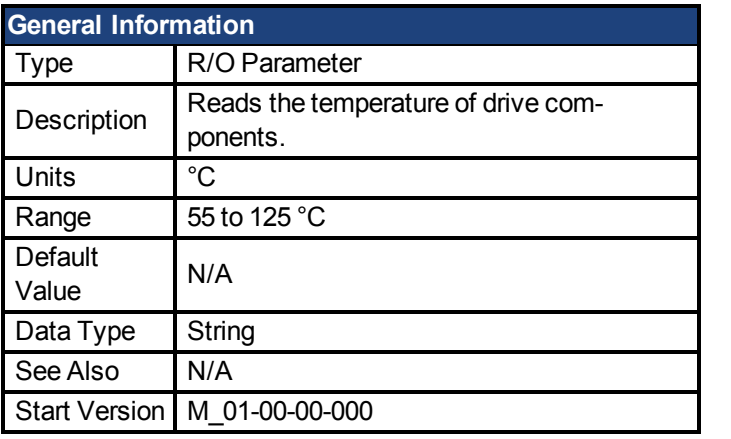

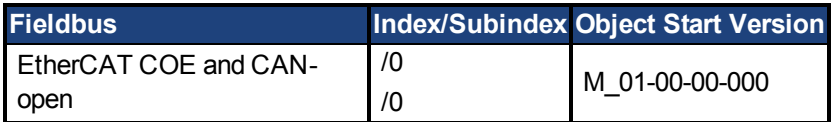

### **Description**

DRV.TEMPERATURES reads the temperature in different parts of the drive (power and control boards). The temperature is read from temperature sensors located in the drive.

# **Example**

Below is an example of the output for this command :

Control Temperature: 39 °C Power1 Temperature: 31 °C Power2 Temperature: Sensor does not exist. Power3 Temperature: Sensor does not exist.

#### **28.59 DRV.TIME**

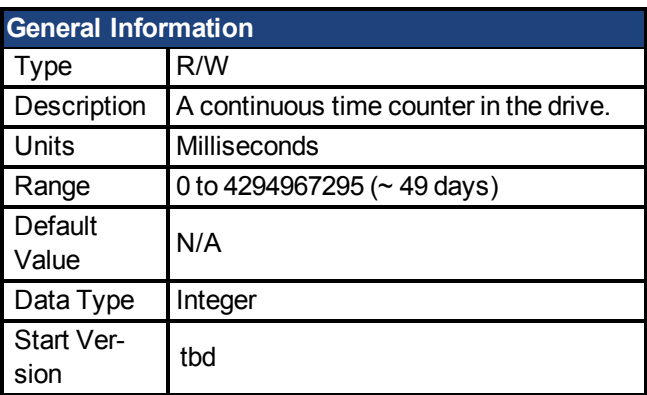

### **Description**

A continuous time counter in the drive. The timer starts at zero and counts up until it rolls over. If a new value is written to the timer, it continues to count up starting at the written value. The DRV.TIME value is set to zero when the AKD BASIC is powered on.

# **Related Topics**

[DRV.RUNTIME \(pg 296\)](#page-295-2) | WHEN.DRV.TIME

#### **28.60 DRV.TYPE**

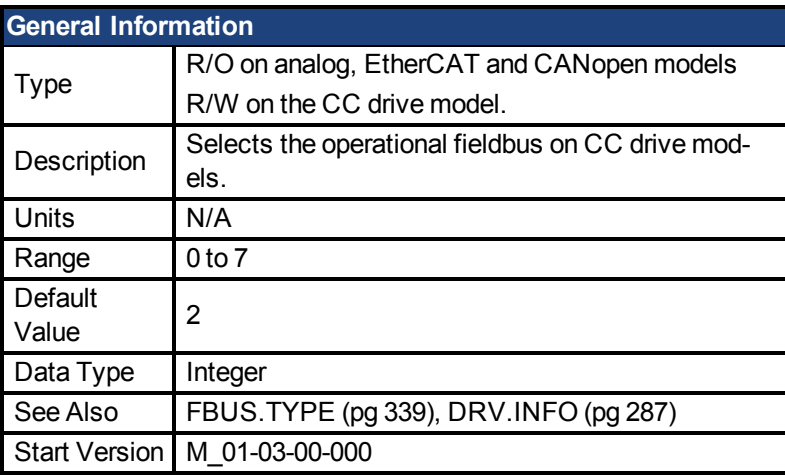

### **Description**

DRV.TYPE allows you to select the operational fieldbus for your drive. This parameter is readwrite on the CC drive models and read-only on the analog, EtherCAT, and CANopen drive models. To change the operational fieldbus of your drive:

- 1. Set DRV.TYPE to one of the following values:
	- 0 = Analog (no EtherCAT or CANopen) with no position indexer functionality.
	- 1 = Analog (no EtherCAT or CANopen) with position indexer functionality.
	- 2 = EtherCAT
	- 3 = CANopen
	- 4 = SynqNet
	- 5 = EtherNet/IP
	- 6 = BASIC Langauge (not fieldbus)
	- 7 = Profinet
- 2. Save the parameters to the NV memory on the drive by issuing the DRV.NVSAVE command
- 3. Power cycle the 24 V supply to the drive. When the drive has finished powering up, it will be working with the new selection.

Changing DRV.TYPE does not immediately change the type of the drive fieldbus selection. You must power cycle the drive to start the drive with the selected functionality.

You cannot use EtherCAT and CANopen at the same time. Use FBUS.TYPE or DRV.INFO to identify the fieldbus currently in use.

DRV.TYPE does not change if you use DRV.RSTVAR.

# **Related Topics**

[AKD PDMM Models \(pg 19\)](#page-18-0)

#### **28.61 DRV.VER**

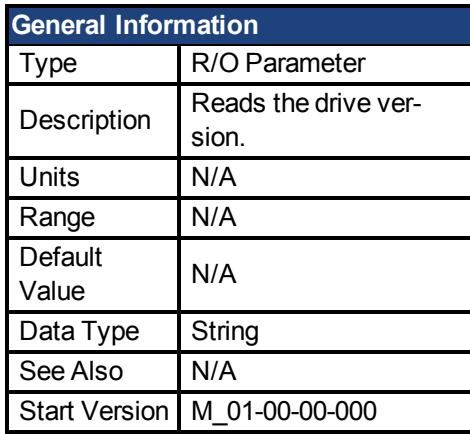

# **Description**

DRV.VER reads both FPGA and firmware versions.

The version data presented is hard coded in the firmware code.

#### **Example**

Below is an example of the output for this command:

```
Danaher Motion - Digital Servo Drive
-------------------------------------
FPGA version : FP0004_0001_00_07
Firmware Version : M_0-0-15_T_2009-01-19_10-36-28_IR
```
#### **28.62 DRV.VERIMAGE**

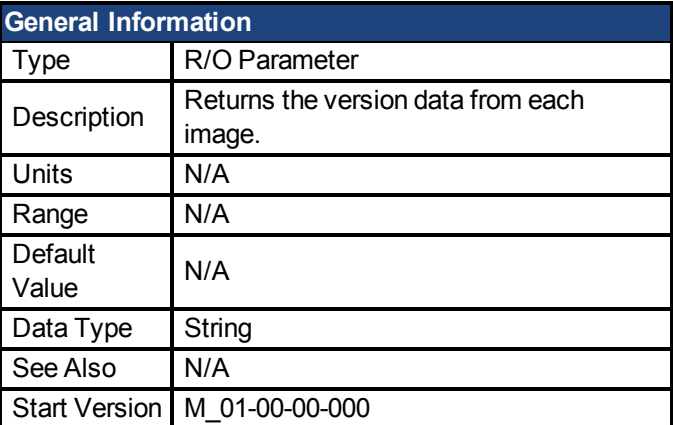

### **Description**

DRV.VERIMAGE reads the versions of the different images in the drive. This parameter returns the version data from each image .i00 file.

### **Example**

Below is an example of the output for this parameter:

```
Danaher Motion - Digital Servo Drive
------------------------------------
```

```
Resident Firmware: R_0-0-11
Operational Firmware: M_0-0-15
Resident FPGA: FPB004 0001 00 07
Operational FPGA : FP0004 0001 00 07
```
#### **28.63 DRV.WARNING1 to DRV.WARNING10**

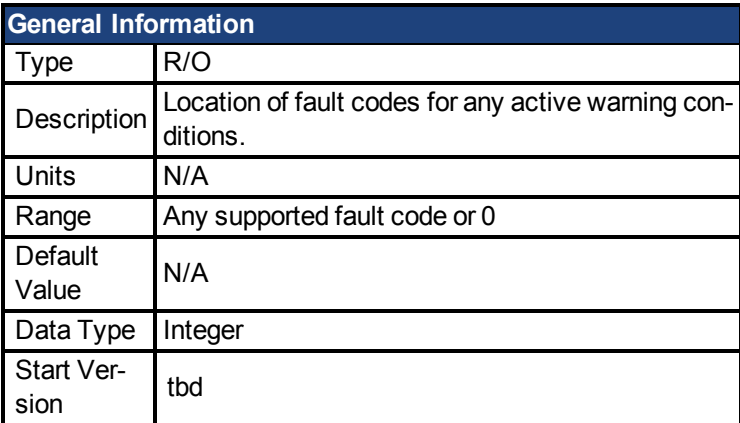

# **Description**

These parameters are holding registers where any active warnings will be displayed. A value of zero represents that no warning is present. Non-zero values correspond to specific warning codes in the drive (see fault and warning messages). The registers are populated in the order of when the warning occurs (DRV.WARNING1, DRV.WARNING2, DRV.WARNING3, and so on).

#### **Notes:**

- If DRV. WARNING1 value is 0, then the drive does not have any faults.
- Only active warnings are shown. This is not a warning history.
- These registers are an alternative to the string type parameter DRV.WARNINGS so that fieldbuses and AKD BASIC user programs have integer-type parameters to access to the details of the warnings in the drive.
- Faults are not shown in the registers, only warnings.

### **Related Topics**

[DRV.FAULT1 to DRV.FAULT10 \(pg 282\)](#page-281-0) |

#### **28.64 DRV.WARNINGS**

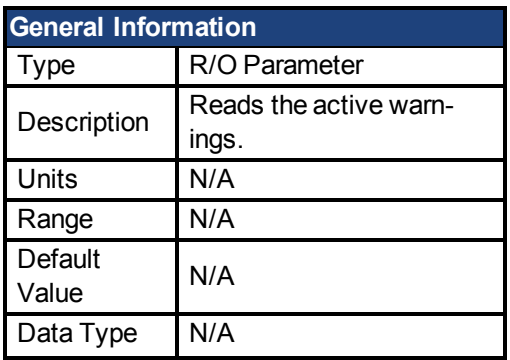

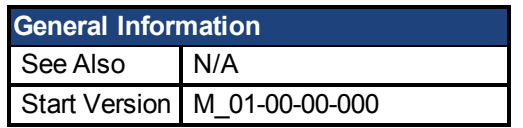

DRV.WARNINGS returns a list of all currently active warnings in the system.

#### <span id="page-301-0"></span>**28.65 DRV.ZERO**

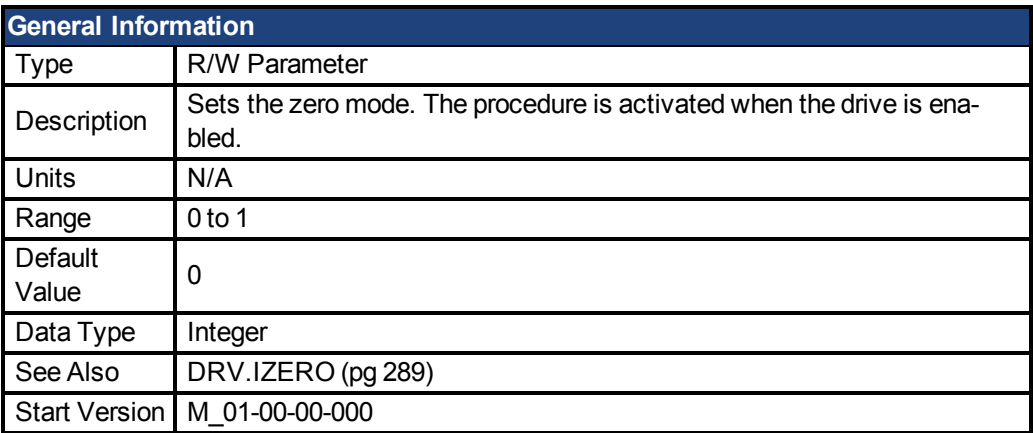

# **Description**

The zero procedure is a sequence in which phase commutation is initialized. During this procedure, the motor is held at a certain known electrical position (by applying a current defined by [DRV.IZERO \(pg 289\)](#page-288-0)). After the motor rests at this position, the commutation angle is calculated and set automatically.

# **29 EIP Parameters**

This section describes the EIP parameters.

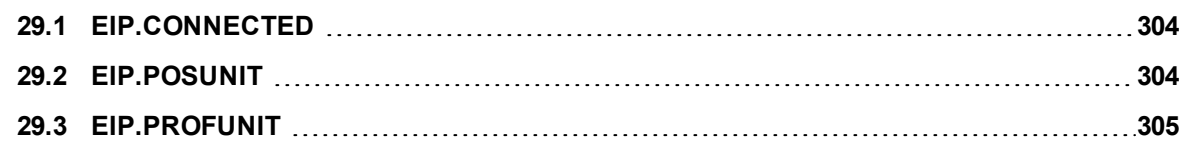

#### <span id="page-303-0"></span>**29.1 EIP.CONNECTED**

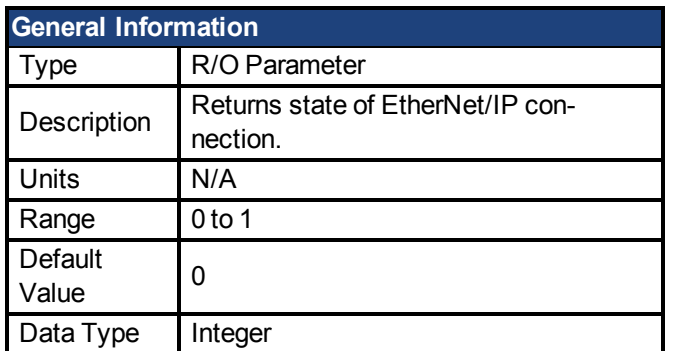

### **Fieldbus Information**

#### **Description**

Returns state of EtherNet/IP connection.

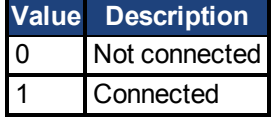

### **Related Topics**

EtherNet/IP View (pg 1)

#### <span id="page-303-1"></span>**29.2 EIP.POSUNIT**

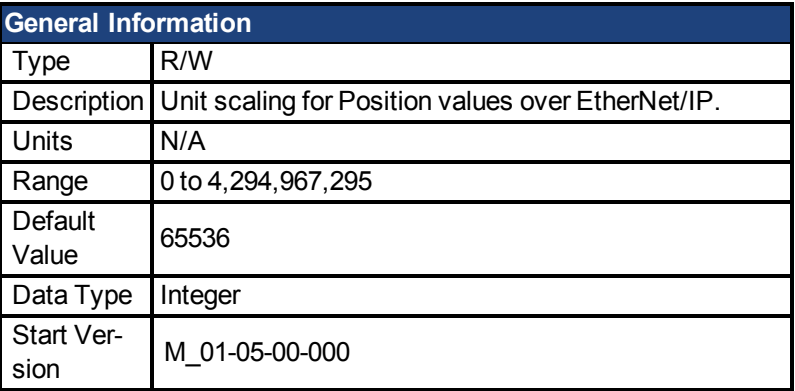

### **Description**

Position values are scaled according to the Ethernet/IP Position Controller Device standard. One "Position Units" scaling value is defined, which gives the number of actual position feedback counts (at 32 bits per revolution) equal to one position unit.

From Workbench, this scaling parameter is visible in the Ethernet/IP screen or as EIP.PO-SUNIT in the terminal. From Ethernet/IP, this value can be accessed at attribute 0x04 Position Units of the Position Controller object.

The default value is  $2^{\wedge}16 = 65536$ , which provides  $2^{\wedge}32$  /  $2^{\wedge}16 = 2^{\wedge}16$  counts per revolution. A value of 1 would provide  $2^2$  / 1 =  $2^2$ 32 counts per revolution.

### **Related Topics**

[EIP.PROFUNIT \(pg 305\)](#page-304-0)

#### <span id="page-304-0"></span>**29.3 EIP.PROFUNIT**

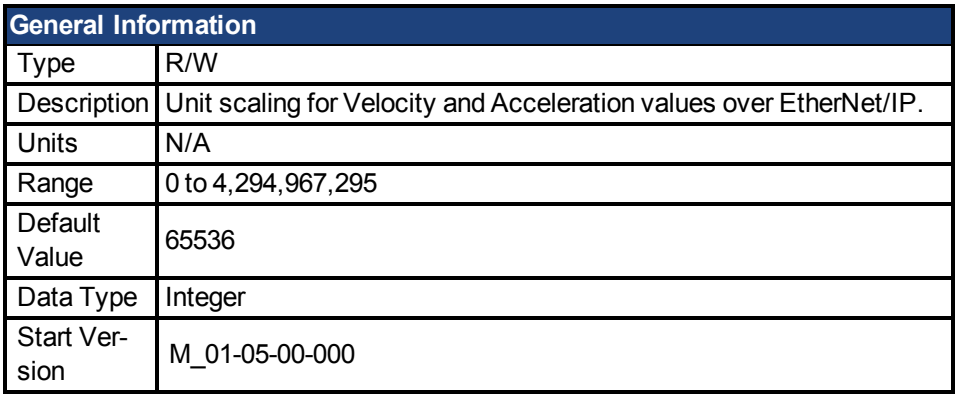

### **Description**

Velocity and Acceleration values are scaled according to the EtherNet/IP Position Controller Device standard. One "Profile Units" scaling value is defined, which affects both velocity and acceleration.

For velocity values, Profile Units gives the number of actual position feedback counts (at 32 bits per revolution) per second equal to one velocity unit. For acceleration values, Profile Units gives the number of actual position feedback counts (at 32 bits per revolution) per second^2 equal to one acceleration unit.

From Workbench, this scaling parameter is visible in the EtherNet/IP screen or as EIP.PRO-FUNIT in the terminal. From EtherNet/IP, this value can be accessed at attribute 0x05 Profile Units of the Position Controller object.

The default value is  $2^{\wedge}16 = 65536$ , which provides  $2^{\wedge}32$  /  $2^{\wedge}16 = 2^{\wedge}16$  counts per second per revolution. A value of 1 would provide  $2^2$ 32 / 1 =  $2^2$ 32 counts per second per revolution.

# **Related Topics**

[EIP.POSUNIT \(pg 304\)](#page-303-1)

# **30 FAULT Parameters**

This section describes the FAULT parameters.

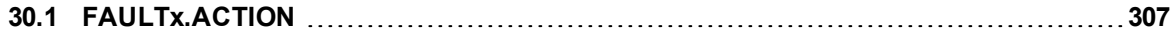

### <span id="page-306-0"></span>**30.1 FAULTx.ACTION**

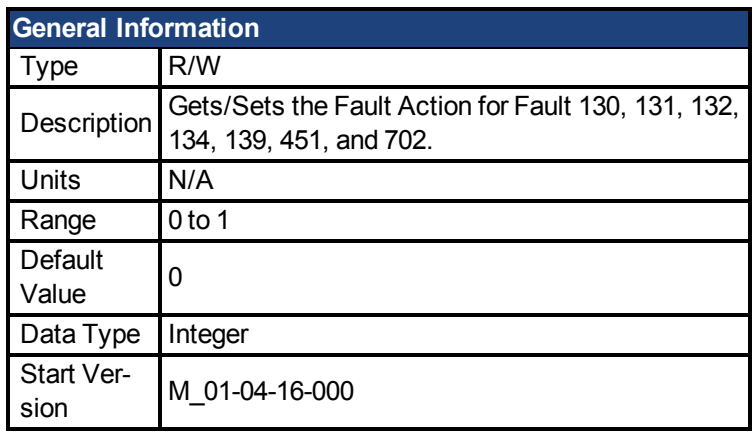

# **Description**

This Parameter determines the action the drive should take when Fault 130, 131, 132, 134, 139, 451, or 702 occurs.

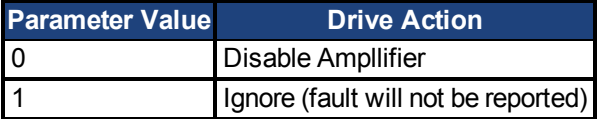

# **31 FB1 Parameters**

This section describes the FB1 parameters.

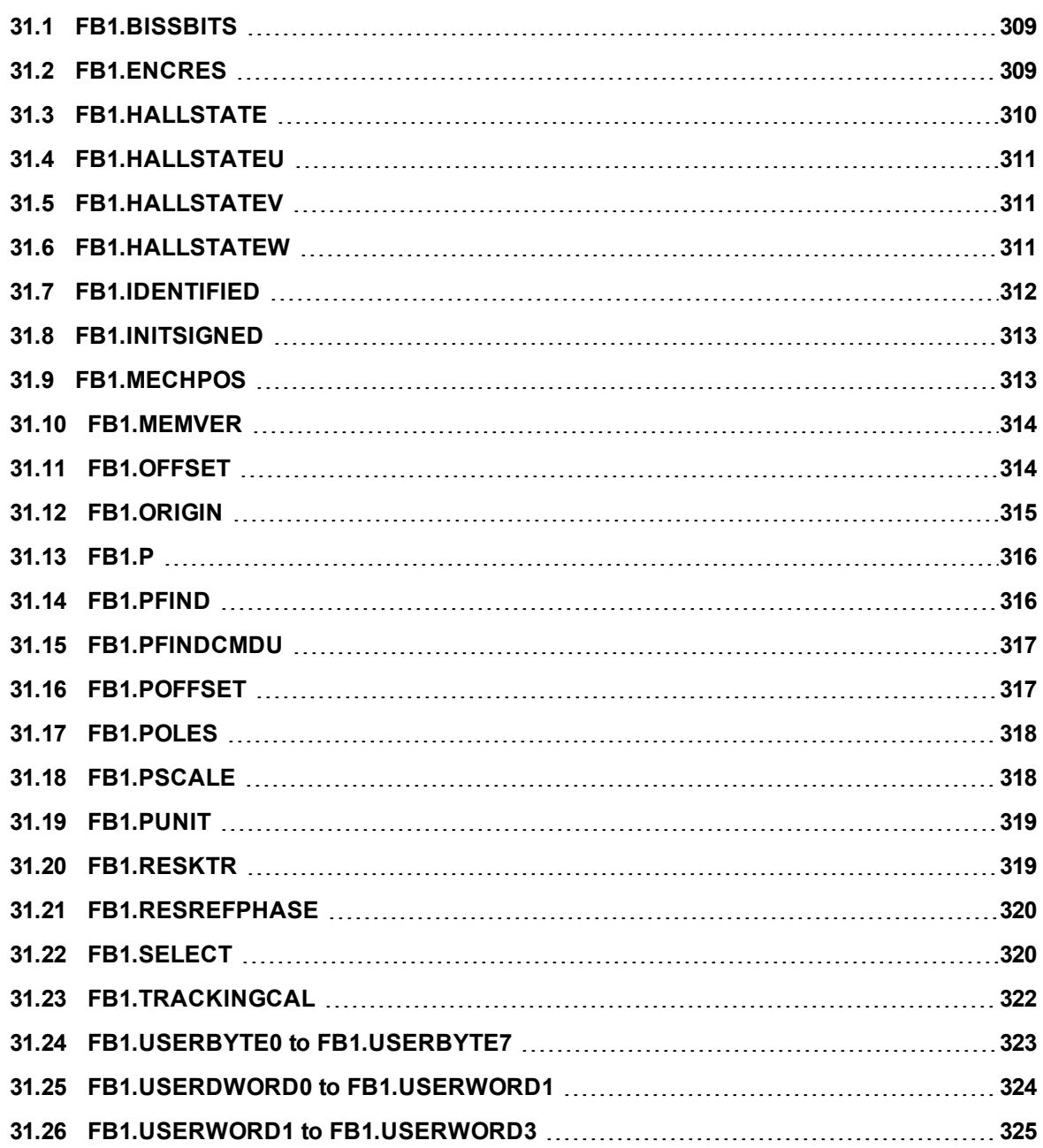

#### <span id="page-308-0"></span>**31.1 FB1.BISSBITS**

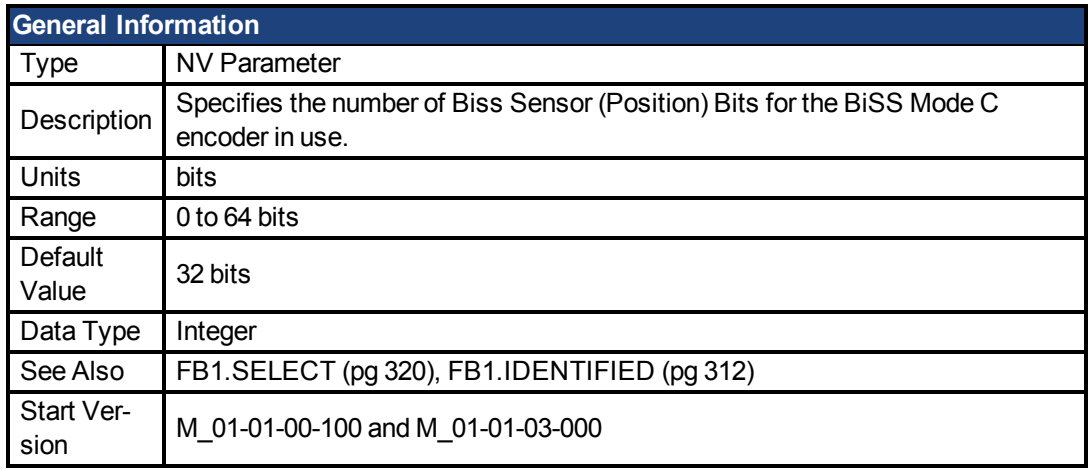

### **Description**

FB1.BISSBITS specifies the number of BiSS sensor (position) bits for the BiSS Mode C encoder in use. Typically the value is either 26 or 32 for a BiSS Mode C Renishaw encoder. The required value for this parameter is provided by the feedback device manufacturer for the particular device being used.

### **Related Topics**

[Feedback 1 \(pg 45\)](#page-44-0)

#### <span id="page-308-1"></span>**31.2 FB1.ENCRES**

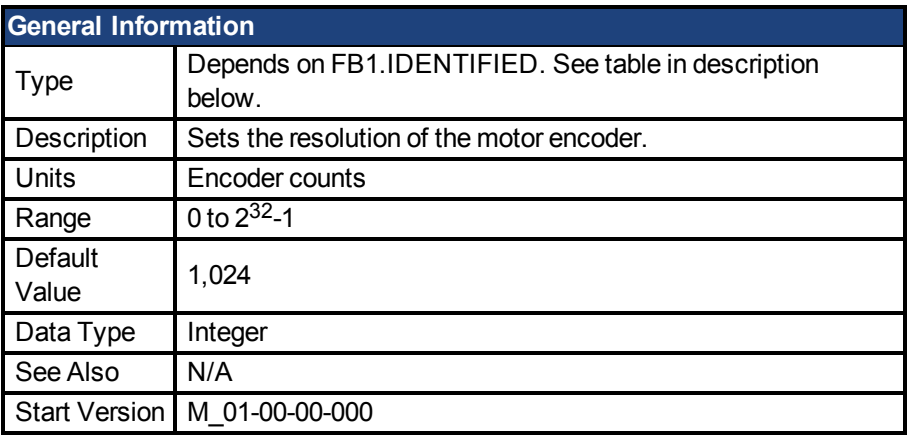

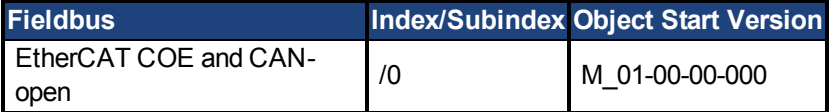

### **Description**

This parameter sets or gets the resolution of the motor encoder (encoder feedback systems only) in number of counts per revolution for a rotary motor and the number of encoder pitches per motor pole pitch for a linear motor. The number of encoder counts per revolution is obtained by multiplying the motor catalog resolution in units of PPR by four. For example, for a 1024 PPR resolution motor, the number of encoder counts per revolution is 1024\*4 = 4096. For this motor FB1.ENCRES must be set to 4096.

For linear motors, the value of FB1.ENCRES is set to the number of encoder pitches per motor pole pitch. For a motor with 32 mm pole pitch, and a 40 µm encoder pitch, the value for FB1.-ENCRES should be set to 32 mm/40 µm = 800.

Depending on the value of FB1.IDENTIFIED, FB1.ENCRES changes between read-only and read-write. The following table lists the FB1.IDENTIFIED values and FB1.ENCRES's corresponding type.

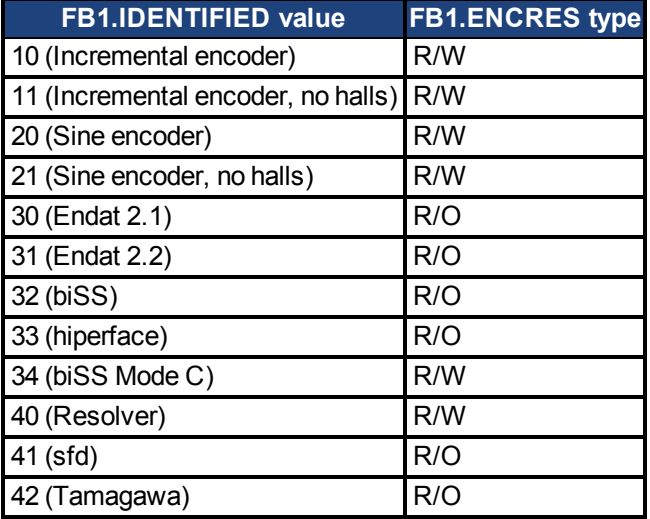

### **Related Topics**

[7.2 Feedback 1](#page-44-0)

### <span id="page-309-0"></span>**31.3 FB1.HALLSTATE**

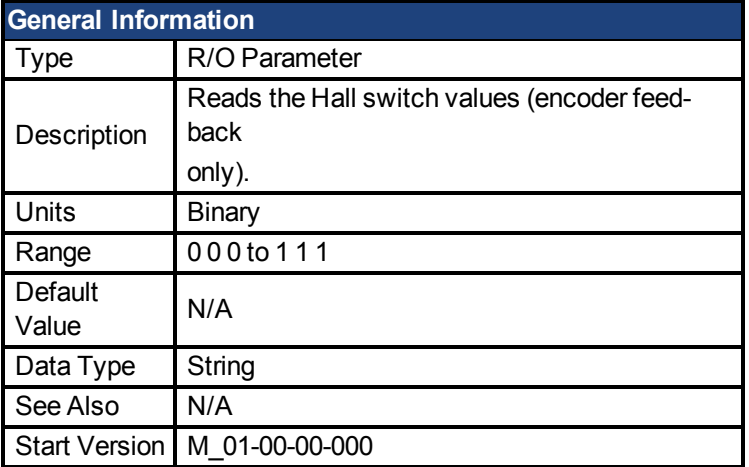

**AKD BASIC Information** Data Type | Integer

### **Description**

FB1.HALLSTATE reads the Hall switch values (encoder feedback only).

### **Related Topics**

[Feedback 1 \(pg 45\)](#page-44-0)

#### <span id="page-310-0"></span>**31.4 FB1.HALLSTATEU**

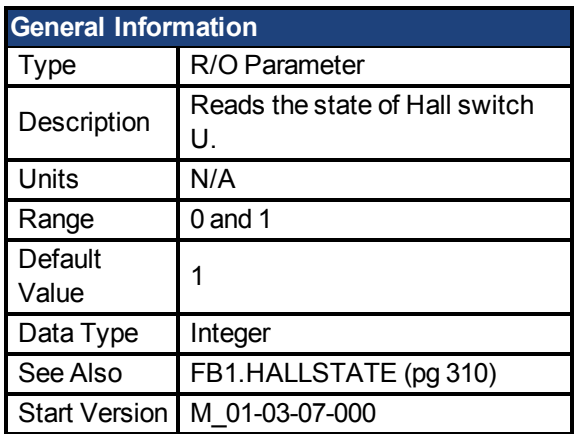

# **Description**

FB1.HALLSTATEU reads the state of Hall switch U.

# **Related Topics**

[Feedback 1 \(pg 45\)](#page-44-0)

### <span id="page-310-1"></span>**31.5 FB1.HALLSTATEV**

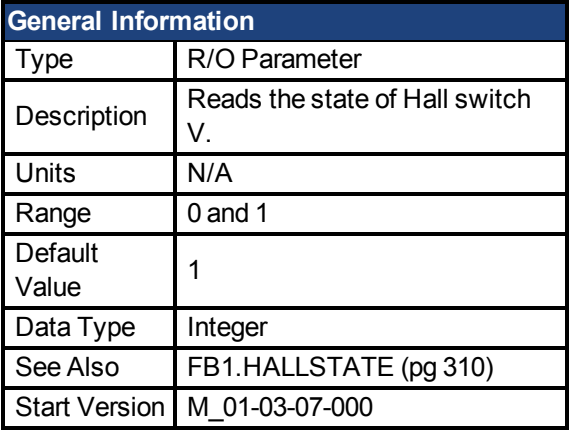

# **Description**

FB1.HALLSTATEV reads the state of Hall switch V.

# **Related Topics**

[Feedback 1 \(pg 45\)](#page-44-0)

### <span id="page-310-2"></span>**31.6 FB1.HALLSTATEW**

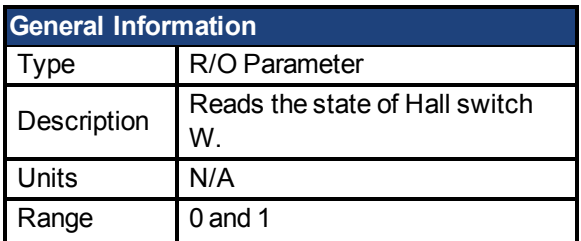

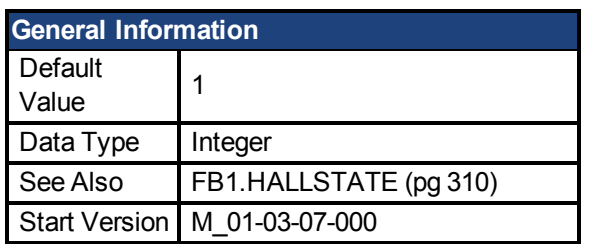

FB1.HALLSTATEW reads the state of Hall switch W.

# **Related Topics**

[Feedback 1 \(pg 45\)](#page-44-0)

#### <span id="page-311-0"></span>**31.7 FB1.IDENTIFIED**

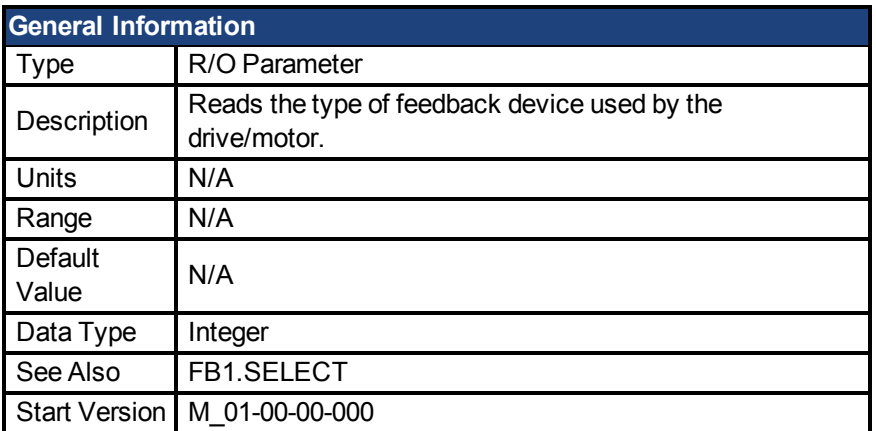

### **Description**

This parameter is set according to FB1.SELECT on drive power up if FB1.SELECT is not -1; otherwise the parameter value is read from the drive memory.

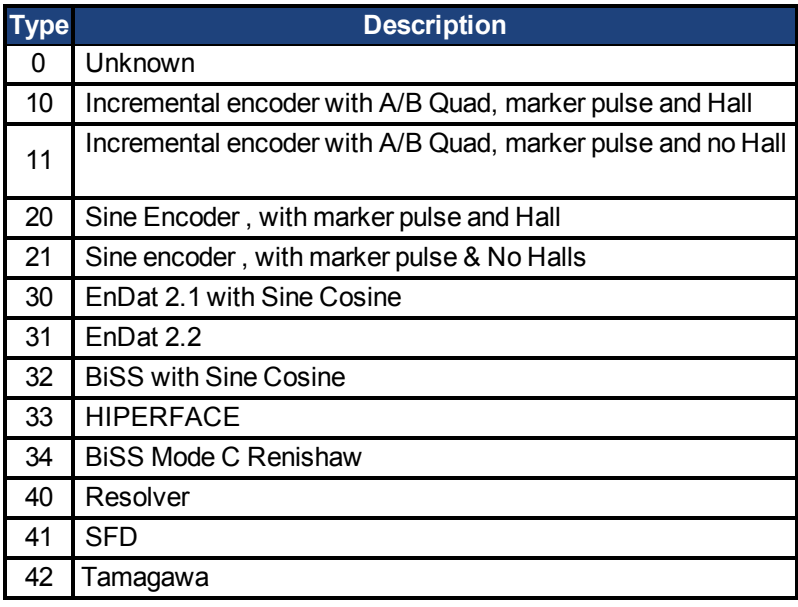

# **Related Topics**

[Feedback 1 \(pg 45\)](#page-44-0)

#### <span id="page-312-0"></span>**31.8 FB1.INITSIGNED**

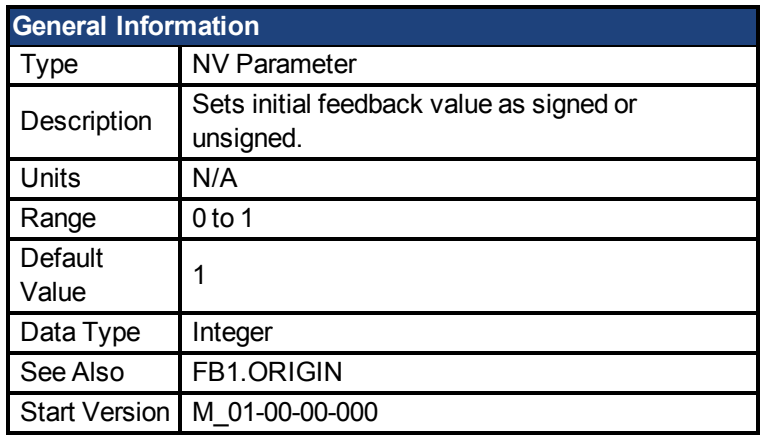

### **Description**

This parameter sets whether the initial value of the feedback read from the feedback device will be set as a signed or as an unsigned value.

0 = Unsigned

 $1 =$  Signed

The drive internal process for the feedback initialization is as follows:

- 1. Reads the position feedback.
- 2. Adds the origin to the feedback.
- 3. Determines modulo from Step 2 by the actual feedback bits.
- 4. Sets the position feedback sign according to FB1.INITSIGNED.

### **Related Topics**

[Feedback 1 \(pg 45\)](#page-44-0)

#### <span id="page-312-1"></span>**31.9 FB1.MECHPOS**

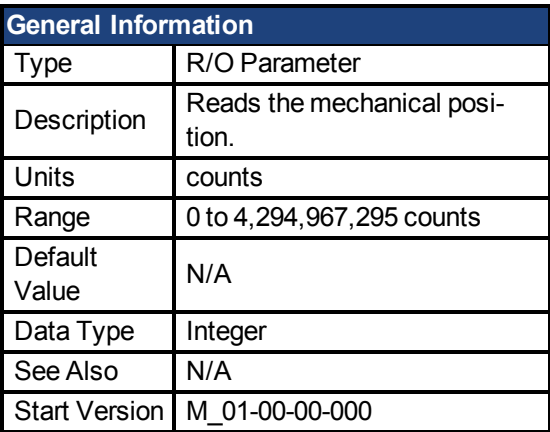

### **Description**

FB1.MECHPOS reads the mechanical angle which is equal to the lower 32 bits in the 64-bit position feedback word.

### **Related Topics**

[Feedback 1 \(pg 45\)](#page-44-0)

#### <span id="page-313-0"></span>**31.10 FB1.MEMVER**

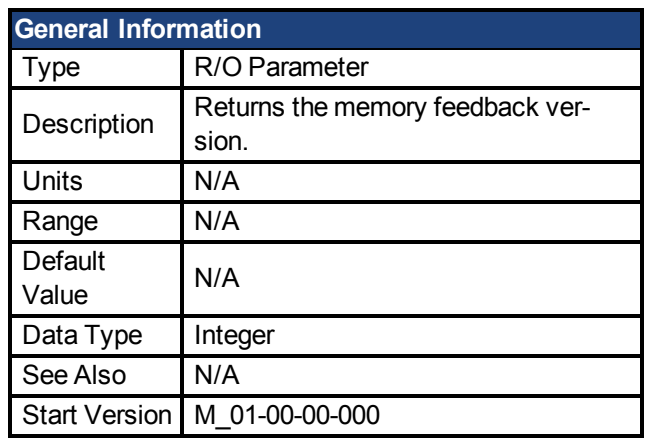

# **Description**

FB1.MEMVER returns the memory feedback version (only applicable for feedbacks with memory).

# **Related Topics**

[Feedback 1 \(pg 45\)](#page-44-0)

#### <span id="page-313-1"></span>**31.11 FB1.OFFSET**

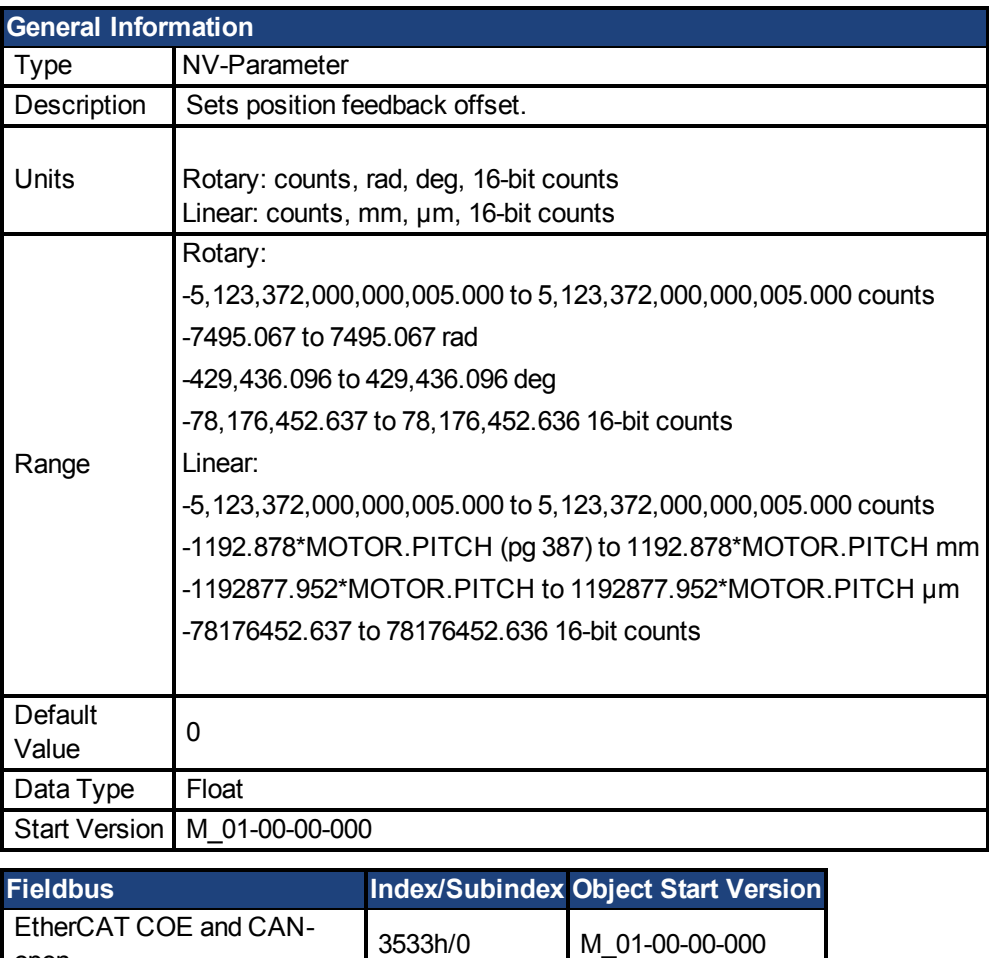

**Description**

open

FB1.OFFSET is a value added to the position feedback [\(PL.FB \(pg 403\)](#page-402-0)).

#### **Example**

If PL.FB is 10 deg and FB1.OFFSET is set to –10 deg, then the next read of PL.FB will return  $~1$ <sup> $\sim$ O deg.</sup>

#### **Related Topics**

[Feedback 1 \(pg 45\)](#page-44-0)| [PL.FB \(pg 403\)](#page-402-0)

#### <span id="page-314-0"></span>**31.12 FB1.ORIGIN**

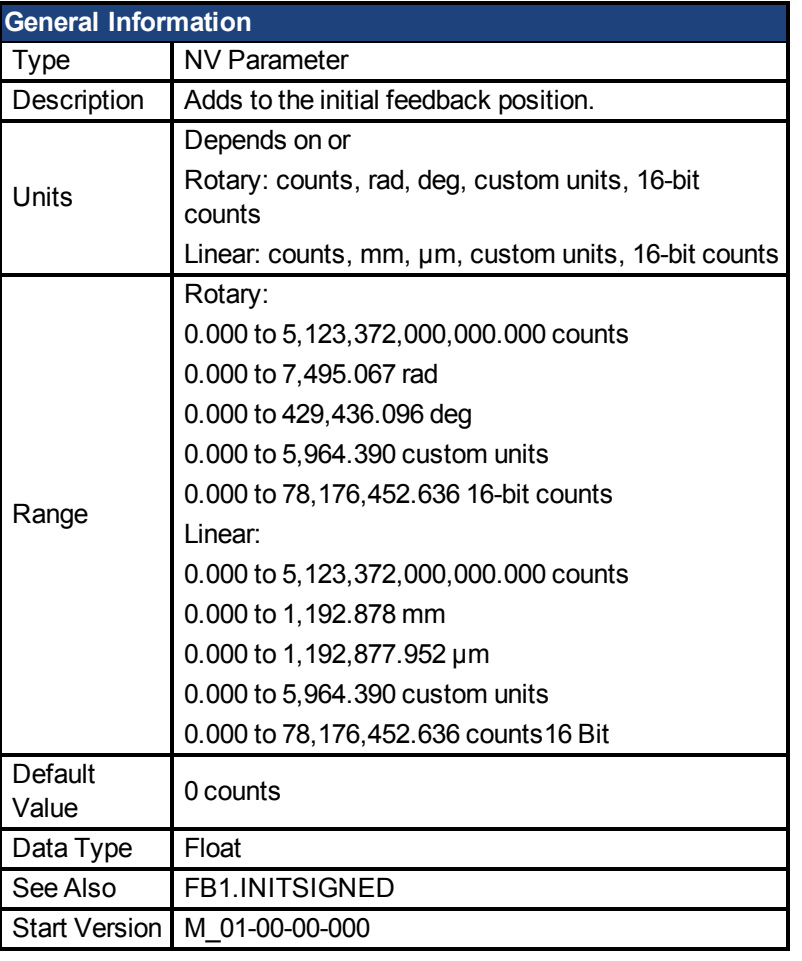

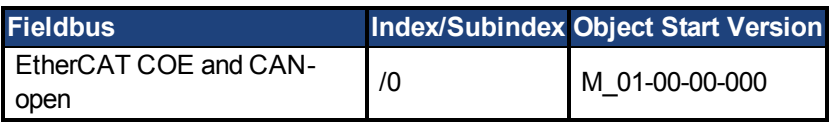

### **Description**

FB1.ORIGIN is a value that is added to the feedback device position. Initial value and modulo are determined from the number of bits of the feedback:

Initial position value = ( <feedback from device> + FB1.ORIGIN ) modulo <number of feedback bits>

The number of feedback bits is set according to the feedback type. For memory feedbacks it is the number of feedback bits; for none memory it is always single turn.

The drive internal process for the feedback initialization is as follows:

- 1. Reads the position feedback.
- 2. Adds the origin to the feedback.
- 3. Determines modulo from Step 2 by the actual feedback bits.
- 4. Sets the position feedback sign according to FB1.INITSIGNED.

#### **Example**

This example uses set to 2 (degrees)

It also assumes that the drive is connected to a single turn feedback device with memory.

FB1.ORIGIN is set to 22 and saved into NV memory.

Drive boots and reads from feedback device position 340 degrees. According to the description section above, calculation will be:

 $(340 + 22)$  modulo  $360 = 2$  degrees.

Therefore the initial feedback value will be set to 2 degrees.

### **Related Topics**

[7.2 Feedback 1](#page-44-0)

#### <span id="page-315-0"></span>**31.13 FB1.P**

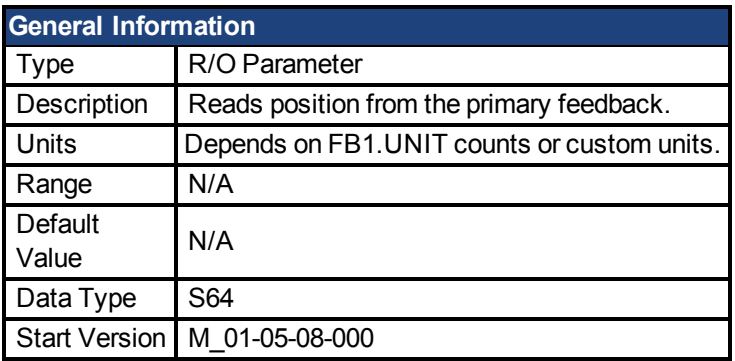

#### **Description**

This parameter reads the position of the primary feedback device connected to X10. The position can be read as counts or in customer units. This is the raw position read back from the device. The output format is 32:32, the upper 32 bits represent the multi-turns and the lower 32 bits represent the position of the feedback.

#### **Related Topics**

[Feedback 1 \(pg 45\)](#page-44-0)| [FB1.PUNIT \(pg 319\)](#page-318-0) | FB1.PIN | FB1.POUT

#### <span id="page-315-1"></span>**31.14 FB1.PFIND**

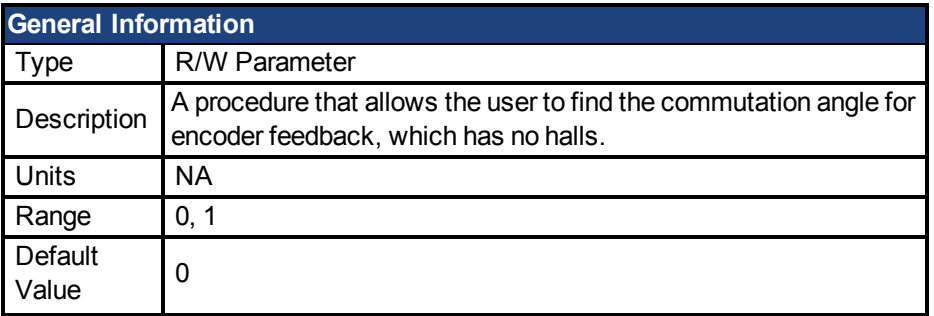

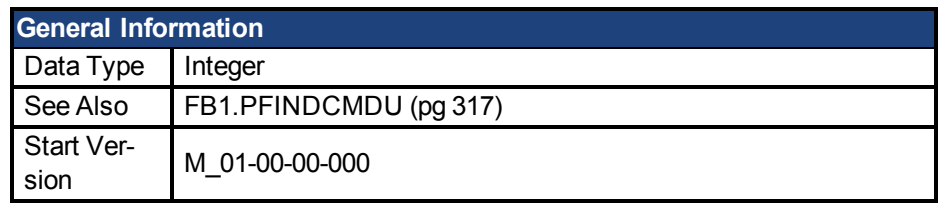

A procedure that allows the user to find the commutation angle for encoder feedback (which has no Halls).

# **Related Topics**

[Feedback 1 \(pg 45\)](#page-44-0)

#### <span id="page-316-0"></span>**31.15 FB1.PFINDCMDU**

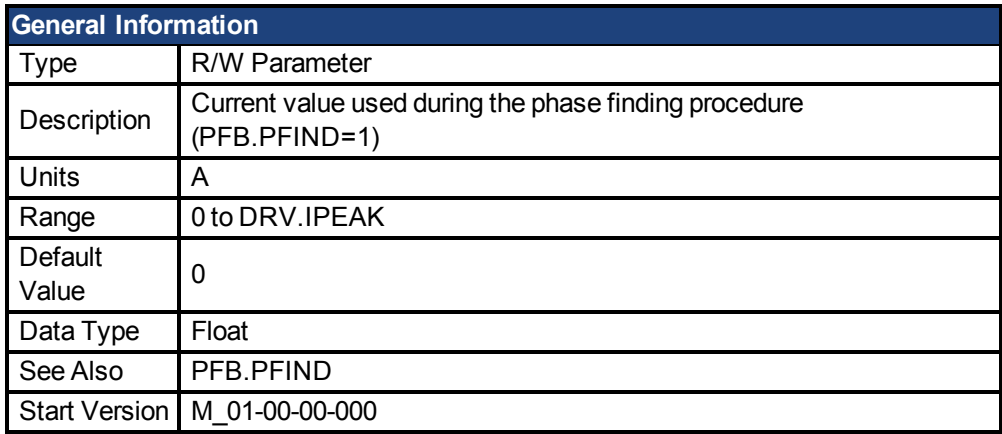

### **Description**

FB1.PFINDCMDU sets the current value used during the phase finding procedure.

# **Related Topics**

[Feedback 1 \(pg 45\)](#page-44-0)

### <span id="page-316-1"></span>**31.16 FB1.POFFSET**

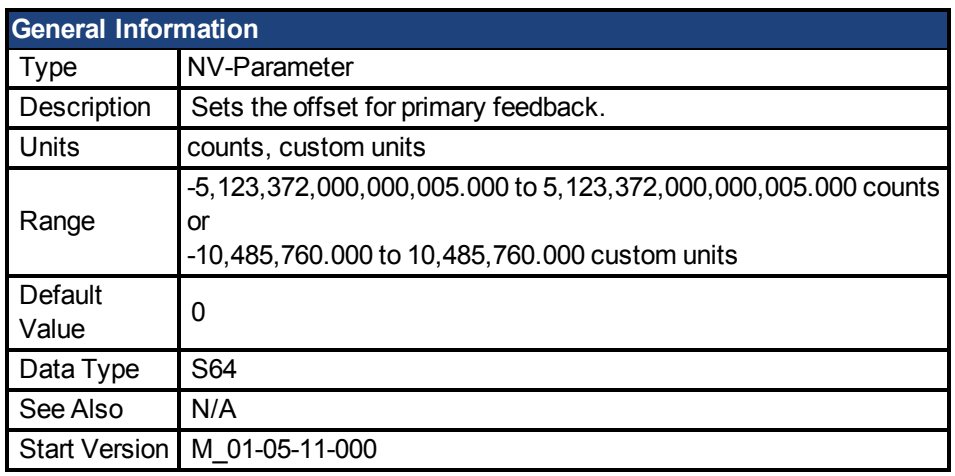

### **Description**

FB1.POFFSET is the value added to the primary feedback position [\(FB1.P \(pg 316\)\)](#page-315-0).

# **Example**

If FB1.P is 10000 counts and FB1.POFFSET is set to –10000 counts, then the next read of FB1.P will return ~0 counts.

#### <span id="page-317-0"></span>**31.17 FB1.POLES**

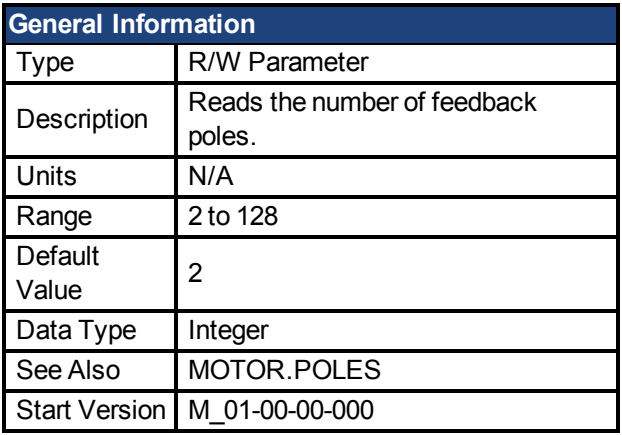

### **Description**

FB1.POLES sets the number of individual poles in the feedback device. This variable is used for the commutation function, as well as for velocity feedback scaling, and represents the number of individual poles (not pole pairs). The division value of motor poles (MOTOR.POLES) and feedback poles (FB1.POLES) must be an integer when moving drive to enable, otherwise a fault is issued.

# **Related Topics**

[Feedback 1 \(pg 45\)](#page-44-0)

#### <span id="page-317-1"></span>**31.18 FB1.PSCALE**

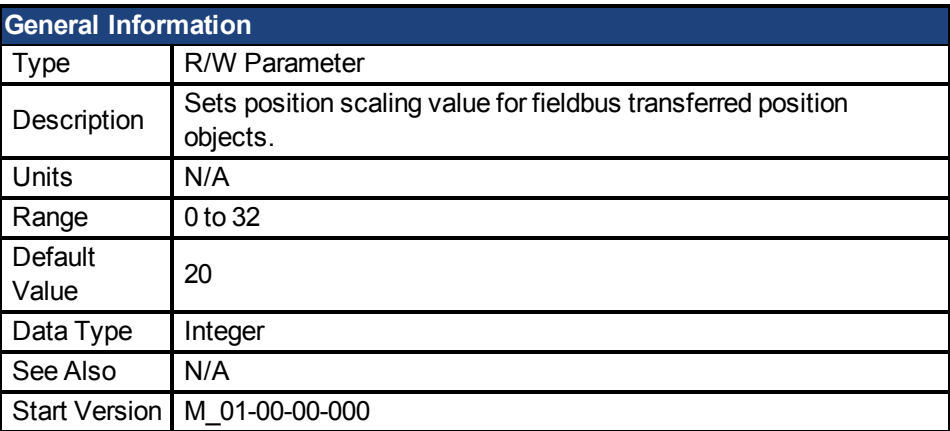

### **Description**

Position values transfered over fieldbus are converted from native 64-bit values to a maximum 32-bit position value. This parameter sets the resolution/revolution of position values back to the controller.

FB1.PSCALE determines the counts per revolution of position values delivered by fieldbus. The default value is 20, which yields 2^20 counts/revolution. This scaling is used for CAN PDOs 6064 (Position Actual Value) and 60F4 (Following Error Actual Value).

### **Example**

The drive always works internally with 64-bit position values. The drive internal 64-bit actual position should contain the following value:

0x0000.0023.1234.ABCD

The lower 32 bits represent the mechanical angle of the feedback. The upper 32 bits represent the number of turns.

FB1.PSCALE = 20

The 32-bit position is: 0x0231234A

FB1.PSCALE = 16 The 32-bit position is: 0x00231234

### **Related Topics**

[Feedback 1 \(pg 45\)](#page-44-0)

#### <span id="page-318-0"></span>**31.19 FB1.PUNIT**

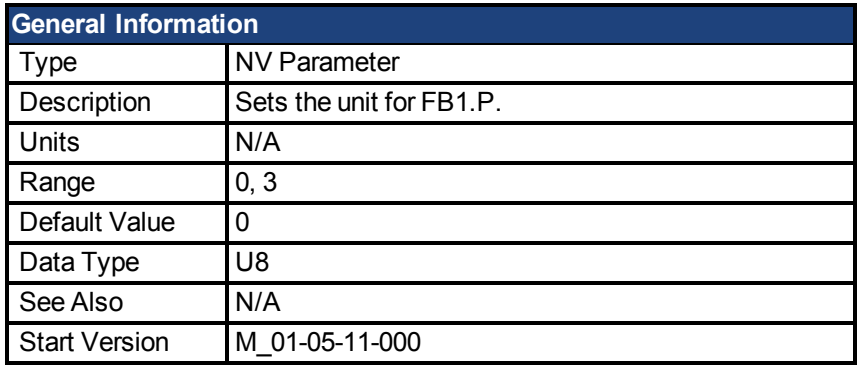

### **Description**

FB1.UNIT sets the position unit for FB1.P.

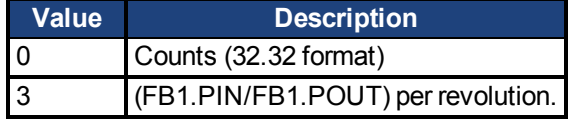

#### **Related Topics**

[FB1.P \(pg 316\)](#page-315-0)

### <span id="page-318-1"></span>**31.20 FB1.RESKTR**

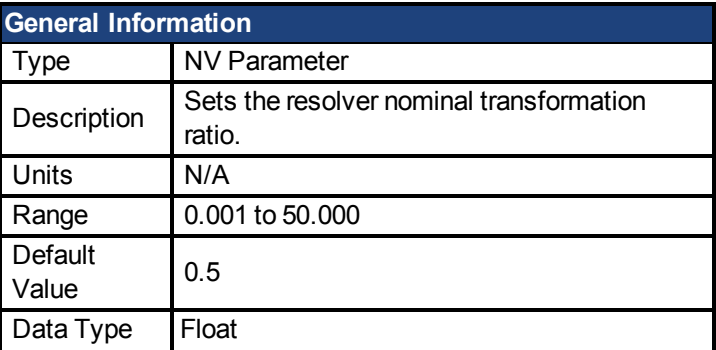

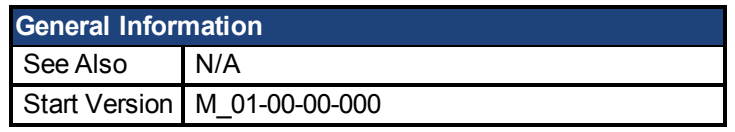

This parameter sets the resolver nominal transformation ratio. It affects the resolver excitation output amplitude.

The value can be obtained from the resolver data sheet.

# **Related Topics**

[Feedback 1 \(pg 45\)](#page-44-0)

#### <span id="page-319-0"></span>**31.21 FB1.RESREFPHASE**

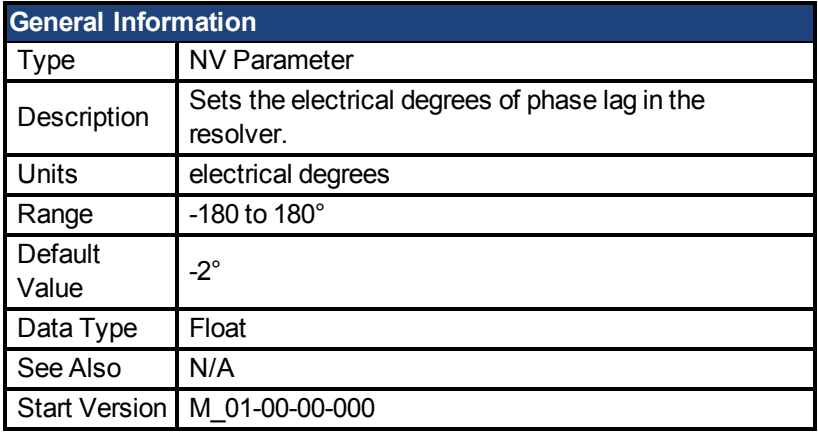

# **Description**

This parameter sets the electrical degrees of phase lag in the resolver. See the motor resolver datasheet for the value for this parameter .

# **Related Topics**

[Feedback 1 \(pg 45\)](#page-44-0)

#### <span id="page-319-1"></span>**31.22 FB1.SELECT**

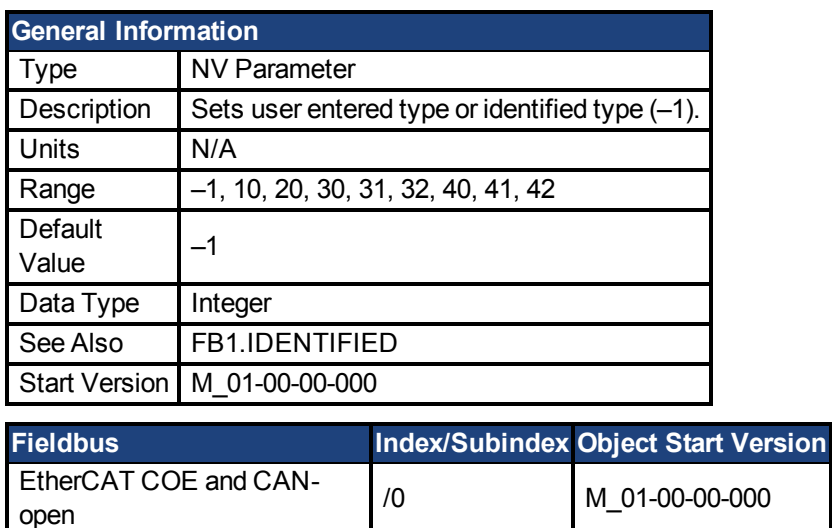

FB1.SELECT sets the feedback type manually (see FB1.IDENTIFIED) or allows the drive to automatically identify the feedback type on power up.

#### **FB1 5V Power Supply Notes:**

If FB1.SELECT = -1, the 5V power supply will only turn on during the initialization phase. If the feedback type cannot be automatically detected, the 5V power supply will be turned off, and remain off until a DRV.CLRFAULTS is issued (which will re-start the FB1 initialization), OR FB1.SELECT is manually set to a specific feedback type.

When FB1.SELECT is manually set to a specific feedback type, the FB1 5V power supply will remain on, unless a short is detected. This is useful for encoder types that may require calibration.

#### **FB1.SELECT Input Values**

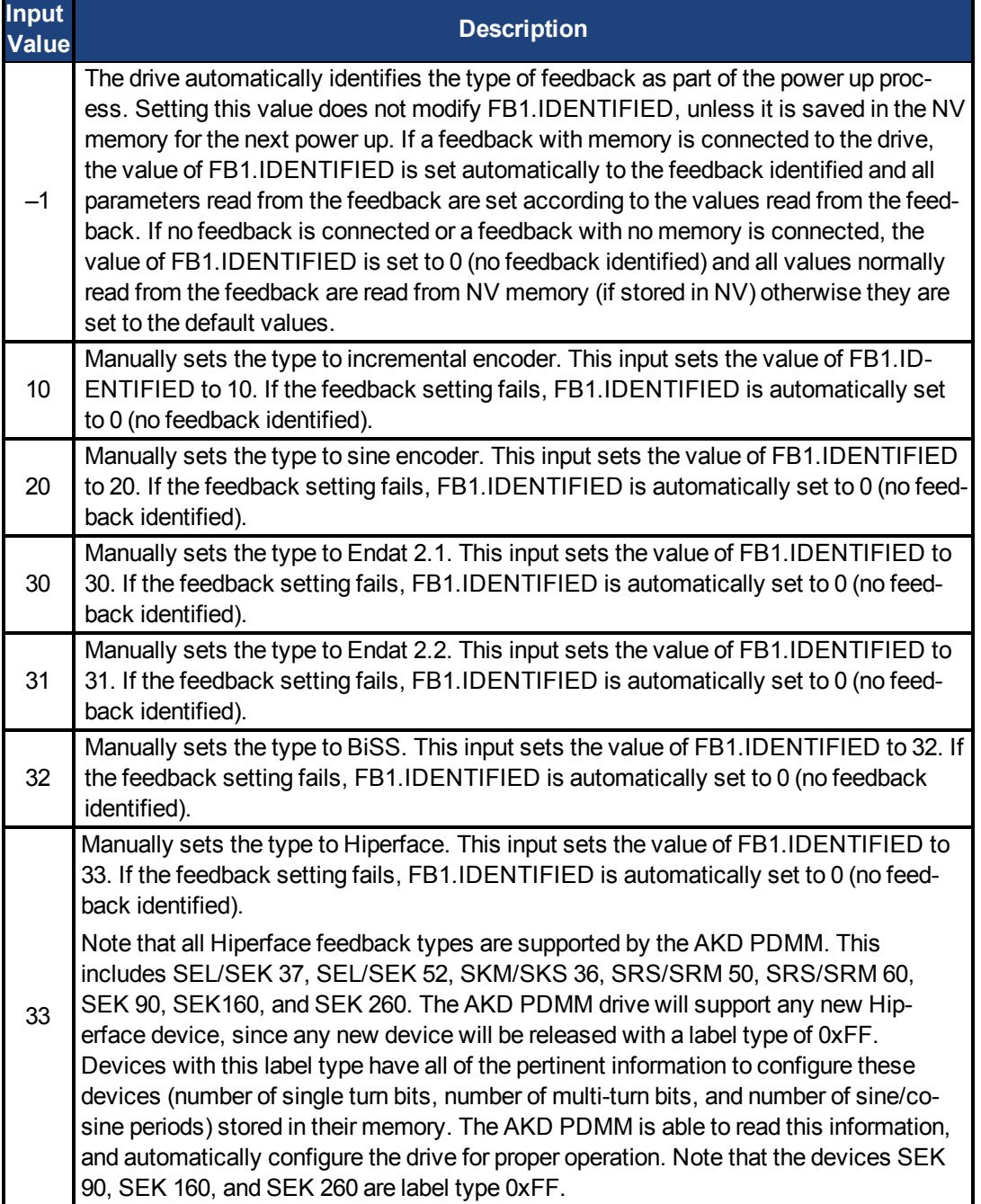

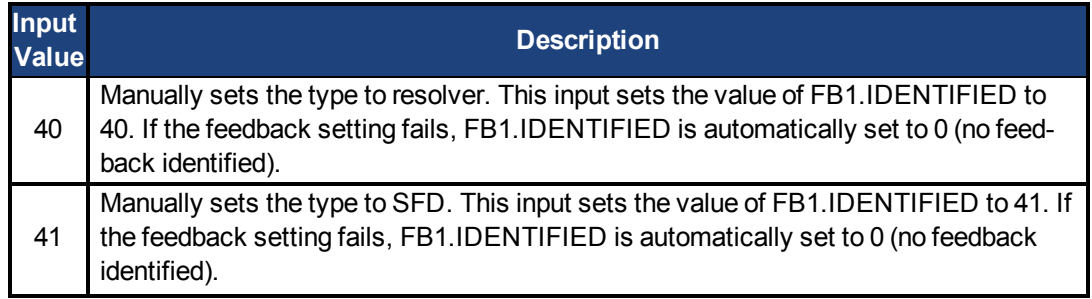

#### **FB1.SELECT Feedback Types**

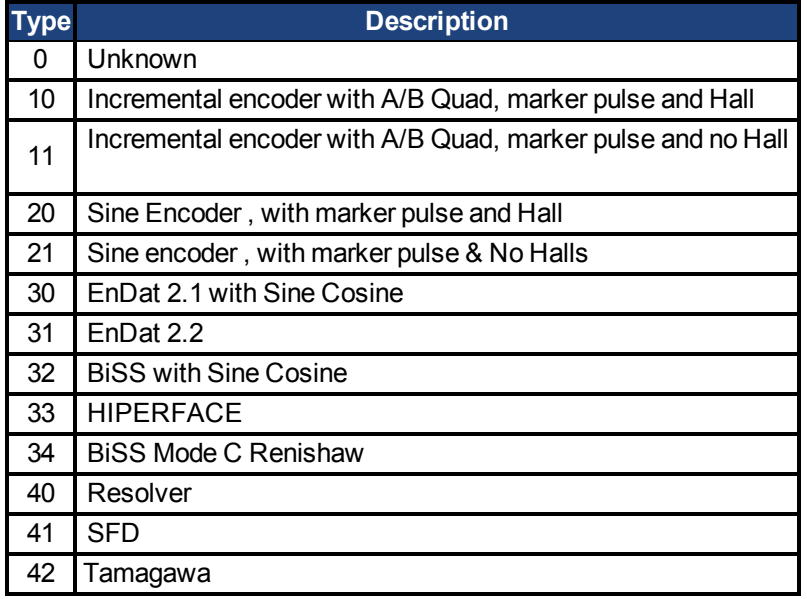

# **Related Topics**

[7.2 Feedback 1](#page-44-0)

### <span id="page-321-0"></span>**31.23 FB1.TRACKINGCAL**

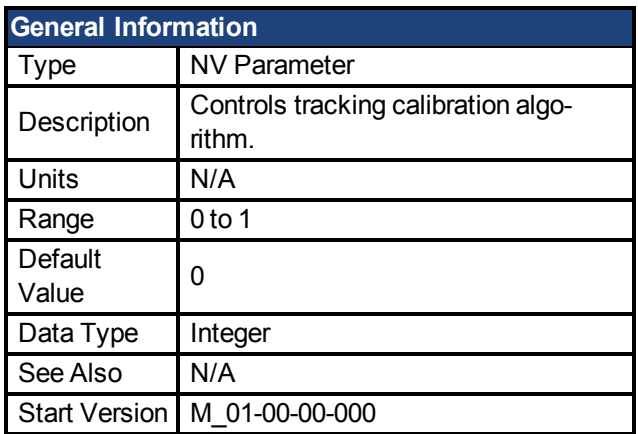

# **Description**

This parameter turns the tracking calibration algorithm on or off for sine-cosine or resolver.

- 0 = Tracking calibration is off.
- 1 = Tracking calibration is on.

### **Related Topics**

[Feedback 1 \(pg 45\)](#page-44-0)

#### <span id="page-322-0"></span>**31.24 FB1.USERBYTE0 to FB1.USERBYTE7**

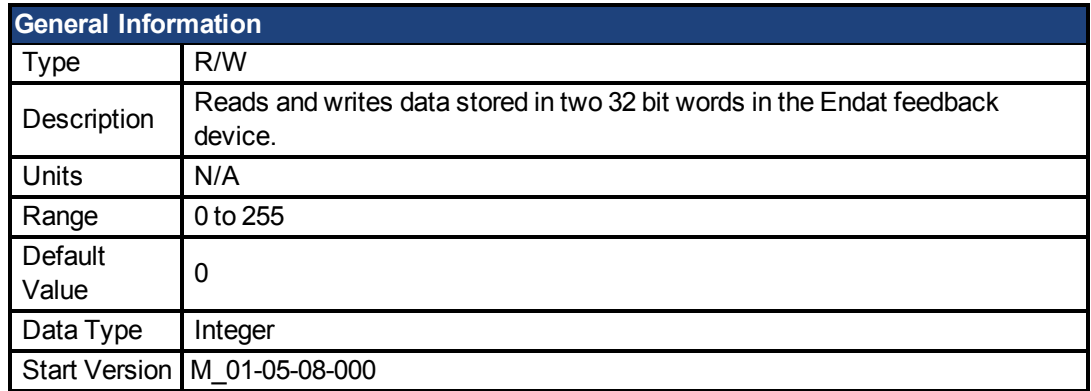

### **Description**

FB1.USERBYTE, FB1.USERWORD, and FB1.USERDWORD share two 32bit words in the Endat feedback device. These three parameters offer different ways to store and access the data stored in these two 32bit words. The table below defines each parameters function. The values are automatically stored non-volatile in the feedback device.

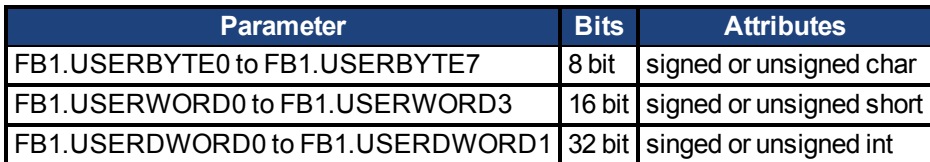

The parameters overlap each other in the following way:

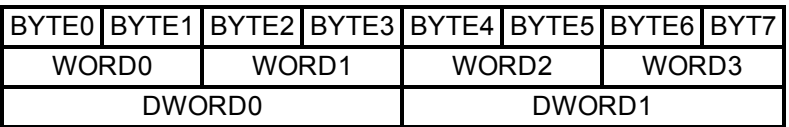

For example, if BYTE1 is modified, WORD0 and DWORD0 are modified as well.

### **Example**

```
-->FB1.USERDWORD1 65536
-->FB1.USERBYTE1
\Omega-->FB1.USERBYTE2
1
-->FB1.USERBYTE3
0
-->FB1.USERBYTE3 1 (write to the highest byte of FB1.USERDWORD0)
-->FB1.USERDWORD0
16842752
-->FB1.USERWORD0
\Omega-->FB1.USERWORD1
257
```
### **Related Topics**

[Feedback 1 \(pg 45\)](#page-44-0)| [FB1.USERWORD1 to FB1.USERWORD3 \(pg 325\)](#page-324-0)| [FB1.USE-](#page-323-0)[RDWORD0 to FB1.USERWORD1 \(pg 324\)](#page-323-0)

#### <span id="page-323-0"></span>**31.25 FB1.USERDWORD0 to FB1.USERWORD1**

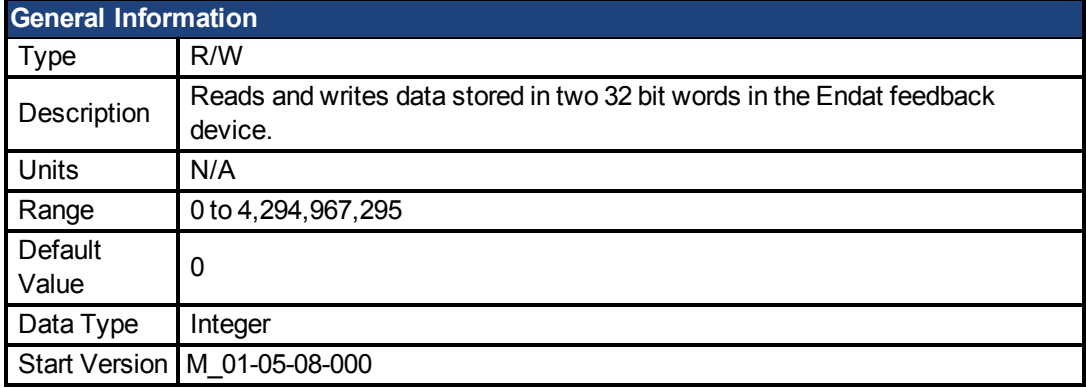

### **Description**

FB1.USERBYTE, FB1.USERWORD, and FB1.USERDWORD share two 32bit words in the Endat feedback device. These three parameters offer different ways to store and access the data stored in these two 32bit words. The table below defines each parameters function. The values are automatically stored non-volatile in the feedback device.

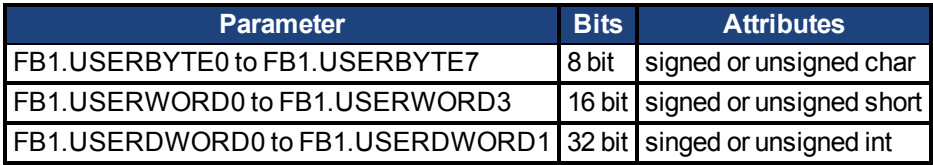

The parameters overlap each other in the following way:

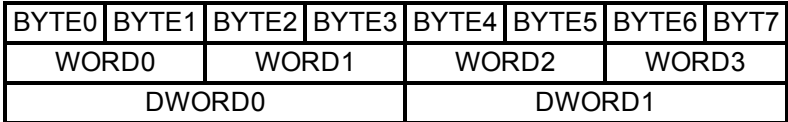

For example, if BYTE1 is modified, WORD0 and DWORD0 are modified as well.

### **Example**

```
-->FB1.USERDWORD1 65536
-->FB1.USERBYTE1
0
-->FB1.USERBYTE2
1
-->FB1.USERBYTE3
\Omega-->FB1.USERBYTE3 1 (write to the highest byte of FB1.USERDWORD0)
-->FB1.USERDWORD0
16842752
-->FB1.USERWORD0
\Omega-->FB1.USERWORD1
257
```
### **Related Topics**
[Feedback 1 \(pg 45\)](#page-44-0)| [FB1.USERBYTE0 to FB1.USERBYTE7 \(pg 323\)](#page-322-0)| [FB1.USERWORD1 to](#page-324-0) [FB1.USERWORD3 \(pg 325\)](#page-324-0)

#### <span id="page-324-0"></span>**31.26 FB1.USERWORD1 to FB1.USERWORD3**

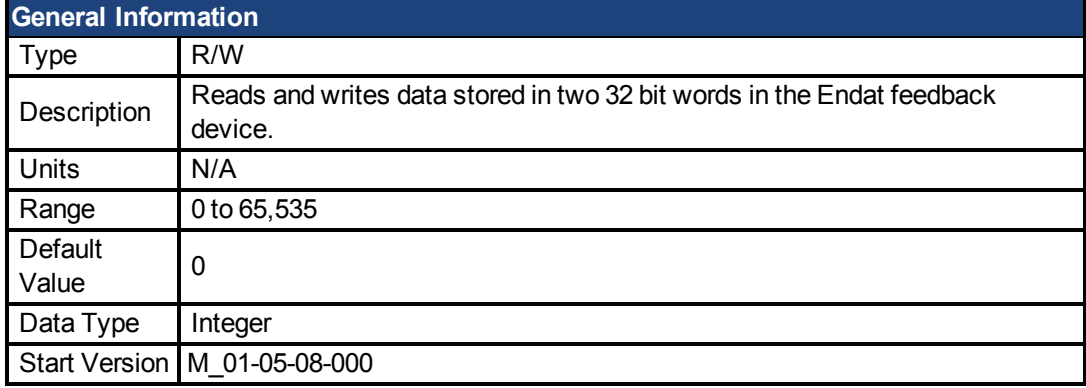

### **Description**

FB1.USERBYTE, FB1.USERWORD, and FB1.USERDWORD share two 32bit words in the Endat feedback device. These three parameters offer different ways to store and access the data stored in these two 32bit words. The table below defines each parameters function. The values are automatically stored non-volatile in the feedback device.

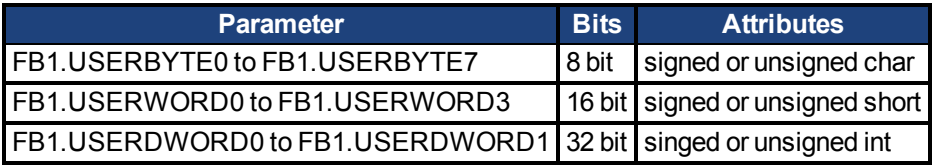

The parameters overlap each other in the following way:

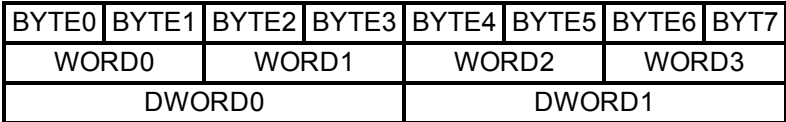

For example, if BYTE1 is modified, WORD0 and DWORD0 are modified as well.

### **Example**

```
-->FB1.USERDWORD1 65536
-->FB1.USERBYTE1
0
-->FB1.USERBYTE2
1
-->FB1.USERBYTE3
\Omega-->FB1.USERBYTE3 1 (write to the highest byte of FB1.USERDWORD0)
-->FB1.USERDWORD0
16842752
-->FB1.USERWORD0
\Omega-->FB1.USERWORD1
257
```
### **Related Topics**

[Feedback 1 \(pg 45\)](#page-44-0)| [FB1.USERBYTE0 to FB1.USERBYTE7 \(pg 323\)](#page-322-0)| [FB1.USERDWORD0](#page-323-0) [to FB1.USERWORD1 \(pg 324\)](#page-323-0)

# **32 FB3 Parameters**

This section describes the FB3 parameters.

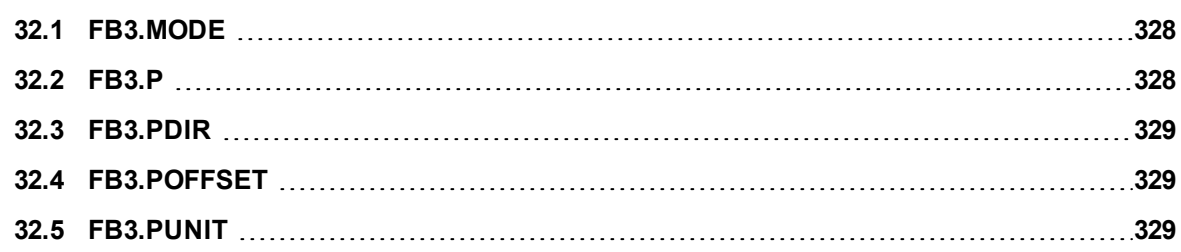

#### <span id="page-327-0"></span>**32.1 FB3.MODE**

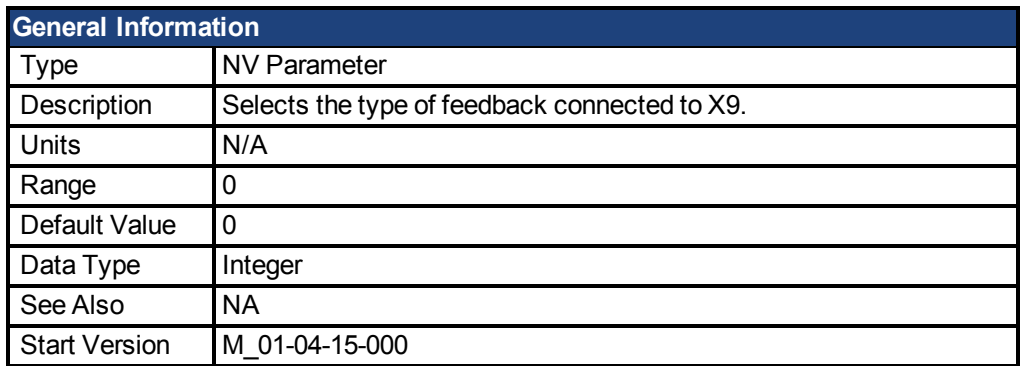

### **Description**

This parameter selects the type of feedback connected to X9. The position is reported as the tertiary feedback position, by FB3.P.

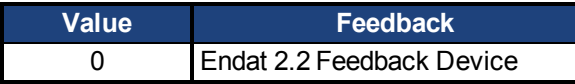

This parameter is only supported on drives with model numbers similar to AKD PDMM-xxxxxx-NBxx-xxxx.

#### <span id="page-327-1"></span>**32.2 FB3.P**

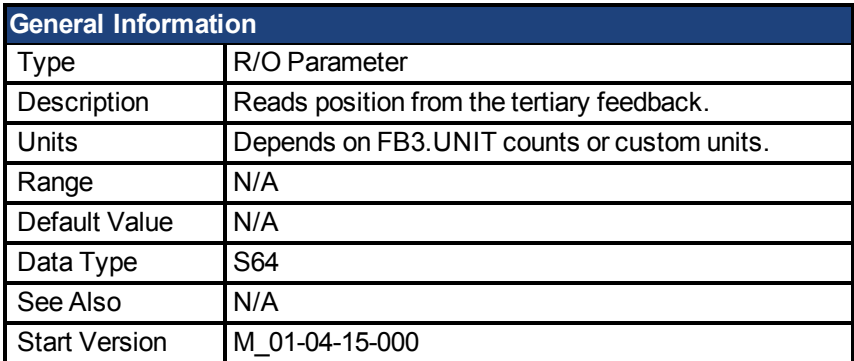

# **Description**

This parameter reads the position back from the tertiary feedback device that is connected to X9, when DRV.EMUEMODE = 11. The position can be read as 64-bit singed count or in customer units. Values read by this parameter depend on FB3.Dir and FB3.OFFSET.

This parameter is only supported on drives with model numbers similar to AKD PDMM-xxyyzz-NBxx-yyzz and will only work with Endat 2.2 multiturn encoder. The output format is 32:32 the upper 32 bits represents the multiturns and the lower 32 bits for position of the feedback.

# **Related Topics**

[DRV.EMUEMODE \(pg 277\)](#page-276-0) | [FB3.PUNIT \(pg 329\)](#page-328-2) | FB3.PIN | FB3.POUT| [FB3.PDIR \(pg 329\)](#page-328-0) |

#### <span id="page-328-0"></span>**32.3 FB3.PDIR**

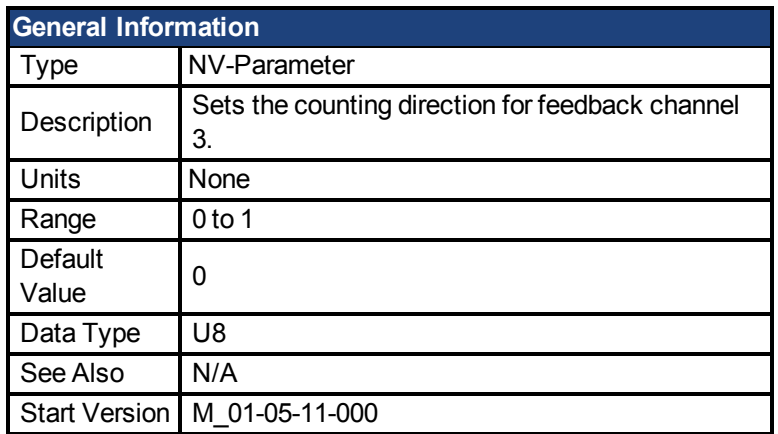

# **Description**

FB3.PDIR will change the sign and with it the direction of feedback channel 3.

### **Example**

If position feedback = 35,185.932 and you set:

 $-$ >FB3.PDIR 1

then position feedback  $= -35,185.932$ 

#### <span id="page-328-1"></span>**32.4 FB3.POFFSET**

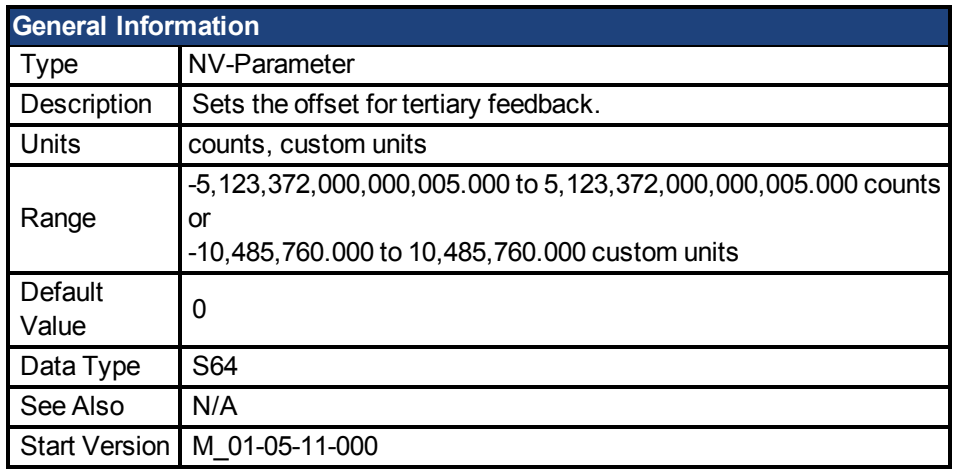

# **Description**

FB3.POFFSET is the value added to the primary feedback position [\(FB3.P \(pg 328\)\)](#page-327-1).

### **Example**

If FB3.P is 10000 counts and FB3.POFFSET is set to –10000 counts, then the next read of FB3.P will return ~0 counts.

#### <span id="page-328-2"></span>**32.5 FB3.PUNIT**

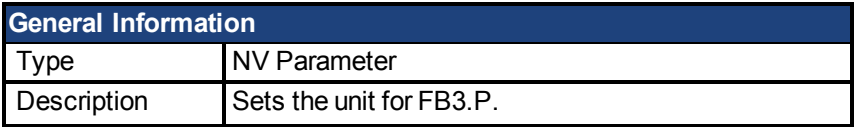

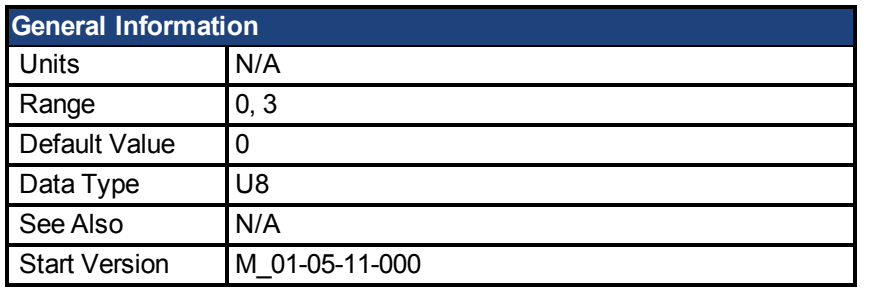

FB3.UNIT sets the position unit for FB3.P.

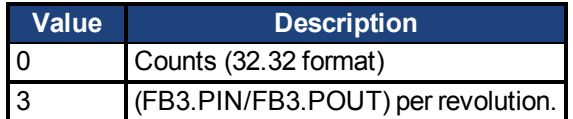

# **Related Topics**

[FB3.P \(pg 328\)](#page-327-1)

# **33 FBUS Parameters**

This section describes the FBUS parameters.

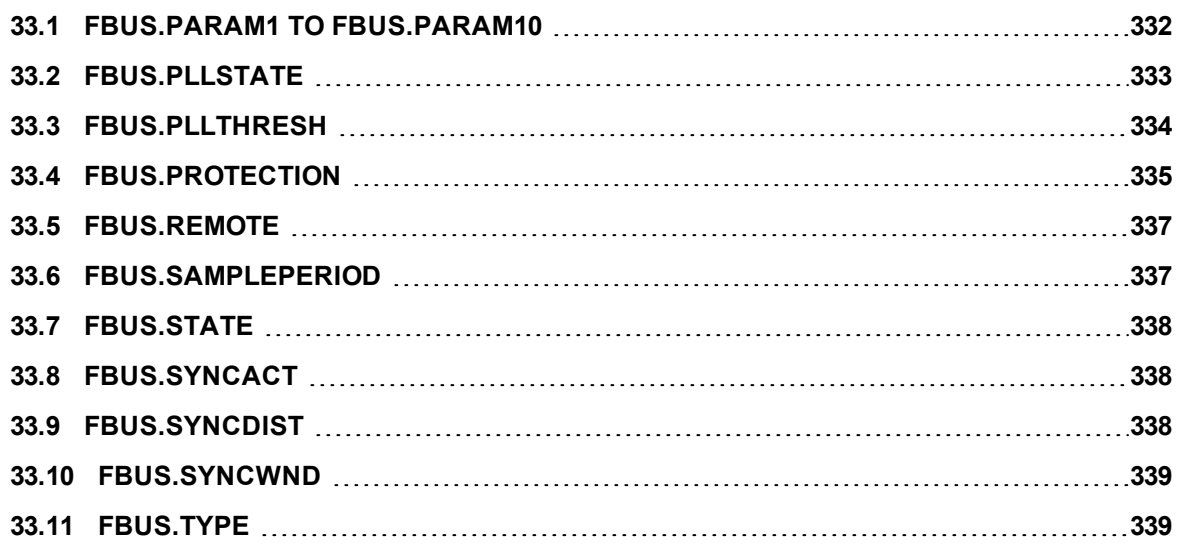

### <span id="page-331-0"></span>**33.1 FBUS.PARAM1 TO FBUS.PARAM10**

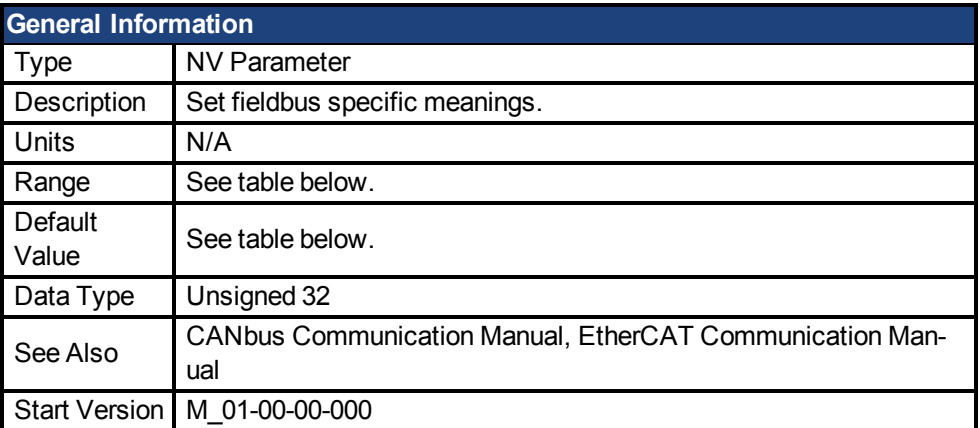

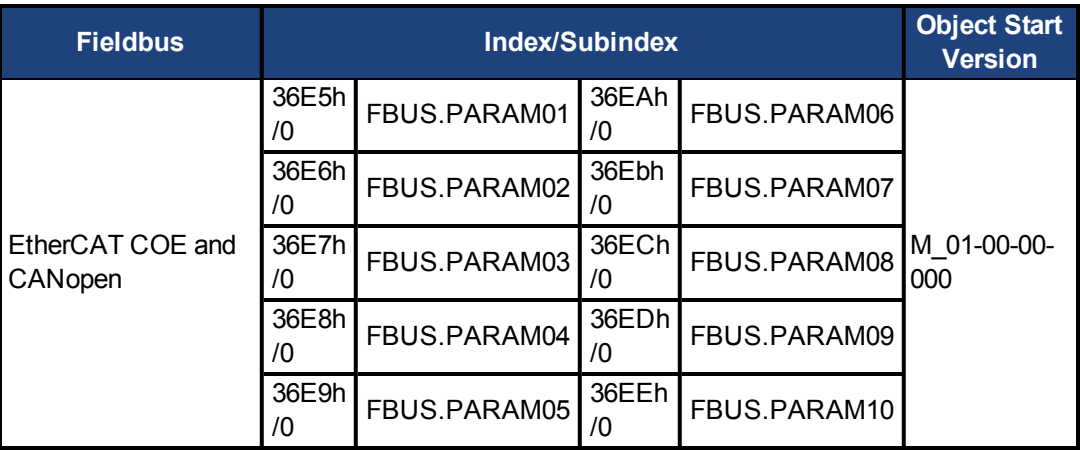

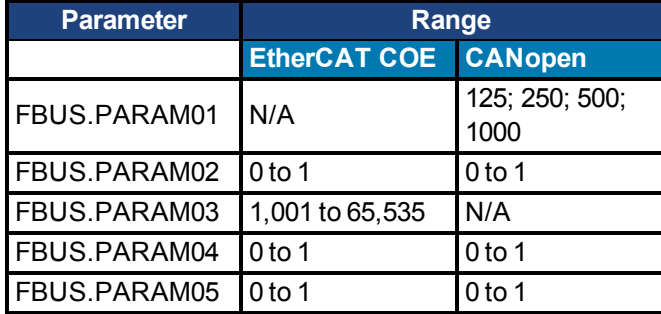

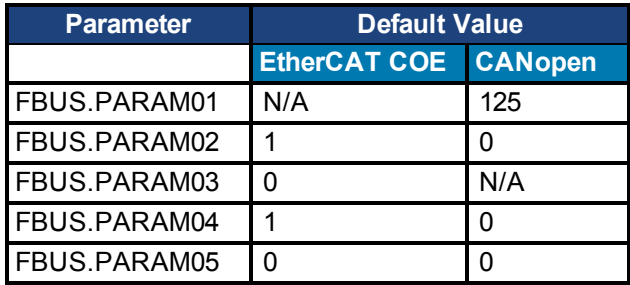

# **Description**

FBUS.PARAM01 sets the baud rate for the CANbus. Supported baud rates are 125, 250, 500 and 1000 kBaud.

FBUS.PARAM02 switches the phase locked loop (PLL) for synchronized use: 0 = OFF, 1 = ON

FBUS.PARAM03 sets the configured station alias for EtherCAT.

FBUS.PARAM04 switches the surveillance of SYNC-signals: 0 = OFF, 1 = ON FBUS.PARAM05 is used to configure some special behaviors of the DS402. FBUS.PARAM06 - FBUS.PARAM10 are reserved.

#### **FBUS.PARAM04 Additional Notes**

FBUS.PARAM04 enables (1) or disables(0) the synchronization supervision of the CAN or EtherCAT fieldbus.

Default values:

- $\bullet$  CAN: disabled (0)
- EtherCAT: enabled (1)

The synchronization supervision is active when:

- $\bullet$  FBUS.PARAM04 = 1
- The first CANopen Sync message or first EtherCAT frame was received.

When more than three CANopen sync messages or seven EtherCAT frames have not been received, and the drive is enabled, fault [F125 \(pg 136\)](#page-135-0), "Synchronization lost", occurs.

#### **FBUS.PARAM05 Additional Notes**

Bit 0 configures the behavior of DS402 state machine in case of fault resets.

- **Bit 0 = 1**: Faults can only be reset using DS402 control word bit 7.
- **Bit 0 = 0**: The reset can also be done via telnet or digital input and the DS402 state machine reflects this condition.
- $\bullet$  Bit 1 = 1: The state of the hardware enable does not change the state machine state Operation Enable.
- Bit 1 = 0: If the state Operation Enable or Switched on is active it falls back to the state switched On Disabled, if the Hardware enable goes to 0.
- **Bit 2 = 1**: Workbench/Telnet can software enable the drive when CANopen/EtherCAT are operational.
- **Bit 2 = 0**: Workbench/Telnet can switch the DS402-state machine to the state "Switched On" (enable the power stage), if the former state was "Switched on Disabled." This requires the hardware enable to be set to 1.
- **Bit 3 = 1**: DS402-state machine is not influenced, if the software-enable is taken away via Telnet.
- **Bit 3 = 0**: DS402-state machine is influenced, if the software-enable is taken away via Telnet.
- **Bit 4 = 0**: Position scaling for DS402-parameters is done dependent on UNIT.PIN.
- Bit 4 = 1: Position scaling for DS402-parameters is done dependent on DS402-scaling parameters via objects 6091 / 6092. Velocity scaling via 204c.
- **Bit 5 = 0**: EtherCAT: The setting of the rotary switches define the station alias address. If the setting is 0, FBUS.PARAM03 can be used.
- **Bit 5 = 1**: EtherCAT: The setting of the rotary switches define the station alias address, if FBUS. PARAM03 is on 0 else FBUS.PARAM03 is used to store the station alias address.

#### <span id="page-332-0"></span>**33.2 FBUS.PLLSTATE**

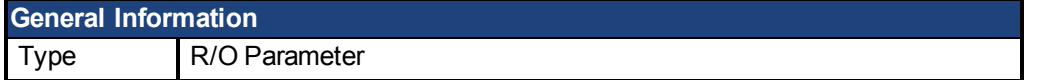

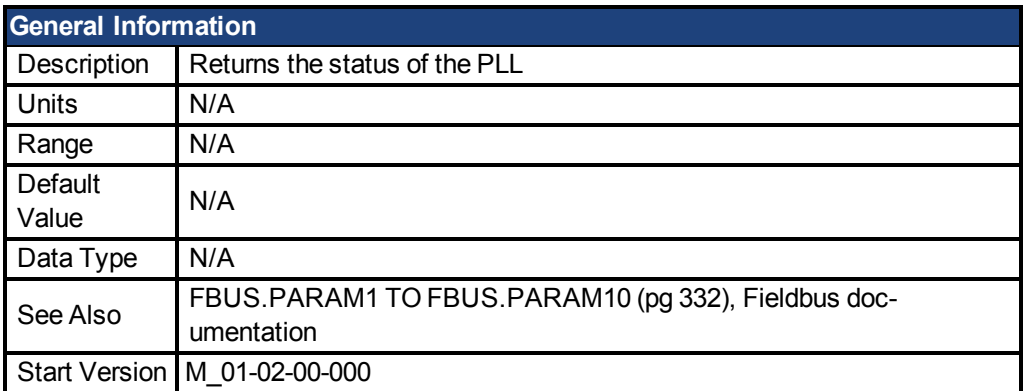

FBUS.PLLSTATE returns the status of the phase locked loop (PLL). The PLL states are as follows:

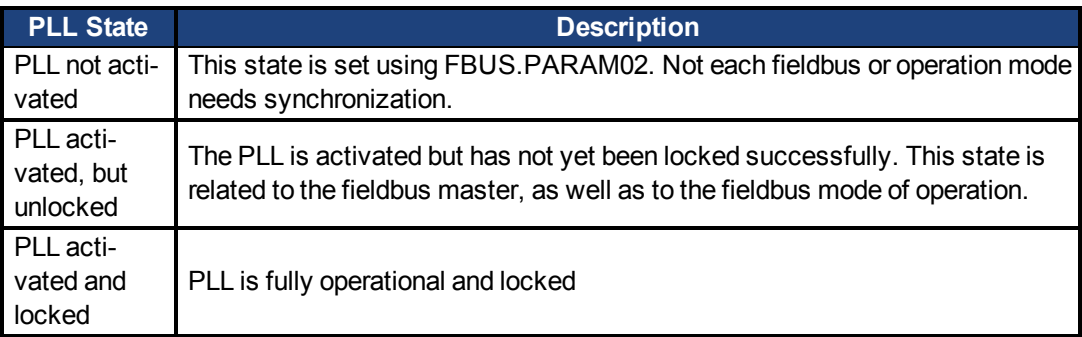

For more information, see the *AKD PDMM CANopen Manual*, Phase Locked Loop.

#### <span id="page-333-0"></span>**33.3 FBUS.PLLTHRESH**

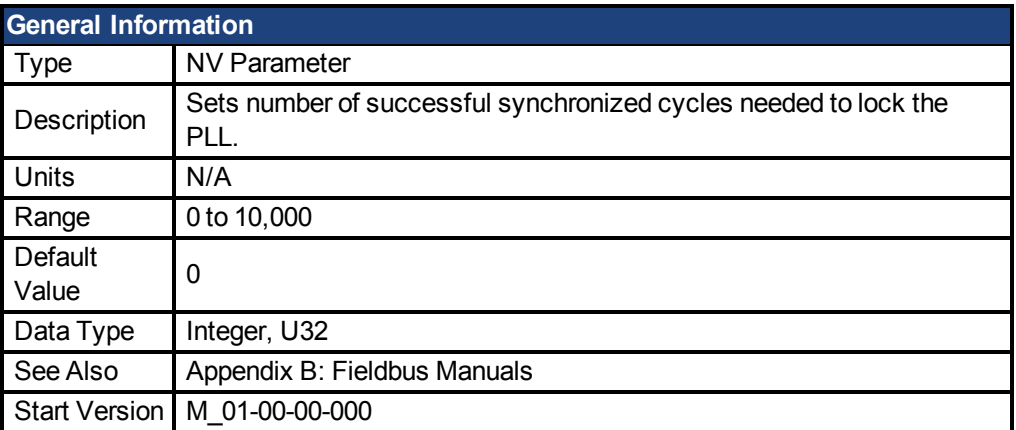

# **Description**

This parameter sets number of successful synchronized cycles needed to lock the PLL.

### <span id="page-334-0"></span>**33.4 FBUS.PROTECTION**

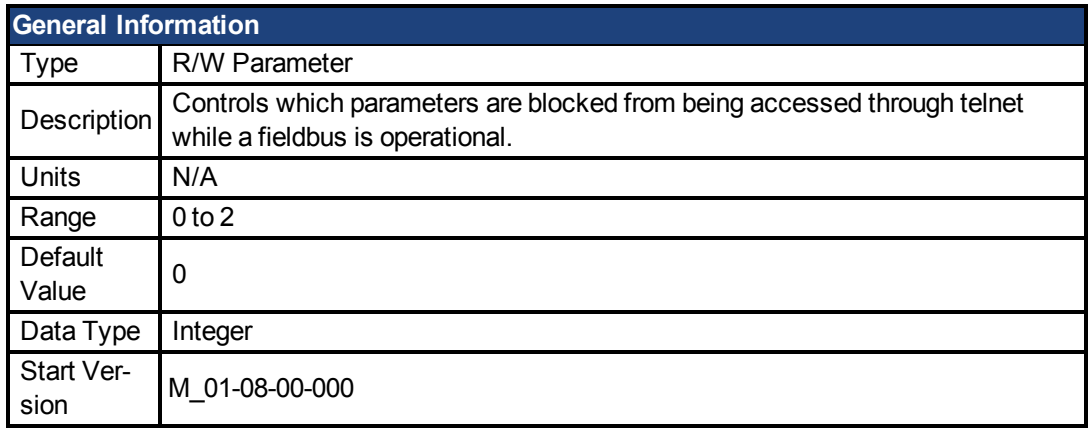

### **Fieldbus Information**

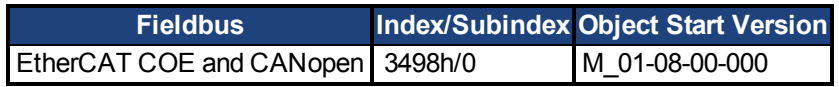

# **Description**

When an AKD PDMM is a slave node on a fieldbus (for example an AKD PDMM is connected to an EtherCAT master) and EWV<sup>1</sup> is simultaneously connected to an AKD PDMM via a service channel, then you have several options on how you would like the AKD PDMM to respond to commands from each of the channels.

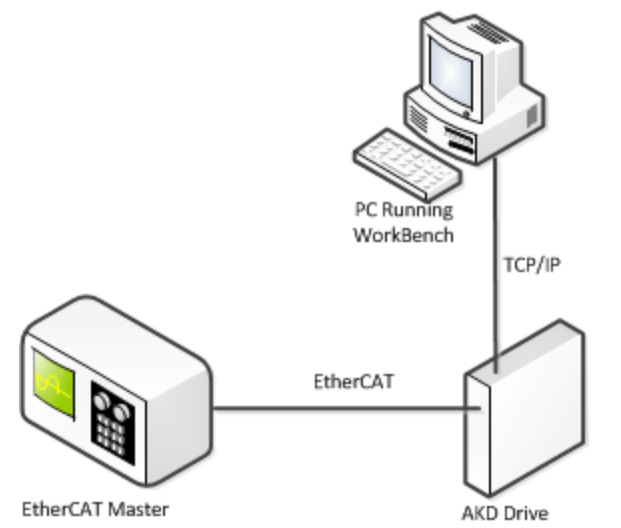

When the fieldbus is operational the AKD PDMM uses the FBUS.PROTECTION parameter to allow the user to select how commands from EWV, or any other device sending commands to the drive through a service channel, should be handled. EWV can use either of two service channels: Telnet or ASCII SDO. Both service channels are affected identically by FBUS.PR-OTECTION.

The following table shows the available options. If the fieldbus is not connected or not started, then parameters executed through a service channel will not be blocked.

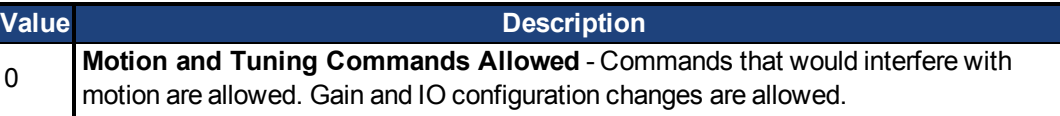

<sup>1</sup>Embedded Workbench Views

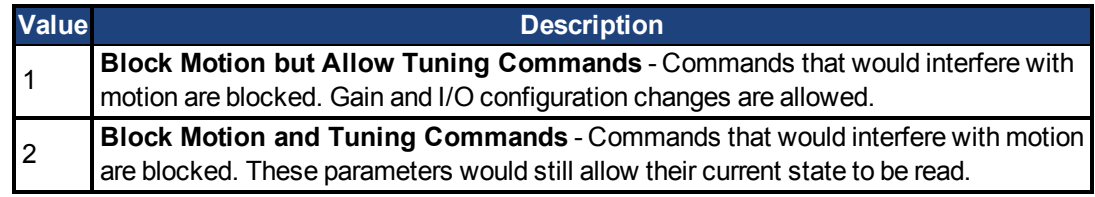

DRV.HELP will include the [Blocked] attribute to indicate whether a parameter is being blocked. For example, if FBUS.PROTECTION is 0 and the network is operational, the following help will be shown.

```
-->DRV.HELP DRV.EN
Help for: DRV.EN [ActionCommand] [Blocked]
-->
```
If you attempt to execute a blocked parameter the following error would display.

```
-->DRV.EN
Error: [0008] Command blocked.
```
All write or command functions of a parameter will be blocked by FBUS.PROTECTION. FBUS.PROTECTION will not block the read function of any parameter.

When the fieldbus is operational, FBUS.PROTECTION is always blocked, but can be edited through the fieldbus. This ensures that the protection level can only be modified by the fieldbus when it is in control.

If a parameter is blocked through telnet, it will be accessible through the fieldbus. For example, SDO's in the case of CANopen or EtherCAT.

# **Parameters Affected by FBUS.PROTECTION**

This table shows how the blocked attribute affects the following parameters in each state of FBUS.PROTECTION. This table is true only if FBUS.STATE = 5 (operational).

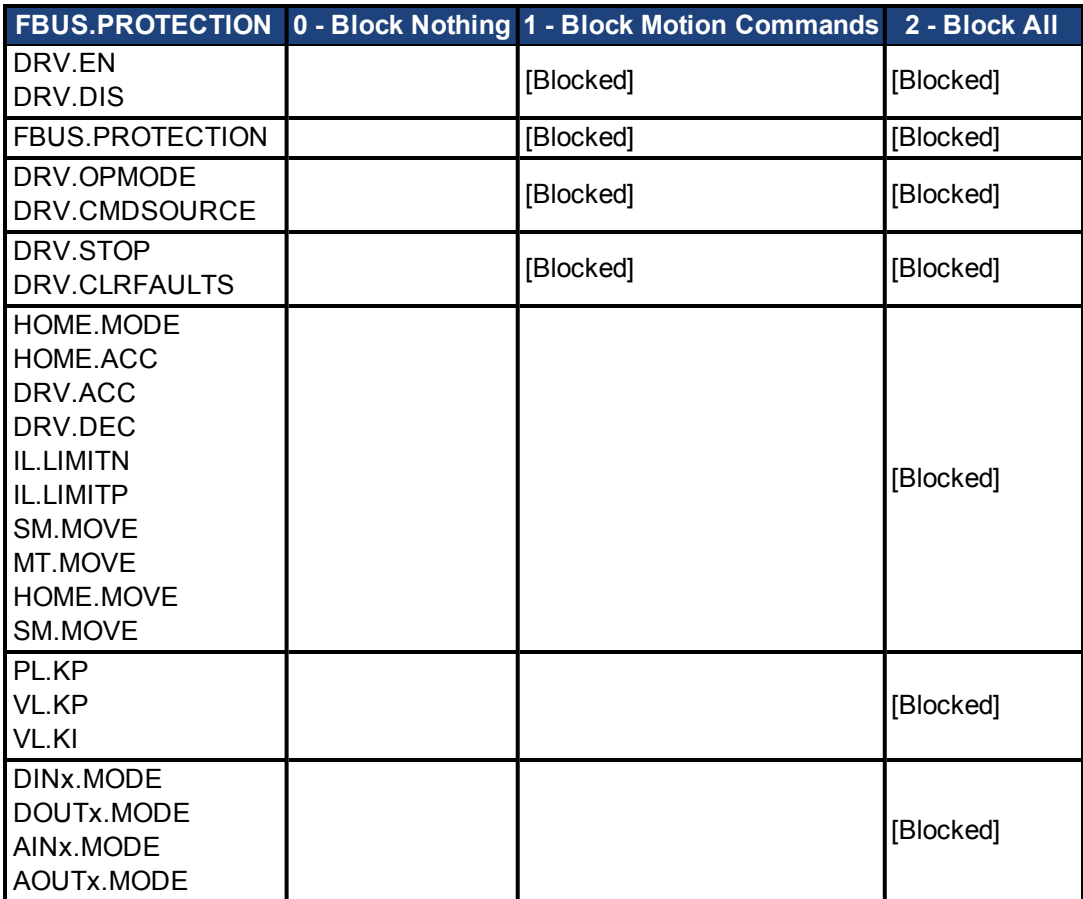

# **Related Topics**

FBUS.STATE

#### <span id="page-336-0"></span>**33.5 FBUS.REMOTE**

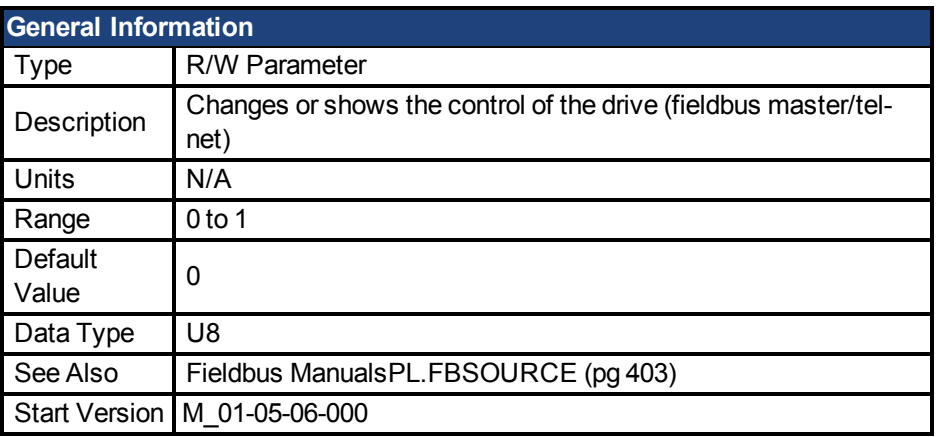

# **Description**

DS402 (CAN/EtherCAT):

With this parameter the bit 9 (remote) of the DS402-status word can be set directly via Telnet to show the DS402-master-system that the control is removed. The master has to react on that.

#### <span id="page-336-1"></span>**33.6 FBUS.SAMPLEPERIOD**

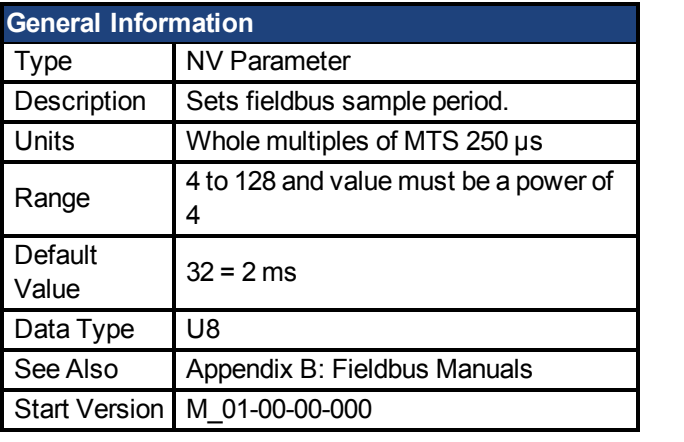

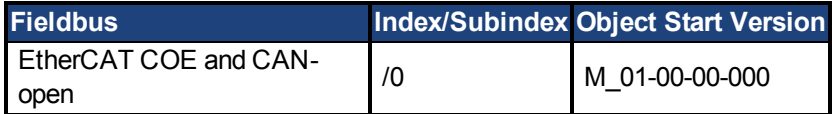

## **Description**

This parameter sets the fieldbus cycle time. It is normally written in the startup phase of the field busses via the object 60C2 subindex 1 (interpolation time units) and 2 (interpolation time index), where the index stands for a power of 10 seconds (for instance, -3 stands for milliseconds) and the units are the counts of these units. Kollmorgen recommends the following standard cycle rates, 250 us (4), 500 us (8), 1 ms (16), 2 ms (32), 4 ms (64).

#### <span id="page-337-0"></span>**33.7 FBUS.STATE**

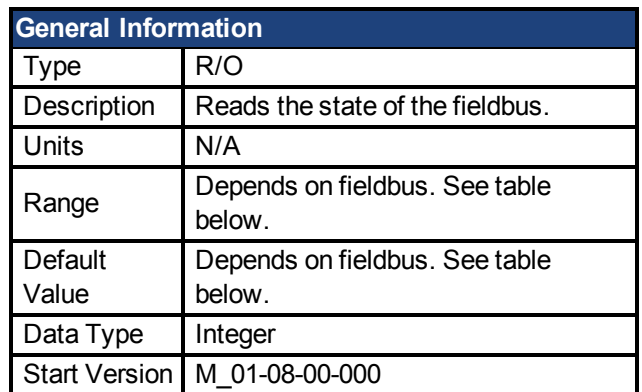

# **Description**

FBUS.STATE returns the current state of the fieldbus. The value returned is dependent upon the fieldbus being used.

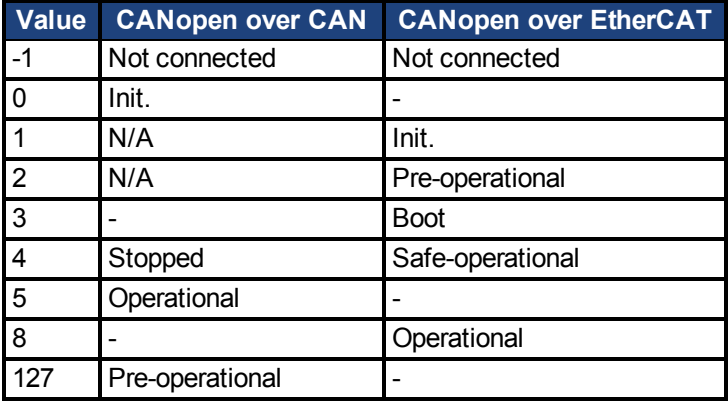

### <span id="page-337-1"></span>**33.8 FBUS.SYNCACT**

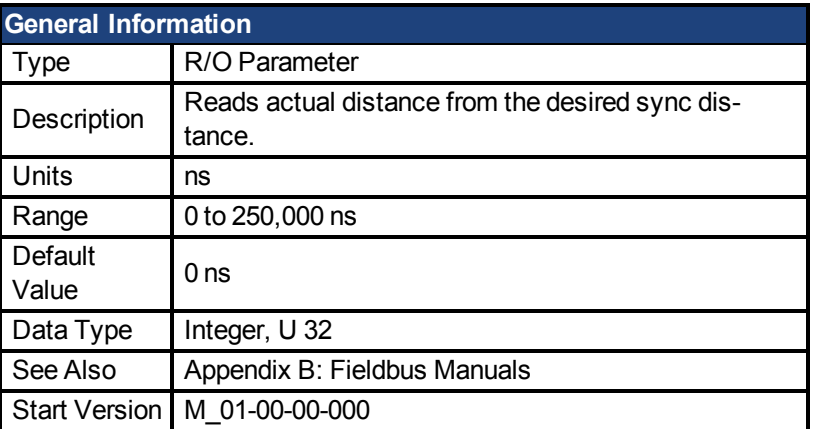

# **Description**

This parameter reads actual distance from the desired sync distance.

#### <span id="page-337-2"></span>**33.9 FBUS.SYNCDIST**

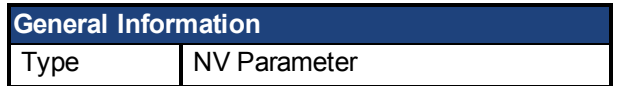

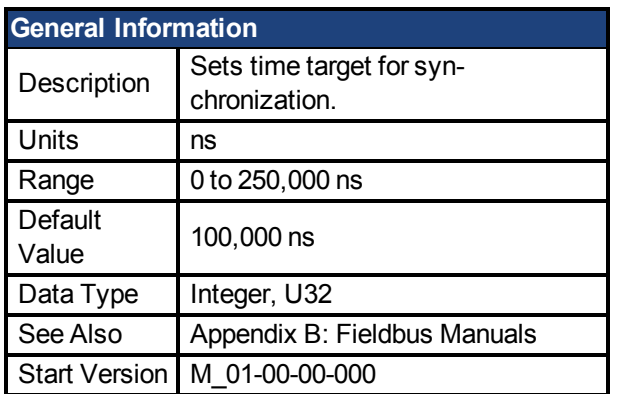

This parameter sets time target for synchronization.

### <span id="page-338-0"></span>**33.10 FBUS.SYNCWND**

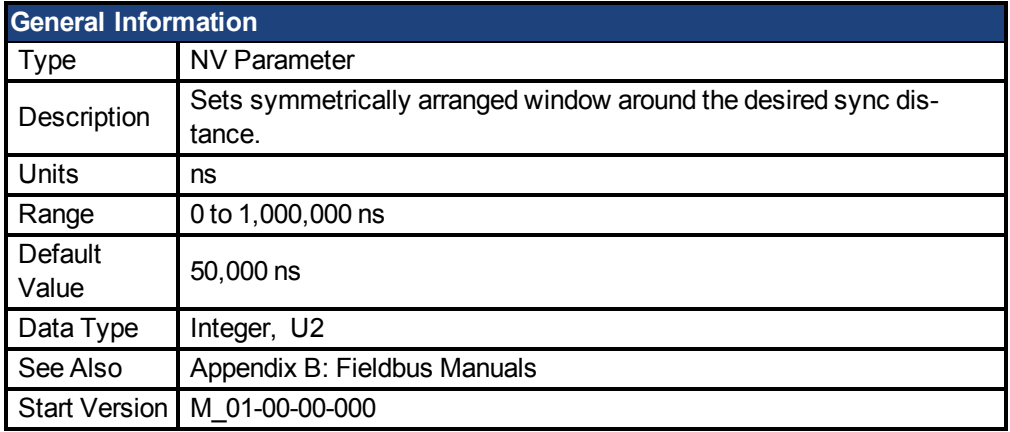

## **Description**

This parameter sets symmetrically arranged window around the desired sync distance.

### <span id="page-338-1"></span>**33.11 FBUS.TYPE**

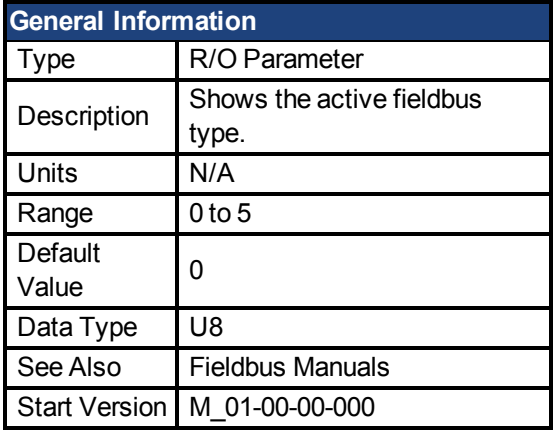

# **Description**

FBUS.TYPE shows the active fieldbus type.

 $0 =$  Analog

1 = SynqNet

AKD PDMM User Guide | 33.11 FBUS.TYPE

- 2 = EtherCAT
- 3 = CANopen
- 4 = EthernetIP
- 5 = Profinet

# **34 GUI Parameters**

GUI parameters are used within EWV<sup>1</sup>for data reporting and data storage.

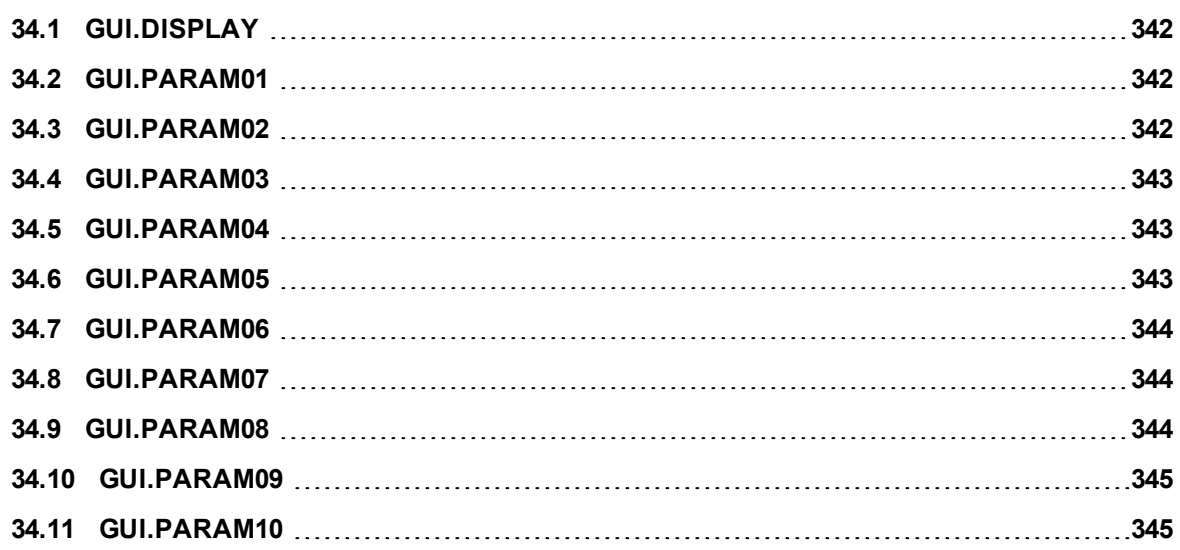

<sup>1</sup>Embedded Workbench Views

#### <span id="page-341-0"></span>**34.1 GUI.DISPLAY**

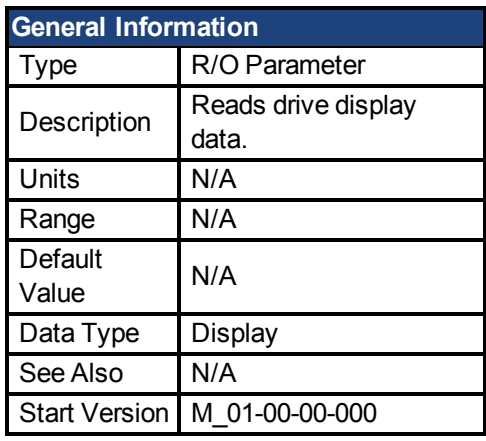

# **Description**

This parameter reports to the GUI what the drive currently is displaying. For all GUI commands, the data is compressed and formatted for the GUI, not for the user.

#### <span id="page-341-1"></span>**34.2 GUI.PARAM01**

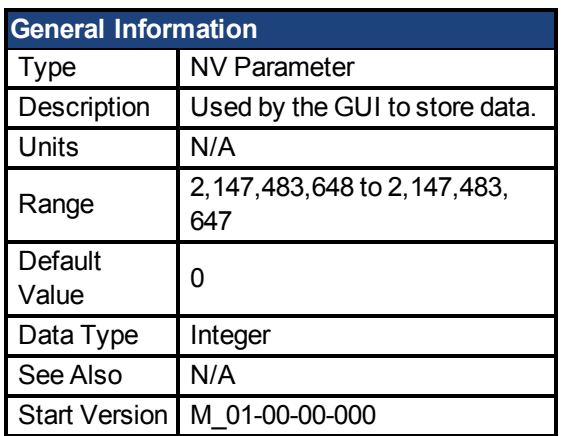

### **Description**

The GUI uses this parameter to store data. Only the GUI can modify this data (not the user).

### <span id="page-341-2"></span>**34.3 GUI.PARAM02**

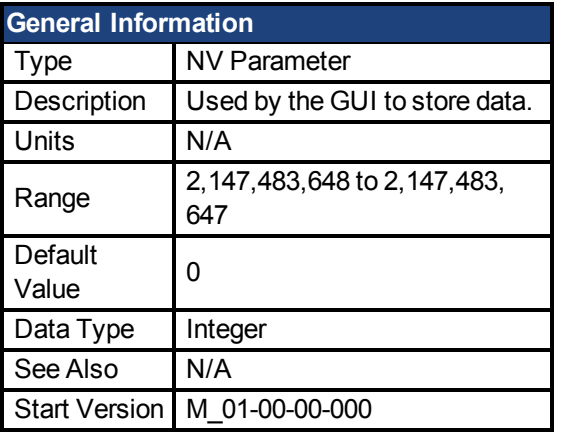

# **Description**

The GUI uses this parameter to store data. Only the GUI can modify this data (not the user).

#### <span id="page-342-0"></span>**34.4 GUI.PARAM03**

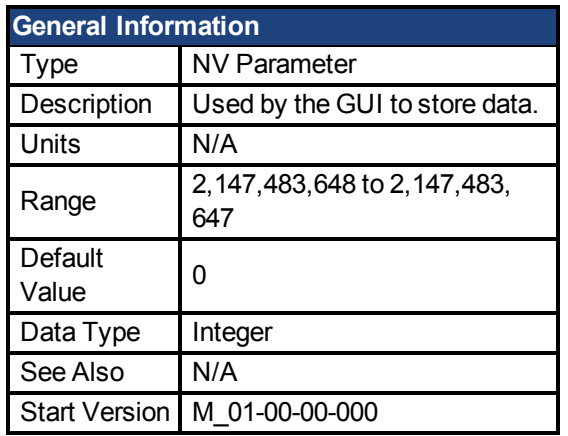

# **Description**

The GUI uses this parameter to store data. Only the GUI can modify this data (not the user).

#### <span id="page-342-1"></span>**34.5 GUI.PARAM04**

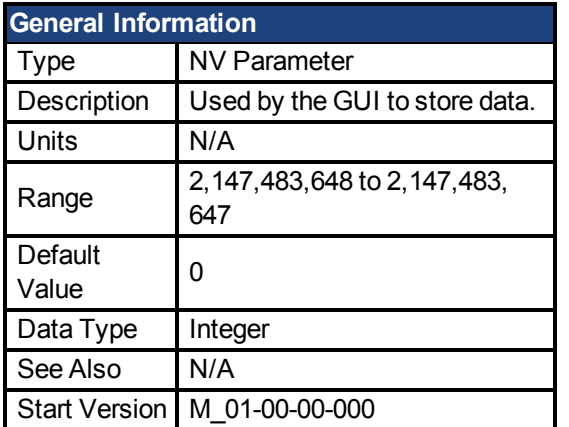

# **Description**

The GUI uses this parameter to store data. Only the GUI can modify this data (not the user).

#### <span id="page-342-2"></span>**34.6 GUI.PARAM05**

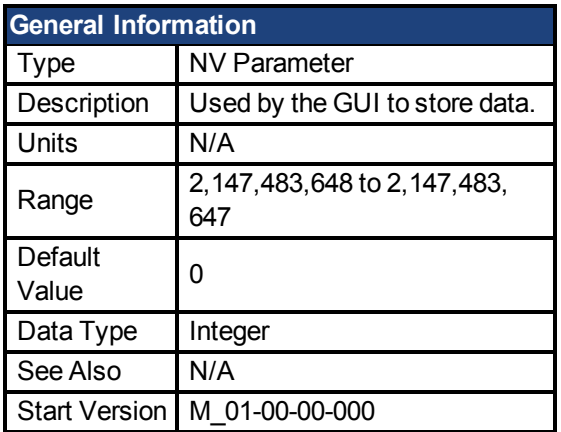

The GUI uses this parameter to store data. Only the GUI can modify this data (not the user).

#### <span id="page-343-0"></span>**34.7 GUI.PARAM06**

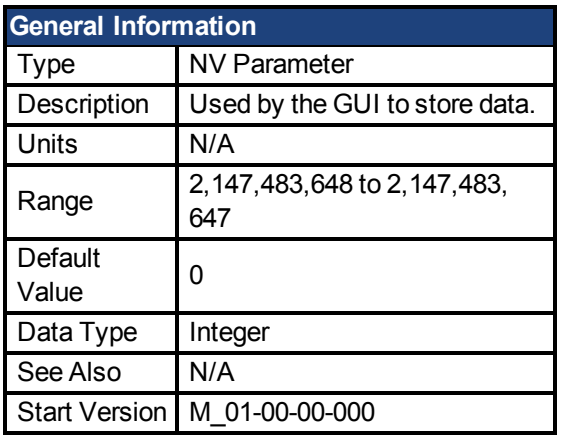

## **Description**

The GUI uses this parameter to store data. Only the GUI can modify this data (not the user).

#### <span id="page-343-1"></span>**34.8 GUI.PARAM07**

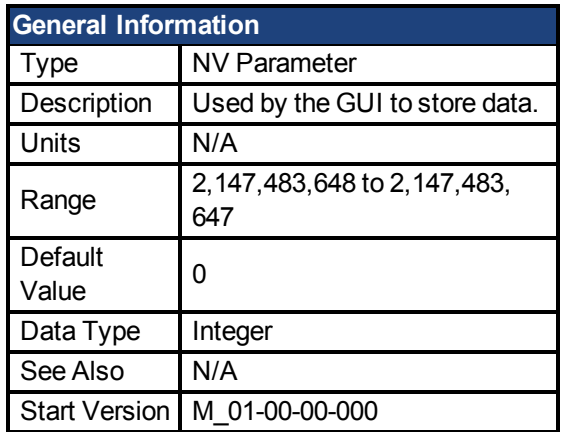

### **Description**

The GUI uses this parameter to store data. Only the GUI can modify this data (not the user).

#### <span id="page-343-2"></span>**34.9 GUI.PARAM08**

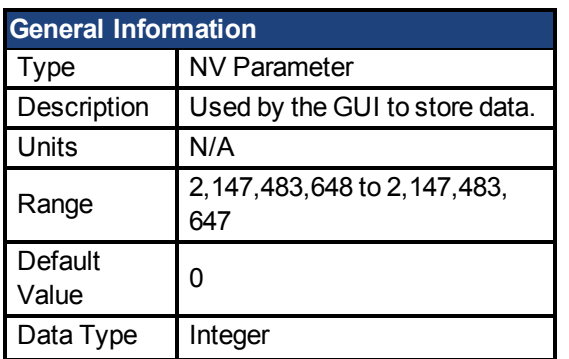

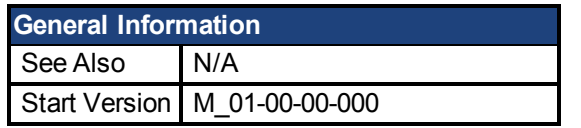

The GUI uses this parameter to store data. Only the GUI can modify this data (not the user).

### <span id="page-344-0"></span>**34.10 GUI.PARAM09**

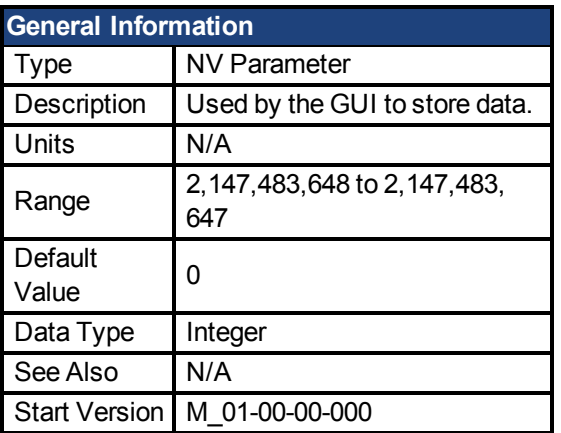

# **Description**

The GUI uses this parameter to store data. Only the GUI can modify this data (not the user).

### <span id="page-344-1"></span>**34.11 GUI.PARAM10**

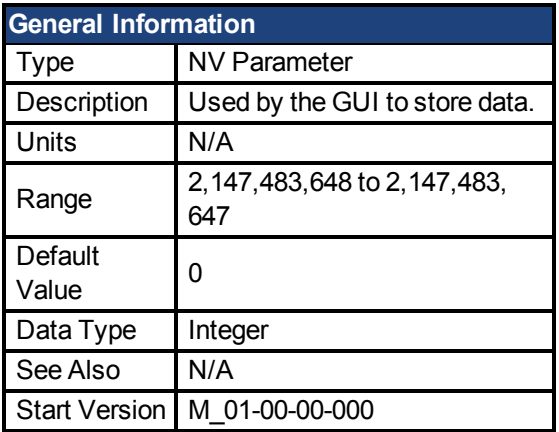

# **Description**

The GUI uses this parameter to store data. Only the GUI can modify this data (not the user).

# **35 HWLS Parameters**

This section describes the HWLS parameters.

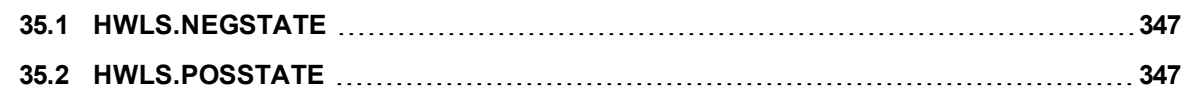

#### <span id="page-346-0"></span>**35.1 HWLS.NEGSTATE**

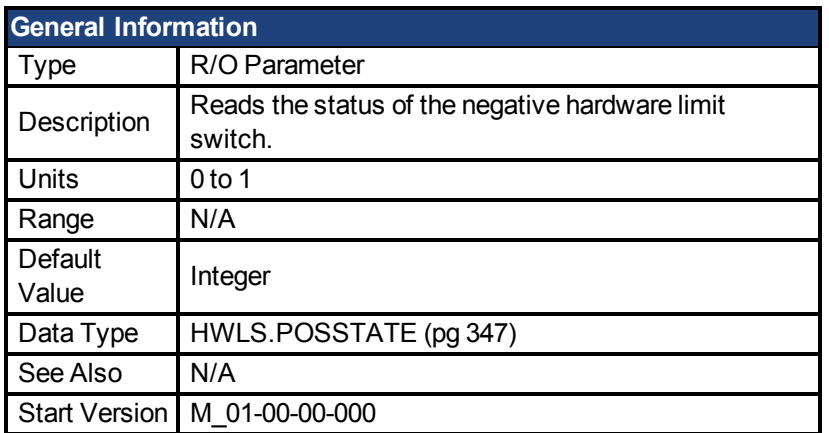

### **Description**

HWLS.NEGSTATE reads the status of the negative HW limit switch as follows:

 $0 = Low$ 

 $1 =$  High

# **Related Topics**

#### <span id="page-346-1"></span>**35.2 HWLS.POSSTATE**

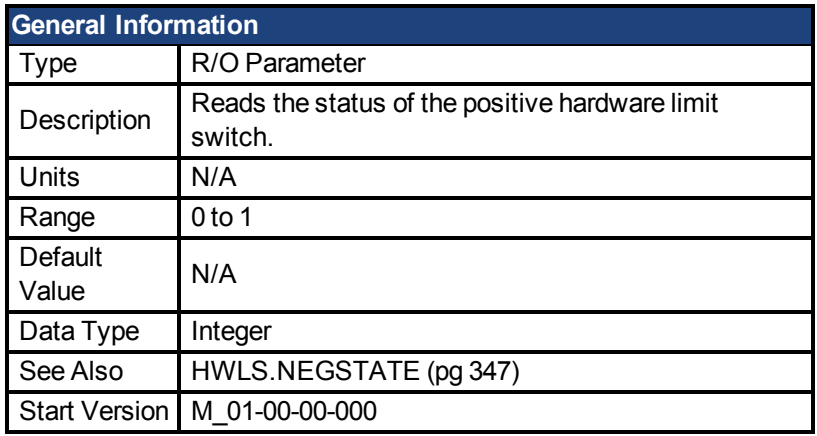

# **Description**

HWLS.POSSTATE reads the status of the positive hardware limit switch as follows:

 $0 = Low$ 

 $1 = High$ 

# **Related Topics**

# **36 IL Parameters**

This section describes the IL parameters.

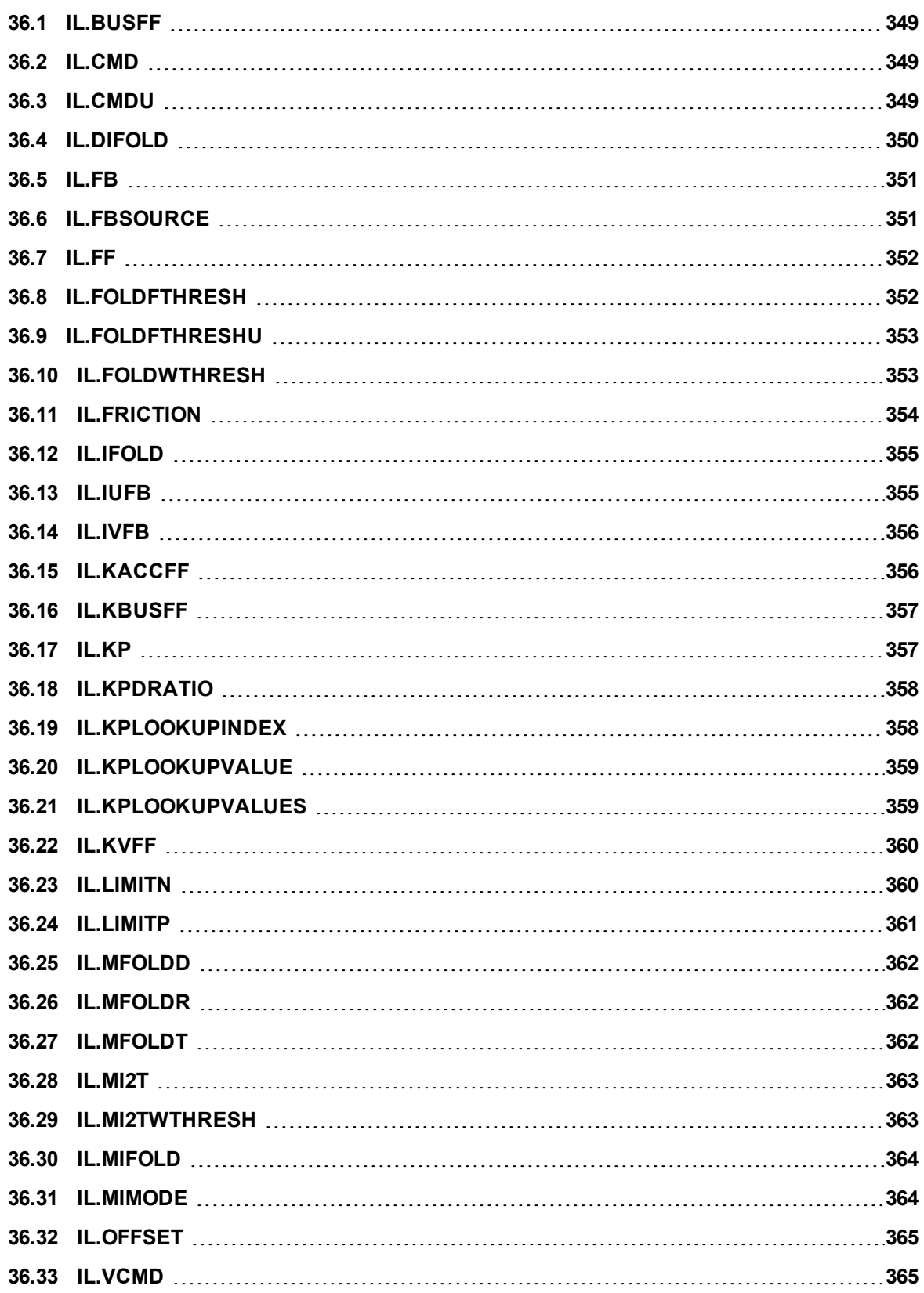

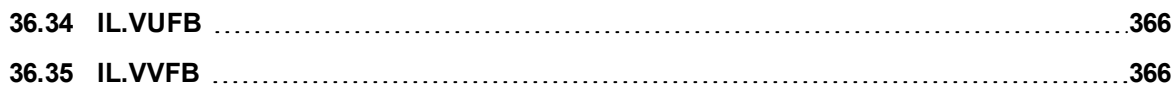

#### <span id="page-348-0"></span>**36.1 IL.BUSFF**

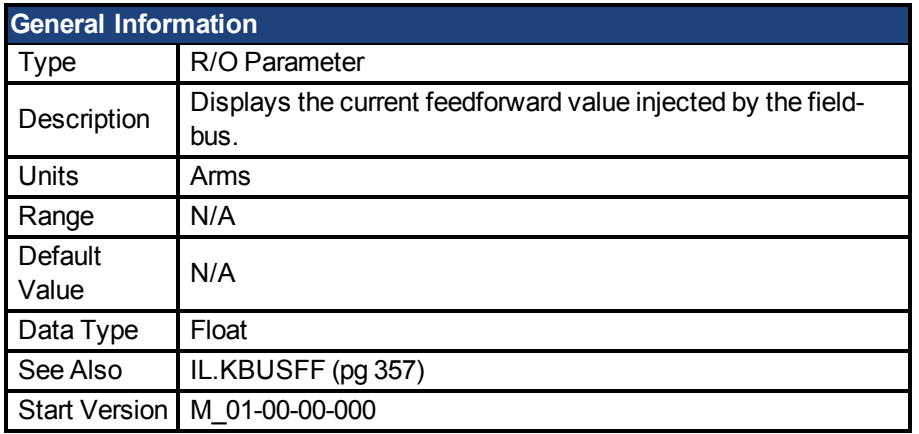

### **Description**

This parameter displays the current feedforward value injected by the fieldbus.

### **Related Topics**

1 Current Loop

### <span id="page-348-1"></span>**36.2 IL.CMD**

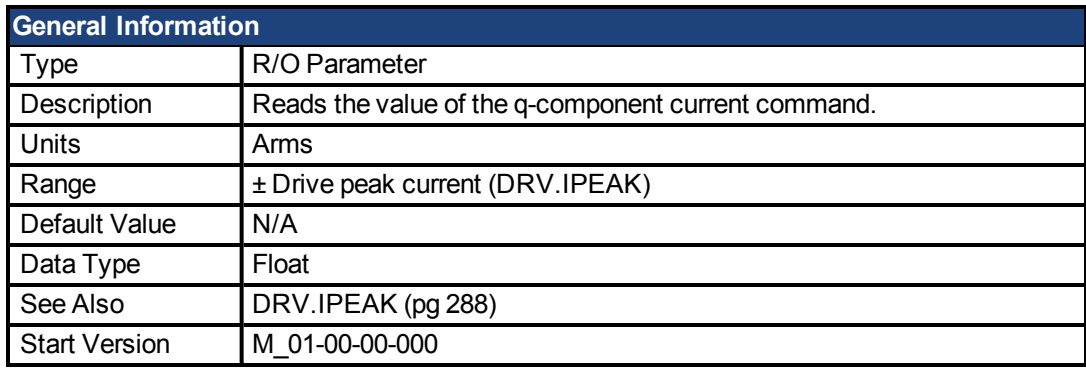

# **Description**

IL.CMD displays the q-component current command value of the current loop after any limitation (such as a parameter setting or  $l^2$ t calculation).

IL.CMD is limited also by motor peak current, [IL.LIMITN \(pg 360\)](#page-359-1) and [IL.LIMITP \(pg 361\)](#page-360-0).

### **Related Topics**

1 Current Loop

### <span id="page-348-2"></span>**36.3 IL.CMDU**

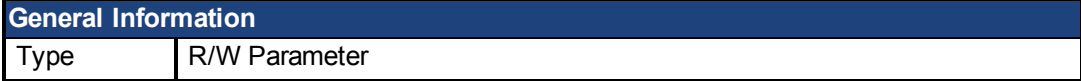

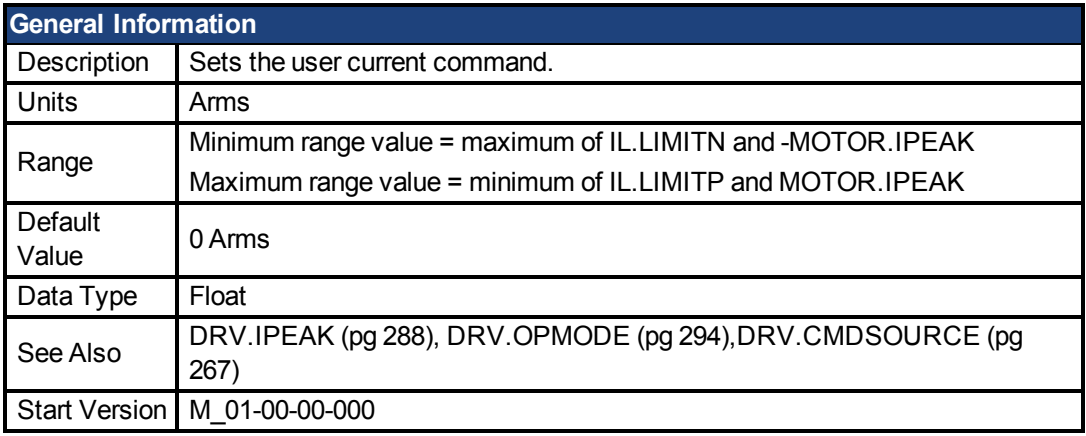

This parameter sets the user current command value.

The current command value, which is provided to the current loop (IL.CMD), can be limited further using a parameter setting or  $1^2$ t calculation. IL.CMDU is limited also by motor peak current, [IL.LIMITN \(pg 360\)](#page-359-1) and [IL.LIMITP \(pg 361\)](#page-360-0).

# **Related Topics**

1 Current Loop

### <span id="page-349-0"></span>**36.4 IL.DIFOLD**

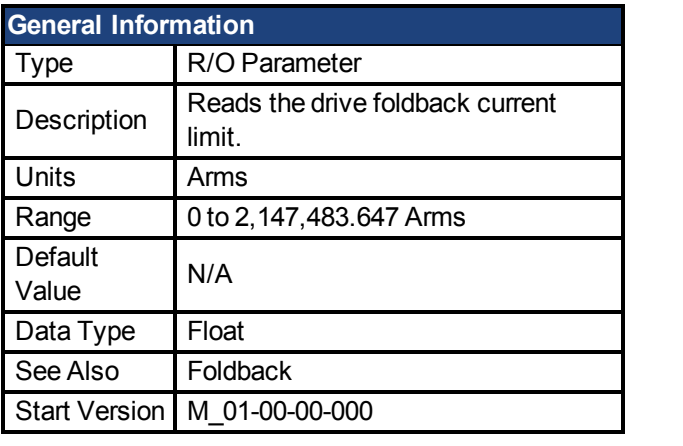

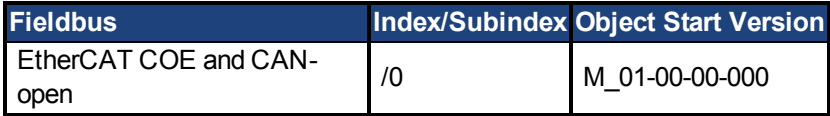

# **Description**

IL.DIFOLD is the output of the drive foldback algorithm. It is an artificial current, which can be higher or lower than the drive peak current (DRV.IPEAK). When IL.DIFOLD is lower than the existing current limit (suchas [IL.LIMITP \(pg 361\)\)](#page-360-0), it becomes the active current limit.

IL.DIFOLD decreases when the actual current is higher than drive continuous current and increases (up to a certain level) when the actual current is lower than drive continuous current.

# **Related Topics**

#### <span id="page-350-0"></span>**36.5 IL.FB**

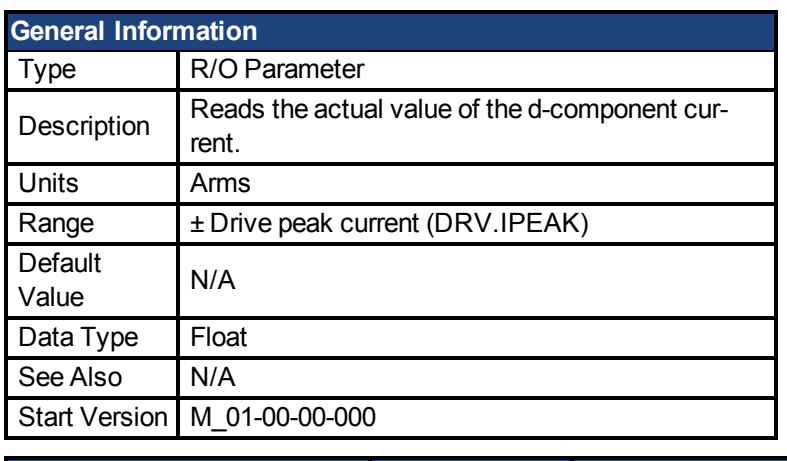

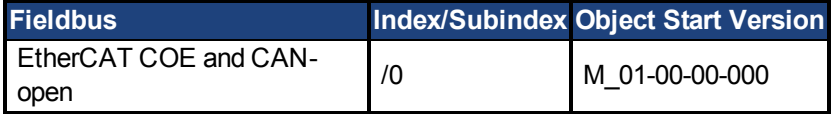

### **Description**

This parameter reads the measured, de-rotated actual current value of the motor.

Note: Internally the resolution of the current scale is 20130 increments. For an AKD PDMM with a peak current of 9 amps, the current resolution applied is 9/20130 = .447 mA. For a 48 amp peak current drive, the resolution is 48/20130 = 2.38 mA. The current scaling is hard coded and cannot be changed by decreasing the peak current settings in the drive.

# **Related Topics**

1 Current Loop

#### <span id="page-350-1"></span>**36.6 IL.FBSOURCE**

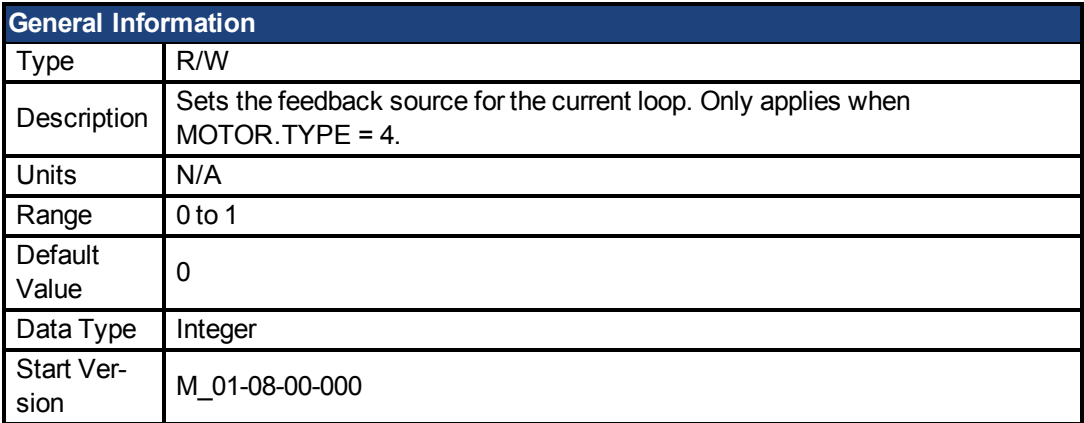

### **Description**

This parameter selects the feedback source that current loop use for commutation angle calculation.

0 = Primary feedback

1 = Secondary feedback

For induction motor closed loop control the commutation angle is set as shown in the following figure.

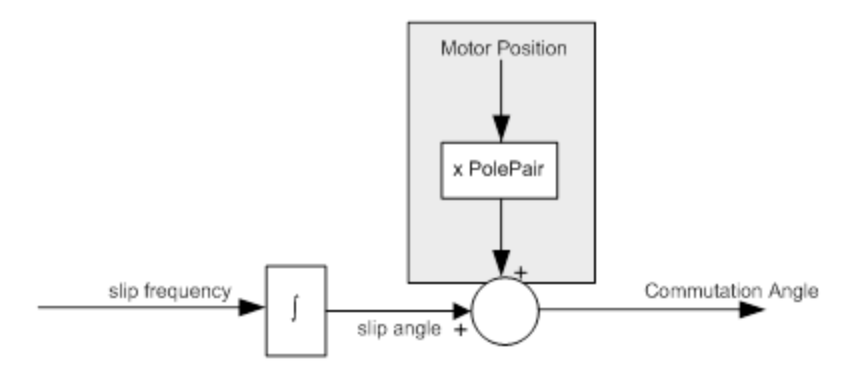

# **Related Topics**

[MOTOR.TYPE \(pg 392\)](#page-391-0)

#### <span id="page-351-0"></span>**36.7 IL.FF**

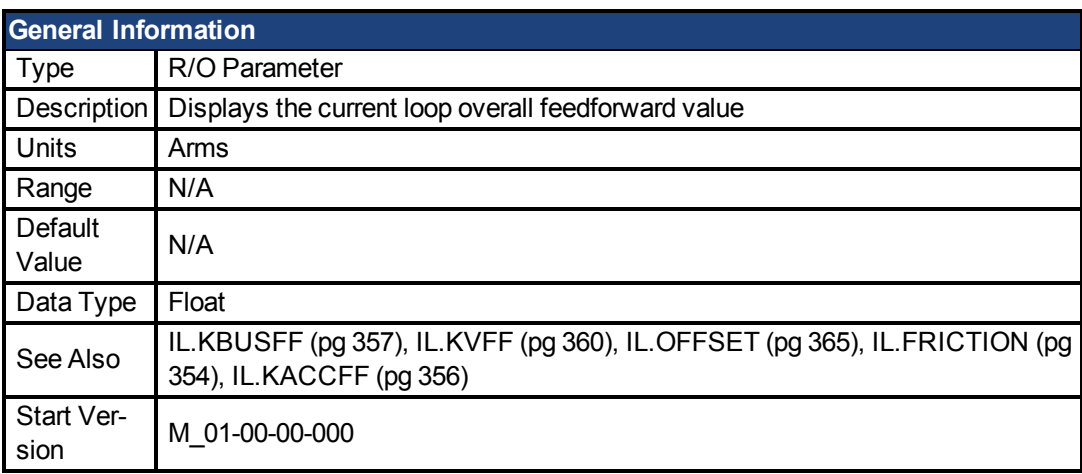

# **Description**

This parameter displays the current loop overall feedforward value.

# **Related Topics**

1 Current Loop

#### <span id="page-351-1"></span>**36.8 IL.FOLDFTHRESH**

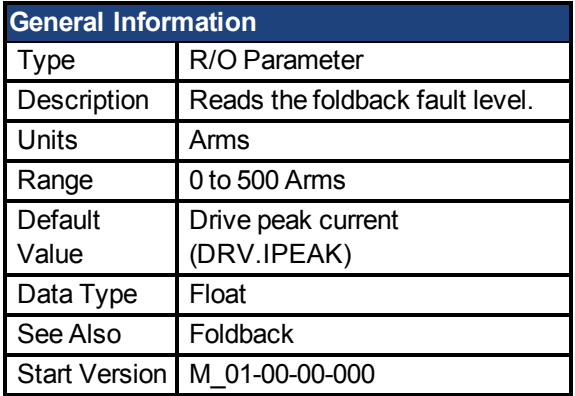

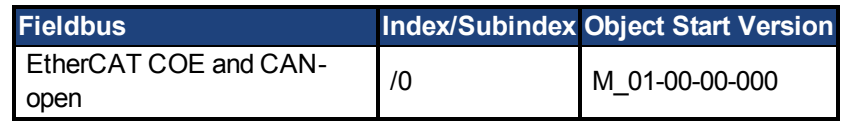

IL.FOLDFTHRESH is the fault level of the current foldback algorithm.If [IL.IFOLD \(pg 355\)](#page-354-0) drops below the value for IL.FOLDFTHRESH, then a fault is generated and the drive is disabled.

To avoid reaching the current foldback fault level, set IL.FOLDFTHRESHU well below the continuous current value for both the drive and the motor or set the IL.FOLDFTHRESHU value to zero.

# **Related Topics**

1 Current Loop

### <span id="page-352-0"></span>**36.9 IL.FOLDFTHRESHU**

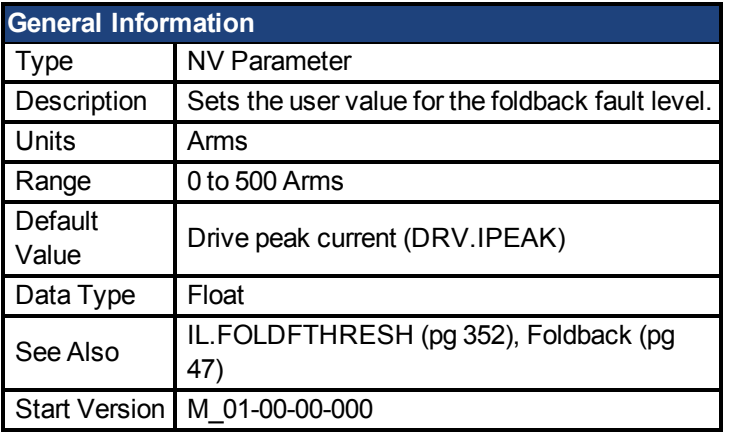

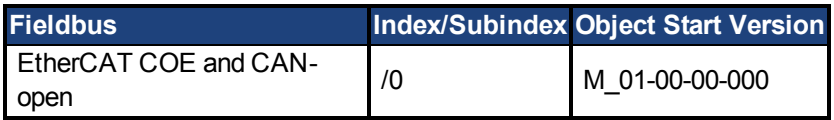

## **Description**

IL.FOLDFTHRESHU is the fault level of the current foldback algorithm. The value of IL.FOLDFTHRESH is the minimumof [DRV.IPEAK \(pg 288\)](#page-287-0), [MOTOR.IPEAK \(pg 383\),](#page-382-0) and IL.FOLDFTHRESHU.

## **Related Topics**

1 Current Loop

### <span id="page-352-1"></span>**36.10 IL.FOLDWTHRESH**

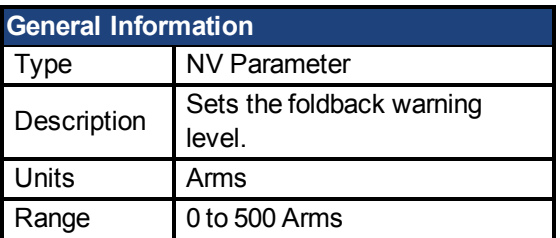

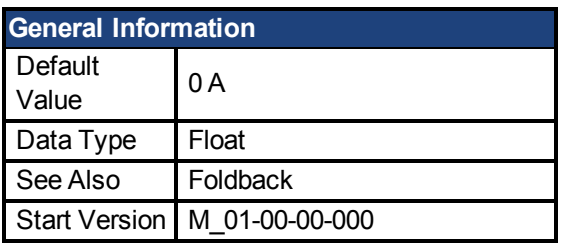

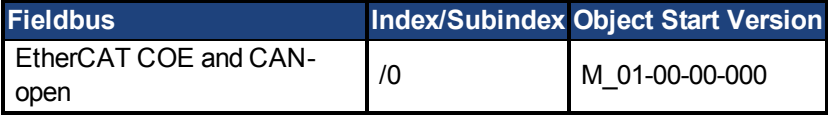

IL.FOLDWTHRESH is the warning level of the current foldback algorithm. When [IL.IFOLD \(pg](#page-354-0) [355\)](#page-354-0) drops **below** IL.FOLDWTHRESH a warning is generated.

To ensure that the current foldback warning level is never reached, IL.FOLDWTHRESH should be set well below the continuous current value for both the drive and the motor. You can also set the [IL.FOLDFTHRESH \(pg 352\)](#page-351-1) value to zero.

# **Related Topics**

1 Current Loop

### <span id="page-353-0"></span>**36.11 IL.FRICTION**

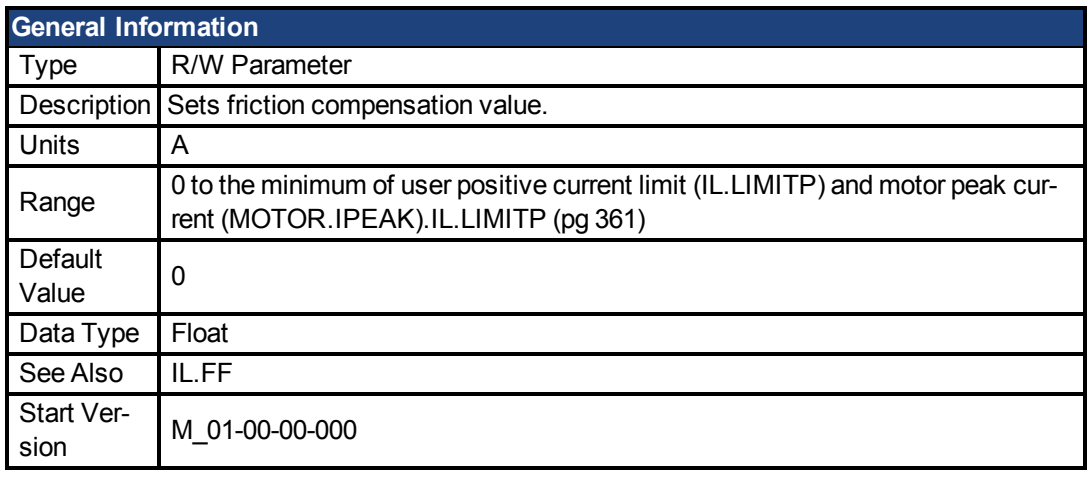

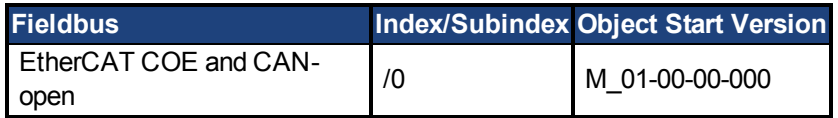

# **Description**

Position command derivative sign is multiplied by this value to be injected to the current command.

**INOTE** IL.FRICTION is active in Position and Velocity modes (DRV.OPMODE = 1, 2), but not active in Torque mode (DRV.OPMODE = 0).

# **Related Topics**

#### <span id="page-354-0"></span>**36.12 IL.IFOLD**

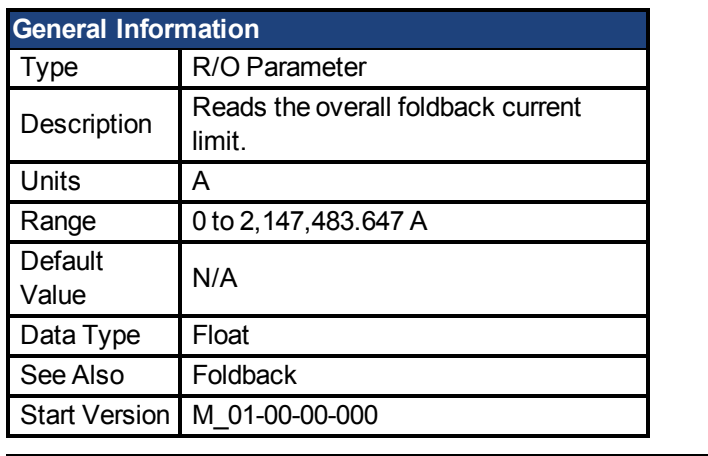

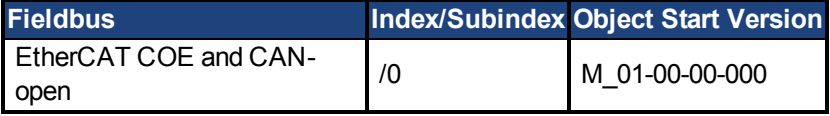

### **Description**

Two current foldback algorithms run in parallel in the drive: the drive foldback algorithm and the motor foldback algorithm. Each algorithm uses different sets of parameters.

Each algorithm has its own foldback current limit, IL.DIFOLD and IL.MIFOLD. The overall foldback current limit is the minimum of the two at any given moment.

IL.IFOLD = min (IL.DIFOLD, IL.MIFOLD).

IL.DIFOLD is an artificial current, which can be higher or lower than the drive or motor peak current. When IL.IFOLD becomes lower than the existing current limit (suchas [IL.LIMITP \(pg](#page-360-0) [361\)\)](#page-360-0), it becomes the active current limit.

### **Related Topics**

1 Current Loop

#### <span id="page-354-1"></span>**36.13 IL.IUFB**

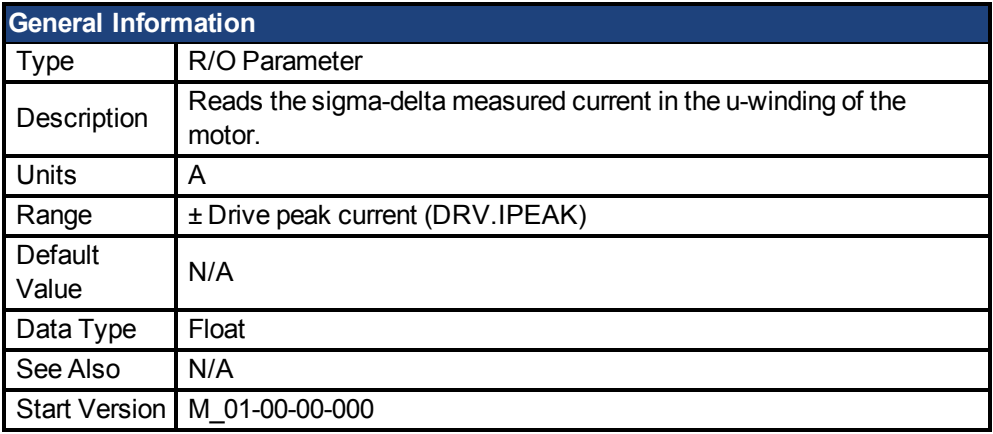

### **Description**

This parameter displays the measured current in the u-winding of the motor.

### **Related Topics**

#### <span id="page-355-0"></span>**36.14 IL.IVFB**

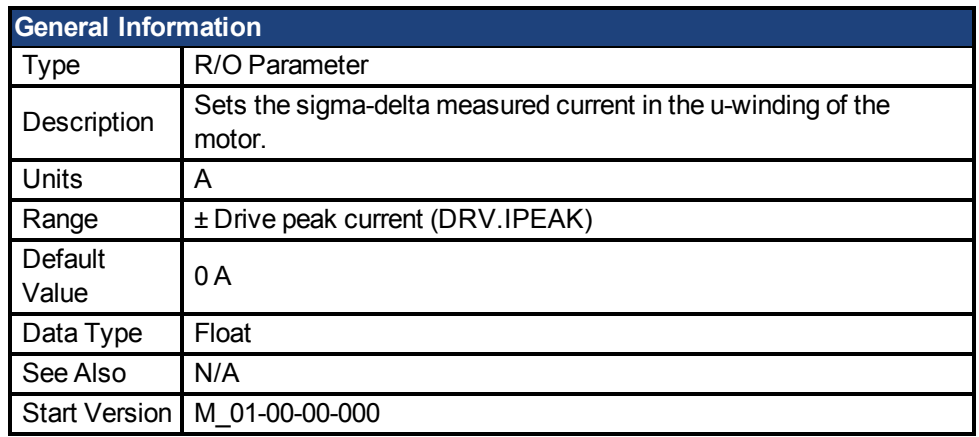

# **Description**

IL.IVFB is an offset value that is added to the measured current in the u-winding of the motor. This value is used for compensating for an error in the current measurement. The drive measures 256 times the current in the u-winding when powering-up the drive. Afterwards, the drive calculates the average value of the measured current and uses this value for the offset value.

## **Related Topics**

1 Current Loop

#### <span id="page-355-1"></span>**36.15 IL.KACCFF**

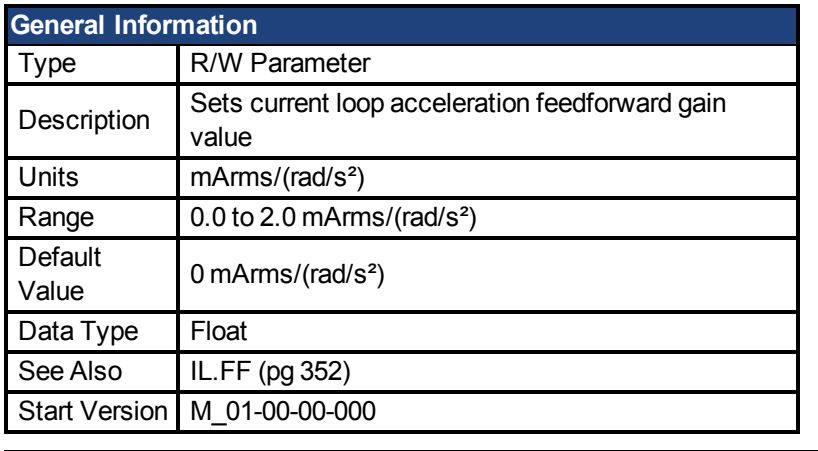

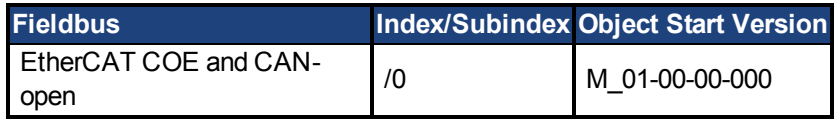

# **Description**

This value sets the gain for the acceleration feedforward (a scaled second derivative of the position command is added to the current command value) .

This parameter is valid only in the position mode (DRV.OPMODE = 2).

# **Related Topics**

#### <span id="page-356-0"></span>**36.16 IL.KBUSFF**

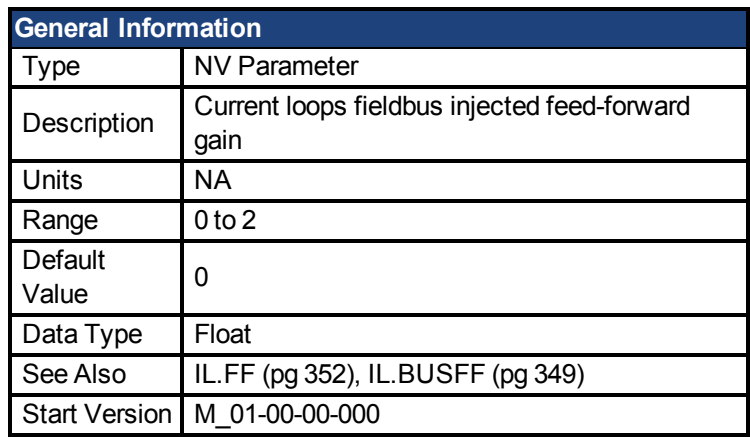

## **Description**

This parameter scales the feedforward term added by the fieldbus to the current command. The nominal feedforward value can be multiplied by this gain value.

This parameter is only used in the position mode (DRV.OPMODE = 2).

## **Related Topics**

1 Current Loop

### <span id="page-356-1"></span>**36.17 IL.KP**

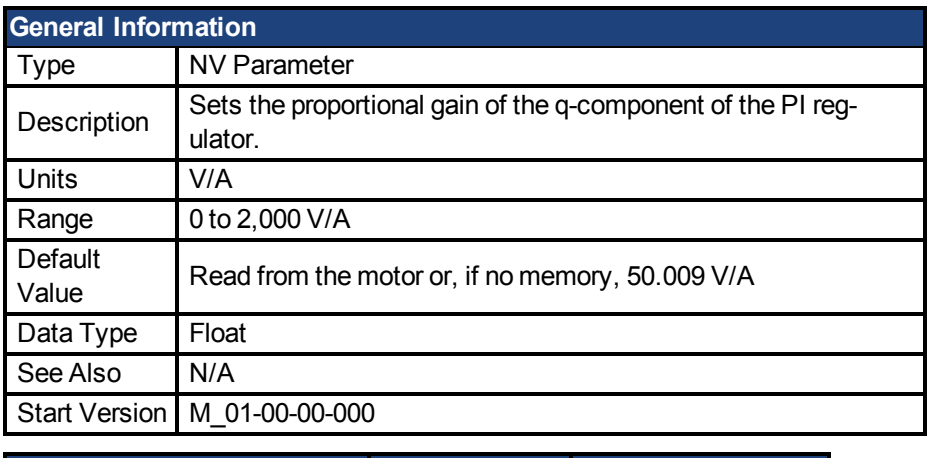

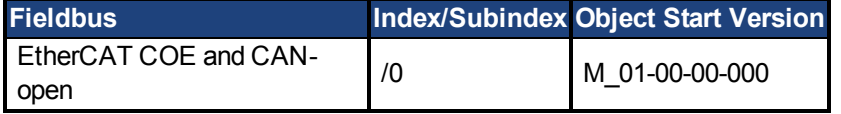

### **Description**

IL.KP is used to modify the proportional gain of the PI-loop that controls the q-component of the current.

# **Related Topics**

#### <span id="page-357-0"></span>**36.18 IL.KPDRATIO**

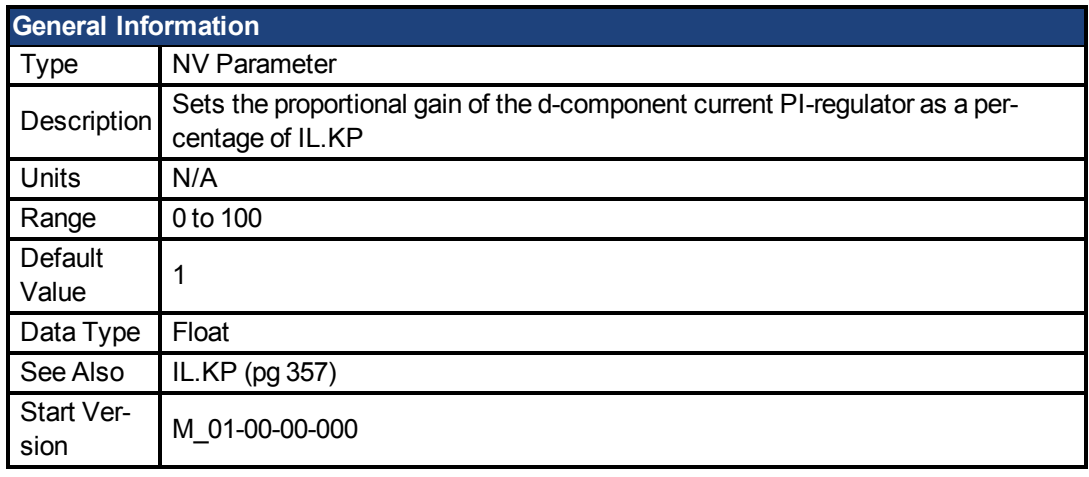

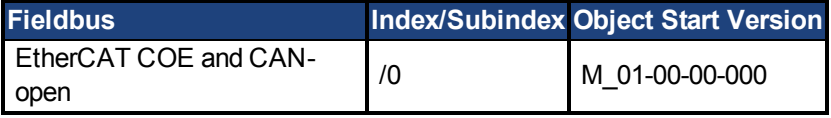

### **Description**

This parameter modifies the proportional gain of the PI-loop, which controls the d-component of the current.

### **Related Topics**

1 Current Loop

#### <span id="page-357-1"></span>**36.19 IL.KPLOOKUPINDEX**

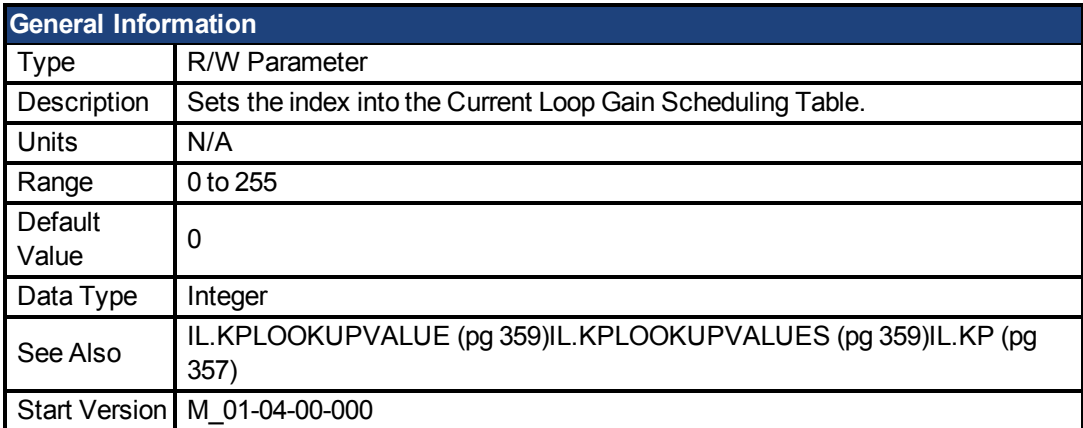

### **Description**

This parameter sets the index into the Current Loop Gain Scheduling Table. The table is 256 records long, spanning 0 A to 1.62 \* DRV.IPEAK.

To determine the level of current that corresponds to a table index, use the following equation:

IL.CMD = (Table Index /157) \* DRV.IPEAK

# **Related Topics**

#### <span id="page-358-0"></span>**36.20 IL.KPLOOKUPVALUE**

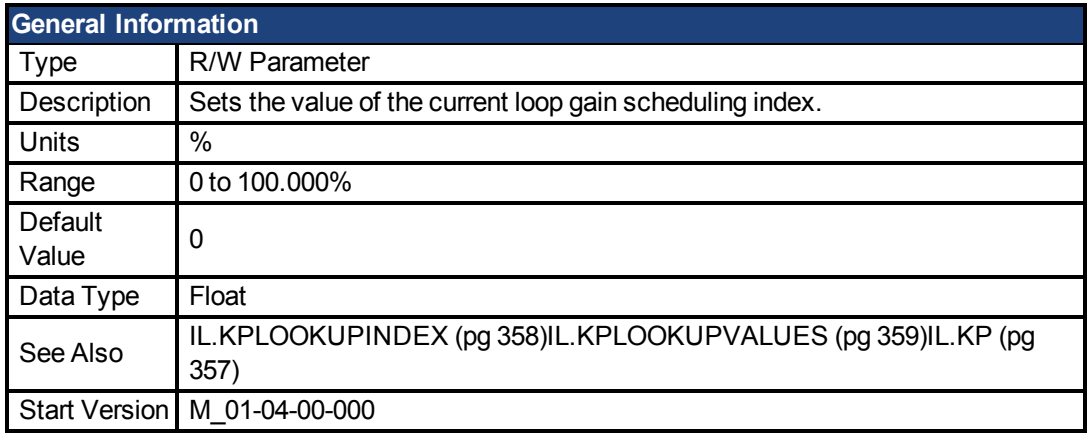

### **Description**

This parameter sets the value at the current index into the Current Loop Gain Scheduling Table. The table is 256 records long, spanning 0 A to 1.62 \* DRV.IPEAK. The value can range from 0% to 100% and determines what percentage of IL.KP will be applied to the current loop.

To determine what level of current corresponds to a table index, use the following equation:

IL.CMD = (Table Index/157) \* DRV.IPEAK

### **Example**

Assume: DRV.IPEAK = 9 A IL.KPLOOKUPINDEX = 100 IL.KPLOOKUPVALUE = 50 IL.KP = 240 When IL.CMD = 100/157 \* 9 = 5.73 A, IL.KP will not be 240, but will be 50% \* 240 = 120.

# **Related Topics**

Current Loop

### <span id="page-358-1"></span>**36.21 IL.KPLOOKUPVALUES**

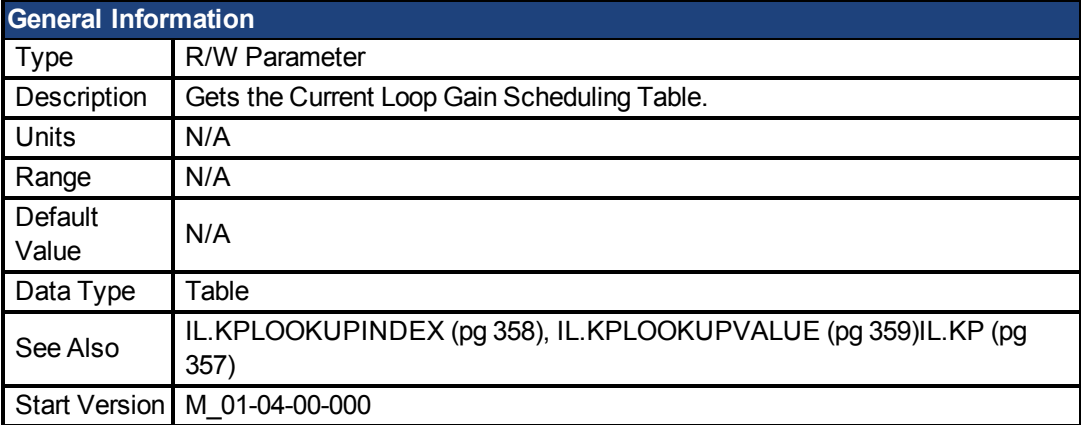

## **Description**

Retrieves the Current Loop Gain Scheduling Table in a comma delimited table.

This table is 256 records long, and the table will return values in the following format:

-->IL.KPLOOKUPVALUES Index Value 0, 100.000 1, 100.000 2, 100.000 3, 100.000 4, 100.000 5, 100.000 6, 100.000 7, 100.000 8, 100.000 9, 100.000

10, 100.000

# **Related Topics**

Current Loop

#### <span id="page-359-0"></span>**36.22 IL.KVFF**

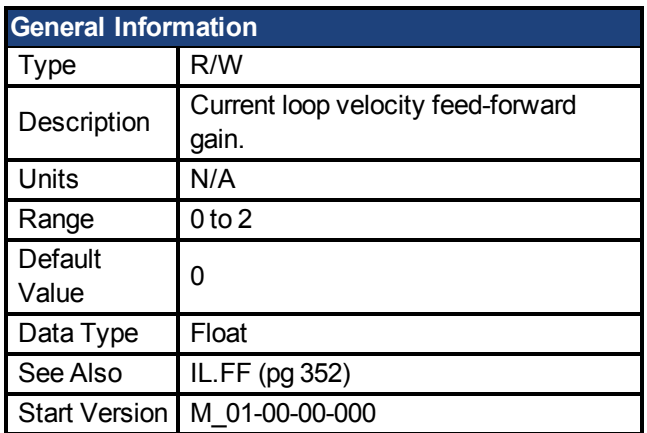

### **Description**

This parameter sets the gain for the velocity loop feedforward. The nominal feedforward value can be multiplied by this gain value.

This parameter is only used in position mode [\(DRV.OPMODE \(pg 294\)](#page-293-0) = 2).

## **Related Topics**

1 Current Loop

#### <span id="page-359-1"></span>**36.23 IL.LIMITN**

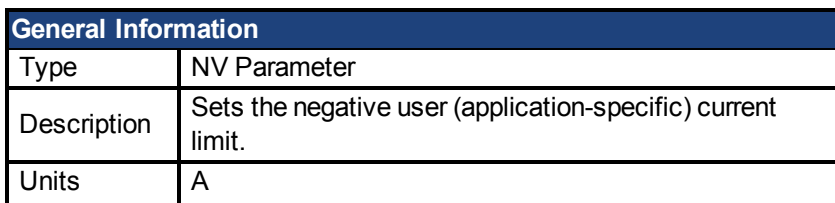
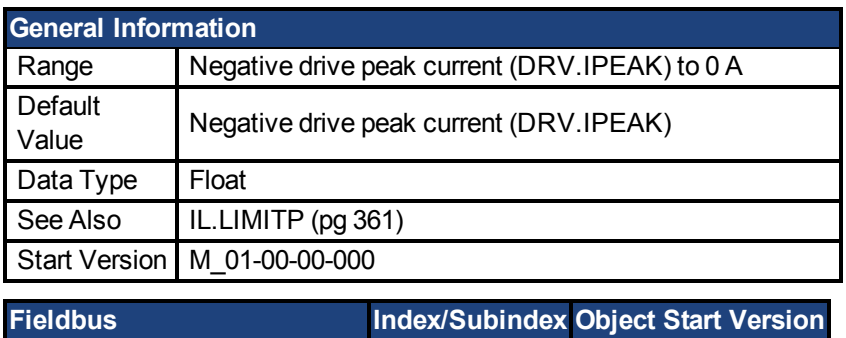

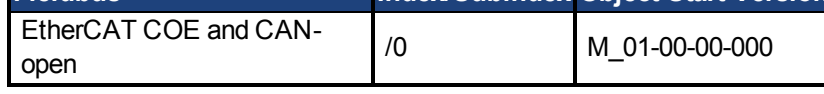

This parameter sets the negative user limit clamp value of the torqueproducing q-component current command [\(IL.CMD \(pg 349\)](#page-348-0)). The current command is additionally limited by the motor peak current setting [\(MOTOR.IPEAK \(pg 383\)\)](#page-382-0) and by the present value of the foldback I<sup>2</sup>t peak motor current protection.

# **Related Topics**

1 Current Loop

#### <span id="page-360-0"></span>**36.24 IL.LIMITP**

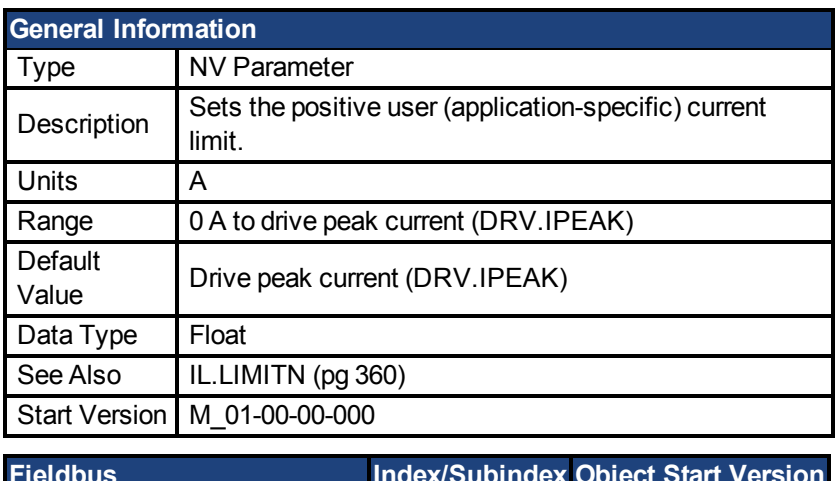

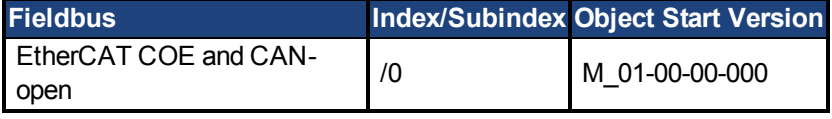

#### **Description**

This parameter sets the positive user limit clamp value of the torque-producing q-component current command [\(IL.CMD \(pg 349\)](#page-348-0)). The current command is additionally limited by the motor peak current setting [\(MOTOR.IPEAK \(pg 383\)\)](#page-382-0) and by the present value of the foldback I<sup>2</sup>t peak motor current protection.

# **Related Topics**

1 Current Loop

#### <span id="page-361-0"></span>**36.25 IL.MFOLDD**

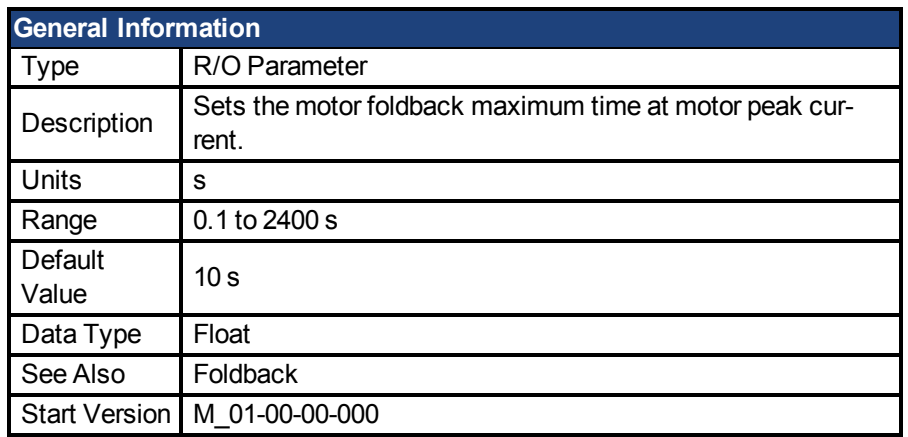

# **Description**

IL.MFOLDD sets the maximum time allowed for the motor to remain at peak current before starting to fold towards the motor continuous current. When at motor peak current, IL.MFOLDD is the amount of time before the foldback algorithm starts to reduce the current.

#### **Related Topics**

1 Current Loop

#### <span id="page-361-2"></span>**36.26 IL.MFOLDR**

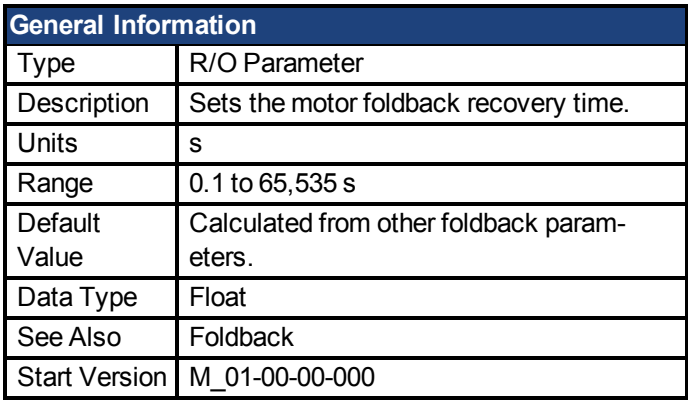

# **Description**

IL.MFOLDR sets the recovery time for the motor foldback algorithm. If 0 current is applied for at least the recovery time duration, it is possible to apply motor peak current for the duration of IL.MFOLDD time.

The IL.MFOLDR value is automatically calculated from other foldback parameters.

### **Related Topics**

1 Current Loop

#### <span id="page-361-1"></span>**36.27 IL.MFOLDT**

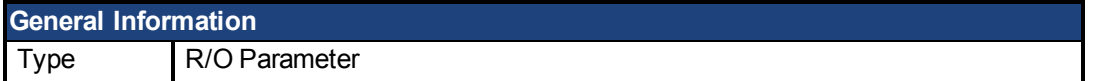

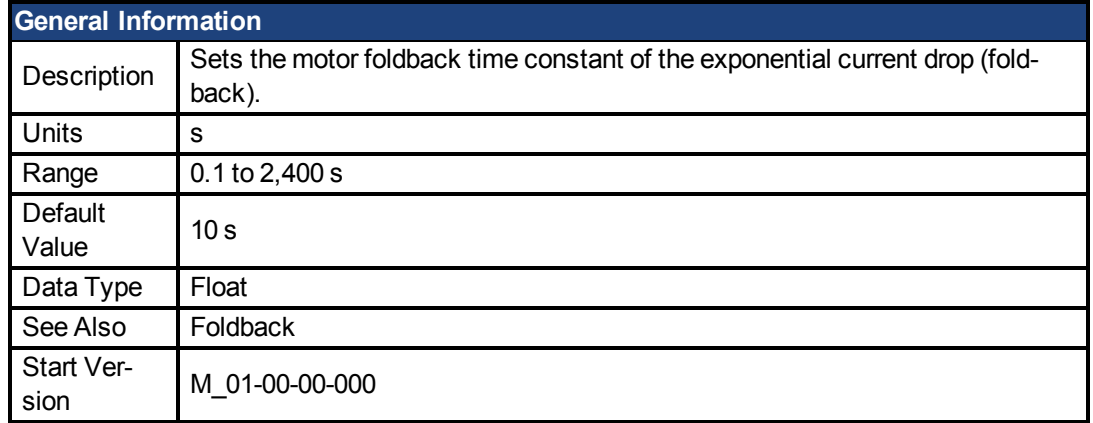

IL.MFOLDT sets the time constant of the exponential drop (foldback) of the current towards motor continuous current.

# **Related Topics**

1 Current Loop

#### <span id="page-362-1"></span>**36.28 IL.MI2T**

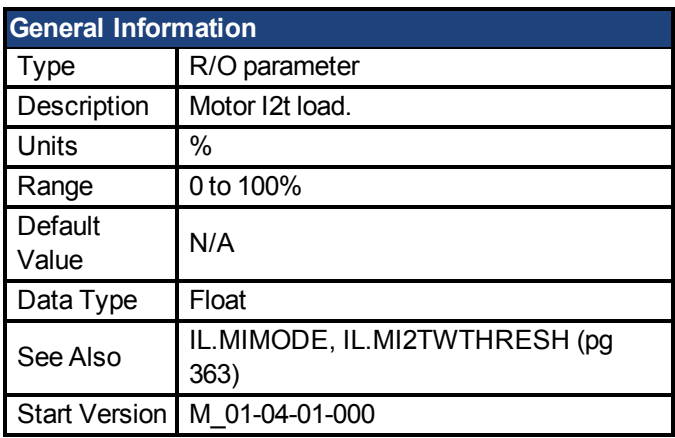

### **Description**

This parameter returns the motor I2t load in percent. The supplied current will be limited by IL.M-IFOLD to MOTOR.ICONT case that the load reaches a value of 100%. The current limit IL.M-IFOLD will be restored to MOTOR.IPEAK in case that the load falls under 95%.

# **Related Topics**

1 Motor I2t algorithm

#### <span id="page-362-0"></span>**36.29 IL.MI2TWTHRESH**

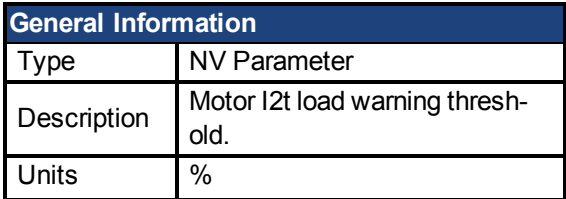

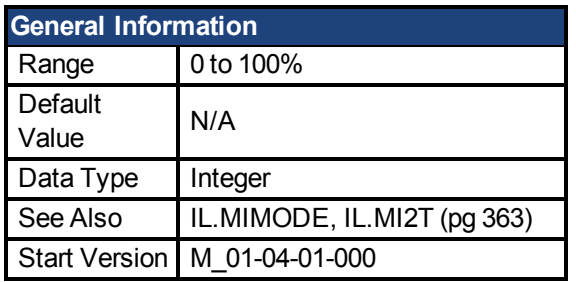

This parameter defines a warning threshold for the IL.MI2T value. A warning n309 will be generated as soon as the IL.MI2T exceeds the IL.MI2TWTHRESH value. The warning n309 will be cleared as soon as IL.MI2T falls below the threshold.

# **Related Topics**

[Foldback \(pg 47\)](#page-46-0)

#### **36.30 IL.MIFOLD**

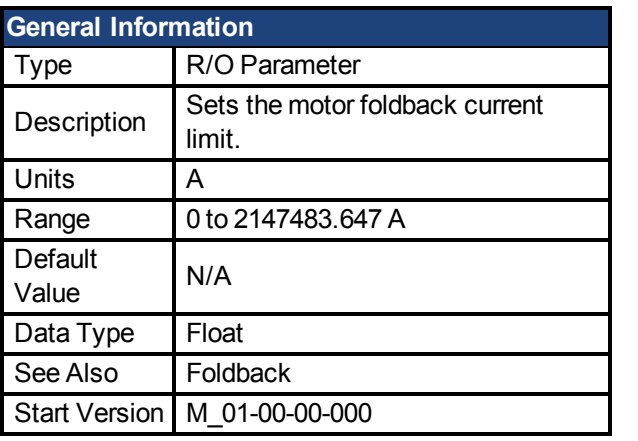

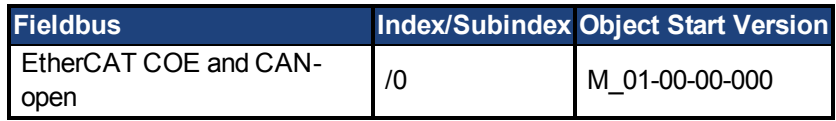

# **Description**

IL.MIFOLD sets the output of the motor foldback algorithm. It is an artificial current, which can be higher or lower than the motor peak current. When IL.MIFOLD becomes lower than the existing current limit([IL.LIMITP \(pg 361\)\)](#page-360-0) it becomes the active current limit.

IL.MIFOLD decreases when the actual current is higher than motor continuous current and increases (up to a certain level) when the actual current is lower than the motor continuous current.

# **Related Topics**

1 Current Loop

#### **36.31 IL.MIMODE**

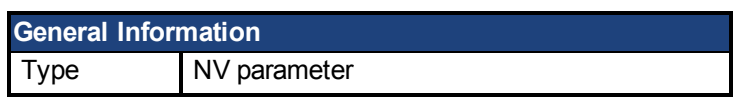

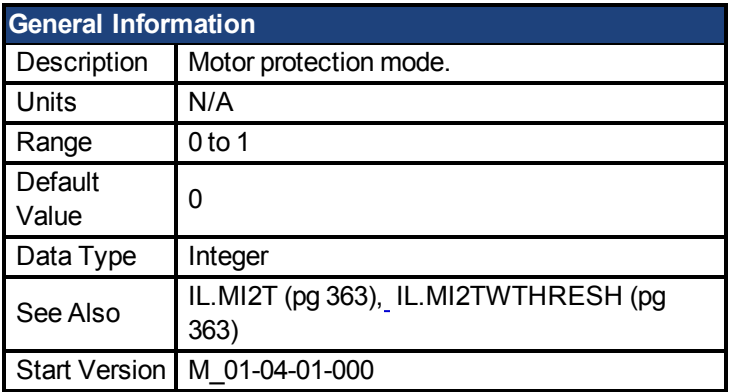

This parameter determines the method of the motor protection.

0 – The motor foldback mechanism is responsible for protecting the motor from overload.

1 – The motor I2t mechanism is responsible for protecting the motor from overload.

# **Related Topics**

[Foldback \(pg 47\)](#page-46-0)

#### **36.32 IL.OFFSET**

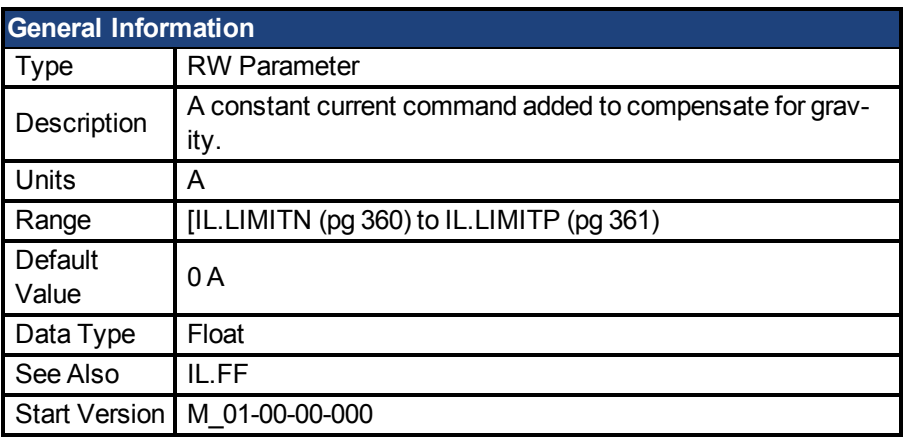

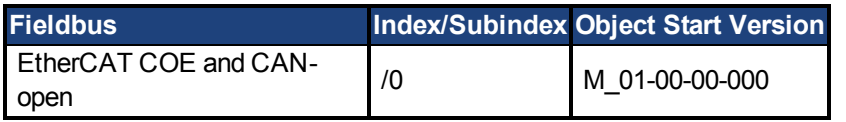

# **Description**

This value is added to the overall current loop feedforward value.

# **Related Topics**

1 Current Loop

#### **36.33 IL.VCMD**

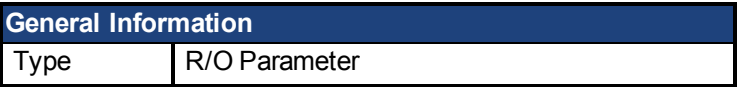

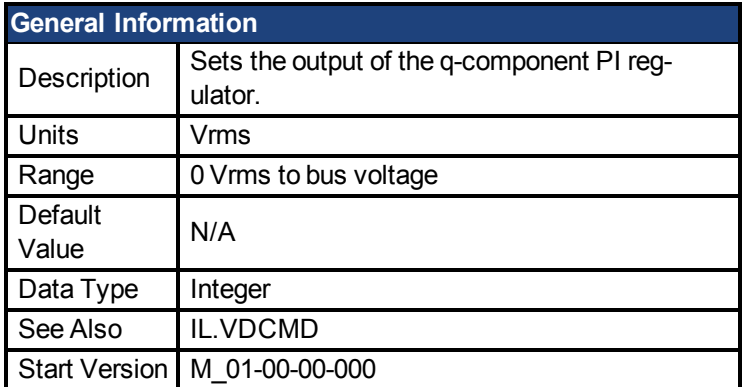

Sets the output of the current loop that controls the q-component of the current.

# **Related Topics**

1 Current Loop

#### <span id="page-365-1"></span>**36.34 IL.VUFB**

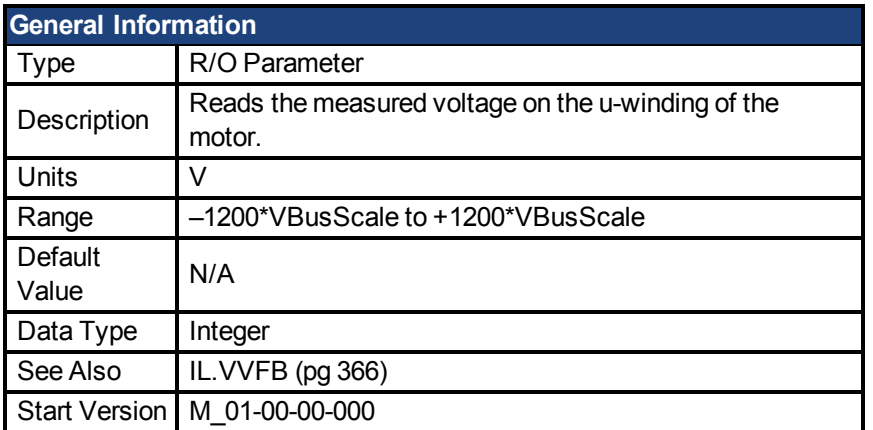

# **Description**

Reads the measured voltage on the u-winding of the motor.

# **Related Topics**

1 Current Loop

#### <span id="page-365-0"></span>**36.35 IL.VVFB**

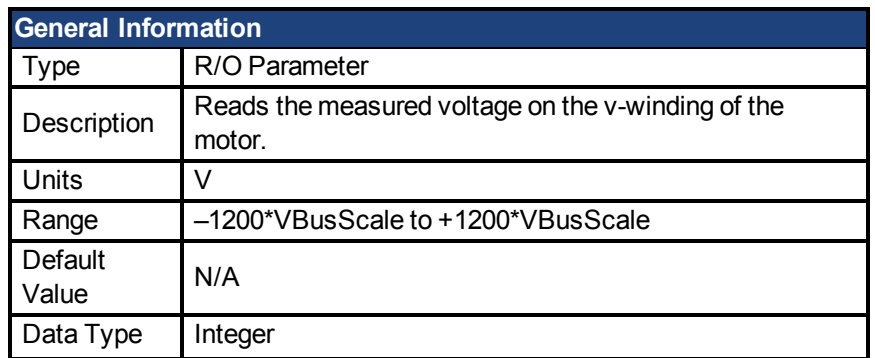

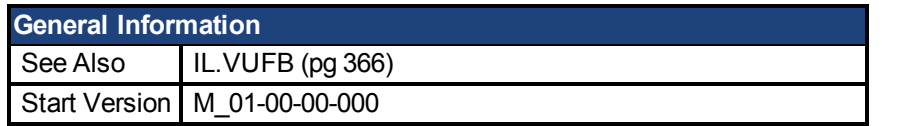

The range for this parameter depends on whether the drive model is an MV/240 Vac or an HV/480 Vac.

The VBusScale parameter sets the drive model:

MV/240 Vac: VBusScale = 1

HV/480 Vac: VBusScale = 2

VBusScale is used for multiple parameter ranges that are model dependent, such as IL.KP.

# **Related Topics**

1 Current Loop

# **37 IP Parameters**

This section describes the IP parameters.

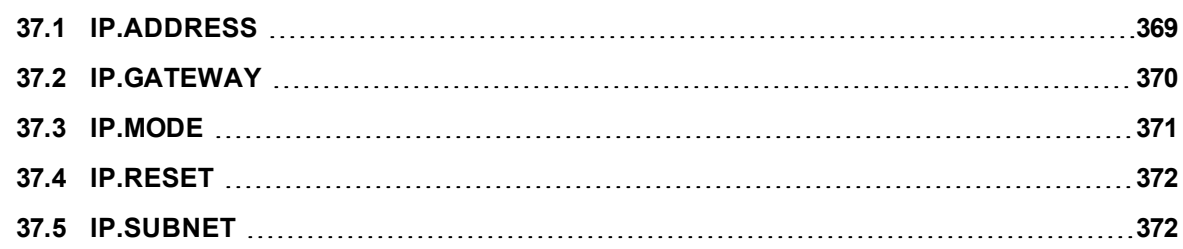

#### <span id="page-368-0"></span>**37.1 IP.ADDRESS**

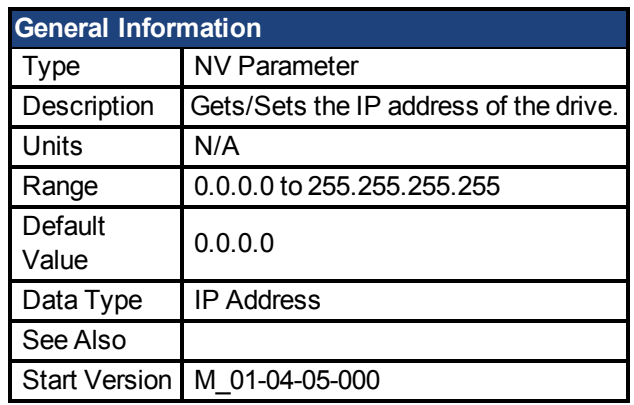

### **Description**

This Parameter sets the IP address of the drive. If this parameter has not been set by the user, it will return 0.0.0.0.

By default, DHCP is active, and the drive will acquire an IP Address on its own. When the drive is in DHCP mode, IP.ADDRESS will return 0.0.0.0.

#### **Notes:**

- Even when the drive is in DHCP, the actual IP Address will not be returned using this command. The value the user has stored will be returned.
- $\bullet$  IP.ADDRESS will only be used by the drive when IP.MODE = 1

If manually setting the IP.ADDRESS, the IP.SUBNET and [IP.GATEWAYm](#page-369-0)ust be set up. After the [IP.RESET](#page-371-0) command is issued, the new IP settings will be active onlyif [IP.MODE](#page-370-0) has been set to 1.

#### **Recovering communications with a drive on an un-reachable IP address**

Sometimes a drive may be configured for an IP Address, and the drive needs to be taken offline, and bench tested, or otherwise used outside of its saved IP Settings. If IP.MODE has been set to 1 (using software defined static IP) the drive will boot up on an IP Address that may be unreachable with the host computer's settings.

If the IP address prevents communication the IP settings can be reset to default by the following procedure:

- $\bullet$  Set both rotary switches to 0
- Hold down button B1 (top-side of drive) for 5 seconds.

The display will flash 0.0.0.0 and then attempt to discover an address by DHCP. Without removing logic power from the drive, use Workbench to connect to the drive, reconfigure the IP address settings as desired, and store the values to non-volatile memory.

#### **Related Topics**

[IP.GATEWAY](#page-369-0) [IP.RESET](#page-371-0) [IP.SUBNET](#page-371-1) [IP.MODE](#page-370-0)

#### <span id="page-369-0"></span>**37.2 IP.GATEWAY**

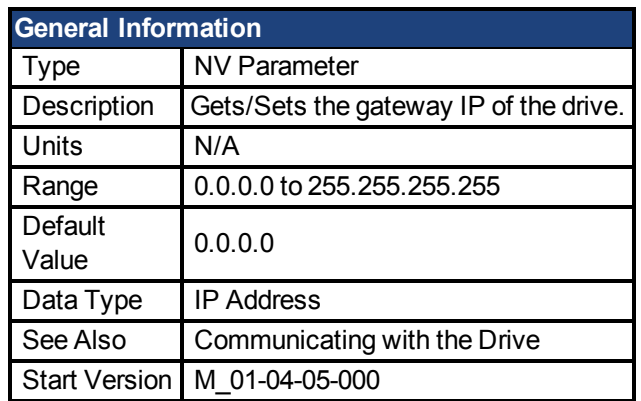

### **Description**

This Parameter sets the Gateway IP of the drive. This parameter determines what IP the drive can communicate with outside of its current subnet.

By default, DHCP is active, and the drive will acquire an IP Address on its own. When the drive is in DHCP mode, IP.GATEWAY will return 0.0.0.0.

**Notes:**

- When the drive is in DHCP, the actual IP GATEWAY will not be returned using this command. The value the user has stored will be returned.
- $\bullet$  IP.GATEWAY will only be used by the drive when IP.MODE = 1

If manually setting the [IP.ADDRESS \(pg 369\),](#page-368-0) the IP.SUBNET and IP.GATEWAY must be set up. After the [IP.RESET \(pg 372\)](#page-371-0) command is issued, the new IP settings will be active only if [IP.MODE \(pg 371\)](#page-370-0) has been set to 1.

#### **Recovering communications with a drive on an un-reachable IP address**

Sometimes a drive may be configured for an IP Address, and the drive needs to be taken offline, and bench tested, or otherwise used outside of its saved IP Settings. If IP.MODE has been set to 1 (using software defined static IP) the drive will boot up on an IP Address that may be unreachable with the host computer's settings.

If the IP address prevents communication the IP settings can be reset to default by the following procedure:

- $\bullet$  Set both rotary switches to 0
- Hold down button B1 (top-side of drive) for 5 seconds.

The display will flash 0.0.0.0 and then attempt to discover an address by DHCP. Without removing logic power from the drive, use Workbench to connect to the drive, reconfigure the IP address settings as desired, and store the values to non-volatile memory.

### **Related Topics**

[IP.ADDRESS \(pg 369\)](#page-368-0) [IP.RESET \(pg 372\)](#page-371-0) [IP.SUBNET \(pg 372\)](#page-371-1) [IP.MODE \(pg 371\)](#page-370-0)

#### <span id="page-370-0"></span>**37.3 IP.MODE**

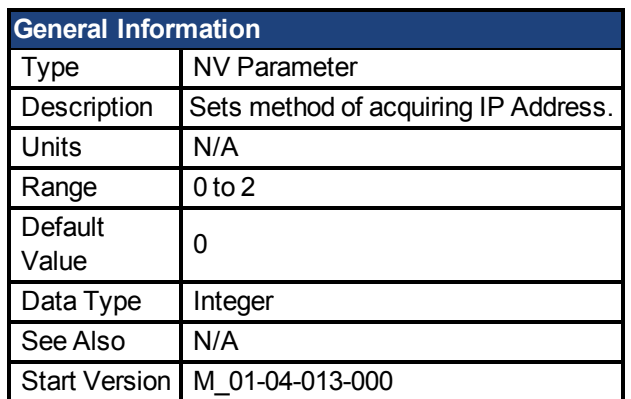

### **Description**

This command determines which method of acquiring an IP Address the drive will take.

**NOTE** Mode 0 and Mode 1 contain multiple methods of acquiring an IP Address. In these modes each method will be implemented in the order they are listed below until an IP Address is acquired

The drive will attempt to acquire a new IP Address as soon as the [IP.RESET \(pg 372\)](#page-371-0) command is issued.

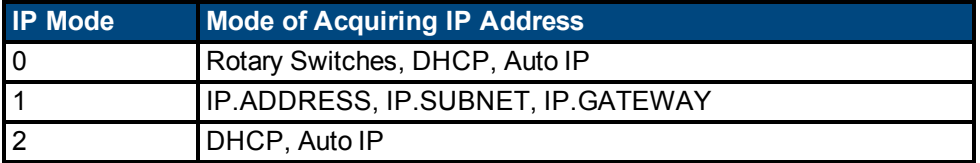

#### **Recovering communications with a drive on an un-reachable IP address**

Sometimes a drive may be configured for an IP Address, and the drive needs to be taken offline, and bench tested, or otherwise used outside of its saved IP Settings. If IP.MODE has been set to 1 (using software defined static IP), the drive will boot up on an IP Address that may be unreachable with the host computer's settings.

If the IP address prevents communication the IP settings can be reset to default by the following procedure:

- $\bullet$  Set both rotary switches to 0
- Hold down button B1 (top-side of drive) for 5 seconds.

The display will flash 0.0.0.0 and then attempt to discover an address by DHCP. Without removing logic power from the drive, use Workbench to connect to the drive, reconfigure the IP address settings as desired, and store the values to non-volatile memory.

### **Related Topics**

[IP.ADDRESS \(pg 369\)](#page-368-0) [IP.GATEWAY \(pg 370\)](#page-369-0) [IP.RESET \(pg 372\)](#page-371-0) [IP.SUBNET \(pg 372\)](#page-371-1)

#### <span id="page-371-0"></span>**37.4 IP.RESET**

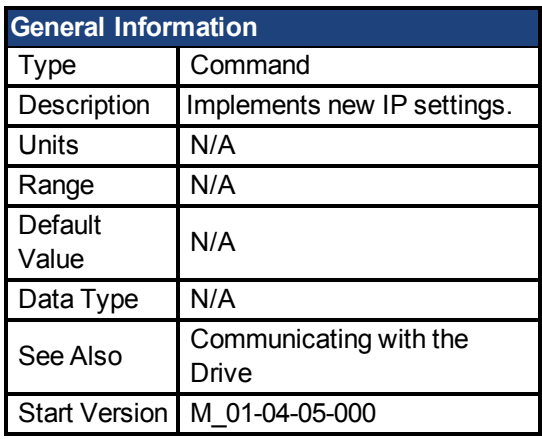

#### **Description**

When this command is issued a new IP will be acquired using [IP.MODE \(pg 371\)](#page-370-0) to select what method is used.

#### **Notes:**

- When issuing this command, it is likely the connection to the drive will be severed, and a new connection will need to be made.
- IP.RESET will return an error if issued while the drive is enabled. IP.RESET is allowed when drive is disabled, or in dynamic braking mode.
- •Ensure all values of [IP.ADDRESS \(pg 369\)](#page-368-0), [IP.SUBNET \(pg 372\)](#page-371-1), and [IP.GAT-](#page-369-0)[EWAY \(pg 370\)](#page-369-0) are configured if using IP.MODE 1

#### **Recovering communications with a drive on an un-reachable IP address**

Sometimes a drive may be configured for an IP Address, and the drive needs to be taken offline, and bench tested, or otherwise used outside of its saved IP Settings. If IP.MODE has been set to 1 (using software defined static IP), the drive will boot up on an IP Address that may be unreachable with the host computer's settings.

If the IP address prevents communication the IP settings can be reset to default by the following procedure:

- $\bullet$  Set both rotary switches to 0
- Hold down button B1 (top-side of drive) for 5 seconds.

The display will flash 0.0.0.0 and then attempt to discover an address by DHCP. Without removing logic power from the drive, use Workbench to connect to the drive, reconfigure the IP address settings as desired, and store the values to non-volatile memory.

#### **Related Topics**

[IP.ADDRESS \(pg 369\)](#page-368-0) [IP.GATEWAY \(pg 370\)](#page-369-0) [IP.SUBNET \(pg 372\)](#page-371-1) IP.MODE

#### <span id="page-371-1"></span>**37.5 IP.SUBNET**

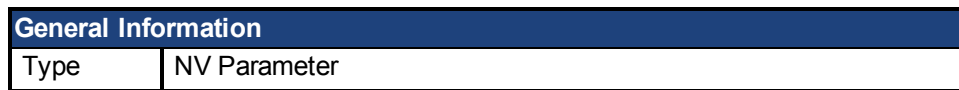

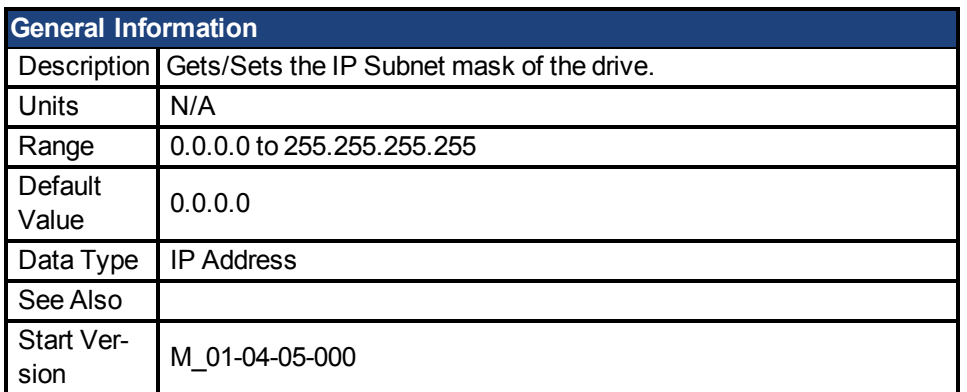

This Parameter sets the IP Subnet mask of the drive. This parameter determines what IP addresses the drive will be allowed to communicate with.

By default, DHCP is active, and the drive will acquire an IP Address on its own. When the drive is in DHCP mode, IP.SUBNET will return 0.0.0.0.

**Notes:**

- When the drive is in DHCP, the actual IP Subnet mask will not be returned using this command. The value the user has stored will be returned.
- $\bullet$  IP.SUBNET will only be used by the drive when IP.MODE = 1

If manually setting the [IP.ADDRESS](#page-368-0), the IP.SUBNET and [IP.GATEWAYm](#page-369-0)ust be set up. After the [IP.RESET](#page-371-0) command is issued, the new IP settings will be active onlyif [IP.MODE](#page-370-0) has been set to 1.

#### **Recovering communications with a drive on an un-reachable IP address**

Sometimes a drive may be configured for an IP Address, and the drive needs to be taken offline, and bench tested, or otherwise used outside of its saved IP Settings. If IP.MODE has been set to 1 (using software defined static IP) the drive will boot up on an IP Address that may be unreachable with the host computer's settings.

If the IP address prevents communication the IP settings can be reset to default by the following procedure:

- $\bullet$  Set both rotary switches to 0
- Hold down button B1 (top-side of drive) for 5 seconds.

The display will flash 0.0.0.0 and then attempt to discover an address by DHCP. Without removing logic power from the drive, use Workbench to connect to the drive, reconfigure the IP address settings as desired, and store the values to non-volatile memory.

# **Related Topics**

[IP.ADDRESS](#page-368-0) [IP.GATEWAY](#page-369-0) [IP.RESET](#page-371-0) [37.3 IP.MODE](#page-370-0)

# **38 LOAD-Parameter**

This section describes the LOAD parameters.

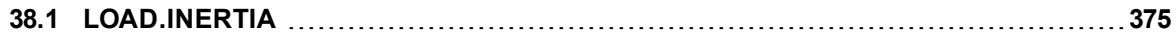

#### <span id="page-374-0"></span>**38.1 LOAD.INERTIA**

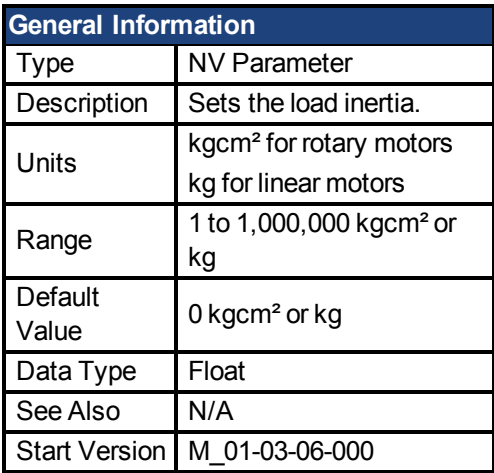

# **Description**

LOAD.INERTIA sets the load inertia.

# **Related Topics**

[Motor \(pg 42\)](#page-41-0)

# **39 MOTOR Parameters**

This section describes the MOTOR parameters.

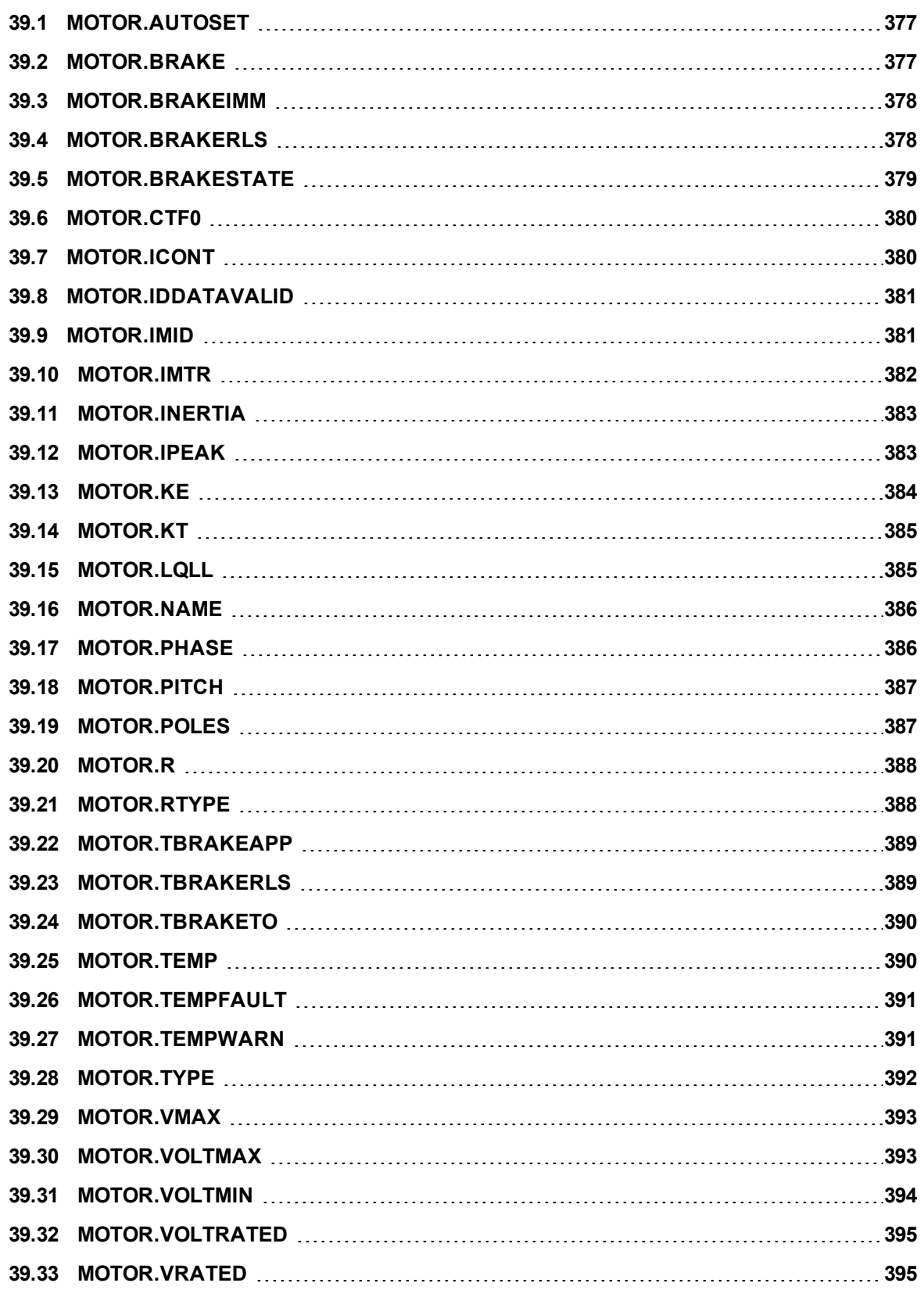

#### <span id="page-376-0"></span>**39.1 MOTOR.AUTOSET**

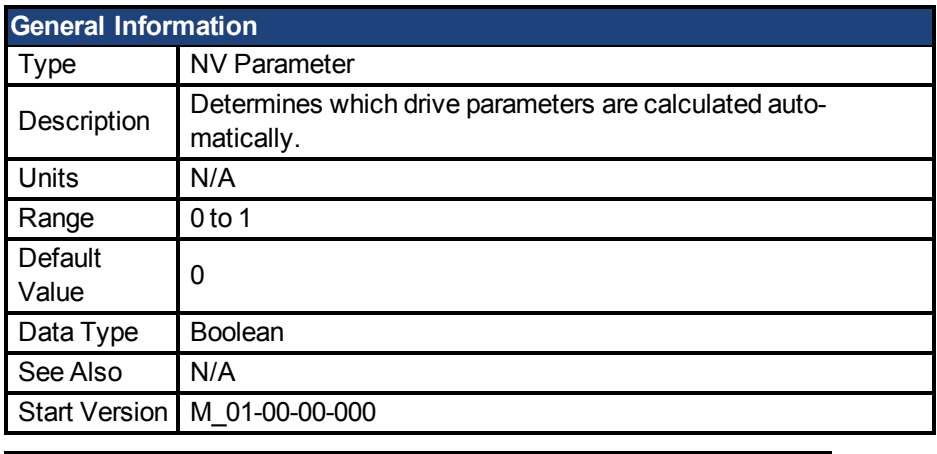

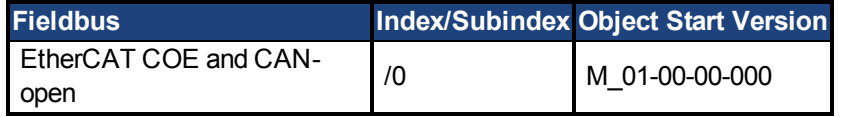

#### **Description**

This parameter determines whether or not certain drive parameters (for example, IL.KP or MOTOR.POLES) are calculated automatically. A value of 1 causes the parameters to be automatically calculated from the motor ID data (read from memory-supporting feedback devices, such as SFD, Endat, and BISS). Automatically calculated parameters are read-only. A value of 0 disables the automatic calculation and you must set the parameters manually. Manually set parameters are read-write.

#### **Related Topics**

[7.1 Motor](#page-41-0)

#### <span id="page-376-1"></span>**39.2 MOTOR.BRAKE**

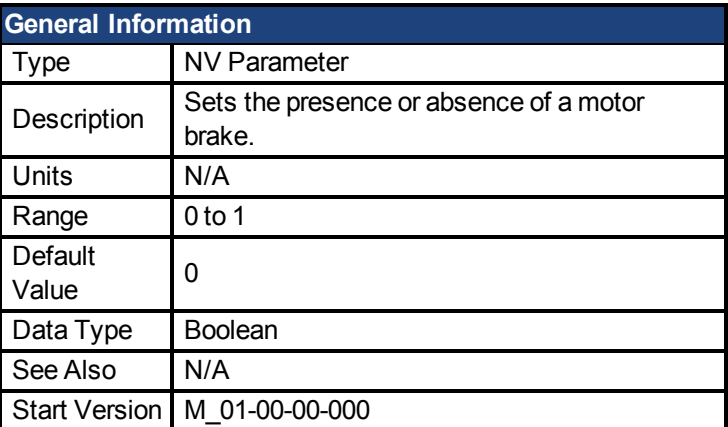

**AKD BASIC Information** Data Type | Integer

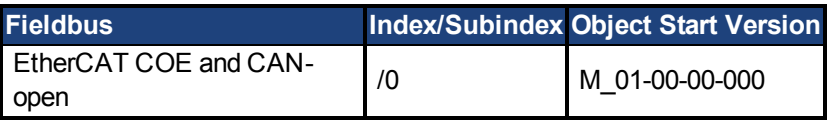

### **Description**

The MOTOR.BRAKE parameter notifies the firmware whether a brake exists or not. It does not apply or release the brake. If a brake is found to be present, the firmware considers hardware indications regarding the brake circuits (such as open circuit or short circuit). If a brake does not exist, then the firmware ignores the hardware indications since they are irrelevant.

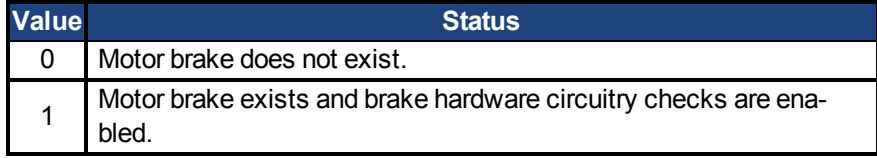

Enabling the MOTOR.BRAKE (value set to 1) when no motor brake exists creates a fault. The motor brake is polled every 16 ms.

# **Related Topics**

[7.1 Motor](#page-41-0)

#### <span id="page-377-0"></span>**39.3 MOTOR.BRAKEIMM**

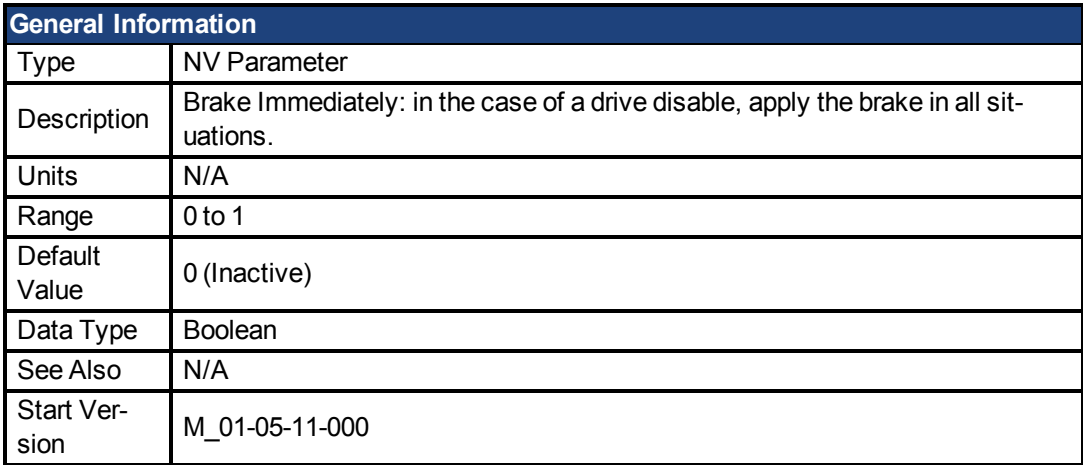

### **Description**

With the standard configuration, when the drive disables, the brake will not apply until velocity falls below CS.VTHRESH for CS.TO milliseconds. However, in some machines (such as a vertical axis) the brake should be applied immediately whenever the drive disables.

To ensure that the brake is applied immediately after any disable (due to fault, disable command, etc), set MOTOR.BRAKEIMM = 1.

# **Related Topics**

[Motor \(pg 42\)](#page-41-0)| [CS.VTHRESH \(pg 240\)](#page-239-0) | [CS.TO \(pg 238\)](#page-237-0)| [MOTOR.TBRAKETO \(pg 390\)](#page-389-0) | [DRV.DISTO \(pg 275\)](#page-274-0)

#### <span id="page-377-1"></span>**39.4 MOTOR.BRAKERLS**

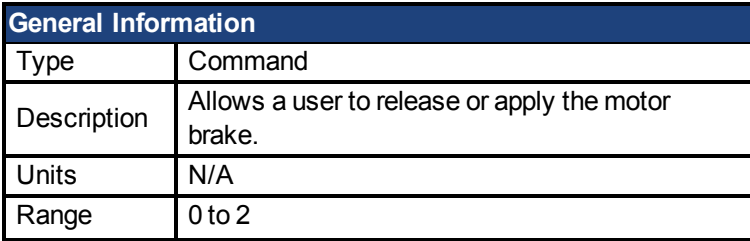

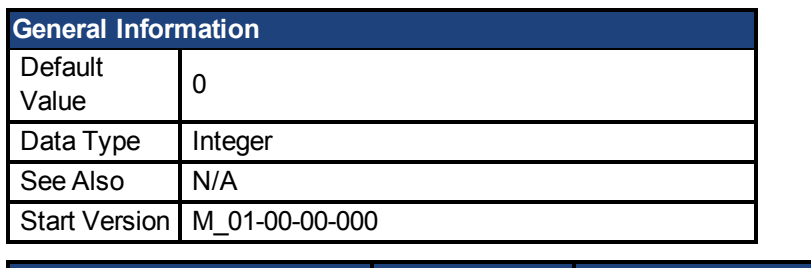

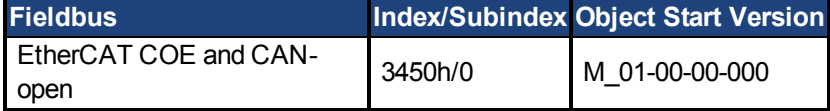

This command allows a user to release or apply the motor brake.

- 0 = Drive controls the brake.
- 1 = Brake is released.
- 2 = Brake is applied.

**NOTE** 

A digital input mode is also used for the same purpose. The two mechanisms are independent.

**NOTE** The CANopen-object 0x345A sub 1/2 can be used to control the brake state. See [CANopen](http://www.kollmorgen.com/en-us/products/drives/servo/akd/#tab3) [manual](http://www.kollmorgen.com/en-us/products/drives/servo/akd/#tab3) on kollmorgen.com. (Functionality starts with firmware 1.7.4.0)

### **Related Topics**

[Motor \(pg 42\)](#page-41-0)

#### <span id="page-378-0"></span>**39.5 MOTOR.BRAKESTATE**

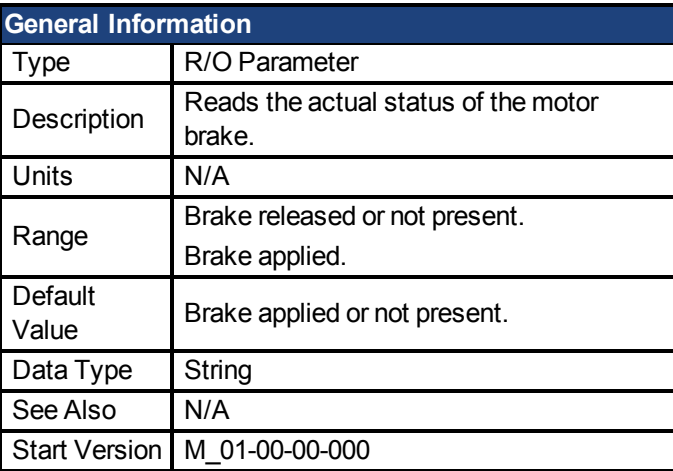

### **Description**

This parameter reads the actual status of the motor brake and can only show two states:

1 = Brake released or not present

2 = Brake applied

# **Related Topics**

[Motor \(pg 42\)](#page-41-0)

#### <span id="page-379-0"></span>**39.6 MOTOR.CTF0**

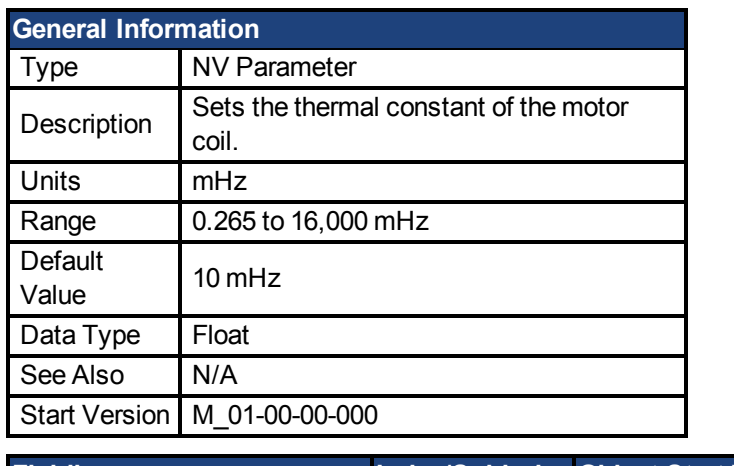

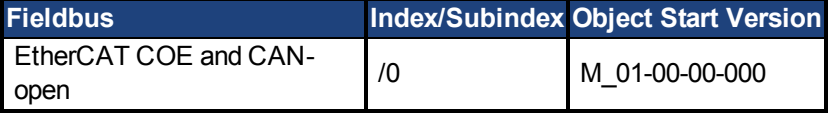

#### **Description**

This parameter is used to configure the thermal constant of the motor coil, which is the break frequency of a single-pole low-pass filter model of the thermal dynamics of the motor coil.

This parameter, together with [MOTOR.IPEAK \(pg 383\)](#page-382-0) and [MOTOR.ICONT \(pg 380\)](#page-379-1), deter-mine the motor foldback parameters [IL.MFOLDD \(pg 362\),](#page-361-0) [IL.MFOLDT \(pg 362\)](#page-361-1), and [IL.MFOLDR \(pg 362\).](#page-361-2)

/0 M\_01-00-00-000

#### **Calculating MOTOR.CTF0**

Given a motor coil/winding thermal time constant T in seconds, then:

 $MOTOR.CTF0 = 1/(2\pi T)$ 

#### **Related Topics**

[7.1 Motor](#page-41-0)

#### <span id="page-379-1"></span>**39.7 MOTOR.ICONT**

open

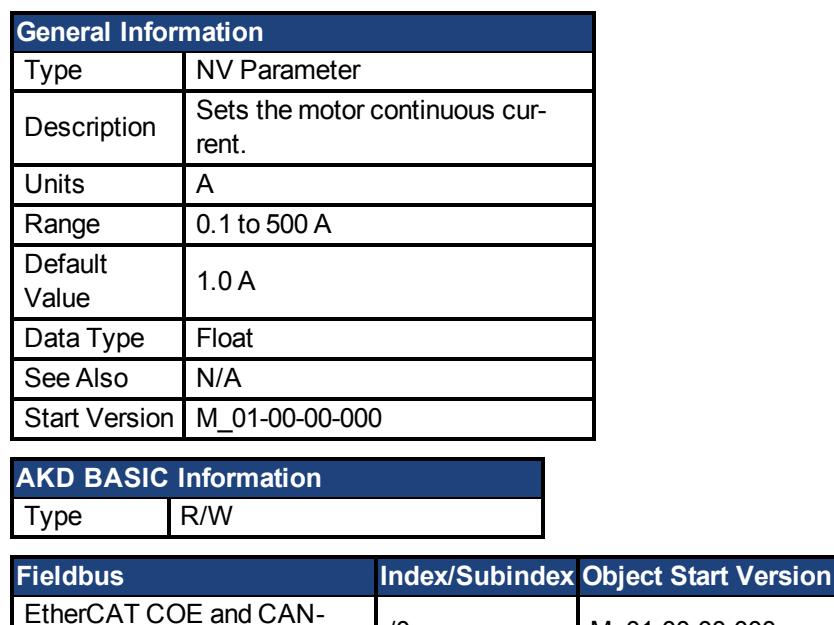

This parameter is used to configure the motor continuous current.

#### **Related Topics**

[7.1 Motor](#page-41-0)

#### <span id="page-380-0"></span>**39.8 MOTOR.IDDATAVALID**

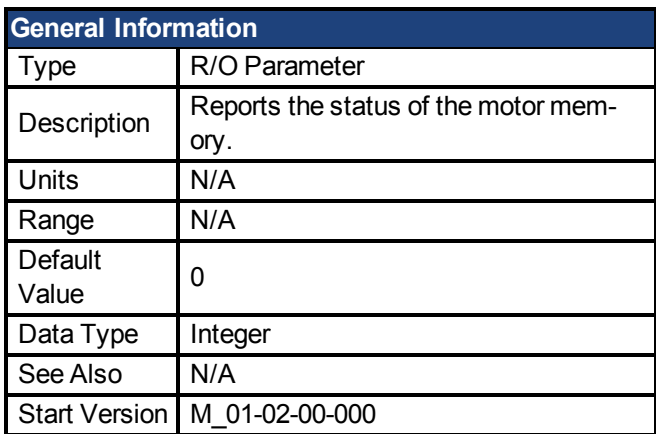

# **Description**

MOTOR.IDDATAVALID reports the status of the motor memory status.

The valid values for this keyword are the following:

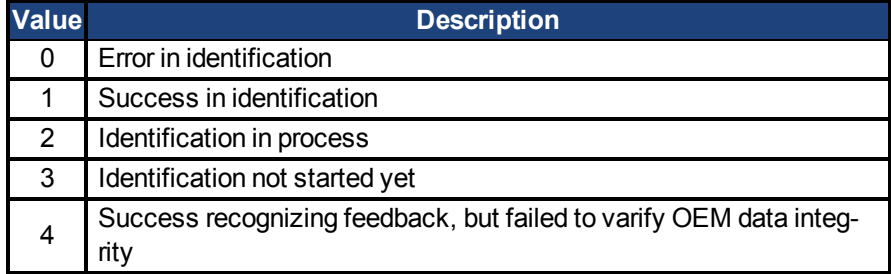

### **Related Topics**

[Motor \(pg 42\)](#page-41-0)

#### <span id="page-380-1"></span>**39.9 MOTOR.IMID**

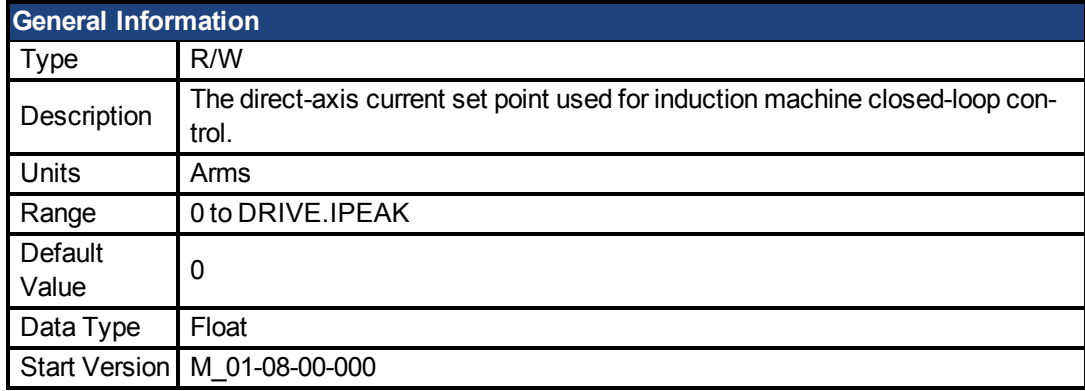

### **Description**

The value of IL.IMID can be estimated using the motor name plate information.

The following rule should generally be used:

$$
I_{d,rms} \cong I_R * \sqrt{1 - (\cos \varphi)^2 * 0.8}
$$

In which  $I_d$  is the value for IL.IMID, the preset rotor flux building current,  $I_r$  is the name plate phase surfact and  $I_s$  is an approximate property of  $I_s$  is an approximate property. phase current, **cosϕ** is the name plate power factor at rated and operation, and **0.8** is an empirical factor (accounts for the angle error due to voltage drop on the leakage induction).

#### **Related Topics**

[Motor \(pg 42\)](#page-41-0)

#### <span id="page-381-0"></span>**39.10 MOTOR.IMTR**

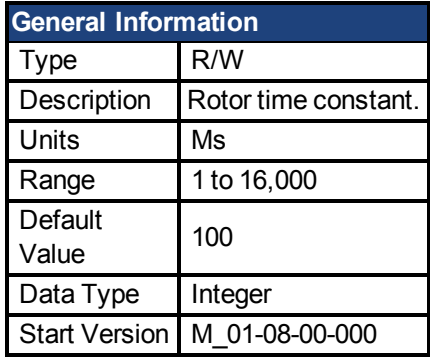

#### **Description**

The rotor time constant is calculated as the ratio between rotor magnetizing inductance  $L_m$  and retaining resistance D, from the following equivalent signification magnetizing magnitude rotor resistance R<sub>r</sub> from the following equivalent circuit of an induction machine.

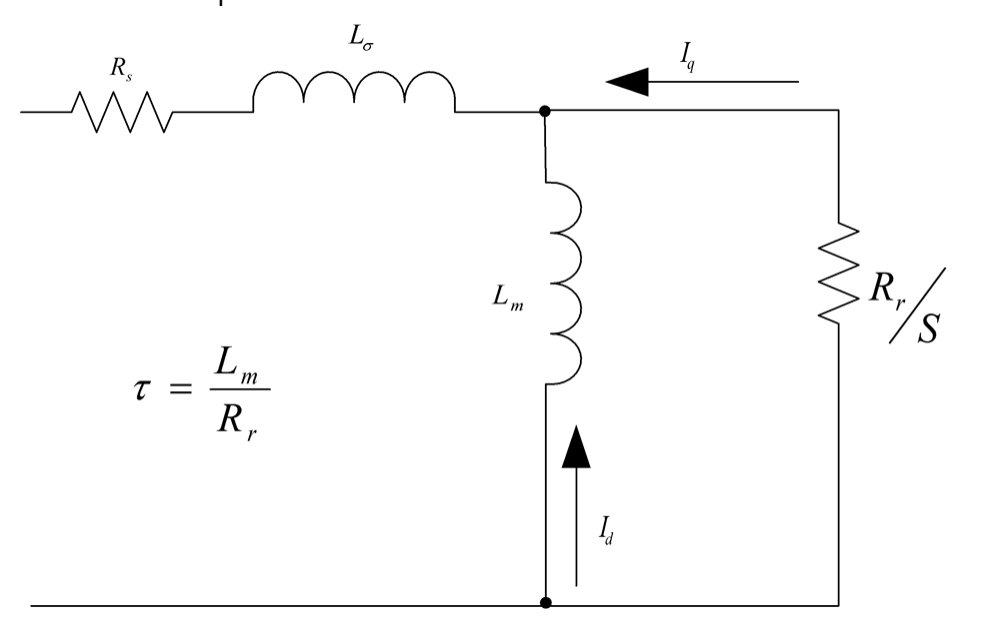

Alternatively, the rotor time constant can be estimated from the rated current, magnetizing current [\(MOTOR.IMID \(pg 381\)\)](#page-380-1) and rated slip frequency as follows:

$$
\tau = \frac{\sqrt{I_{s,rms}^2 - I_{d,rms}^2}^2}{I_{d,rms} * \omega_{slip}}
$$

where  $I_s$  is the rated current,  $I_{d,rms}$  is the rated magnetizing current, and  $\omega_{slip}$  is the rated slip frequency in rad/s.

τ is in seconds for the above formulas. It needs to converted to ms for the **NOTE** MOTOR.IMTR setting:  $MOTOR. IMTR(ms) =  $τ*1000$$ 

# **Related Topics**

[Motor \(pg 42\)](#page-41-0)

#### <span id="page-382-1"></span>**39.11 MOTOR.INERTIA**

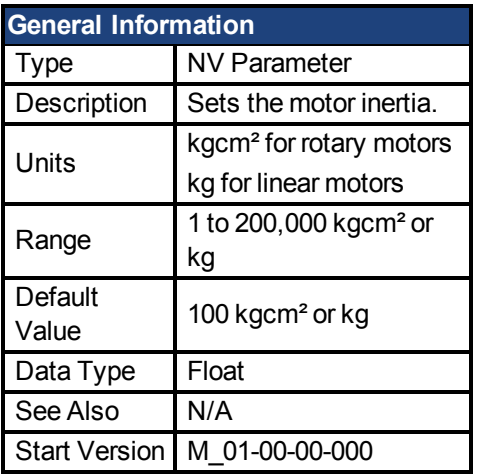

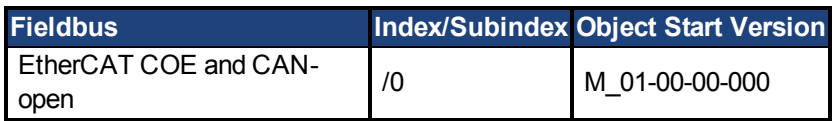

#### **Description**

This parameter sets the motor inertia.

### **Related Topics**

[7.1 Motor](#page-41-0)

#### <span id="page-382-0"></span>**39.12 MOTOR.IPEAK**

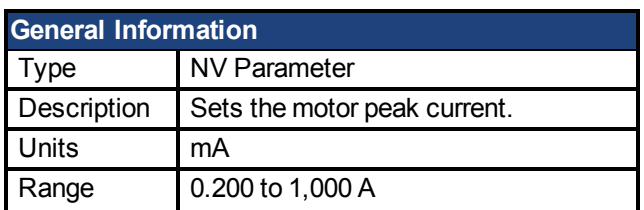

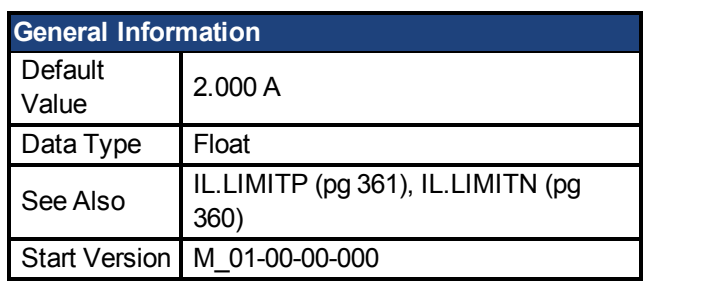

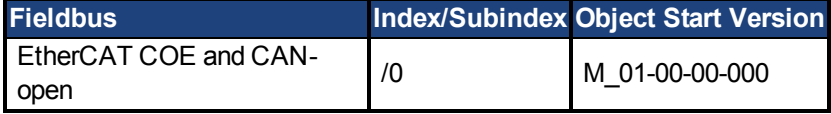

This parameter configures the drive for the motor's peak, instantaneous-rated current. MOTOR.IPEAK is used to limit clamp the magnitude of the torque producing q-component current command [\(IL.CMD \(pg 349\)\)](#page-348-0).

### **Related Topics**

[7.1 Motor](#page-41-0)

#### <span id="page-383-0"></span>**39.13 MOTOR.KE**

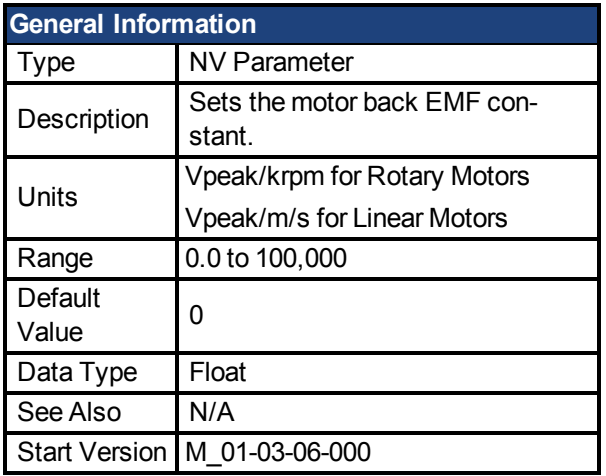

### **Description**

MOTOR.KE defines the back EMF constant for the motor. The back EMF constant defines how much voltage is generated at the motors coils. The relationship between MOTOR.KE and speed is described by the following equation:

Coil Voltage = MOTOR.KE \* VL.FB

Where:

VL.FB is in units of krpm for rotary motors and in units of m/s for linear motors

# **Related Topics**

[Motor \(pg 42\)](#page-41-0)

#### <span id="page-384-0"></span>**39.14 MOTOR.KT**

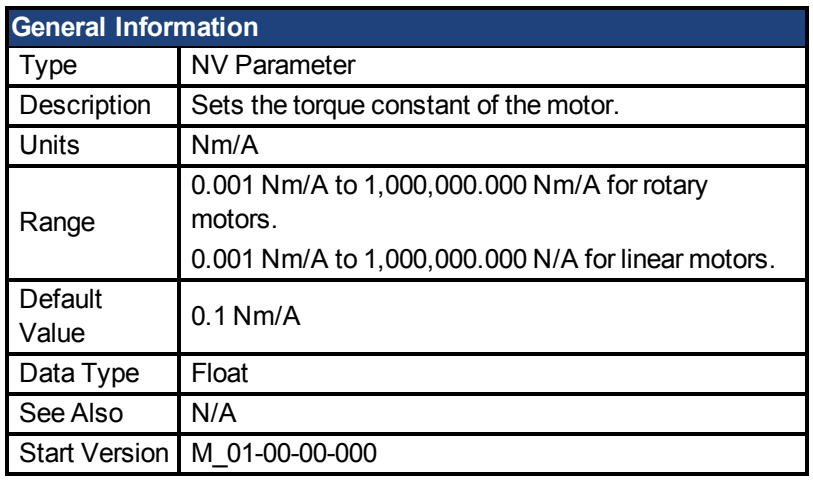

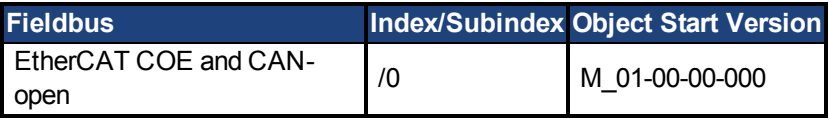

# **Description**

This parameter is the torque constant of the motor in Nm/A.The value can be online checked according to the following equation:

Kt = 60 \* $\sqrt{3}$  \* Ui/( 2 \* π\* n)

Where:

Ui = induced voltage of the motor n = actual rotor velocity

### **Related Topics**

[7.1 Motor](#page-41-0)

#### <span id="page-384-1"></span>**39.15 MOTOR.LQLL**

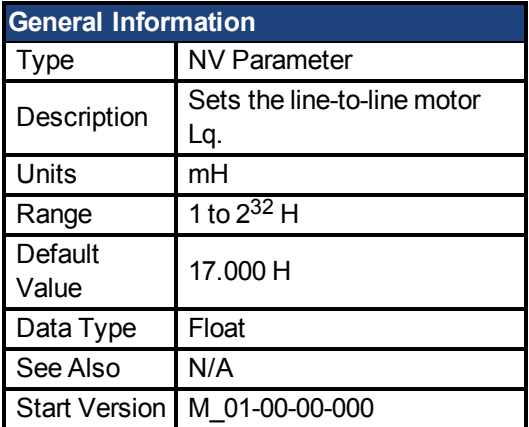

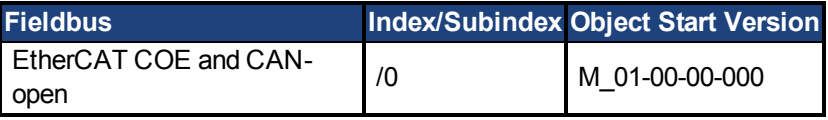

# **Description**

This parameter is used to configure the motor line-to-line inductance.

# **Related Topics**

[7.1 Motor](#page-41-0)

#### <span id="page-385-0"></span>**39.16 MOTOR.NAME**

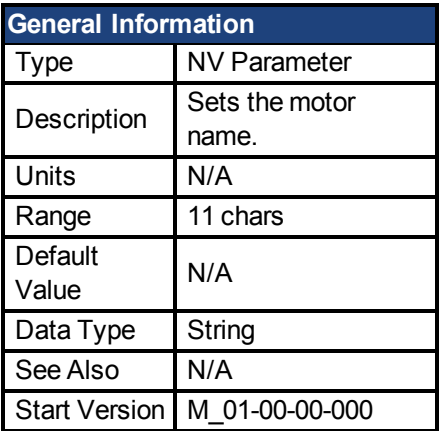

# **Description**

This parameter is used to set the motor name.

#### **Related Topics**

[Motor \(pg 42\)](#page-41-0)

#### <span id="page-385-1"></span>**39.17 MOTOR.PHASE**

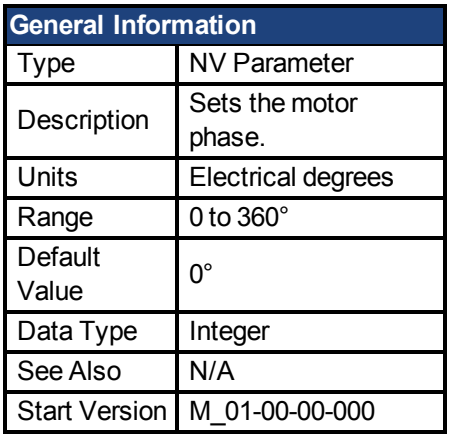

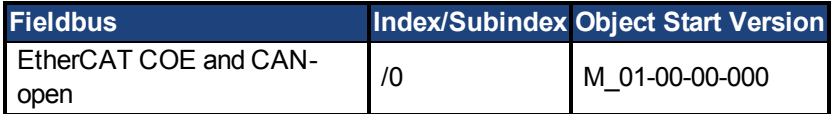

# **Description**

This parameter sets the motor phase.

# **Related Topics**

[7.1 Motor](#page-41-0)

#### <span id="page-386-0"></span>**39.18 MOTOR.PITCH**

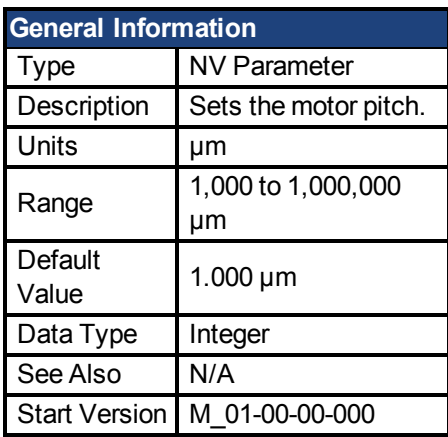

#### **Description**

This parameter defines the pole-to-pair pitch for the linear motor in micrometers.

### **Related Topics**

[Motor \(pg 42\)](#page-41-0)

#### <span id="page-386-1"></span>**39.19 MOTOR.POLES**

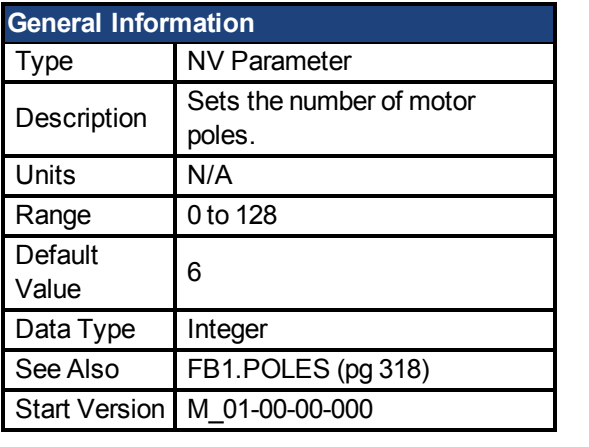

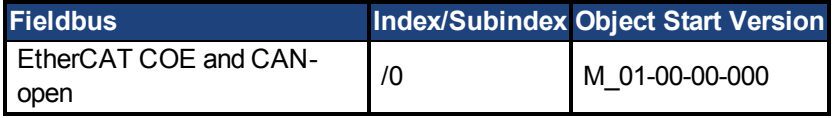

# **Description**

MOTOR.POLES sets the number of motor poles. This command is used for commutation control and represents the number of individual magnetic poles of the motor (not pole pairs). The division value of motor poles (MOTOR.POLES) and feedback poles (FB1.POLES) must be an integer when setting drive to enable, otherwise a fault is issued.

# **Related Topics**

[7.1 Motor](#page-41-0)

#### <span id="page-387-0"></span>**39.20 MOTOR.R**

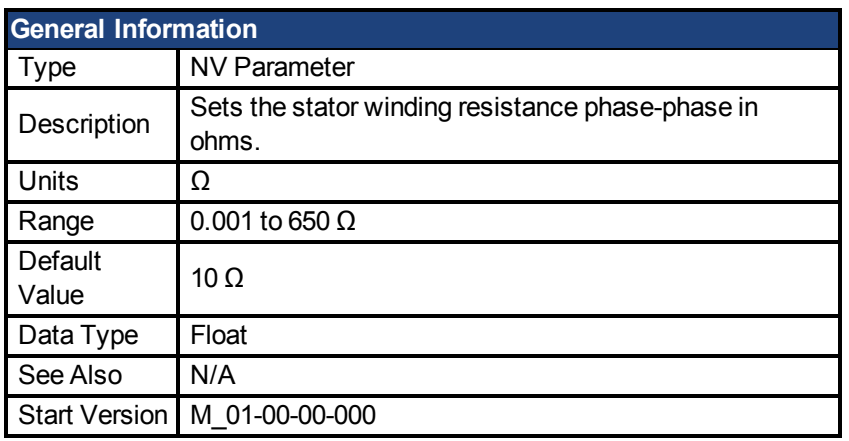

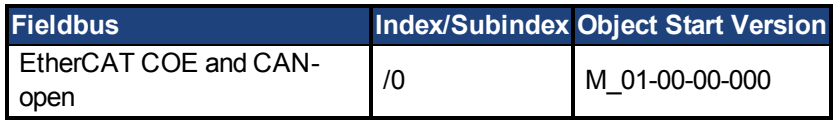

# **Description**

MOTOR.R sets the stator winding resistance phase-to-phase in ohms.

### **Related Topics**

[7.1 Motor](#page-41-0)

#### <span id="page-387-1"></span>**39.21 MOTOR.RTYPE**

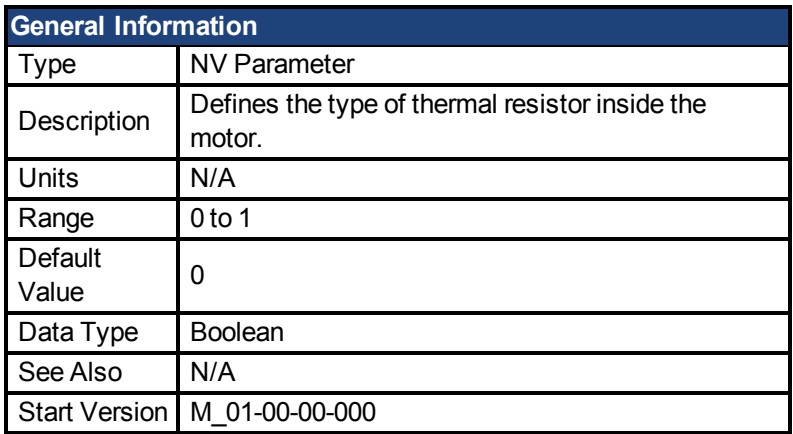

### **Description**

This parameter defines the type of thermal resistor used inside of the motor to measures motor temperature.

 $0 = PTC$  $1 = NTC$ 

### **Related Topics**

[Motor \(pg 42\)](#page-41-0)

#### <span id="page-388-0"></span>**39.22 MOTOR.TBRAKEAPP**

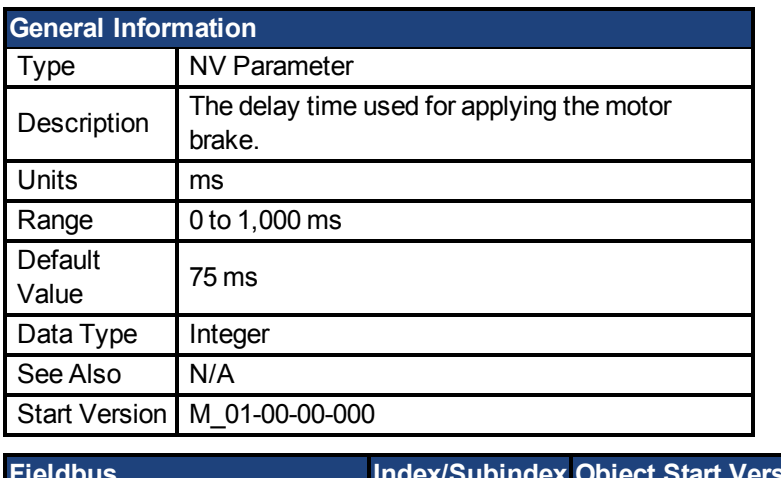

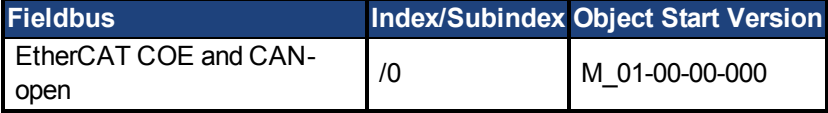

#### **Description**

This parameter is used to configure the mechanical delay when applying the motor brake. MOTOR.TBRAKEAPP is a time delay that is applied when a brake exists and the drive is disabled at the end of a controlled stop. This delay lasts from the time that the brake is commanded to apply until the time that the drive is disabled.

This feature allows you to disable the drive and apply the brake on a vertical application without the load falling. Without this time delay, if you immediately disable the drive, then the load falls during the time needed for the brake to mechanically apply.

### **Related Topics**

[7.1 Motor](#page-41-0)

#### <span id="page-388-1"></span>**39.23 MOTOR.TBRAKERLS**

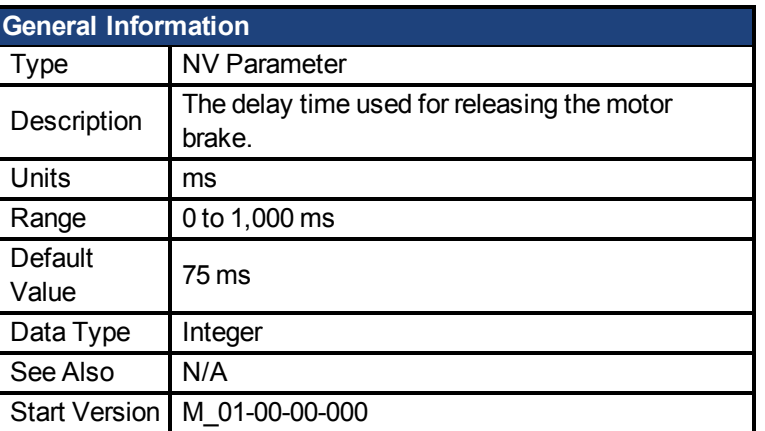

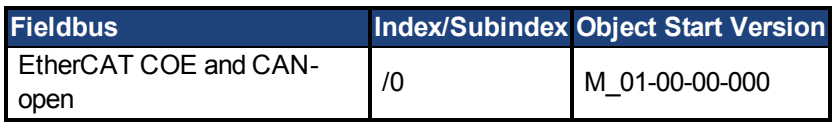

### **Description**

This parameter is used to configure the mechanical delay when releasing the motor brake. MOTOR.TBRAKERLS is a time delay that is applied when a brake exists and the drive is

enabled. When the drive is enabled, the brake is commanded to release and, during the MOTOR.TBRAKERLS period of time, the drive does not accept a motion command. This delay allows the brake to fully release before the drive begins a new motion.

#### **Related Topics**

[7.1 Motor](#page-41-0)

#### <span id="page-389-0"></span>**39.24 MOTOR.TBRAKETO**

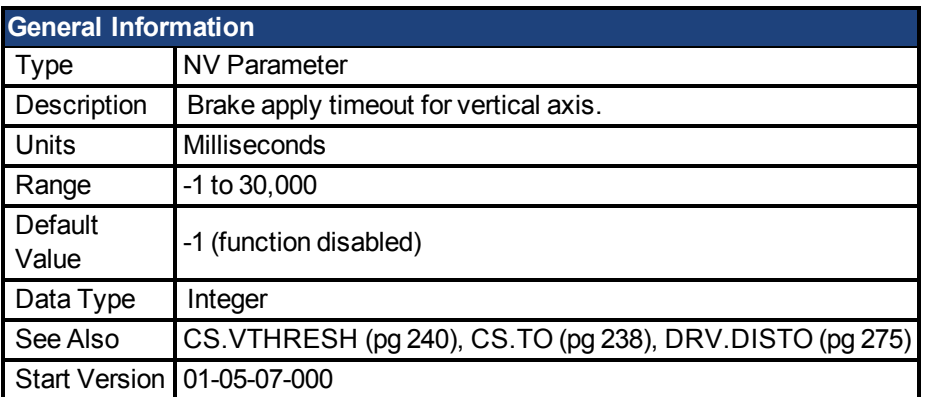

#### **Description**

When a drive is disabled (due to user command, digital input, or fault), the brake will normally not be applied until velocity has fallen below [CS.VTHRESH \(pg 240\).](#page-239-0) In some instances, such as a vertical axis, it may desirable to apply the brake regardless of velocity.

MOTOR.TBRAKETO sets the maximum time allowed to pass between drive disable and application of the motor brake. After this time, the brake will be applied even if velocity is higher than [CS.VTHRESH \(pg 240\).](#page-239-0)

To disable the timer, set the value to -1.

Prior to version 01-05-07-000, this timeout was only applied when the Hard-**NOTE** ware Enable was deactivated and the default was 30,000. From 01-05-07-000 on this timeout is applied in all conditions and the default is -1.

#### <span id="page-389-1"></span>**39.25 MOTOR.TEMP**

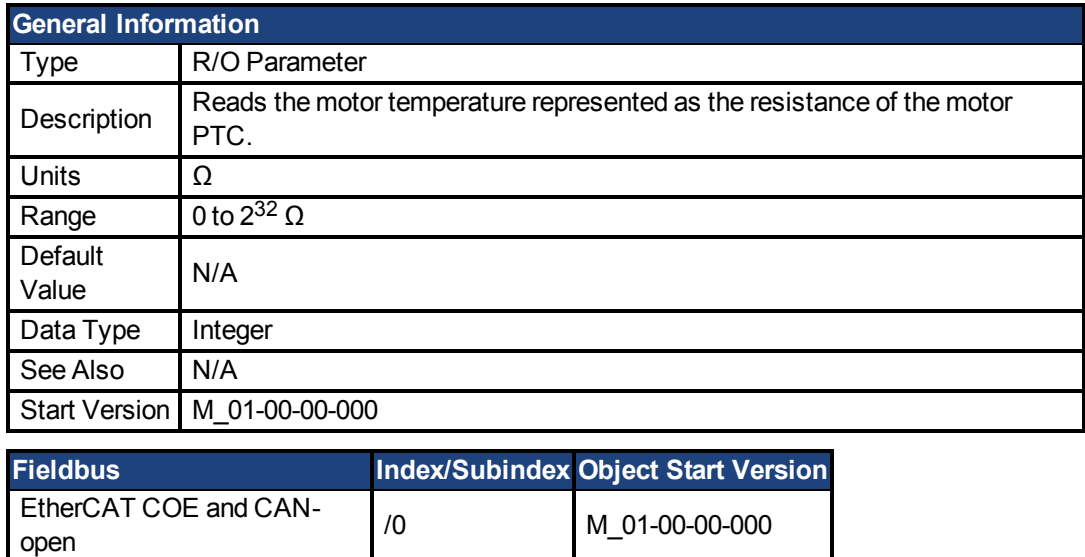

This parameter is used to get the motor temperature which is represented as the resistance of the motor PTC.

#### **Related Topics**

[7.1 Motor](#page-41-0)

#### <span id="page-390-0"></span>**39.26 MOTOR.TEMPFAULT**

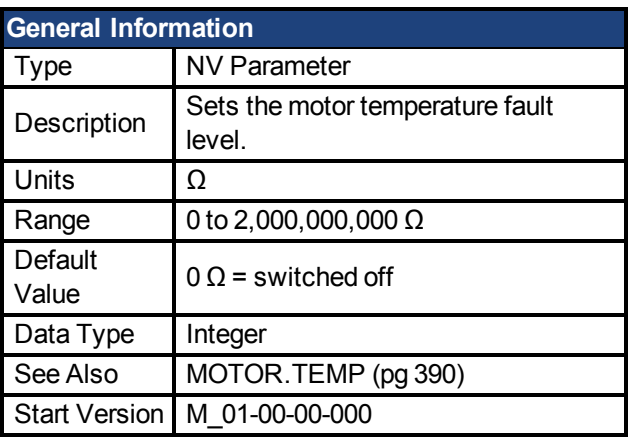

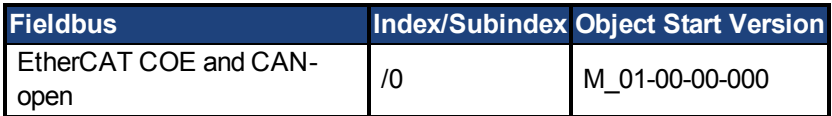

#### **Description**

This parameter is used to configure the motor temperature fault level as a resistance threshold of the motor PTC.

A zero value prevents any warning from being issued.

### **Related Topics**

[7.1 Motor](#page-41-0)

#### <span id="page-390-1"></span>**39.27 MOTOR.TEMPWARN**

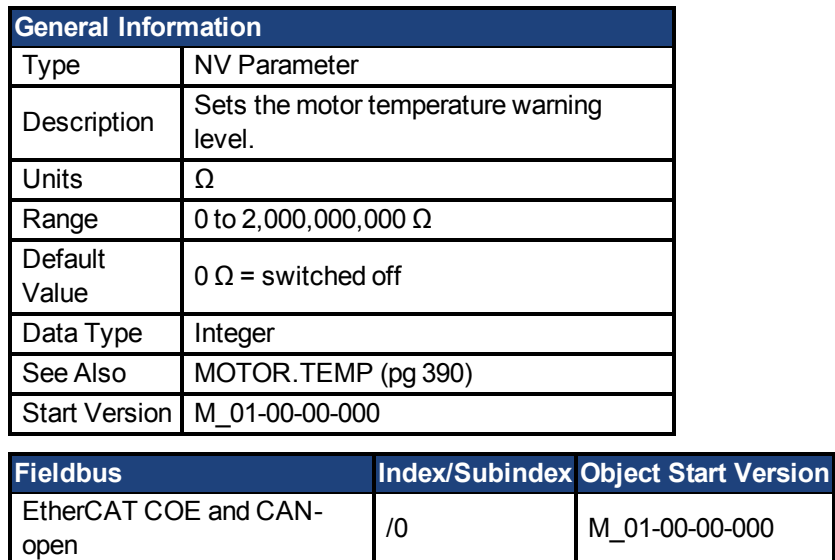

This parameter is used to configure the motor temperature warning level as a resistance threshold of the motor PTC.

A zero value prevents any warning from being created.

### **Related Topics**

[7.1 Motor](#page-41-0)

#### <span id="page-391-0"></span>**39.28 MOTOR.TYPE**

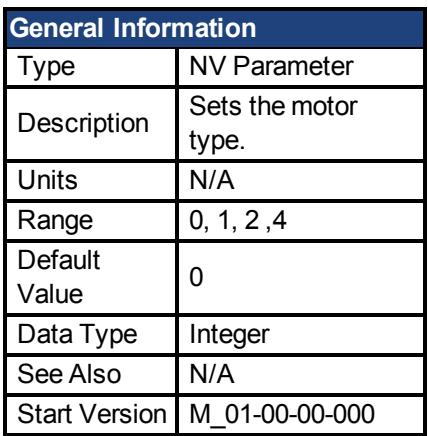

### **Description**

MOTOR.TYPE sets the drive control algorithms to different motor types as follows:

- $0 =$  Rotary motor
- 1 = Linear motor
- 2 = Induction Motor V/f Open Loop Control
- 4 = Induction Motor Closed Loop Control

The following table shows which MOTOR parameters must be configured for either permanent magnet, induction motor v/f open loop, or induction motor closed loop motor types.

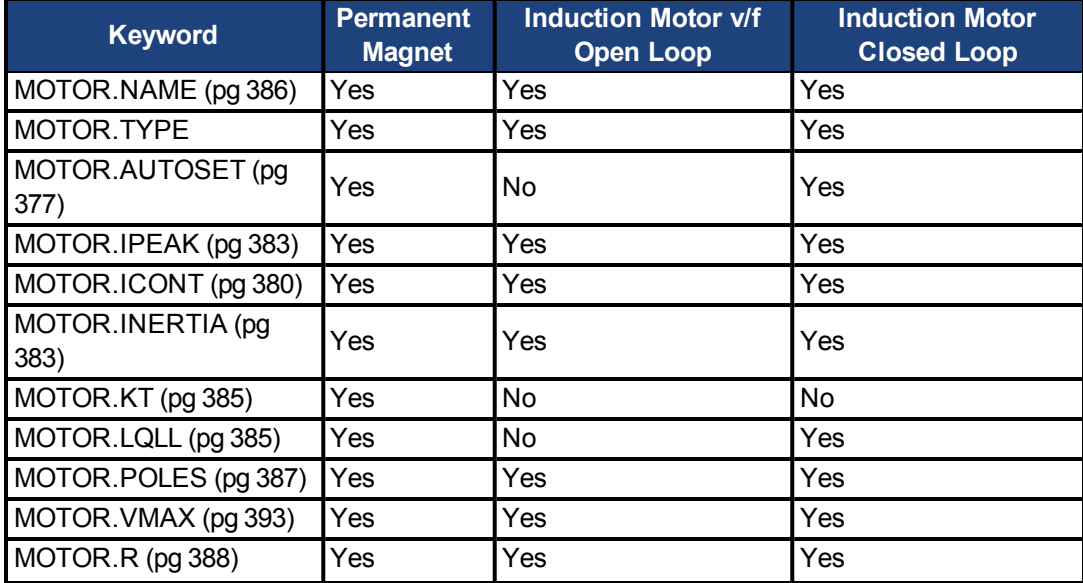

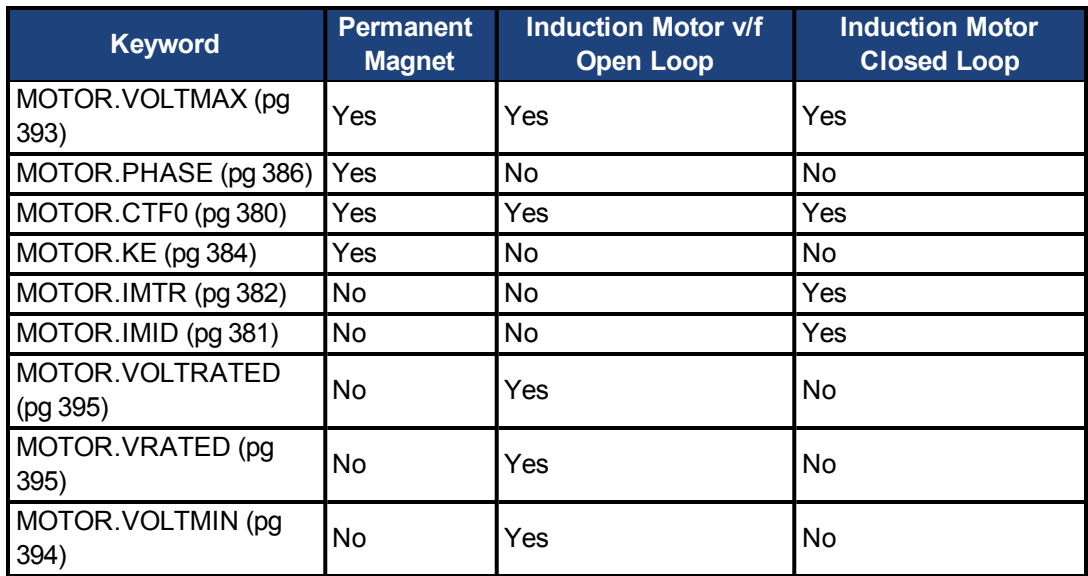

# **Related Topics**

[Motor \(pg 42\)](#page-41-0)

#### <span id="page-392-0"></span>**39.29 MOTOR.VMAX**

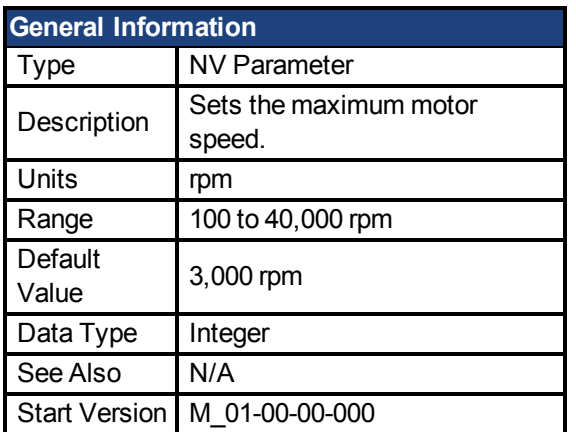

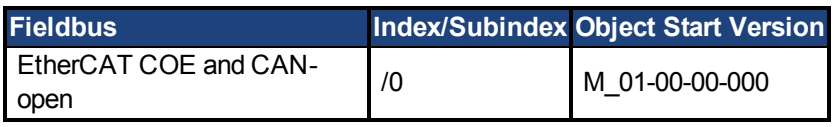

# **Description**

This parameter is used to configure the maximum speed of the motor.

# **Related Topics**

[7.1 Motor](#page-41-0)

#### <span id="page-392-1"></span>**39.30 MOTOR.VOLTMAX**

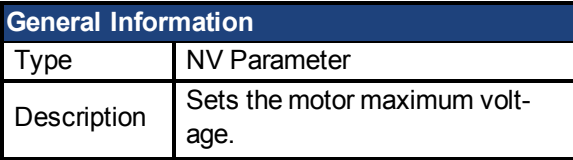

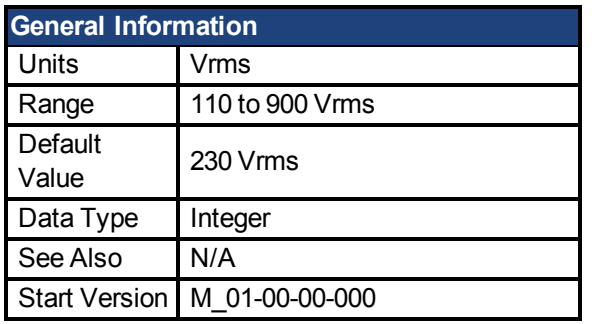

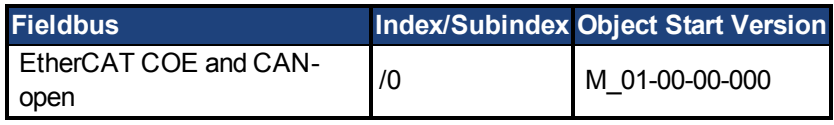

This parameter sets the maximum permissible motor voltage. For instance, if a motor that is rated for a 400 V supply is connected to the drive, then the MOTOR.VOLTMAX setting is 400. This value also sets regen resistor and over voltage thresholds in the drive to acceptable values for the motor so that the motor windings are not damaged.

# **Related Topics**

[7.1 Motor](#page-41-0)

#### <span id="page-393-0"></span>**39.31 MOTOR.VOLTMIN**

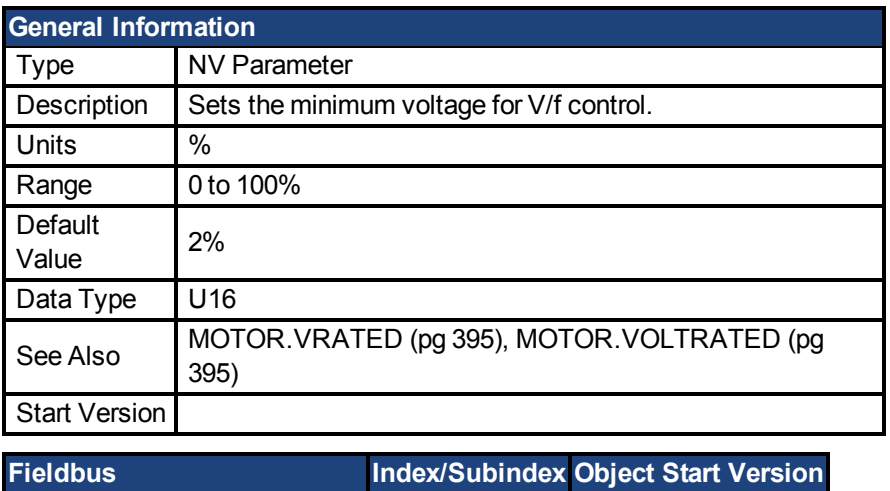

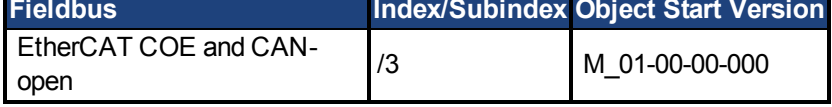

### **Description**

This parameter configures the drive for the induction motor's minimum voltage at standstill. It is given as a percentage (%) of the motor's rated voltage. MOTOR.VOLTMIN is used to calculate the constant volts per Hertz characteristics of the drive and motor and should be set to a value that generates a current of about 40% of the rated current at standstill.

### **Related Topics**

[7.1 Motor](#page-41-0)

#### <span id="page-394-0"></span>**39.32 MOTOR.VOLTRATED**

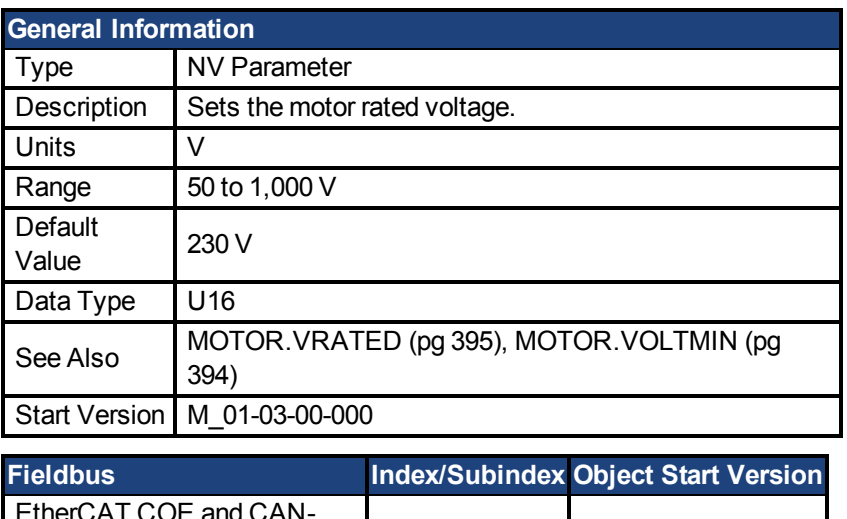

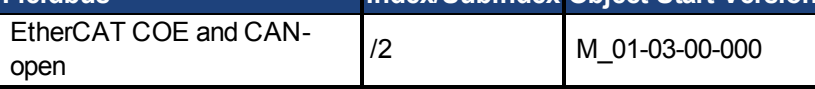

### **Description**

This parameter configures the drive for the induction motor's rated voltage as indicated on the nameplate.

MOTOR.VOLTRATED is used to calculate the constant Volts per Hertz characteristics of the drive and motor.

# **Related Topics**

[Motor \(pg 42\)](#page-41-0)

#### <span id="page-394-1"></span>**39.33 MOTOR.VRATED**

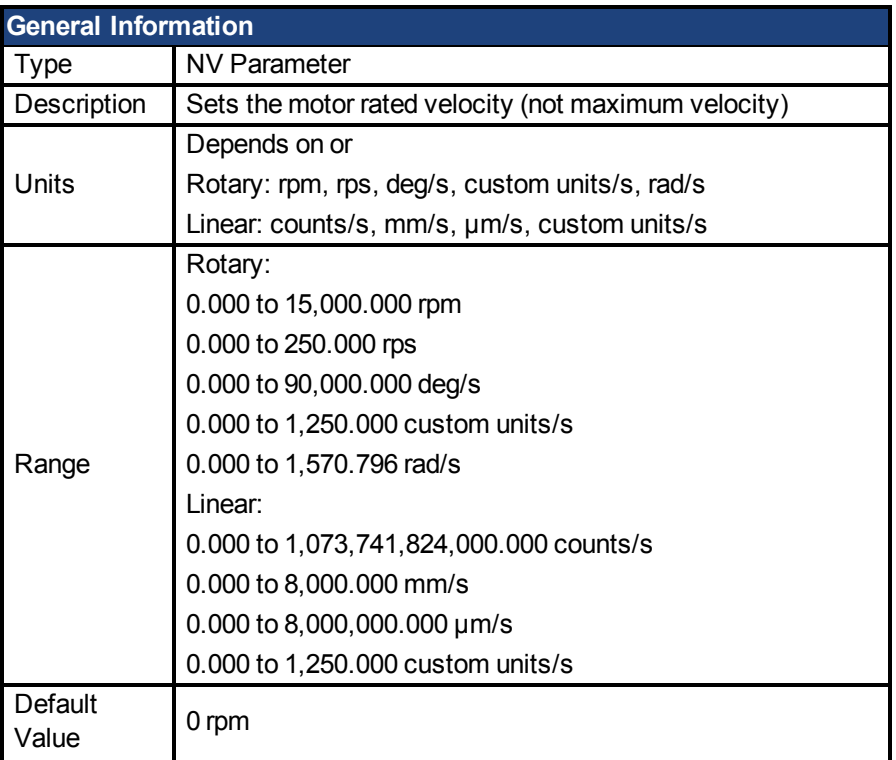

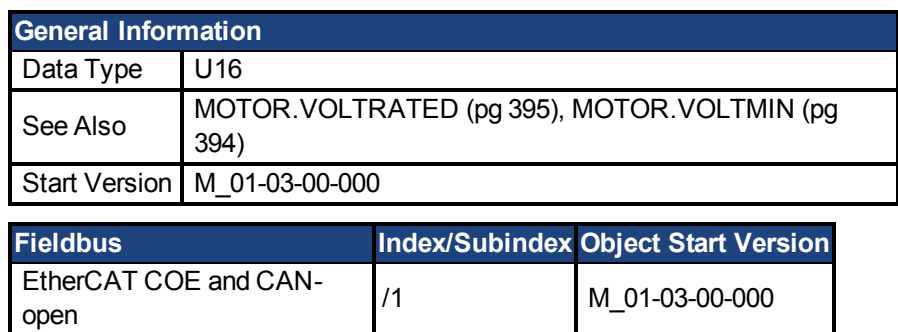

This parameter configures the drive for the rated velocity of the induction motor as indicated on the nameplate.

MOTOR.VRATED is used to calculate the constant volts per Hertz characteristics of the drive and motor.

# **Related Topics**

[Motor \(pg 42\)](#page-41-0)
# **40 PL Parameters**

This section describes the PL parameters.

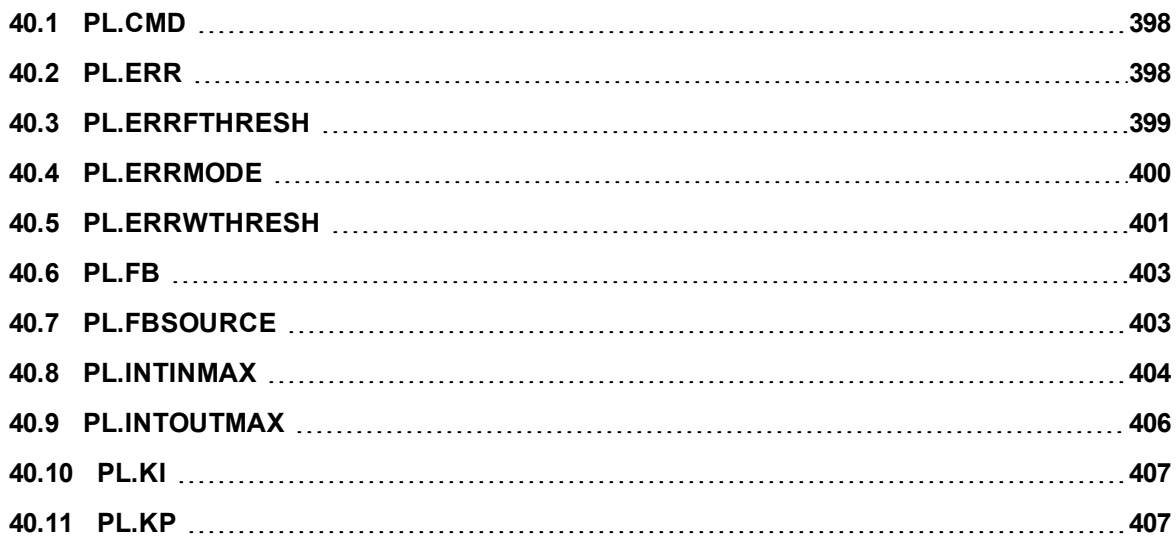

#### <span id="page-397-0"></span>**40.1 PL.CMD**

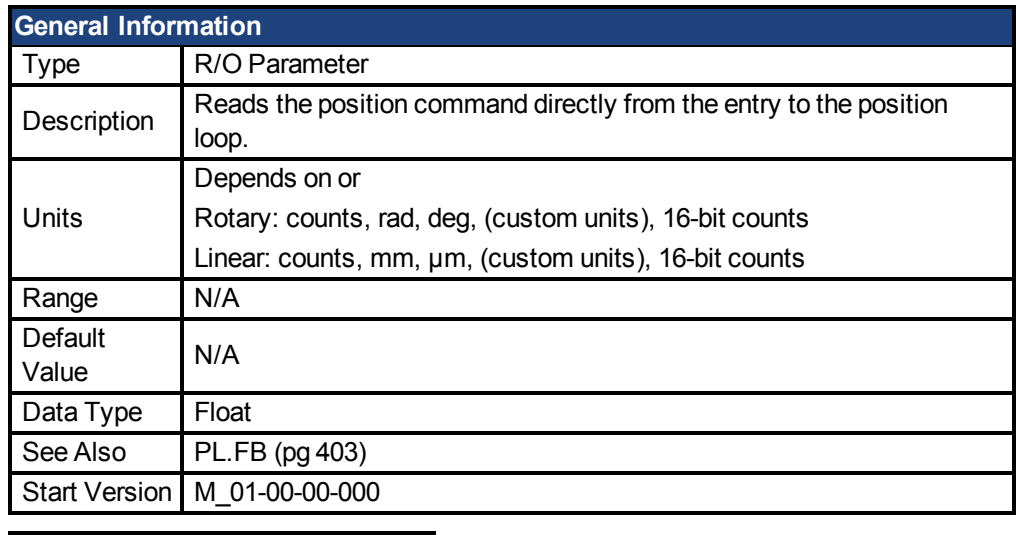

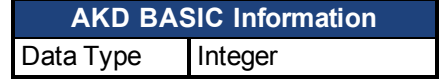

#### **Description**

PL.CMD reads the position command as it is received in the position loop entry.

### **Related Topics**

[PL.ERR \(pg 398\)](#page-397-1)| [PL.ERRFTHRESH \(pg 399\)](#page-398-0)| [PL.ERRMODE \(pg 400\)](#page-399-0) | [PL.ERRWTHRESH \(pg 401\)](#page-400-0)

1 Position Loop

#### <span id="page-397-1"></span>**40.2 PL.ERR**

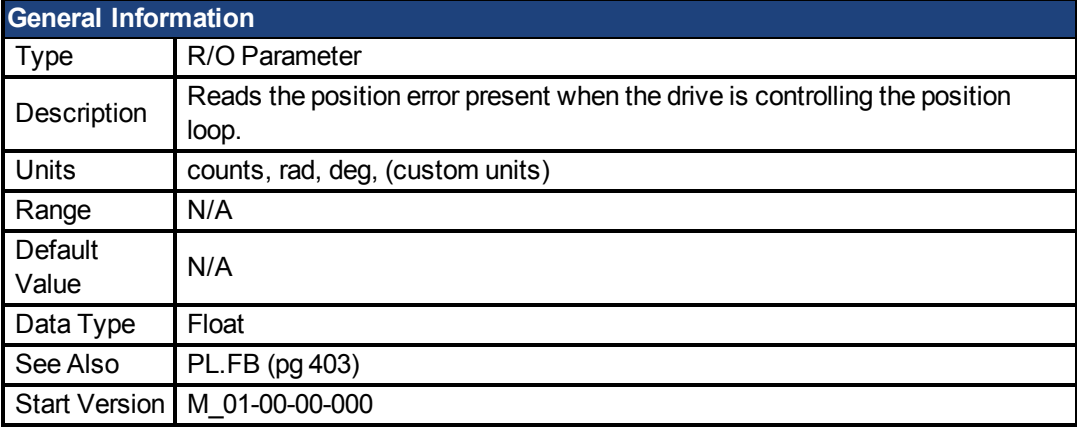

**AKD BASIC Information** Data Type | Integer

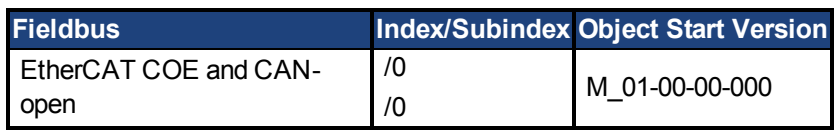

# **Description**

PL.ERR reads the position error present when the drive is controlling the position loop. PL.ERR is the difference between the actual position of the motor shaft [\(PL.FB \(pg 403\)](#page-402-0)) and the commanded position of the drive [\(PL.CMD \(pg 398\)\)](#page-397-0). If the drive is not in the position operating mode([DRV.OPMODE \(pg 294\)](#page-293-0) = 2), then the PL.ERR value is not generated by the drive and this parameter is read as 0.

#### **AKD BASIC Notes**

When you enable the position error interrupt (by setting INTR.PL.ERR=1), the Position Error fault is disabled. In situations where it would have occurred, a position error interrupt is generated instead.

### **Related Topics**

[PL.ERRFTHRESH \(pg 399\)](#page-398-0)| [PL.ERRMODE \(pg 400\)](#page-399-0)| [PL.ERRWTHRESH \(pg 401\)](#page-400-0) 1 Position Loop

#### <span id="page-398-0"></span>**40.3 PL.ERRFTHRESH**

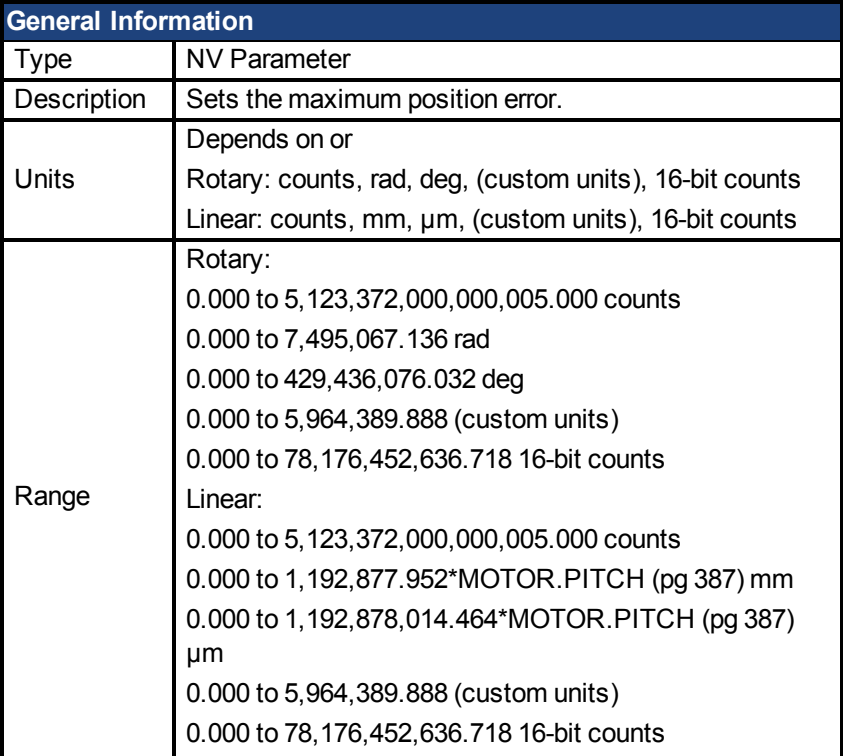

**NOTE** 

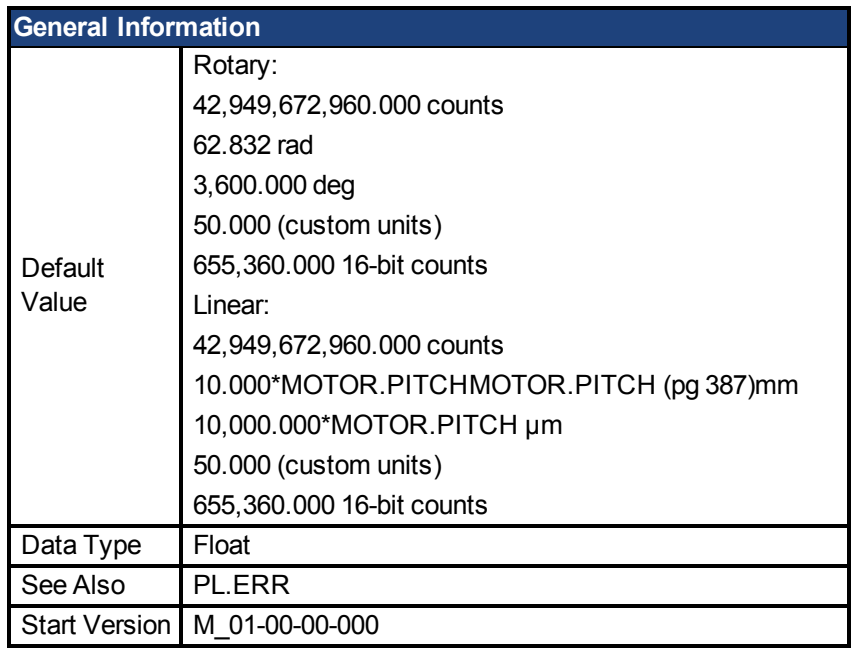

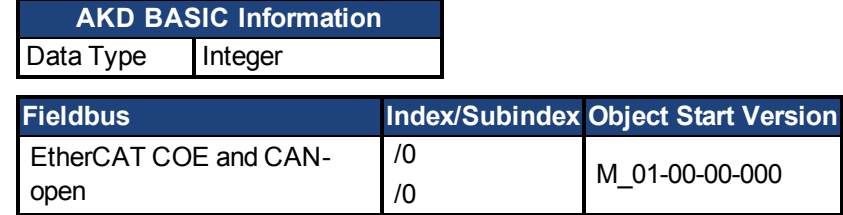

This parameter sets the maximum position error. If the position error [PL.ERR \(pg 398\)](#page-397-1) is larger than PL.ERRFTHRESH the drive generates a fault. If PL.ERRFTHRESH is set to 0, the maximum position error is ignored.

#### **Example**

Set position rotary units to 2 (degrees). Setting PL.ERRFTHRESH to 1000 states that is the position error is larger than 1000 degrees, the drive will generate a fault.

UNIT.PROTARY 2

PL.ERRFTHRESH 1000

#### **Related Topics**

[PL.ERR \(pg 398\)](#page-397-1)| [PL.ERRMODE \(pg 400\)](#page-399-0)| [PL.ERRWTHRESH \(pg 401\)](#page-400-0)

1 Position Loop

#### <span id="page-399-0"></span>**40.4 PL.ERRMODE**

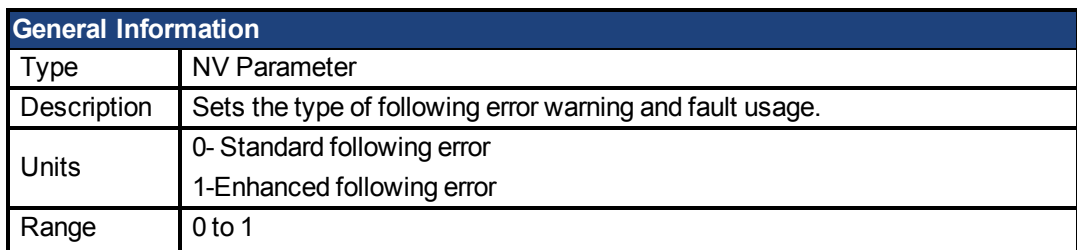

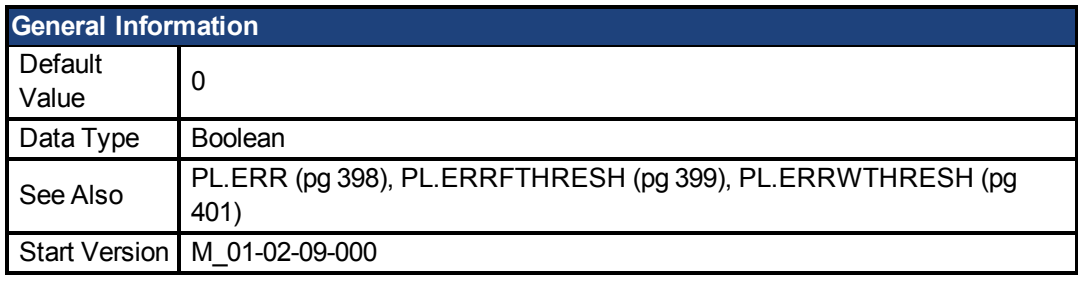

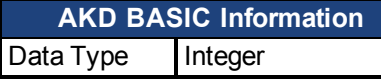

PL.ERRMODE sets the type of following error warning and fault usage.

#### **Mode 0 - following error magnitude fault**

In Mode 0, the values of PL.ERRFTHRESH and PL.ERRWTHRESH are compared against the value of PL.ERR. If the absolute value of PL.ERR is larger than PL.ERRWTHRESH, then a warning is generated. If the absolute value of PL.ERR is larger than PL.ERRFTHRESH, then a fault is generated.

#### **Mode 1 - deviation from predicted trajectory fault**

In Mode 1, the values of PL.ERRFTHRESH and PL.ERRWTHRESH are compared against the following value:

<error> = abs(PL.ERR - [ ( VL.CMD – 1\*VL.FF) / PL.KP ] )

If the absolute value of <error> is larger than PL.ERRWTHRESH for a consecutive period of 100 ms, then a warning is generated. If the absolute value of <error> is larger than PL.ERR-FTHRESH for a consecutive period of 100 ms, then a fault is generated.

In mode 1, if PL.KI is not 0 then the following error prediction mechanism is turned off. When the drive is disabled, the following error limit tests are turned off and the warnings are cleared. A value of 0 in PL.ERRFTHRESH or PL.ERRWTHRESH disables the respective functionality.

# **Example**

Assuming

PL.ERRMODE = 0, PL.ERRFTHRESH=1.2, PL.ERRWTHRESH=1, then PL.ERR reads 1.1. In this case the warning is generated, but the fault is not.

Assuming PL.ERRMODE = 0, PL.ERRFTHRESH=1.2, PL.ERRWTHRESH=1, then PL.ERR reads 1.3.

In this case the warning is generated, as well as the fault.

### **Related Topics**

[PL.ERR \(pg 398\)](#page-397-1)| [PL.ERRFTHRESH \(pg 399\)](#page-398-0)| [PL.ERRWTHRESH \(pg 401\)](#page-400-0) 1 Position Loop

#### <span id="page-400-0"></span>**40.5 PL.ERRWTHRESH**

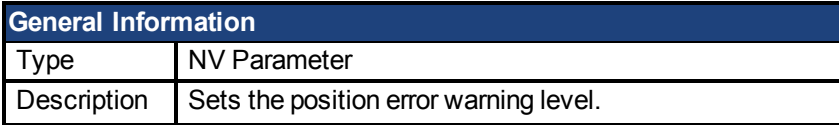

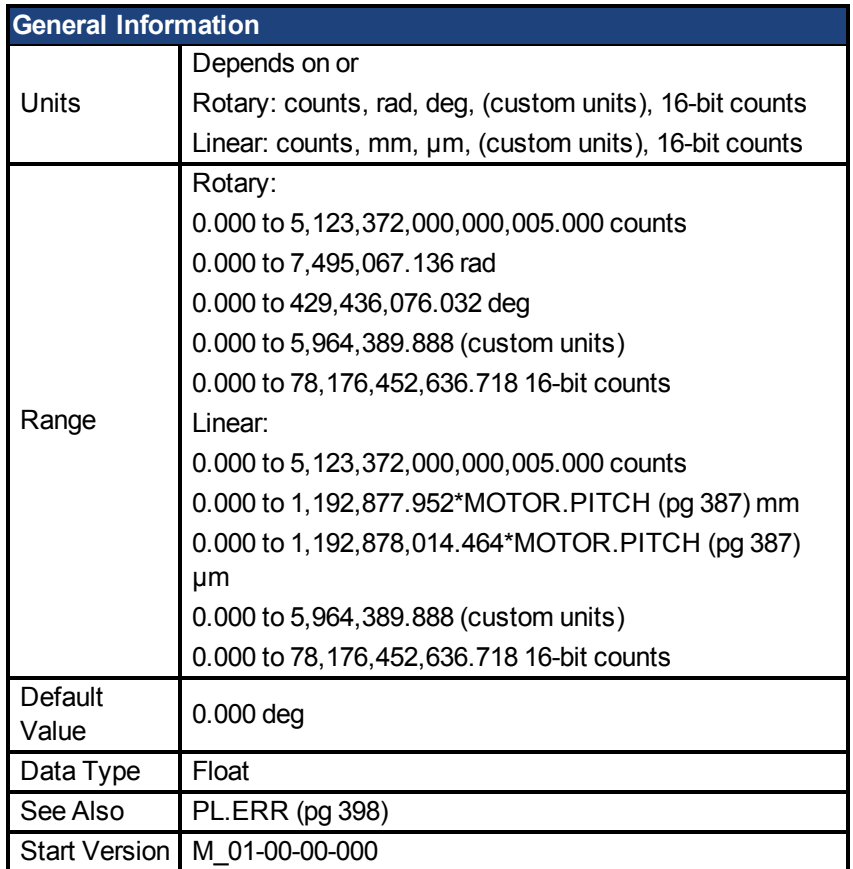

**AKD BASIC Information** Data Type | Integer

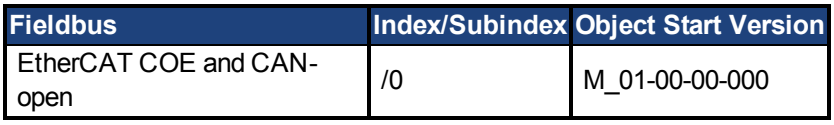

### **Description**

If this value is not equal 0 and the position error [PL.ERR \(pg 398\)](#page-397-1) is larger than this value, the drive will generate a warning.

If PL.ERRWTHRESH is set to 0 the warning is not issued.

### **Example**

Set position rotary units to 2 degrees. If you set PL.ERRWTHRESH to 100 and the position error is larger than 100 degrees, then the drive will generate a warning.

UNIT.PROTARY 2 PL.ERRWTHRESH 100

### **Related Topics**

[PL.ERR \(pg 398\)](#page-397-1)| [PL.ERRFTHRESH \(pg 399\)](#page-398-0)| [PL.ERRMODE \(pg 400\)](#page-399-0)

1 Position Loop

#### <span id="page-402-0"></span>**40.6 PL.FB**

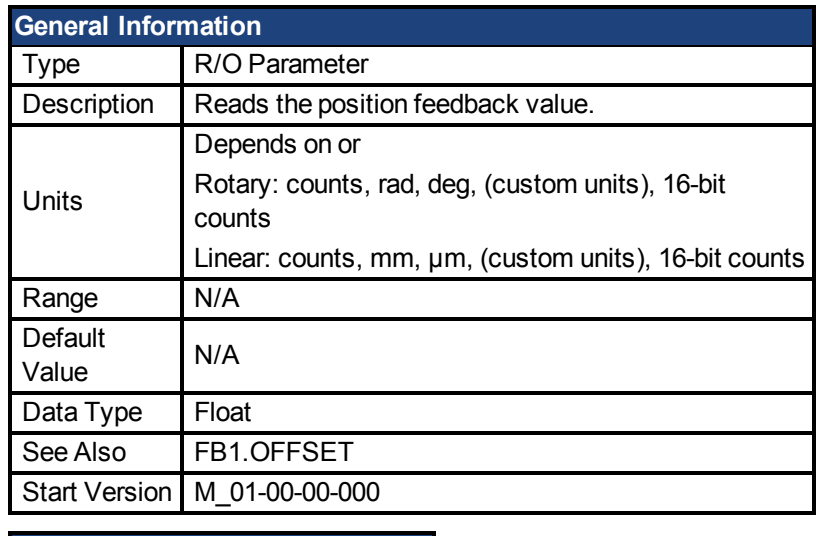

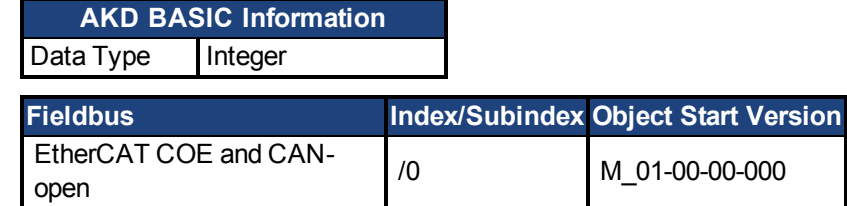

### **Description**

PL.FB returns the position feedback value.

Note that this value is not the pure feedback value read from the feedback device, but also includes the value of the FB1.OFFSET and an internal offset set automatically by the FW when a homing switch is actuated.

### **AKD BASIC Note**

Note that this value is not the pure feedback value read from the feedback device, but also includes the value of the FB1.OFFSET and an internal offset set by the user. If a new value is written to MOVE.POSCOMMAND then PL.FB will be automatically changed such that PL.ERROR (the difference between them) is unchanged.

# **AKD BASIC Example**

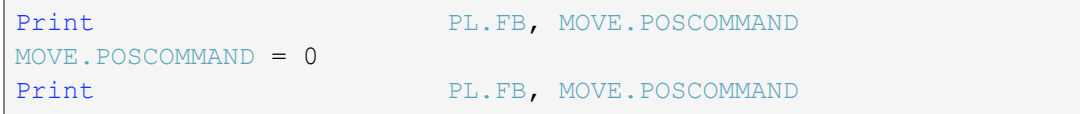

### **Related Topics**

[PL.ERR \(pg 398\)](#page-397-1)| [PL.ERRFTHRESH \(pg 399\)](#page-398-0)| [PL.ERRMODE \(pg 400\)](#page-399-0) | [PL.ERRWTHRESH \(pg 401\)](#page-400-0)

1 Position Loop

#### <span id="page-402-1"></span>**40.7 PL.FBSOURCE**

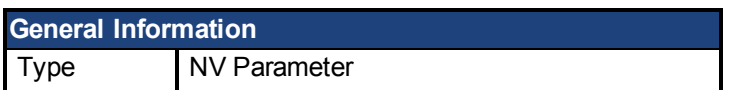

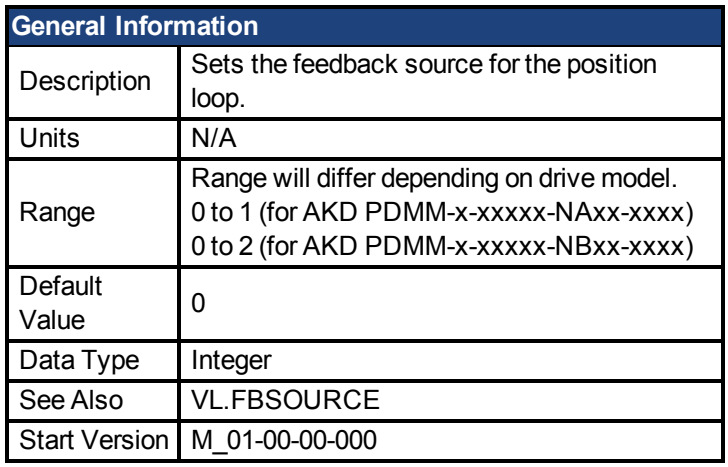

This parameter determines the feedback source that the position loop uses. A value of 0 for this parameter selects the primary feedback, a value of 1 selects the secondary feedback. If you use the secondary feedback as the source for the position loop, then FB2.MODE mode should be set as 0 (A/B signals). A/B signals are the only supported feedback type as secondary feedback into the position loop. Other settings for FB2.MODE are intended as pulse inputs or a gearing command when PL.FBSOURCE remains 0.

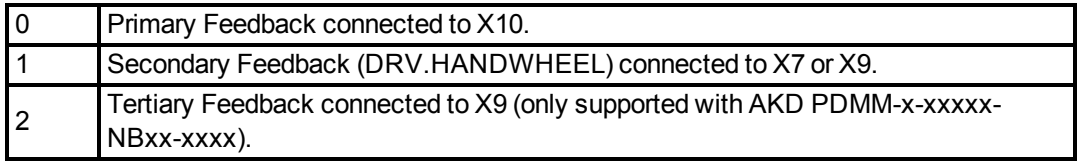

# **Related Topics**

[PL.ERR \(pg 398\)](#page-397-1)| [PL.ERRFTHRESH \(pg 399\)](#page-398-0)| [PL.ERRMODE \(pg 400\)](#page-399-0) | [PL.ERRWTHRESH \(pg 401\)](#page-400-0)

1 Position Loop

#### <span id="page-403-0"></span>**40.8 PL.INTINMAX**

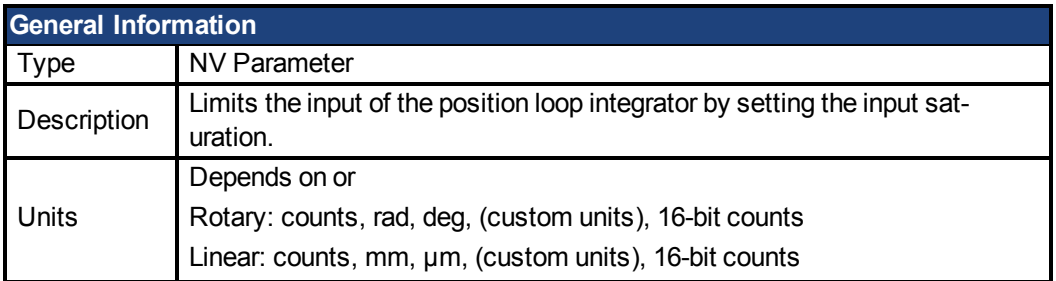

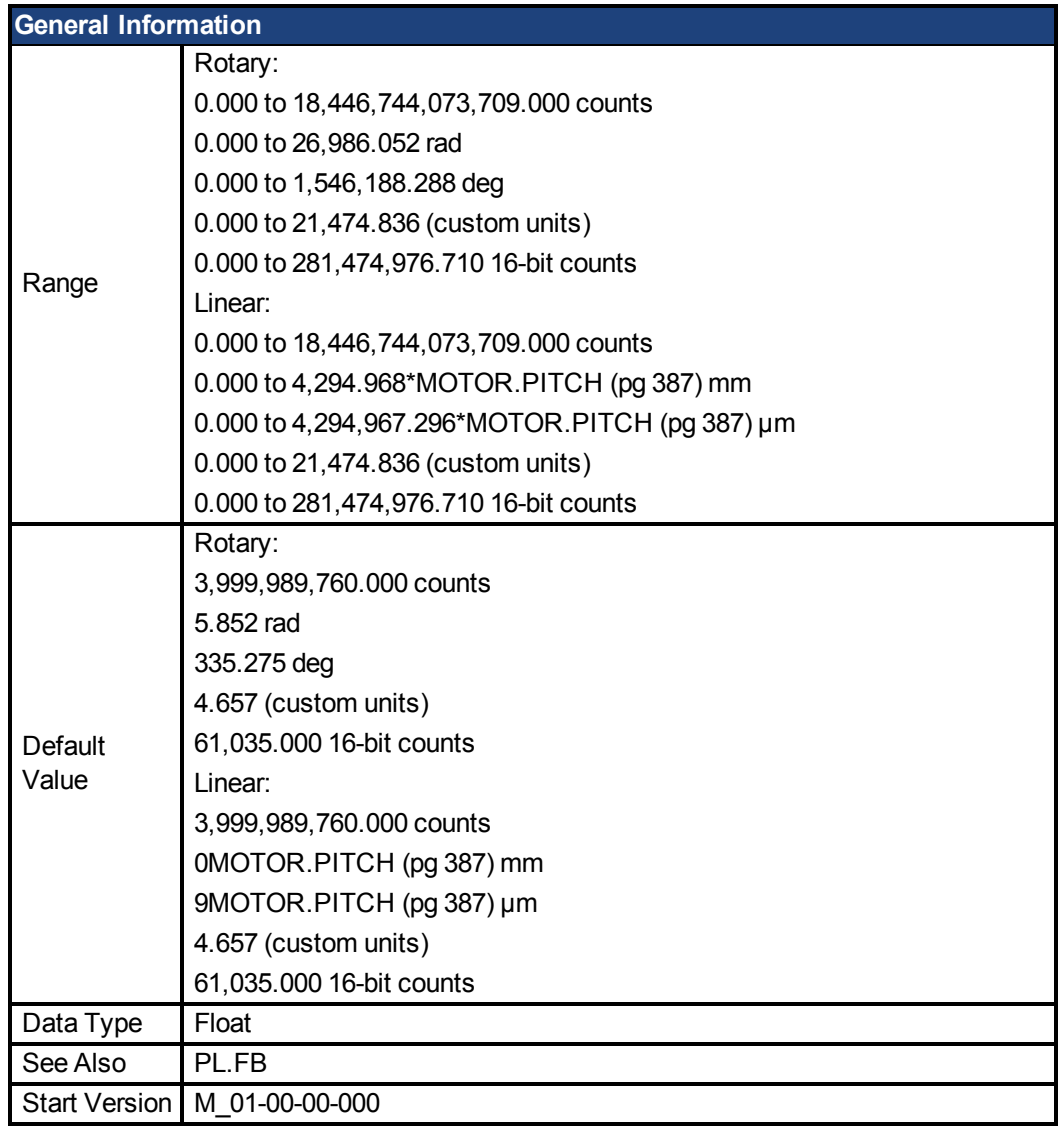

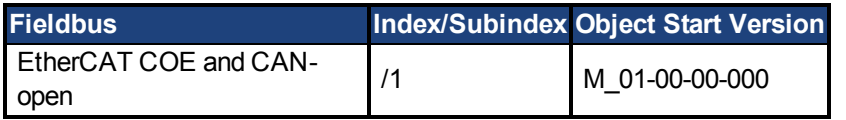

PL.INTINMAX limits the input of the position loop integrator by setting the input saturation. When used in concert with PL.INSATOUT, this variable allows you to make the position loop integrator effective near the target position. Far from the target position, however,the integrator is not dominant in the loop dynamics.

# **Related Topics**

[PL.ERR \(pg 398\)](#page-397-1)| [PL.ERRFTHRESH \(pg 399\)](#page-398-0)| [PL.ERRMODE \(pg 400\)](#page-399-0) | [PL.ERRWTHRESH \(pg 401\)](#page-400-0)

1 Position Loop

#### <span id="page-405-0"></span>**40.9 PL.INTOUTMAX**

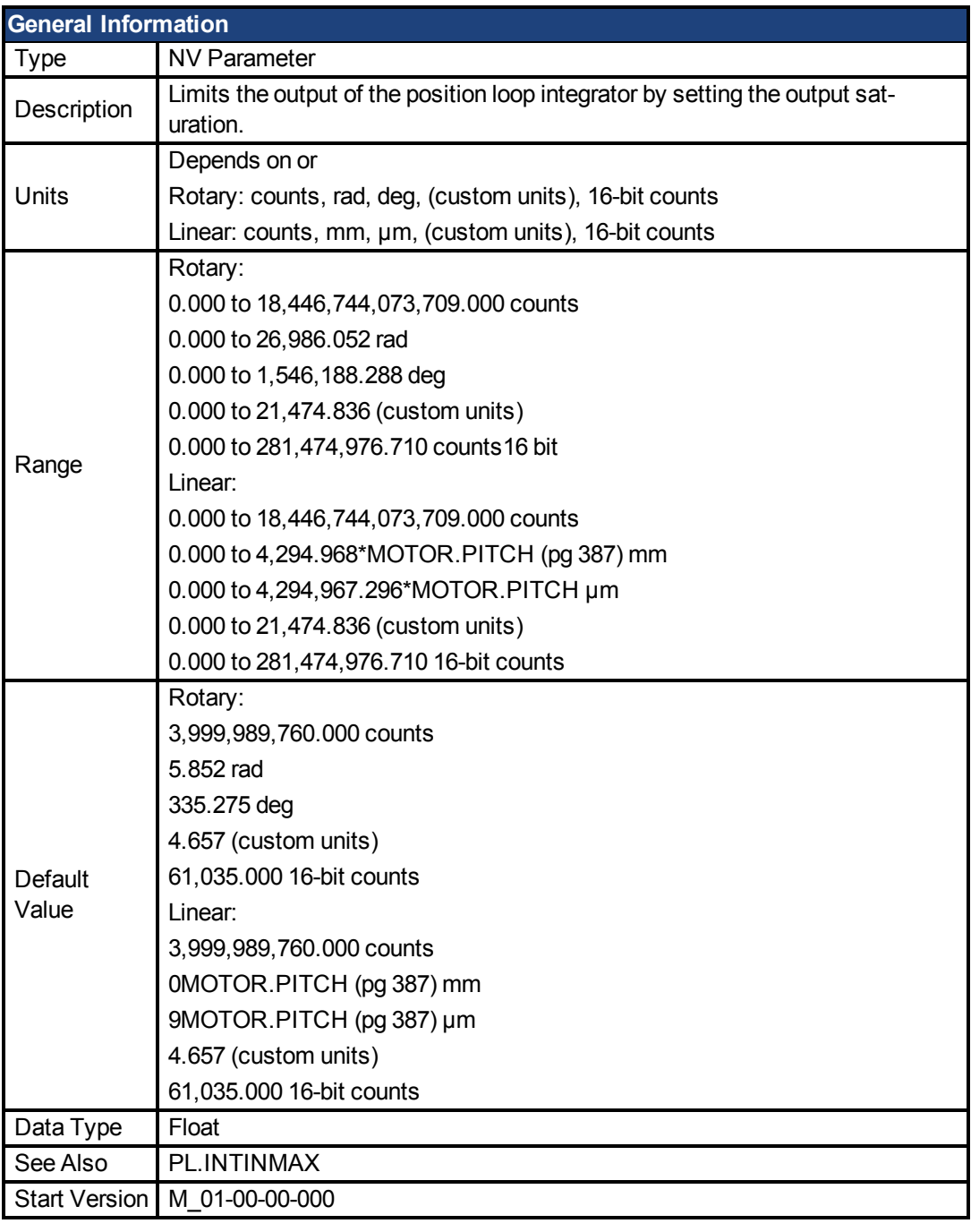

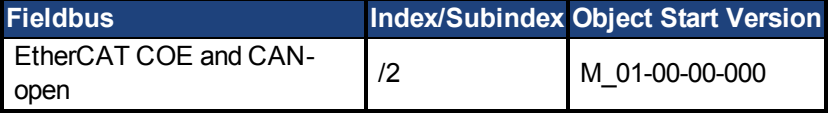

### **Description**

PL.INTOUTMAX limits the output of the position loop integrator by setting the output saturation.

When used in concert with PL.INTINMAX, this variable allows you to make the position loop integrator effective near the target position. Far from the target position, however, the integrator is not dominant in the loop dynamics.

### **Related Topics**

[PL.ERR \(pg 398\)](#page-397-1)| [PL.ERRFTHRESH \(pg 399\)](#page-398-0)| [PL.ERRMODE \(pg 400\)](#page-399-0) | [PL.ERRWTHRESH \(pg 401\)](#page-400-0)

1 Position Loop

#### <span id="page-406-0"></span>**40.10 PL.KI**

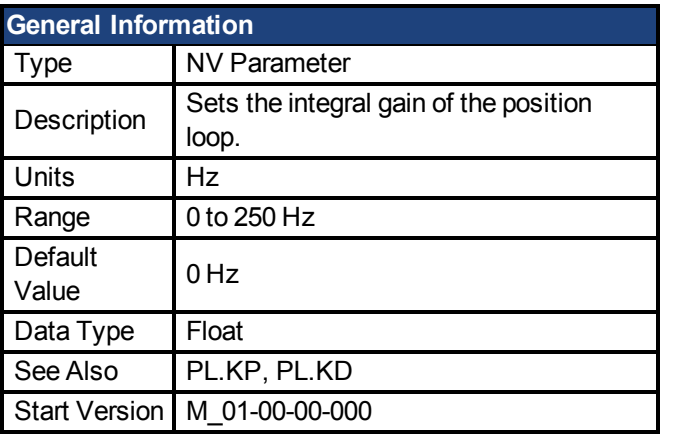

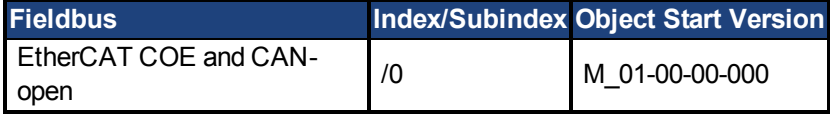

### **Description**

PL.KI sets the integral gain of the position regulator PID loop.

#### **Related Topics**

[PL.ERR \(pg 398\)](#page-397-1)| [PL.ERRFTHRESH \(pg 399\)](#page-398-0)| [PL.ERRMODE \(pg 400\)](#page-399-0) | [PL.ERRWTHRESH \(pg 401\)](#page-400-0)

1 Position Loop

#### <span id="page-406-1"></span>**40.11 PL.KP**

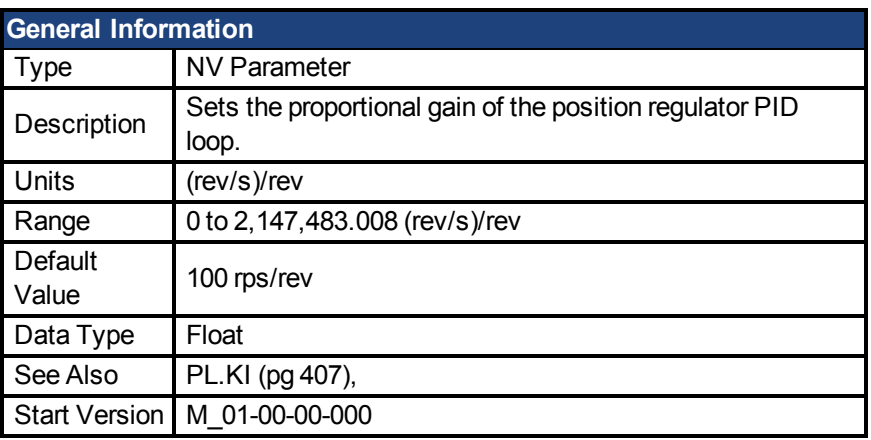

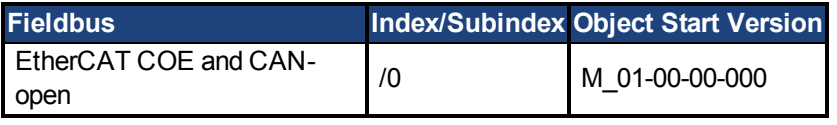

# **Description**

PL.KP sets the proportional gain of the position regulator PID loop.

# **Related Topics**

[PL.ERR \(pg 398\)](#page-397-1)| [PL.ERRFTHRESH \(pg 399\)](#page-398-0)| [PL.ERRMODE \(pg 400\)](#page-399-0) | [PL.ERRWTHRESH \(pg 401\)](#page-400-0)

1 Position Loop

# **41 REC Parameters**

This section describes the REC parameters.

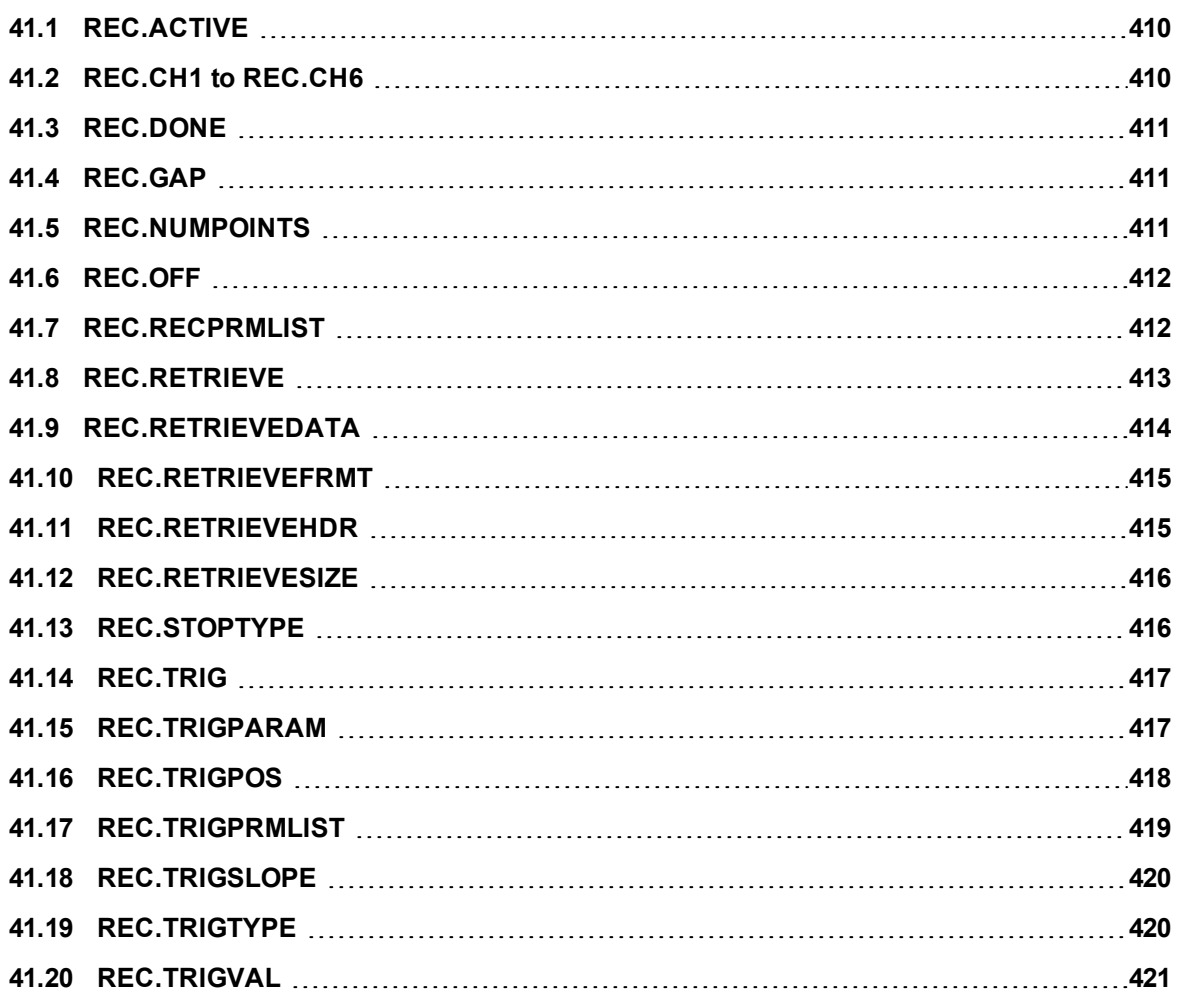

#### <span id="page-409-0"></span>**41.1 REC.ACTIVE**

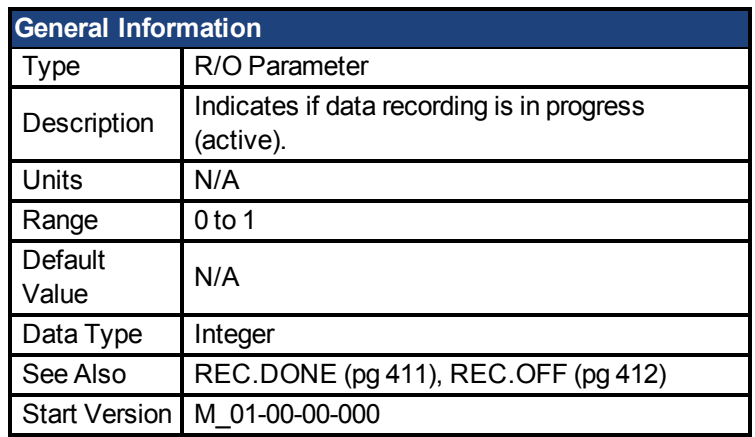

#### **Description**

REC.ACTIVE indicates whether or not data recording is in progress. Recording is in progress if the trigger was met and the recorder is recording all data.

### **Related Topics**

[Scope \(pg 103\)](#page-102-0)

#### <span id="page-409-1"></span>**41.2 REC.CH1 to REC.CH6**

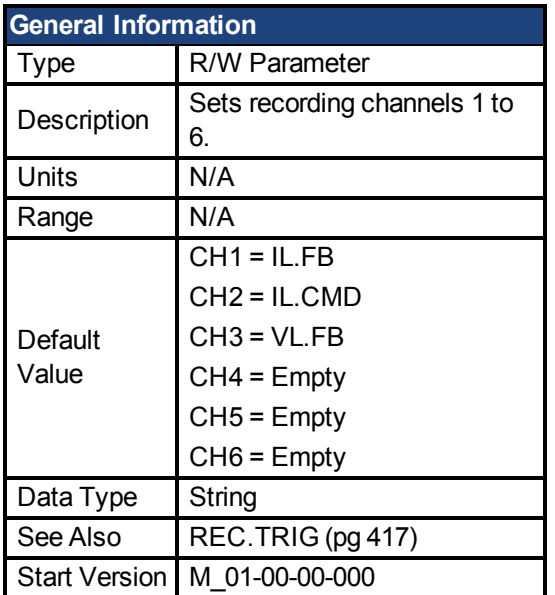

#### **Description**

REC.CHx specifies the recording channels.

There are 3 options to set the recording channels values:

- Set 0, CLR, or CLEAR. This setting clears the recording channel.
- Set one of the recordable commands. The list of recordable commands can be obtain by executing [REC.RECPRMLIST \(pg 412\).](#page-411-1)
- Set an internal value or variable of the drive (same as for [DRV.MEMADDR \(pg 290\)](#page-289-0) input).

### **Related Topics**

[Scope \(pg 103\)](#page-102-0)

#### <span id="page-410-0"></span>**41.3 REC.DONE**

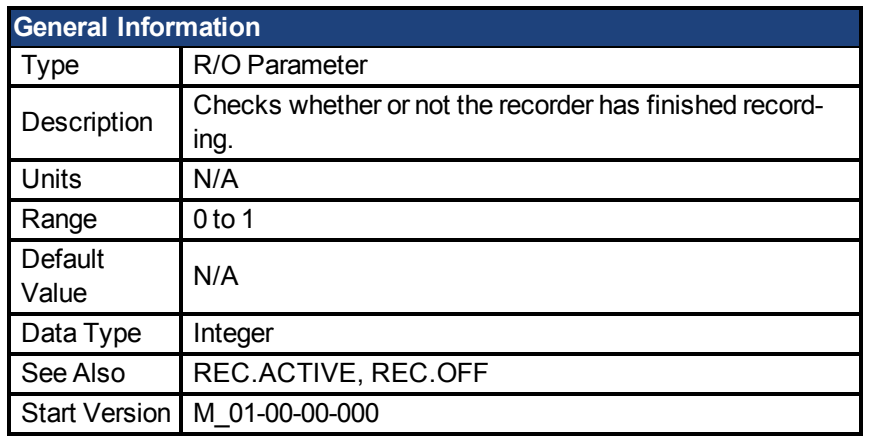

### **Description**

REC.DONE indicates that the recorder has finished recording. This value is reset to 0 when the recorder trigger is set. The drive also resets this value when the recording has finished or when REC.OFF is executed.

### **Related Topics**

[Scope \(pg 103\)](#page-102-0)

#### <span id="page-410-1"></span>**41.4 REC.GAP**

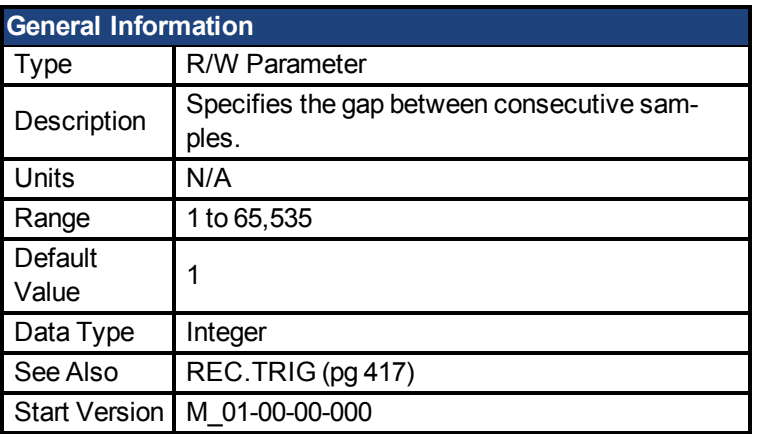

#### **Description**

REC.GAP specifies the gap between consecutive samples. The recording base rate is 16 kHz, thus a gap of 1 means that a sample is recorded every 62.5 µs.

## **Related Topics**

[Scope \(pg 103\)](#page-102-0)

#### <span id="page-410-2"></span>**41.5 REC.NUMPOINTS**

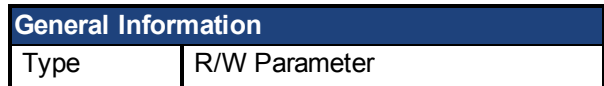

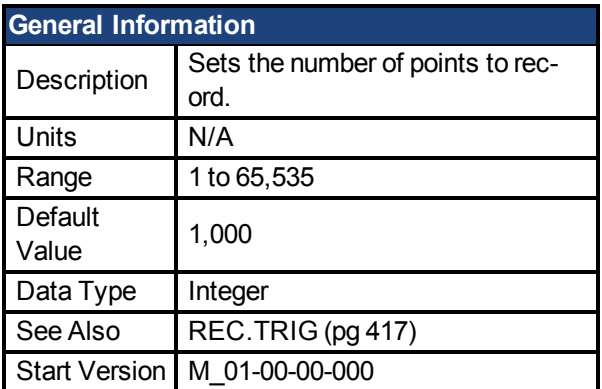

REC.NUMPOINTS specifies the number of points (samples) to record.

### **Related Topics**

[Scope \(pg 103\)](#page-102-0)

#### <span id="page-411-0"></span>**41.6 REC.OFF**

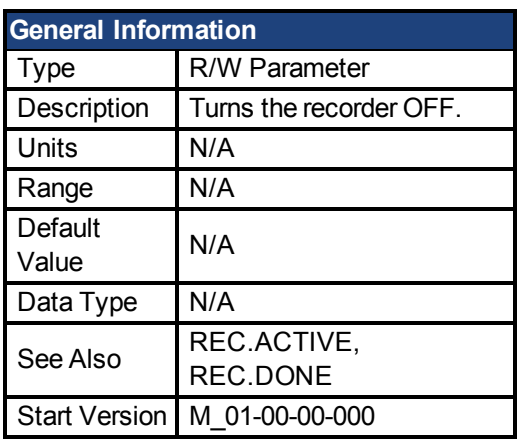

# **Description**

REC.OFF turns the recorder off. In order to set the recorder again, the recorder must first be armed and then a trigger set.

## **Related Topics**

[Scope \(pg 103\)](#page-102-0) REC.READY

#### <span id="page-411-1"></span>**41.7 REC.RECPRMLIST**

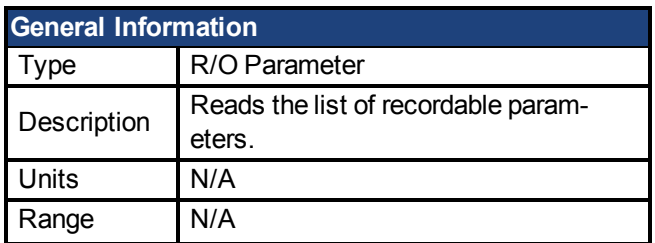

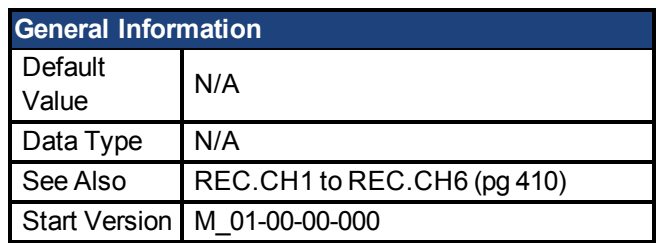

This command returns the list of recordable parameters. You can use a recordable parameter as an input to any of the recording channels.

Note that an internal address or a registered variable can be used as input to any of the channels in addition to the list.

### **Related Topics**

[Scope \(pg 103\)](#page-102-0)

#### <span id="page-412-0"></span>**41.8 REC.RETRIEVE**

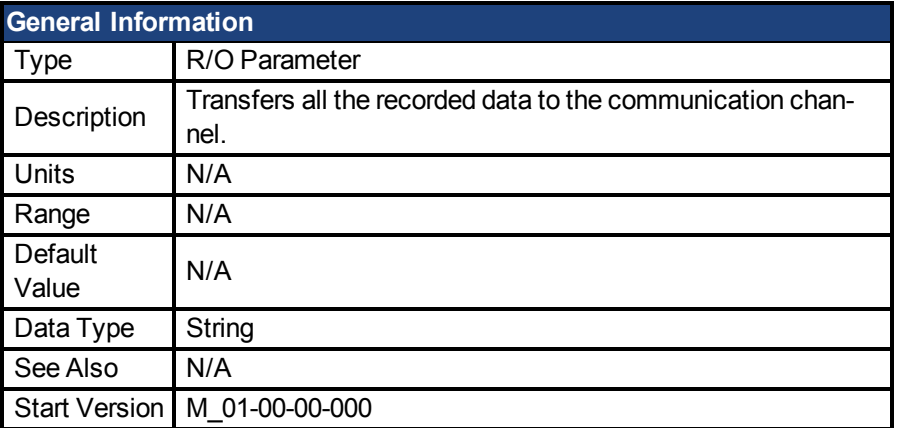

### **Description**

REC.RETRIEVE causes the drive to transfer all the recorded data to the communication channel.

#### **Example**

The following format is the retrieve reply format (for N samples, G sample gap, and M parameters, where M<=6):

```
Recording
<\!\!N\!\!>, <\!\!G\!\!><parameter name 1> ... <parameter name M>
Value11 … Value1M
Value N1 …  ValueNM
```
### **Related Topics**

[Scope \(pg 103\)](#page-102-0)

#### <span id="page-413-0"></span>**41.9 REC.RETRIEVEDATA**

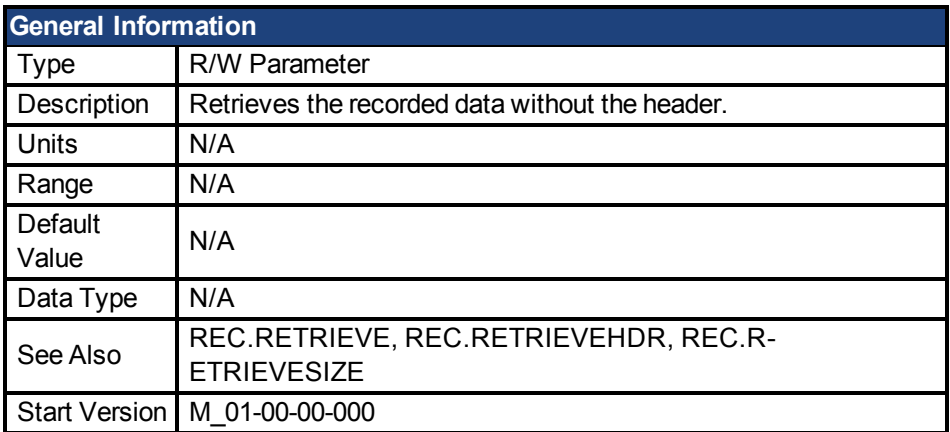

## **Description**

REC.RETRIEVEDATA retrieves a section of recorded data according to REC.R-ETRIEVESIZE from the received index; if no index is received, the drive retrieves the data from next section. An index is supplied to enable multiple retrieves and to give better control on the buffer in case of overflow. If no index or a negative value is present, then the index is ignored.

EWV<sup>1</sup> uses this parameter to retrieve the data continuously for real time recoding.

The size of the data returned by this command depends on the number set by REC.R-ETRIEVESIZE.

Use REC.RETRIEVE for complete recording information view. Notes:

- $\bullet$  If REC.RETRIEVESIZE is larger than the buffer size, then it simply returns the whole buffer (no error).
- If the index is received, the data will be continuously returned starting from the given index (default starting index is 0).
- If the index is out of the bounds of the buffer, then it will be ignored.
- If recorder is active and REC.STOPTYPE==0, then this parameter returns an error.
- If REC.STOPTYPE==1, then this parameter returns the next section of data in the buffer (even if it reached the end of the buffer, it will return to the beginning of the buffer and add the data from index 0.)
- If REC.STOPTYPE==1 and the retrieve is too slow (gets overrun by the recorder), an overflow error message is returned instead of the retrieved data.
- If REC.STOPTYPE==0 and no index is received, continuously send the sections of data until the end of the buffer is reached. Then, return to the beginning of buffer and continue.
- A new REC. TRIG (pg 417) command automatically sets the index to 0.

### **Example**

The following example retrieves data from index 100 in the size of 10 (hence places 100 to 109 in the buffer)

```
REC.NUMPOINTS 1000
REC.RETRIVESIZE 10
REC.TRIG
REC.RETRIEVEDATA 100
```
# **Related Topics**

<sup>1</sup>Embedded Workbench Views

[Scope \(pg 103\)](#page-102-0)

#### <span id="page-414-0"></span>**41.10 REC.RETRIEVEFRMT**

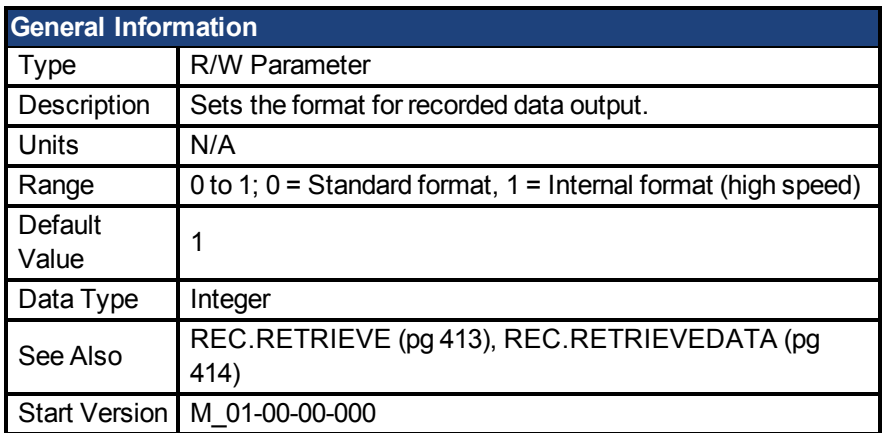

### **Description**

Recorded data is transferred to the communication channel in one of two formats: standard or internal high speed. The standard (slower) format cannot be used for continuous recording, but is more easily read. The high speed format allows continuous data recording (needed for autotuning). EWV<sup>1</sup> supports both formats.

#### **Example**

The following recorder data is in standard format:

```
10,1
IL.FB,VL.CMD,VL.FB
-0.086,0.000,2.661
0.000,0.000,3.605
0.029,0.000,-0.486
```
#### The following recorder data is in internal format:

10,1 IL.FB,VL.CMD,VL.FB F3-0x56,F30x0,F30xA65 F30x0,F30x0,F30xE15 F30x1D,F30x0,F3-0x1E6

### **Related Topics**

[Scope \(pg 103\)](#page-102-0)

#### <span id="page-414-1"></span>**41.11 REC.RETRIEVEHDR**

| <b>General Information</b> |                                                    |
|----------------------------|----------------------------------------------------|
| vpe                        | R/O Parameter                                      |
| Description                | Retrieves the recorded header without the<br>data. |
| Inits                      | N/A                                                |

<sup>1</sup>Embedded Workbench Views

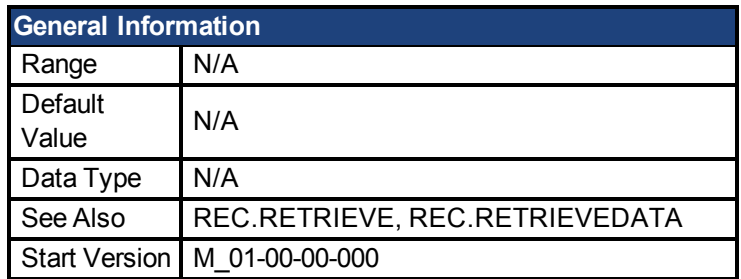

This command retrieves the recorded header without the data of the recording.

EWV<sup>1</sup> uses this parameter to retrieve the header once before continuously reading the data for RT recoding.

Use REC.RETRIEVE for complete recording information view.

### **Related Topics**

[Scope \(pg 103\)](#page-102-0)

#### <span id="page-415-0"></span>**41.12 REC.RETRIEVESIZE**

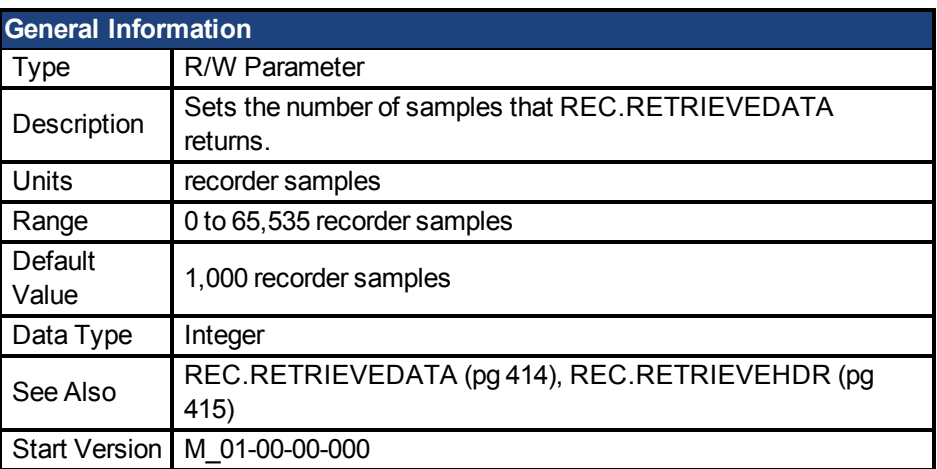

### **Description**

This parameter sets the number of samples that [REC.RETRIEVEDATA \(pg 414\)](#page-413-0) returns.

 $EWV<sup>2</sup>$  also uses this parameter to set the number of samples returned when retrieving the data continuously for RT recoding.

Use [REC.RETRIEVE \(pg 413\)](#page-412-0) for the complete recording information view.

# **Related Topics**

[Scope \(pg 103\)](#page-102-0)

### <span id="page-415-1"></span>**41.13 REC.STOPTYPE**

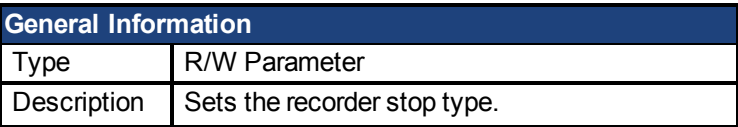

<sup>1</sup>Embedded Workbench Views

<sup>2</sup>Embedded Workbench Views

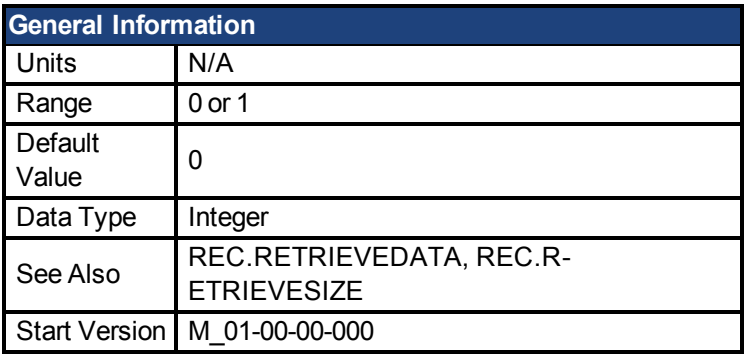

This parameter sets the stop type for the recording.

0 = Recorder runs, continuously filling the recording circular buffer.

1 = Recorder fills in the buffer once.

To stop RT recording, execute REC.OFF.

### **Related Topics**

[Scope \(pg 103\)](#page-102-0)

#### <span id="page-416-0"></span>**41.14 REC.TRIG**

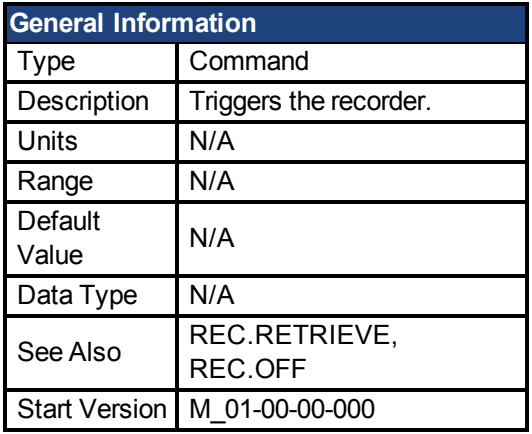

#### **Description**

REC.TRIG starts the trigger according to the trigger type defined by REC.TRIGTYPE.

REC.TRIG sets the value of REC.DONE to 0.

After calling REC.TRIG, the data that was recorded by previous recording is deleted and cannot be retrieved.

No REC parameters can be set after a call to REC.TRIG until the recorder has finished or until REC.OFF is executed.

### **Related Topics**

[Scope \(pg 103\)](#page-102-0)

#### <span id="page-416-1"></span>**41.15 REC.TRIGPARAM**

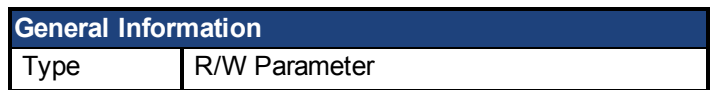

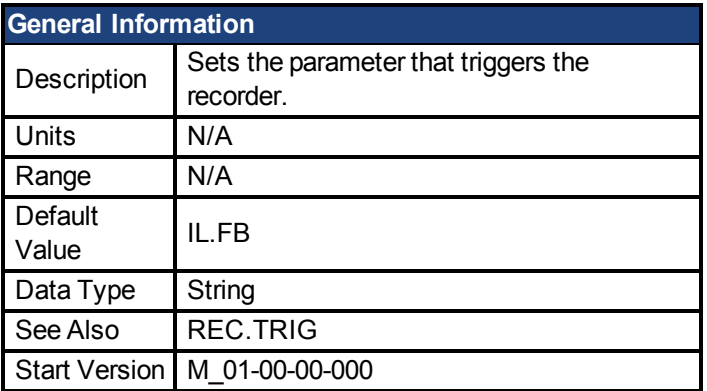

REC.TRIGPARAM sets the parameter on which the recorder triggers.

This parameter is only used when REC.TRIGTYPE = 2.

Input values are:

- 1. One of the set drive parameters list that can be set as a trigger. The available parameters for trigger are: [PL.ERR \(pg 398\),](#page-397-1) PL.CMD, PL.FB, VL.CMD, VL.FB, IL.CMD, and IL.FB.
- 2. Internal value or variable of the drive (same as for DRV.MEMADDR input).

### **Related Topics**

[Scope \(pg 103\)](#page-102-0)

#### <span id="page-417-0"></span>**41.16 REC.TRIGPOS**

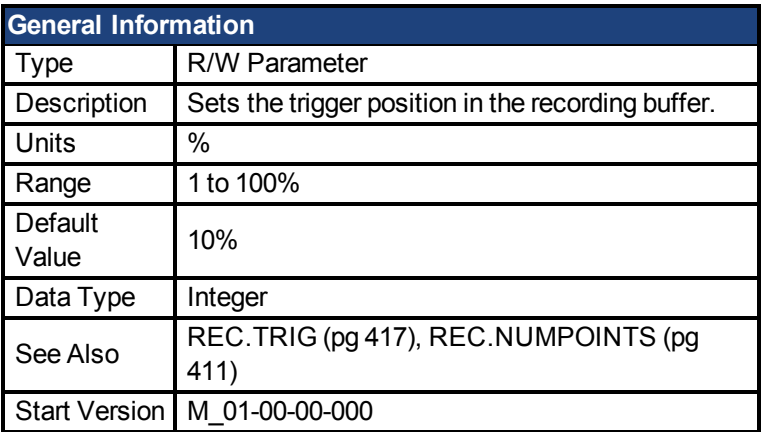

### **Description**

REC.TRIGPOS sets the trigger position in the recording buffer. The recording buffer size is defined by REC.NUMPOINTS. The input value is a percentage of the buffer (that is, a value of 25 means saving 25% of the buffer data before the trigger occurs and 75% after it occurs). This parameter is only used when REC.TRIGTYPE = 2 or 3.

#### **Trigger Position**

Trigger position (REC.TRIGPOS) allows you to collect data that occurs before the trigger occurs. In some instances, you may want to see the conditions prior to the trigger. Trigger position lets you control how much signal is collected before the trigger condition occurred .

Trigger position is specified in units of percent (%). If you specify a trigger position of x% , then x% of the data is before 0 ms in the data time and 100-x% (the rest of the data) is at or greater than 0 ms. In the figure below, the trigger position is set to 25% (REC.TRIGPOS 25).

In the EWV<sup>1</sup> scope, the 0 time point is clear. When collecting the data using REC.RETRIEVE or similar commands, the time is not returned, so some caution should be used when the trigger point is important to understand.

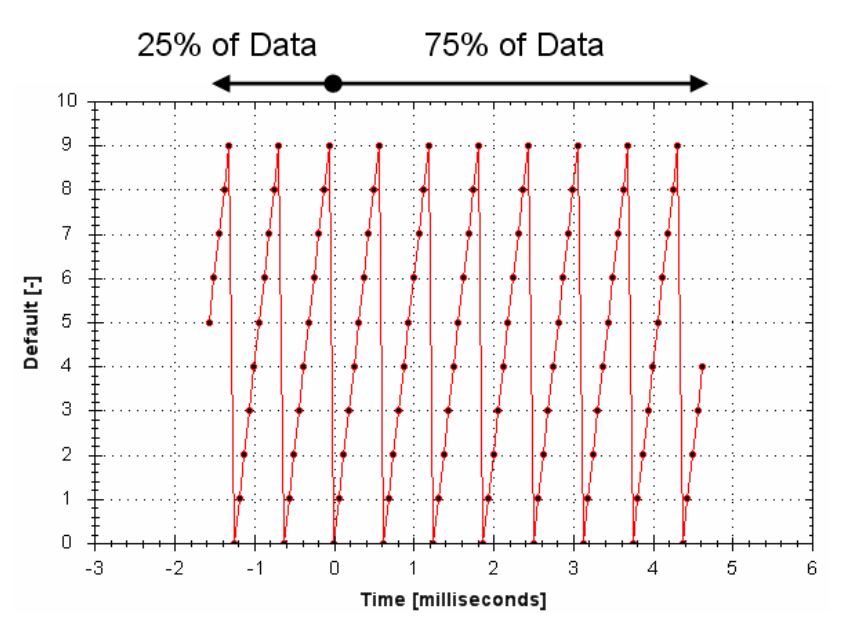

# **Related Topics**

[Scope \(pg 103\)](#page-102-0)

#### <span id="page-418-0"></span>**41.17 REC.TRIGPRMLIST**

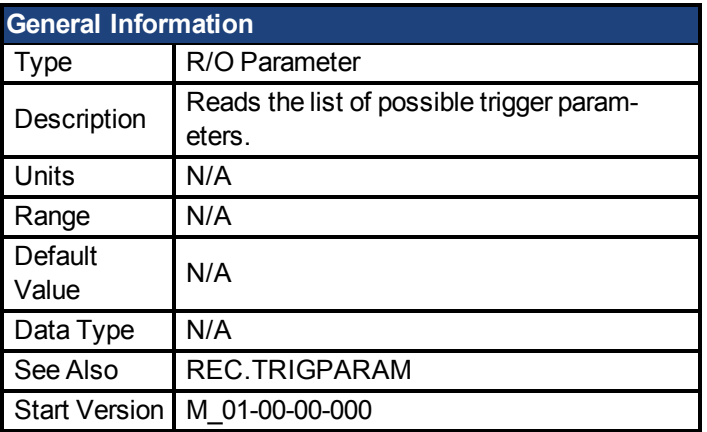

### **Description**

This command returns the list of trigger parameters. Each one of those parameters can serve as the trigger parameter (input to REC.TRIGPARAM).

Note that an internal address or a registered variable can be used as input to REC.TRI-GPARAM in addition to the list that this parameter returns.

#### **Related Topics**

[Scope \(pg 103\)](#page-102-0)

<sup>1</sup>Embedded Workbench Views

#### <span id="page-419-0"></span>**41.18 REC.TRIGSLOPE**

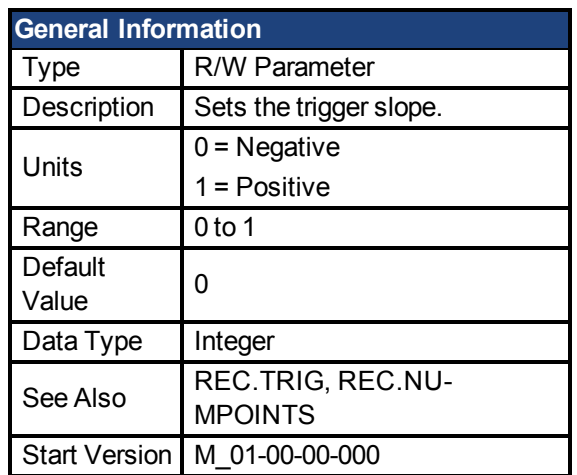

# **Description**

REC.TRIGSLOPE sets the recorder trigger slope. This parameter is only used when REC.TRI- $GTYPE = 2$  or 3.

# **Related Topics**

[Scope \(pg 103\)](#page-102-0)

#### <span id="page-419-1"></span>**41.19 REC.TRIGTYPE**

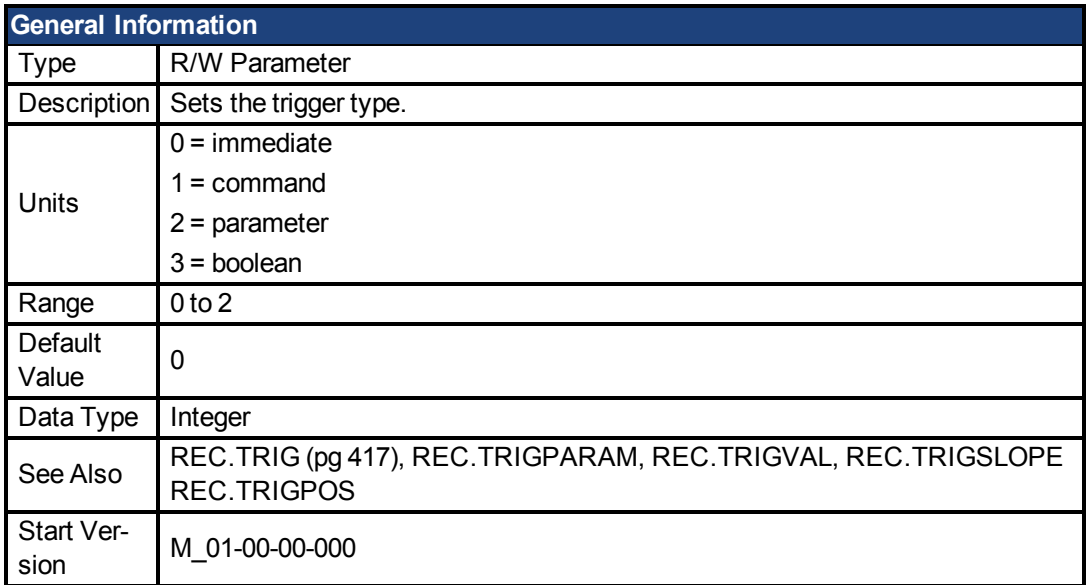

# **Description**

REC.TRIGTYPE sets the type of trigger.

Input values are as follows:

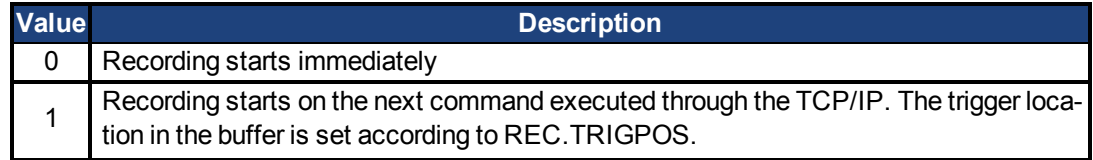

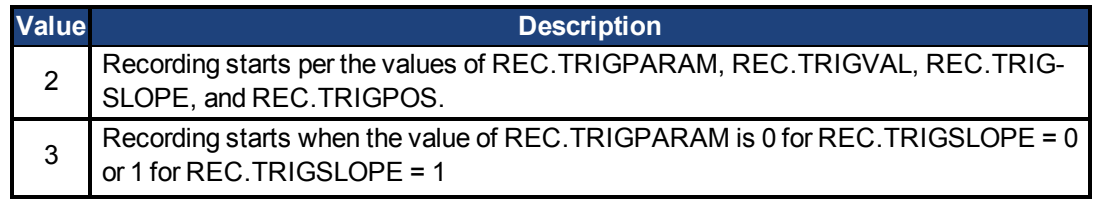

# **Related Topics**

[Scope \(pg 103\)](#page-102-0)

#### <span id="page-420-0"></span>**41.20 REC.TRIGVAL**

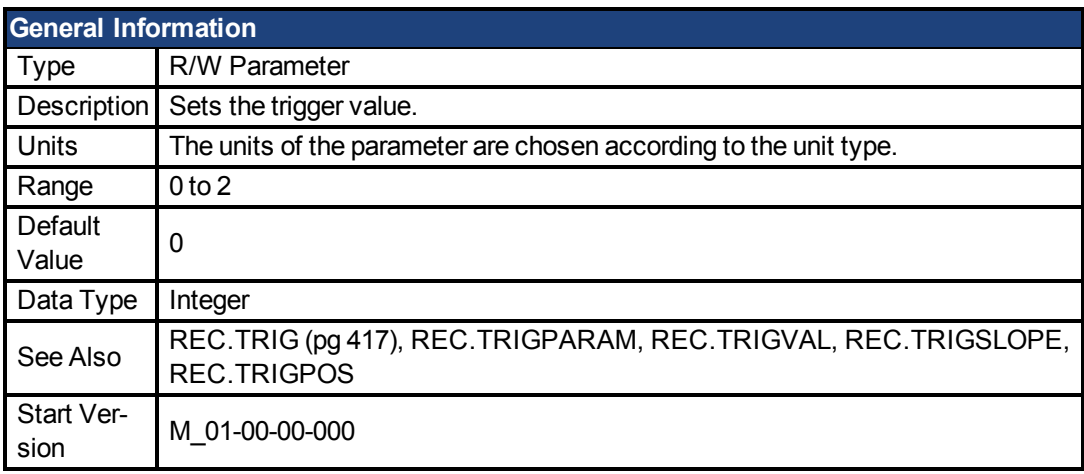

# **Description**

REC.TRIGVAL is the value that must be met by REC.TRIGPARAM for the trigger to occur. The units of this parameter are set according to the units of REC.TRIGPARAM.

# **Related Topics**

[Scope \(pg 103\)](#page-102-0)

# **42 REGEN Parameters**

This section describes the REGEN parameters.

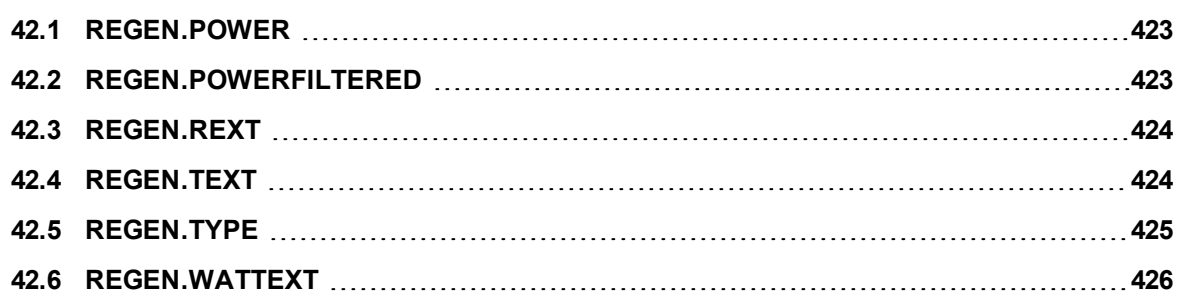

#### <span id="page-422-0"></span>**42.1 REGEN.POWER**

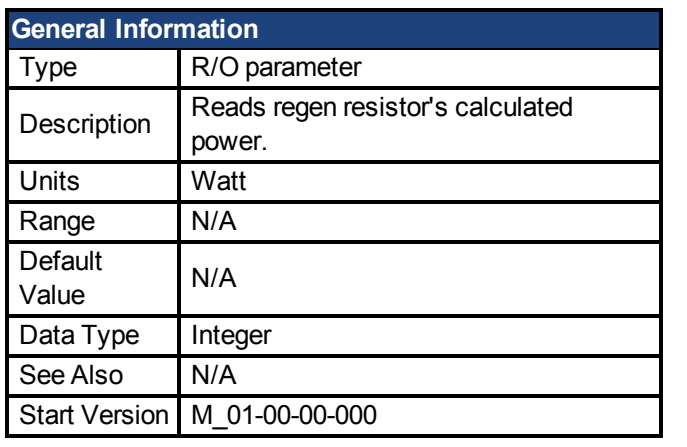

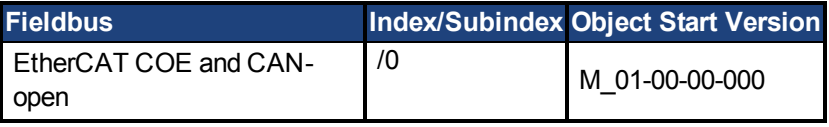

#### **Description**

This parameter reads regen resistor's calculated power, which is determined as follows:

 $(V^2 / R) * DutyCycle$ 

### **Related Topics**

[6.2 Regeneration](#page-35-0)

#### <span id="page-422-1"></span>**42.2 REGEN.POWERFILTERED**

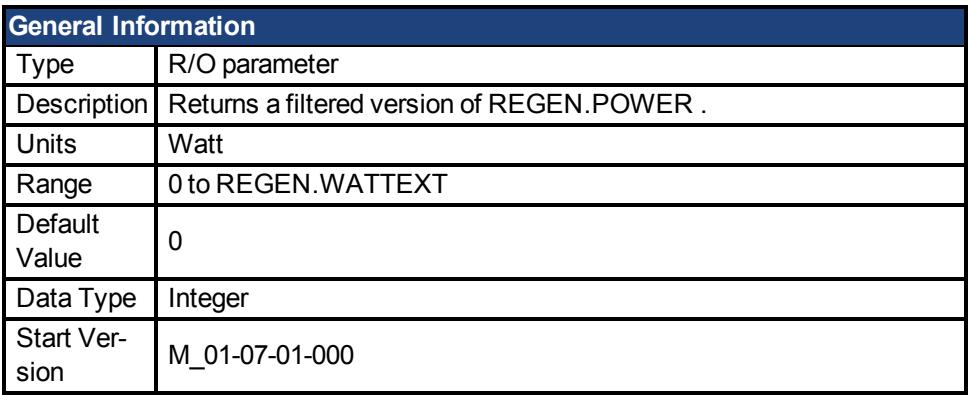

#### **Description**

This parameter returns a filtered value of REGEN.POWER. A single order lowpass of 1/REGEN.TEXT Hz is applied to generate REGEN.POWERFILTERED.

If REGEN.POWERFILTERED exceeds the value of REGEN.WATTEXT, Fault 521 (Regen overpower) will be generated.

This keyword may be recorded in the scope screen for analysis.

#### **Example**

REGEN.TEXT = 10 (seconds) Lowpass Filter Frequence = 1/10 seconds = 0.1 Hz REGEN.POWERFILTERED = REGEN.POWER \* 0.1Hz lowpass

# **Related Topics**

[REGEN.POWER \(pg 423\)](#page-422-0) | [REGEN.TEXT \(pg 424\)](#page-423-1)| [REGEN.WATTEXT \(pg 426\)](#page-425-0)

#### <span id="page-423-0"></span>**42.3 REGEN.REXT**

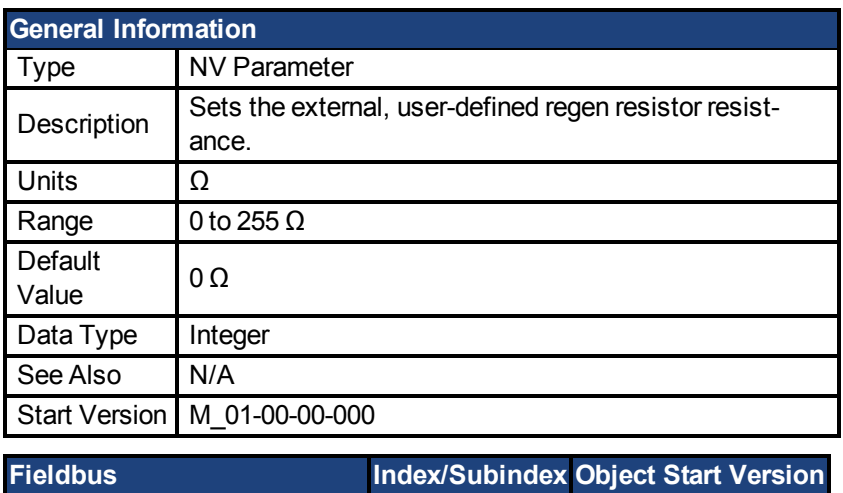

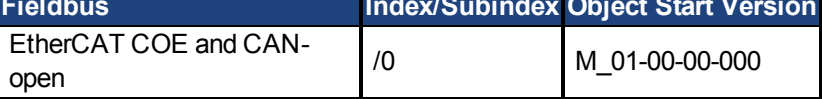

# **Description**

REGEN.REXT sets the external user-defined regen resistor resistance. This variable is needed for the regen resistor temperature estimation algorithm.

### **Related Topics**

[6.2 Regeneration](#page-35-0)

#### <span id="page-423-1"></span>**42.4 REGEN.TEXT**

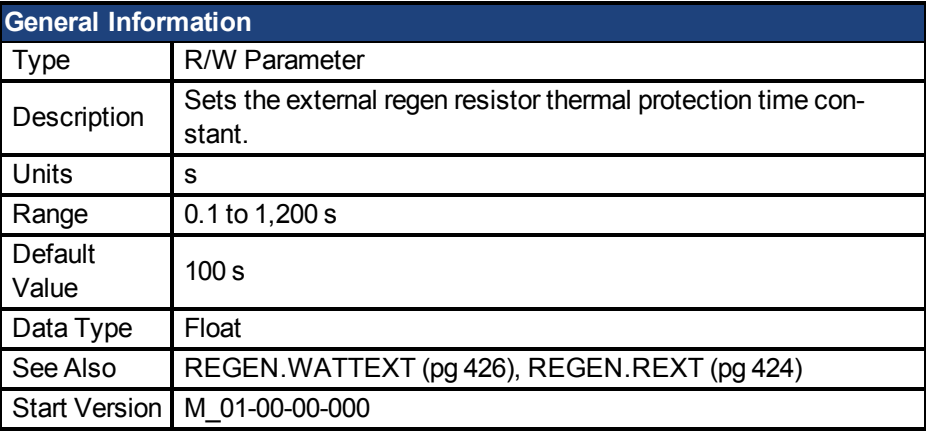

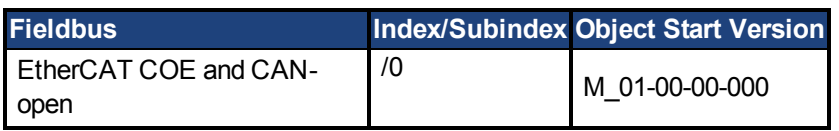

### **Description**

REGEN.TEXT is a thermal time constant used to protect an external regeneration (regen) resistor from overheating and failing. Its value is the time-to-fault when input power steps from 0 to 150%of [REGEN.WATTEXT \(pg 426\)](#page-425-0). The drive's regen resistor protection algorithm

continuously calculates the power dissipated in the resistor and processes that power value through a single pole low pass filter to model the regen resistor's thermal inertia. When the filtered regen power on the output of the filter exceeds REGEN.WATTEXT, a fault occurs. REGEN.TEXT sets the time constant of this thermal inertia filter.

REGEN.TEXT can often be found directly on power resistor data sheets. On the data sheets, find the peak overload curve and then find the safe allowed time to be at 150% of the regen resistor's continuous power rating. Another way regen resistor peak overload capability is often specified is by giving the energy rating in joules of the resistor. If you have the energy rating E then:

REGEN.TEXT = (1.1)\*((joule limit)/REGEN.WATTEXT)

### **Example**

The external regen resistor is rated for 250 W continuous, is 33 ohm, and has a joule rating of 500 joules. To use this resistor, the drive settings become:

REGEN.TYPE = -1 (External Regen)

REGEN.REXT = 33

REGEN.WATTEXT = 250

REGEN.TEXT = (1.1)\*(500 j)/(250 W) = 2.2 sec

### **Related Topics**

[6.2 Regeneration](#page-35-0)

#### <span id="page-424-0"></span>**42.5 REGEN.TYPE**

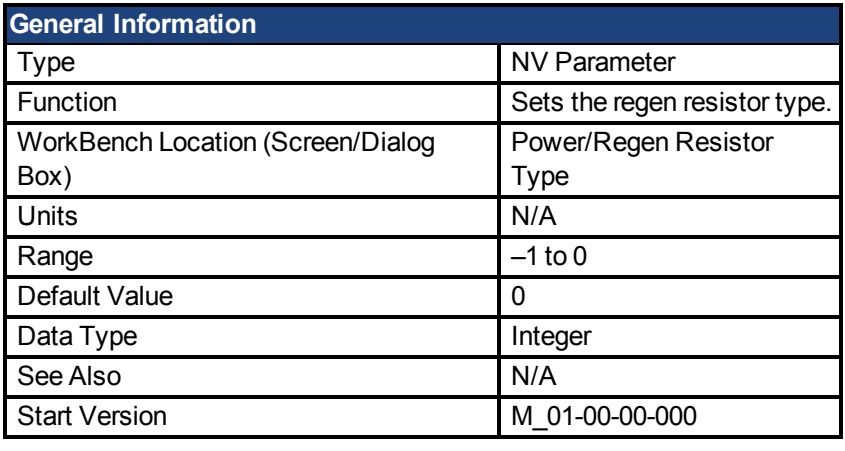

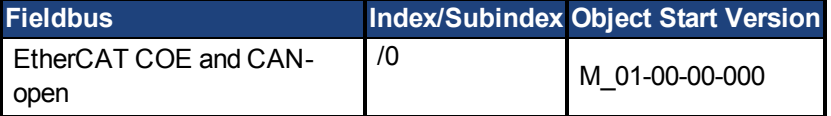

#### **Description**

You can specify a user-defined external regen resistor, select an internal regen resistor, or choose from a list of predefined regen resistors. The values for REGEN.TYPE are shown below:

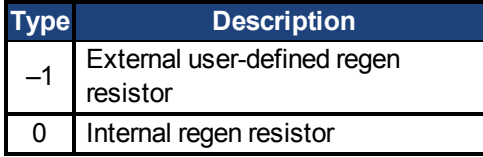

If you specify a user-defined regen resistor, then you must also define this resistor's resistance (REGEN.REXT), heatup time (REGEN.REXT), and power (REGEN.WATTEXT).

### **Related Topics**

[6.2 Regeneration](#page-35-0)

#### <span id="page-425-0"></span>**42.6 REGEN.WATTEXT**

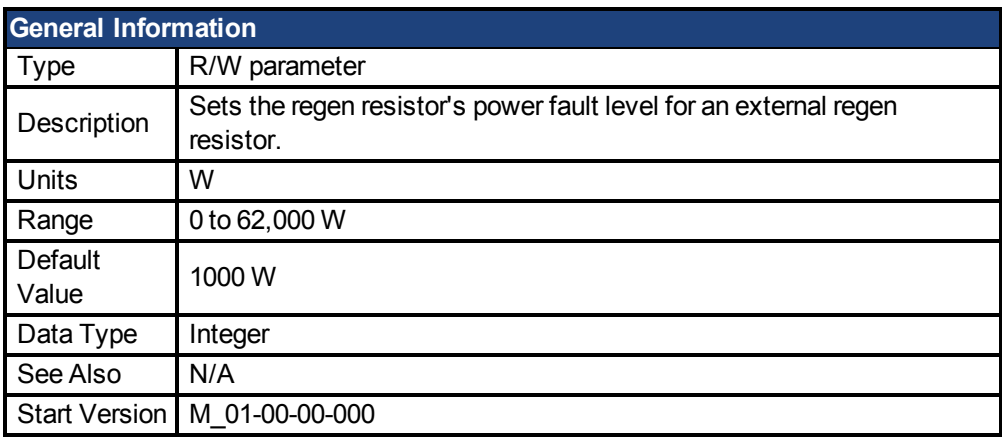

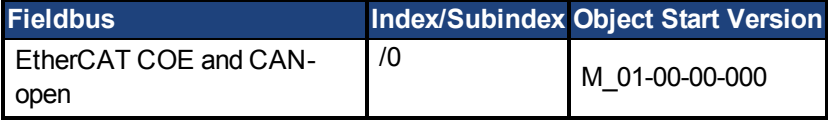

#### **Description**

Sets the regen resistor's power fault level for an external regen resistor (when REGEN.TYPE = -1).

Above this fault level, the regen resistor's PWM wil be 0 and a fault will be issued.

### **Related Topics**

[6.2 Regeneration](#page-35-0)

# **43 SD Commands**

This section describes commands for SD Card functions.

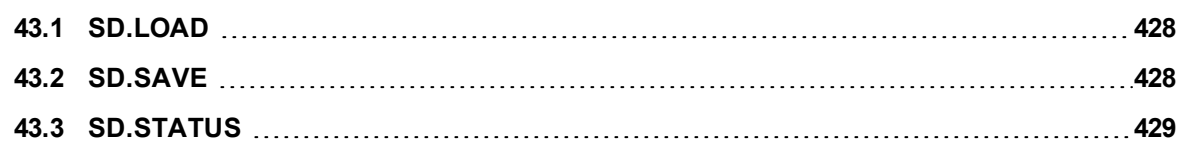

#### <span id="page-427-0"></span>**43.1 SD.LOAD**

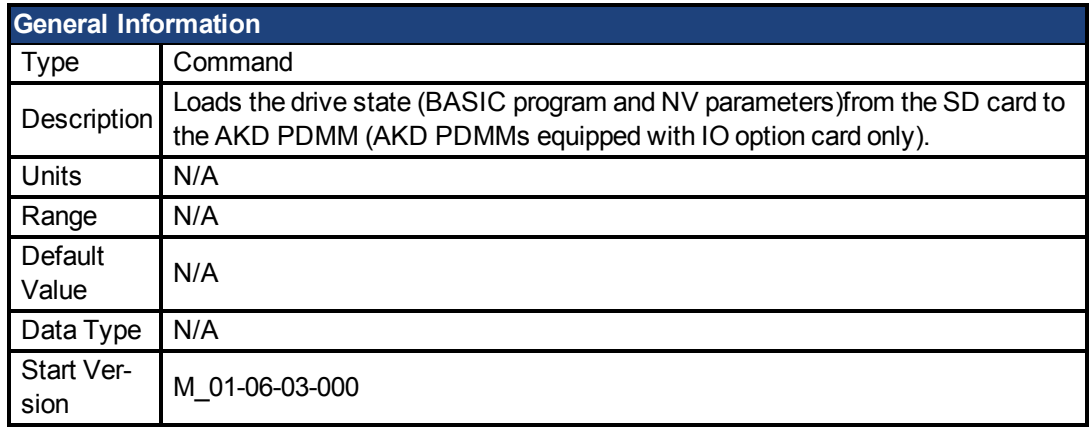

### **Description**

SD.LOAD will load the drive state from the SD card (if one exists) to the AKD PDMM. The files loaded to the drive include the BASIC binary file (program.bin) and the NV parameter file (drive.akd). These files must have these exact names or the drive will not recognize them.

Note that this command can only be executed when the drive is in the idle state (i.e. a program is not running) and the drive is disabled.

If a computer is not connected to the drive, the SD.LOAD command can also be issued using the rotary switches S1 and S2.

To load the SD drive state onto the AKD PDMM:

- 1. Set S1 to position 1
- 2. Set S2 to position 0
- 3. Hold down the B1 button on the top of the drive for 5 seconds.

**NOTE** While the load operation is completing the LED display will flash **Sd**. If an error occurs, the letter E followed by three numbers will flash on the display. See for a description of SD Errors.

#### **Related Topics**

[SD.SAVE \(pg 428\)](#page-427-1)

#### <span id="page-427-1"></span>**43.2 SD.SAVE**

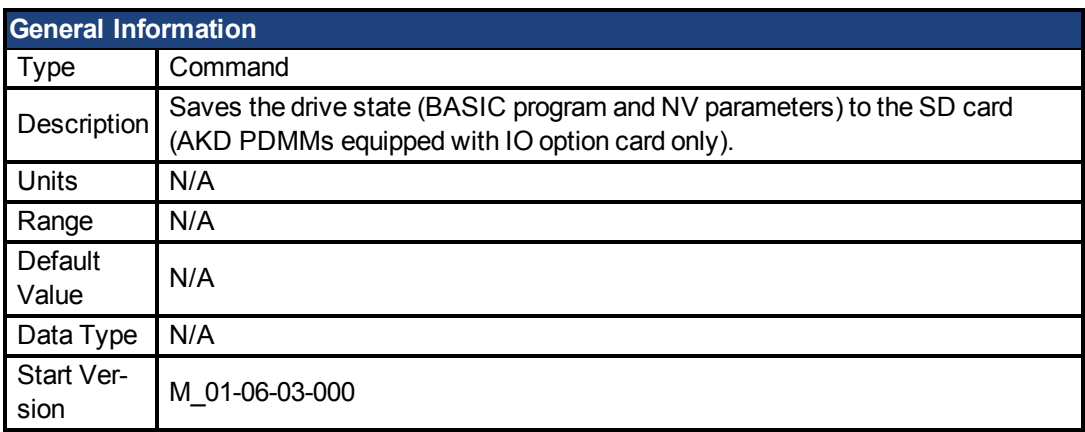

#### **Description**

SD.SAVE will copy the state of a BASIC drive to the SD card (if one exists). The state of the drive consists of the BASIC binary file and NV parameters. Before an SD.Save is performed, the drive will perform a DRV.NVLOAD and return all of the drive parameters to their NV state. The DRV.NVLOAD is necessary in order to capture the NV parameter states for the parameter file(drive.akd). The files saved to the SD card include the BASIC binary file (program.bin) and the NV parameter file (drive.akd). In order for a drive to recognize and load these files, they must be named program.bin and drive.akd.

**NOTE** 

This command can only be executed when the drive is in the idle state (i.e. a program is not running) and the drive is disabled.

If a computer is not connected to the drive, the SD.SAVE command can also be issued using the rotary switches S1 and S2.

To save the drive state onto the SD card using rotary switches:

- 1. Set S1 to position 1
- 2. Set S2 to position 1
- 3. Hold down the B1 button on the top of the drive for 5 seconds.

```
NOTE
```
While the load operation is completing the LED display will flash **Sd**. If an error occurs, the letter E followed by three numbers will flash on the display. See for a description of SD Errors.

### **Related Topics**

[SD.LOAD \(pg 428\)](#page-427-0)

#### <span id="page-428-0"></span>**43.3 SD.STATUS**

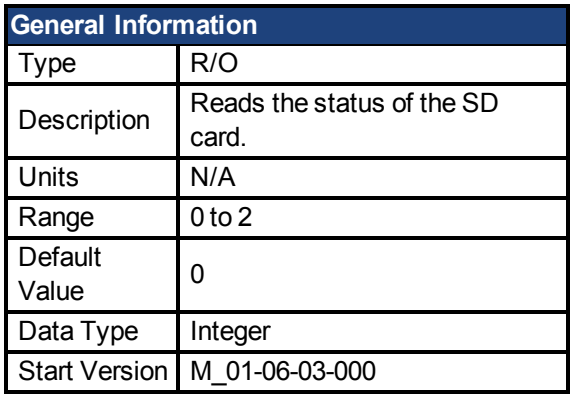

#### **Description**

This parameter reads the status of the SD card.

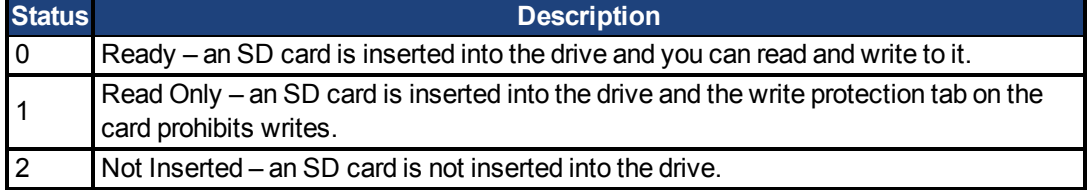

### **Related Topics**

[SD.LOAD \(pg 428\)](#page-427-0)| [SD.SAVE \(pg 428\)](#page-427-1)

# **44 SM Parameters**

This section describes the SM parameters.

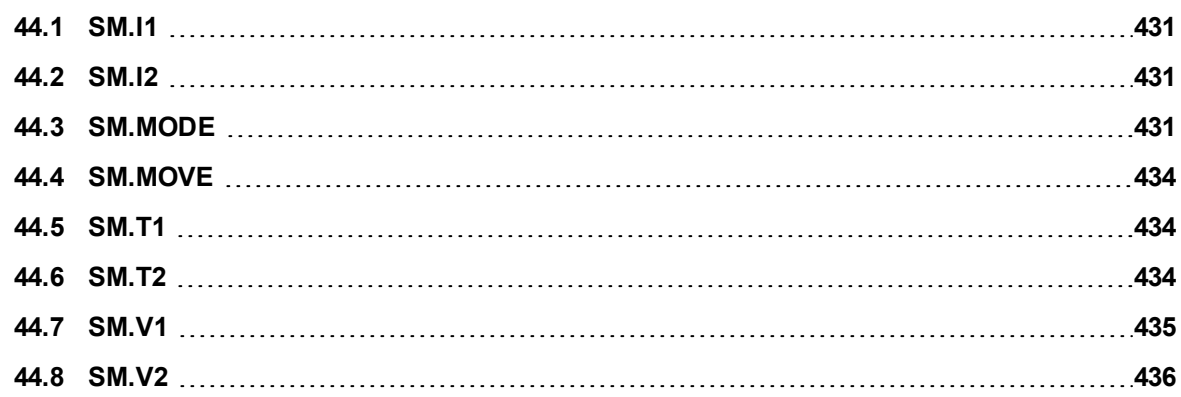

#### <span id="page-430-0"></span>**44.1 SM.I1**

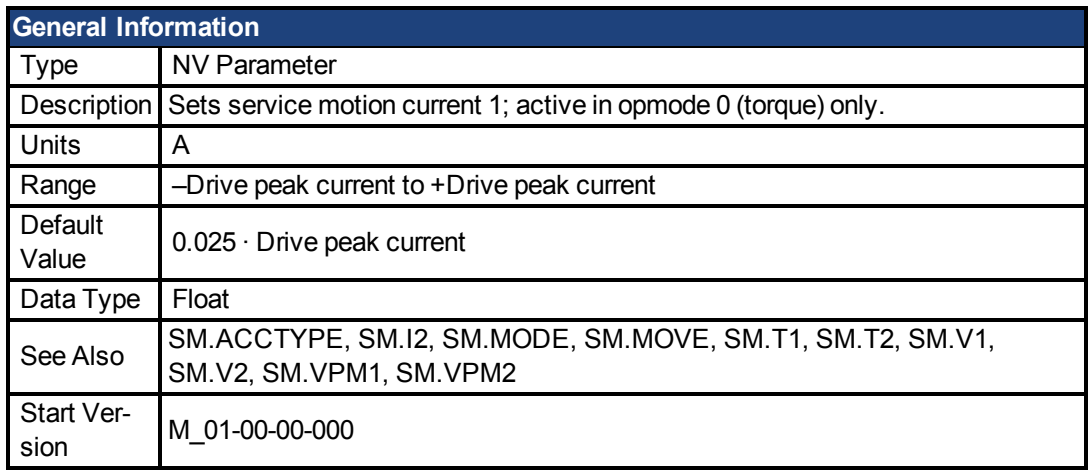

# **Description**

SM.I1 defines the current that is used in service motion modes 0 and 1 (see [SM.MODE \(pg](#page-430-2) [431\)\)](#page-430-2).

# **Related Topics**

[Service Motion \(pg 73\)](#page-72-0)

#### <span id="page-430-1"></span>**44.2 SM.I2**

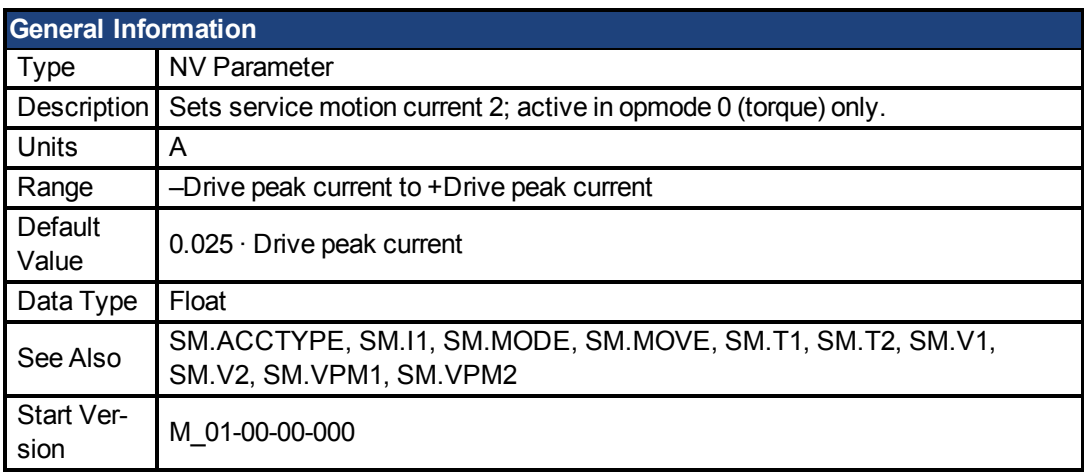

## **Description**

SM.I2 defines the current that is used in service motion mode 1 (see [SM.MODE \(pg 431\)\)](#page-430-2).

### **Related Topics**

[Service Motion \(pg 73\)](#page-72-0)

#### <span id="page-430-2"></span>**44.3 SM.MODE**

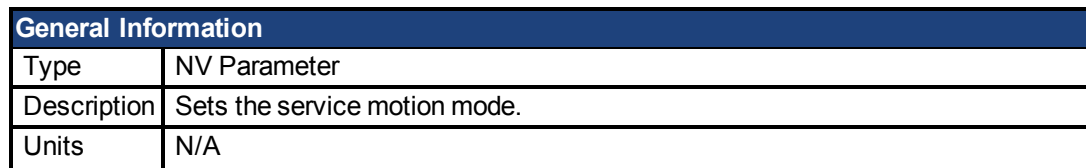

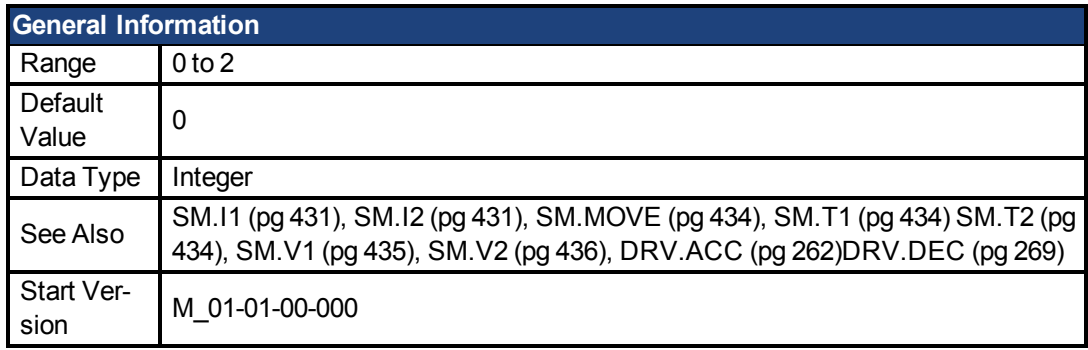

SM.MODE defines the mode of service motion for each loop. Two types of service motion are available :

- A constant motion in one direction (endless or for a certain amount of time).
- An alternating motion.

The possible modes for this parameter are described in the following table:

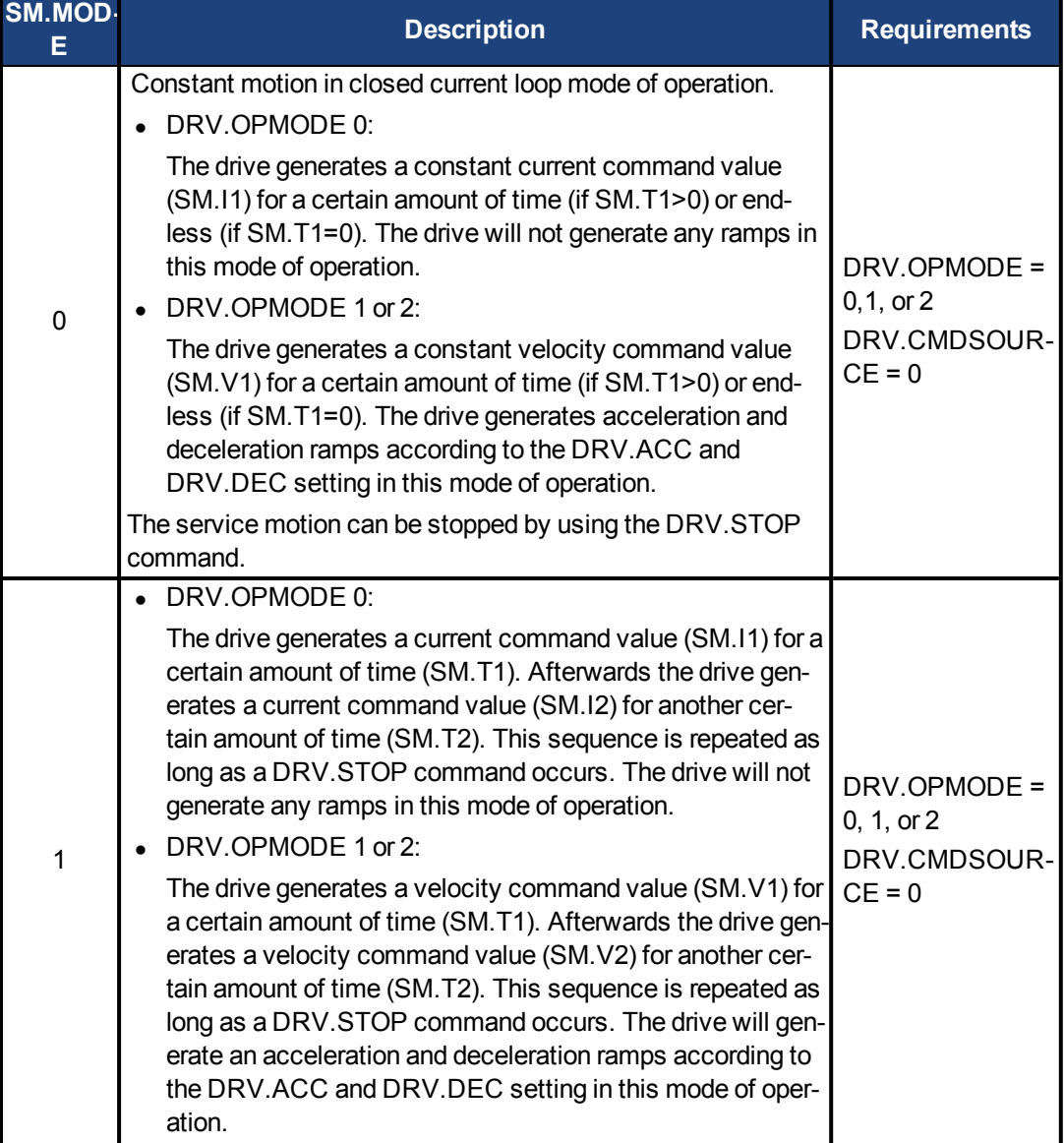
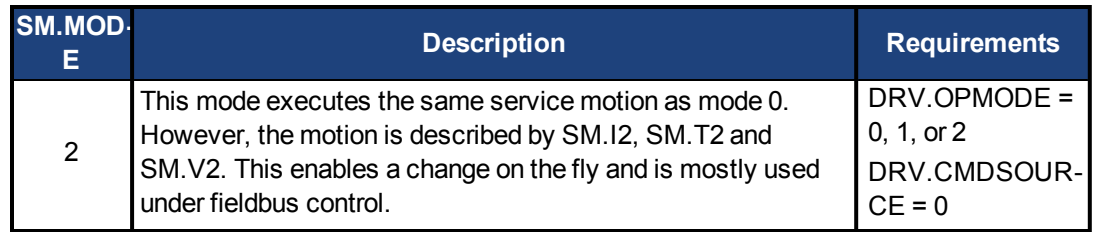

#### **Ramps**

The drive uses DRV.ACC and DRV.DEC for the ramps in DRV.OPMODE 1 (closed velocity) and 2 (closed position). The drive does not generate any ramps in service motion mode 0 and 1. **Service Motion for DRV.OPMODE 0 and SM.MODE 1**

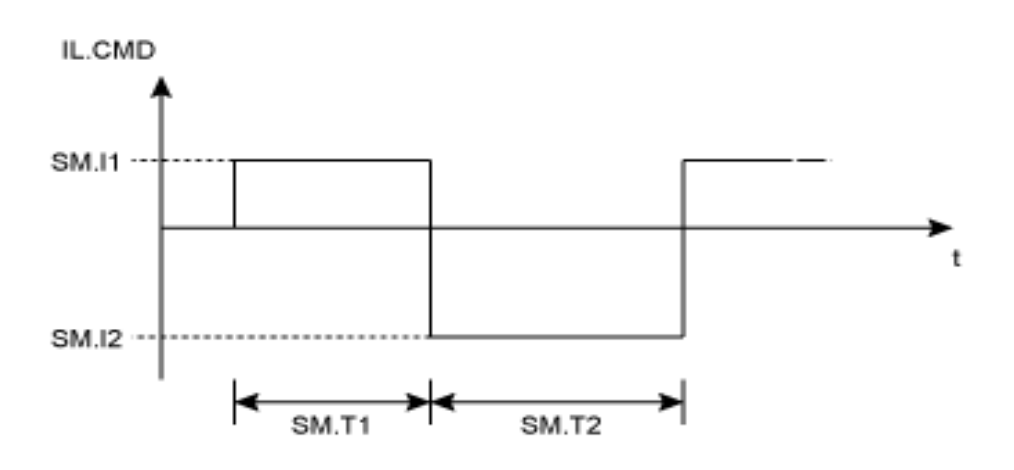

**Service motion for DRV.OPMODE 1 or 2 and SM.MODE 1**

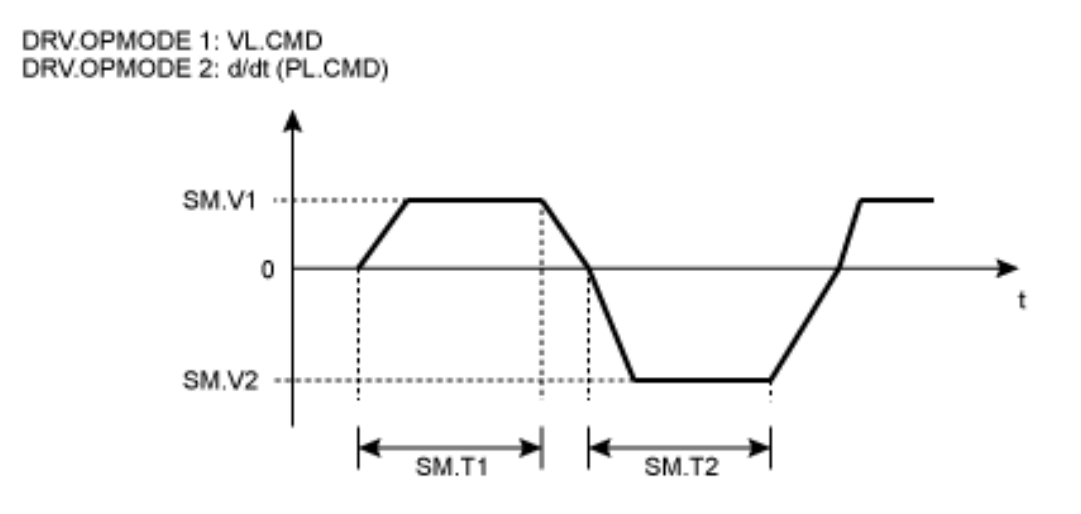

The deceleration process from SM.V1 or SM.V2 to 0 is not included in SM.T1 and SM.T2, respectively. SM.T1 and SM.T2 start as soon as the command value has reached the velocity 0.

## **Related Topics**

[Service Motion \(pg 73\)](#page-72-0)

#### **44.4 SM.MOVE**

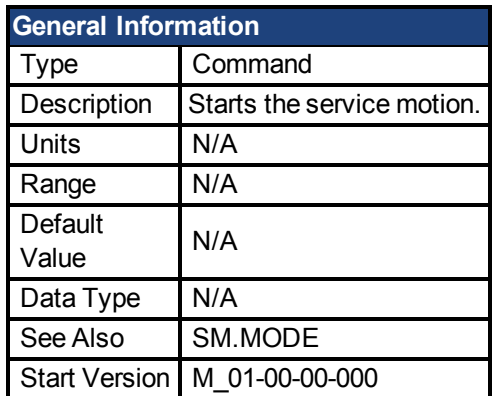

## **Description**

This command starts the service motion that has been selected by the SM.MODE parameter.

### **Related Topics**

[Service Motion \(pg 73\)](#page-72-0)

#### **44.5 SM.T1**

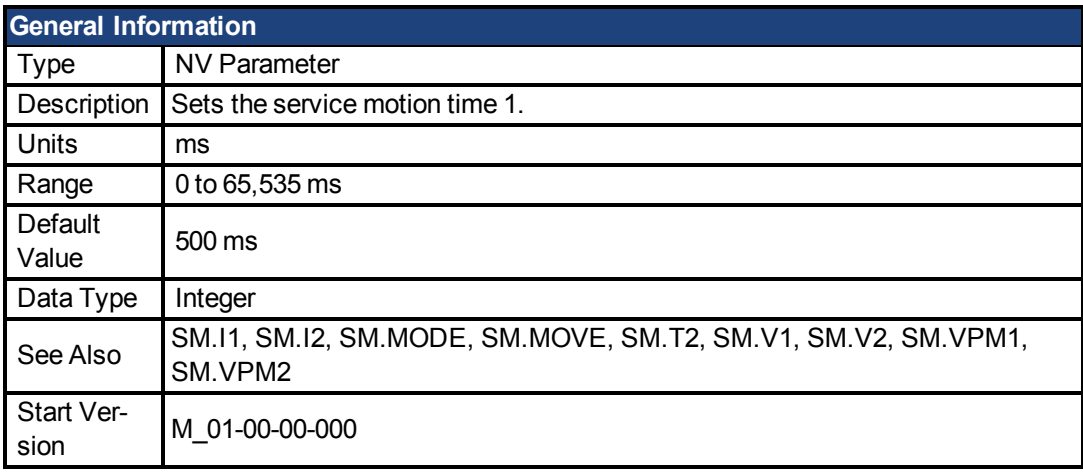

## **Description**

SM.T1 defines the time of the service motion that is used in all service motion modes (see SM.MODE). For an alternating service motion mode, SM.T1 may not be set to 0.

## **Related Topics**

[Service Motion \(pg 73\)](#page-72-0)

#### **44.6 SM.T2**

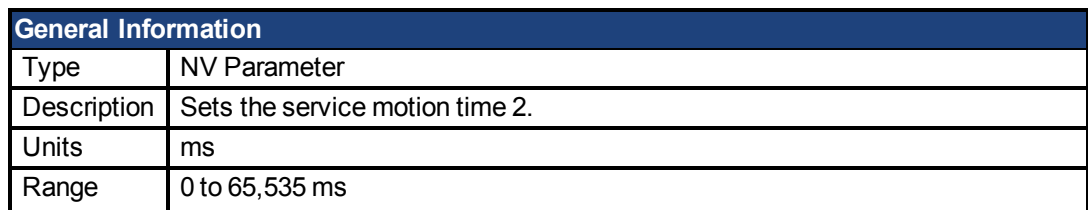

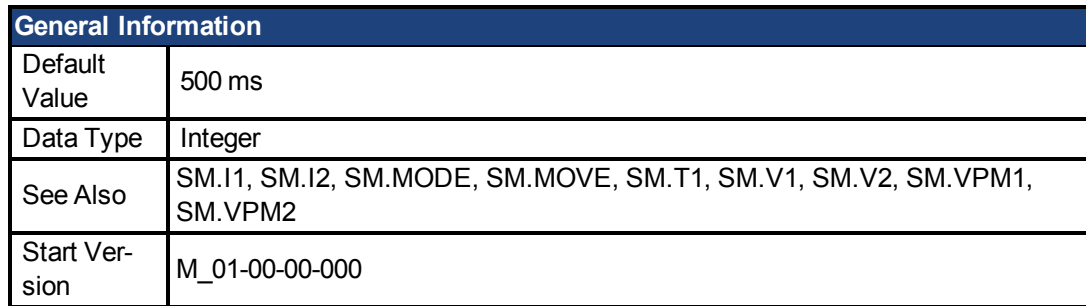

SM.T2 defines the time of the service motion that is used in service motion modes 1, 3, and 5 (see SM.MODE).

## **Related Topics**

[Service Motion \(pg 73\)](#page-72-0)

#### **44.7 SM.V1**

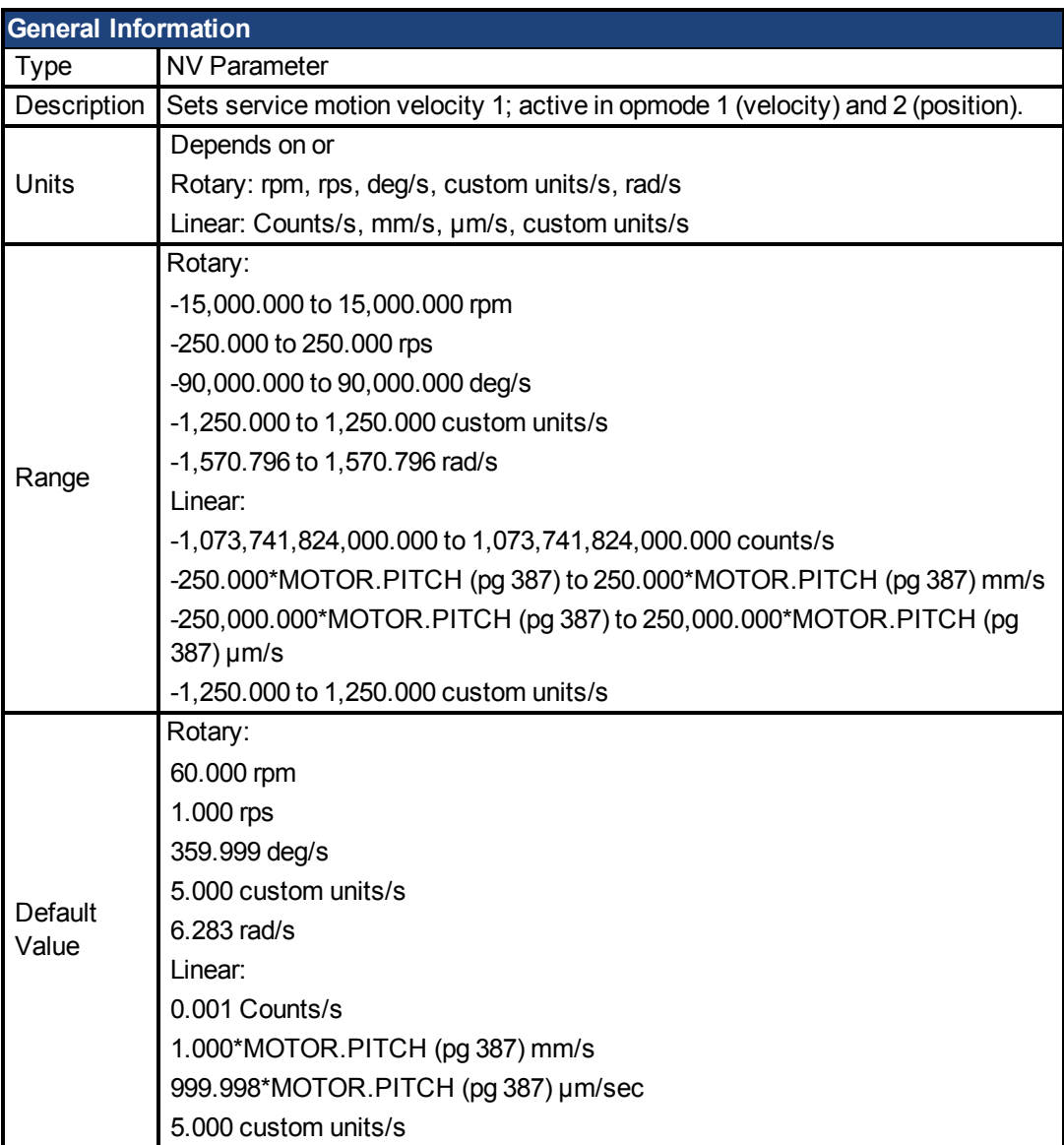

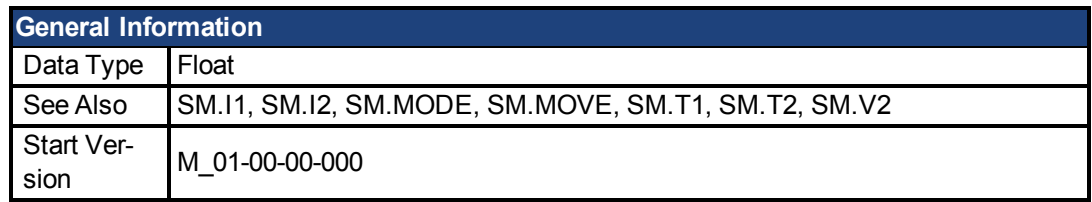

SM.V1 defines the velocity that is used in service motion modes 0 and 1 (see [SM.MODE \(pg](#page-430-0) [431\)\)](#page-430-0) in the closed velocity and position mode of operation.

## **Related Topics**

[11.1 Service Motion](#page-72-0)

### **44.8 SM.V2**

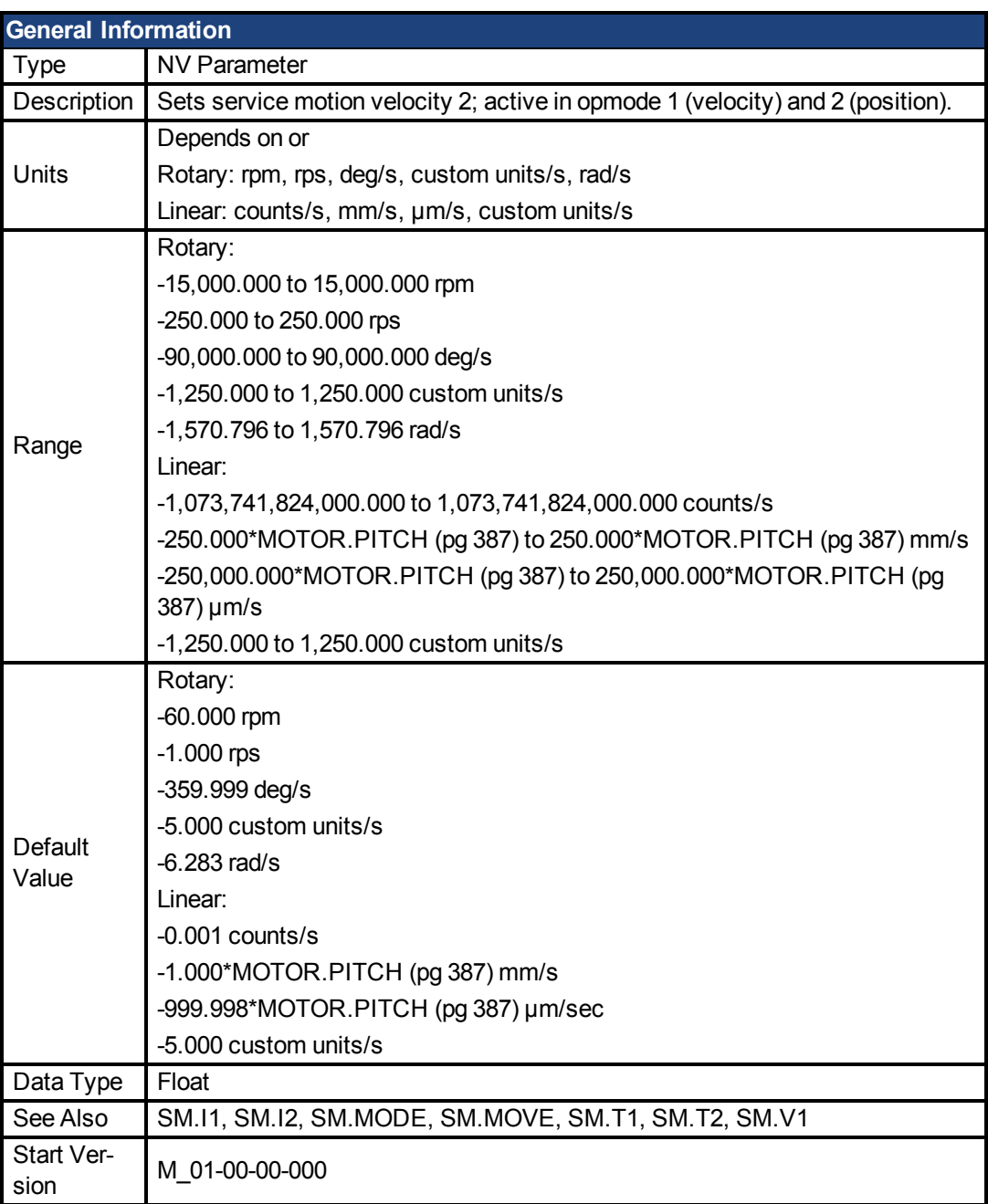

SM.V2 defines the velocity that is used in service motion mode 1 (see SM.MODE) in the closed velocity and position mode of operation.

## **Related Topics**

[11.1 Service Motion](#page-72-0)

# **45 STO Parameters**

This section describes the STO parameters.

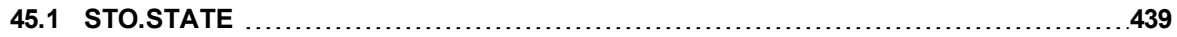

#### <span id="page-438-0"></span>**45.1 STO.STATE**

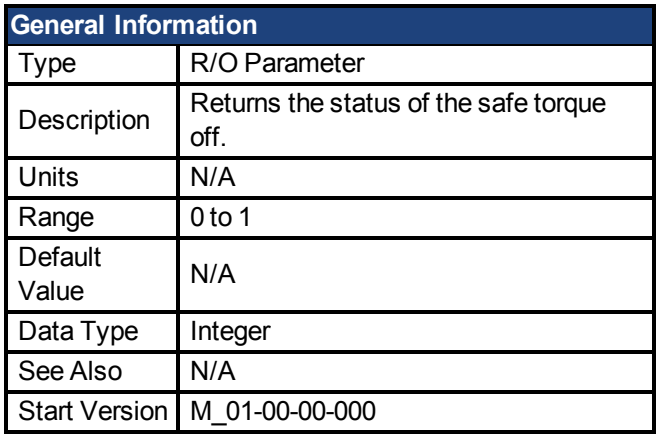

## **Description**

STO.STATE returns the status of the safe torque off.

1 - Safe torque on (no safe torque off fault).

0 - Safe torque off (safe torque off fault ).

## **Related Topics**

[10.1 Limits](#page-61-0)

# **46 SWLS Parameters**

This section describes the SWLS parameters.

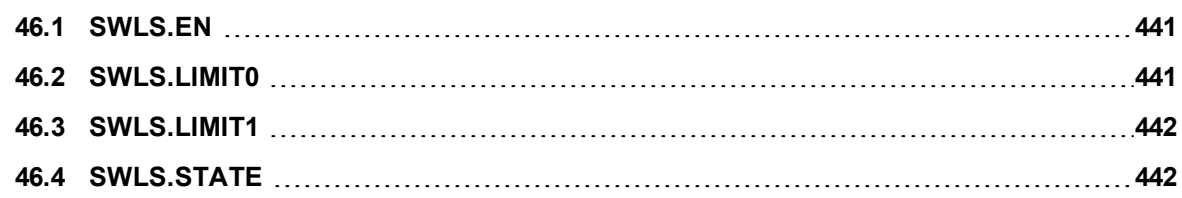

#### <span id="page-440-0"></span>**46.1 SWLS.EN**

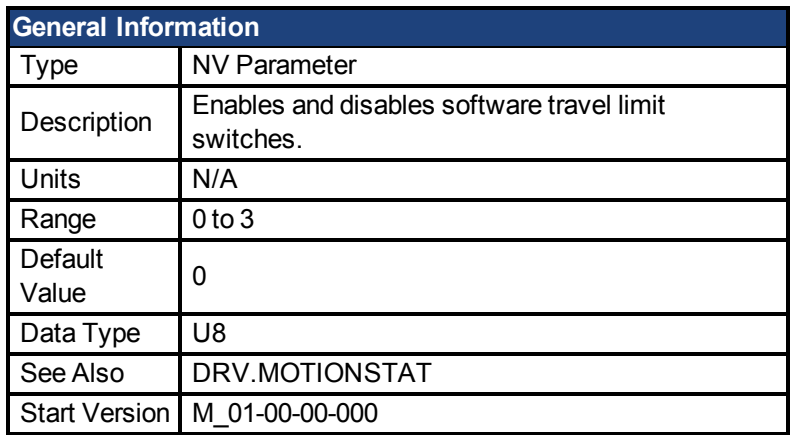

### **Description**

This parameter enables the software travel limit switches. The software limit switches are only active if the axis is homed.

### **Example**

Bit 0 = 0: Disable SWLS.LIMIT0

Bit 0 = 1: Enable SWLS.LIMIT0

Bit 1 = 0: Disable SWLS.LIMIT1

Bit 1 = 1: Enable SWLS.LIMIT1

## **Related Topics**

[10.1 Limits](#page-61-0)

#### <span id="page-440-1"></span>**46.2 SWLS.LIMIT0**

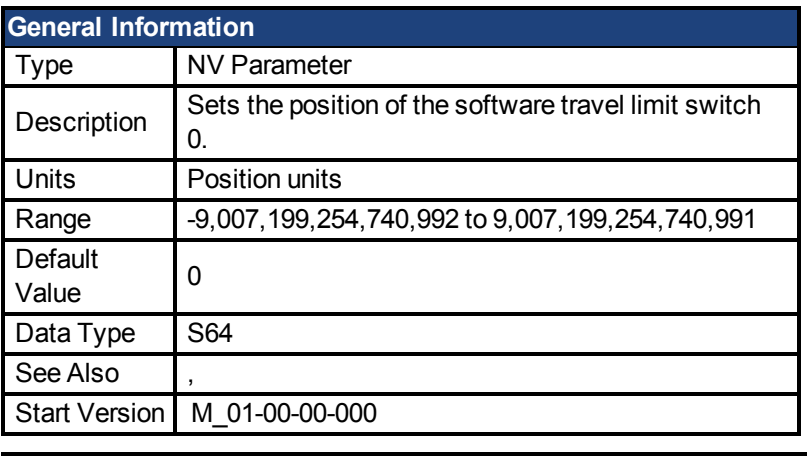

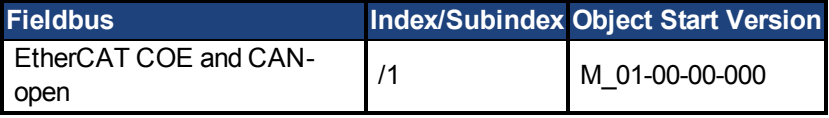

### **Description**

This parameter sets the compare register for the software limit switch 0. This value can be either the lower or the upper software limit switch register, depending on the configuration of the software limit switches. Whichever switch is set largest is the positive limit switch; the other switch becomes the negative limit switch. These switches can be used in addition to hardware

limit switches. The software limit switches are only active if the axis is homed. For more information about homing, please refer to the HOME Parameters and DRV.MOTIONSTAT.

## **Related Topics**

[10.1 Limits](#page-61-0)

#### <span id="page-441-0"></span>**46.3 SWLS.LIMIT1**

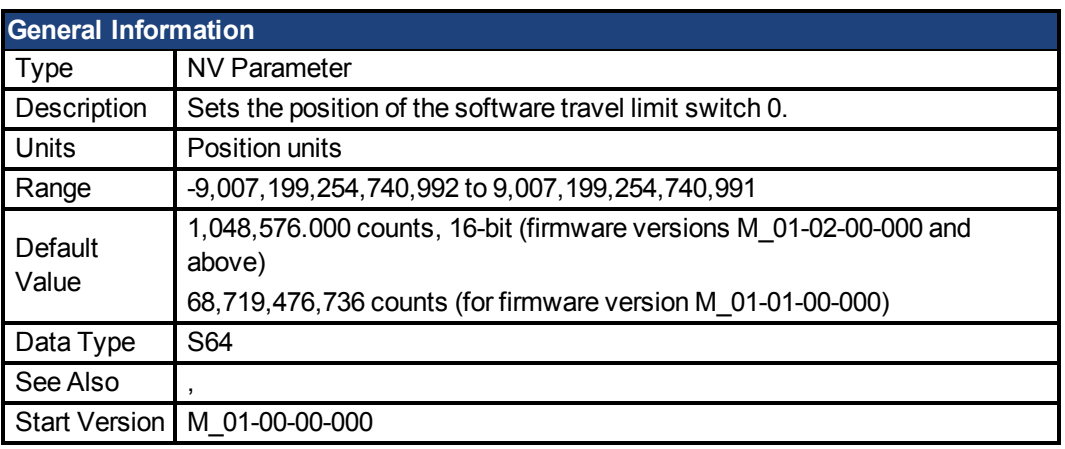

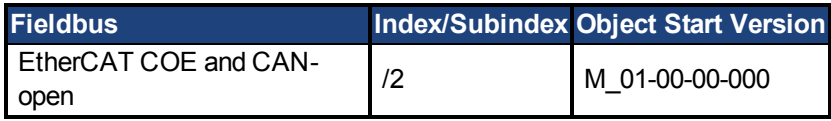

## **Description**

This parameter sets the compare register for the software limit switch 1. This value can be either the lower or the upper software limit switch register, depending on the configuration of the software limit switches. Whichever switch is set largest is the positive limit switch; the other switch becomes the negative limit switch. These switches can be used in addition to hardware limit switches. The software limit switches are only active if the axis is homed. For more information about homing, please refer to the HOME Parameters and DRV.MOTIONSTAT.

## **Related Topics**

[10.1 Limits](#page-61-0)

#### <span id="page-441-1"></span>**46.4 SWLS.STATE**

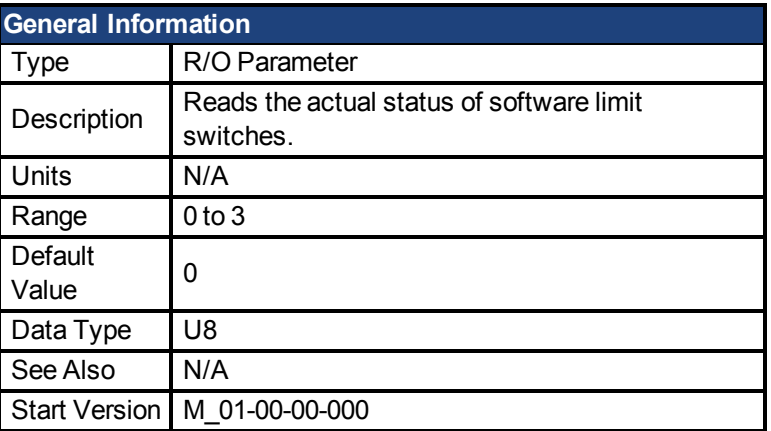

## **Description**

This parameter reads the status word of the software limit switches. The status word indicates the result of the compare between the software limit switch compare register and the actual position of the position loop.

## **Example**

Bit $0 = 0$ : SWLS.LIMITO (pg 441) is not active. Bit 0 = 1: SWLS.LIMIT0 is active. Bit1 = 0: [SWLS.LIMIT1 \(pg 442\)](#page-441-0) is not active. Bit 1 = 1: SWLS.LIMIT1 is active.

Bits 2 to 7 are currently not in use.

### **Related Topics**

[10.1 Limits](#page-61-0)

# **47 VBUS Parameters**

This section describes the VBUS parameters.

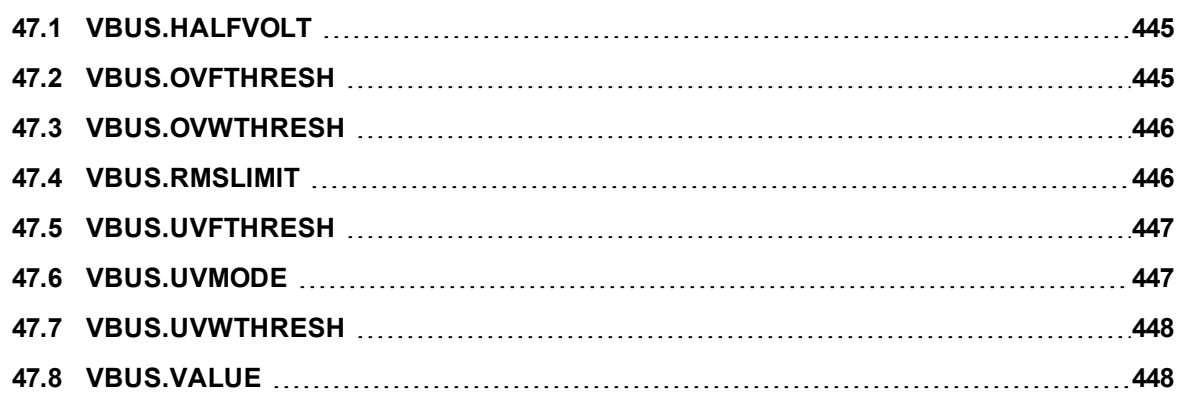

#### <span id="page-444-0"></span>**47.1 VBUS.HALFVOLT**

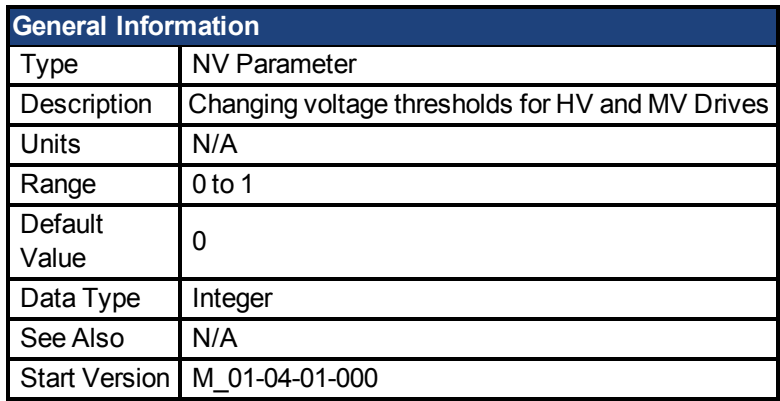

## **Description**

This parameter is used in order to change some specific voltage thresholds in order to allow HV (high voltage) Drives working with MV (medium voltage) thresholds and to allow MV (medium voltage) Drives working with LV (low voltage) thresholds.

This parameter has an impact on the following voltage-thresholds:

1) DC-bus over-voltage threshold (see VBUS.OVFTHRESH).

2) The regen-resistor enable/disable voltage thresholds.

3) The inrush-relay enable/disable voltage thresholds.

A power-cycle is needed after changing the value of VBUS.HALFVOLT and after saving the parameter on the NV memory of the Drive, since the voltage thresholds mentioned above are read during the boot-sequence of the Drive.

The VBUS.HALFVOLT command takes only effect for a HV or MV Drive.

VBUS.HALFVOLT = 0: The original voltage thresholds are used for the functions mentioned above.

VBUS.HALFVOLT = 1: Setting the parameter to 1 on a HV Drive causes the AKD PDMM to use the voltage thresholds of a MV Drive for the functions mentioned above. Setting the parameter to 1 on a MV Drive causes the AKD PDMM to use the voltage thresholds of a LV Drive for the functions mentioned above.

The sequence must be as follows:

1) Change the value of VBUS.HALFVOLT.

2) Trigger a DRV.NVSAVE command.

3) Power cycle the Drive in order to activate the new configuration.

#### **Note**

The DC-bus under voltage fault threshold (see VBUS.UVFTHRESH) is a user selectable command. It means that the user is responsible for setting the under voltage threshold to a proper value in case that the AKD PDMM is supplied with a lower DC-bus voltage than the rated voltage.

#### <span id="page-444-1"></span>**47.2 VBUS.OVFTHRESH**

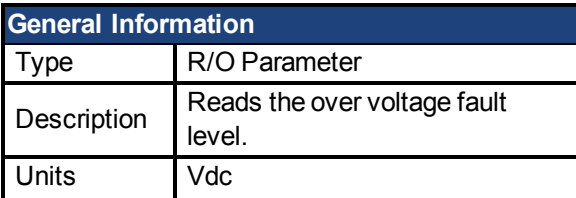

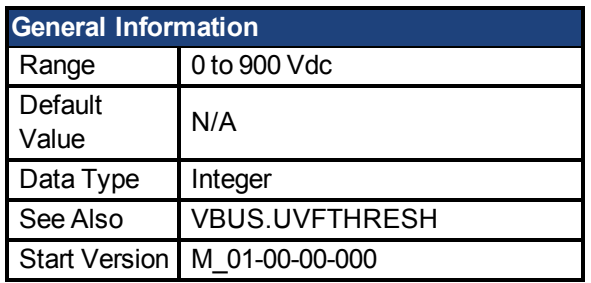

VBUS.OVFTHRESH reads the over voltage fault level for the DC bus.

This value is read from the drive EEPROM and varies according to the drive type.

## **Related Topics**

[Regeneration \(pg 36\)](#page-35-0)

#### <span id="page-445-0"></span>**47.3 VBUS.OVWTHRESH**

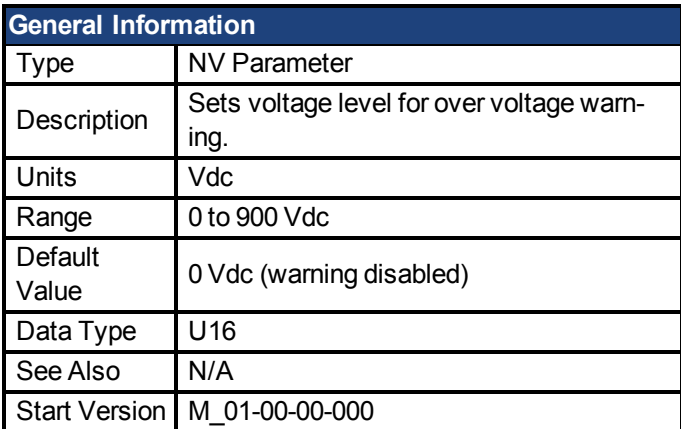

## **Description**

If VBUS.VALUE value exceeds VBUS.OVWTHRESH, then a warning is generated.

## **Related Topics**

[Regeneration \(pg 36\)](#page-35-0)

#### <span id="page-445-1"></span>**47.4 VBUS.RMSLIMIT**

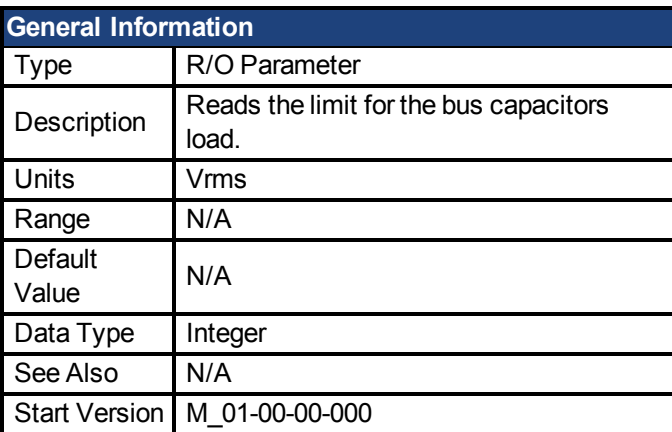

## **Description**

This parameter reads the limit of the bus capacitor load. When the bus capacitor loads exceeds this limit, the drive generates fault F503.

Excessive bus capacitor load may indicate a disconnected main supply phase.

## **Related Topics**

[Regeneration \(pg 36\)](#page-35-0)

#### <span id="page-446-0"></span>**47.5 VBUS.UVFTHRESH**

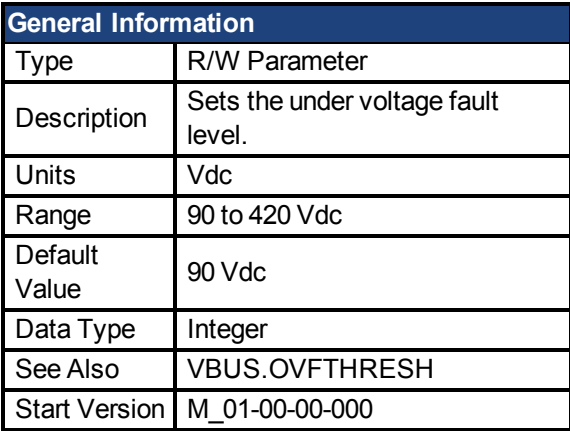

### **Description**

VBUS.UVFTHRESH sets the undervoltage fault level of the DC bus.

The default value is read from the EEPROM, but can by modified by the user and stored on the NV RAM. This value varies according to drive type.

## **Related Topics**

[Regeneration \(pg 36\)](#page-35-0)

#### <span id="page-446-1"></span>**47.6 VBUS.UVMODE**

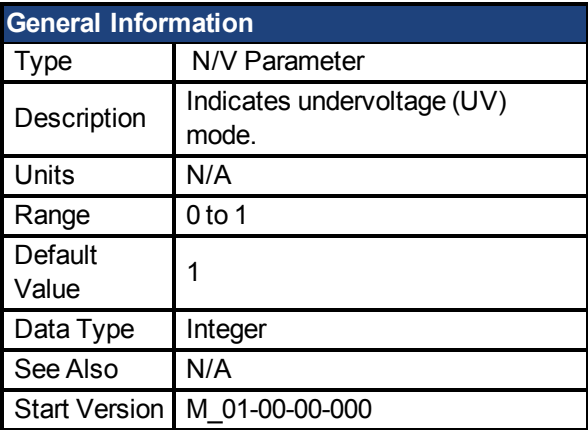

## **Description**

This parameter indicates undervoltage (UV) mode.

When VBUS.UVMODE - 0, an undervoltage fault is issued whenever the DC bus goes below the undervoltage threshold.

When VBUS.UVMODE = 1, an undervoltage fault is issued whenever the DC bus goes below the

under voltage threshold and the controller attempts to enable the drive (software or hardware enable).

## **Related Topics**

[Regeneration \(pg 36\)](#page-35-0)

#### <span id="page-447-0"></span>**47.7 VBUS.UVWTHRESH**

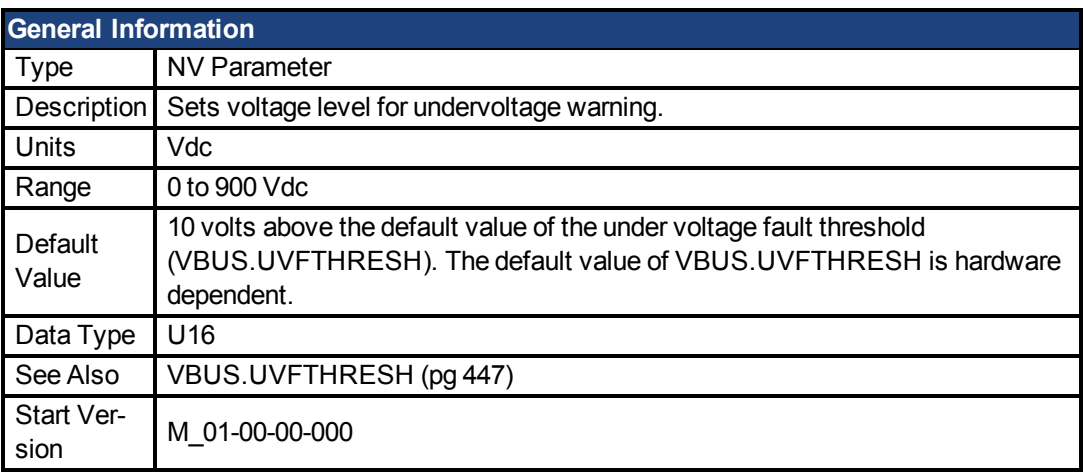

## **Description**

If VBUS.VALUE value drops below VBUS.UVWTHRESH, then a warning is generated.

## **Related Topics**

[Regeneration \(pg 36\)](#page-35-0)

#### <span id="page-447-1"></span>**47.8 VBUS.VALUE**

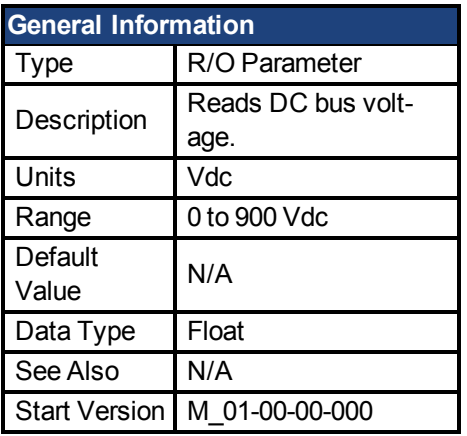

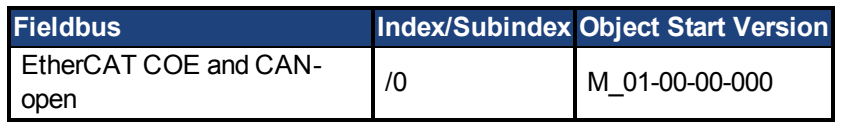

## **Description**

VBUS.VALUE reads the DC bus voltage.

## **Related Topics**

[6.2 Regeneration](#page-35-0)

# **48 VL Parameters**

This section describes the VL parameters.

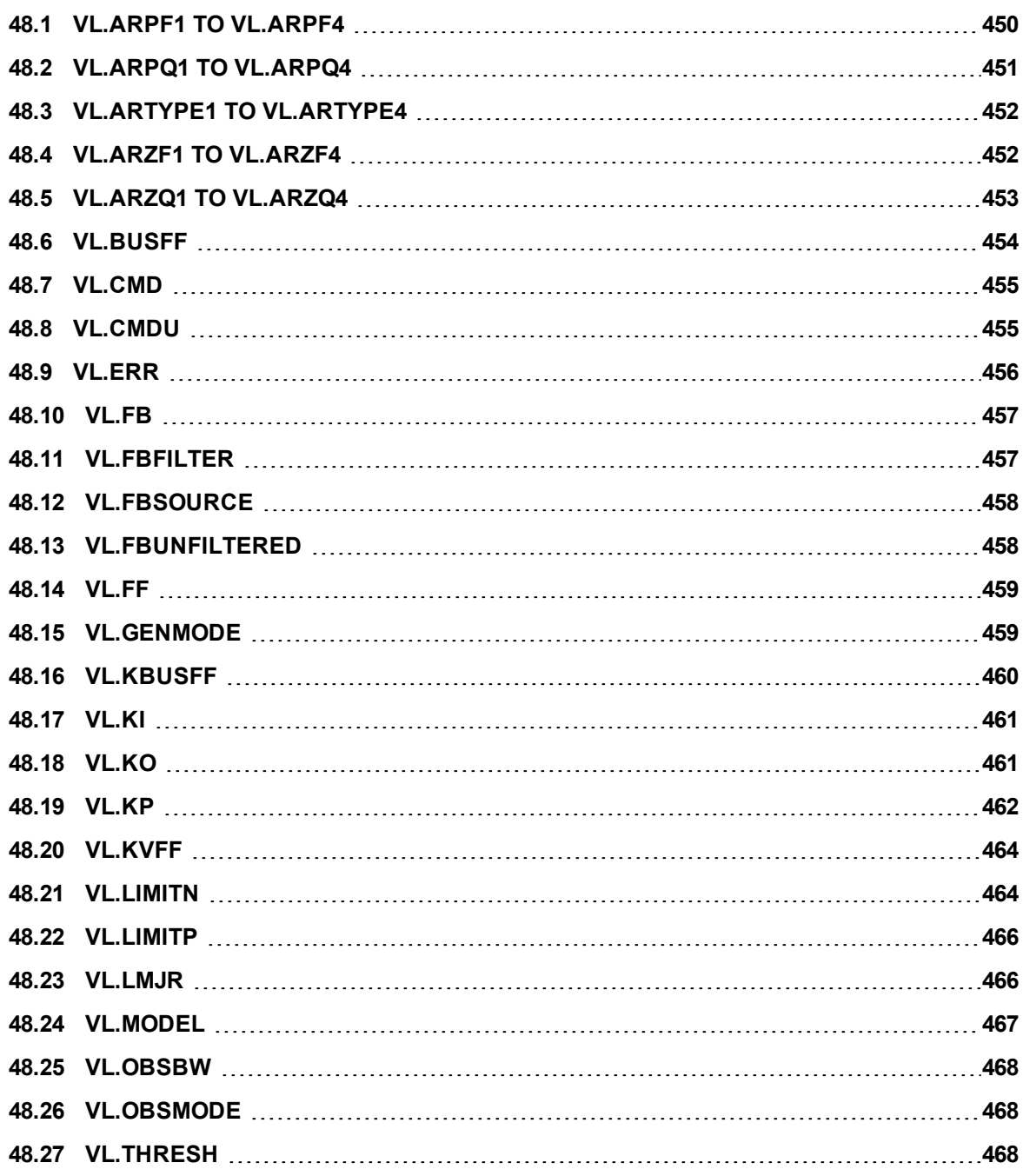

#### <span id="page-449-0"></span>**48.1 VL.ARPF1 TO VL.ARPF4**

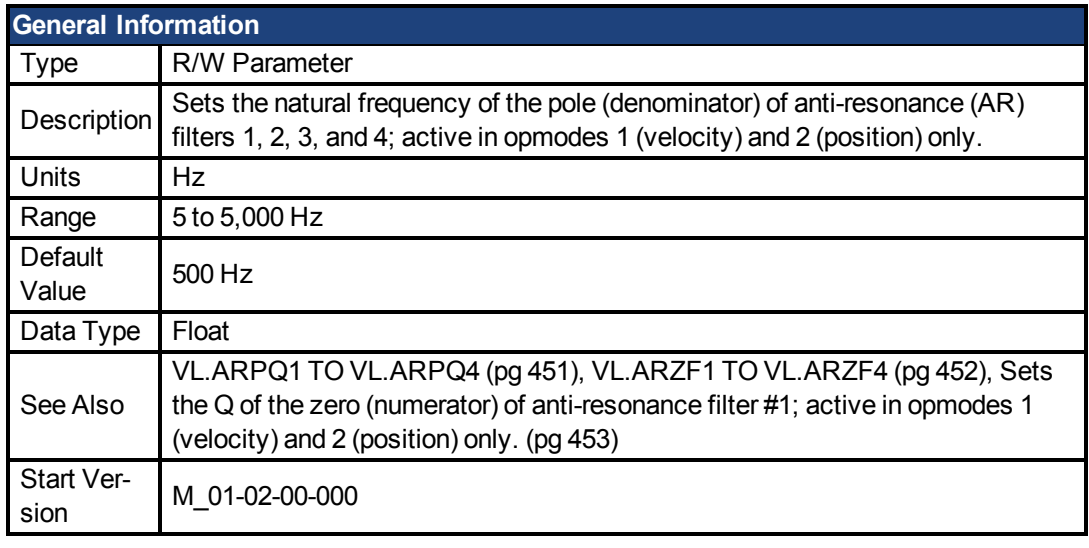

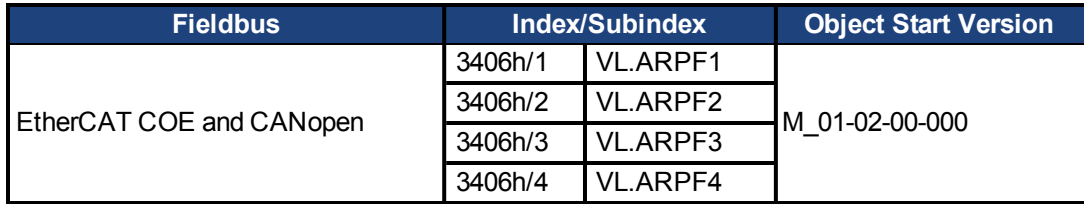

#### **Description**

VL.ARPF1 sets the natural frequency of the pole (denominator) of AR filter 1. This value is  $F_{p}$ in the approximate transfer function of the filter:

ARx(**s**) = [**s**<sup>2</sup>/(2πF<sub>*z*</sub>)<sup>2</sup> +**s**/(Q<sub>*z*</sub>2πF<sub>*z*</sub>) + 1]/ [**s**<sup>2</sup>/(2πF<sub>*p*</sub>)<sup>2</sup> +**s**/(Q<sub>*p*</sub>2πF<sub>*p*</sub>) + 1]

The following block diagram describes the AR filter function; note that AR1 and AR2 are in the forward path, while AR3 and AR4 are applied to feedback:

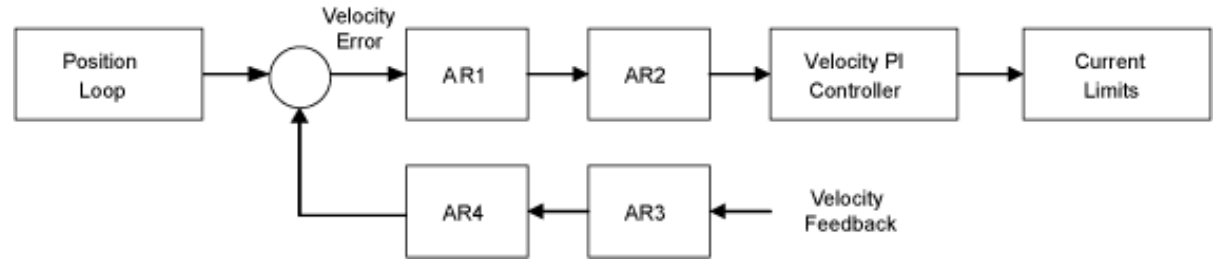

AR1, AR2, AR3, and AR4 are used in velocity and position mode, but are disabled in torque mode.

#### **Discrete time transfer function (applies to all AR filters)**

The velocity loop compensation is actually implemented as a digital discrete time system function on the DSP. The continuous time transfer function is converted to the discrete time domain by a backward Euler mapping:

 $s \approx (1-z^{-1})/t$ , where  $t = 62.5$  us

The poles are prewarped to  $\mathsf{F}_{\mathsf{p}}$  and the zeros are prewarped to  $\mathsf{F}_{\mathsf{Z}}$ .

### **Related Topics**

1 Velocity Loop

#### <span id="page-450-0"></span>**48.2 VL.ARPQ1 TO VL.ARPQ4**

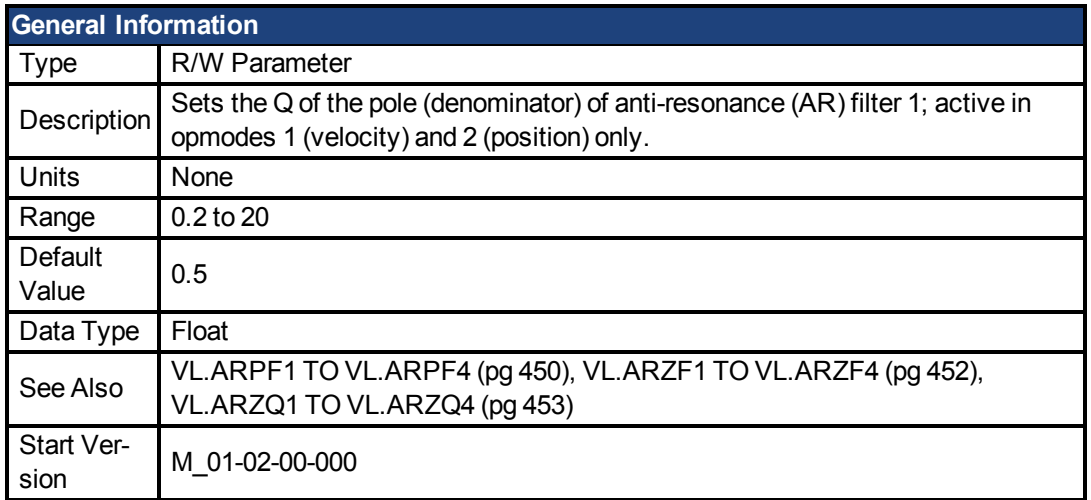

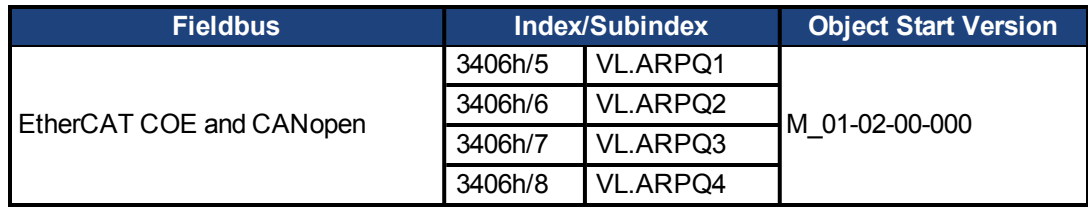

### **Description**

VL.ARPQ1 sets the Q (quality factor) of the pole (denominator) of AR filter 1. This value is  $Q_{\rm p}$ in the approximate transfer function of the filter:

ARx(**s**) = [**s**<sup>2</sup>/(2πF<sub><sub>2</sub></sub>)<sup>2</sup>+**s**/(Q<sub>2</sub>2πF<sub>2</sub>) + 1]/ [**s**<sup>2</sup>/(2πF<sub>P</sub>)<sup>2</sup> +**s**/(Q<sub>P</sub>2πF<sub>P</sub>) + 1]

The following block diagram describes the AR filter function; note that AR1 and AR2 are in the forward path, while AR3 and AR4 are applied to feedback:

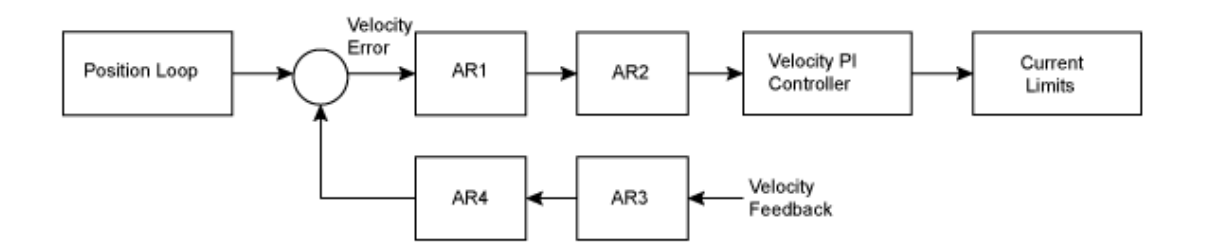

AR1, AR2, AR3, and AR4 are used in velocity and position mode, but are disabled in torque mode.

#### **Discrete time transfer function (applies to all AR filters)**

The velocity loop compensation is actually implemented as a digital discrete time system function on the DSP. The continuous time transfer function is converted to the discrete time domain by a backward Euler mapping:

**s** ≈  $(1-z^{-1})/t$ , where  $t = 62.5$  µs

The poles are prewarped to  $\mathsf{F}_{\mathsf{p}}$  and the zeros are prewarped to  $\mathsf{F}_{\mathsf{Z}}$ .

## **Related Topics**

1 Velocity Loop

#### <span id="page-451-0"></span>**48.3 VL.ARTYPE1 TO VL.ARTYPE4**

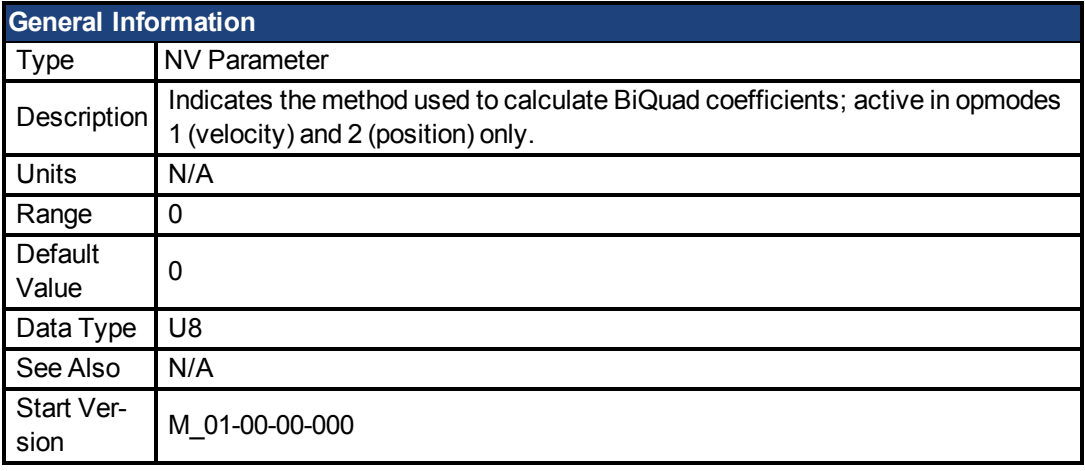

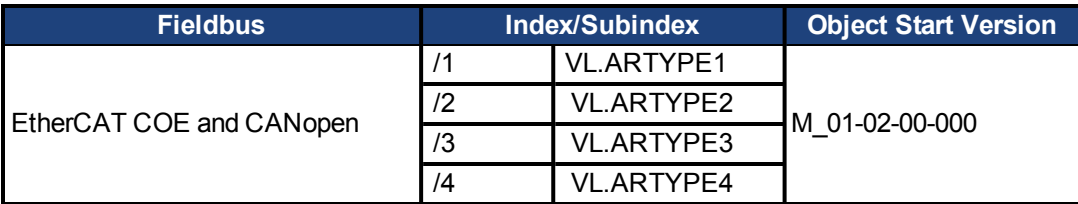

### **Description**

These parameters indicate the method used to calculate the biquad coefficients VL.ARPFx, VL.ARPQx, VL.ARZFx, and VL.ARZQx. A value of 0 indicates that the coefficients are set directly. This parameter has no effect on the filter itself, but is only used to determine the original design parameters. Currently, only the value of 0 is supported.

## **Related Topics**

1 Velocity Loop

#### <span id="page-451-1"></span>**48.4 VL.ARZF1 TO VL.ARZF4**

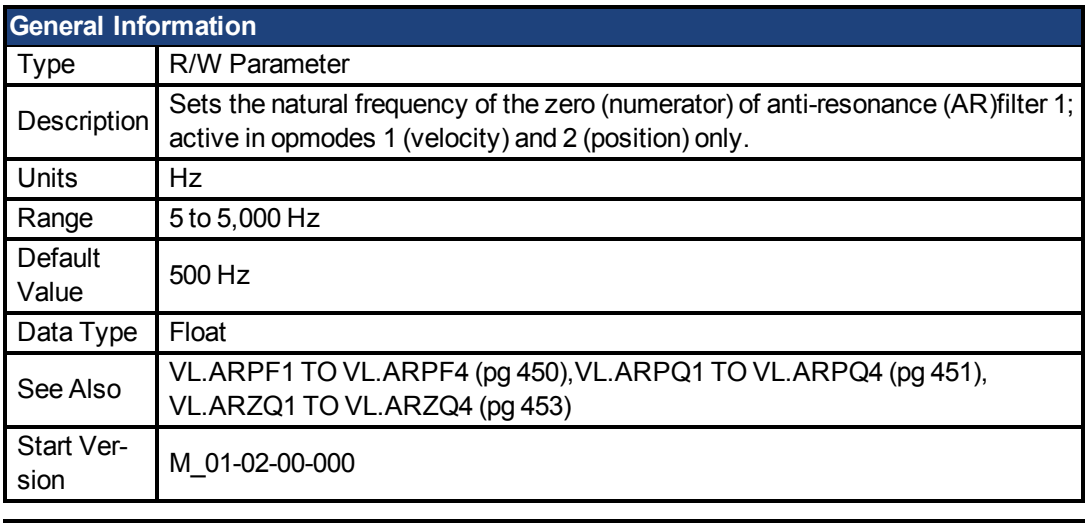

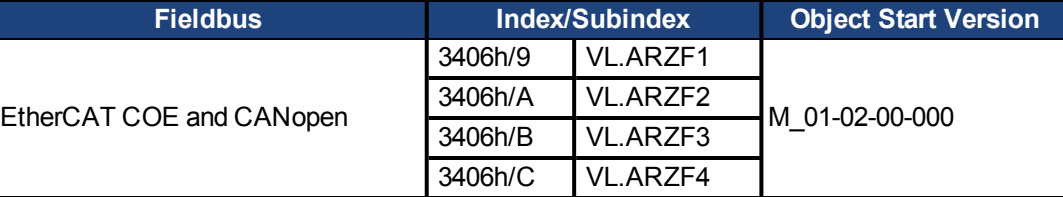

VL.ARZF1 sets the natural frequency of the zero (numerator) of AR filter 1. This value is  $F_Z$  in the approximate transfer function of the filter:

ARx(**s**) = [**s**<sup>2</sup>/(2πF<sub>*<sub>2</sub>*)<sup>2</sup> +**s**/(Q<sub>2</sub>2πF<sub>*<sub>2</sub>*)</sub> + 1]/ [**s**<sup>2</sup>/(2πF<sub>P</sub>)<sup>2</sup> +**s**/(Q<sub>P</sub>2πF<sub>P</sub>) + 1]</sub> The following block diagram describes the AR filter function; note that AR1 and AR2 are in the forward path, while AR3 and AR4 are applied to feedback:

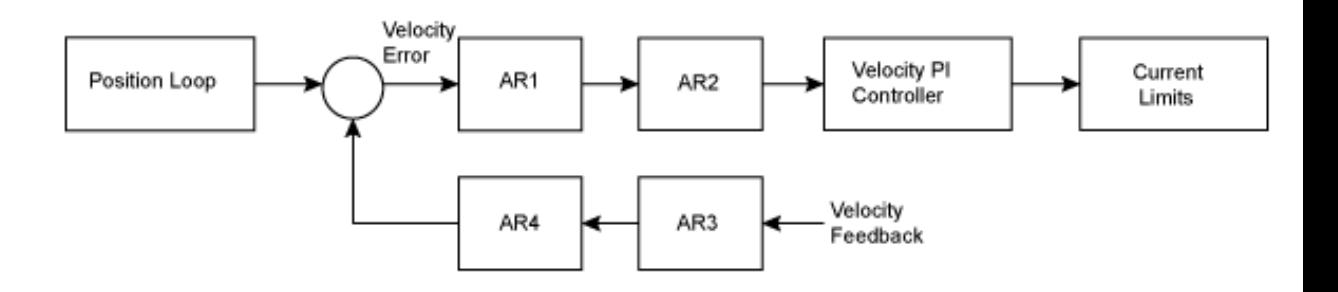

AR1, AR2, AR3, and AR4 are used in velocity and position mode, but are disabled in torque mode.

#### **Discrete time transfer function (applies to all AR filters)**

The velocity loop compensation is actually implemented as a digital discrete time system function on the DSP. The continuous time transfer function is converted to the discrete time domain by a backward Euler mapping:

 $s$  ≈ (1-z<sup>-1</sup>)/t, where t = 62.5 µs

The poles are prewarped to  $\mathsf{F}_{\mathsf{p}}$  and the zeros are prewarped to  $\mathsf{F}_{\mathsf{Z}}$ .

### **Related Topics**

1 Velocity Loop

#### <span id="page-452-0"></span>**48.5 VL.ARZQ1 TO VL.ARZQ4**

<span id="page-452-1"></span>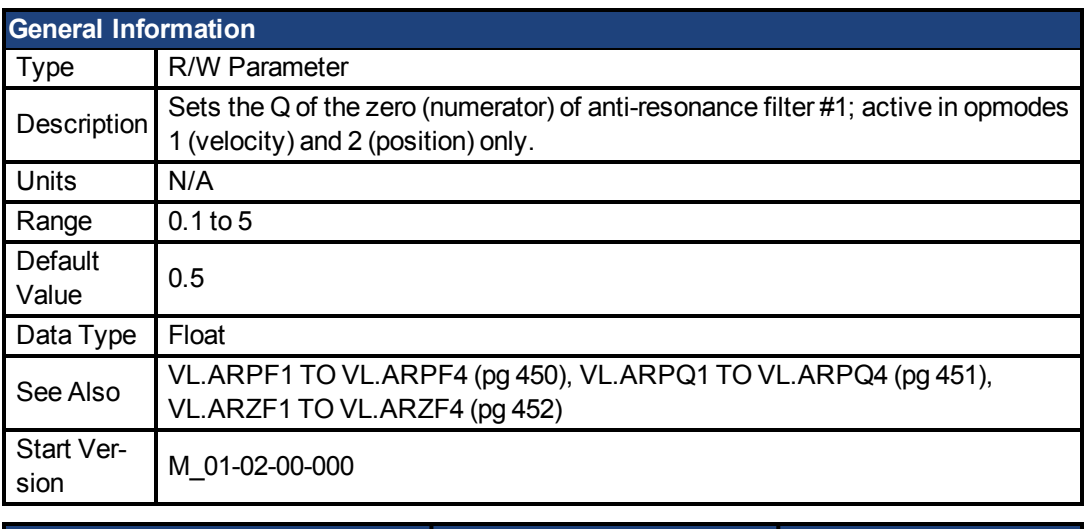

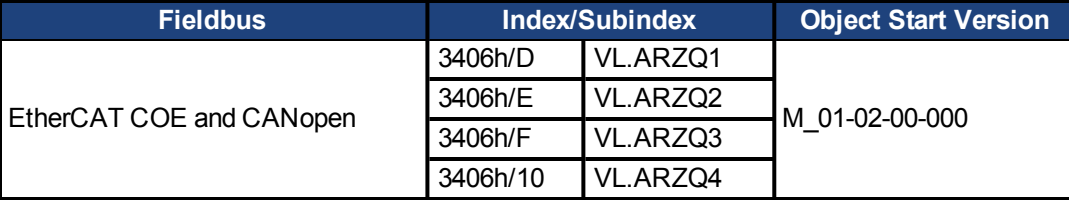

VL.ARZQ1 sets the Q (quality factor) of the zero (numerator) of AR filter 1. This value is  $Q_{Z}$  in the approximate transfer function of the filter:

AR1(**s**) = [**s**<sup>2</sup>/(2πF<sub><sub>2</sub></sub>)<sup>2</sup>+**s**/(Q<sub>2</sub>2πF<sub>2</sub>) + 1]/ [**s**<sup>2</sup>/(2πF<sub>P</sub>)<sup>2</sup> +**s**/(Q<sub>P</sub>2πF<sub>P</sub>) + 1]

The following block diagram describes the AR filter function; note that AR1 and AR2 are in the forward path, while AR3 and AR4 are applied to feedback:

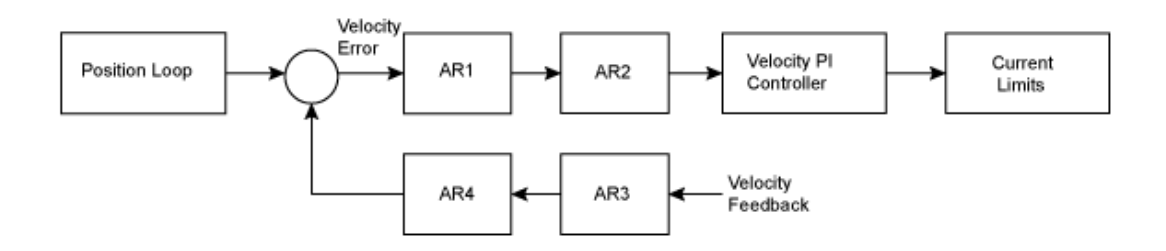

AR1, AR2, AR3 and AR4 are used in velocity and position mode, but are disabled in torque mode.

#### **Discrete time transfer function (applies to all AR filters)**

The velocity loop compensation is actually implemented as a digital discrete time system function on the DSP. The continuous time transfer function is converted to the discrete time domain by a backward Euler mapping:

 $s \approx (1-z^{-1})/t$ , where  $t = 62.5 \text{ }\mu\text{s}$ .

The poles are prewarped to  $\mathsf{F}_{\mathsf{p}}$  and the zeros are prewarped to  $\mathsf{F}_{\mathsf{Z}}$ .

### **Related Topics**

1 Velocity Loop

#### <span id="page-453-0"></span>**48.6 VL.BUSFF**

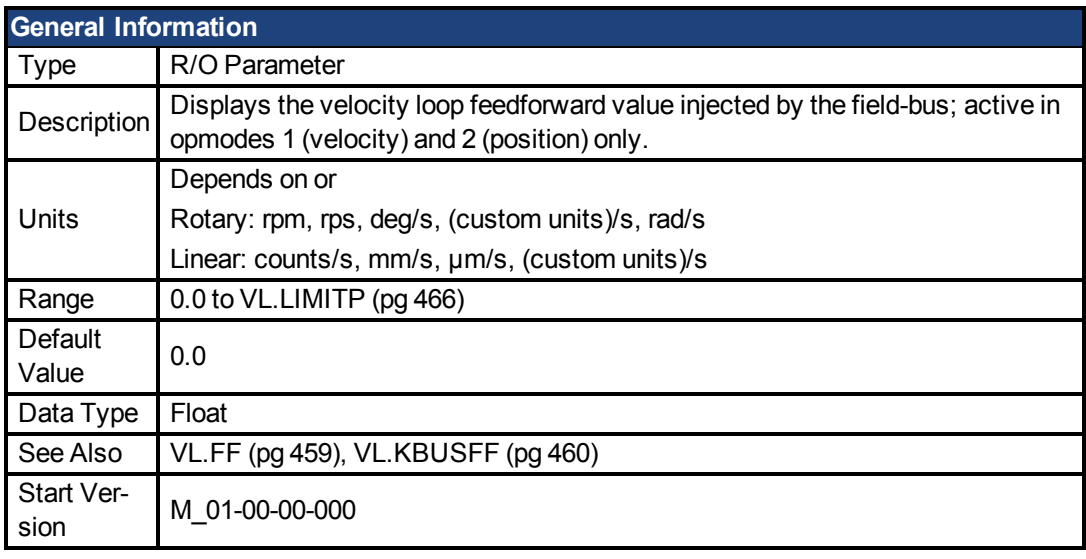

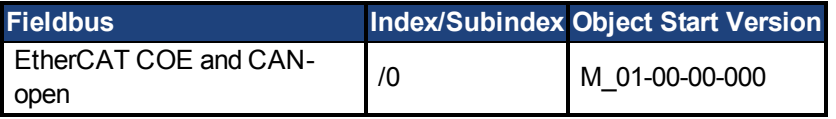

#### **Description**

This parameter displays the velocity loop feedforward value injected by the fieldbus.

### **Related Topics**

1 Velocity Loop

#### <span id="page-454-0"></span>**48.7 VL.CMD**

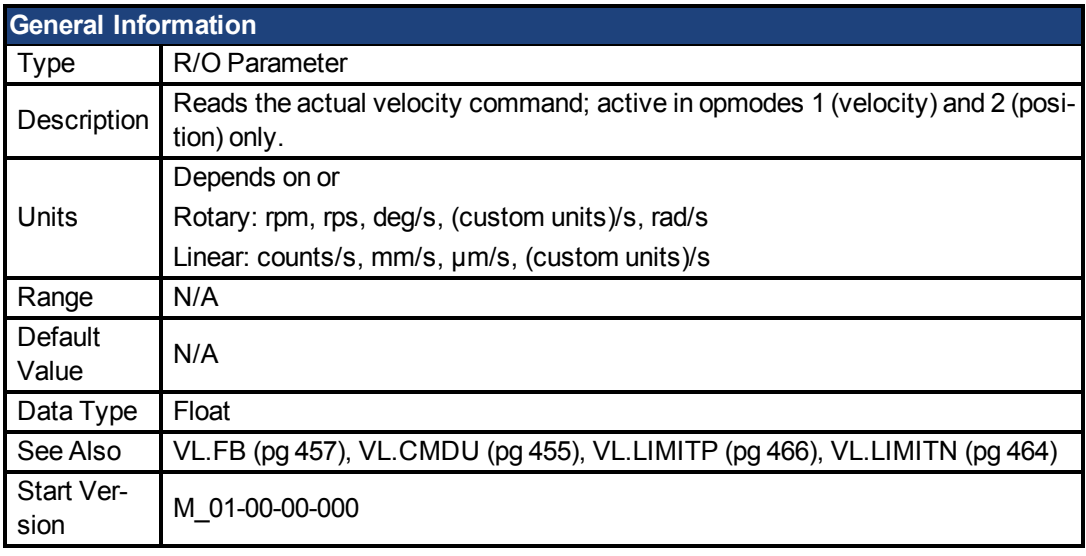

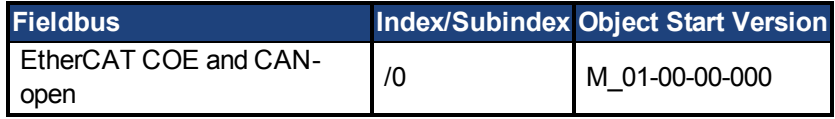

## **Description**

VL.CMD returns the actual velocity command as it is received in the velocity loop entry after all velocity limits (suchas [VL.LIMITN \(pg 464\)](#page-463-1) and [VL.LIMITP \(pg 466\)](#page-465-0)). See velocity loop design diagram for more details.

## **Related Topics**

- 1 Velocity Loop
- 1 Position Loop
- [18 Block Diagrams](#page-186-0)

#### <span id="page-454-1"></span>**48.8 VL.CMDU**

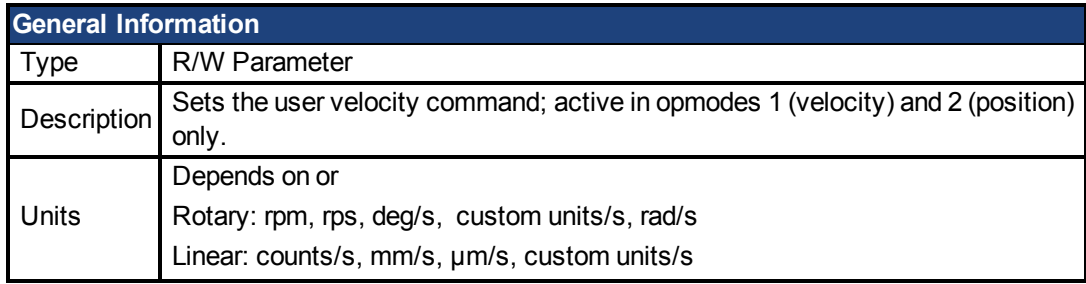

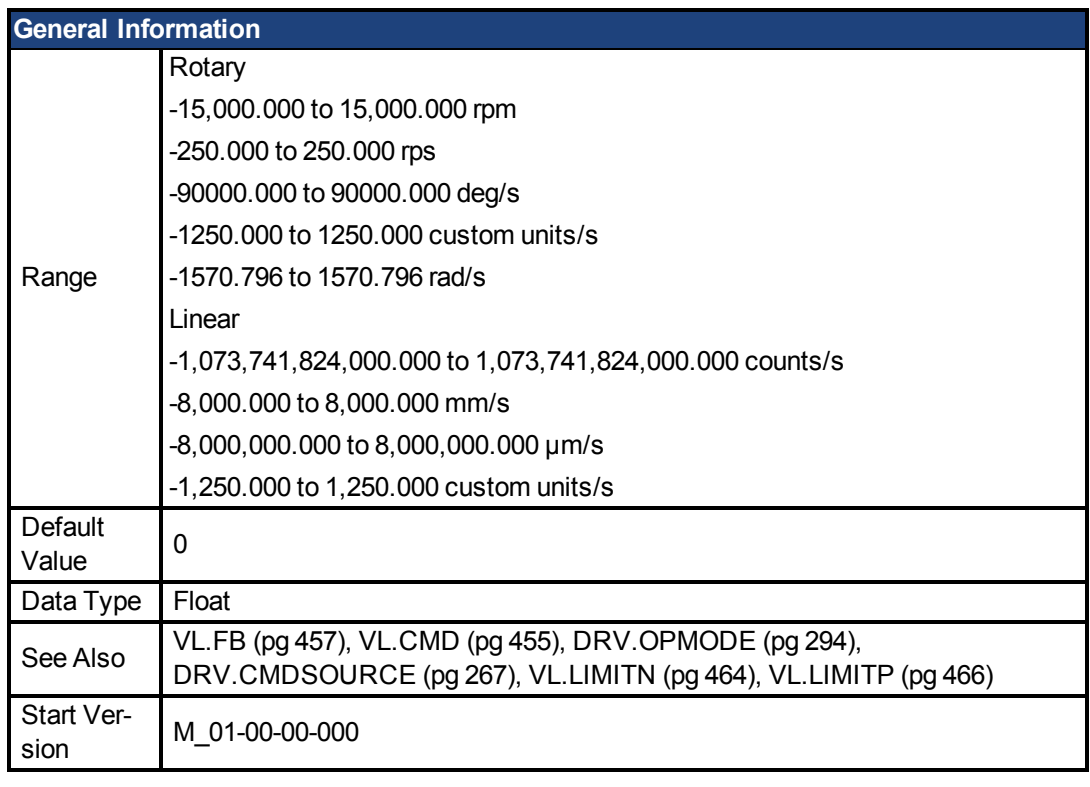

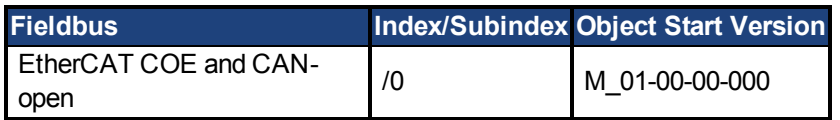

VL.CMDU sets the user velocity command.

When [DRV.OPMODE \(pg 294\)](#page-293-0) is set to 1 (velocity loop) and [DRV.CMDSOURCE \(pg 267\)](#page-266-0) is set to 0 (TCP/IP channel), then setting this value when the drive is enabled will cause the drive to rotate at the required velocity.

## **Related Topics**

1 Velocity Loop

#### <span id="page-455-0"></span>**48.9 VL.ERR**

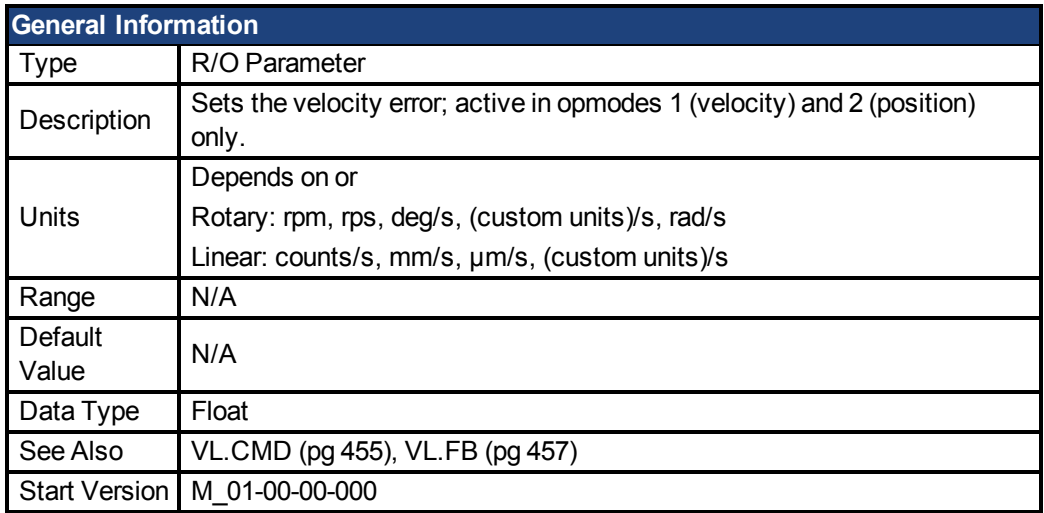

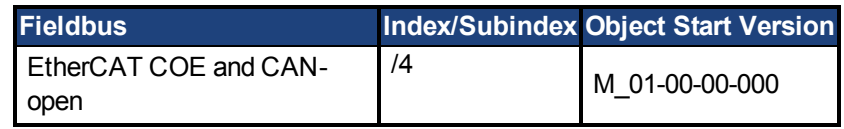

VL.ERR sets the velocity error. It is calculated in the velocity loop as the difference between [VL.CMD \(pg 455\)](#page-454-0) and [VL.FB \(pg 457\).](#page-456-0)

### **Related Topics**

1 Velocity Loop

#### <span id="page-456-0"></span>**48.10 VL.FB**

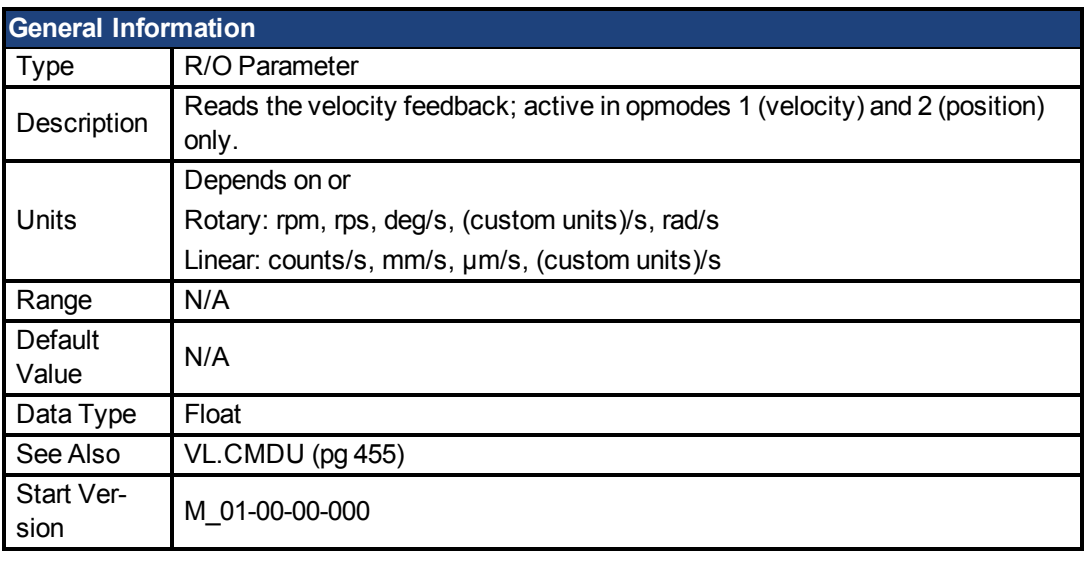

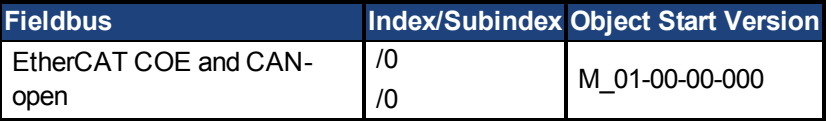

## **Description**

VL.FB returns the velocity feedback as it is received in the velocity loop, after passing through Filter 3 and Filter 4.

## **Related Topics**

1 Velocity Loop

#### <span id="page-456-1"></span>**48.11 VL.FBFILTER**

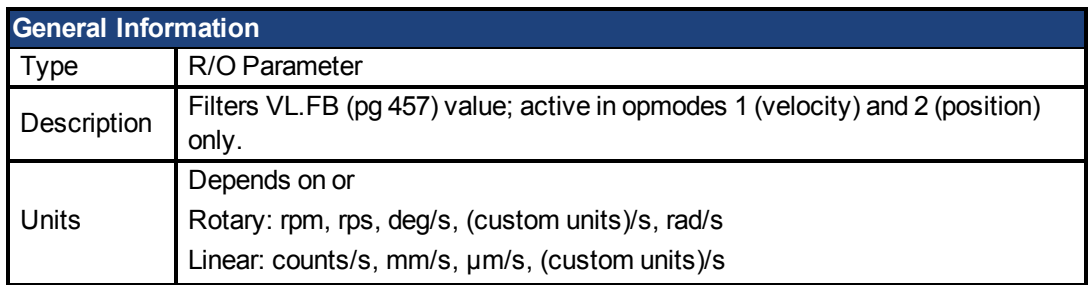

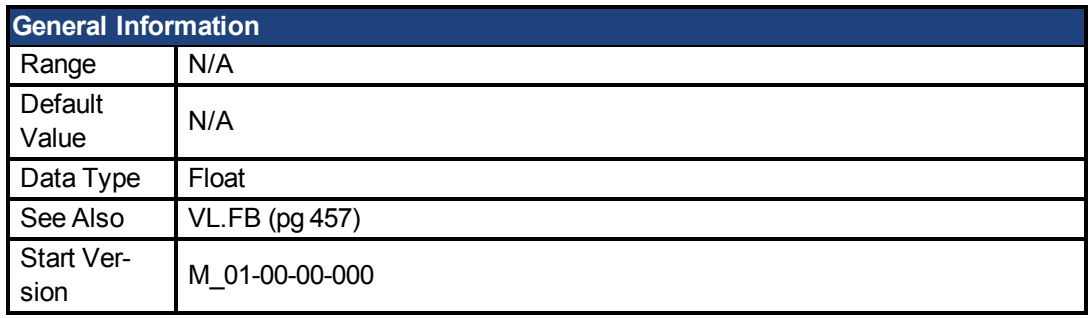

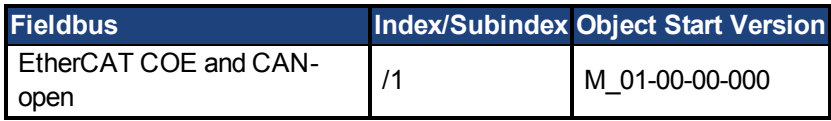

This parameter returns the same valueas [VL.FB \(pg 457\),](#page-456-0) filtered through a 10 Hz filter.

### **Related Topics**

1 Velocity Loop

#### <span id="page-457-0"></span>**48.12 VL.FBSOURCE**

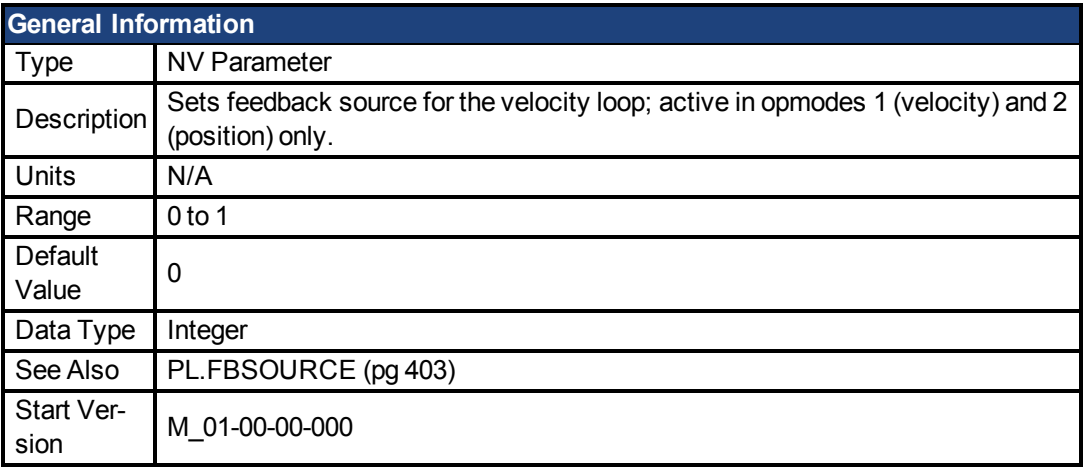

## **Description**

This parameter determines the feedback source to be used by the velocity loop. A value of 0 selects the primary feedback, and 1 selects the secondary feedback.

## **Related Topics**

1 Velocity Loop

#### <span id="page-457-1"></span>**48.13 VL.FBUNFILTERED**

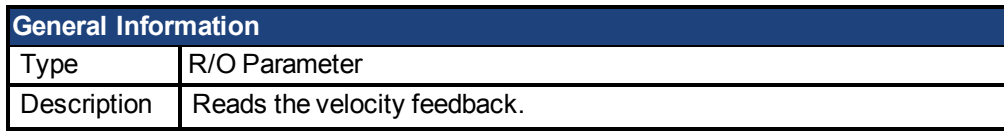

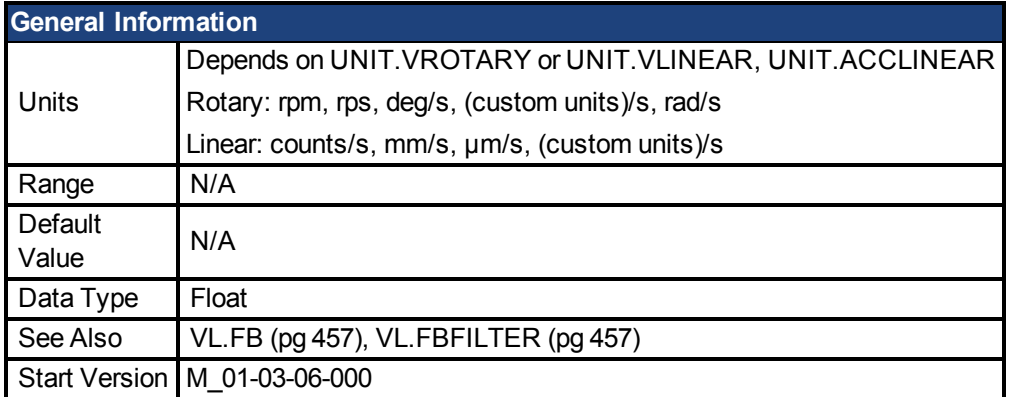

VL.FBUNFILTERED reads the raw velocity feedback before any filters affect the value of this feedback.

### **Related Topics**

Velocity Loop

#### <span id="page-458-0"></span>**48.14 VL.FF**

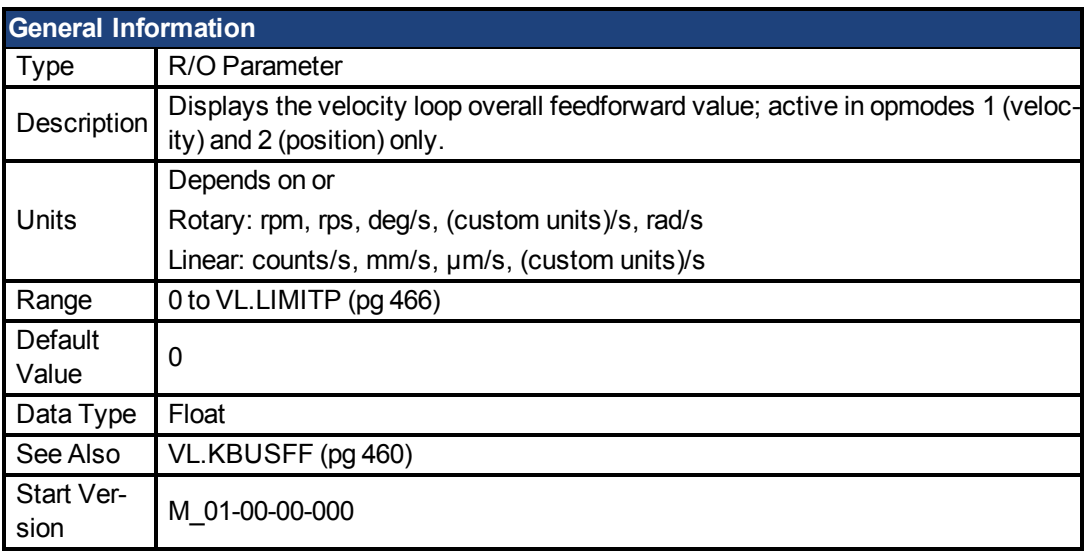

## **Description**

This parameter displays the velocity loop overall feedforward value.

## **Related Topics**

1 Velocity Loop

[VL.KVFF \(pg 464\)](#page-463-0)

#### <span id="page-458-1"></span>**48.15 VL.GENMODE**

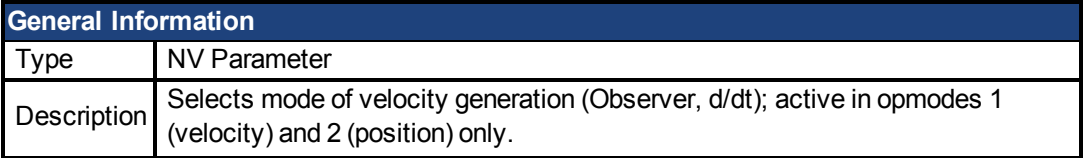

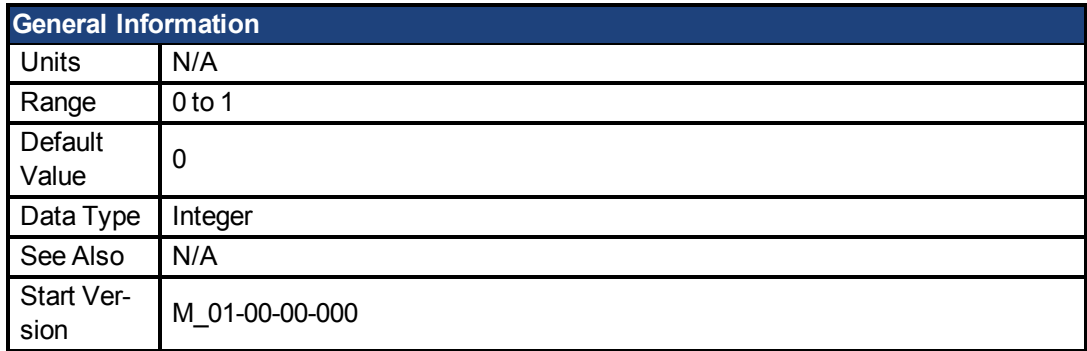

This parameter is used to select the velocity generator mode.

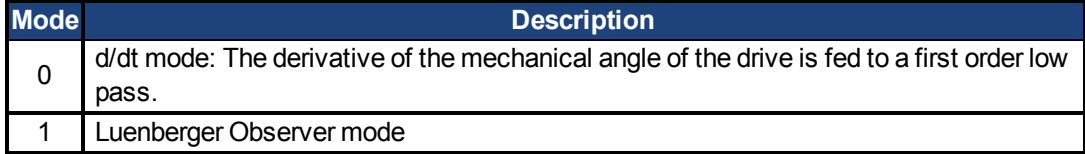

## **Related Topics**

1 Velocity Loop

#### <span id="page-459-0"></span>**48.16 VL.KBUSFF**

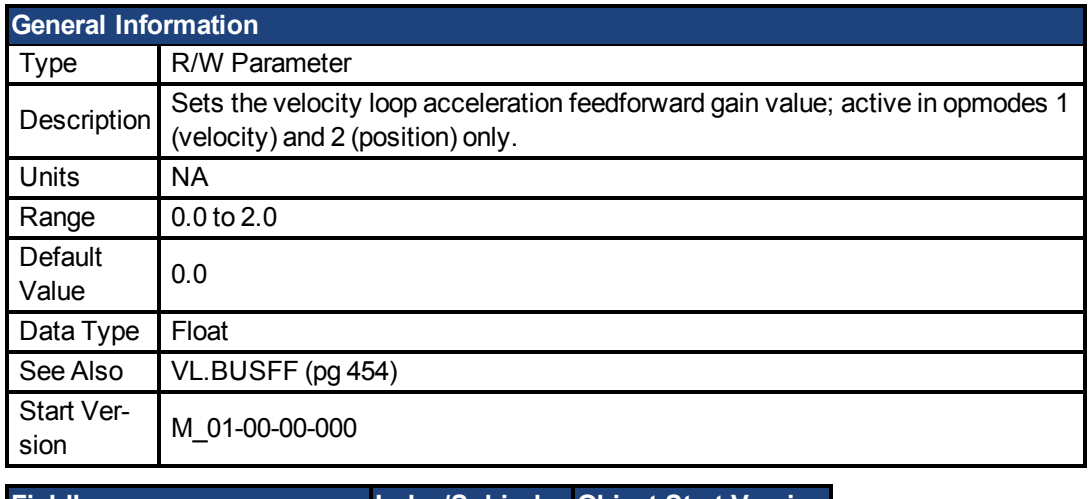

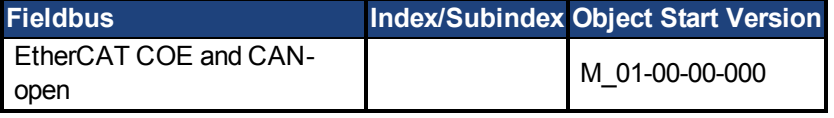

## **Description**

This parameter sets the gain for the acceleration feedforward (a scaled second derivative of the position command is added to the velocity command value).

The nominal feedforward value can be multiplied by this gain value.

This will have affect only when using position mode [\(DRV.OPMODE \(pg 294\)](#page-293-0) = 2).

## **Related Topics**

1 Velocity Loop

#### <span id="page-460-0"></span>**48.17 VL.KI**

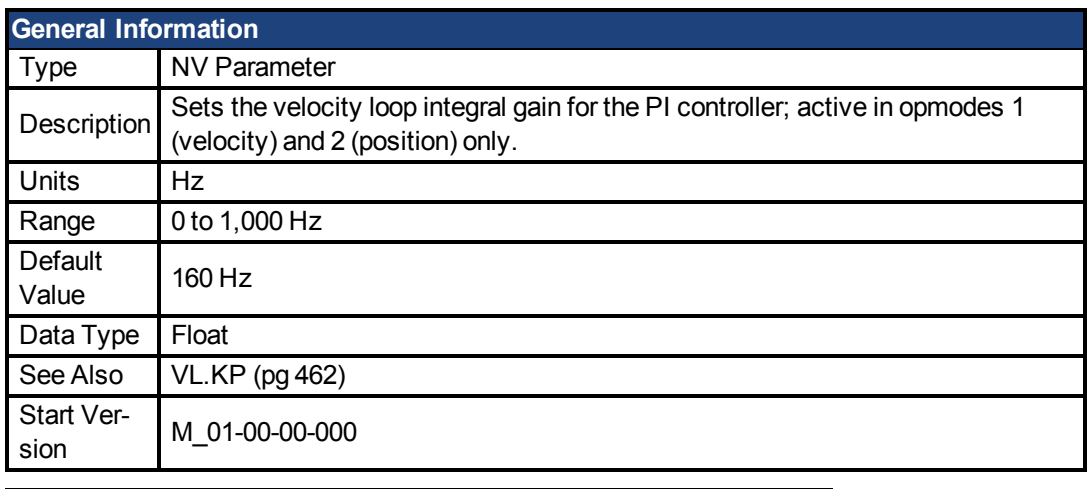

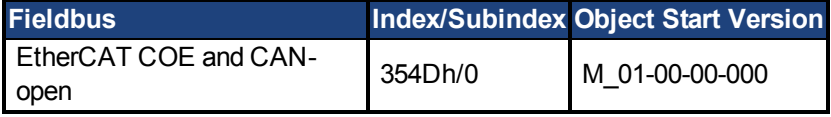

### **Description**

VL.KI sets the integral gain of the velocity loop.

A factor of 2π is included in the time calculation, therefore a PI velocity loop with a constant error of 1 rps in which VL.KI is set to 160 and [VL.KP \(pg 462\)](#page-461-0) is set to 1, will take (1000/160)\*2π ms to increase the integral gain to 1. Therefore, the total gain is 2 at this time (see velocity loop structure below).

#### **Velocity Loop Structure**

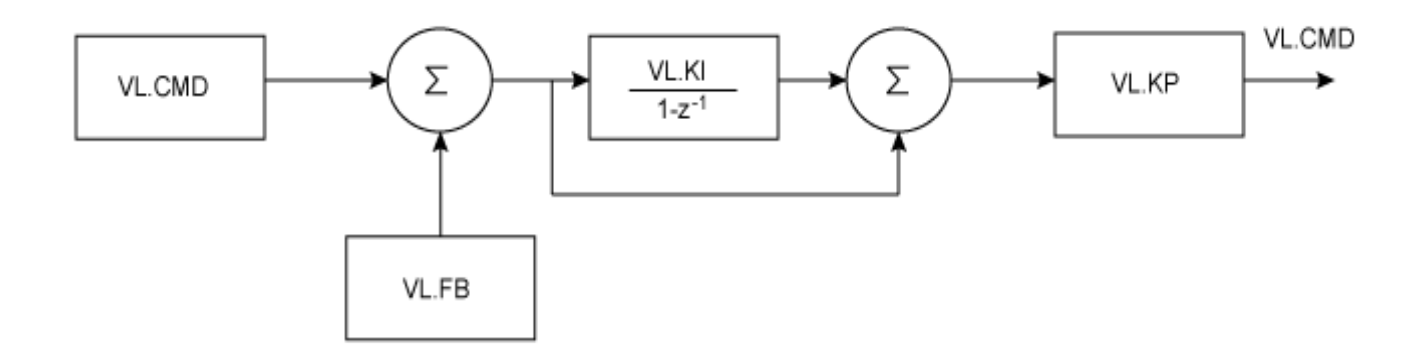

## **Related Topics**

1 Velocity Loop

#### <span id="page-460-1"></span>**48.18 VL.KO**

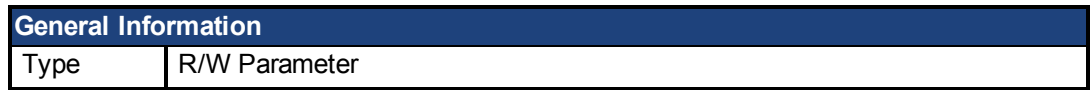

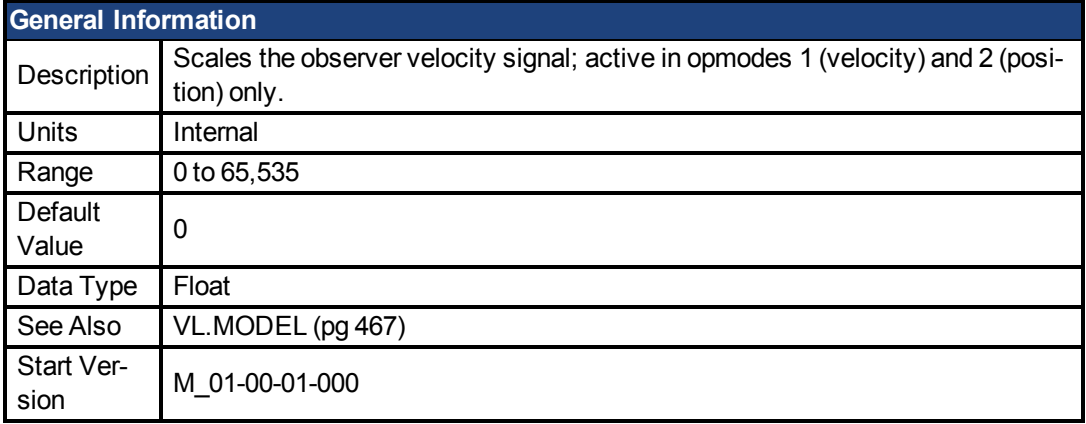

VL.KO is used to scale the observer model to match the load. When VL.KO is tuned properly, [Reads the observer velocity signal; active in opmodes 1 \(velocity\) and 2 \(position\) only. \(pg](#page-466-1) [467\)](#page-466-1) will match [VL.FB \(pg 457\)](#page-456-0), except when there is an unspecified offset between the two.

### **Related Topics**

1 Velocity Loop

#### <span id="page-461-0"></span>**48.19 VL.KP**

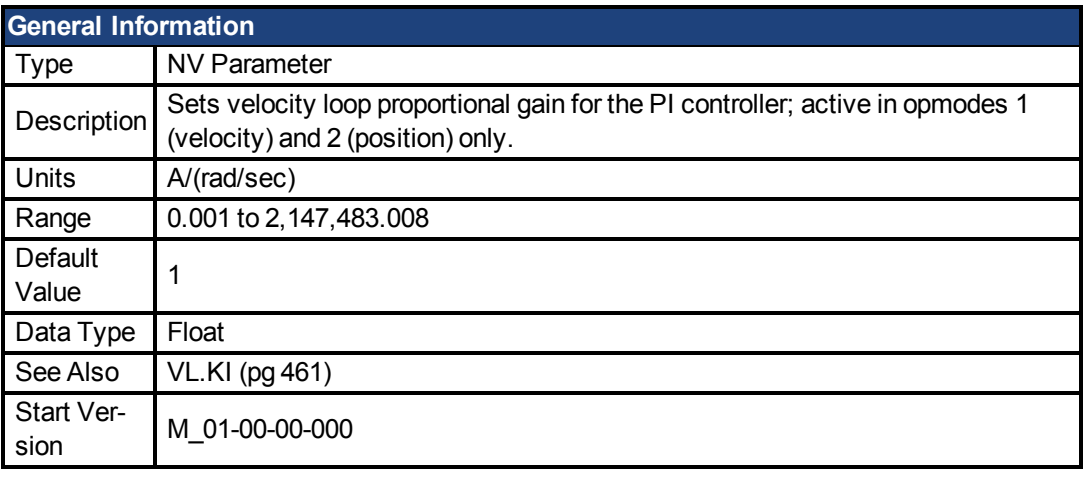

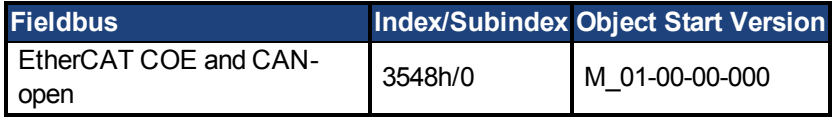

## **Description**

VL.KP sets the proportional gain of the velocity loop.

The idealized velocity loop bandwidth in Hz is:

**Rotary motor:**

Bandwidth (Hz) = VL.KP \*K<sub>t</sub>/ (2π \*J<sub>m</sub>)

Where:

 $K_t$  = motor torque constant, in units of Nm/Arms

 $J_m$  = motor inertia, in units of kg\*m<sup>2</sup>

**Linear motor:**

Bandwidth (Hz) = VL.KP \*  $K_t$  / (Motor Pitch (mm) \* J<sub>m</sub>)

Where:

 $K_t$ = motor torque constant, in units of Nm/Arms

 $J_m$  = motor inertia, in units of kg

The drive uses the same control loop for both linear and rotary motors. VL.KP units are in Arms /(rad/s). If you want to tune in units of Arms/(mm/s), then you must manually convert the units. The diagram below shows how linear motors are implemented at the control loop level.

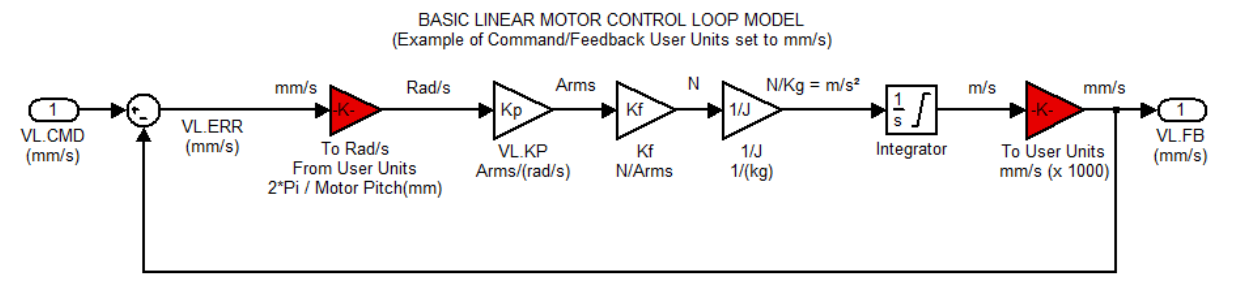

The red blocks are automatically handled at the drive level.

2π radians is the linear equivalent of one full mechanical revolution of a rotary motor - and is equal to the MOTOR.PITCH of a linear motor.

### **Example**

To convert VL.KP = 0.320 Arms/(rad/s) to Arms/(mm/s), where MOTOR.PITCH is 32 mm:

VL.KP = 0.320 Arm /rad/s \* (2π rad / 32mm MOTOR.PITCH)  $VL.KP = 0.32 * 2T / 32 = 0.063$  Arms / (mm/s)

### **Related Topics**

Velocity Controller Environment Block Diagram

#### <span id="page-463-0"></span>**48.20 VL.KVFF**

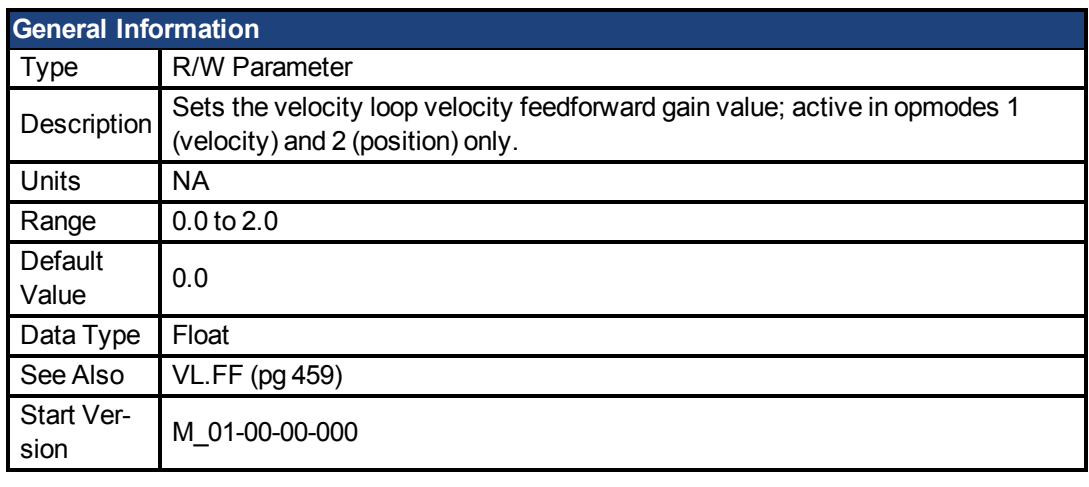

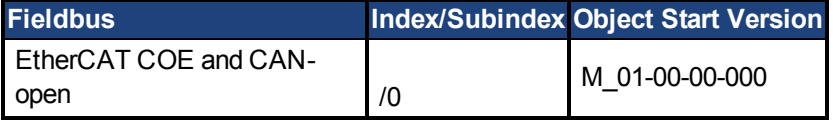

## **Description**

This parameter sets the gain for the velocity feedforward (a scaled derivative of the position command is added to the velocity command value). The nominal feedforward value can be multiplied by this gain value.

This parameter is only used in the position mode [\(DRV.OPMODE \(pg 294\)](#page-293-0) = 2).

## **Related Topics**

1 Velocity Loop

#### <span id="page-463-1"></span>**48.21 VL.LIMITN**

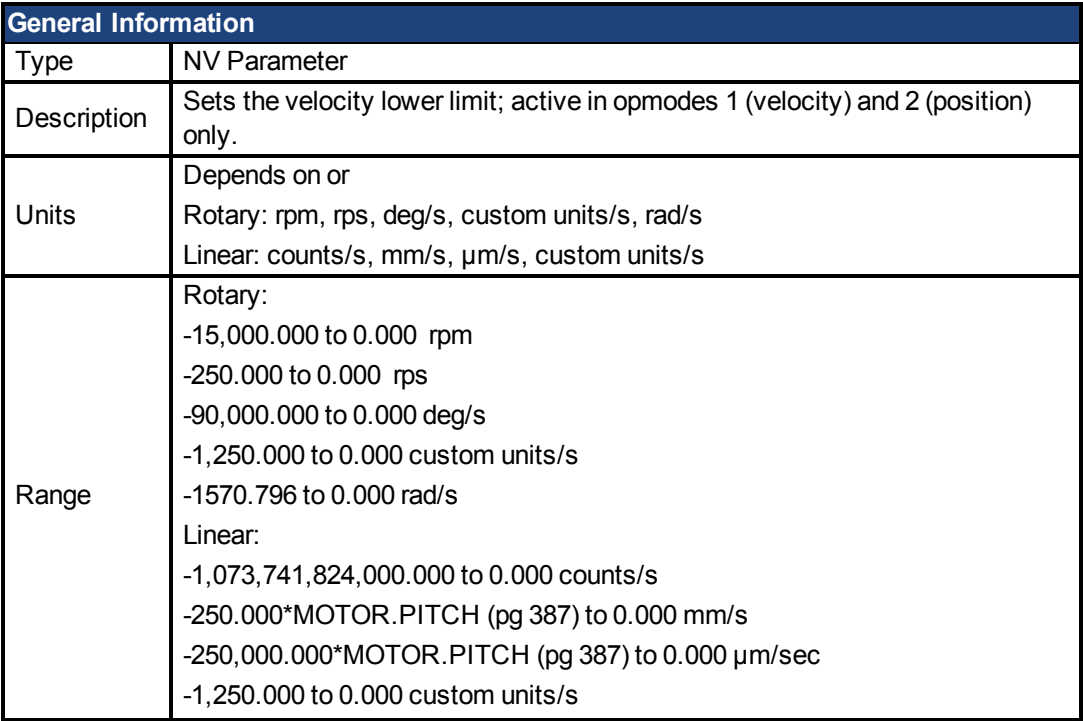

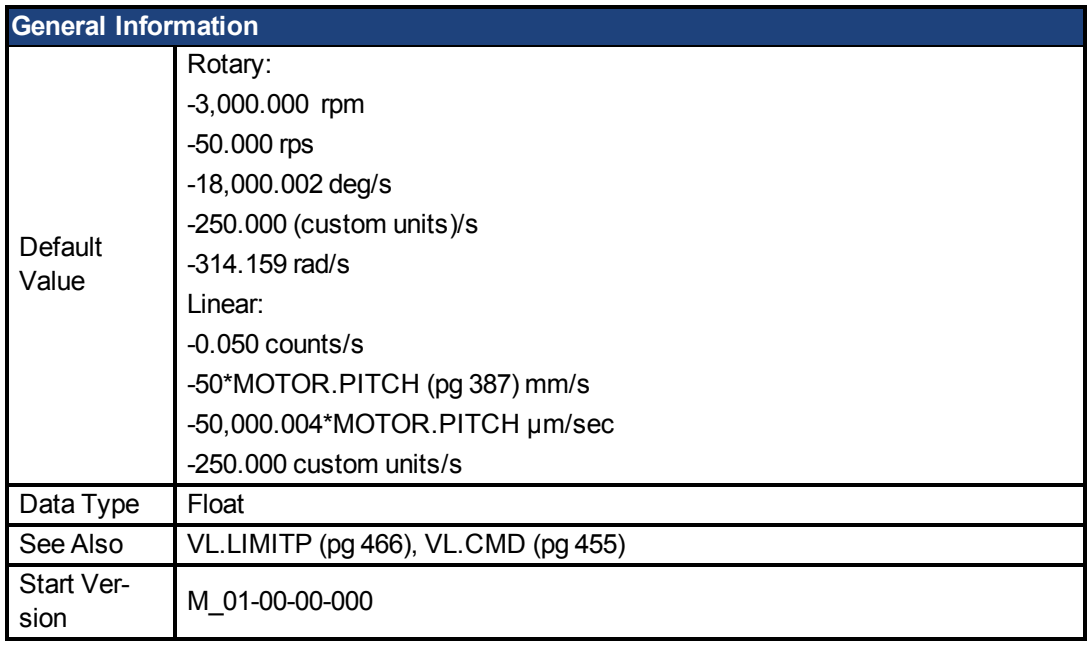

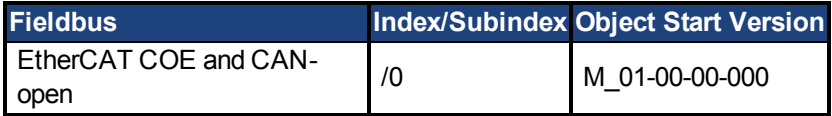

VL.LIMITN sets the velocity command negative limit.

If the input to the velocity loop is lower than VL.LIMITN, then the actual velocity command [VL.CMD \(pg 455\)](#page-454-0) is limited by the value of VL.LIMITN.

## **Related Topics**

1 Velocity Loop

#### <span id="page-465-0"></span>**48.22 VL.LIMITP**

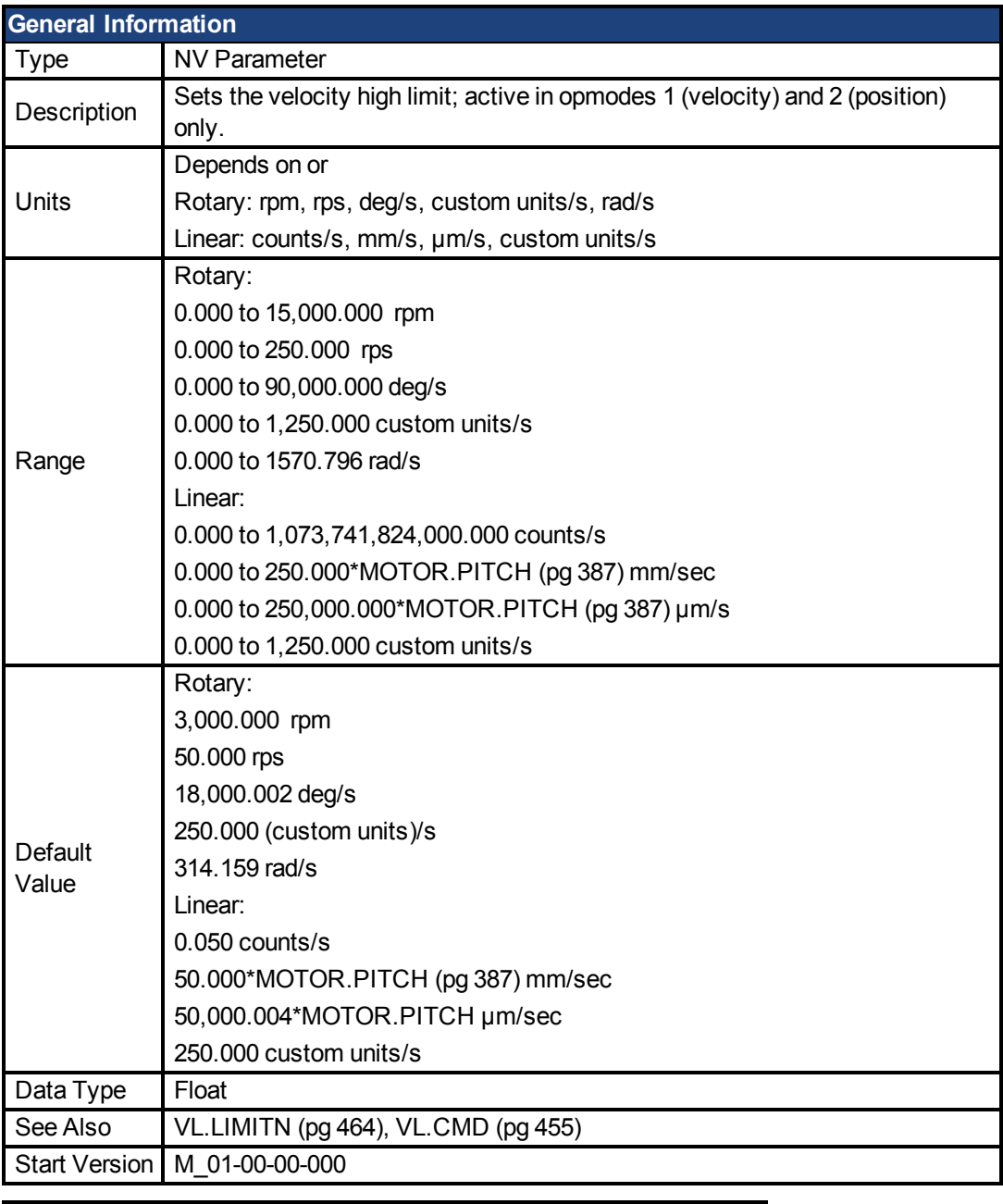

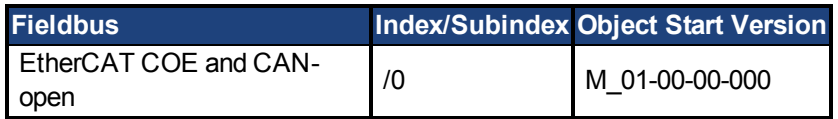

## **Description**

VL.LIMITP sets the velocity command positive limit.

If the input to the velocity loop is higher than VL.LIMITP, then the actual velocity command [VL.CMD \(pg 455\)](#page-454-0) is limited by the value of VL.LIMITP.

## **Related Topics**

1 Velocity Loop

#### <span id="page-465-1"></span>**48.23 VL.LMJR**

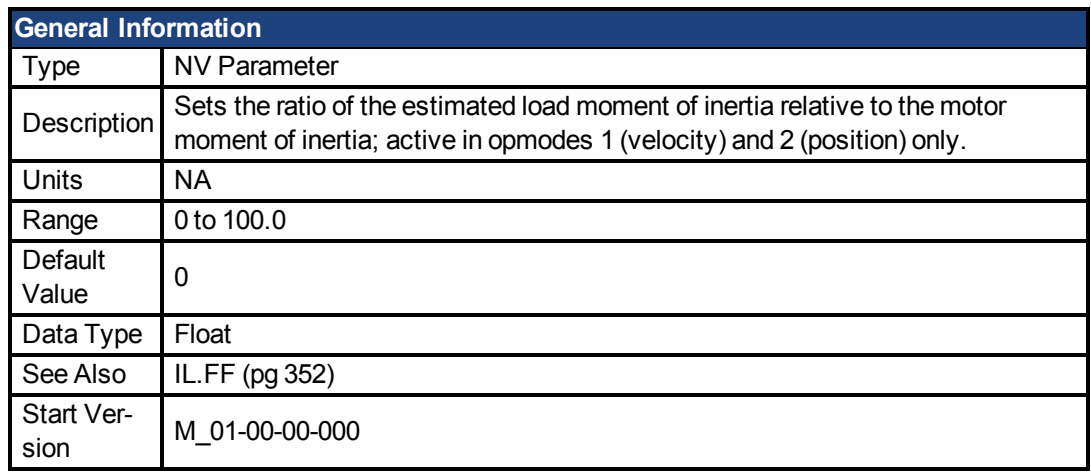

This parameter is used in the internal calculation of the current loop acceleration feed forward gain value.

### **Related Topics**

1 Velocity Loop

#### <span id="page-466-0"></span>**48.24 VL.MODEL**

<span id="page-466-1"></span>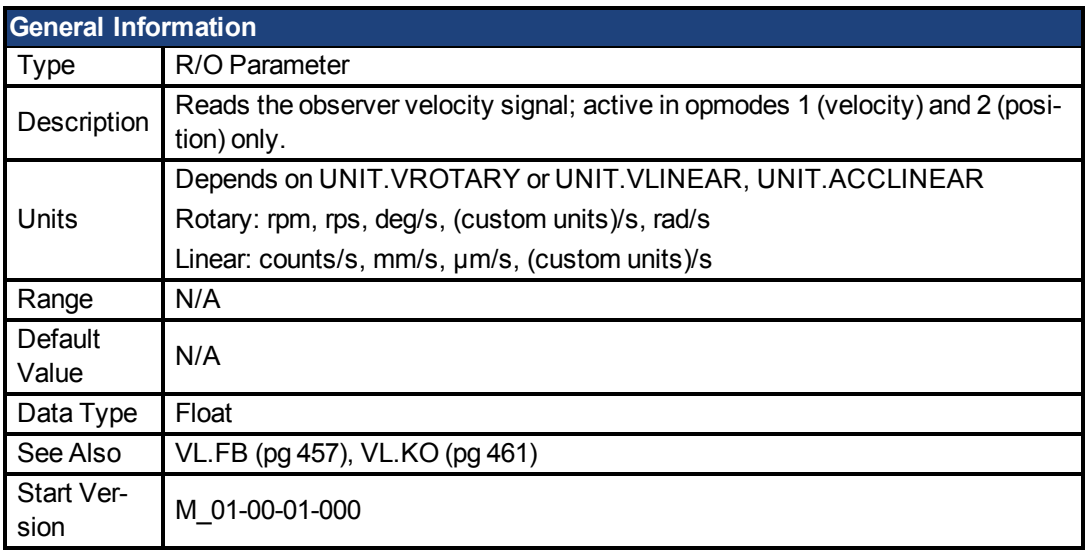

### **Description**

VL.MODEL is the observer velocity output. When [VL.KO \(pg 461\)](#page-460-1) is tuned properly, VL.MODEL will match [VL.FB \(pg 457\),](#page-456-0) except when there is an unspecified offset between the two.

## **Related Topics**

1 Velocity Loop

#### <span id="page-467-0"></span>**48.25 VL.OBSBW**

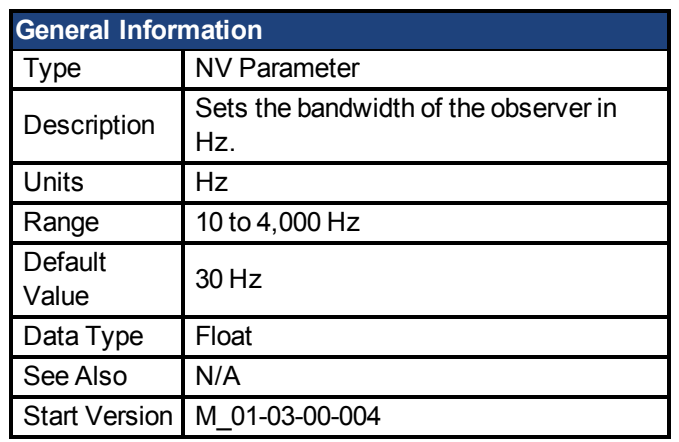

### **Description**

This parameter sets the bandwidth of the observer in Hz. The observer passes the velocity feedback through a PID control loop that behaves like a low-pass filter with a bandwidth of VL.OBSBW.

## **Related Topics**

1 Velocity Loop

#### <span id="page-467-1"></span>**48.26 VL.OBSMODE**

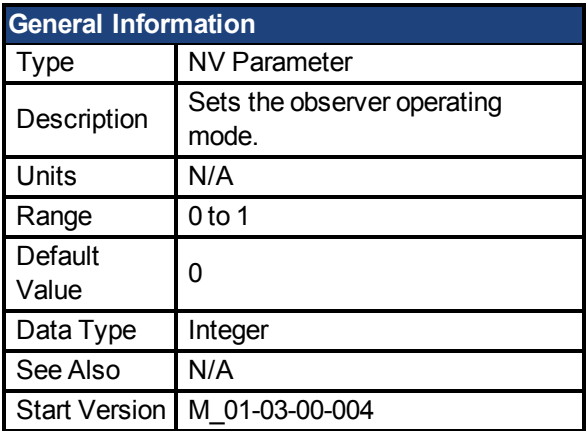

### **Description**

This parameter sets the observer operating mode. When VL.OBSMODE = 0, the observer is not part of the control loop; that is, VL.FB is used as the velocity feedback signal to the velocity loop. When VL.OBSMODE = 1, the observer is part of the control loop; VL.MODEL is used as the velocity feedback signal.

## **Related Topics**

1 Velocity Loop

#### <span id="page-467-2"></span>**48.27 VL.THRESH**

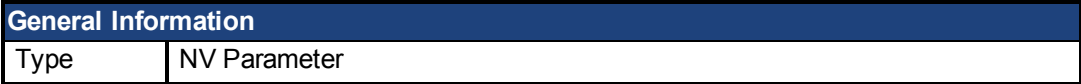
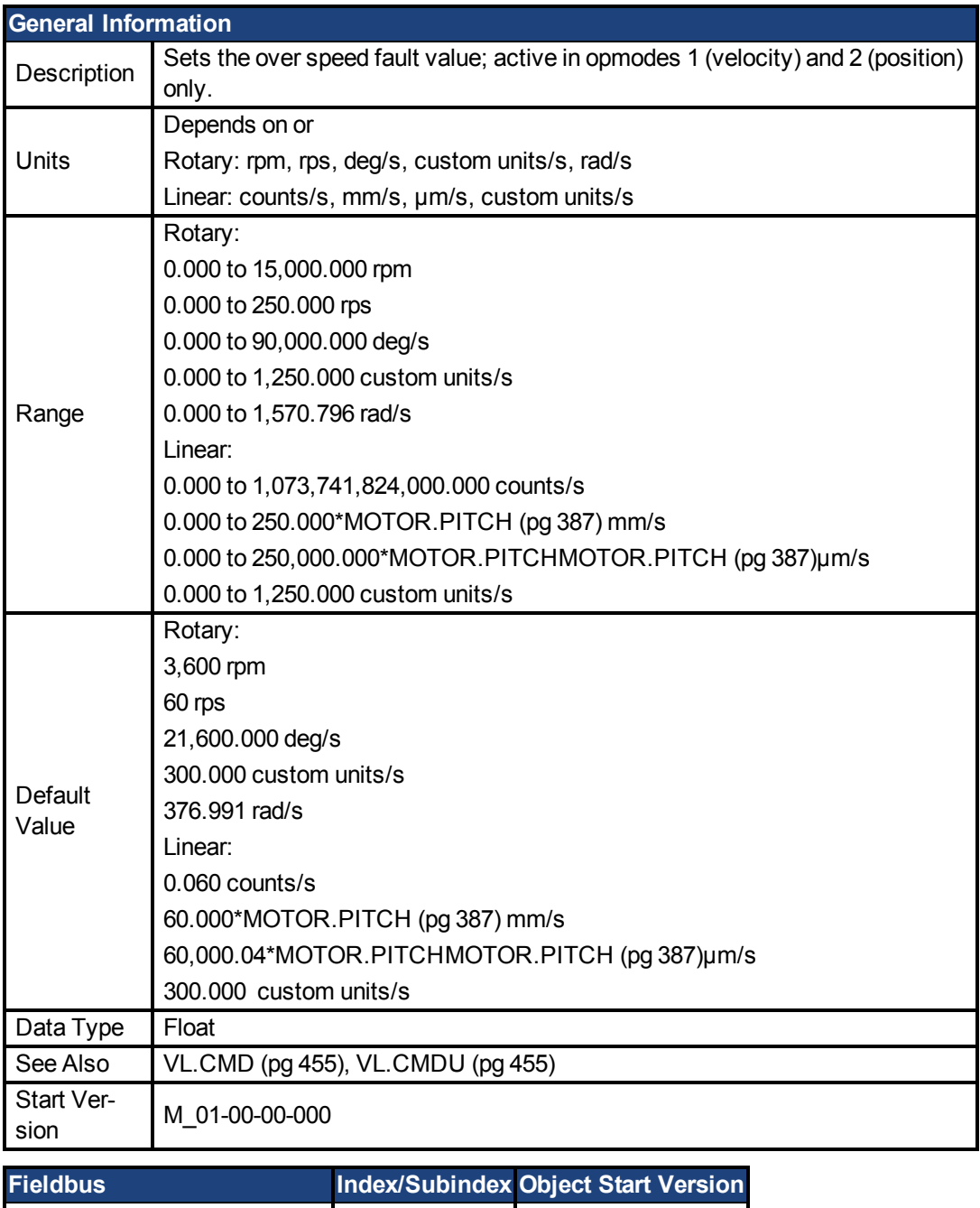

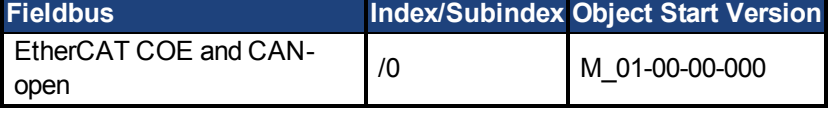

# **Description**

VL.THRESH sets the threshold for the velocity over which an over speed fault is generated. The value is considered as an absolute value, hence it applies for both negative and positive velocities.

# **Example**

VL.THRESH is set to 600 rpm. A velocity [\(VL.FB \(pg 457\)](#page-456-0)) of 700 rpm will generate an over speed fault.

# **Related Topics**

1 Velocity Loop

# **49 Safety**

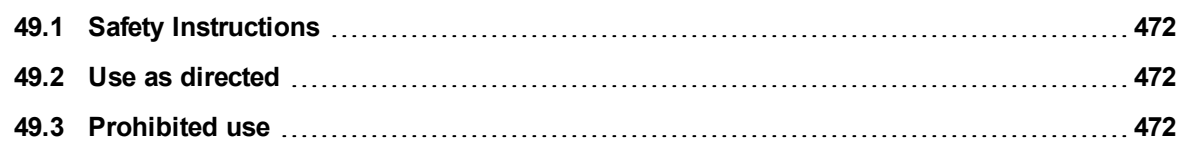

# <span id="page-471-0"></span>**49.1 Safety Instructions**

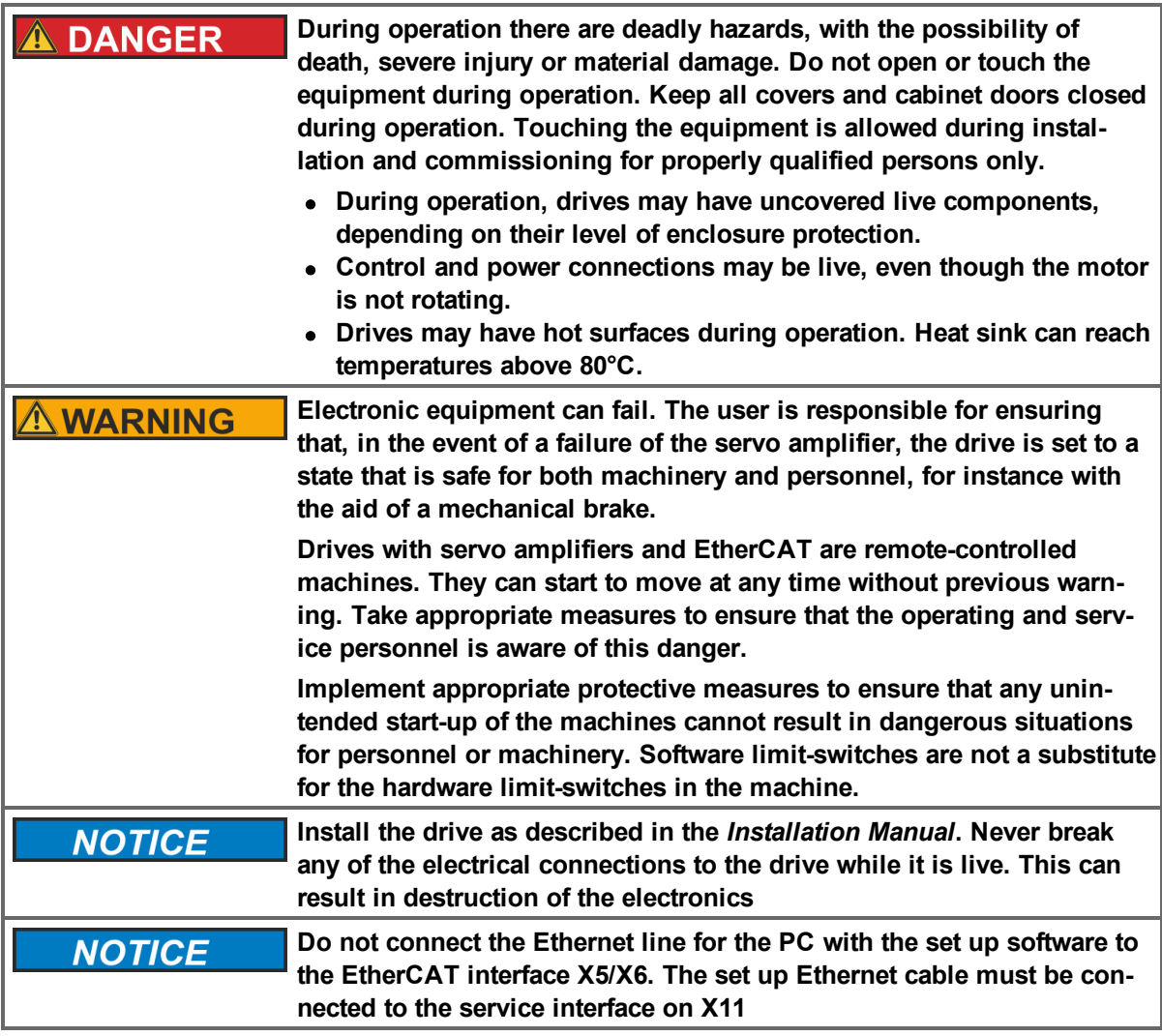

# <span id="page-471-1"></span>**49.2 Use as directed**

Drives are components that are built into electrical plants or machines and can only be operated as integral components of these plants or machines. The manufacturer of the machine used with a drive must generate a risk assessment for the machine and take appropriate measures to ensure that unforeseen movements cannot cause personnel injury or property damage.

- <sup>l</sup> Observe the chapters "Use as directed" and "Prohibited use" in the *AKD PDMM Installation Manual*.
- The EtherCAT interface serves only for the connection of the AKD PDMM to a master with EtherCAT connectivity.

# <span id="page-471-2"></span>**49.3 Prohibited use**

Other use than that described in chapter "Use as directed" is not intended and can lead to personnel injuries and equipment damage. The drive may not be used with a machine that does not comply with appropriate national directives or standards. The use of the drive in the following environments is also prohibited:

- $\bullet$  potentially explosive areas
- environments with corrosive and/or electrically conductive acids, alkaline solutions, oils, vapors, dusts
- ships or offshore applications

The connectors X5 and X6 of the AKD PDMM EtherCAT drive may not be used for any ethernet protocol except EtherCAT (CoE, Can over EtherCAT).

# **50 EtherCAT Profile**

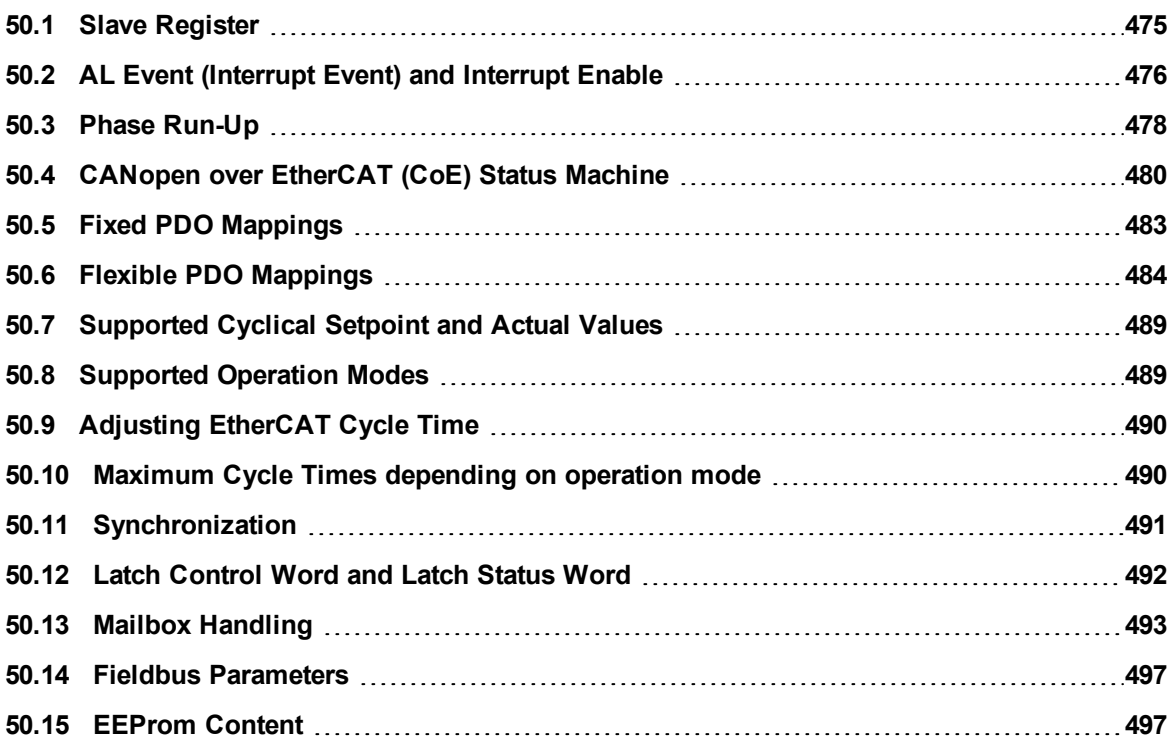

# <span id="page-474-0"></span>**50.1 Slave Register**

The table below gives the addresses of individual registers in the FPGA memory. The data is provided in little-endian format, with the 'least significant byte' occupying the lowest address. A detailed description of all registers and FPGA memory locations is available in the "EtherCAT Slave Controller" description of the EtherCAT user organization (www.EtherCAT.org).

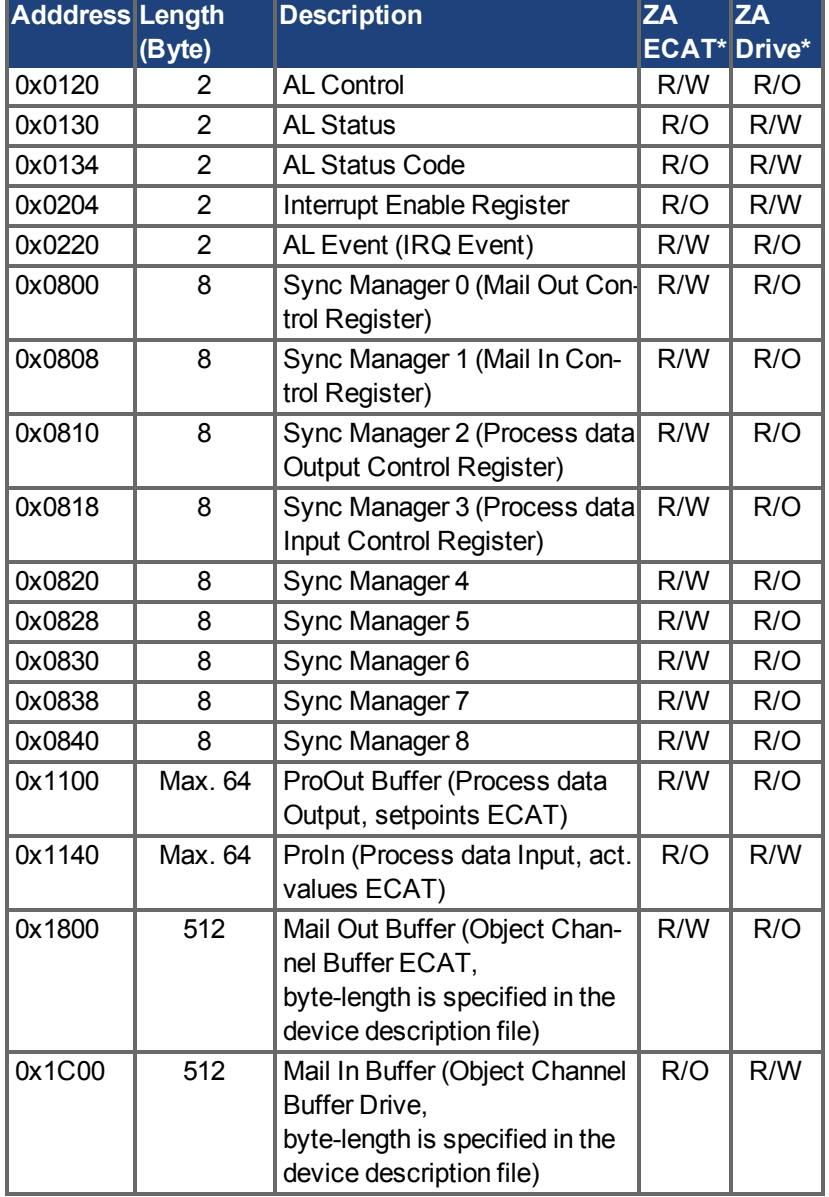

\* ZA ECAT = Access mode EtherCAT

\* ZA Drive = Access mode drive

# <span id="page-475-0"></span>**50.2 AL Event (Interrupt Event) and Interrupt Enable**

Communication between the drive and the EtherCAT FPGA can be interrupt-driven. The interrupt enable register and the AL event register are responsible for the EtherCAT interface interrupt functionality.

There are two events which lead also to a HW interrupt within the drive, the EEPROM emulation event and the SyncManager 2 event. The actual values of the drive (SyncManager 3 data) are written without any AL event request during each HW IRQ, e.g. triggered by a SyncManager 2 event. The Mailbox exchange between the master and the AKD PDMM is completely handled by polling the AL event register within the background task of the drive.

The drive activates individual EtherCAT interface events when the corresponding bit of the interrupt enable register is set to 1. When it is set to 0, the hardware interrupts for the specific events are deactivated.

| Parameter                                       | <b>Addres-Bit</b><br>s |           | <b>ZA</b> | <b>ZA</b><br><b>Drive ECAT</b> | <b>Description</b>                                                                   |
|-------------------------------------------------|------------------------|-----------|-----------|--------------------------------|--------------------------------------------------------------------------------------|
| <b>AL Control Event</b>                         | 0x204                  | 0         | R/W       | R/O                            | Activation of AL control event for phase run-up                                      |
|                                                 | 0x204                  | 1         | R/W       | R/O                            | Reserved                                                                             |
| Sync0 DC Distributed<br><b>Clock</b>            | 0x204                  | 2         | R/W       | R/O                            | Activation of distributed clock (DC) sync 0 inter-<br>rupts for entire communication |
| Sync1 DC Distributed<br>Clock                   | 0x204                  | 3         | R/W       | R/O                            | Activation of distributed clock (DC) sync 1 inter-<br>rupts for entire communication |
| SyncManager activation 0x204<br>register change |                        | 4         | R/W       | R/O                            | Activation of 'SyncManager activation register<br>change' IRQ.                       |
| <b>EEPROM</b> emulation<br>event                | 0x204                  | 5         | R/W       | R/O                            | Activation of the EEPROM emulation interrupts.                                       |
|                                                 | 0x204                  | 3 to 7    | R/W       | R/O                            | Reserved                                                                             |
| Sync Manager 0 Event<br>(Mail Out Event)        | 0x205                  | 0         | R/W       | R/O                            | Activation of output event mailbox (SDO, Sync<br>Manager 0) for object channel.      |
| Sync Manager 1 Event<br>(Mail In Event)         | 0x205                  | 1         | R/W       | R/O                            | Activation of input event mailbox (SDO, Sync<br>Manager 1) for object channel.       |
| Sync Manager 2 Event<br>(Pro Out Event)         | 0x205                  | 2         | R/W       | R/O                            | Activation of output event process data (PDO,<br>card's cyclical setpoints)          |
| Sync Manager 3 Event<br>(Pro In Event)          | 0x205                  | 3         | R/W       | R/O                            | Activation of input event process data (PDO,<br>drive's cyclical actual values)      |
|                                                 | 0x205                  | 4 to $7 $ | R/W       | R/O                            | Reserved                                                                             |

**50.2.1 Interrupt Enable Register (Address 0x0204:0x0205)**

## **50.2.2 AL Event Request (Address 0x0220:0x0221)**

When the relevant bit of the AL event request register is set to 1, the EtherCAT interface tells the drive which event it should process by the AKD PDMM.

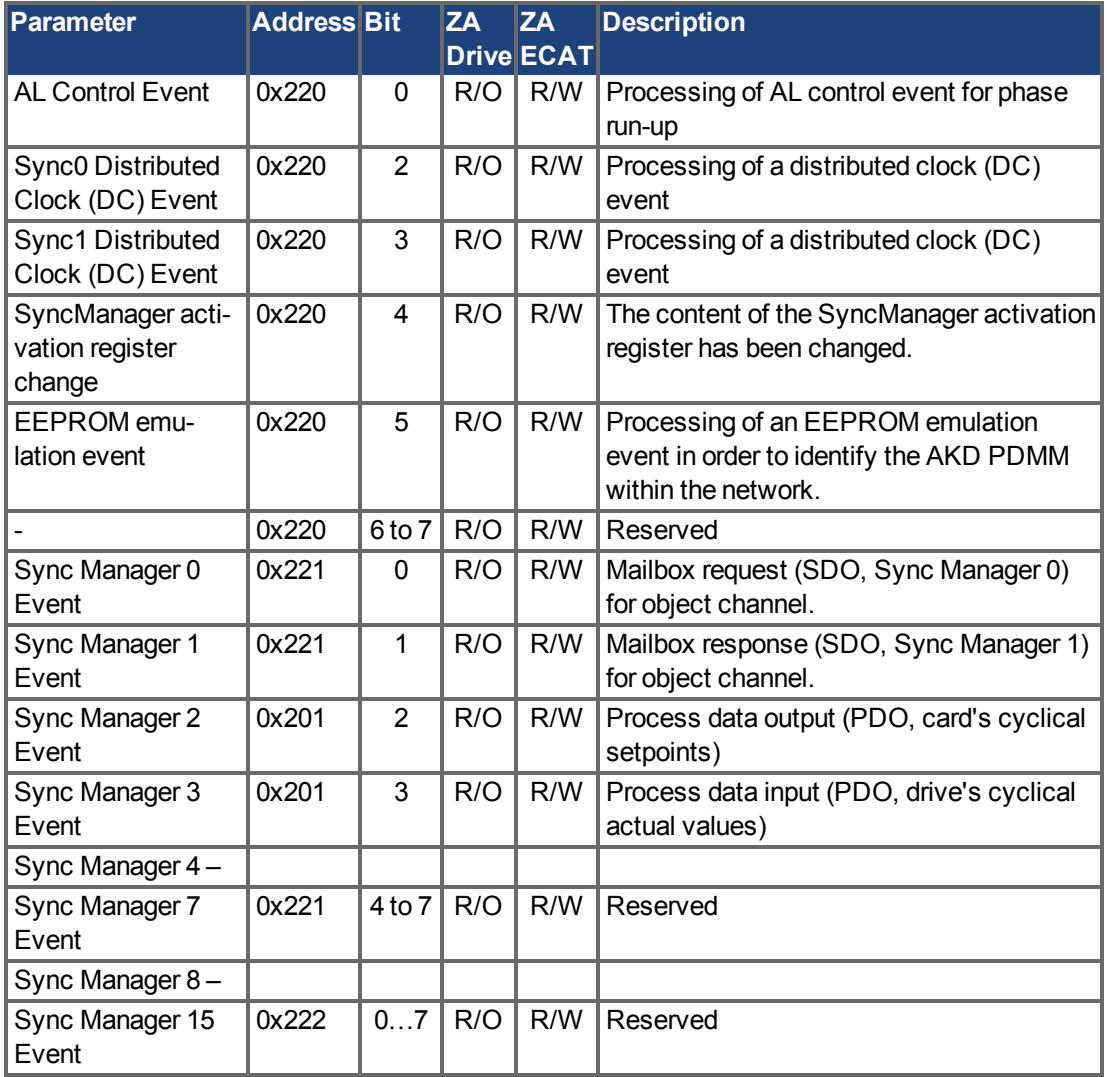

# <span id="page-477-0"></span>**50.3 Phase Run-Up**

The AL control, AL status and AL status code registers are responsible for communication phase run-up (also referred to as EtherCAT status change), for current status display and for any fault messages. The drive responds to every EtherCAT interface transition request made by the AL control register via the AL Status and AL Status Code registers. Any fault messages are displayed in the AL status code register.

A status change within the AL control register is polled within the AKD PDMM, which means that an AL control event does not lead to a HW interrupt within the drive.

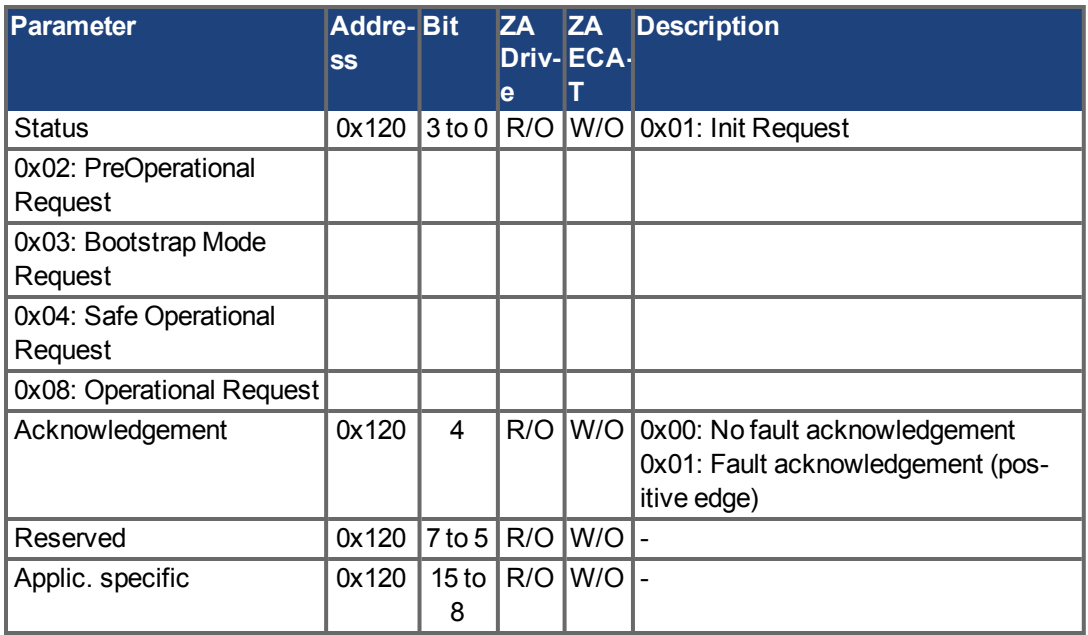

# **50.3.1 AL Control (Address 0x0120:0x0121)**

# **50.3.2 AL Status (Address 0x0130:0x0131)**

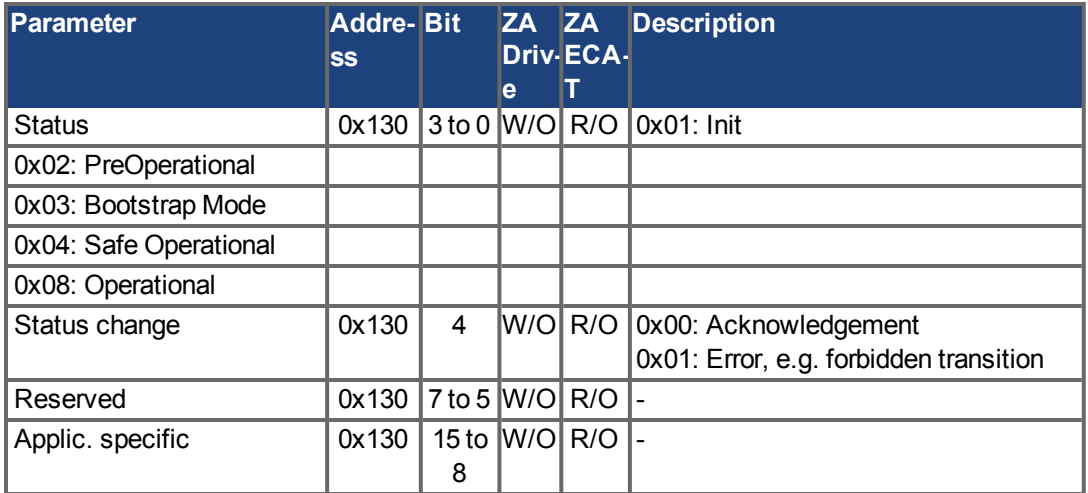

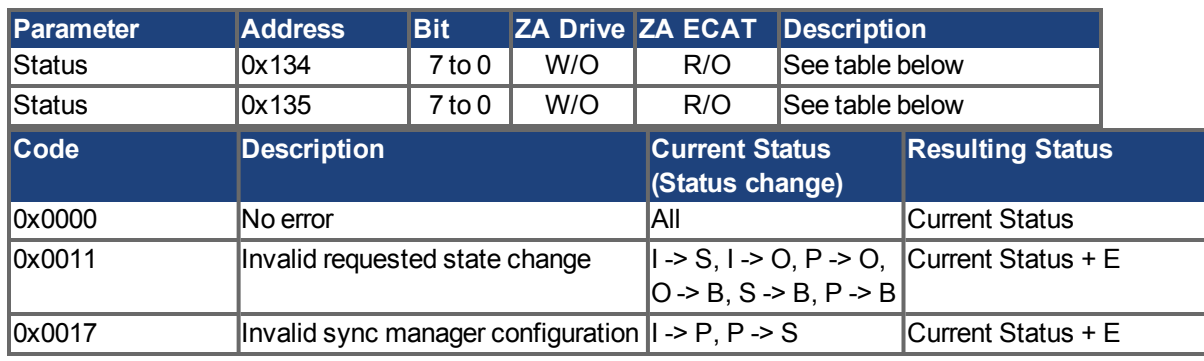

# **50.3.3 AL Status Code (Address 0x0134:0x0135)**

No other codes are supported.

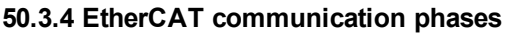

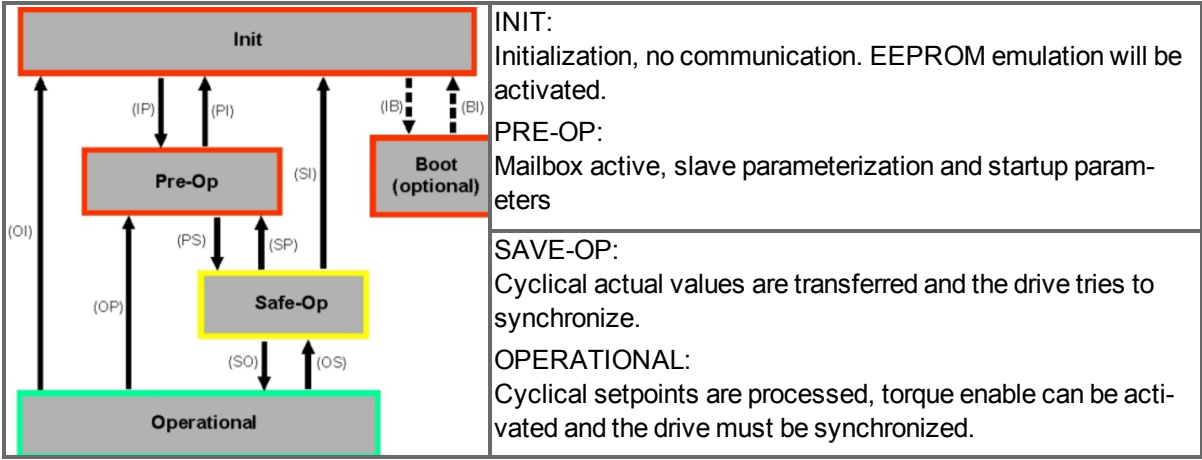

# **Individual communication transitions**

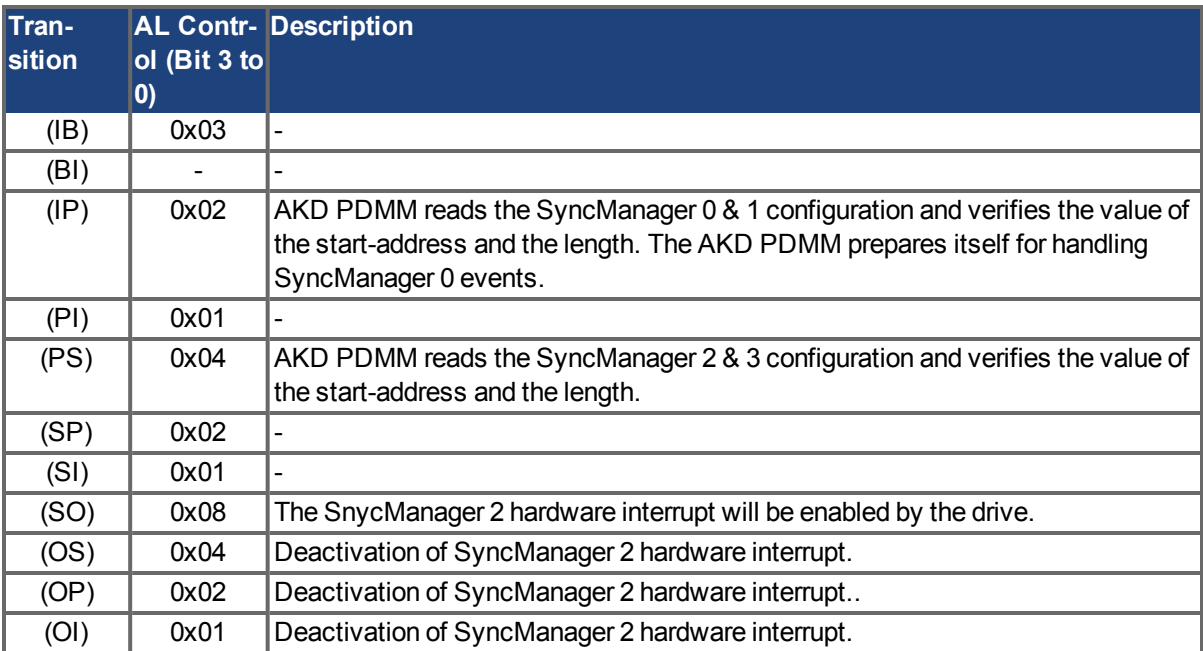

# <span id="page-479-0"></span>**50.4 CANopen over EtherCAT (CoE) Status Machine**

The status machine for the control and status words corresponds to the CANopen status machine in accordance with DS402. CANopen control and status words are captured in every instance of fixed PDO mapping (see chapter entitled 'Fixed PDO Mapping', page ).

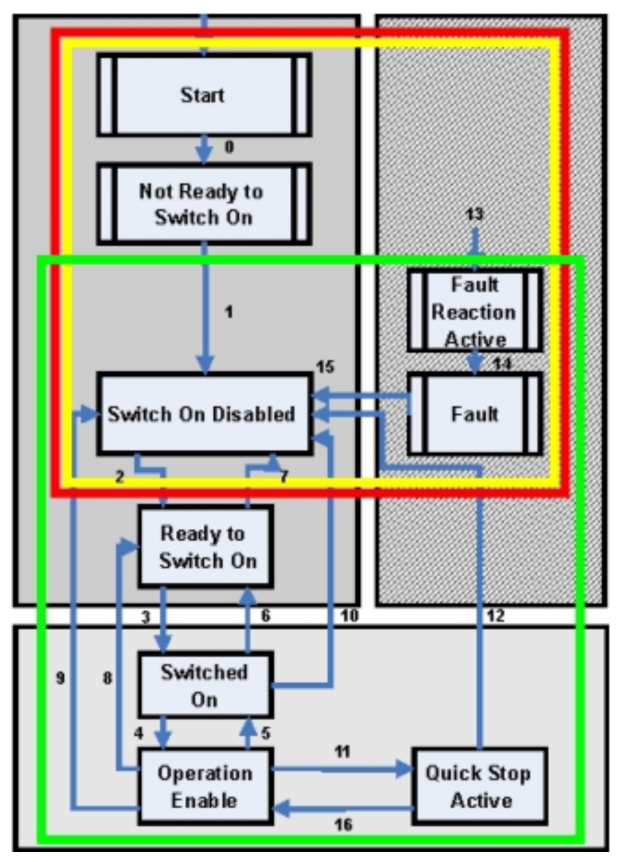

## **50.4.1 Status Description**

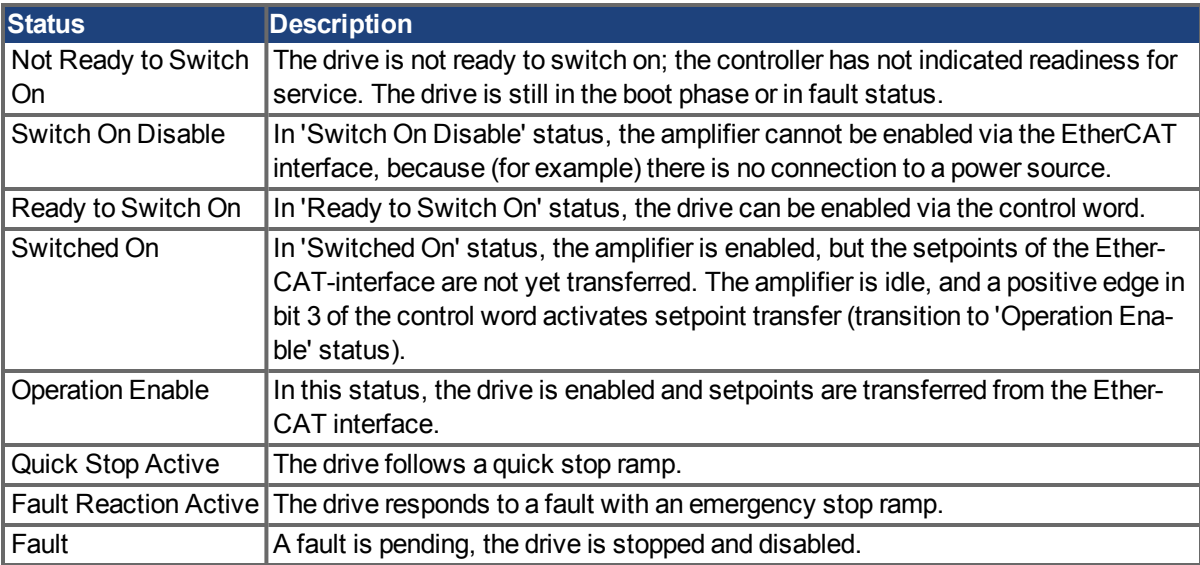

# **50.4.2 Commands in the Control Word**

#### **Bit assignment in the control word**

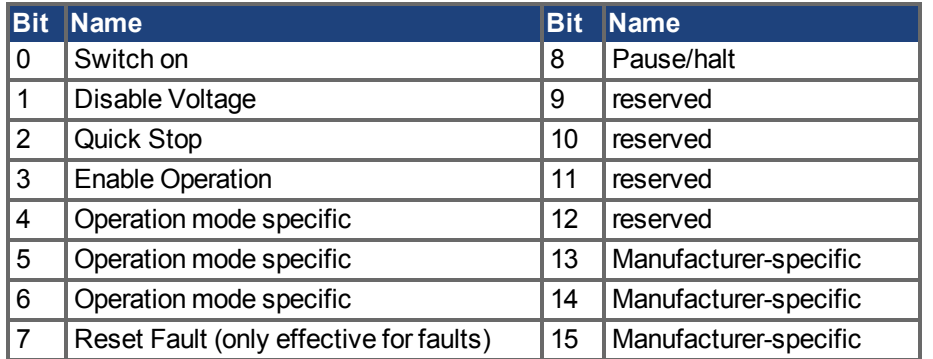

## **Commands in the control word**

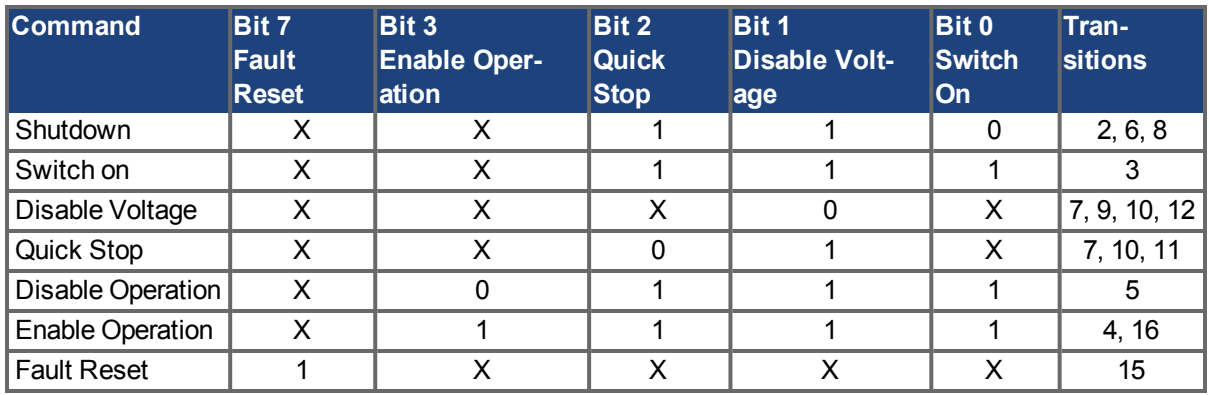

Bits labeled **X** are irrelevant. **0** and **1** indicate the status of individual bits.

#### **Mode-dependent bits in the control word**

The following table shows the mode-dependent bits in the control word. Only manufacturer-specific modes are supported at present. The individual modes are set by Object 6060h Modes of operation.

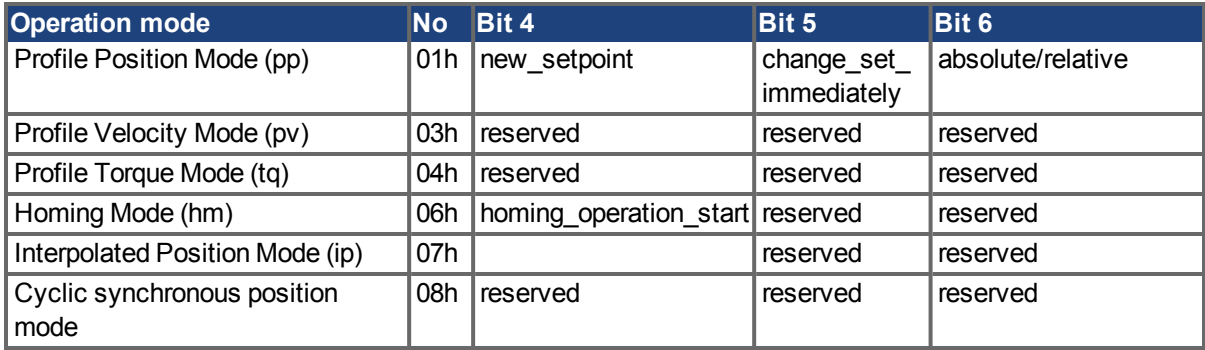

#### **Description of the remaining bits in the control word**

**Bit 8**: (Pause) If Bit 8 is set, then the drive halts (pauses) in all modes. The setpoints (speed for homing or jogging, motion task number, setpoints for digital mode) for the individual modes are retained.

**Bit 9,10**: These bits are reserved for the drive profile (DS402).

**Bit 13, 14, 15**: These bits are manufacturer-specific, and reserved at present.

### **50.4.3 Status Machine Bits (status word)**

#### **Bit assignment in the status word**

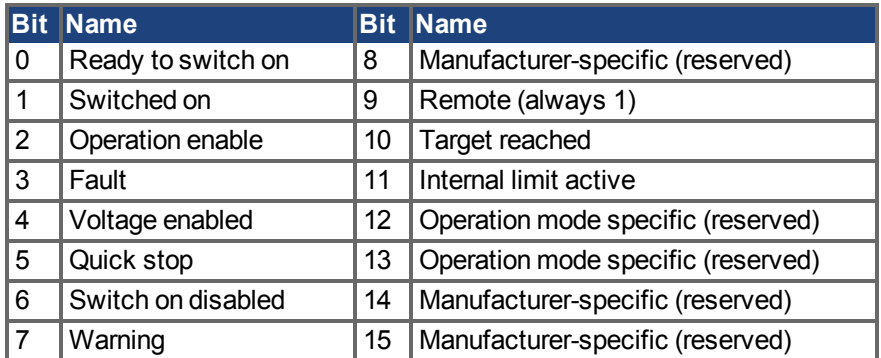

#### **States of the status machine**

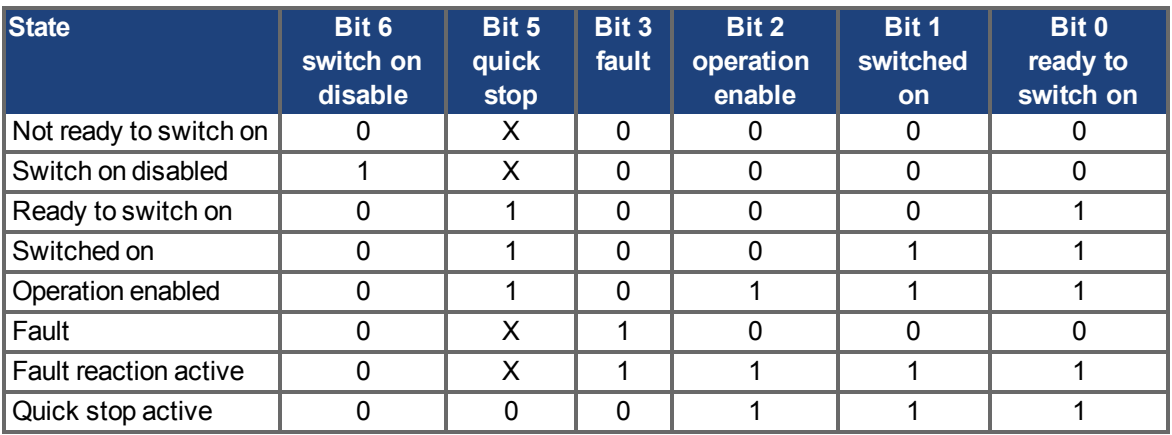

Bits labeled **X** are irrelevant. **0** and **1** indicate the status of individual bits.

### **Description of the remaining bits in the status word**

**Bit 4:** voltage enabled The DC-link voltage is present if this bit is set.

**Bit 7:** warning There are several possible reasons for Bit 7 being set and this warning being produced. The reason for this warning can be revealed by using the Object 20subindex manufacturer warnings.

**Bit 9:** remote is always set to 1, i.e. the drive can always communicate and be influenced via the RS232 interface.

**Bit 10:** target\_reached This is set when the drive has reached the target position.

**Bit 11:** internal\_limit\_active This bit specifies that a movement was or is limited. In different modes, different warnings cause the bit to be set.

# <span id="page-482-0"></span>**50.5 Fixed PDO Mappings**

Various ready-to-use mappings can be selected for cyclic data exchange via SDO's of the object 0x1C12 and 0x1C13. Using object 0x1C12 subindex 1 (Sync Manager 2 assignment), a fixed mapping for the cyclic command values can be set with the values 0x1701, 0x1702,0x1720 to 0x1724. Using object 0x1C13 subindex 1 (Sync Manager 3 assignment), a fixed mapping for the cyclic actual values can be set via the data 0x1B01, 0x1B20 to 0x1B24.

The following sequence describes how to select the fixed command value mapping 0x1701 via SDO's:

- 1. SDO write access to object 0x1C12Sub0 Data:0x00
- 2. SDO write access to object 0x1C12Sub1 Data:0x1701
- 3. SDO write access to object 0x1C12Sub0 Data:0x01

The following fixed mappings are supported:

#### **Position interface:**

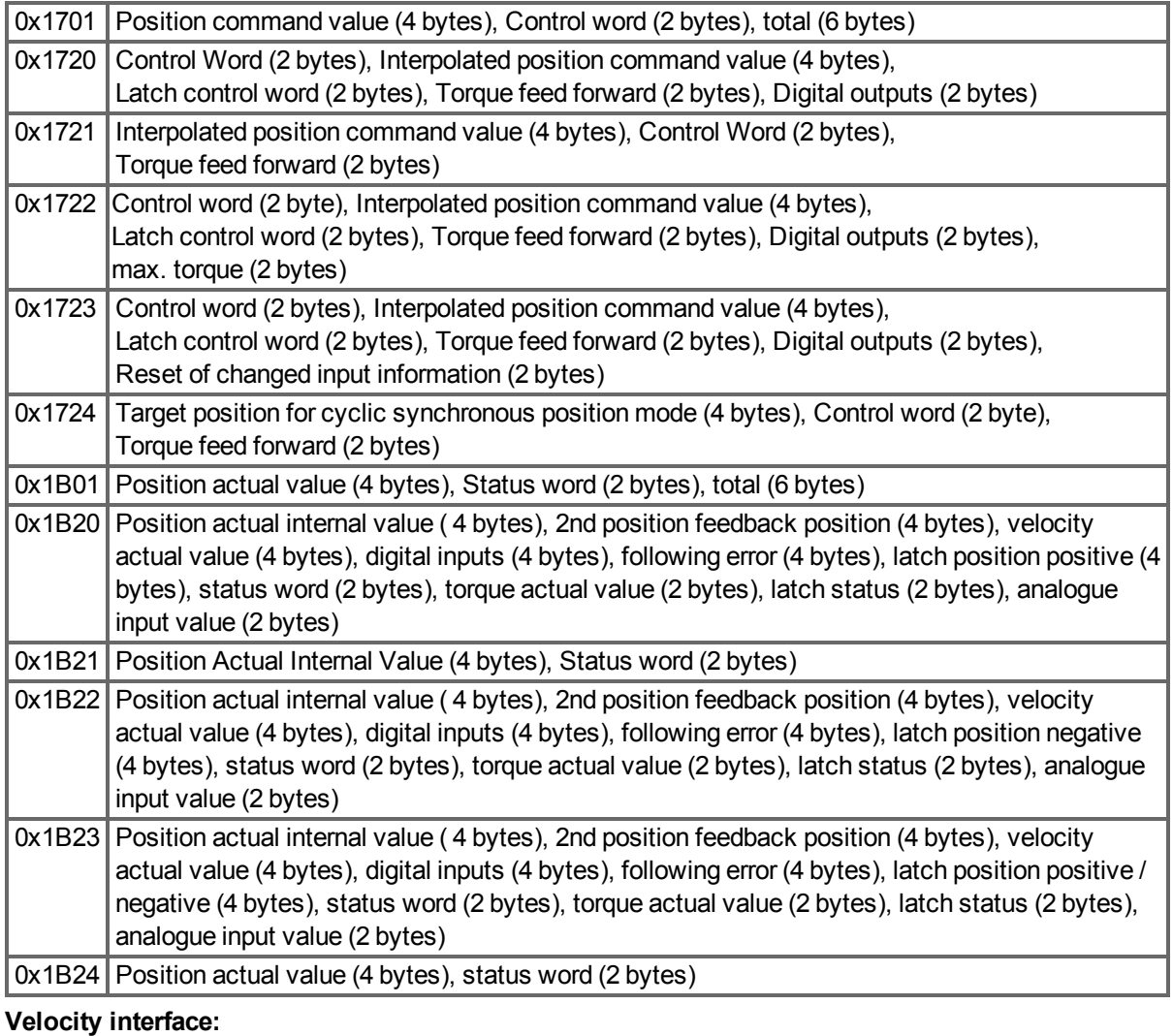

# $0x1702$  Velocity command value (4 bytes), Control word (2 bytes), total (6 bytes)

0x1B02 Position actual value (4 bytes), Status word (2 bytes), total (6 bytes)

The objects, which are mapped into the fixed PDOs can be read via the subindices 1 to n of the above indices. The number of mapped entries is available by reading subindex 0 of the above indices. Example: A read access to object 1702 sub 0 gives a value of 2, a read on subindex 1 gives 0x60ff0020, on subindex 2 0x60400010. The meaning of these numbers can be seen in the CANopen manual or the free-mapping example [\(=> p. 486.](#page-485-0)).

# <span id="page-483-0"></span>**50.6 Flexible PDO Mappings**

In addition to the fixed PDO - mapping the so-called flexible mapping of real-time obects is possible. The configuration is similar to the described sequence for the fixed mappings:

- 1. The mapping selection is cleared (write 0 to object 0x1C12 sub 0 and 1C13 sub 0)
- 2. As the AKD PDMM implementation is based on CANopen the real-time data are build from up to 4 PDOs with 8 bytes in both directions. These PDOs are built in the same way as in a CANdrive with the objects 0x1600 - 0x1603 and 0x1A00 - 0x1A03. Unused PDOs must be cleared with writing 0 to the subindex 0.
- 3. SDO write access to object 0x1C12 sub 1 .. 4 with the PDOs (0x1600 .. 0x1603), that should be used in receive direction of the AKD PDMM (set point values).
- 4. SDO write access to object 0x1C13 sub 1 .. 4 with the PDOs (0x1A00 .. 0x1A03), that should be used in transmit direction of the AKD PDMM (actual values).
- 5. SDO write access to the objects 0x1C12 sub 0 and 0x1C13 sub 0 with the number of mapped PDOs in this direction.

See an example in chapter ["Flexible PDO Mappings" \(=> p. 484\)](#page-483-0) .

The cyclically used data are visible in the PDO-assignment window for the Inputs and Outputs of the Sync Managers. Default setting are the fixed PDOs 0x1701 and 0x1B01 (visible contents when selected in the PDO list).

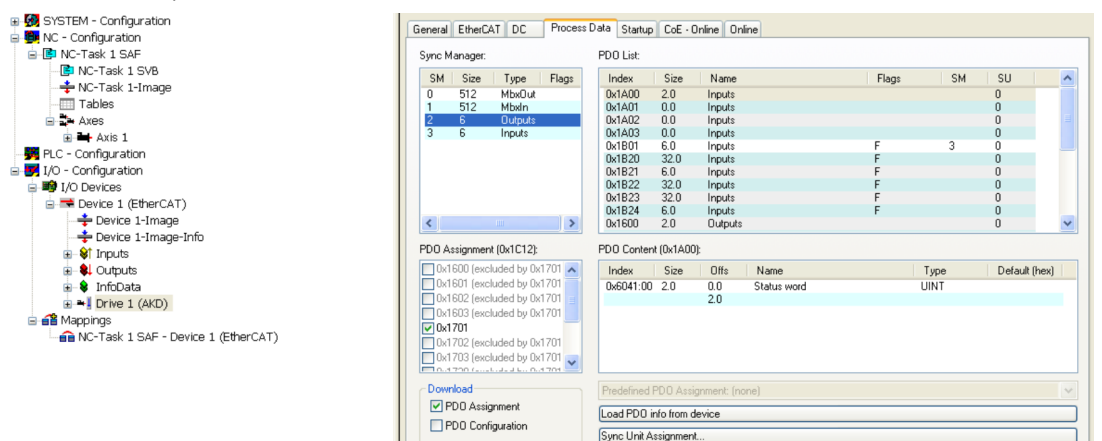

If the free mapping is required, the PDO configuration check box must be checked and changed.

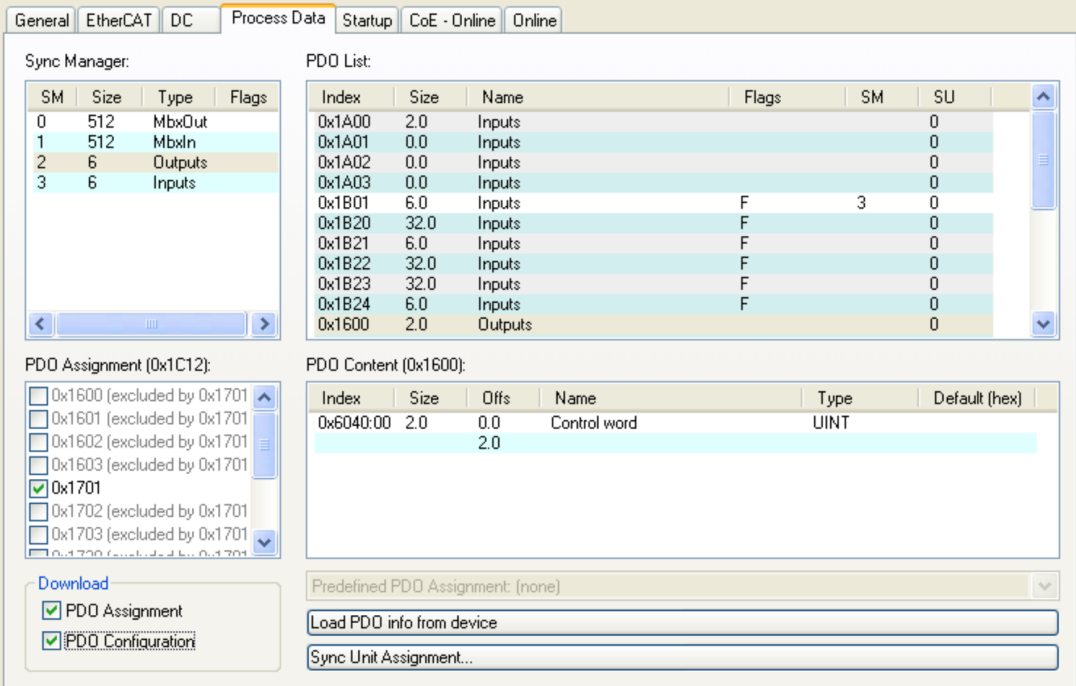

## **50.6.1 Example: Free PDO Mapping**

For the free mapping of the Outputs the fixed mapping 0x1701 has to be switched off and up to 4 free-mappable PDOs (0x1600-0x1603) can be used instead. The maximum number of bytes for each of these PDOs is 8.

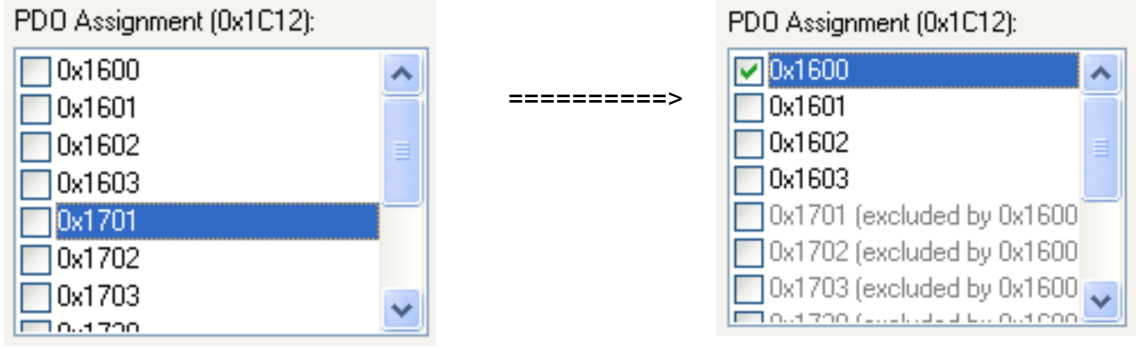

After that the default mapping of e.g. the PDO 0x1600 can be extended:

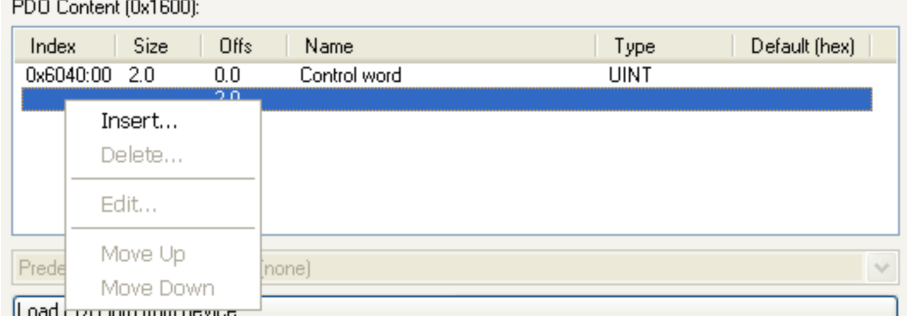

A list of possible objects for the mapping will be shown and a new entry can be chosen.

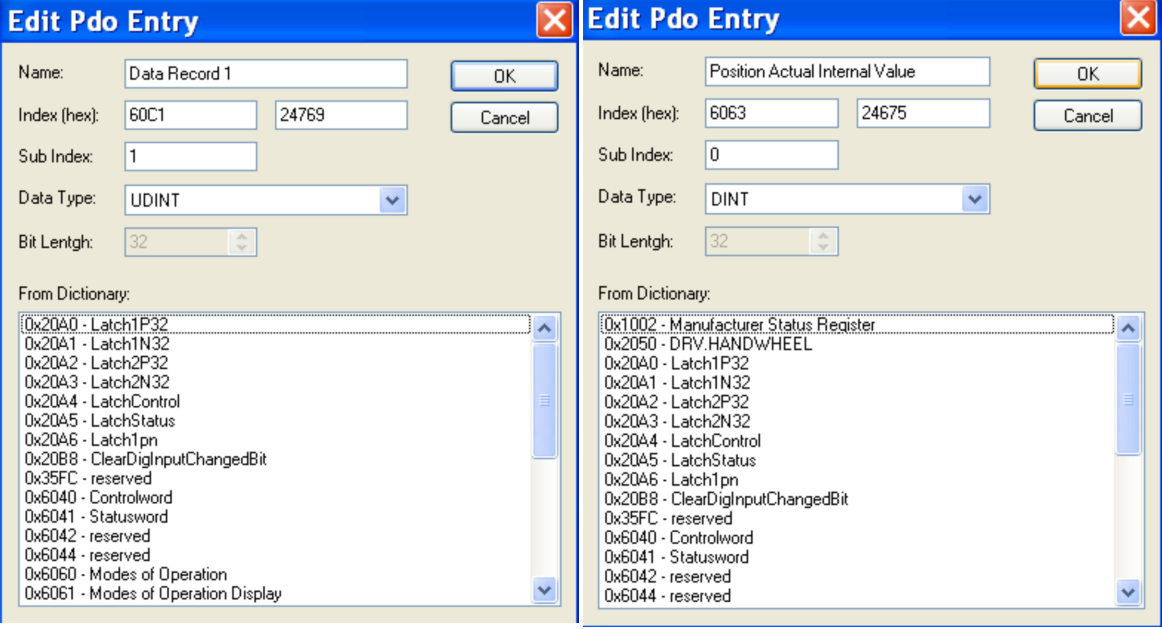

In this case the setpoint for the interpolated position mode is selected.

The same is valid for the Tx-PDO-direction. Here the value of the actual internal position is selected.

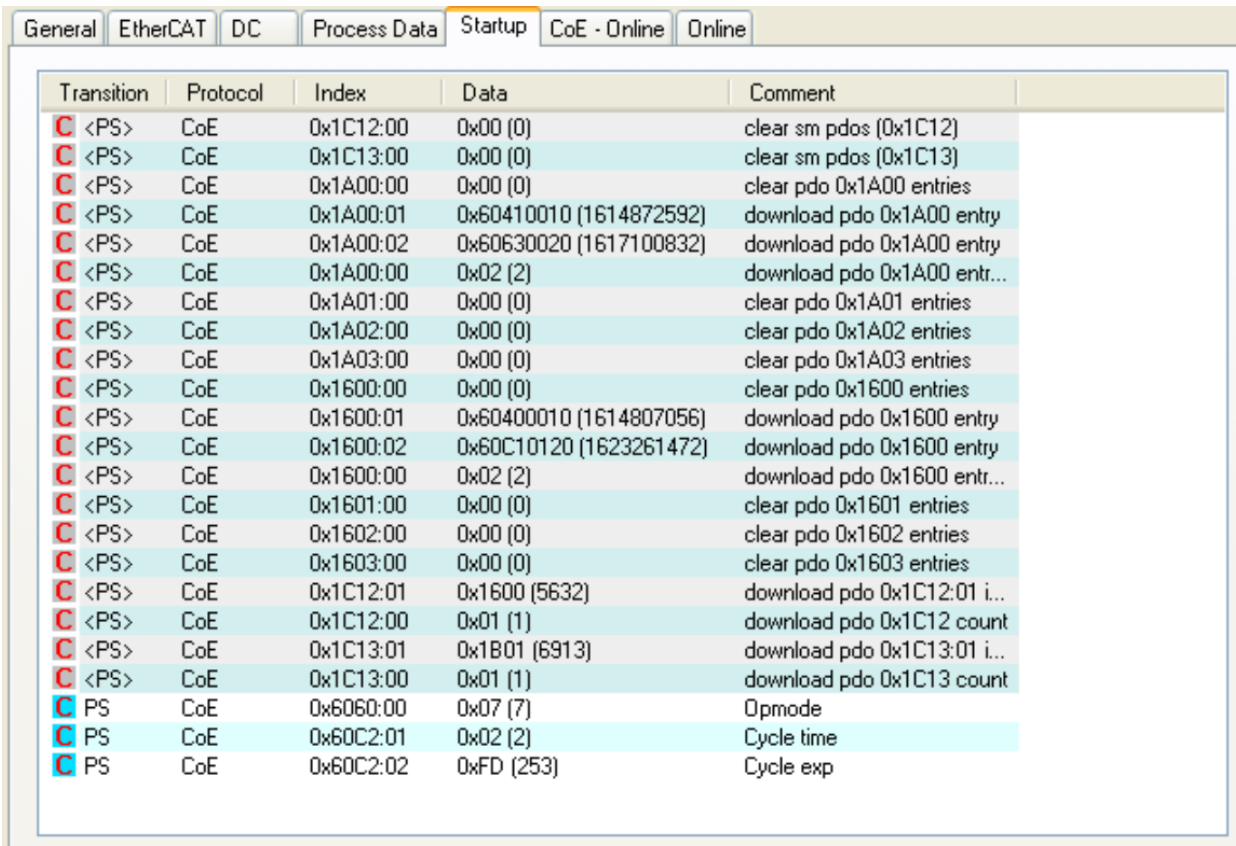

This results in the startup-SDO-list for this sample free-mapped-configuration.

<span id="page-485-0"></span>The meaning of the data(for example 0x60410010 in the mapping of 0x1A00 sub 1) is as follows:

- 0x6041 is the index of the DS402 status word
- 0x00 is the subindex of the DS402 status word
- $\bullet$  0x10 is the number of bits for this entry, i. e. 16 bits or 2 bytes.

If this shall be used in the NC, the interpolation set point position has to be linked from the axis to the NCaxis.

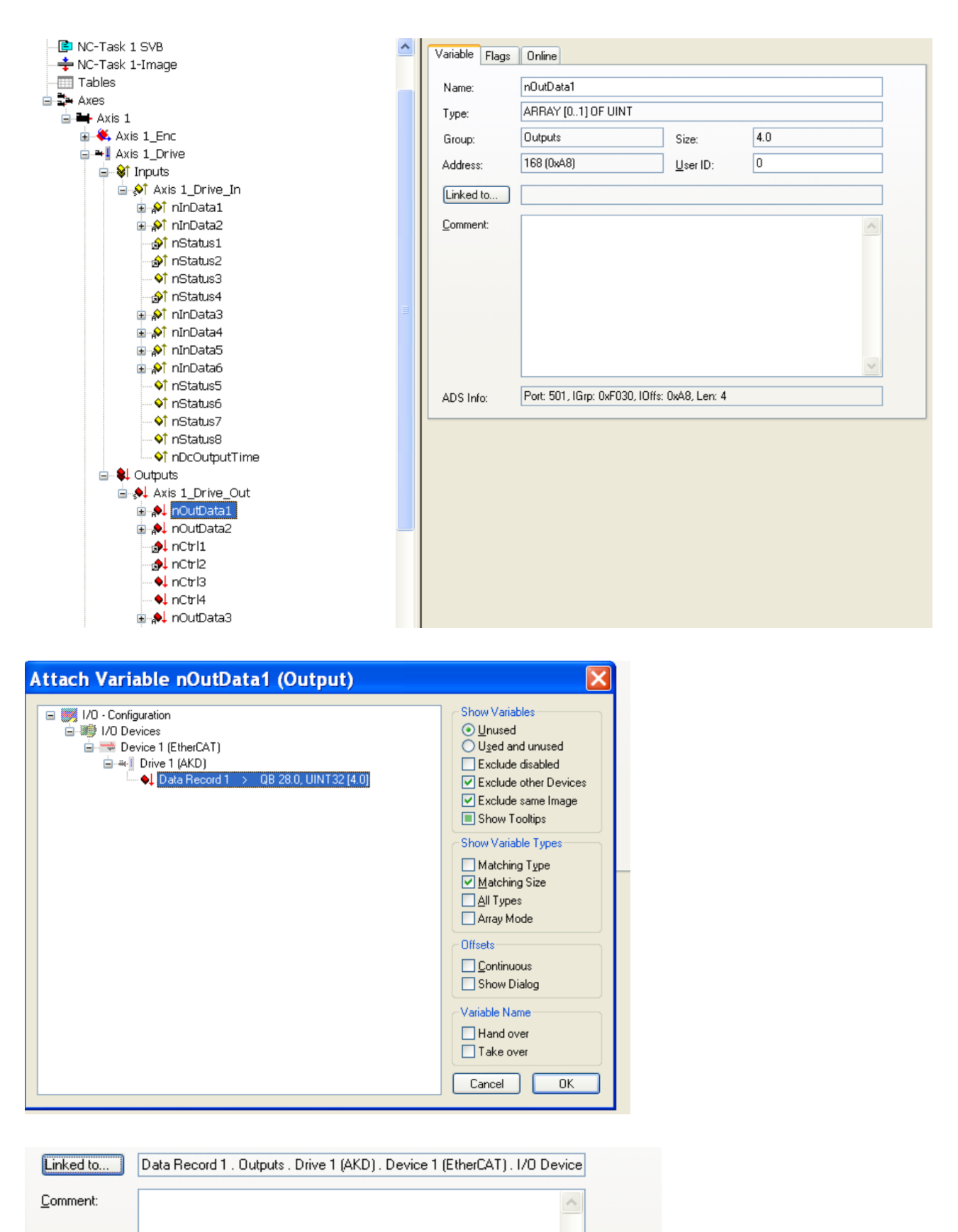

After doing this configuration the mapping can be activated as seen before in this document:

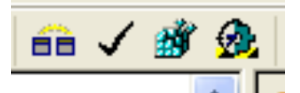

Now the NC-screen should show a position in the online window, which changes a bit in the last digits.

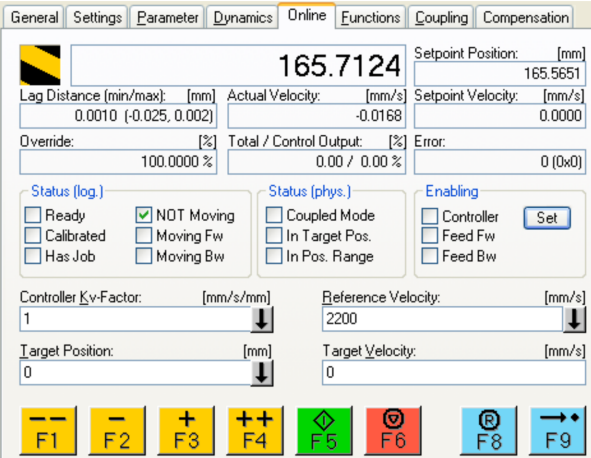

After enabling the power stage with the All-button, the drive can be moved via the jog-buttons or via the functions in the function menu.

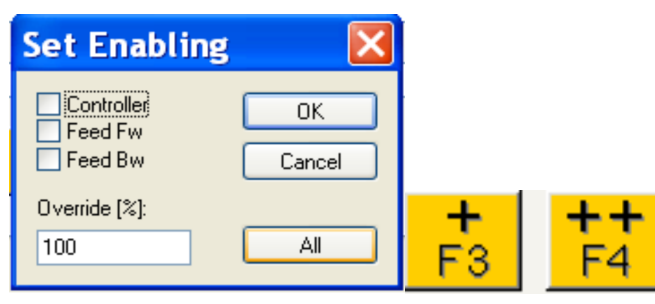

# <span id="page-488-0"></span>**50.7 Supported Cyclical Setpoint and Actual Values**

# **Supported cyclical setpoint values**

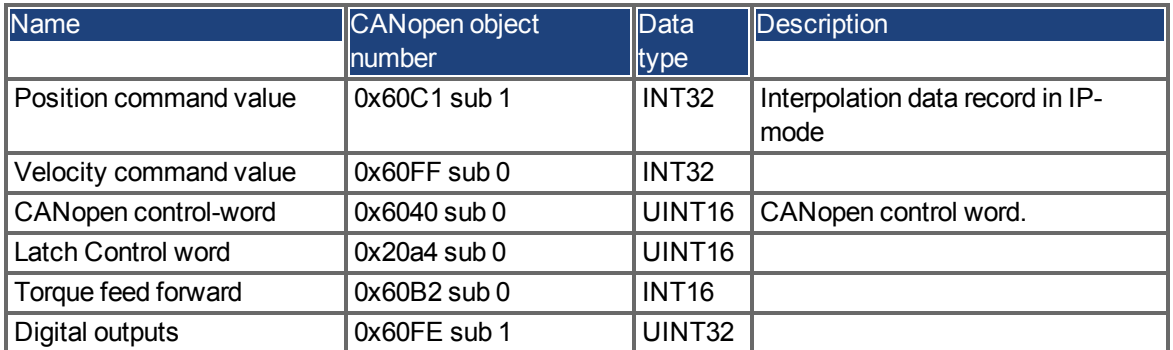

#### **Supported cyclical actual values**

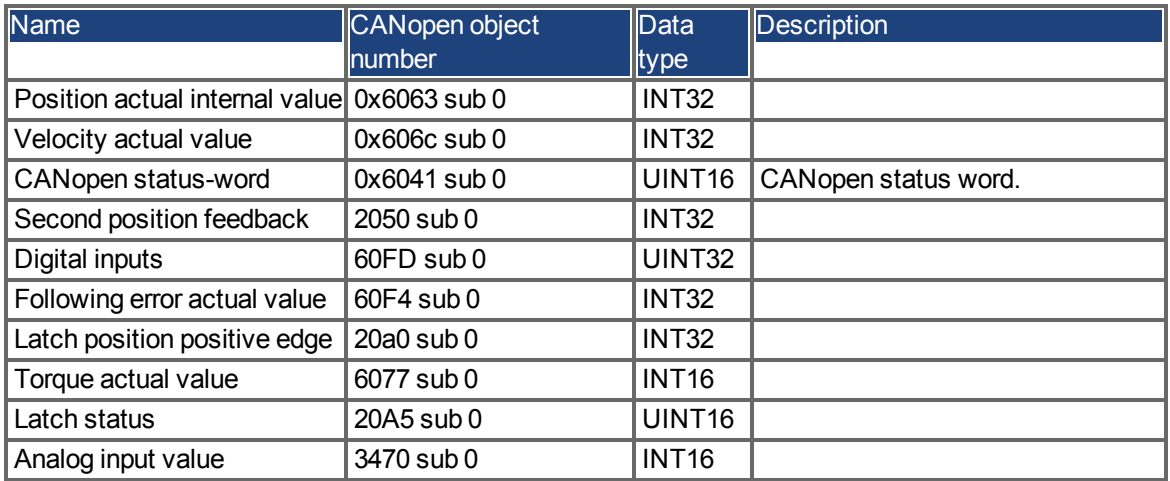

# <span id="page-488-1"></span>**50.8 Supported Operation Modes**

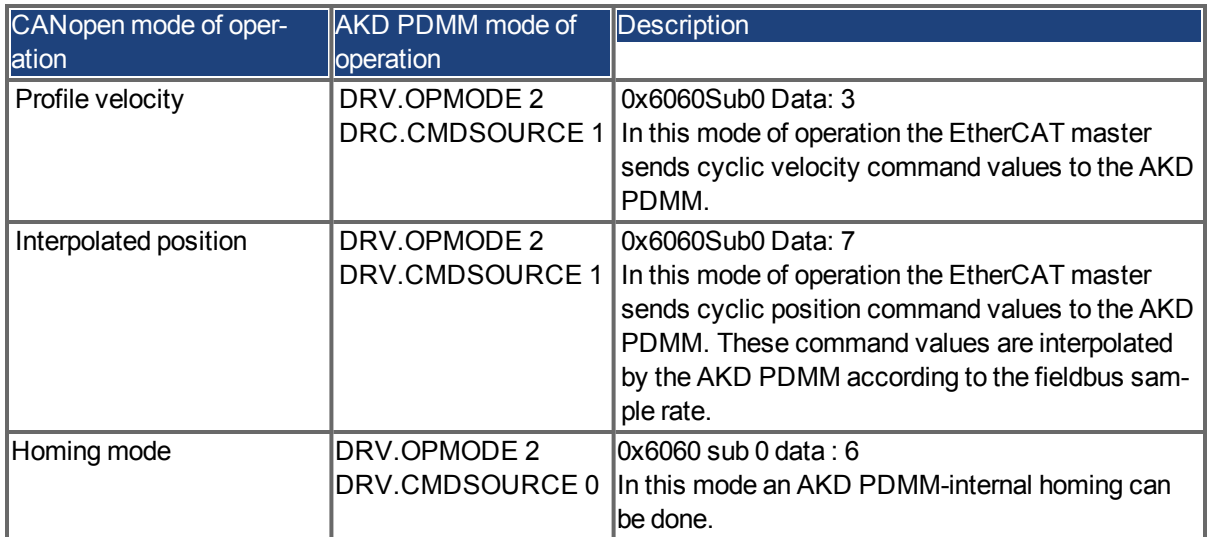

# <span id="page-489-0"></span>**50.9 Adjusting EtherCAT Cycle Time**

The cycle time to be used in the drive for the cyclical setpoints and actual values can either be stored in the FBUS.SAMPLEPERIOD parameter in the amplifier or configured in the startup phase.

This takes place via SDO mailbox access to CANopen objects 60C2 subindex 1 and 2.

Subindex 2, known as the interpolation time index, defines the power of ten of the time value (e.g. -3 means 10-3 or milliseconds) while subindex 1, known as interpolation time units, gives the number of units (e.g. 4 means 4 units).

You can run a 2 ms cycle using various combinations. For example,

Index =  $-3$ , Units =  $2$ 

or

Index =  $-4$ , Units =  $20$  etc.

The FBUS.SAMPLEPERIOD parameter is counted in multiples of 62.5us microseconds within the device. This means, for example that 2 ms equates to FBUS.SAMPLEPERIOD value of 32.

# <span id="page-489-1"></span>**50.10 Maximum Cycle Times depending on operation mode**

The minimum cycle time for the drive is largely dependent on the drive configuration (second actual position value encoder latch functionality enabled and so on)

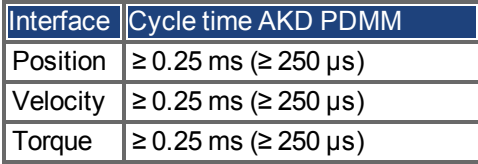

# <span id="page-490-0"></span>**50.11 Synchronization**

On all drives, the internal PLL is theoretically able to even out an average deviation of up to 4800 ppm in the cycle time provided by the master. The drive checks once per fieldbus cycle a counter within the drive internal FPGA, which is cleared by a Sync0 (Distributed clock) event. Depending of the counter value, the drive extends or decreases the 62.5 µs MTS signal within the drive by a maximum of 300 ns.

The theoretical maximum allowed deviation can be calculated by using the following formula:

$$
max_{de}v = \frac{300[ns]}{62.5[ps]} \cdot 1,000,000 = 4800 [ppm]
$$

The synchronization functionality within the drive can be enabled via setting bit 0 of the FBUS.PARAM02 parameter to high. Therefore FBUS.PARAM02 must be set to the value of 1. Furthermore the distributed clock functionality must be enabled by the EtherCAT master in order to activate cyclic Sync0 events.

# **50.11.1 Synchronization behavior with distributed clocks (DC) enabled**

When the EtherCAT master enables distributed clocks, a distributed clock (DC) event is created in the AKD PDMM once per fieldbus cycle. An assigned 62.5 µs real-time task in the AKD PDMM monitors the elapsed time between the DC events and the AKD PDMM System time and extends or reduces the 62.5 µs strobe to the CPU as necessary.

The following fieldbus parameters are used for the synchronization feature:

- 1. FBUS.SYNCDIST = Expected time delay of the AKD PDMM PLL-code to the DC event.
- 2. FBUS.SYNCACT = Actual time delay of the AKD PDMM PLL-code to the DC event.
- 3. FBUS.PLLTHRESH = Number of consecutive successful synchronized PLL cycles of the AKD PDMM before the Drive is considered as synchronized.
- 4. FBUS.SYNCWND = Synchronization window in which the AKD PDMM is considered to be synchronized. The Drive is considered synchronized as long as the following statement is true is true for FBUS.PLLTHRESH consecutive cycles: FBUS.SYNCDIST-FBUS.SYNCWND < FBUS.SYNCACT < FBUS.SYN-CDIST+FBUS.SYNCWND

Example with a 4kHz fieldbus sample rate:

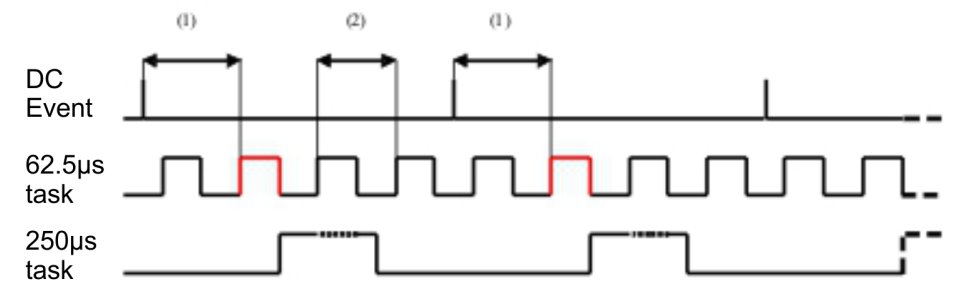

### Explanation:

The red-marked 62.5[µs] real-time task displays the AKD PDMM 62.5 µs real-time task within one fieldbus cycle which is responsible for calling the AKD PDMM PLL-code. The time delay (1) shows the actual delay to the previous DC event, which is ideally close to the adjusted FBUS.SYNCDIST parameter. Depending on (1) the AKD PDMM slightly extends or reduce the 62.5[µs] IRQ generation of the high-priority real-time task in order to either increase or decrease the measured time delay to the DC event (1) for the next PLL cycle. The time distance (2) shows the 62.5[µs]  $\pm x$ [ms] realtime task of the AKD PDMM.

### **50.11.2 Synchronization behavior with distributed clocks (DC) disabled**

The AKD PDMM fieldbus synchronization algorithm is similar to that used by Distributed Clocks. The difference is that the AKD PDMM synchronizes to a SyncManager2 event instead of the DC event. A Sync-Manager2 event is created when the EtherCAT Master sends a new package of command values to the drive while the network is in the Operational state. This occurs once per fieldbus cycle.

# <span id="page-491-0"></span>**50.12 Latch Control Word and Latch Status Word**

# **Latch Control word (2 Byte)**

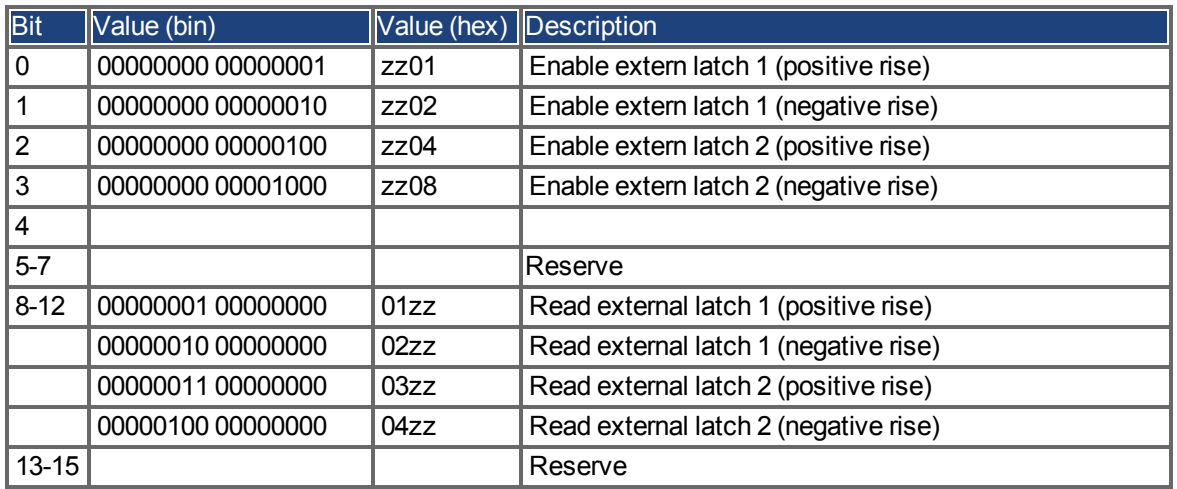

#### **Latch Status word (2 Byte)**

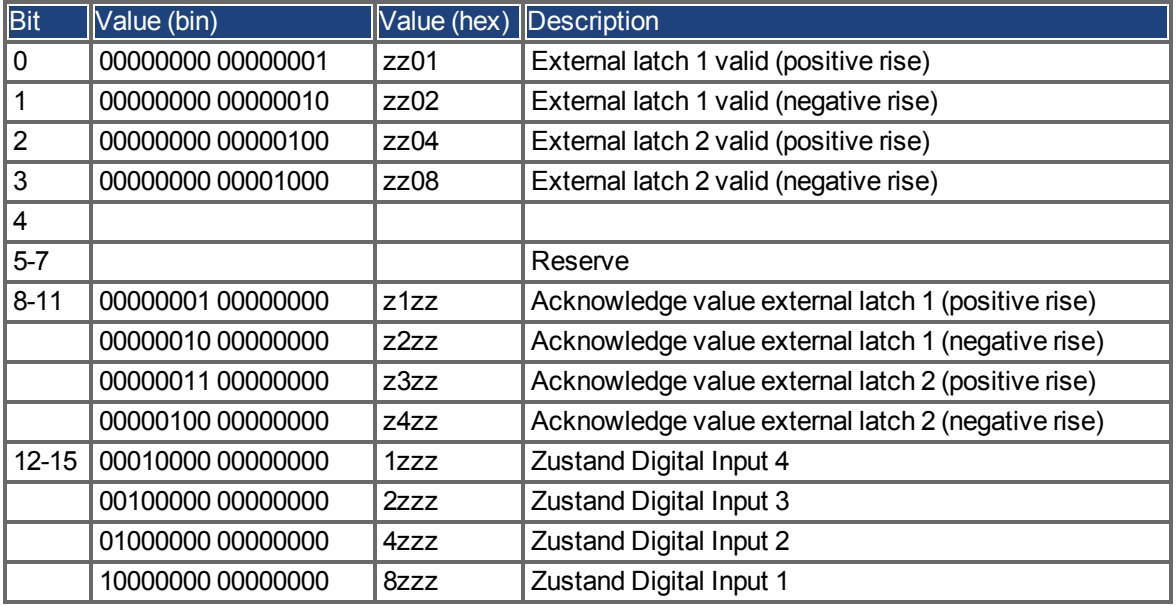

#### <span id="page-492-0"></span>**50.13 Mailbox Handling**

With EtherCAT, acyclical data traffic (object channel or SDO channel) is called mailbox. This system is based around the master:

#### **Mailbox Output:**

The master (EtherCAT controller) sends data to the slave (drive). This is essentially a (read/write) request from the master. Mailbox output operates via Sync Manager 0.

#### **Mailbox Input:**

The slave (drive) sends data to the master (EtherCAT controller). The master reads the slave's response. Mailbox input operates via Sync Manager 1.

## **Timing diagram**

The timing diagram illustrates the mailbox access process:

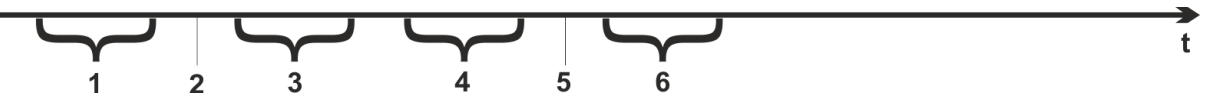

- 1. The EtherCAT master writes the mailbox request to the mail-out buffer.
- 2. On the next interrupt, the EtherCAT interface activates a Sync Manager 0 event (mailbox output event) in the AL event register.
- 3. The drive reads 16 bytes from the mail-out buffer and copies them to the internal mailbox output array.
- 4. The drive identifies new data in the internal mailbox output array and performs an SDO access to the object requested by the EtherCAT interface. The response from the drive is written to an internal mailbox input array.
- 5. The drive deletes all data in the internal mailbox output array so that a new mailbox access attempt can be made.
- 6. The drive copies the response telegram from the internal mailbox input array to the mail-in buffer of the EtherCAT interface.

#### **50.13.1 Mailbox Output**

An interrupt by the EtherCAT-interface with a Sync Manager 0 - Event starts a Mailbox Output Process. A 1 in the Mail Out Event-Bit of the AL Event register signalizes the drive, that the EtherCAT-interface wants to send a Mailbox message and that it has already stored the required data in the Mail Out Buffer. Now 16 Byte data are read by the drive with the IRQ process. The bytes are defined as follows

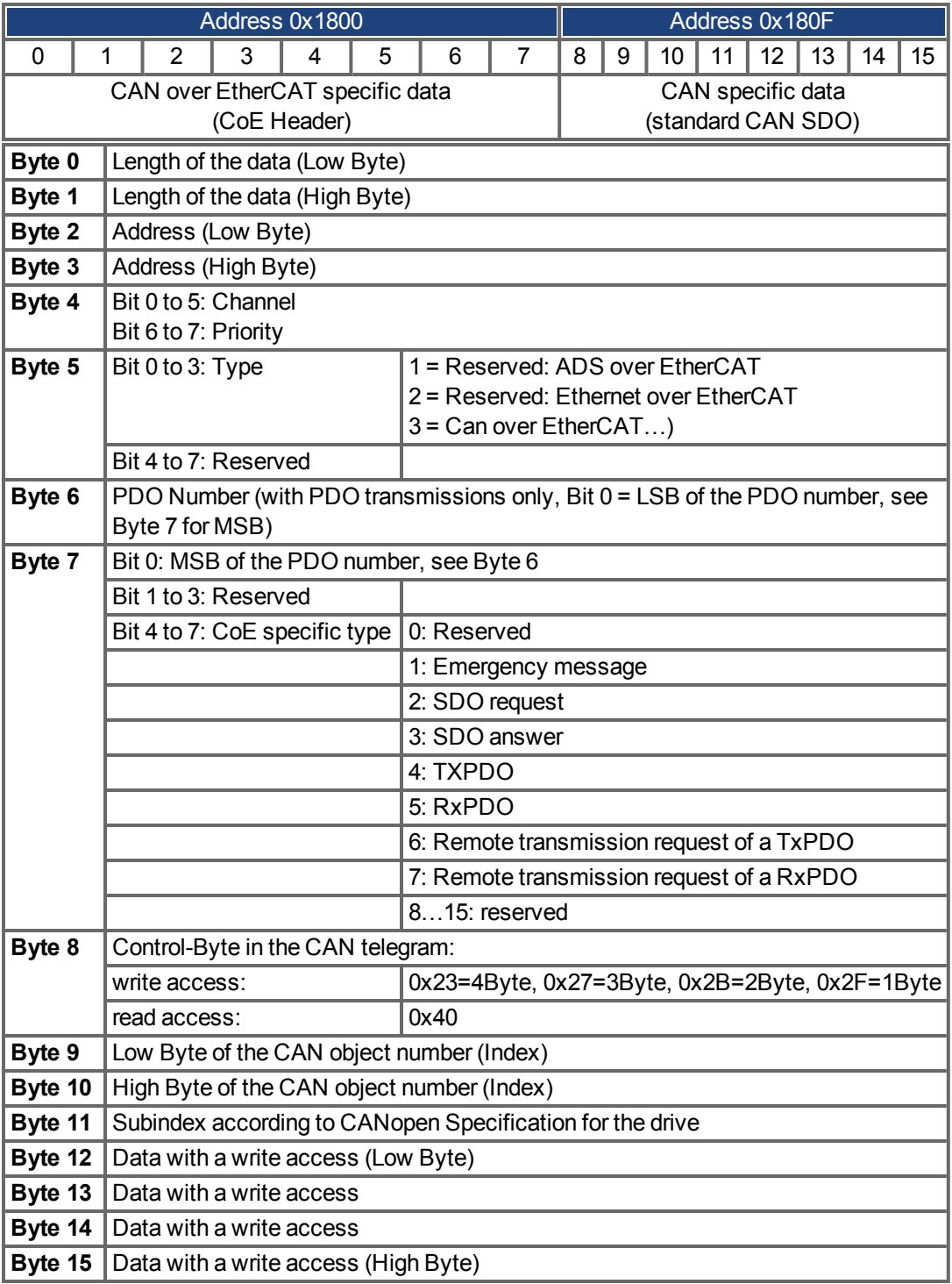

The drive answers every telegram with an answer in the Mailbox Input buffer.

# **50.13.2 Mailbox Input**

The drive answers every CoE telegram with a 16 byte answer telegram in the Mailbox Input buffer. The bytes are defined as follows:

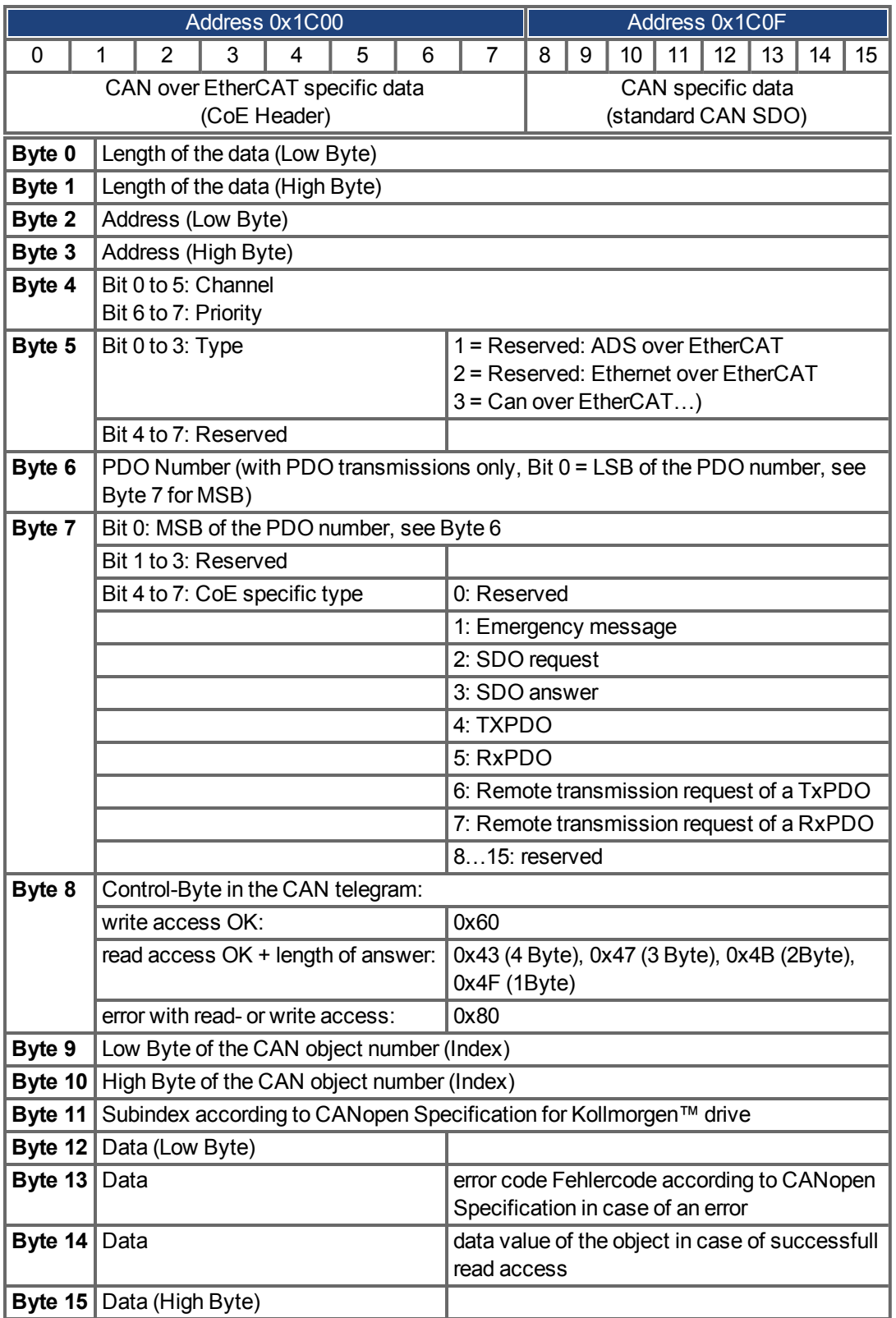

# **50.13.3 Example: Mailbox Access**

In the example below, PDOs 0x1704 are mapped (see Chapter # "Fixed PDO Mappings"): The master sends this mailbox output message:

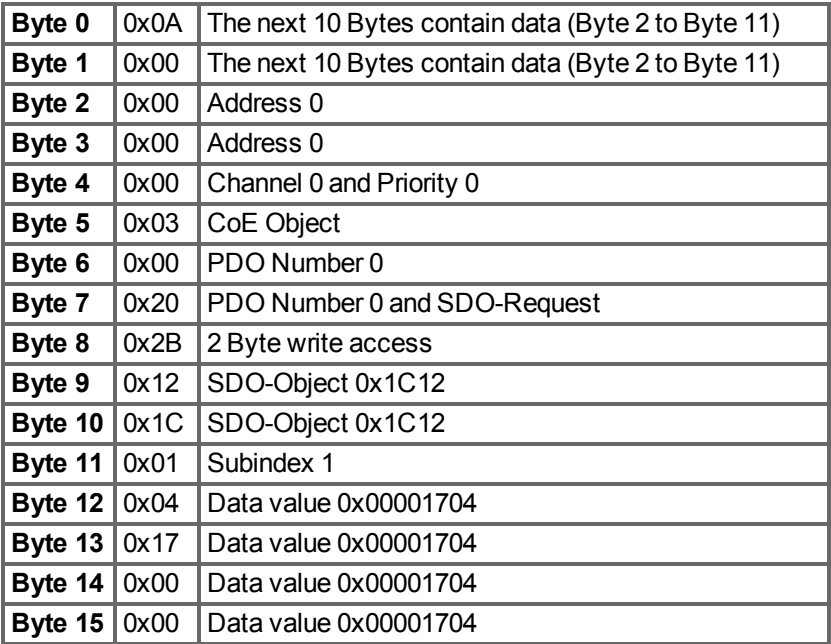

The drive returns the following message:

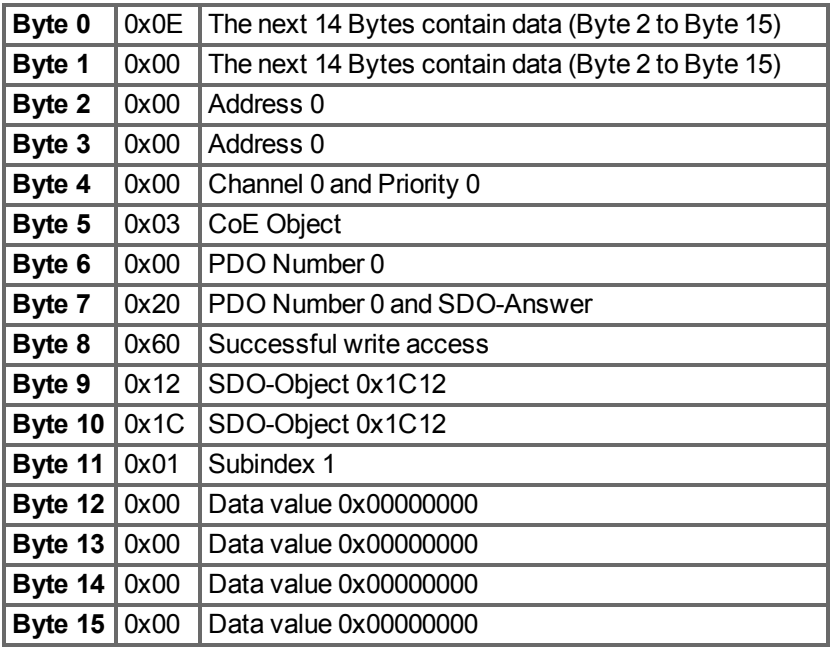

# <span id="page-496-0"></span>**50.14 Fieldbus Parameters**

The AKD PDMM holds several fieldbus-specific, general purpose parameters. Some of them contain the following EtherCAT relevant data:

- **FBUS.PARAM02:** This parameter activates the synchronization feature of the AKD PDMM. The DC feature must be activated in order to allow the AKD PDMM to get synchronized with the master. A value of 1 enables the drive internal PLL functionality, a value of 0 deactivates this feature.
- **FBUS.PARAM03**: This parameter contains the Configured Station Alias address of the AKD PDMM. An EEPROM emulation write access to the Configured Station Alias address forces the AKD PDMM to store the drive parameters automatically using the DRV.NVSAVE command.
- **FBUS.PARAM04**: This parameter enables (1) or disables(0) the synchronization supervision of the CANOpen or EtherCAT fieldbus.

Default values for this parameter are as follows:

CANopen drive: disabled (0)

EtherCAT drive: enabled (1)

Synchronization supervision is active when FBUS.PARAM 04 = 1 and the first CANOpen Sync message or first EtherCAT frame is received. When more than three CANOpen sync messages or seven EtherCAT frames have not been received and the drive is enabled, fault F125 ("Synchronization lost"), occurs.

# <span id="page-496-1"></span>**50.15 EEProm Content**

AKD PDMM has a built-in emulated EEProm. This EEProm can be read by the EtherCAT master to get some information about drive properties, like PDO-information, drive name, serial numbers and communication-specific attributes.

They are organized in categories. There are two manufacturer-specific categories implemented in the AKD PDMM:

- Category 0x0800: Holds a string with the model type in the format AKD PDMM-P00000-NxxC-0000
- Category 0x0801: Holds the firmware version in the format 0x\_xx-xx-yyy

# **Glossary**

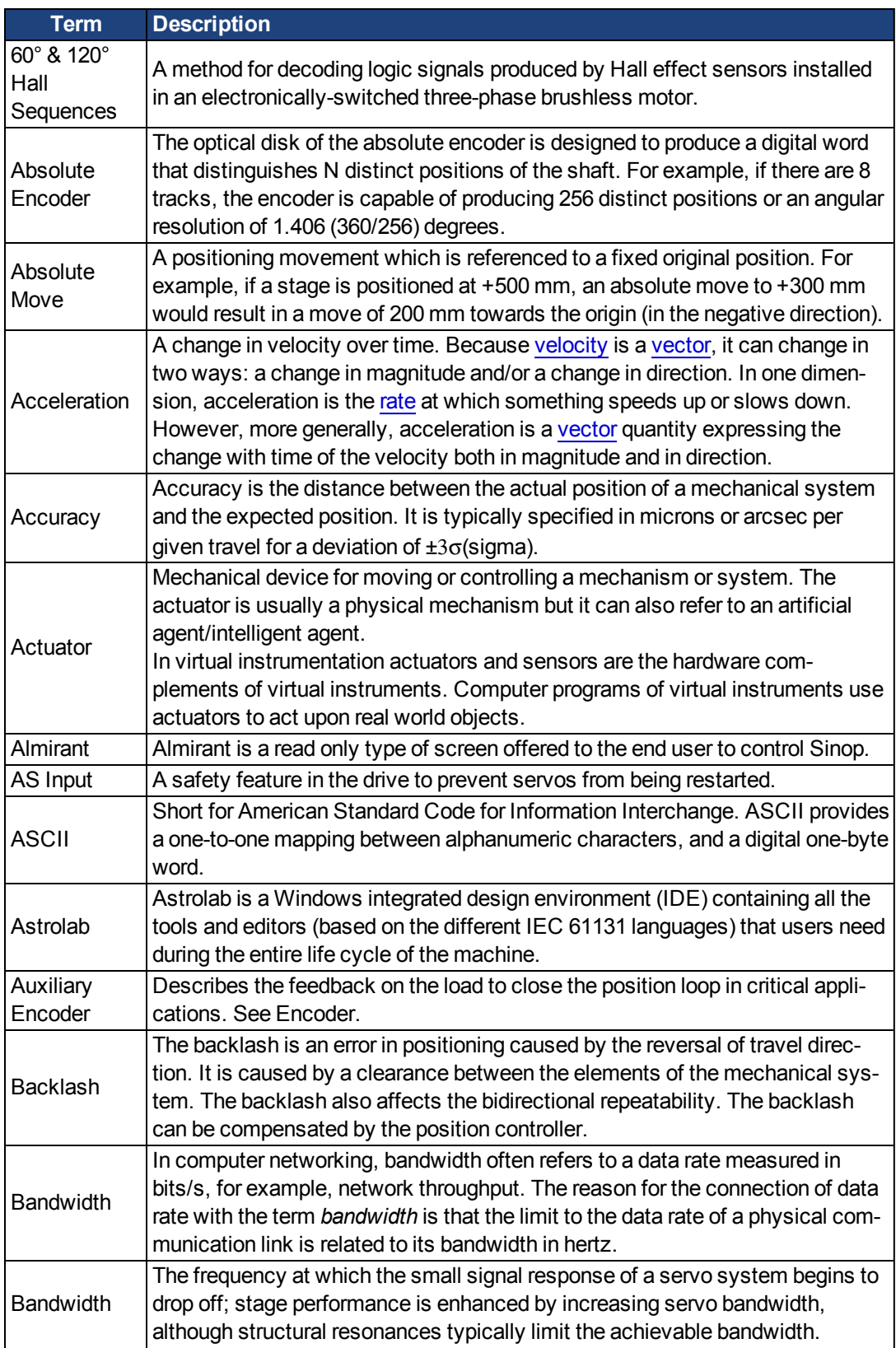

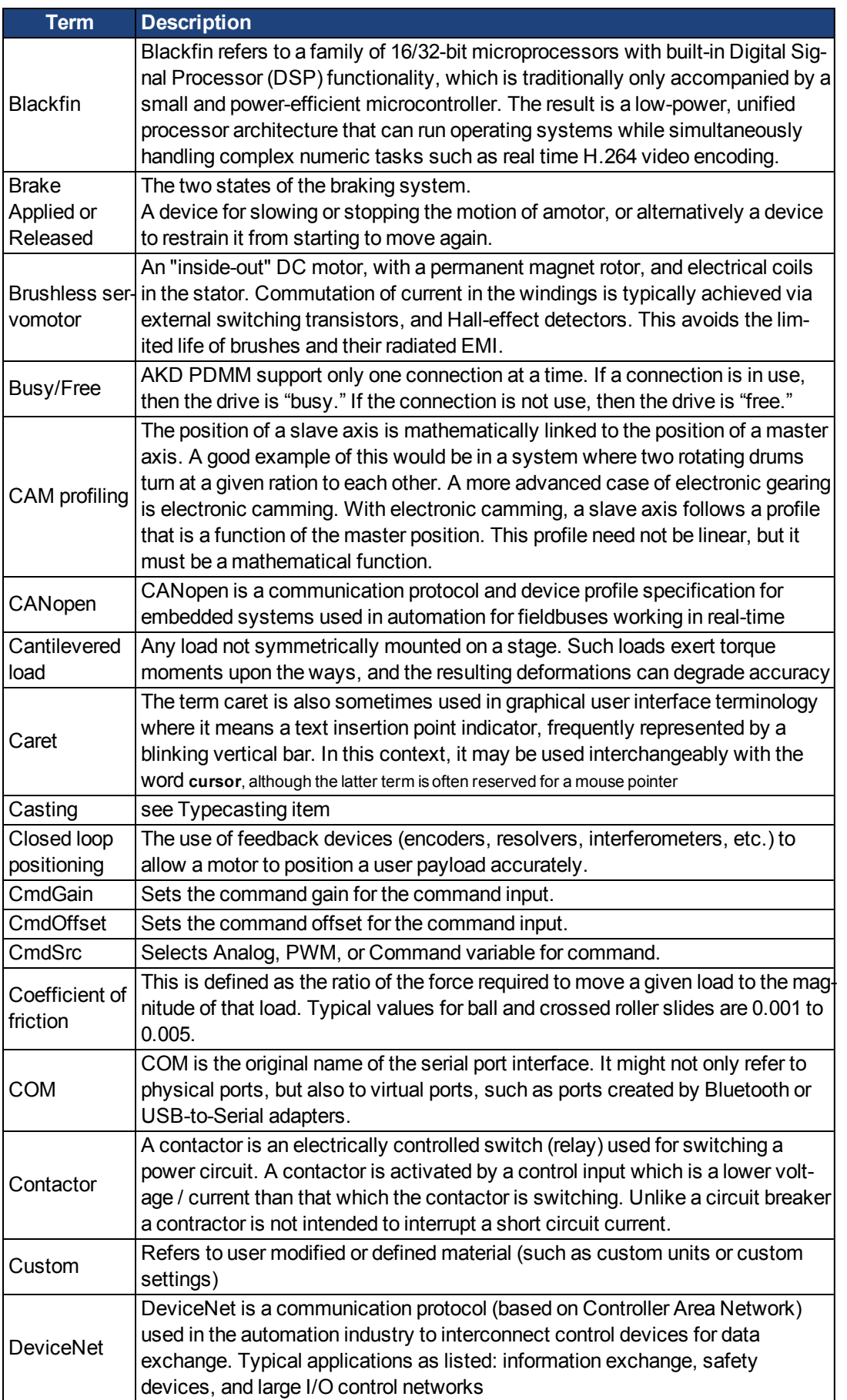

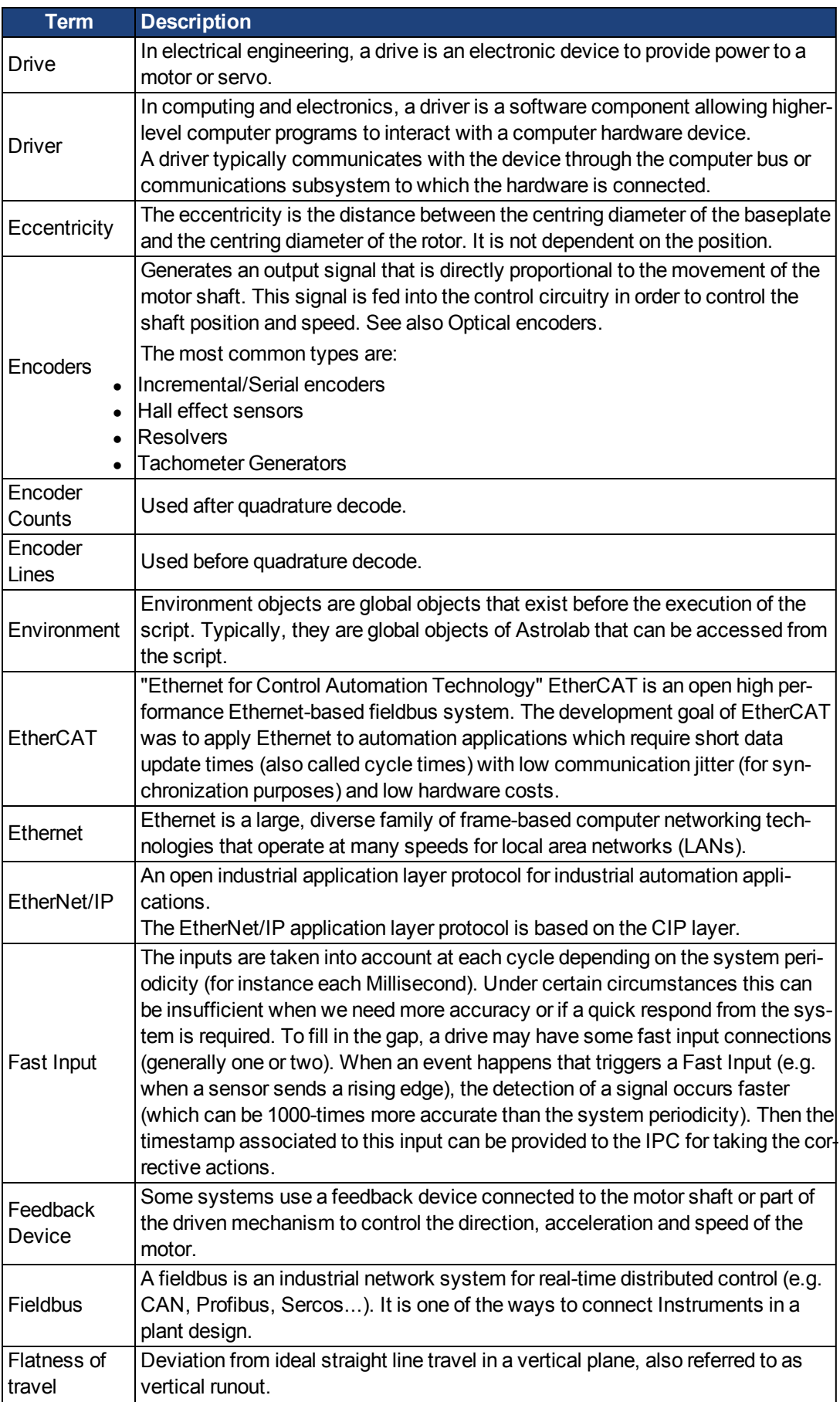

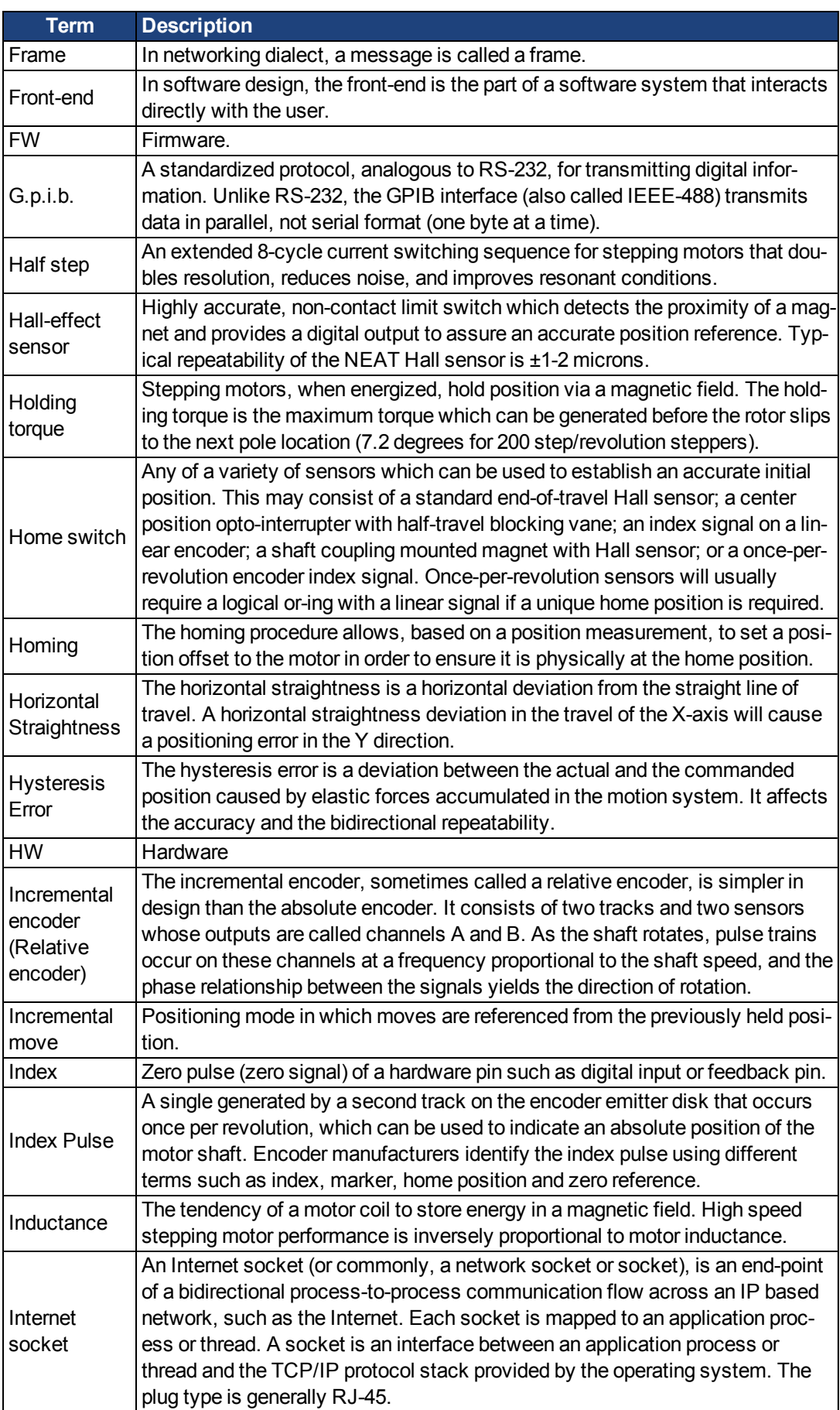

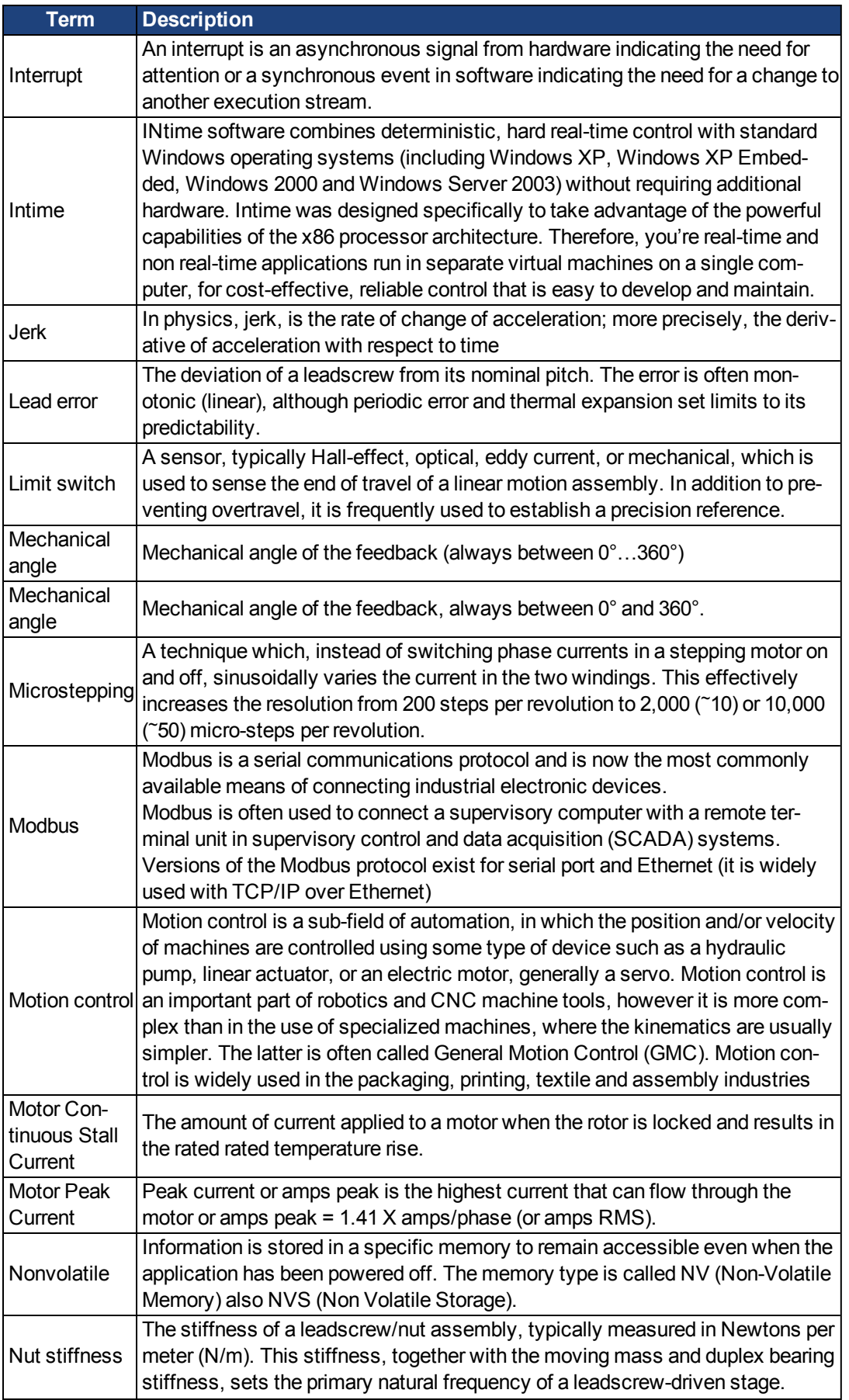

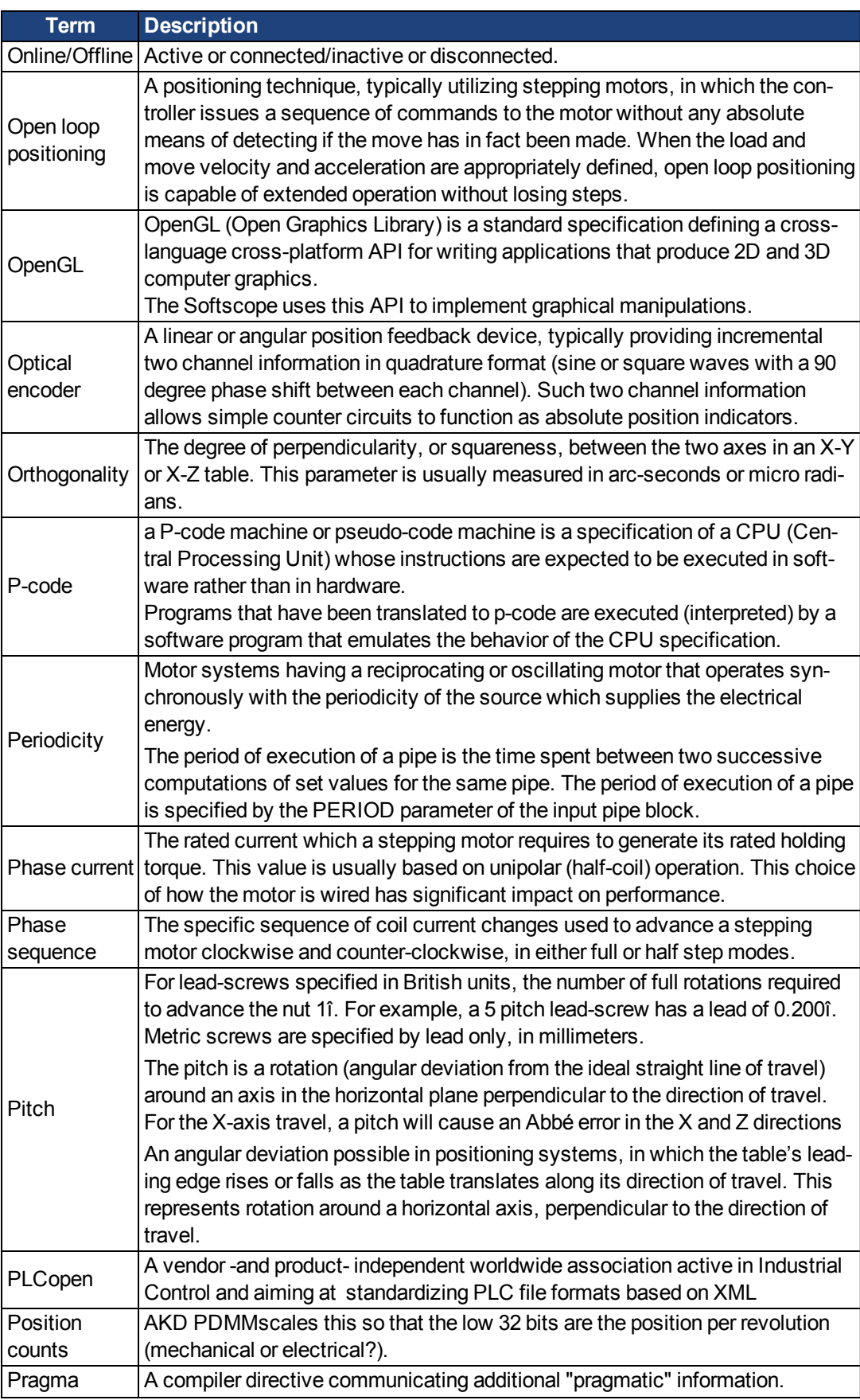

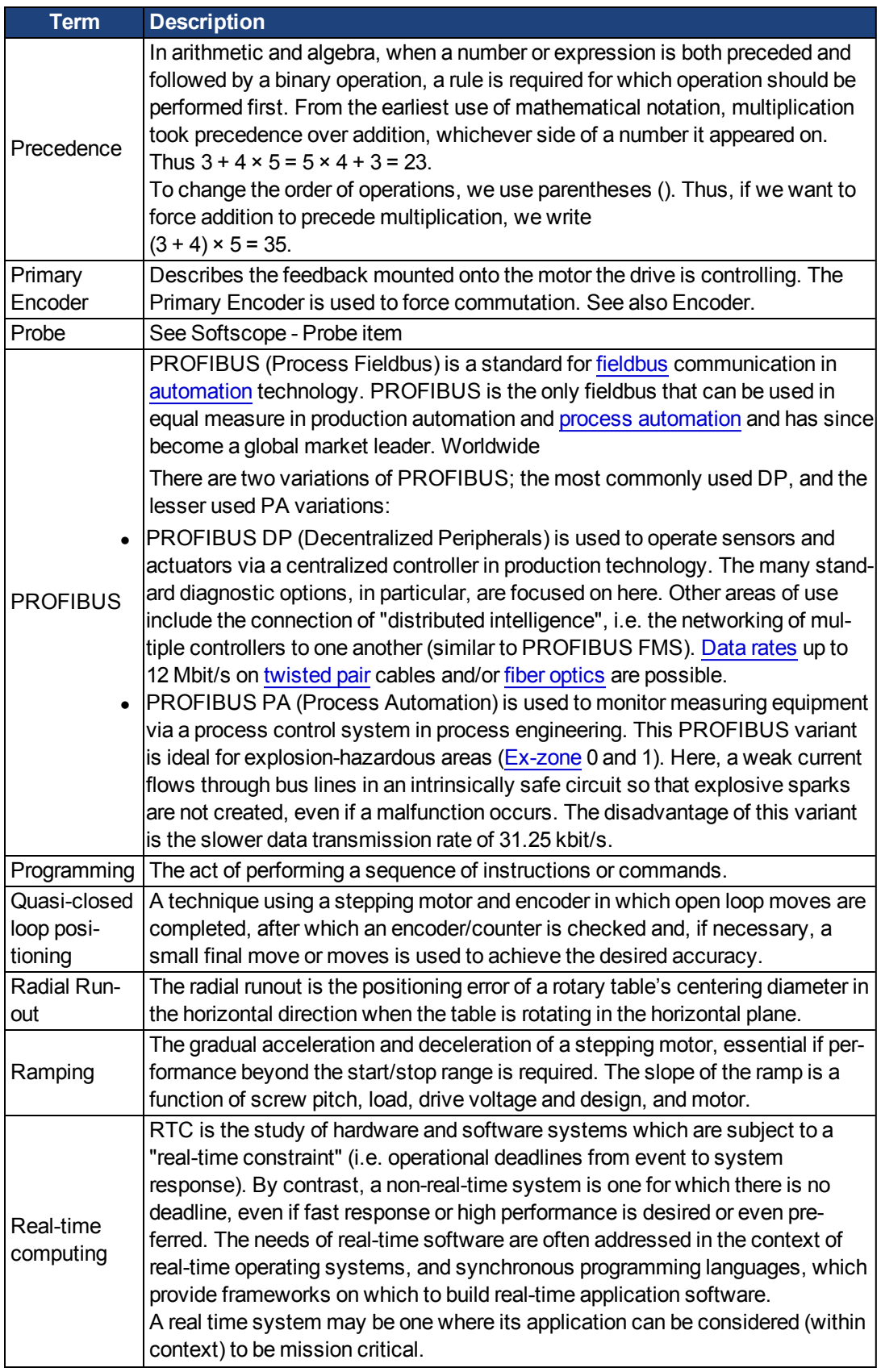
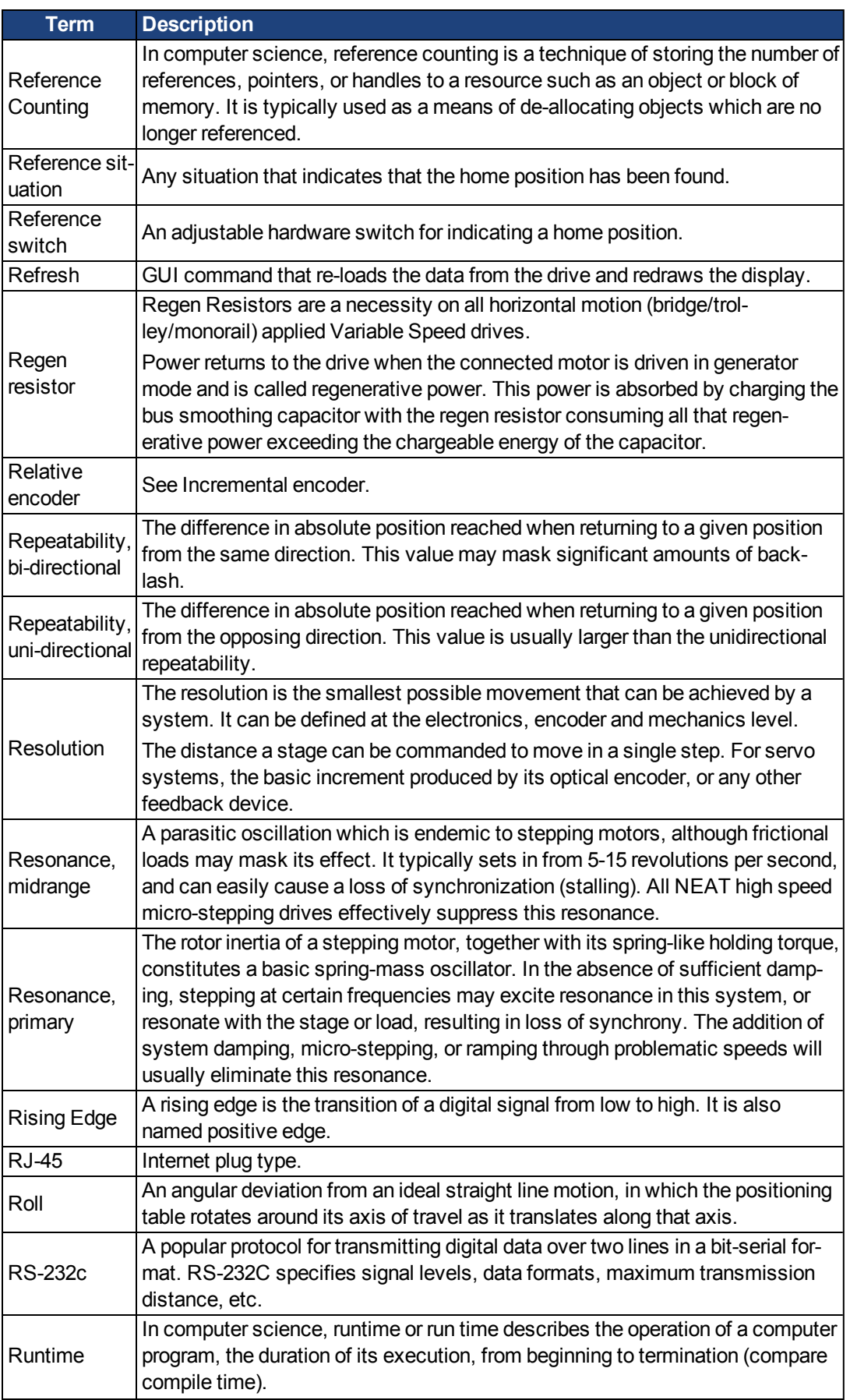

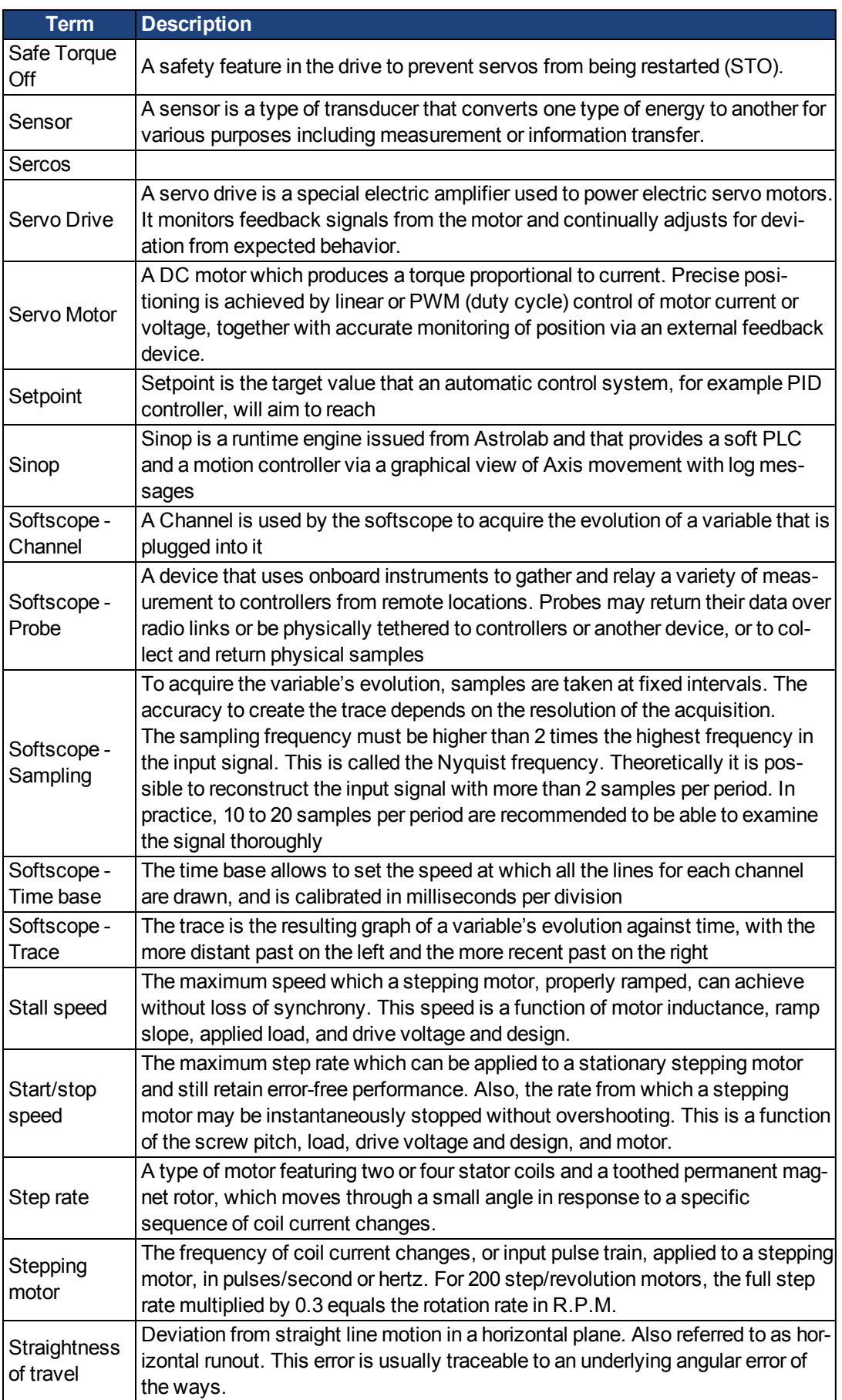

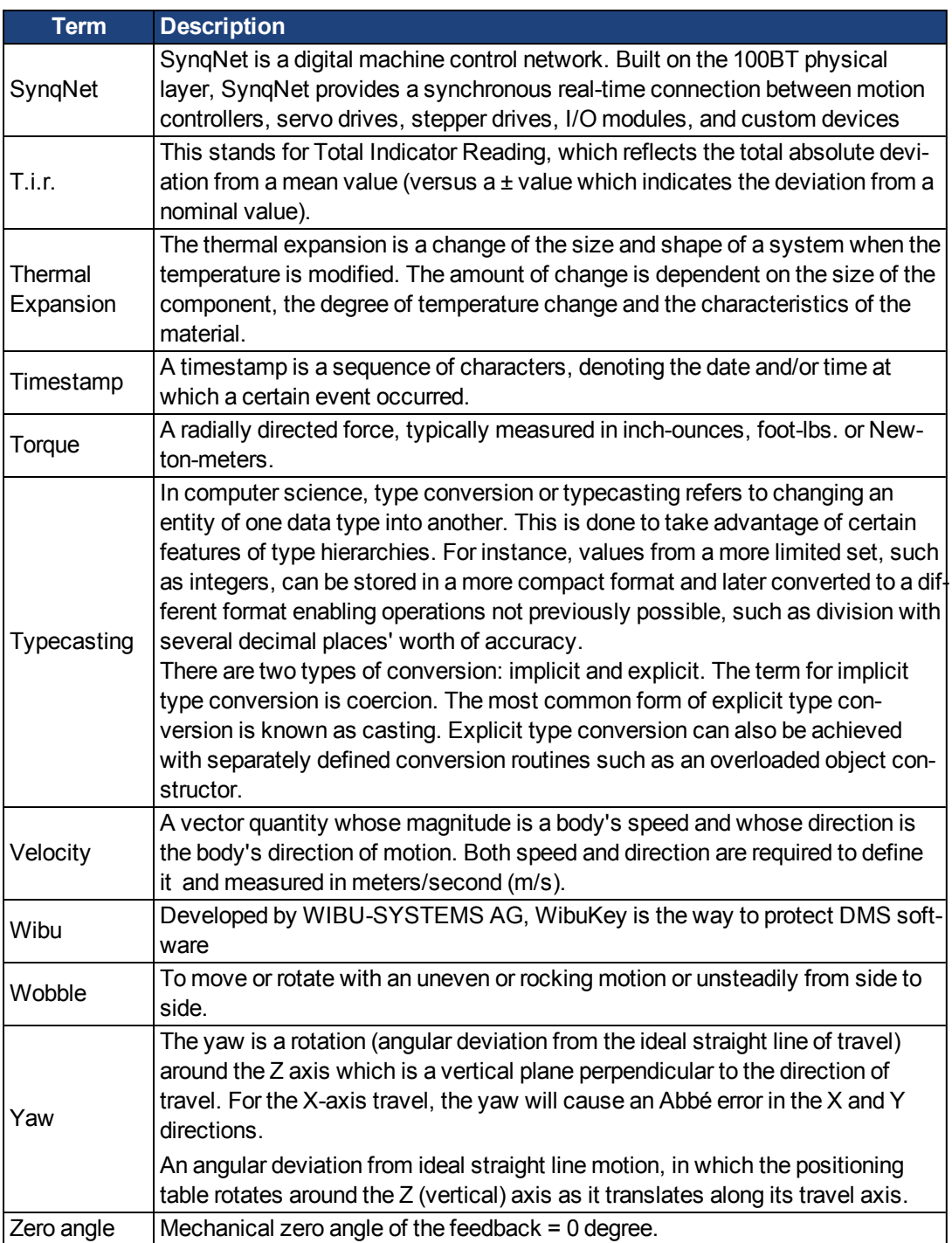

# **51 Index**

# **A**

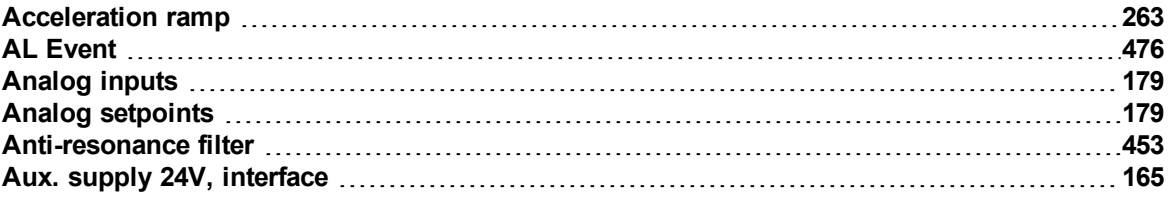

#### **B**

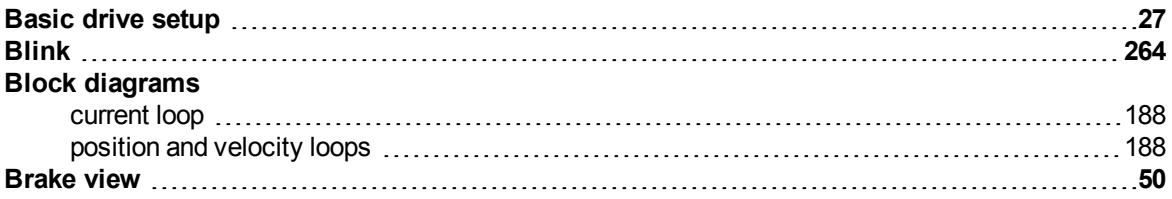

#### **C**

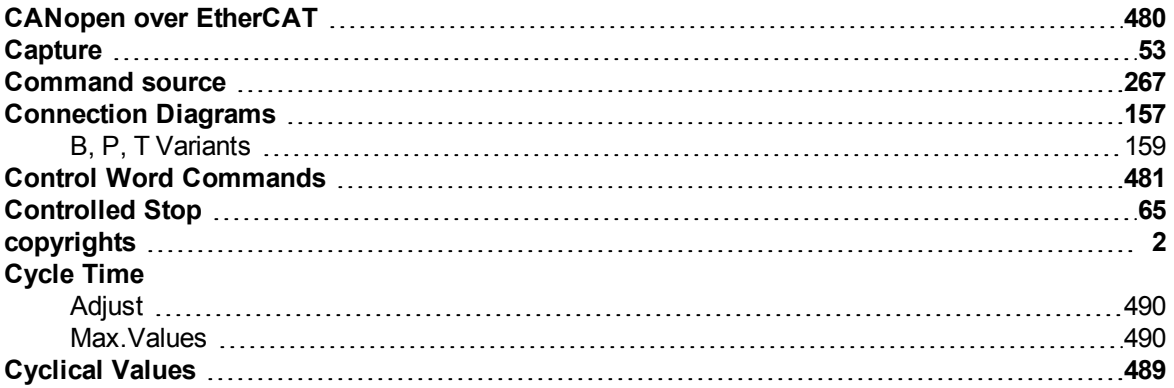

# **D**

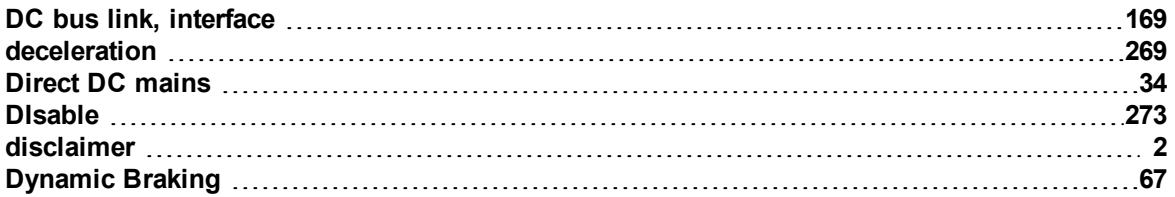

# **E**

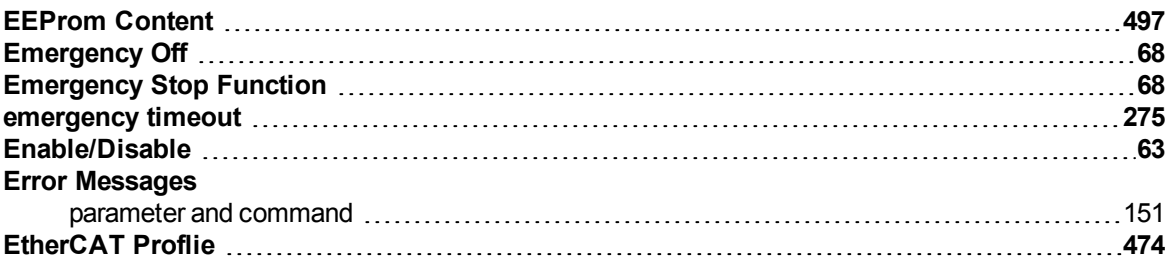

#### **F**

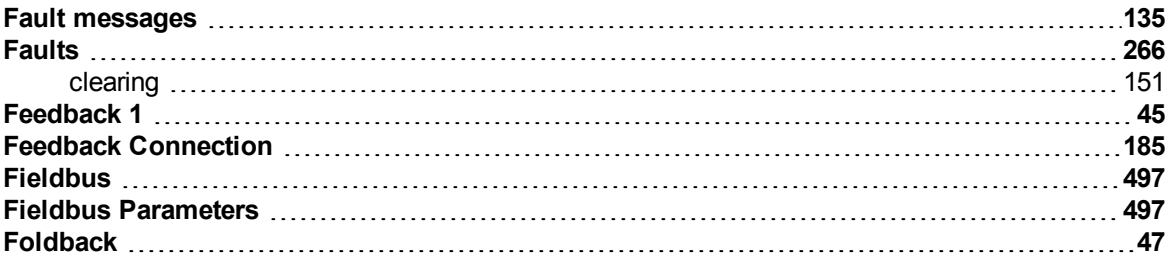

# **I**

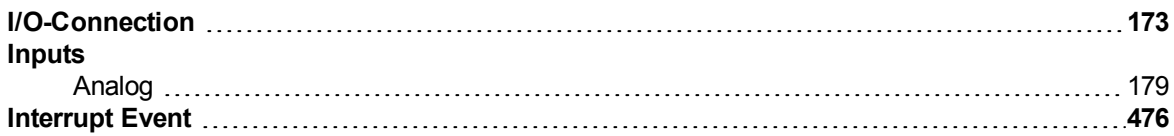

#### **L**

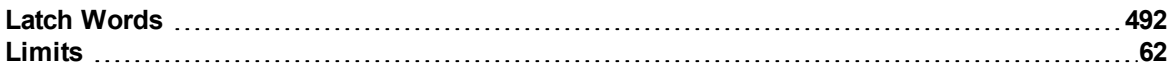

#### **M**

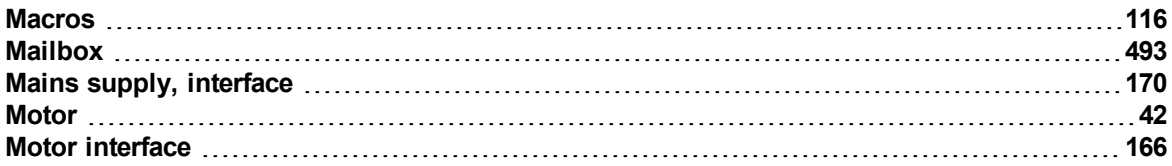

#### **N**

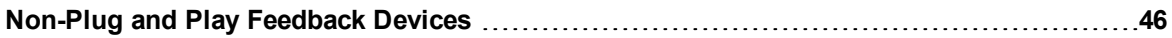

### **O**

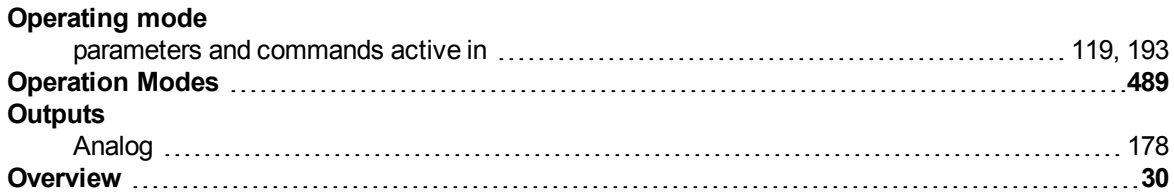

#### **P**

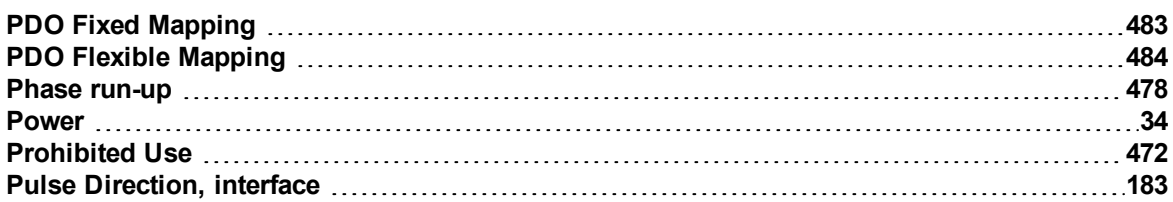

### **R**

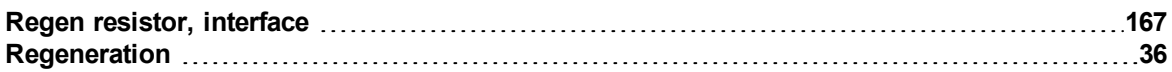

#### **S**

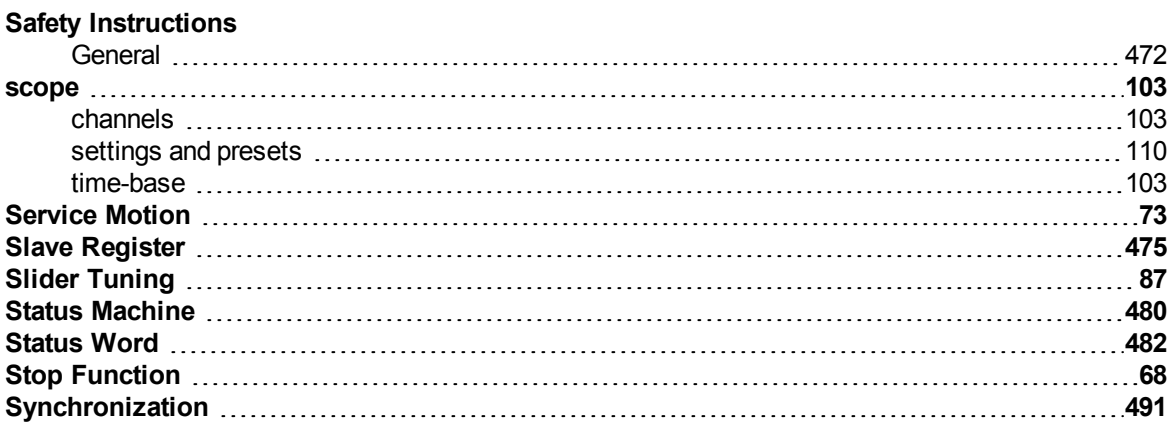

#### **T**

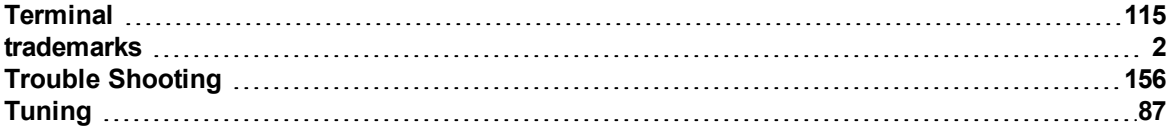

# **U**

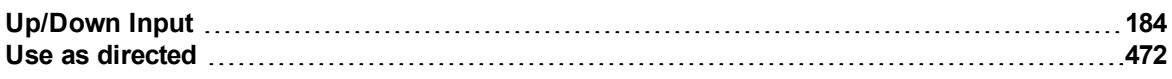

#### **W**

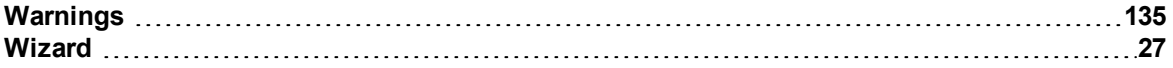

This page intentionally left blank.

# **Global Support Contacts**

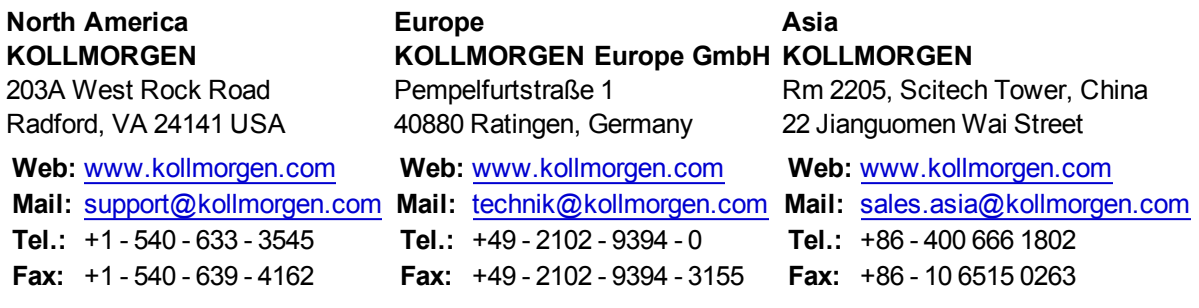

This page intentionally left blank.